# **CURSO** DE MICROSOFT EXCEL 2010 **BB**Office®

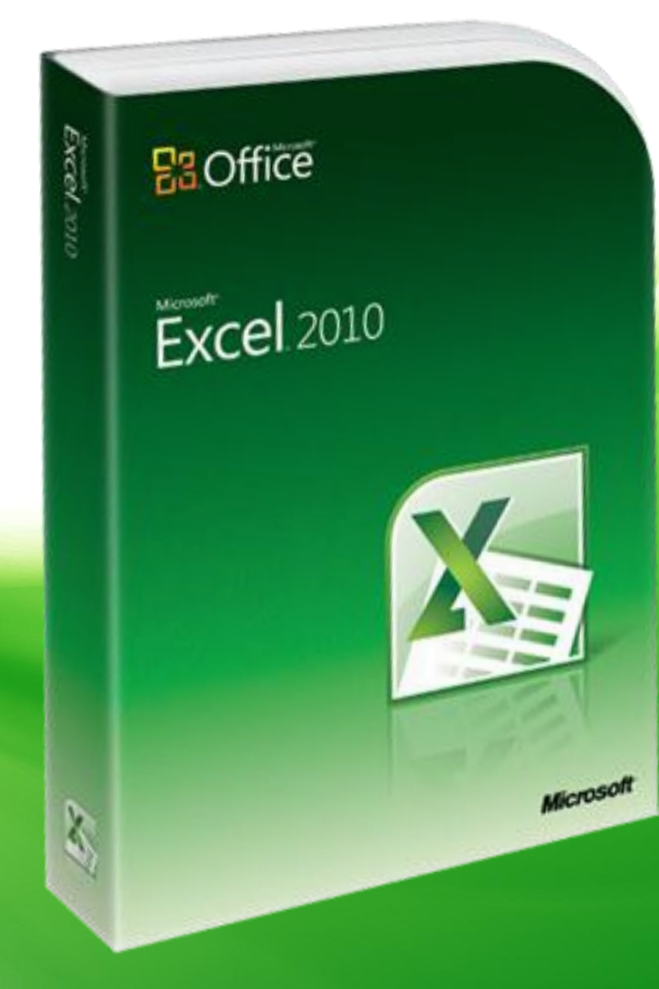

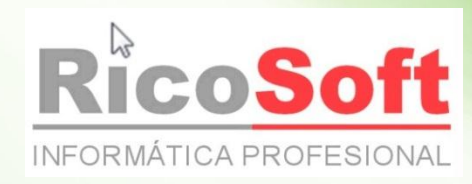

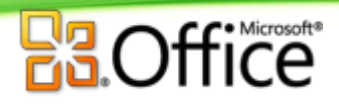

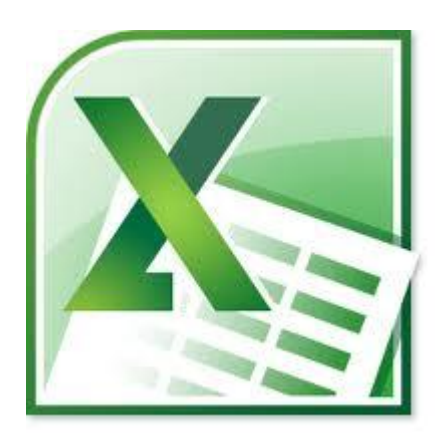

Aviso legal: Todos los textos y pantallas están extraidos del curso de Excel 2010 de Aulaclic.

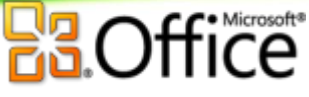

## Curso de Excel 2010. Índice del curso

- 
- [2. Empezando a trabajar con Excel](http://www.aulaclic.es/excel2010/t_2_1.htm) [9. Insertar y eliminar elementos](http://www.aulaclic.es/excel2010/t_9_1.htm) [15. Importar y exportar datos](http://www.aulaclic.es/excel2010/t_15_1.htm)
- [3. Operaciones con archivos](http://www.aulaclic.es/excel2010/t_3_1.htm) [10. Corrección ortográfica](http://www.aulaclic.es/excel2010/t_10_1.htm) [16. Tablas de Excel](http://www.aulaclic.es/excel2010/t_16_1.htm)
- 
- 
- 
- [7. Formato de celdas](http://www.aulaclic.es/excel2010/t_7_1.htm)
- [1. Elementos de Excel](http://www.aulaclic.es/excel2010/t_1_1.htm) [8. Cambios de estructura](http://www.aulaclic.es/excel2010/t_8_1.htm) [14. Esquemas y vistas](http://www.aulaclic.es/excel2010/t_14_1.htm)
	-
	-
	-
- [5. Los datos](http://www.aulaclic.es/excel2010/t_5_1.htm) [12. Gráficos](http://www.aulaclic.es/excel2010/t_12_1.htm) [18. Macros](http://www.aulaclic.es/excel2010/t_18_1.htm)
- [6. Las funciones](http://www.aulaclic.es/excel2010/t_6_1.htm) [13. Imágenes, diagramas y títulos](http://www.aulaclic.es/excel2010/t_13_1.htm) [19. Compartir documentos](http://www.aulaclic.es/excel2010/t_19_1.htm)
- 
- 
- 
- [4. Manipulando celdas](http://www.aulaclic.es/excel2010/t_4_1.htm) [11. Impresión](http://www.aulaclic.es/excel2010/t_11_1.htm) [17. Las tablas dinámicas](http://www.aulaclic.es/excel2010/t_17_1.htm)
	-
	-

*Í n d i c e d e t a l l a d o*

Unidad **1**[. Introducción. Elementos de Excel](http://www.aulaclic.es/excel2010/t_1_1.htm)

- **1.1. Iniciar Excel 2010**
- **1.2.** La pantalla inicial
- **[Introducción a Excel 2010](http://www.aulaclic.es/excel2010/b_1_1_1.htm)**
- **[Trabajar con dos programas a la vez](http://www.aulaclic.es/excel2010/b_1_1_2.htm)**
- **[1.3. La ficha Archivo](http://www.aulaclic.es/excel2010/t_1_2.htm#ap_01_03)**
- **1.4. Las barras**
- **[Personalizar el entorno de trabajo](http://www.aulaclic.es/excel2010/a_1_3_1.htm)**
- **[Importar y exportar el entorno personalizado](http://www.aulaclic.es/excel2010/a_1_3_3.htm)**
- $\bullet$  1.5. La ayuda

Unidad **2**[. Empezando a trabajar con Excel](http://www.aulaclic.es/excel2010/t_2_1.htm)

- [2.1. Conceptos de Excel](http://www.aulaclic.es/excel2010/t_2_1.htm#ap_02_01)
- [2.2. Movimiento rápido en la hoja](http://www.aulaclic.es/excel2010/t_2_1.htm#ap_02_02)
- [Conceptos de Excel](http://www.aulaclic.es/excel2010/b_2_1_1.htm)
- [2.3. Movimiento rápido en el libro](http://www.aulaclic.es/excel2010/t_2_2.htm#ap_02_03)
- [2.4. Introducir datos](http://www.aulaclic.es/excel2010/t_2_2.htm#ap_02_04)
- [2.5. Modificar datos](http://www.aulaclic.es/excel2010/t_2_2.htm#ap_02_05)
- [2.6. Tipos de datos](http://www.aulaclic.es/excel2010/t_2_3.htm#ap_02_06)
- [2.7. Errores en los datos](http://www.aulaclic.es/excel2010/t_2_3.htm#ap_02_07)
- [Tipos de datos](http://www.aulaclic.es/excel2010/b_2_3_1.htm)
- [Introducción a las fórmulas](http://www.aulaclic.es/excel2010/b_2_3_2.htm)

Unidad **3**[. Operaciones con archivos](http://www.aulaclic.es/excel2010/t_3_1.htm)

[3.1. Guardar un libro de trabajo](http://www.aulaclic.es/excel2010/t_3_1.htm#ap_03_01)  [Copias de seguridad y proteger con contraseña](http://www.aulaclic.es/excel2010/a_3_1_1.htm) [3.2. Cerrar un libro de trabajo](http://www.aulaclic.es/excel2010/t_3_2.htm#ap_03_02)  [3.3. Empezar un nuevo libro de trabajo](http://www.aulaclic.es/excel2010/t_3_2.htm#ap_03_03)  [Las plantillas](http://www.aulaclic.es/excel2010/a_3_2_1.htm) [3.4. Abrir un libro de trabajo ya existente](http://www.aulaclic.es/excel2010/t_3_3.htm#ap_03_04)  [Más opciones al abrir libros de trabajo](http://www.aulaclic.es/excel2010/a_3_4_1.htm) [Compatibilidad: Convertir libros](http://www.aulaclic.es/excel2010/a_3_4_2.htm)

Unidad **10**[. Corrección ortográfica](http://www.aulaclic.es/excel2010/t_10_1.htm)

[10.1. Configurar la Autocorrección](http://www.aulaclic.es/excel2010/t_10_1.htm#ap_10_01)  [10.2. Verificación de la ortografía](http://www.aulaclic.es/excel2010/t_10_2.htm#ap_10_02)  [Más opciones de corrección ortográfica](http://www.aulaclic.es/excel2010/a_10_2_1.htm)

Unidad **11**[. Impresión](http://www.aulaclic.es/excel2010/t_11_1.htm)

[11.1. Vista de Diseño de página](http://www.aulaclic.es/excel2010/t_11_1.htm#ap_11_01) [11.2. Configurar página](http://www.aulaclic.es/excel2010/t_11_2.htm#ap_11_02)  [Encabezado y pie de página](http://www.aulaclic.es/excel2010/a_11_2_1.htm) [11.3. Imprimir](http://www.aulaclic.es/excel2010/t_11_3.htm#ap_11_03) 

#### Unidad **12**[. Gráficos](http://www.aulaclic.es/excel2010/t_12_1.htm)

[12.1. Introducción](http://www.aulaclic.es/excel2010/t_12_1.htm#ap_12_01) [12.2. Crear gráficos](http://www.aulaclic.es/excel2010/t_12_1.htm#ap_12_02) [12.3. Añadir una serie de datos](http://www.aulaclic.es/excel2010/t_12_2.htm#ap_12_03) [12.4. Características y formato del gráfico](http://www.aulaclic.es/excel2010/t_12_2.htm#ap_12_04) [12.5. Modificar el tamaño y distribución de un](http://www.aulaclic.es/excel2010/t_12_3.htm#ap_12_05)  [gráfico](http://www.aulaclic.es/excel2010/t_12_3.htm#ap_12_05)  [12.6. Modificar la posición de un gráfico](http://www.aulaclic.es/excel2010/t_12_4.htm#ap_12_06)  [12.7. Los minigráficos](http://www.aulaclic.es/excel2010/t_12_4.htm#ap_12_07) [Crear tipos personalizados de gráfico](http://www.aulaclic.es/excel2010/a_12_4_1.htm)

Unidad **13**[. Imágenes, diagramas y títulos](http://www.aulaclic.es/excel2010/t_13_1.htm)

[13.1. Introducción](http://www.aulaclic.es/excel2010/t_13_1.htm#ap_13_01) [13.2. Insertar imágenes prediseñadas](http://www.aulaclic.es/excel2010/t_13_1.htm#ap_13_02) [13.3. Insertar imágenes desde archivo](http://www.aulaclic.es/excel2010/t_13_1.htm#ap_13_03) [La galería multimedia](http://www.aulaclic.es/excel2010/a_13_1_1.htm) [13.4. Insertar captura de pantalla](http://www.aulaclic.es/excel2010/t_13_2.htm#ap_13_04) [13.5. Manipular imágenes](http://www.aulaclic.es/excel2010/t_13_2.htm#ap_13_05) [13.6. Insertar formas y dibujos](http://www.aulaclic.es/excel2010/t_13_3.htm#ap_13_06) [13.7. Modificar dibujos](http://www.aulaclic.es/excel2010/t_13_3.htm#ap_13_07) [13.8. Insertar diagramas con SmartArt](http://www.aulaclic.es/excel2010/t_13_4.htm#ap_13_08) [13.9. Insertar WordArt](http://www.aulaclic.es/excel2010/t_13_5.htm#ap_13_09) [13.10. Insertar un cuadro de texto](http://www.aulaclic.es/excel2010/t_13_5.htm#ap_13_10)

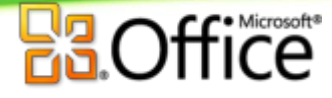

Unidad **4**[. Manipulando celdas](http://www.aulaclic.es/excel2010/t_4_1.htm)

- [4.1. Selección de celdas](http://www.aulaclic.es/excel2010/t_4_1.htm#ap_04_01)  [4.2. Añadir a una selección](http://www.aulaclic.es/excel2010/t_4_1.htm#ap_04_02)  [4.3. Ampliar o reducir una selección](http://www.aulaclic.es/excel2010/t_4_1.htm#ap_04_03)  [Más métodos de selección](http://www.aulaclic.es/excel2010/a_4_1_1.htm) [4.4. Copiar celdas utilizando el Portapapeles](http://www.aulaclic.es/excel2010/t_4_2.htm#ap_04_04) [4.5. Copiar celdas utilizando el ratón](http://www.aulaclic.es/excel2010/t_4_3.htm#ap_04_05)  [4.6. Copiar en celdas adyacentes](http://www.aulaclic.es/excel2010/t_4_3.htm#ap_04_06)  [Autorrelleno](http://www.aulaclic.es/excel2010/a_4_3_1.htm) [4.7. Pegado Especial](http://www.aulaclic.es/excel2010/t_4_4.htm#ap_04_07)  [4.8. Mover celdas utilizando el Portapapeles](http://www.aulaclic.es/excel2010/t_4_5.htm#ap_04_08)  [4.9. Mover celdas utilizando el ratón](http://www.aulaclic.es/excel2010/t_4_5.htm#ap_04_09)
- [4.10. Borrar celdas](http://www.aulaclic.es/excel2010/t_4_6.htm#ap_04_10)

Unidad **5**[. Los datos](http://www.aulaclic.es/excel2010/t_5_1.htm)

- [5.1. Eliminar filas duplicadas](http://www.aulaclic.es/excel2010/t_5_1.htm#ap_05_01)
- [5.2. La validación de datos](http://www.aulaclic.es/excel2010/t_5_1.htm#ap_05_02)
- [5.3. Ordenar datos](http://www.aulaclic.es/excel2010/t_5_2.htm#ap_05_03)
- [5.4. Buscar y reemplazar datos](http://www.aulaclic.es/excel2010/t_5_3.htm#ap_05_04)

Unidad **6**[. Las funciones](http://www.aulaclic.es/excel2010/t_6_1.htm)

[6.1. Introducir funciones](http://www.aulaclic.es/excel2010/t_6_1.htm#ap_06_01)  [6.2. Autosuma y funciones más frecuentes](http://www.aulaclic.es/excel2010/t_6_1.htm#ap_06_02) [Operadores más utilizados en las fórmulas o](http://www.aulaclic.es/excel2010/b_6_1_1.htm)  [funciones](http://www.aulaclic.es/excel2010/b_6_1_1.htm) [6.3. Insertar función](http://www.aulaclic.es/excel2010/t_6_2.htm#ap_06_03)  [Referencias y Nombres](http://www.aulaclic.es/excel2010/b_6_2_1.htm) [6.4. Funciones de fecha y hora](http://www.aulaclic.es/excel2010/t_6_3.htm#ap_06_04)  [6.5. Funciones de texto](http://www.aulaclic.es/excel2010/t_6_3.htm#ap_06_05)  [Funciones de fecha y hora](http://www.aulaclic.es/excel2010/a_6_3_1.htm) [Funciones de texto](http://www.aulaclic.es/excel2010/a_6_3_3.htm) [6.6. Funciones de búsqueda](http://www.aulaclic.es/excel2010/t_6_4.htm#ap_06_06) [6.7. Funciones financieras](http://www.aulaclic.es/excel2010/t_6_4.htm#ap_06_07) [Funciones que buscan un valor](http://www.aulaclic.es/excel2010/a_6_4_1.htm) [Funciones financieras](http://www.aulaclic.es/excel2010/a_6_4_3.htm) [6.8. Otras funciones](http://www.aulaclic.es/excel2010/t_6_5.htm#ap_06_08) [Trabajando con otras funciones](http://www.aulaclic.es/excel2010/a_6_5_1.htm) [Instalar más funciones: Herramientas para](http://www.aulaclic.es/excel2010/a_6_5_4.htm)  [análisis](http://www.aulaclic.es/excel2010/a_6_5_4.htm) [6.9. Controlar errores en funciones](http://www.aulaclic.es/excel2010/t_6_6.htm#ap_06_09) [6.10. Enlazando y consolidando hojas de trabajo](http://www.aulaclic.es/excel2010/t_6_6.htm#ap_06_10)  [Crear fórmulas de referencias externas](http://www.aulaclic.es/excel2010/a_6_6_1.htm) [Consolidar hojas de trabajo](http://www.aulaclic.es/excel2010/a_6_6_2.htm)

Unidad **7**[. Formato de celdas](http://www.aulaclic.es/excel2010/t_7_1.htm)

[7.1. Fuente](http://www.aulaclic.es/excel2010/t_7_1.htm#ap_07_01)  [7.2. Alineación](http://www.aulaclic.es/excel2010/t_7_2.htm#ap_07_02)  [7.3. Bordes](http://www.aulaclic.es/excel2010/t_7_3.htm#ap_07_03)  [7.4. Rellenos](http://www.aulaclic.es/excel2010/t_7_3.htm#ap_07_04)  [7.5. Estilos predefinidos](http://www.aulaclic.es/excel2010/t_7_4.htm#ap_07_05) [7.6. Copia rápida de formato](http://www.aulaclic.es/excel2010/t_7_4.htm#ap_07_06) [7.7. Formato de los valores numéricos](http://www.aulaclic.es/excel2010/t_7_4.htm#ap_07_07) [Crear estilos de celda predefinidos](http://www.aulaclic.es/excel2010/a_7_4_1.htm) [Diferentes formas de cambiar un formato](http://www.aulaclic.es/excel2010/a_7_4_2.htm)  Unidad **14**[. Esquemas y vistas](http://www.aulaclic.es/excel2010/t_14_1.htm)

- [14.1. Introducción](http://www.aulaclic.es/excel2010/t_14_1.htm#ap_14_01)
- [14.2. Creación automática de esquemas](http://www.aulaclic.es/excel2010/t_14_1.htm#ap_14_02)
- [14.3. Creación manual de esquemas](http://www.aulaclic.es/excel2010/t_14_2.htm#ap_14_03)
- [14.4. Borrar y ocultar un esquema](http://www.aulaclic.es/excel2010/t_14_2.htm#ap_14_04)
- [14.5. Ver una hoja en varias ventanas](http://www.aulaclic.es/excel2010/t_14_2.htm#ap_14_05)
- [14.6. Dividir una hoja en paneles](http://www.aulaclic.es/excel2010/t_14_3.htm#ap_14_06)
- [14.7. Inmovilizar paneles](http://www.aulaclic.es/excel2010/t_14_3.htm#ap_14_07)

Unidad **15**[. Importar y exportar datos en Excel](http://www.aulaclic.es/excel2010/t_15_1.htm)

[15.1. Introducción a la importación](http://www.aulaclic.es/excel2010/t_15_1.htm#ap_15_01) [15.2. Utilizar el asistente para importar texto](http://www.aulaclic.es/excel2010/t_15_1.htm#ap_15_02) [Cómo funciona el Portapapeles](http://www.aulaclic.es/excel2010/b_15_1_1.htm) [15.3. La sección Conexiones](http://www.aulaclic.es/excel2010/t_15_3.htm#ap_15_03)  [15.4. Importar datos de Word a Excel y](http://www.aulaclic.es/excel2010/t_15_3.htm#ap_15_04)  [viceversa](http://www.aulaclic.es/excel2010/t_15_3.htm#ap_15_04)  [15.5. Importar datos de Access](http://www.aulaclic.es/excel2010/t_15_4.htm#ap_15_05)  [15.6. Importar de una página Web](http://www.aulaclic.es/excel2010/t_15_4.htm#ap_15_06)  [15.7. Importar desde otras fuentes](http://www.aulaclic.es/excel2010/t_15_5.htm#ap_15_07) [15.8. Importar desde otros programas](http://www.aulaclic.es/excel2010/t_15_5.htm#ap_15_08)  [15.9. Exportar libro](http://www.aulaclic.es/excel2010/t_15_5.htm#ap_15_09) [Importar y exportar archivos XML](http://www.aulaclic.es/excel2010/a_15_5_1.htm)

Unidad **16**[. Tablas de Excel](http://www.aulaclic.es/excel2010/t_16_1.htm)

[16.1. Introducción](http://www.aulaclic.es/excel2010/t_16_1.htm#ap_16_01) [16.2. Crear una tabla](http://www.aulaclic.es/excel2010/t_16_1.htm#ap_16_02) [16.3. Modificar los datos de una tabla](http://www.aulaclic.es/excel2010/t_16_2.htm#ap_16_03)  [16.4. Modificar la estructura de la tabla](http://www.aulaclic.es/excel2010/t_16_2.htm#ap_16_04)  [16.5. Estilo de la tabla](http://www.aulaclic.es/excel2010/t_16_3.htm#ap_16_05)  [16.6. Ordenar una tabla de datos](http://www.aulaclic.es/excel2010/t_16_3.htm#ap_16_06)  [16.7. Filtrar el contenido de la tabla](http://www.aulaclic.es/excel2010/t_16_3.htm#ap_16_07)  [Definir criterios de filtrado](http://www.aulaclic.es/excel2010/a_16_3_1.htm) [16.8. Funciones de base de datos](http://www.aulaclic.es/excel2010/t_16_4.htm#ap_16_08) [Funciones de base de datos](http://www.aulaclic.es/excel2010/a_16_4_1.htm) [16.9. Crear un resumen de datos](http://www.aulaclic.es/excel2010/t_16_5.htm#ap_16_09)

Unidad **17**. [Las tablas dinámicas](http://www.aulaclic.es/excel2010/t_17_1.htm)

- [17.1. Crear una tabla dinámica](http://www.aulaclic.es/excel2010/t_17_1.htm#ap_17_01)
- [17.2. Aplicar filtros a una tabla dinámica](http://www.aulaclic.es/excel2010/t_17_3.htm#ap_17_02)
- [17.3. Obtener promedios en una tabla dinámica](http://www.aulaclic.es/excel2010/t_17_3.htm#ap_17_03)
- [17.4. Gráficos con tablas dinámicas](http://www.aulaclic.es/excel2010/t_17_3.htm#ap_17_04)

Unidad **18**[. Macros](http://www.aulaclic.es/excel2010/t_18_1.htm)

- [18.1. Introducción](http://www.aulaclic.es/excel2010/t_18_1.htm#ap_18_01)
- [18.2. Crear una macro automáticamente](http://www.aulaclic.es/excel2010/t_18_1.htm#ap_18_02)
- [18.3. Ejecutar una macro](http://www.aulaclic.es/excel2010/t_18_1.htm#ap_18_03)
- [18.4. Crear una macro manualmente](http://www.aulaclic.es/excel2010/t_18_2.htm#ap_18_04)
- [18.5. Guardar archivos con Macros](http://www.aulaclic.es/excel2010/t_18_2.htm#ap_18_05)
- [Programación básica](http://www.aulaclic.es/excel2010/b_18_2_1.htm)
- [El editor de Visual basic](http://www.aulaclic.es/excel2010/b_18_2_2.htm)

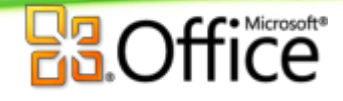

[numérico](http://www.aulaclic.es/excel2010/a_7_4_2.htm)

[Definir formatos numéricos personalizados](http://www.aulaclic.es/excel2010/a_7_4_3.htm) [Proteger las celdas](http://www.aulaclic.es/excel2010/a_7_4_4.htm) [7.8. El formato condicional](http://www.aulaclic.es/excel2010/t_7_5.htm#ap_07_08) [7.9. Los temas](http://www.aulaclic.es/excel2010/t_7_5.htm#ap_07_09)

Unidad **8**[. Cambios de estructura](http://www.aulaclic.es/excel2010/t_8_1.htm)

- [8.1. Alto de fila](http://www.aulaclic.es/excel2010/t_8_1.htm#ap_08_01)
- [8.2. Autoajustar](http://www.aulaclic.es/excel2010/t_8_1.htm#ap_08_02)
- [8.3. Ancho de columna](http://www.aulaclic.es/excel2010/t_8_2.htm#ap_08_03)
- [8.4. Autoajustar a la selección](http://www.aulaclic.es/excel2010/t_8_2.htm#ap_08_04)
- [8.5. Ancho estándar de columna](http://www.aulaclic.es/excel2010/t_8_2.htm#ap_08_05)
- [8.6. Cambiar el nombre de la hoja](http://www.aulaclic.es/excel2010/t_8_3.htm#ap_08_06)
- [8.7. Cambiar el color a las etiquetas de hoja](http://www.aulaclic.es/excel2010/t_8_3.htm#ap_08_07)
- [8.8. Ocultar hojas](http://www.aulaclic.es/excel2010/t_8_4.htm#ap_08_08)
- [8.9. Mostrar hojas ocultas](http://www.aulaclic.es/excel2010/t_8_4.htm#ap_08_09)
- [Ocultar y mostrar filas](http://www.aulaclic.es/excel2010/a_8_4_1.htm)
- [Ocultar y mostrar columnas](http://www.aulaclic.es/excel2010/a_8_4_2.htm)

Unidad **9**[. Insertar y eliminar elementos](http://www.aulaclic.es/excel2010/t_9_1.htm)

[9.1. Insertar filas en una hoja](http://www.aulaclic.es/excel2010/t_9_1.htm#ap_09_01) [9.2. Insertar columnas en una hoja](http://www.aulaclic.es/excel2010/t_9_1.htm#ap_09_02) [9.3. Insertar celdas en una hoja](http://www.aulaclic.es/excel2010/t_9_2.htm#ap_09_03) [9.4. Insertar hojas en un libro de trabajo](http://www.aulaclic.es/excel2010/t_9_2.htm#ap_09_04) [Mover una hoja de cálculo](http://www.aulaclic.es/excel2010/a_9_2_1.htm) [Copiar una hoja de cálculo](http://www.aulaclic.es/excel2010/a_9_2_2.htm)

- [9.5. Eliminar filas y columnas de una hoja](http://www.aulaclic.es/excel2010/t_9_3.htm#ap_09_05)
- [9.6. Eliminar celdas de una hoja](http://www.aulaclic.es/excel2010/t_9_3.htm#ap_09_06)
- [9.7. Eliminar hojas de un libro de trabajo](http://www.aulaclic.es/excel2010/t_9_3.htm#ap_09_07)

Unidad **19**[. Compartir documentos](http://www.aulaclic.es/excel2010/t_19_1.htm)

[19.1. Exportar como página web](http://www.aulaclic.es/excel2010/t_19_1.htm#ap_19_01) [19.2. Enviar documentos por fax o correo-e](http://www.aulaclic.es/excel2010/t_19_1.htm#ap_19_02) [Preparar un libro para compartir](http://www.aulaclic.es/excel2010/a_19_1_1.htm) [19.3. Guardar en la Web: SkyDrive](http://www.aulaclic.es/excel2010/t_19_2.htm#ap_19_03) Credenciales [Windows Live ID](http://www.aulaclic.es/excel2010/b_19_2_1.htm) [19.4. Office 2010 online](http://www.aulaclic.es/excel2010/t_19_3.htm#ap_19_04) [19.5. Guardar en SharePoint y publicar](http://www.aulaclic.es/excel2010/t_19_3.htm#ap_19_05) [19.6. Compartir libro en la red privada](http://www.aulaclic.es/excel2010/t_19_4.htm#ap_19_06) [Compartir archivos en Windows](http://www.aulaclic.es/excel2010/b_19_4_1.htm) [Combinar varios libros](http://www.aulaclic.es/excel2010/a_19_4_1.htm)

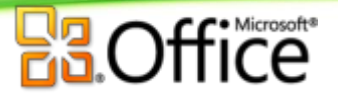

## Unidad 1. Introducción. Elementos de Excel

Excel es un programa del tipo Hoja de Cálculo que permite realizar operaciones con números organizados en una cuadrícula. Es útil para realizar desde simples sumas hasta cálculos de préstamos hipotecarios. Si no has trabajado nunca con Excel en el apéndice puedes ver con más detalle **qué es y para qué sirve** una hoja de cálculo.

Ahora vamos a **ver** cuáles son los **elementos básicos de Excel 2010**, la pantalla, las barras, etc, para saber diferenciar entre cada uno de ellos. Aprenderás cómo se llaman, dónde están y para qué sirven. También cómo obtener ayuda, por si en algún momento no sabes cómo seguir trabajando. Cuando conozcas todo esto estarás en disposición de empezar a crear hojas de cálculo en el siguiente tema.

#### *1.1. Iniciar Excel 2010*

Vamos a ver las dos formas básicas de iniciar Excel 2010.

- Desde el botón **Inicio** situado, normalmente, en la esquina inferior izquierda de la pantalla. Coloca el cursor y haz clic sobre el botón **Inicio** se despliega un menú; al colocar el cursor sobre **Todos los programas** , aparece otra lista con los programas que hay instalados en tu ordenador; coloca el puntero del ratón sobre la carpeta con el nombre **Microsoft Office** y haz clic sobre **Microsoft Excel**, y se iniciará el programa.

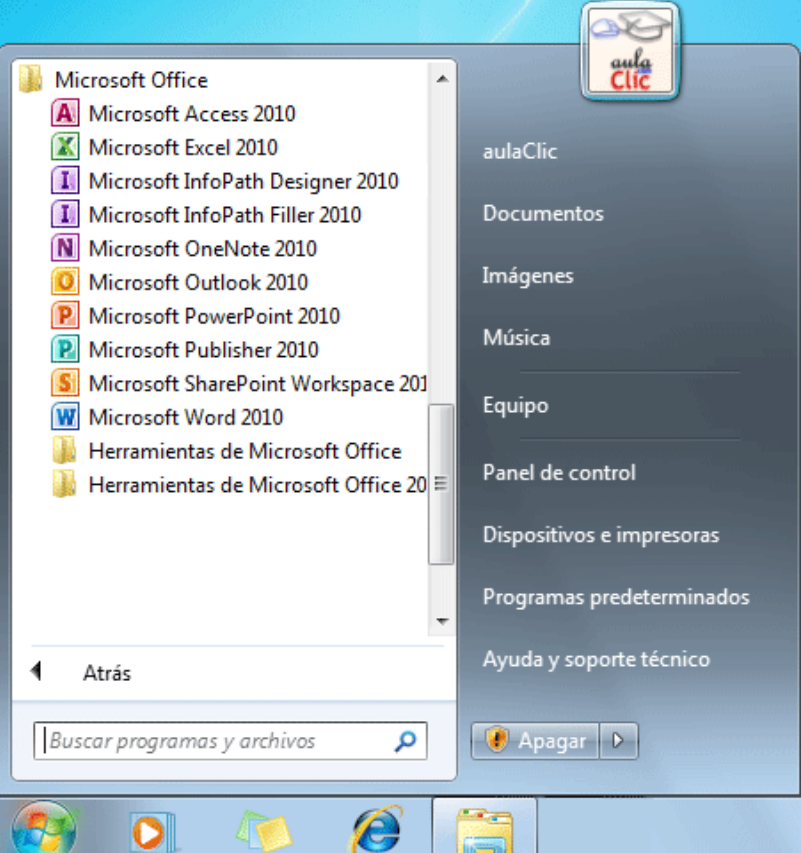

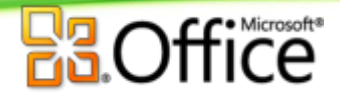

- **Desde el icono de Excel** del escritorio.

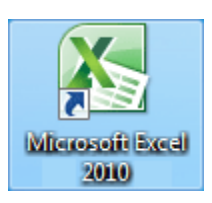

Puedes iniciar Excel 2010 ahora para ir probando todo lo que te explicamos. En el apéndice te explicamos cómo **Trabajar con dos programas a la vez**, para que puedas seguir el curso mientras practicas.

Para **cerrar** Excel 2010, puedes utilizar cualquiera de las siguientes operaciones:

- Hacer clic en el botón cerrar **el xerol**, este botón se encuentra situado en la parte superior derecha de la ventana de Excel.

- También puedes pulsar la combinación de teclas ALT+F4, con esta combinación de teclas cerrarás la ventana que tengas activa en ese momento.

- Hacer clic sobre el menú **Archivo** y elegir la opción **a la Salir** 

#### *1.2. La pantalla inicial*

Al iniciar Excel aparece una **pantalla inicial** como ésta, vamos a ver sus componentes fundamentales, así conoceremos los **nombres de los diferentes elementos** y será más fácil entender el resto del curso. La pantalla que se muestra a continuación (y en general todas las de este curso) puede no coincidir exactamente con la que ves en tu ordenador, ya que cada usuario puede decidir qué elementos quiere que se vean en cada momento, como veremos más adelante.

# **Ba**Office

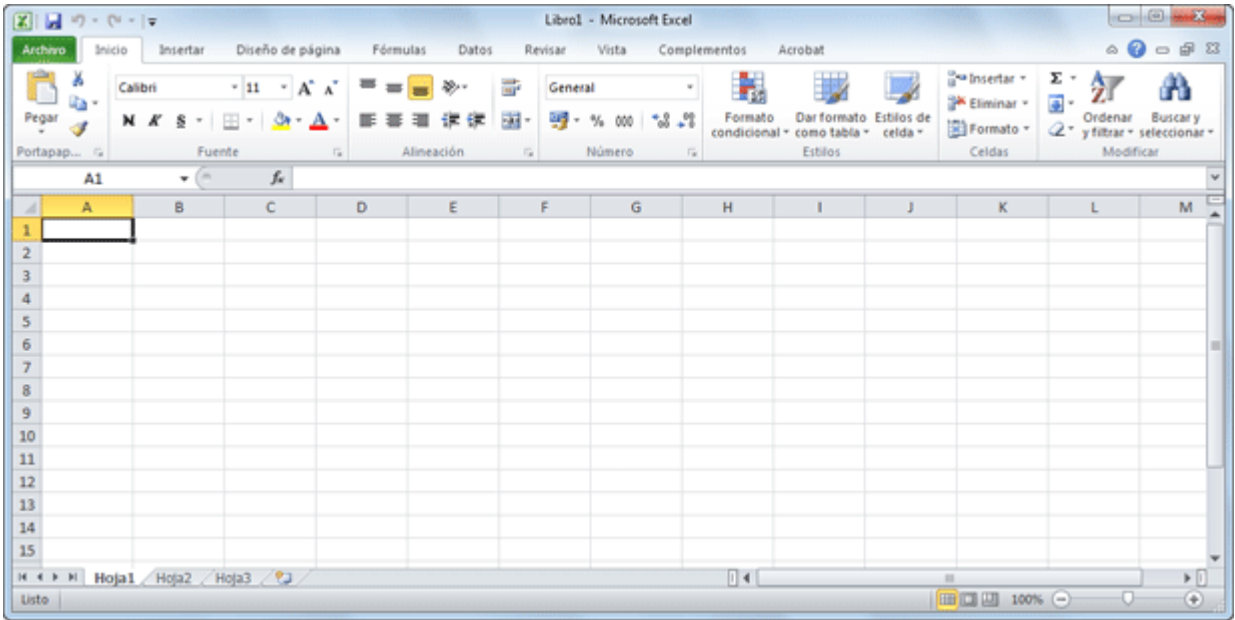

# *1.3. La ficha Archivo*

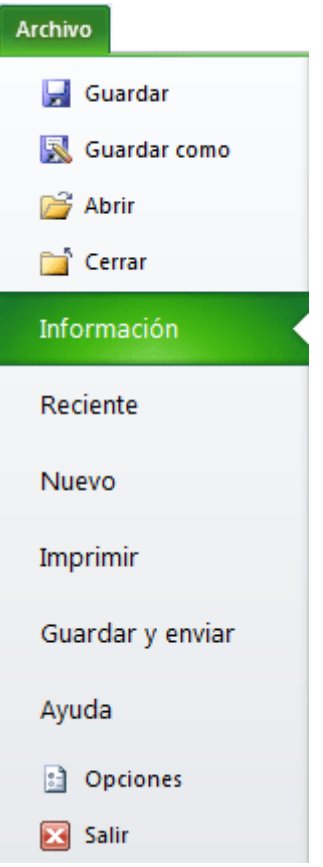

Haciendo clic en la pestaña **Archivo** que se encuentra en la parte superior izquierda de la pantalla podrás desplegar un menú desde donde podrás ver las acciones que puedes realizar sobre el documento, incluyendo **Guardar**, **Imprimir** o crear uno **Nuevo**.

A este menú también puedes accerder desde el modo de acceso por teclado tal y como veremos en la **Cinta de opciones**.

Contiene dos tipos básicos de elementos:

- Los que **muestran un panel** justo a la derecha con más opciones, ocupando toda la superfície de la ventana Excel. Como **Información** o **Imprimir**. Al situar el cursor sobre las opciones de este tipo observarás que tienen un efecto verde oscuro. El color permanecerá al hacer clic para que sepas qué panel está activo.

- Los que **abren un cuadro de diálogo**. Como **Abrir**, o **Guardar como**. Al situar el cursor sobre las opciones de este tipo observarás que tienen un efecto verde claro. El color sólo permanece mientras el cursor está encima, ya que al hacer clic, el propio cuadro de diálogo abierto muestra el nombre de la acción en su barra de título.

Para cerrar la ficha **Archivo** y **volver al documento** pulsamos ESC o hacemos clic en otra pestaña.

### *1.4. Las barras*

#### **La barra de título**

 $\Box$   $\Box$  $\mathbf{x}$ Libro1 - Microsoft Excel

Contiene el **nombre del documento sobre el que se está trabajando en ese momento**. Cuando creamos un libro nuevo se le asigna el nombre provisional *Libro1*, hasta que lo guardemos y le demos el nombre que queramos. En el extremo de la derecha están los botones para **minimizar de Agadición en la parametera de la parametera de XVII** 

#### **La barra de acceso rápido**

 $\boxed{\textbf{X} \mid \textbf{H} \mid \mathcal{P} \mid \textbf{V} \mid \textbf{V} \mid \text$ 

La barra de acceso rápido contiene las operaciones más habituales de Excel como **Guardar d**, Deshacer **Po** Rehacer **P**.

Esta barra puede personalizarse para añadir todos los botones que quieras. Para ello haz clic en una opción y aparecerá marcada. De igual forma, si vuelves a hacer clic sobre ella se eliminará de la barra. Si no encuentras la opción en la lista que te propone, puedes seleccionar **Más comandos...**.

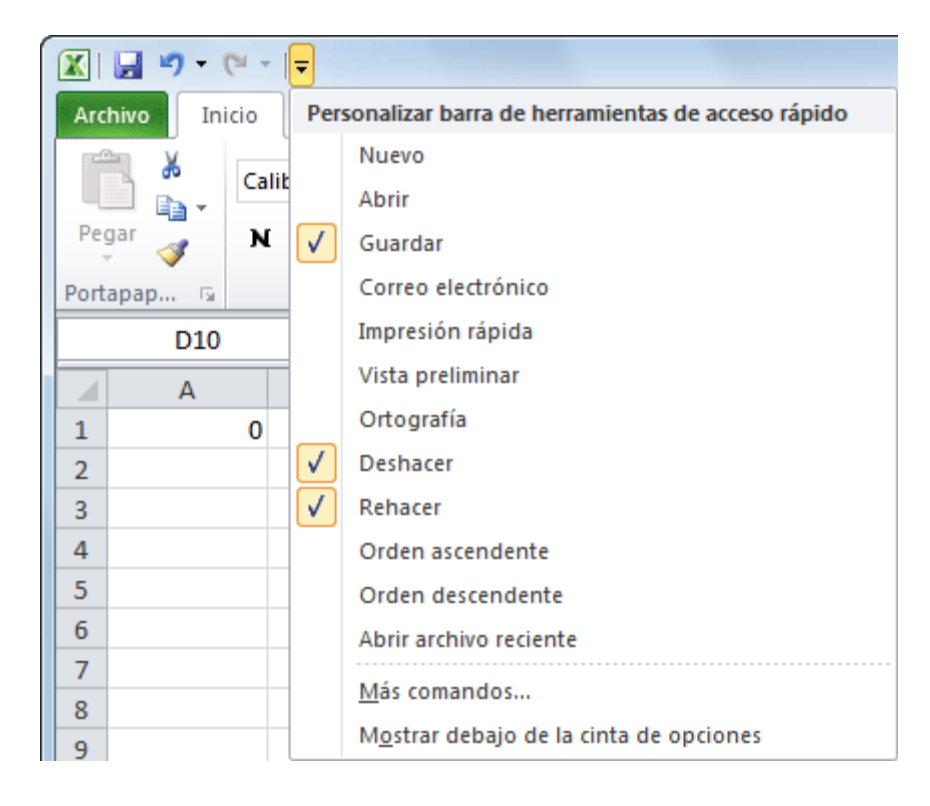

## ICA 1. Introducción. Elementos de Excel

#### **La cinta de opciones**

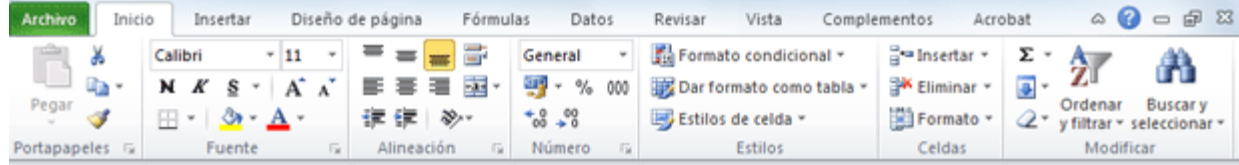

La **cinta de opciones** es uno de los elementos más importantes de Excel, ya que contiene todas las **opciones del programa organizadas en pestañas**. Al pulsar sobre una pestaña, accedemos a la **ficha**.

Las **fichas principales** son **Inicio**, **Insertar**, **Diseño de página**, **Fórmulas**, **Datos**, **Revisar** y **Vista**. En ellas se encuentran los distintos botones con las opciones disponibles.

Pero además, cuando trabajamos con determinados elementos, aparecen otras de forma puntual: **las fichas de herramientas**. Por ejemplo, mientras tengamos seleccionado un gráfico, dispondremos de la ficha **Herramientas de gráficos**, que nos ofrecerá botones especializados para realizar modificaciones en los gráficos.

- Es posible que en la versión que tengas instalada en tu equipo de Excel 2010 visualices **otras fichas** con más opciones. Ésto sucede porque los programas que tenemos instalados en el ordenador son capaces de interactuar con Excel, si están programados para ello, añadiendo herramientas y funcionalidades.

Supongamos que tienes instalada la versión profesional de Acrobat, para crear documentos PDF. Es muy probable que en tu programa Excel aparezca una ficha llamada **Acrobat** que incluya herramientas útiles como crear un PDF a partir de la hoja de cálculo o exportar como PDF y enviar por e-mail.

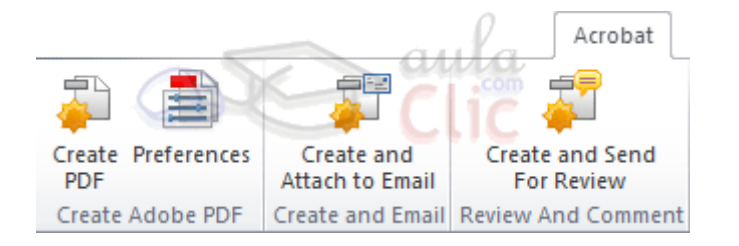

Curso Excel 2010 – Alfredo Rico – RicoSoft 2011 11 Ésta integración permite una mayor comodidad a la hora de trabajar, pero si en algún momento queremos **ocultar o inhabilitar** alguna de estas **fichas**, puedes hacerlo desde el menú **Archivo** > **Opciones** > **Personalizar Cinta**. Si quieres ver con detalle cómo hacerlo, visita el correspondiente avanzado de **personalización del entorno**. Además, si acostumbras a personalizar los programas que utilizas es posible que

también te interese aprender cómo **exportar e importar la personalización del entorno en Excel 2010** en su apéndice correspondiente.

- Pulsando la tecla ALT entraremos en el **modo de acceso por teclado**. De esta forma aparecerán pequeños recuadros junto a las pestañas y opciones indicando la tecla (o conjunto de teclas) que deberás pulsar para acceder a esa opción sin la necesidad del ratón.

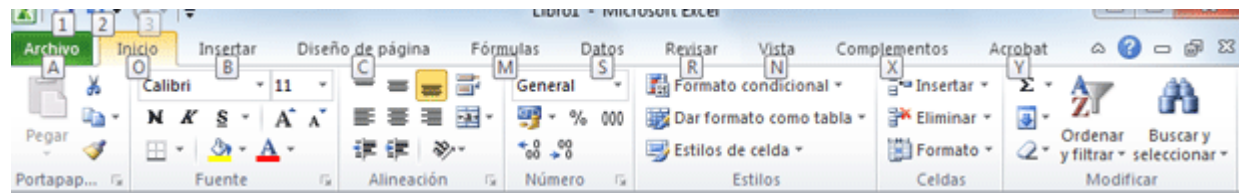

Las opciones no disponibles en el momento actual se muestran con números semitransparentes. Para salir del modo de acceso por teclado vuelve a pulsar la tecla ALT.

- Si haces doble clic sobre cualquiera de las pestañas, la barra se ocultará, para disponer de más espacio de trabajo. Las opciones volverán a mostrarse en el momento en el que vuelvas a hacer clic en cualquier pestaña. También puedes **mostrar u ocultar las cintas** desde el botón con forma de flecha, que encontrarás en la zona derecha superior  $\infty$ .

#### **La barra de fórmulas**

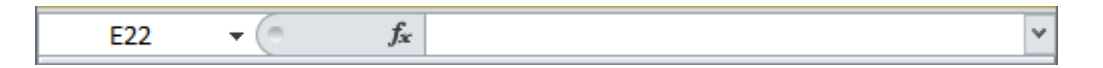

Nos **muestra el contenido de la celda activa**, es decir, la casilla donde estamos situados. Cuando vayamos a modificar el contenido de la celda, dicha barra variará ligeramente, pero esto lo estudiaremos más adelante.

#### **La barra de etiquetas**

 $H + H$   $N$  Hoja1 Hoja2 Hoja3  $\sqrt{2}$ 

Permite **movernos por las distintas hojas** del libro de trabajo.

#### **Las barras de desplazamiento**

 $\overline{4}$  $\mathbb{H}$ k.

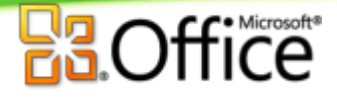

Permiten **movernos a lo largo y ancho de la hoja** de forma rápida y sencilla, simplemente hay que desplazar la barra arrastrándola con el ratón, o hacer clic en los triángulos.

#### **La barra de estado**

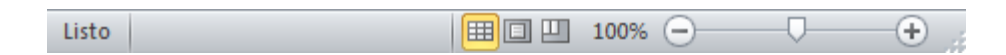

Indica en qué **estado** se encuentra el documento abierto, y posee herramientas para realizar **zoom sobre la hoja de trabajo**, desplazando el marcador o pulsando los botones + y -. También dispone de tres botones para **cambiar rápidamente de vista** (forma en que se visualiza el libro). Profundizaremos en las vistas más adelante.

#### *1.5. La ayuda*

Tenemos varios métodos para obtener **Ayuda** con Excel.

Un método consiste en utilizar la **Cinta de opciones**, haciendo clic en el **interrogante:**  $\infty$  *●* <del>□</del> 23

Otro método consiste en utilizar la tecla F1 del teclado. Aparecerá la ventana de ayuda desde la cual tendremos que buscar la ayuda necesaria.

## **Iffice** Unidad 2. Empezando a trabajar con Excel

Veremos cómo **introducir y modificar** los diferentes **tipos de datos** disponibles en Excel, así como manejar las distintas **técnicas de movimiento** dentro de un libro de trabajo para la creación de hojas de cálculo.

### *2.1. Conceptos de Excel*

En caso de no tener claro algunos **conceptos básicos de Excel** como puede ser Libro de trabajo, Hoja de cálculo, Celda, Celda activa, Fila, Columna,... quizás sea aconsejable que lo repases en el apéndice correspondiente.

### *2.2. Movimiento rápido en la hoja*

**Tan solo una pequeña parte de la hoja es visible** en la ventana de documento. Nuestra hoja, la mayoría de las veces, ocupará mayor número de celdas que las visibles en el área de la pantalla y **es necesario moverse** por el documento **rápidamente**.

Cuando no está abierto ningún menú, las **teclas activas para poder desplazarse a través de la hoja** son:

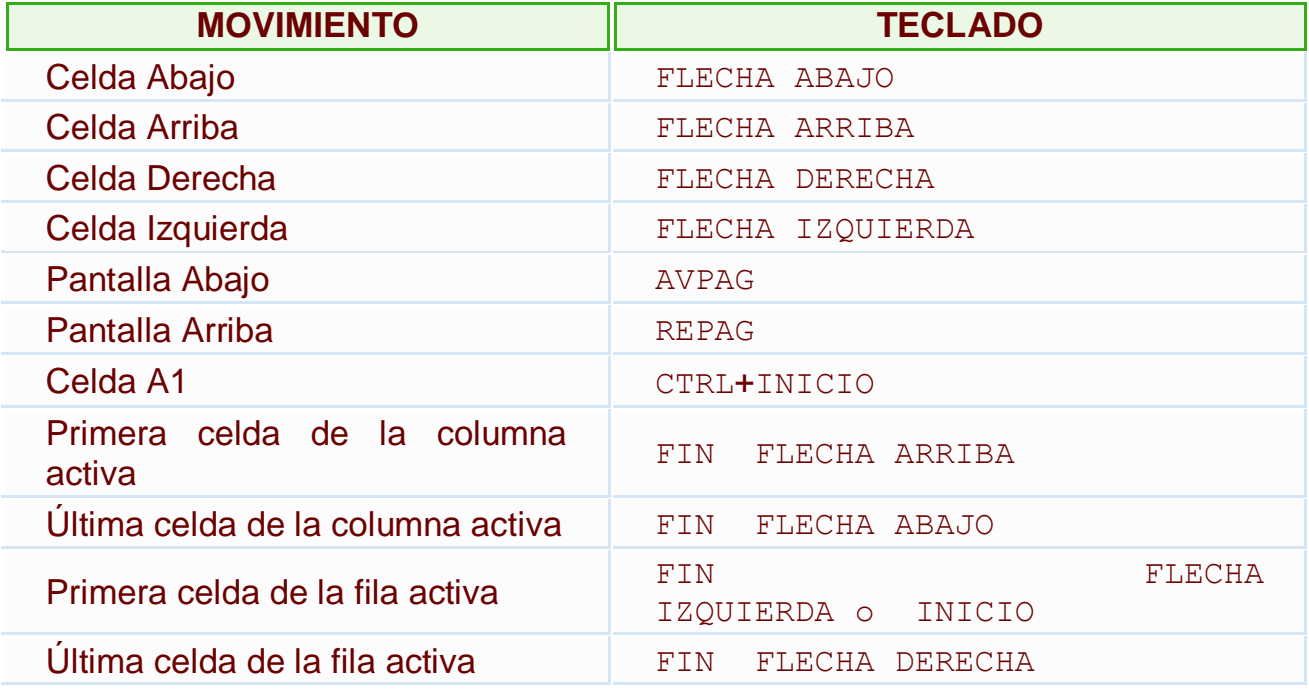

**Otra forma** rápida de moverse por la hoja cuando se conoce con seguridad la celda donde se desea ir es escribir su nombre de columna y fila en el **cuadro de nombres** a la izquierda de la barra de fórmulas:

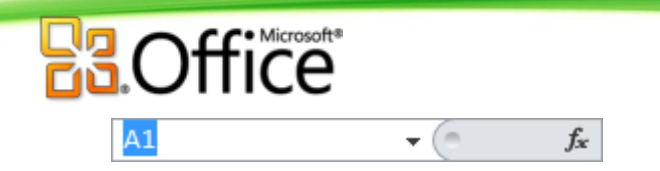

Por ejemplo, para ir a la celda *DF15* deberás escribirlo en la caja de texto y pulsar la tecla **INTRO**.

Aunque siempre puedes utilizar el ratón, moviéndote con las **barras de desplazamiento** para visualizar la celda a la que quieres ir, y hacer clic sobre ésta.

#### *2.3. Movimiento rápido en el libro*

Dentro de nuestro libro de trabajo existen varias hojas de cálculo. Por defecto aparecen 3 hojas de cálculo aunque el número podría cambiarse.

En este apartado trataremos los distintos **métodos para movernos por las distintas hojas del libro de trabajo**.

Empezaremos por utilizar la **barra de etiquetas**.

 $H \leftarrow H$   $H$   $H$   $Q$   $H$  $Q$  $R$  $Z$   $Z$   $H$  $Q$  $R$  $Z$   $Z$   $Z$ 

Observarás como en nuestro caso tenemos 3 hojas de cálculo, siendo la **hoja activa**, es decir, la hoja en la que estamos situados para trabajar, la *Hoja1*.

Haciendo clic sobre cualquier pestaña cambiará de hoja, es decir, si haces clic sobre la pestaña *Hoja3* pasarás a trabajar con dicha hoja.

Si el número de hojas no caben en la barra de etiquetas, tendremos que hacer uso de los botones de la izquierda de dicha barra para visualizarlas:

- Para visualizar a partir de la **Hoja1**.
- Para visualizar la **hoja anterior** a las que estamos visualizando.
- **Para visualizar la hoja siguiente** a las que estamos visualizando.
- Para visualizar las **últimas hojas**.

Una vez visualizada la hoja a la que queremos acceder, bastará con hacer clic sobre la etiqueta de ésta.

Si todas las hojas del libro de trabajo caben en la barra, estos botones no tendrán ningún efecto.

También se pueden utilizar **combinaciones de teclas** para realizar desplazamientos dentro del libro de trabajo, como pueden ser:

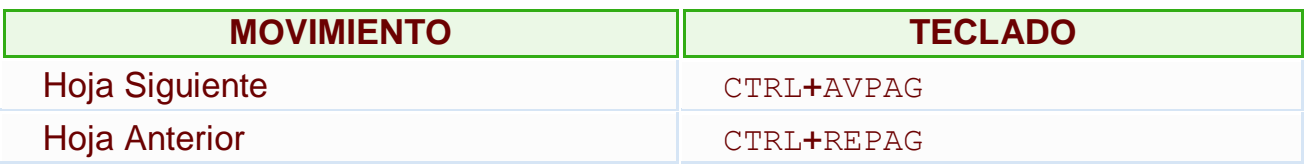

En caso de tener alguna duda sobre los distintos métodos de movimiento dentro de un libro de trabajo, sería aconsejable realizar el [Ejercicio de desplazamiento en un libro.](http://www.aulaclic.es/excel2010/epp_2_2_1.htm)

### *2.4. Introducir datos*

En cada una de las celdas de la hoja, es posible **introducir textos, números o fórmulas**. En todos los casos, los pasos a seguir serán los siguientes:

Situar el cursor sobre la celda donde se van a introducir los datos y teclear los datos que desees introducir.

Aparecerán en dos lugares: en la **celda activa** y en la **Barra de Fórmulas**, como puedes observar en el dibujo siguiente:

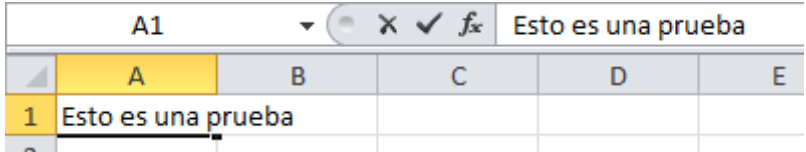

Para introducir el valor en la celda puedes utilizar cualquiera de los tres métodos que te explicamos a continuación:

**INTRO**: Se **valida el valor** introducido en la celda y además la **celda activa pasa a ser la que se encuentra justo por debajo.** 

**TECLAS DE MOVIMIENTO**: Se **valida el valor** introducido en la celda y además **la celda activa cambiará dependiendo de la flecha pulsada**, es decir, si pulsamos FLECHA DERECHA será la celda contigua hacia la derecha.

**CUADRO DE ACEPTACIÓN:** Es el botón  $\checkmark$  de la **barra de fórmulas**, al hacer clic sobre él se valida el valor para introducirlo en la celda pero **la celda activa seguirá siendo la misma.**

Si antes de introducir la información cambias de opinión y deseas restaurar el contenido de la celda a su valor inicial, sólo hay que pulsar la tecla Esc del teclado o

hacer clic sobre el botón **Cancelar**  $\times$  de la **barra de fórmulas**. Así no se introducen los datos y la celda seguirá con el valor que tenía.

Si hemos introducido mal una fórmula posiblemente nos aparezca un recuadro dándonos información sobre el posible error cometido, leerlo detenidamente para comprender lo que nos dice y aceptar la corrección o no.

Otras veces la fórmula no es correcta y no nos avisa, pero aparecerá algo raro en la celda, comprobar la fórmula en la barra de fórmulas para encontrar el error.

En ocasiones, es posible que nos interese **introducir varias líneas dentro de una misma celda**, pero al pulsar INTRO para realizar el salto de línea lo que ocurre es que se valida el valor y pasamos a la celda inferior. Para que esto no ocurra deberemos pulsar ALT+INTRO.

#### *2.5. Modificar datos*

Se puede modificar el contenido de una celda al mismo tiempo que se esté escribiendo o más tarde, después de la introducción.

**Si** aún **no se ha validado la introducción de datos** y se comete algún error, se puede modificar utilizando la tecla Retroceso del teclado para borrar el carácter situado a la izquierda del cursor, haciendo retroceder éste una posición. **No se puede** utilizar la tecla FLECHA IZQUIERDA porque equivale a validar la entrada de datos.

**Si** ya **se ha validado la entrada de datos** y se desea modificar, Seleccionaremos la **celda adecuada**, después activaremos la **Barra de Fórmulas** pulsando la tecla F2 o iremos directamente a la barra de fórmulas haciendo clic en la parte del dato a modificar.

La **Barra de Estado** cambiará de **Listo** a **Modificar**.

En la **Barra de Fórmulas** aparecerá el **punto de inserción** o cursor al final de la misma, ahora es cuando podemos modificar la información.

Después de teclear la modificación pulsaremos INTRO o haremos clic sobre el botón **Introducir** .

Si después de haber modificado la información se cambia de opinión y se desea restaurar el contenido de la celda a su valor inicial, sólo hay que pulsar la tecla Esc del teclado o hacer clic sobre el botón **Cancelar** × de la barra de fórmulas. Así no se introducen los datos y la celda muestra la información que ya tenía.

Si se desea reemplazar el contenido de una celda por otro distinto, se selecciona la celda y se escribe el nuevo valor directamente sobre ésta.

### *2.6. Tipos de datos*

En una Hoja de cálculo, los distintos TIPOS DE DATOS que podemos introducir son:

**VALORES CONSTANTES**, es decir, un dato que se introduce directamente en una celda. Puede ser un número, una fecha u hora, o un texto. Si deseas una explicación más detallada sobre los valores constantes visita nuestro básico sobre los tipos de  $datas$ [.](http://www.aulaclic.es/excel2010/b_2_3_1.htm)

**FÓRMULAS**, es decir, una secuencia formada por: valores constantes, referencias a otras celdas, nombres, funciones, u operadores. Es una técnica básica para el análisis de datos. Se pueden realizar diversas operaciones con los datos de las hojas de cálculo como +, -, \*, /, Sen, Cos, etc. En una fórmula se pueden mezclar constantes, nombres, referencias a otras celdas, operadores y funciones. La fórmula se escribe en la barra de fórmulas y debe **empezar siempre por el signo =**. Si deseas saber más sobre las fórmulas léete el apéndice correspondiente.

### *2.7. Errores en los datos*

Cuando introducimos una fórmula en una celda puede ocurrir que se produzca un **error**. Dependiendo del tipo de error puede que Excel nos avise o no.

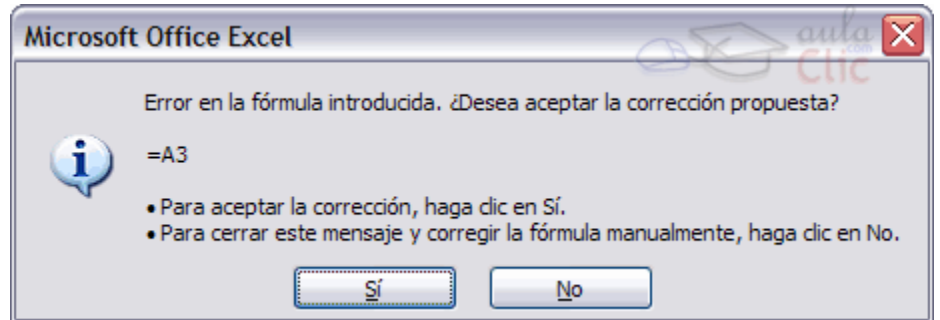

Cuando nos avisa del error, el cuadro de diálogo que aparece tendrá un aspecto similar al que ves a la derecha:

Nos da una posible propuesta que podemos aceptar haciendo clic sobre el botón **Sí** o rechazar utilizando el botón **No**.

Dependiendo del error, mostrará un mensaje u otro.

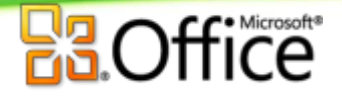

Podemos detectar un error sin que nos avise cuando aparece la celda con un símbolo en la esquina superior izquierda tal como esto:  $\Box$ 

Al hacer clic sobre el símbolo aparecerá un cuadro como  $\textcircled{\text{--}}$ que nos permitirá saber más sobre el error.

Dependiendo del tipo de error, al hacer clic sobre el cuadro anterior se mostrará un cuadro u otro, siendo el más frecuente el que aparece a continuación:

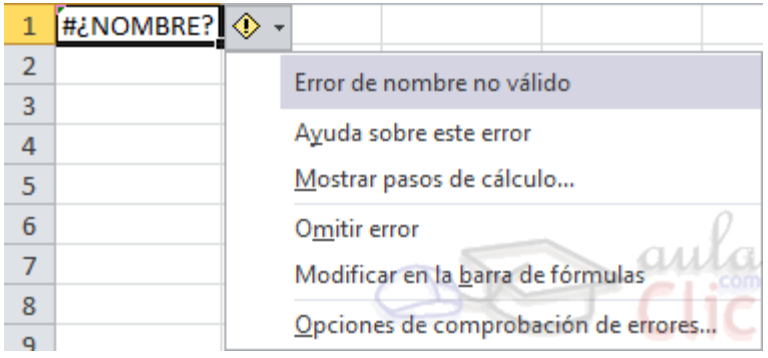

Este cuadro nos dice que la fórmula es incoherente y nos deja elegir entre diferentes opciones. Posiblemente el error sea simplemente que la fórmula de la celda no tiene el mismo aspecto que todas las demás fórmulas adyacente (por ejemplo, ésta sea una resta y todas las demás sumas).

Si no sabemos qué hacer, disponemos de la opción **Ayuda sobre este error.** 

Si lo que queremos es comprobar la fórmula para saber si hay que modificarla o no, podríamos utilizar la opción **Modificar en la barra de fórmulas.**

Si la fórmula es correcta, se utilizará la opción **Omitir error** para que desaparezca el símbolo de la esquina de la celda.

Puede que al introducir la fórmula nos aparezca como contenido de la celda *#TEXTO* , siendo *TEXTO* un valor que puede cambiar dependiendo del tipo de error. Por ejemplo:

**#####** se produce cuando el ancho de una columna no es suficiente o cuando se utiliza una fecha o una hora negativa.

**#¡NUM!** cuando se ha introducido un tipo de argumento o de operando incorrecto, como puede ser sumar textos.

**#¡DIV/0!** cuando se divide un número por cero.

## Microsoft<sup>®</sup>

**#¿NOMBRE?** cuando Excel no reconoce el texto de la fórmula.

**#N/A** cuando un valor no está disponible para una función o fórmula.

**#¡REF!** se produce cuando una referencia de celda no es válida.

**#¡NUM!** cuando se escriben valores numéricos no válidos en una fórmula o función.

**#¡NULO!** cuando se especifica una intersección de dos áreas que no se intersectan.

También en estos casos, la celda, como en el caso anterior, contendrá además un símbolo en la esquina superior izquierda tal como: | #iDIV/0! | Este símbolo se utilizará como hemos visto antes.

## **ffice** Unidad 3. Operaciones con archivos (I)

Vamos a ver las operaciones referentes a archivos como **abrir, nuevo, guardar, guardar como y cerrar** para poder manejarlas sin problemas a la hora de trabajar con libros de trabajo de Excel. Básicamente todas estas operaciones se encuentran en el menú **Archivo**.

### *3.1. Guardar un libro de trabajo*

Cuando empezamos a crear un libro de trabajo y queremos poder recuperarlo en otra ocasión para modificarlo, imprimirlo, en fin, realizar cualquier operación posterior sobre éste, tendremos que **almacenarlo en alguna unidad de disco**, esta operación se denomina **Guardar**.

Existen dos formas de guardar un libro de trabajo:

1. **Guardar como**. Cuando se guarda un archivo por primera vez, o se guarda una copia de uno existente.

2. **Guardar**. Cuando guardamos los cambios que haya podido sufrir un archivo, sobreescribiéndolo.

**Para almacenar el archivo asignándole un nombre**:

Haz clic el menú **Archivo** y elige la opción **Guardar como...**

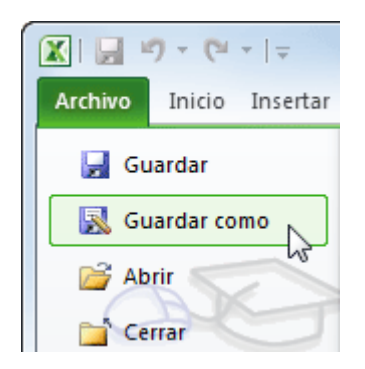

Aparecerá el siguiente cuadro de diálogo:

# $Hicé$

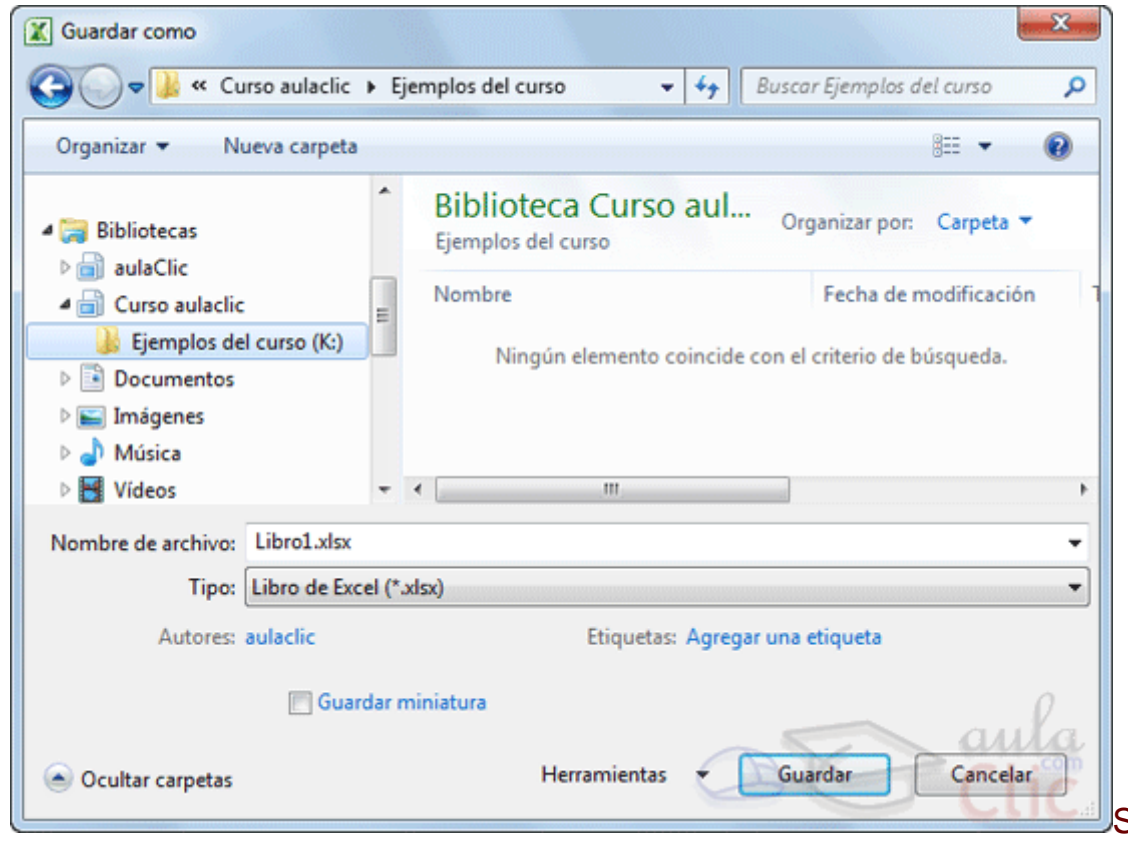

Si el fichero

ya existía, es decir ya tenía un nombre, aparecerá en el recuadro **Nombre de archivo** su antiguo nombre, si pulsas el botón **Guardar**, sin indicarle una nueva ruta de archivo, modificaremos el documento sobre el cual estamos trabajando. Por el contrario si quieres crear otro nuevo documento con las modificaciones que has realizado, sin cambiar el documento original tendrás que seguir estos pasos:

**Selecciona la carpeta donde vas a grabar** tu trabajo. Para ello deberás utilizar el explorador que se incluye en la ventana.

En el recuadro **Nombre de archivo**, escribe el nombre que quieres ponerle a tu archivo.

Y por último haz clic sobre el botón **Guardar**.

**Para guardar los cambios realizados sobre un archivo**:

Selecciona la opción **Guardar** del menú **Archivo**.

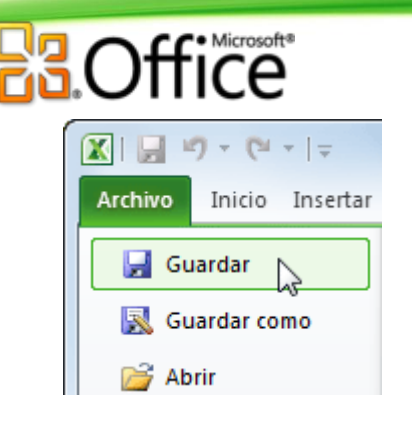

O bien, haz clic sobre el botón **Guardar** de la **Barra de Acceso Rápido**. También puedes utilizar la combinación de teclas  $Ctr1 + G$ .

Si tratamos de guardar un archivo que aún no ha sido guardado nunca, aparecerá el cuadro de diálogo **Guardar como...** que nos permitirá darle nombre y elegir la ruta donde lo vamos a guardar.

Si deseas más información sobre cómo guardar documentos, copias de seguridad y proteger libros léete el apéndice correspondiente.

#### *3.2. Cerrar un libro de trabajo*

Una vez hayamos terminado de trabajar con un archivo, convendrá salir de él para no estar utilizando memoria inútilmente. La operación de **salir de un documento** recibe el nombre de **Cierre** del documento. Se puede cerrar un documento de varias formas.

Una de ellas consiste en utilizar el menú **Archivo**

Selecciona el menú **Archivo** y elige la opción **Cerrar**.

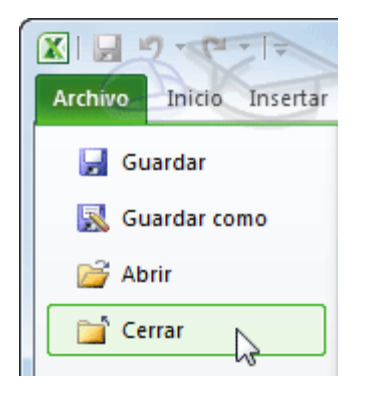

En caso de detectar un archivo al cual se le ha realizado una modificación no almacenada, Excel nos avisará de ello mostrándonos un cuadro de diálogo que nos dará a escoger entre tres opciones:

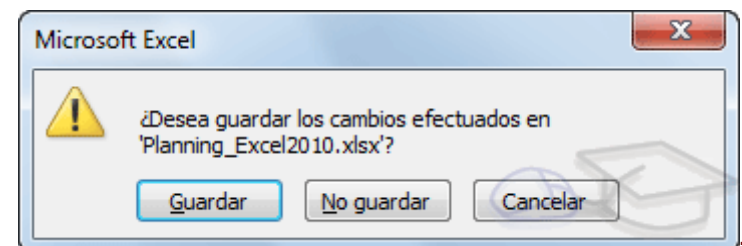

- **Cancelar**: El archivo no se cierra.

- **Guardar**: Se guardan los cambios y luego se cierra el archivo. Si aún no se había guardado aparecerá el cuadro **Guardar como** para asignarle un nombre y ubicación.

- **No guardar**: Se cierra el archivo sin guardar los cambios realizados desde la última vez que guardamos.

**Otra forma consiste en utilizar el botón Cerrar** <sup>23</sup> de la barra de menú, que está justo debajo del botón que cierra Excel.

Si lo que cierras es la aplicación, ya sea desde el menú <sup>Archivo</sup> o desde el botón Cerrar **X, se cerrarán todos los libros que tengas abiertos**, en caso de que estés trabajando con más de uno. El funcionamiento será el mismo, si algún libro no ha guardado los cambios se mostrará el mismo cuadro de diálogo para preguntarnos si queremos guardarlos.

#### *3.3. Empezar un nuevo libro de trabajo*

Cuando entramos en Excel automáticamente se inicia un libro de trabajo vacío, pero supongamos que ya estamos trabajando con un documento y queremos **crear otro libro nuevo**. Ésta operación se denomina **Nuevo**.

Para empezar a crear un nuevo libro de trabajo, deberás seguir los siguientes pasos:

Selecciona el menú **Archivo** y elige la opción **Nuevo**.

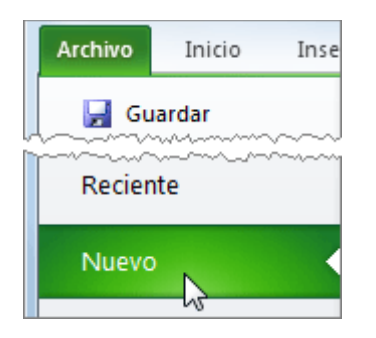

O bien utilizar la combinación de teclas CTRL+U.

Se mostrará, a la derecha del menú, un conjunto de opciones:

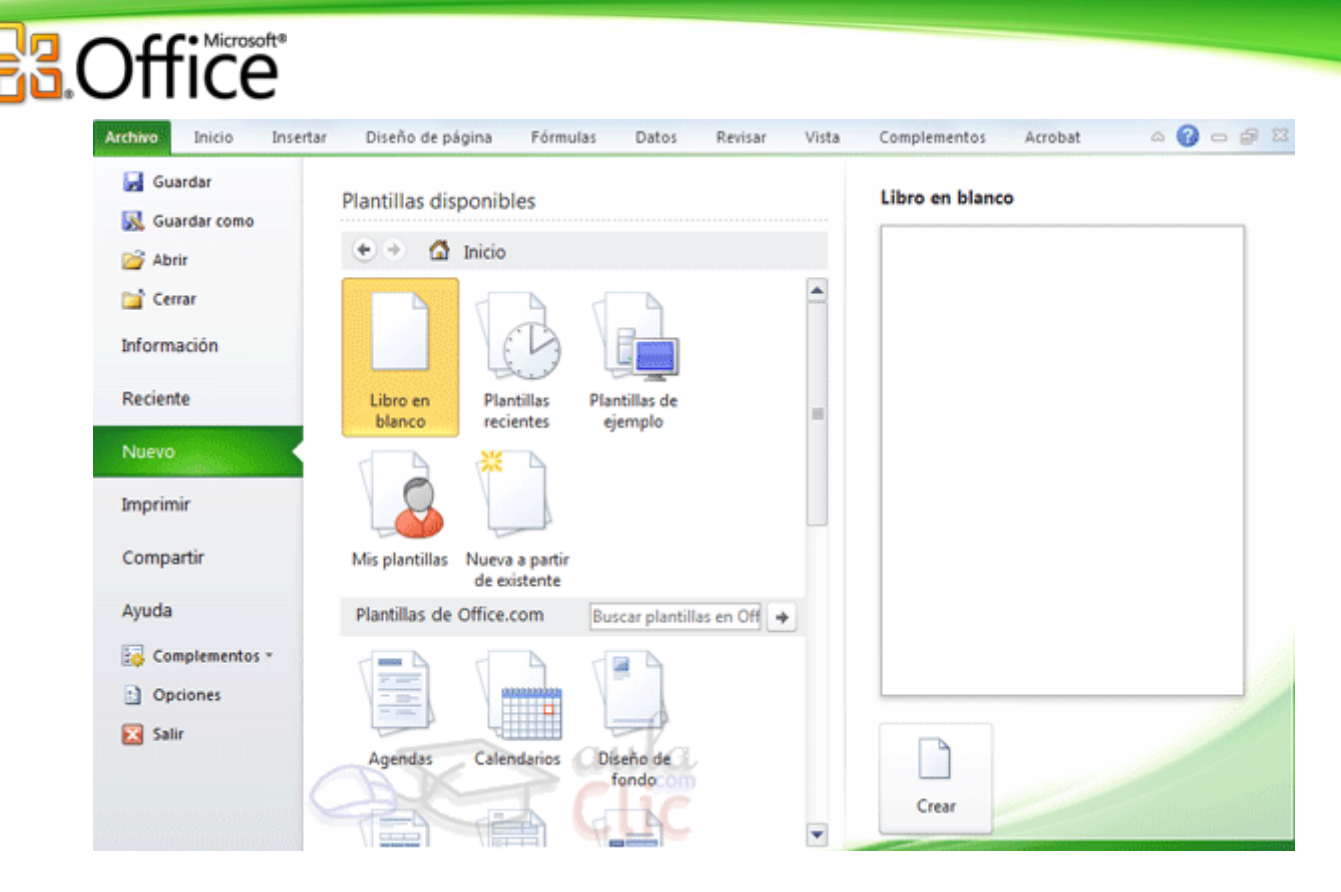

Lo habitual será seleccionar **Libro en blanco** en la lista de opciones y a continuación hacer clic en **Crear**, en el panel situado más a la derecha.

Pero también podemos partir de una plantilla, en vez de un libro en blanco. Si quieres aprender cómo utilizarlas, visita el avanzado correspondiente.

### *3.4. Abrir un libro de trabajo ya existente*

Si queremos **recuperar algún libro de trabajo** ya guardado, la operación se denomina **Abrir**.

Para abrir un archivo ya existente selecciona la opción **Abrir** del menú **Archivo**.

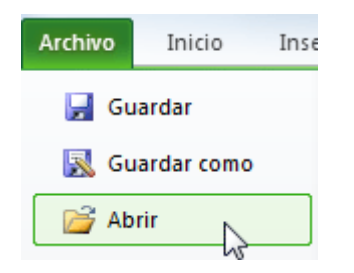

Aparecerá el cuadro de diálogo siguiente:

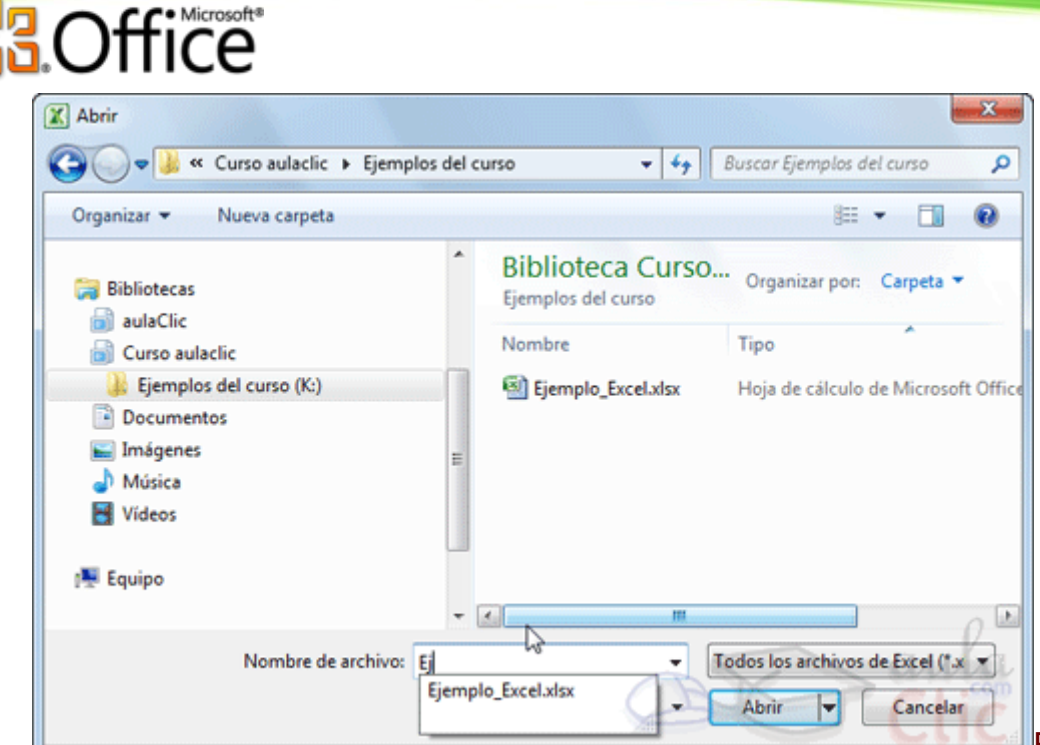

Explora tus carpetas

hasta encontrar el libro que te interesa, selecciónalo con un clic y después pulsa el botón **Abrir**.

Si en la carpeta donde se encuentra el archivo que buscas hay muchos otros archivos, puedes optar por escribir el **Nombre de archivo** en el recuadro. A medida que vayas escribiendo, se mostrará un pequeño listado de los archivos que coincidan con los caracteres introducidos. Simplemente haz clic sobre él.

**Nota**: La forma de explorar las carpetas puede variar en función del sistema operativo que utilices.

Otra forma disponible también para abrir un documento, consiste en **utilizar una lista de documentos abiertos anteriormente**.

Selecciona **Reciente** en el menú **Archivo** y haz clic sobre el que quieras abrir. Se mostrarán ordenados por fecha de última utilización, siendo el primero el más recientemente utilizado.

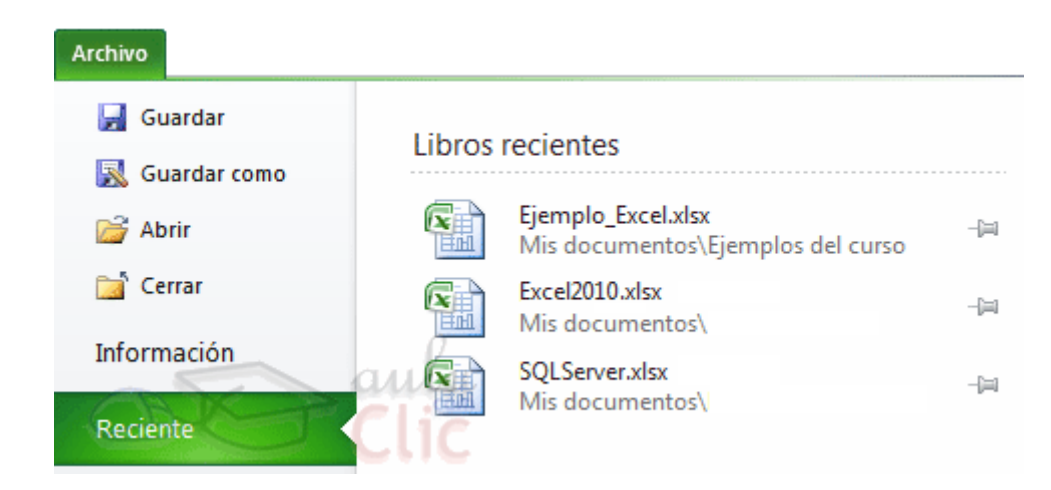

#### Microsoft® م-

Si quieres que un documento se muestre siempre en la lista de **Libros recientes** haz clic sobre la chincheta  $\mathbb{H}$  que se encuentra a su derecha. Esto lo fijará en la lista hasta que lo vuelvas a desactivar.

Si deseas más información sobre la **apertura de documentos**, léelo al final.

Si vas a abrir un documento que se ha creado con una versión anterior de Excel, puedes consultar el siguiente avanzado sobre **Compatibilidad, léelo al final**.

# Unidad 4. Manipulando celdas

Vamos a ver los diferentes **métodos de selección de celdas** para poder modificar el aspecto de éstas, así como diferenciar entre cada uno de los métodos y saber elegir el más adecuado según la operación a realizar.

## *4.1. Selección de celdas*

**Antes** de realizar **cualquier modificación a una celda o a un rango** de celdas con Excel 2010, tendremos que **seleccionar** aquellas **celdas** sobre las que queremos que se realice la operación. A continuación encontrarás algunos de los métodos de selección más utilizados.

Te recomendamos iniciar Excel 2010 ahora para ir probando todo lo que te explicamos.

A la hora de seleccionar celdas es muy importante fijarse en la forma del puntero del ratón para saber si realmente vamos a seleccionar celdas o realizar otra operación. La **forma del puntero del ratón a la hora de seleccionar celdas** consiste en una **cruz** 

**gruesa blanca**, tal como se ve a continuación: .

**Selección de una celda**: Sólo tienes que **hacer clic sobre ella**.

**Selección de un rango de celdas**:

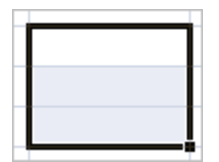

Para **seleccionar** un conjunto de **celdas adyacentes**, pulsar el botón izquierdo del ratón en la primera celda a **seleccionar y mantener pulsado el botón del ratón** mientras se **arrastra hasta la última celda** a seleccionar, después soltarlo y verás como las celdas seleccionadas aparecen con un marco alrededor y cambian de color.

También puedes indicar un rango a seleccionar, es decir, seleccionar de la celda X a la celda Y. Haz clic sobre una celda, mantén pulsada la tecla Mayús (Shift) y luego pulsa la otra.

**Selección de una columna**: Hacer clic en el **identificativo superior de la columna** a seleccionar. B

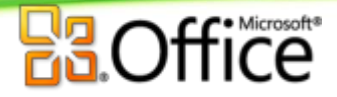

**Selección de una fila:** Hacer clic en el **identificativo izquierdo de la fila**.

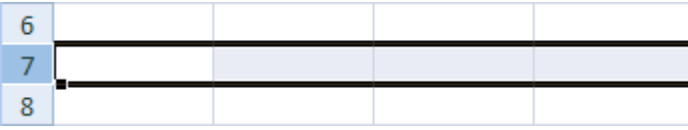

#### **Selección de una hoja entera:**

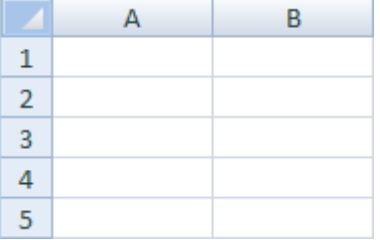

Hacer clic sobre el **botón superior izquierdo de la hoja** situado entre el indicativo de la columna A y el de la fila 1 o pulsar la combinación de teclas  $Ctr1 + E$ .

Si realizamos una operación de hojas como **eliminar hoja** o **insertar una hoja**, no hace falta seleccionar todas las celdas con este método ya que el estar situados en la hoja basta para tenerla seleccionada.

#### *4.2. Añadir a una selección*

Muchas veces puede que se nos olvide seleccionar alguna celda o que queramos **seleccionar celdas NO contiguas**, para ello se ha de realizar la nueva selección **manteniendo pulsada** la tecla CTRL.

Este tipo de selección se puede aplicar con celdas, columnas o filas. Por ejemplo podemos seleccionar una fila y añadir una nueva fila a la selección haciendo clic sobre el indicador de fila manteniendo pulsada la tecla CTRL.

#### *4.3. Ampliar o reducir una selección*

Si queremos **ampliar o reducir una selección** ya realizada siempre que la selección sea de celdas contiguas, realizar los siguientes pasos, **manteniendo pulsada** la tecla MAYÚS, **hacer clic donde queremos que termine** la selección.

Para practicar los distintos aspectos explicados en el tema puedes realizar el [Ejercicios sobre selección.](http://www.aulaclic.es/excel2010/epp_4_1_1.htm)

Si deseas más información sobre métodos de selección, léete el apéndice al final.

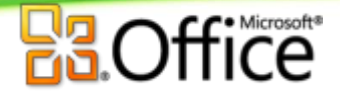

Vamos a ver las diferentes **técnicas** disponibles a la hora **de duplicar celdas dentro de una hoja de cálculo** para utilizar la más adecuada según la operación.

### *4.4. Copiar celdas utilizando el Portapapeles*

La operación de **copiar duplica una celda o rango de celdas a otra posición**. Cuando utilizamos el portapapeles entran en juego 2 operaciones *Copiar* y *Pegar*. La operación de **Copiar** duplicará las celdas seleccionadas al portapapeles de Windows y **Pegar** copia la información del portapapeles a donde nos encontramos situados.

Para copiar unas celdas a otra posición, tenemos que hacerlo en dos tiempos:

En un primer tiempo copiamos al portapapeles las celdas a copiar:

Selecciona las celdas a copiar y pulsa CTRL + C. O bien selecciónalas y haz clic en el botón **Copiar** de la barra **Inicio**.

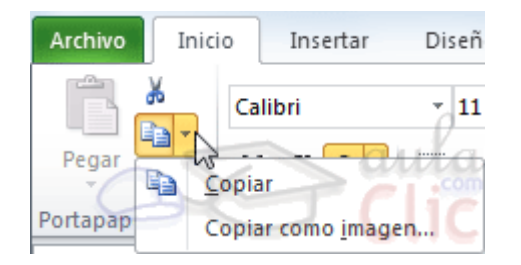

Observarás como aparece una línea punteada que la información que se ha copiado en el portapapeles.

Además, en la versión Excel 2010 se ha incluido una pequeña flecha que permite seleccionar la forma en que queremos copiar los datos. Si elegimos **Copiar como imagen**, aparecerá un pequeño cuadro que nos permite convertir los datos seleccionados en una única imagen.

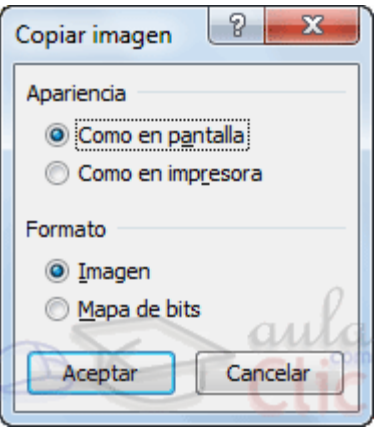

En un segundo tiempo las trasladamos del portapapeles a la hoja:

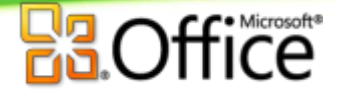

Sitúate sobre la celda donde quieras insertar los datos copiados en el portapapeles. Y haz clic en la opción **Pegar** de la barra **Inicio**, o bien pulsa la combinación de teclas Ctrl + V.

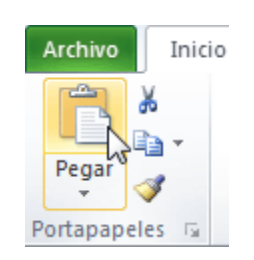

Excel 2010 extiende el área de pegado para ajustarlo al tamaño y la forma del área copiada. La celda seleccionada será la esquina superior izquierda del área pegada. En caso de que lo que quieras sea sustituir el contenido de unas celdas por la información copiada, selecciónalas antes de pegar la información y se sobreescribirán.

Para quitar la línea de marca alrededor del área copiada, pulsar la tecla ESC del teclado. Mientras tengas la línea de marca puedes volver a pegar el rango en otras

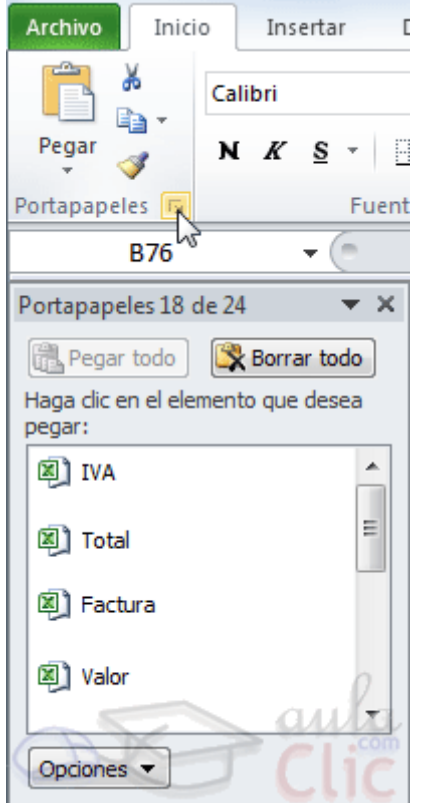

celdas sin necesidad de volver a copiar.

Con el **Portapapeles** podremos pegar hasta 24 objetos almacenados en él con sucesivas copias.

Puedes acceder al **Portapapeles** haciendo clic en la pequeña flecha que aparece en la parte superior derecha de la sección **Portapapeles** de la pestaña **Inicio**.

Esta barra tiene el aspecto de la figura de la derecha.

En nuestro caso puedes observar que hay 4 elementos, aunque indica que hay 18 de 24 objetos en el portapapeles.

Para pegar uno de ellos, hacer clic sobre el objeto a pegar.

Para pegar todos los elementos a la vez, hacer clic sobre el botón **El Pegar todo** 

Y si lo que queremos es vaciar el Portapapeles, hacer clic sobre el botón **X** Borrar todo

Si no nos interesa ver la **Barra del Portapapeles**, hacer clic sobre su botón cerrar del panel o volver a pulsar el botón con el que lo mostramos.

Podemos también elegir si queremos que aparezca automáticamente esta barra o no a la hora de copiar algún elemento. Para ello:

Hacer clic sobre el botón **Opciones** 

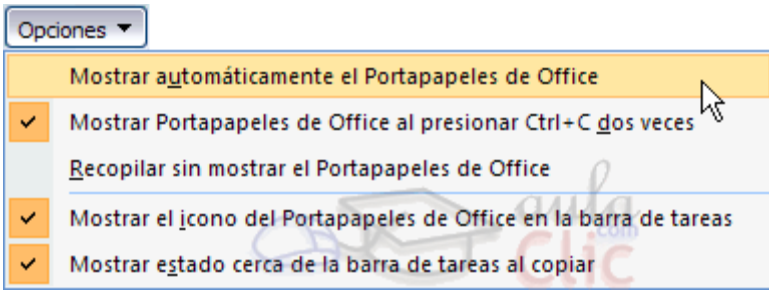

Seleccionar la opción **Mostrar automáticamente el Portapapeles de Office**, para activar en caso de querer visualizarla automáticamente, o para desactivarla en caso contrario.

Al desplegar el botón de opciones también podemos activar algunas de las siguientes opciones descritas a continuación:

Si activamos la opción **Recopilar sin mostrar el Portapapeles de Office** copiará el contenido del portapapeles sin mostrarlo.

Si activamos la opción **Mostrar el icono del Portapapeles de Office en la barra de tareas** aparecerá en la barra de tareas del sistema (junto al reloj del sistema) el icono del portapapeles .

Si activamos la opción **Mostrar estado cerca de la barra de tareas al copiar** mostrará en la parte inferior derecha de la ventana un mensaje informándote del **Portapapeles 6 de 24** número de elementos copiados **Elemento recopilado.** 

# *4.5. Copiar celdas utilizando el ratón*

Para duplicar un rango de celdas a otra posición dentro de la misma hoja, **sin utilizar el portapapeles**, seguir los siguientes pasos:

- 1. Seleccionar las celdas a copiar.
- 2. Situarse sobre un borde de la selección y pulsar la tecla CTRL.
- 3. Observa como el puntero del ratón se transforma en .
- 4. Manteniendo pulsada CTRL, pulsar el botón del ratón y manteniéndolo pulsado, arrastrarlo hasta donde se quiere copiar el rango.
- 5. Observa como aparece un recuadro que nos indica dónde se situará el rango en caso de soltar el botón del ratón.
- 6. Soltar el botón del ratón cuando estés donde quieres copiar el rango.
- 7. Soltar la tecla CTRL.

#### *4.6. Copiar en celdas adyacentes*

Vamos a explicarte un método muy rápido para **copiar en celdas adyacentes**. Dicho método utiliza el **autorrelleno**, a continuación te explicamos cómo utilizarlo y qué pasa cuando las celdas que copiamos contienen fórmulas.

Para **copiar un rango de celdas a otra posición** siempre que ésta última sea **adyacente** a la selección a copiar, seguir los siguientes pasos:

1. Seleccionar las celdas a copiar.

2. Situarse sobre la esquina inferior derecha de la selección que contiene un cuadrado negro, es el **controlador de relleno**.

3. Al situarse sobre el controlador de relleno, el puntero del ratón se convertirá en una cruz negra.

4. Pulsar entonces el botón del ratón y manteniéndolo pulsado, arrastrarlo hasta donde quieres copiar el rango.

Observa como aparece un recuadro que nos indica dónde se situará el rango.

5. Soltar el botón del ratón cuando estés donde quieres copiar el rango.

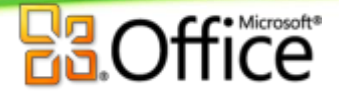

6. Después de soltar el botón del ratón aparecerá en la esquina inferior derecha de las celdas copiadas el icono de **Opciones de autorrelleno** .

Desplegando el botón podemos ver el Cuadro y elegir el tipo de copiado:  $\mathbb{F}$  . © Copiar celdas

- O Rellenar formatos sólo
- $\circ$ Rellenar sin formato

**Nota**: Si no aparece el controlador de relleno podemos activarlo entrando en el menú **Archivo**, **Opciones**, en la ficha **Avanzadas** activar la casilla **Permitir arrastrar y colocar el controlador de relleno y las celdas**.

Cuando **copiamos celdas con fórmulas que contienen referencias a otras celdas**, como por ejemplo *=A2+3*, **la fórmula variará,** dependiendo de donde vayamos a copiar la fórmula, esto es porque las referencias contenidas en la fórmula son lo que denominamos **REFERENCIAS RELATIVAS** son relativas a la celda que las contiene.

Así, si en la celda *B3* tenemos la fórmula *=A2+3* y copiamos la celda *B3* a la celda *B4* , esta última contendrá la fórmula *=A3+3.* A veces puede resultar incómodo la actualización anterior a la hora de trabajar y por ello Excel 2010 dispone de otros tipos de referencias como son las **ABSOLUTAS** y las **MIXTAS**.

Para indicar una **referencia absoluta** en una fórmula tendremos que poner el signo \$ delante del nombre de la fila y de la columna de la celda, por ejemplo *=\$A\$2*, y así aunque copiemos la celda a otra, nunca variará la referencia.

Para indicar una **referencia mixta**, pondremos el signo \$ delante del nombre de la fila o de la columna, dependiendo de lo que queremos fijar, por ejemplo *=\$A2* o *=A\$2*.

Si no recuerdas muy bien el concepto de referencias te aconsejamos que repases el básico correspondiente del Tema 6: Referencias y Nombres.

Si en las celdas a copiar no hay fórmulas sino **valores constantes** como fechas o series de números, Excel 2010 rellenará las nuevas celdas continuando la serie. Si deseas más información sobre el uso del **autorrelleno**, lée el apéndice final.

#### *4.7. Pegado Especial*

En algunas ocasiones nos puede **interesar copiar el valor de una celda sin llevarnos la fórmula, o copiar la fórmula pero no el formato o aspecto de la celda**, es decir, elegir los elementos del rango a copiar. Esta posibilidad nos la proporciona el **Pegado especial**.

Curso Excel 2010 – Alfredo Rico – RicoSoft 2011 34

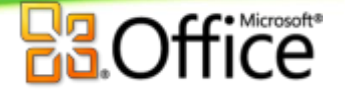

Para utilizar esta posibilidad:

Copia las celdas, y luego, en vez de pulsar el botón **Pegar** de la pestaña **Inicio**, haz clic en la pequeña flecha que hay bajo él. Se desplegará un menú con más opciones para pegar. Deberás elegir **Pegado especial...**.

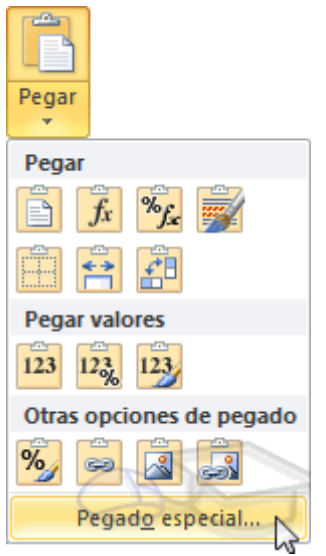

Aparecerá el cuadro de diálogo **Pegado especial** en el que tendrás que activar las opciones que se adapten al pegado que quieras realizar:

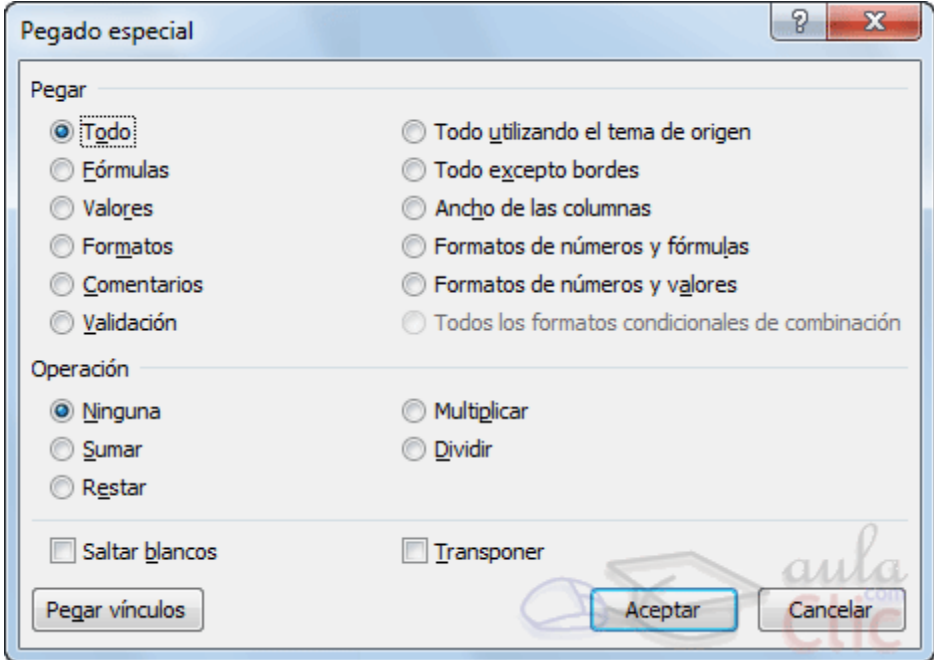

**Todo***:* Para copiar tanto la fórmula como el formato de la celda.

**Fórmulas**: Para copiar únicamente la fórmula de la celda pero no el formato de ésta.

**Valores**: Para copiar el resultado de una celda pero no la fórmula, como tampoco el formato.

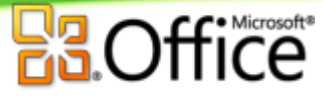

**Formatos**: Para copiar únicamente el formato de la celda pero no el contenido.

**Comentarios**: Para copiar comentarios asignados a las celdas (no estudiado en este curso).

**Validación**: Para pegar las reglas de validación de las celdas copiadas (no estudiado en este curso).

**Todo excepto bordes**: Para copiar las fórmulas así como todos los formatos excepto bordes.

**Ancho de las columnas**: Para copiar la anchura de la columna.

**Formato de números y fórmulas**: Para copiar únicamente las fórmulas y todas los opciones de formato de números de las celdas seleccionadas.

**Formato de números y valores**: Para copiar únicamente los valores y todas los opciones de formato de números de las celdas seleccionadas.

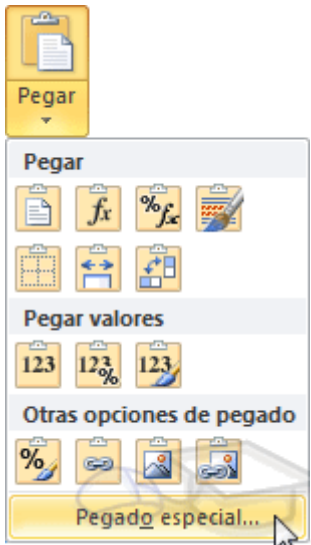

Pegado especial... A Como hemos visto, al hacer clic sobre la flecha del botón aparece una lista desplegable en la que, a parte de la opción **Pegado especial**, aparecen las opciones más importantes de las vistas anteriormente.

Sólo tendremos que elegir el tipo de pegado.

Vamos a ver las **diferentes técnicas** disponibles **a la hora de mover o desplazar celdas** dentro de una hoja de cálculo para utilizar la más adecuada según la operación a realizar.

### *4.8. Mover celdas utilizando el Portapapeles*

La operación de **mover desplaza** una celda o rango de celdas **a otra posición.** Cuando utilizamos el portapapeles entran en juego dos operaciones *Cortar* **y** *Pegar*. La operación de **Cortar desplazará las celdas seleccionadas al portapapeles** de Windows y **Pegar copia la información del portapapeles a donde nos encontramos** situados.
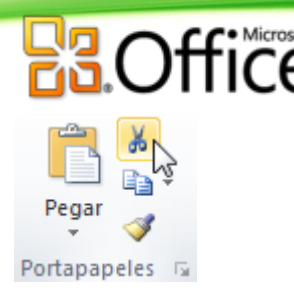

Para mover unas celdas a otra posición, sigue los siguientes pasos:

Seleccionar las celdas a mover.

Seleccionar la pestaña **Inicio** y hacer clic en el botón **Cortar**.

O bien, utiliza la combinación de teclado **CTRL + X**.

Observa como aparece una línea de marca alrededor de las celdas cortadas indicándonos la información situada en el portapapeles.

A continuación seleccionar las celdas donde quieres que se sitúen las celdas cortadas (no hace falta seleccionar el rango completo sobre el que se va a pegar, ya que si se selecciona una única celda, Excel extiende el área de pegado para ajustarlo al tamaño y la forma del área cortada. La celda seleccionada será la esquina superior izquierda del área pegada).

Seleccionar la pestaña **Inicio** y haz clic en el botón **Pegar**.

O bien, utiliza la combinación de teclado **CTRL + V**.

**Cuidado**, ya que al **pegar unas celdas sobre otras no vacías, se borrará el contenido de éstas últimas, no podemos utilizar el pegado especial visto en el tema anterior**.

Tampoco se modifican las referencias relativas que se encuentran en la fórmula asociada a la celda que movemos.

## *4.9. Mover celdas utilizando el ratón*

Para **desplazar un rango de celdas a otra posición dentro de la misma hoja**, **sin utilizar el portapapeles**, seguir los siguientes pasos:

- 1. Seleccionar las celdas a mover.
- 2. Situarse sobre un borde de la selección.
- 3. El puntero del ratón se convertirá en una flecha blanca apuntando hacia la izquierda

y una cruz de 4 puntas, tal como esto: .

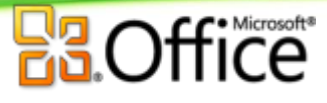

- 4. Pulsar el botón del ratón y manteniéndolo pulsado, arrastrarlo hasta donde quieres mover el rango.
- 5. Observa como aparece un recuadro que nos indica dónde se situará el rango en caso de soltar el botón del ratón.
- 6. Suelta el botón del ratón cuando hayas llegado a donde quieres dejar las celdas.

Si queremos **mover algún rango de celdas a otra hoja** seguiremos los siguientes pasos:

- 1. Seleccionar las celdas a mover.
- 2. Situarse sobre un borde de la selección.
- 3. El puntero del ratón se convertirá en una flecha blanca apuntando hacia la izquierda y una cruz de 4 puntas, tal como esto: .
- 4. Pulsar el botón del ratón y sin soltarlo pulsar la tecla **ALT**, después pasar el puntero del ratón sobre la pestaña de la hoja a la cual quieras mover el rango de celdas que hayas seleccionado, verás que esta hoja pasa a ser la hoja activa.
- 5. Una vez situado en la hoja deseada soltar la tecla **ALT**.
- 6. Después, soltar el puntero del ratón una vez situado en el lugar donde quieres dejar las celdas.

Veremos cómo diferenciar entre los **objetos a borrar de una celda** como puede ser el formato (todo lo referente al aspecto de la celda, como puede ser el color el tipo de letra, la alineación del texto, etc) o el contenido de éstas y utilizar el menú para realizar el borrado deseado.

## *4.10. Borrar celdas*

Puede que alguna vez introduzcas información en una celda y a continuación decidas borrarla.

Para ello debes seleccionar la celda o rango de celdas a borrar y a continuación...

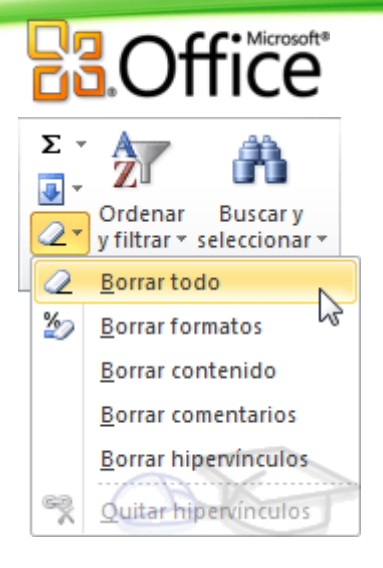

Ir a la pestaña **Inicio**.

Escoger la opción **Borrar**, entonces aparecerá otro submenú.

Seleccionar una de las opciones disponibles entre:

**- Borrar Todo**: **Elimina el contenido** de las celdas seleccionadas, los comentarios ligados a esas celdas **y cualquier formato** excepto la anchura de la columna y la altura de la fila.

Ejemplo: En una celda tenemos introducido el siguiente valor: *12.000 €*, borramos la celda con la opción **Todo**. Si ahora introducimos el valor *23000* aparecerá tal como lo acabamos de escribir sin formato.

**- Borrar Formatos**: **Borra el formato de las celdas** seleccionadas que pasan a asumir el formato **Estándar**, **pero no borra su contenido y sus comentarios**. Cuando hablamos de formato nos referimos a todas las opciones disponibles en el cuadro de diálogo **Formato Celdas** estudiadas en el tema correspondiente.

Ejemplo: En una celda tenemos introducido el siguiente valor: *12.000 €,* borramos la celda con la opción **Formato**. Ahora en la celda aparecerá *12000* ya que únicamente hemos borrado el formato o aspecto de ésta, no el contenido.

**- Borrar Contenido**: **Elimina el contenido de las celdas** seleccionadas, tengan o no fórmulas, **pero mantiene sus comentarios y su formato**.

Ejemplo: En una celda tenemos introducido el siguiente valor: *12.000 €*, borramos la celda con la opción **Contenido**. Si ahora introducimos el valor *23000* aparecerá con el formato anterior, es decir *23.000 €.*

**- Borrar Comentarios**: **Suprime cualquier comentario** ligado al rango de las celdas seleccionadas, **pero conserva sus contenidos y formatos**. El estudio de los comentarios no es objeto de este curso.

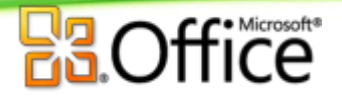

**- Borrar Hipervínculos**: Si seleccionas ésta opción se borrará el enlace pero el formato que excel aplica (color azul y subrayado) se mantendrá. Para eliminar también el formato deberás pulsar el icono junto a las celdas seleccionadas y seleccionar **Borrar hipervínculos y formatos**. O bien elegir en el menú borrar la opción **Quitar hipervínculos**.

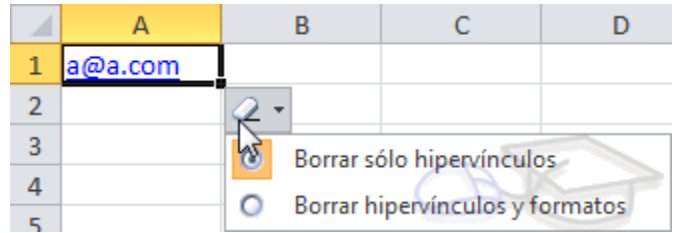

Otra forma de eliminar el contenido de una celda:

Seleccionar la celda a borrar y pulsar la tecla SUPR. Con esta opción únicamente **se borrará el contenido** de la celda.

## Unidad 5. Los datos

Ya hemos visto que Excel se utiliza principalmente para introducir datos, ya sea literales como fórmulas. En este tema nos vamos a centrar en algunas de las operaciones típicas que se pueden realizar sobre ellos.

## *5.1. Eliminar filas duplicadas*

Frecuentemente, cuando trabajamos con un gran volumen de información o recopilamos datos desde varios orígenes diferentes, aparecen en nuestro libro de trabajo filas idénticas. A menos que lo que nos interese sea estudiar la frecuencia con la que aparece un determinado registro, la mayoría de las veces no nos interesará tener duplicados, porque **no aportan información adicional** y **pueden comprometer la fiabilidad de las estadísticas** basadas en los datos.

Por ejemplo, si disponemos de un listado de trabajadores y queremos saber la media de edad, el cálculo se vería comprometido en el caso de que un mismo trabajador apareciese varias veces.

Para eliminar filas duplicadas:

- Deberemos tener como **celda activa uno de los registros a comprobar**, de forma que, si existen varias tablas distintas, Excel sepa interpretar a cuál nos referimos. Visualizarás un marco alrededor de todos los registros que se verán afectados por la comprobación.

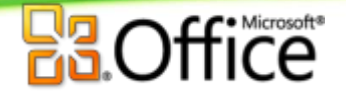

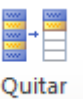

- En la prestaña **Datos** pulsamos **Quitar duplicados** .

Si te quieres asegurar de que realmente se comprueban las filas que deseas, puedes seleccionarlas manualmente antes de pulsar el botón.

Para practicar estas operaciones te aconsejamos realizar el [Ejercicio Eliminar filas](http://www.aulaclic.es/excel2010/epp_5_1_1.htm)  [duplicadas.](http://www.aulaclic.es/excel2010/epp_5_1_1.htm)

## *5.2. La validación de datos*

La validación de datos nos permite asegurarnos de que los valores que se introducen en las celdas son los adecuados; pudiendo incluso mostrar un mensaje de error o aviso si nos equivocamos.

Para **aplicar una validación a una celda.**

- Seleccionamos la celda que queremos validar.

- Accedemos a la pestaña **Datos** y pulsamos **Validación de datos**. En él podremos escoger **remarcar los errores** con círculos o borrar estos círculos de validación. Pero nos vamos a centrar en la opción **Validación de datos....**

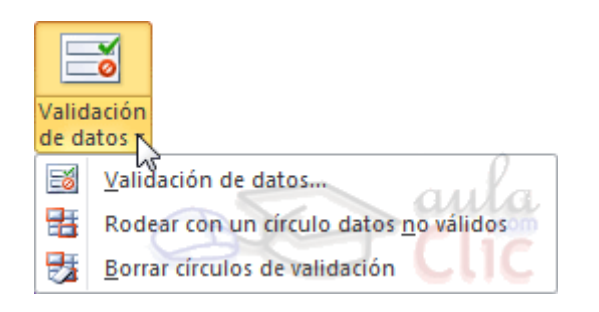

Nos aparece un cuadro de diálogo **Validación de datos** como el que vemos en la imagen donde podemos elegir entre varios tipos de validaciones.

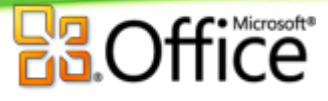

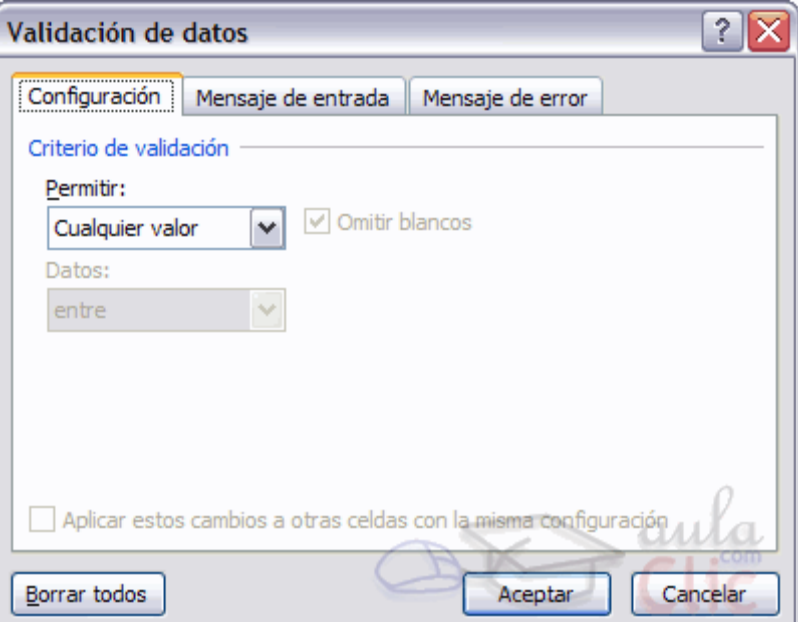

En la sección **Criterio de validación** indicamos la condición para que el datos sea correcto.

Dentro de **Permitir** podemos encontrar **Cualquier valor, Número entero**, **Decimal**, **Lista**, **Fecha**, **Hora**, **Longitud de texto** y **personalizada**. Por ejemplo si elegimos **Número entero**, Excel sólo permitirá números enteros en esa celda, si el usuario intenta escribir un número decimal, se producirá un error.

Podemos restringir más los valores permitidos en la celda con la opción **Datos**, donde, por ejemplo, podemos indicar que los valores estén entre *2* y *8*.

Si en la opción **Permitir:** elegimos **Lista,** podremos escribir una **lista de valores**  para que el usuario pueda escoger un valor de los disponibles en la lista. En el recuadro que aparecerá, **Origen:** podremos escribir los distintos valores separados por ; (punto y coma) para que aparezcan en forma de lista.

En la pestaña **Mensaje de entrada** podemos introducir un mensaje que se muestre al acceder a la celda. Este mensaje sirve para informar de qué tipos de datos son considerados válidos para esa celda.

En la pestaña **Mensaje de error** podemos escribir el mensaje de error que queremos se le muestre al usuario cuando introduzca en la celda un valor incorrecto.

## *5.3. Ordenar datos*

Cuando disponemos de muchos datos, lo más habitual es ordenarlos siguiendo algún criterio. Esta ordenación se puede hacer de forma simple, es decir, ordenar por una columna u ordenar por diferentes columnas a la vez, siguiendo una jerarquía.

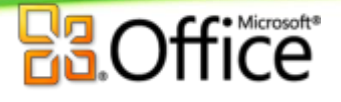

Para hacer una **ordenación simple** debemos posicionarnos en la columna que queramos ordenar y, desde la pestaña **Datos** y los botones  $\frac{A}{2}$ <sup>[xi]</sup> de la sección **Ordenar y filtrar**, para que la ordenación sea ascendente o descendente respectivamente. También podemos pulsar sobre **Ordenar...** y escoger el criterio de ordenación, aunque en este caso esta opción es menos rápida. Ésto **ordenará todo el conjunto de la fila**.

Si lo que queremos es ordenar una determinada columna, sin que esto afecte al resto, deberemos hacer clic sobre el encabezado de la misma. Por ejemplo, sobre el encabezado A. En ese caso, nos aparecerá una ventana como la siguiente:

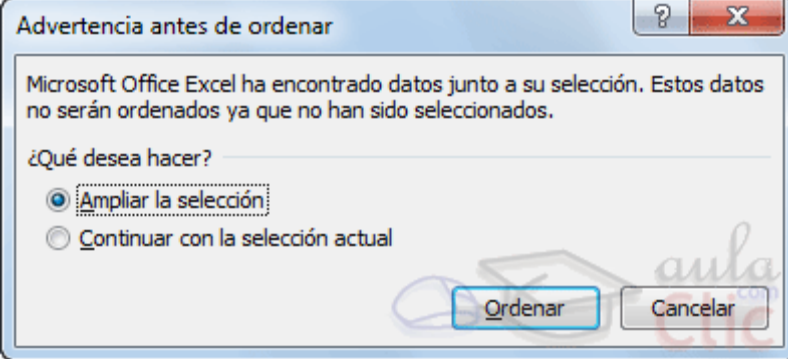

Si elegimos **Ampliar la selección**, ordenará toda la fila.

Si en cambio elegimos **Continuar con la selección actual**, se ordenará sólo la columna seleccionada, sin tener en cuenta los datos que se encuentran en la misma fila.

Tras elegir, pulsamos **Aceptar** y veremos que los cambios se han aplicado.

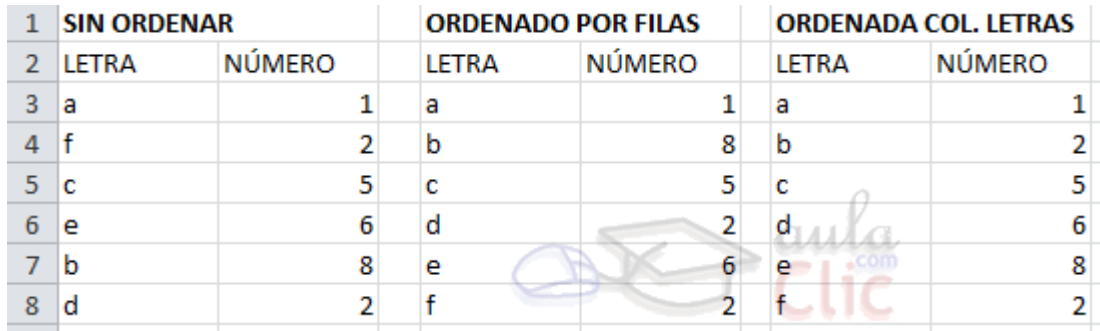

Aquí puedes ver un ejemplo de ordenación.

El botón **Ordenar** está más enfocado a **ordenar por más de un criterio** de

### $\begin{array}{|c|c|}\nA & Z \\
\hline\nZ & A\n\end{array}$ Ordenar

ordenación. Al pulsarlo, nos aparece el cuadro de diálogo donde podemos seleccionar los campos por los que queremos ordenar.

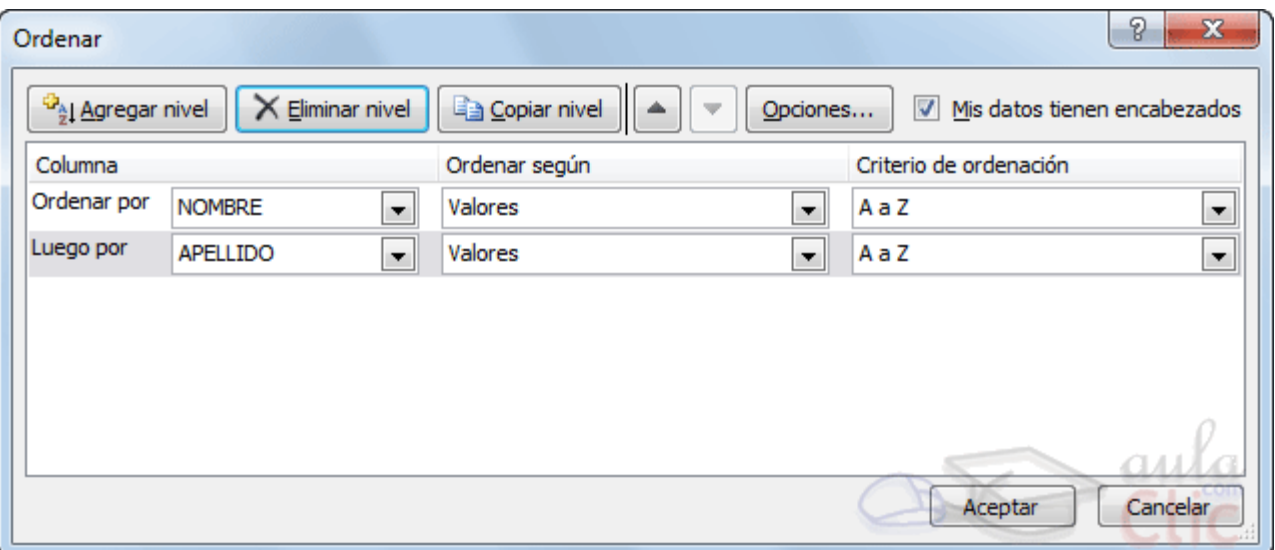

- En el desplegable **Ordenar por** elegiremos la columna. Si los datos tienen un encabezado que les da nombre, Excel los mostrará. Si no, mostrará los nombres de columna (*columna A*, *columna B*, ...).

- Deberemos indicar en qué se basa nuestra ordenación (**Ordenar según**). Se puede elegir entre tener en cuenta el valor de la celda, el color de su texto o fondo, o su icono.

- Y cuál es el **Criterio de ordenación**: Si ascendente (**A a Z**), descendente (**Z a A**). O bien si se trata de un criterio personalizado como: *lunes, martes, miércoles...*

Cuando hemos completado un criterio, podemos incluir otro pulsando **Agregar nivel**, como se muestra en la imagen. De forma que podremos ordenar por ejemplo por nombre y en caso de que dos o más registros tengan el mismo nombre, por apellido.

Seleccionando un nivel, y pulsando las flechas hacia arriba o hacia abajo, aumentamos o disminuimos la prioridad de ordenación de este nivel. Los datos se ordenarán, primero, por el primer nivel de la lista, y sucesivamente por los demás niveles en orden descendente.

En la parte superior derecha tenemos un botón **Opciones...**, este botón sirve para abrir el cuadro **Opciones de ordenación** dónde podremos especificar más opciones en el criterio de la ordenación.

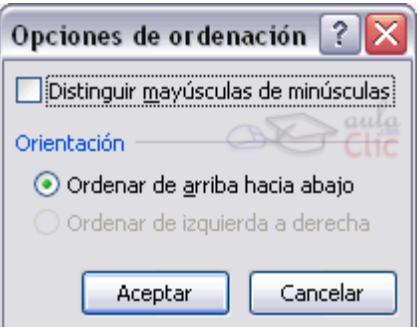

# *5.4. Buscar y reemplazar datos*

Cuando manejamos una cantidad importante de datos, en ocasiones necesitamos localizar en el libro un dato concreto. Para facilitarnos esta tarea existe la herramienta de búsqueda. La encontraremos en la pestaña **Inicio** > **Buscar y seleccionar**.

**Buscar...** (teclas **CTRL+B**) abrirá un cuadro de diálogo que te permite introducir el dato que deseas encontrar.

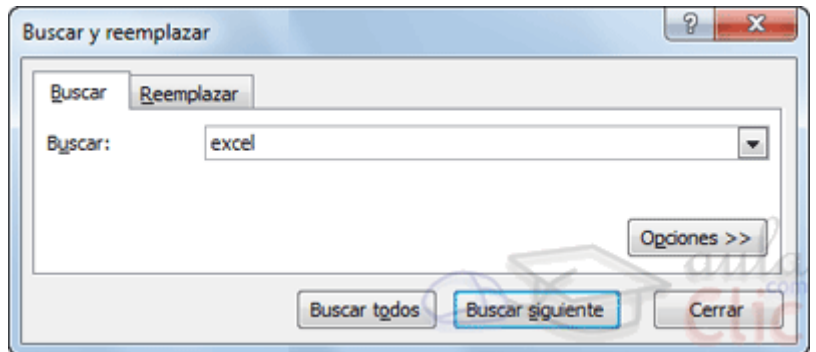

Al hacer clic en **Buscar siguiente** iremos pasando de una celda a otra, de entre las que contentienen el valor introducido. Buscará a partir de donde estemos situados, por lo que deberemos situarnos en la primera celda para que busque en toda la hoja. Además, si tenemos varias celdas seleccionadas, sólo buscará en ellas.

También podemos pulsar **Buscar todos**, para mostrar en la propia ventana un listado con la localización de cada una de las celdas en que se encuentra el dato. La lista de resultados será un conjunto de enlaces y simplemente haciendo clic sobre uno de ellos nos situará en la celda en cuestión.

El botón **Opciones** nos permite ampliar la ventana de búsqueda con opciones extra. Podremos elegir dónde buscar (si en la hoja en que estamos o en todo el libro), si buscamos únicamente las celdas con un formato concreto (por ejemplo, sólo las celdas con formato de moneda), etc.

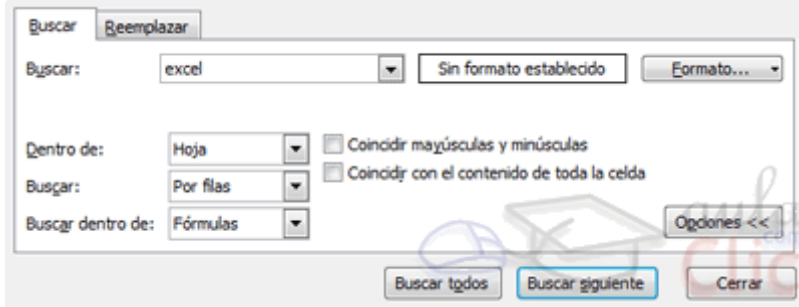

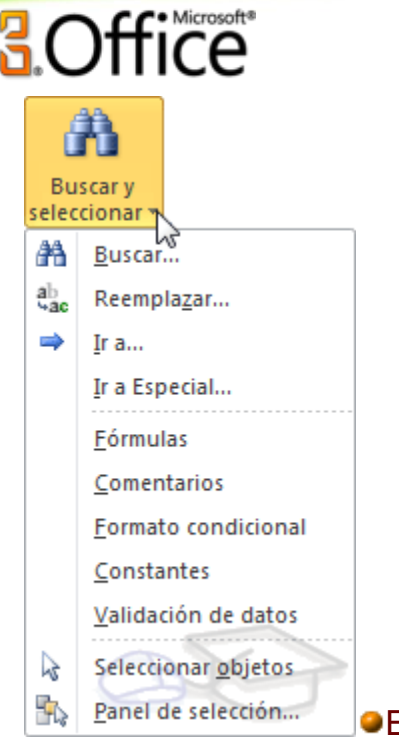

En la pestaña **Reemplazar** de esta misma ventana, o bien en la opción **Reemplazar...** del botón **Buscar y seleccionar** (teclas **CTRL+L**) podremos realizar una sustitución de los datos, cambiando un valor original por otro. La opción de reemplazo no se limita únicamente a valores, también puede referirse a formatos. Por ejemplo, podríamos buscar todos las celdas que contengan el valor 0 en formato moneda y reemplazarlo por el mismo valor pero con un color de celda rojo, para destacarlos.

La opción **Ir a...** (teclas **CTRL+I**) nos permite situarnos en una celda en concreto. La ventaja que tiene frente a otras formas de desplazarnos entre las celdas es que guarda un historial de las celdas que se van visitando, de forma que si vamos a trabajar con las mismas celdas todo el tiempo, es posible que nos interese utilizar esta opción.

Luego encontramos una serie de opciones: **Fórmulas**, **Comentarios**, **Formato condicional**, **Constantes**, **Validación de datos**, **Seleccionar objetos** que nos permiten seleccionar todas las celdas que contengan este tipo de información a la vez. Es decir, seleccionar todas las fórmulas del documento, por ejemplo.

## firencesofts Unidad 6. Las funciones

Esta unidad es la **unidad una de las más importantes del curso**, pues en su comprensión y manejo está la base de Excel. Qué es una hoja de cálculo sino una base de datos que utilizamos con una serie de fórmulas para evitar tener que recalcular por cada cambio que hacemos. Por eso esta unidad es fundamental para el desarrollo del curso y la buena utilización de Excel.

Vamos a **profundizar** en el **manejo de funciones** ya definidas por Excel 2010 para agilizar la creación de hojas de cálculo, **estudiando la sintaxis** de éstas así como el **uso del asistente para funciones**, herramienta muy útil cuando no conocemos muy bien las funciones existentes o la sintaxis de éstas.

## *6.1. Introducir funciones*

Una **función es una fórmula** predefinida por Excel (o por el usuario) **que opera con uno o más valores y devuelve un resultado** que aparecerá directamente en la celda o será utilizado para calcular la fórmula que la contiene.

La **sintaxis** de cualquier función es:

**nombre\_función(argumento1;argumento2;...;argumentoN)**

Siguen las siguientes reglas:

- Si la función va al comienzo de una fórmula debe empezar por el signo =.

- Los argumentos o valores de entrada van siempre entre paréntesis. No dejes espacios antes o después de cada paréntesis.

- Los argumentos pueden ser valores constantes (número o texto), fórmulas o funciones.

- Los argumentos deben de separarse por un punto y coma **;**.

### Ejemplo: *=SUMA(A1:C8)*

Tenemos la función SUMA() que devuelve como resultado la suma de sus argumentos. El operador "**:**" nos **identifica un rango de celdas**, así **A1:C8** indica todas las celdas incluidas entre la celda A1 y la C8, así la función anterior sería equivalente a:

## *=A1+A2+A3+A4+A5+A6+A7+A8+B1+B2+B3+B4+B5+B6+B7+B8+C1+C2+C3+C4+ C5+C6+C7+C8*

Curso Excel 2010 – Alfredo Rico – RicoSoft 2011 47

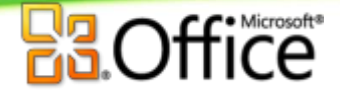

En este ejemplo se puede apreciar la ventaja de utilizar la función.

Las fórmulas pueden contener más de una función, y pueden aparecer funciones anidadas dentro de la fórmula.

### Ejemplo: *=SUMA(A1:B4)/SUMA(C1:D4)*

Existen muchos tipos de funciones dependiendo del tipo de operación o cálculo que realizan. Así hay funciones matemáticas y trigonométricas, estadísticas, financieras, de texto, de fecha y hora, lógicas, de base de datos, de búsqueda y referencia y de información.

Para introducir una fórmula debe escribirse en una celda cualquiera tal cual introducimos cualquier texto, **precedida** siempre del **signo =**.

Si quieres conocer más sobre los **operadores más utilizados** y las **precedencias de los operadores** visita nuestro avanzado al final.

## *6.2. Autosuma y funciones más frecuentes*

Una función como cualquier dato **se puede escribir directamente en la celda** si conocemos su sintaxis, pero Excel **dispone** de herramientas que facilitan esta tarea.

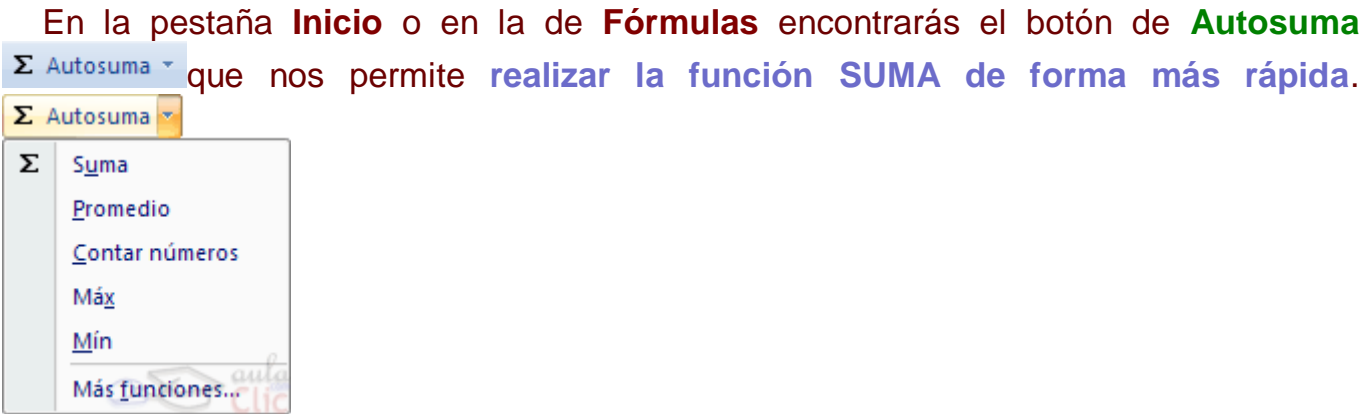

Con este botón tenemos acceso también a otras funciones utilizando la flecha de la derecha del botón. Al hacer clic sobre ésta aparecerá la lista desplegable de la imagen. Y podremos utilizar otra función que no sea la **Suma**, como puede ser **Promedio** (calcula la media aritmética), **Cuenta** (cuenta valores), **Máx** (obtiene el valor máximo) o **Mín** (obtiene el valor mínimo). Ademas de poder accesar al diálogo de funciones a través de **Más Funciones...**.

Para utilizar éstas opciones, asegúrate de que tienes seleccionada la celda en que quieres que se realice la operación antes de pulsar el botón.

# *6.3. Insertar función*

Para insertar cualquier otra función, también podemos utilizar el **asistente**. Si queremos introducir una función en una celda:

Situarse en la celda donde queremos introducir la función.

Hacer clic en la pestaña **Fórmulas**

Elegir la opción **Insertar función**.

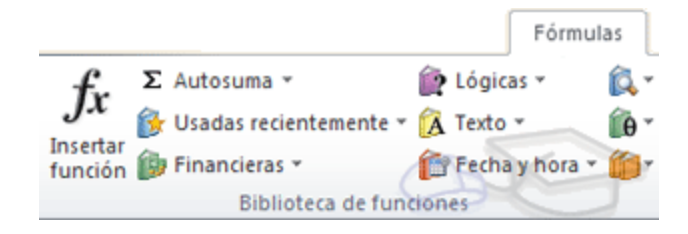

 $\bullet$ O bien, hacer clic sobre el botón  $f_{\ast}$  de la barra de fórmulas.

Aparecerá el siguiente cuadro de diálogo **Insertar función**:

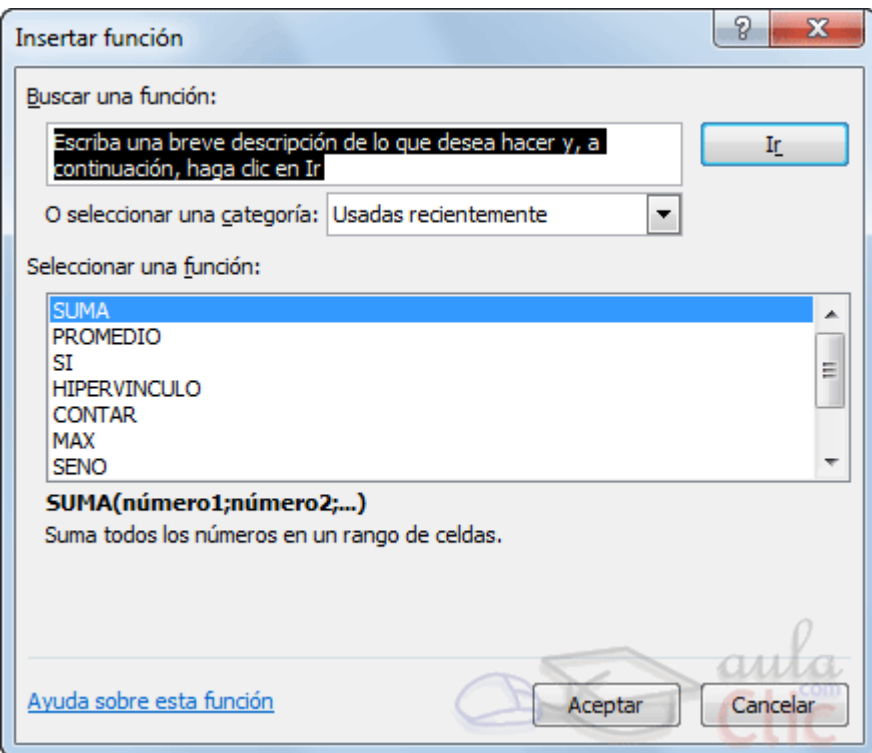

Excel 2010 nos permite **buscar la función que necesitamos escribiendo una breve descripción de la función** necesitada en el recuadro **Buscar una función:** y a continuación hacer clic sobre el botón  $\Box$ <sup>r</sup>  $\Box$ , de esta forma no es necesario conocer cada una de las funciones que incorpora Excel ya que el nos mostrará en el

cuadro de lista **Seleccionar una función:** las funciones que tienen que ver con la descripción escrita.

Para que la lista de funciones no sea tan extensa podemos seleccionar previamente una categoría del cuadro combinado **O seleccionar una categoría:**, esto hará que en el cuadro de lista sólo aparezcan las funciones de la categoría elegida y reduzca por lo tanto la lista. Si no estamos muy seguros de la categoría podemos elegir **Todas**.

En el cuadro de lista **Seleccionar una función:** hay que elegir la función que deseamos haciendo clic sobre ésta.

Observa como conforme seleccionamos una función, en la parte inferior nos aparecen los distintos argumentos y una breve descripción de ésta. También disponemos de un enlace **Ayuda sobre esta función** para obtener una descripción más completa de dicha función.

A final, hacer clic sobre el botón **Aceptar.**

La ventana cambiará al cuadro de diálogo **Argumentos de función**, donde nos pide introducir los argumentos de la función: Este cuadro variará según la función que hayamos elegido, en nuestro caso se eligió la función *SUMA* ().

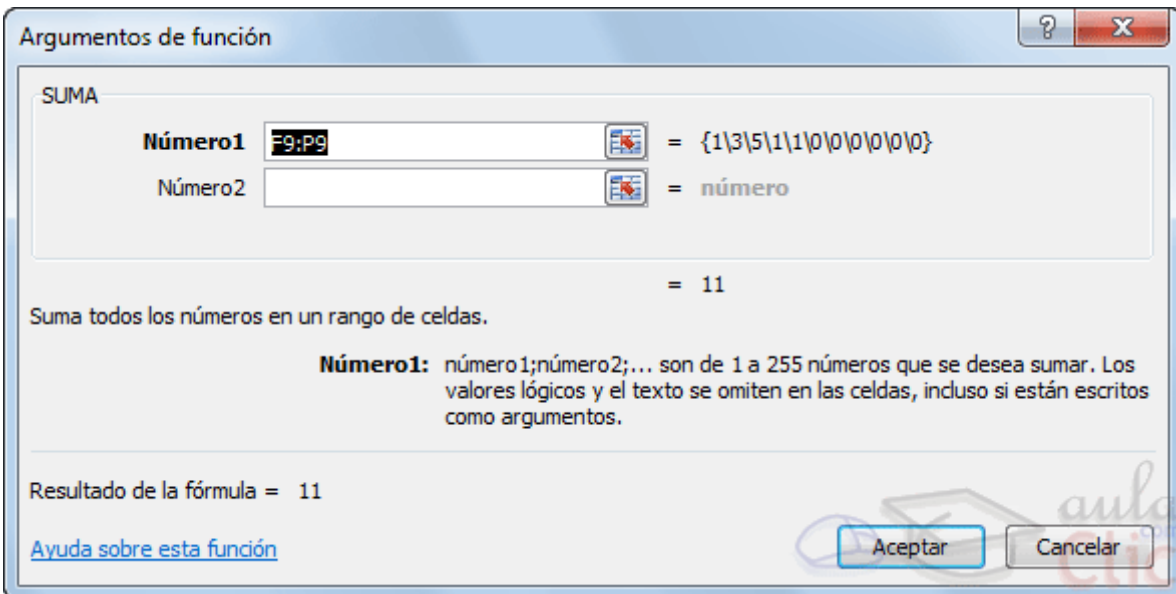

En el recuadro **Número1** hay que indicar el **primer argumento** que generalmente será una celda o rango de celdas tipo *A1:B4* . Para ello, hacer clic sobre le botón para que el cuadro se haga más pequeño y podamos ver toda la hoja de cálculo, a continuación **seleccionar el rango de celdas o la celda deseadas como primer argumento** (para seleccionar un rango de celdas haz clic con el botón izquierdo del ratón sobre la primera celda del rango y sin soltar el botón arrástralo hasta la última celda del rango) y pulsar la tecla INTRO para volver al cuadro de diálogo.

Curso Excel 2010 – Alfredo Rico – RicoSoft 2011 50

En el recuadro **Número2** habrá que indicar cuál será el **segundo argumento**. Sólo en caso de que existiera.

Si introducimos segundo argumento, aparecerá otro recuadro para el tercero, y así sucesivamente.

Cuando tengamos introducidos todos los argumentos, hacer clic sobre el botón **Aceptar**.

Si por algún motivo **insertáramos una fila en medio del rango de una función**, **Excel expande automáticamente el rango** incluyendo así el valor de la celda en el rango. Por ejemplo: Si tenemos en la celda *A5* la función *=SUMA(A1:A4)* e insertamos un fila en la posición 3 la fórmula se expandirá automáticamente cambiando a *=SUMA(A1:A5)*.

Si quieres conocer más sobre las **referencias y nombres** visita nuestro básico.

**Utilizar Expresiones como argumentos de las Funciones**

Excel permite que en una función tengamos como argumentos expresiones, por ejemplo la suma de dos celdas (A1+A3). El orden de ejecución de la función será primero resolver las expresiones y después ejecutar la función sobre el resultado de las expresiones.

Por ejemplo, si tenemos la siguiente función *=Suma((A1+A3);(A2-A4))* donde:

A1 vale 1

A2 vale 5

A3 vale 2

A4 vale 3

Excel resolverá primero las expresiones **(A1+A3) y (A2-A4)** por lo que obtendremos los valores **3** y **2** respectivamente, después realizará la suma obteniendo así **5** como resultado.

### **Utilizar Funciones como argumentos de las Funciones**

Excel también permite que una función se convierta en argumento de otra función, de esta forma podemos realizar operaciones realmente complejas en una simple celda. Por ejemplo *=MAX(SUMA(A1:A4);B3)* , esta fórmula consta de la combinación de dos

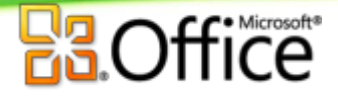

funciones, la suma y el valor máximo. Excel realizará primero la suma *SUMA(A1:A4)* y después calculará el valor máximo entre el resultado de la suma y la celda B3.

## *6.4. Funciones de fecha y hora*

De entre todo el conjunto de funciones, en este apartado estudiaremos las funciones dedicadas al tratamiento de fechas y horas.

Y estas son todas las posibles funciones ofrecidas por Excel.

En varias funciones veremos que el argumento que se le pasa o el valor que nos devuelve es un "**número de serie**". Pues bien, Excel llama número de serie al número de días transcurridos desde el 0 de enero de 1900 hasta la fecha introducida, es decir coge la fecha inicial del sistema como el día 0/1/1900 y a partir de ahí empieza a contar, en las funciones que tengan núm\_de\_serie como argumento, podremos poner un número o bien la referencia de una celda que contenga una fecha.

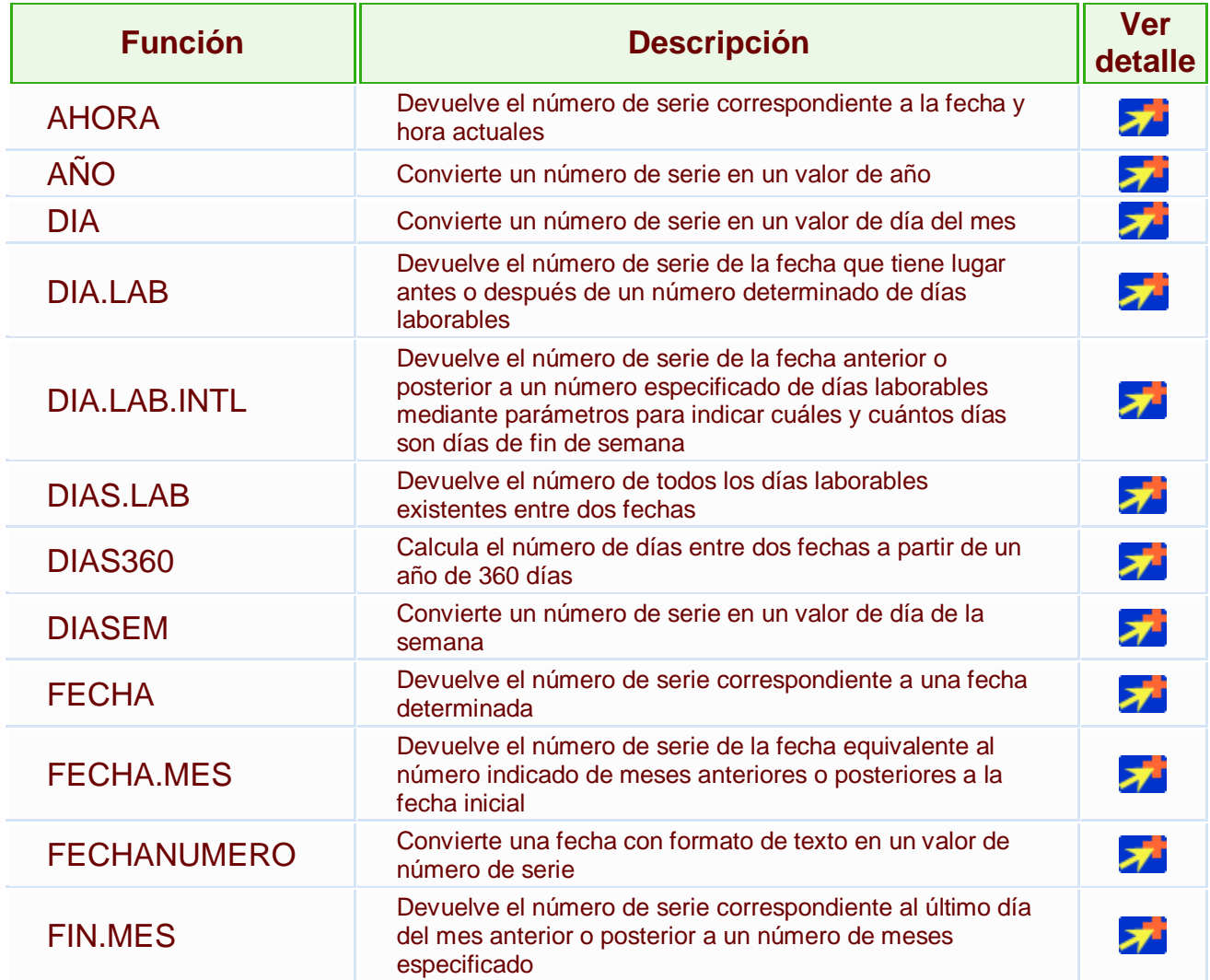

## **Office**

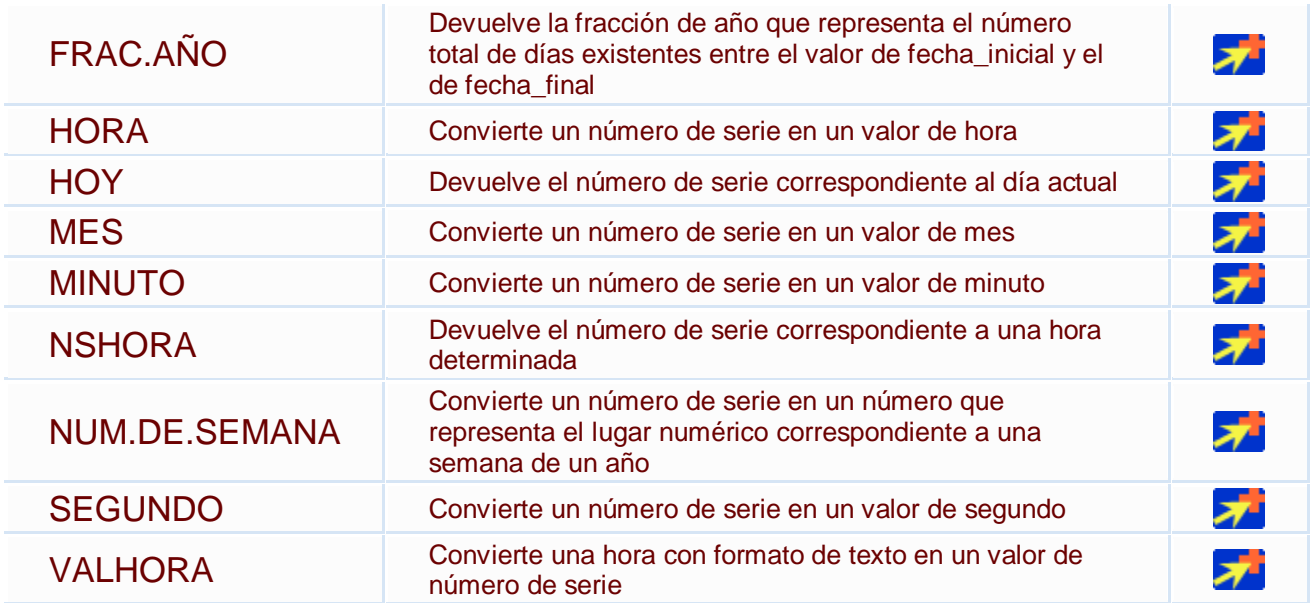

## *6.5. Funciones de texto*

Una hoja de cálculo está pensada para manejarse dentro del mundo de los números, pero Excel también tiene un conjunto de funciones específicas para la manipulación de texto.

Estas son todas las funciones de texto ofrecidas por Excel.

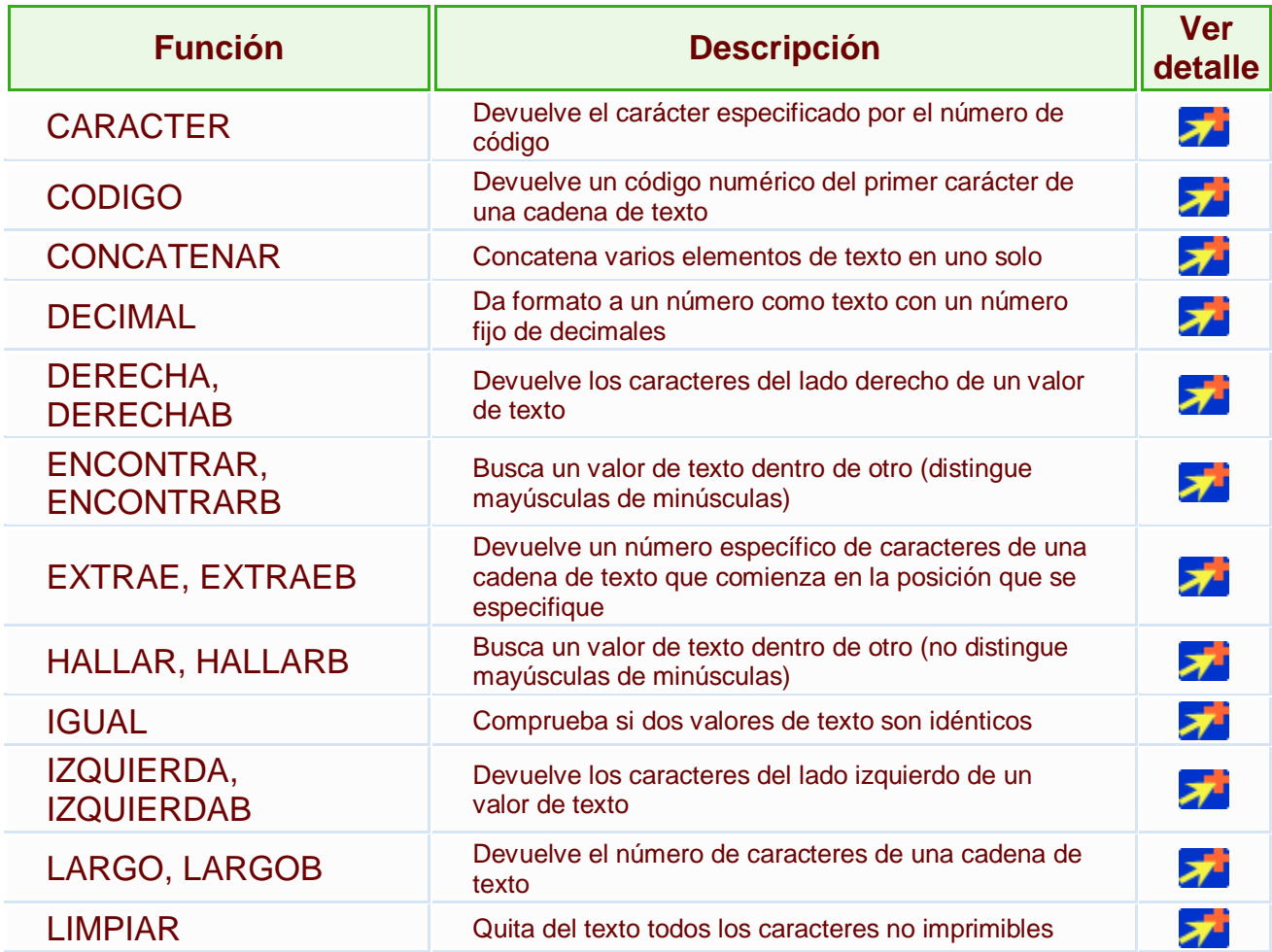

Curso Excel 2010 – Alfredo Rico – RicoSoft 2011 53

## **Iffice**

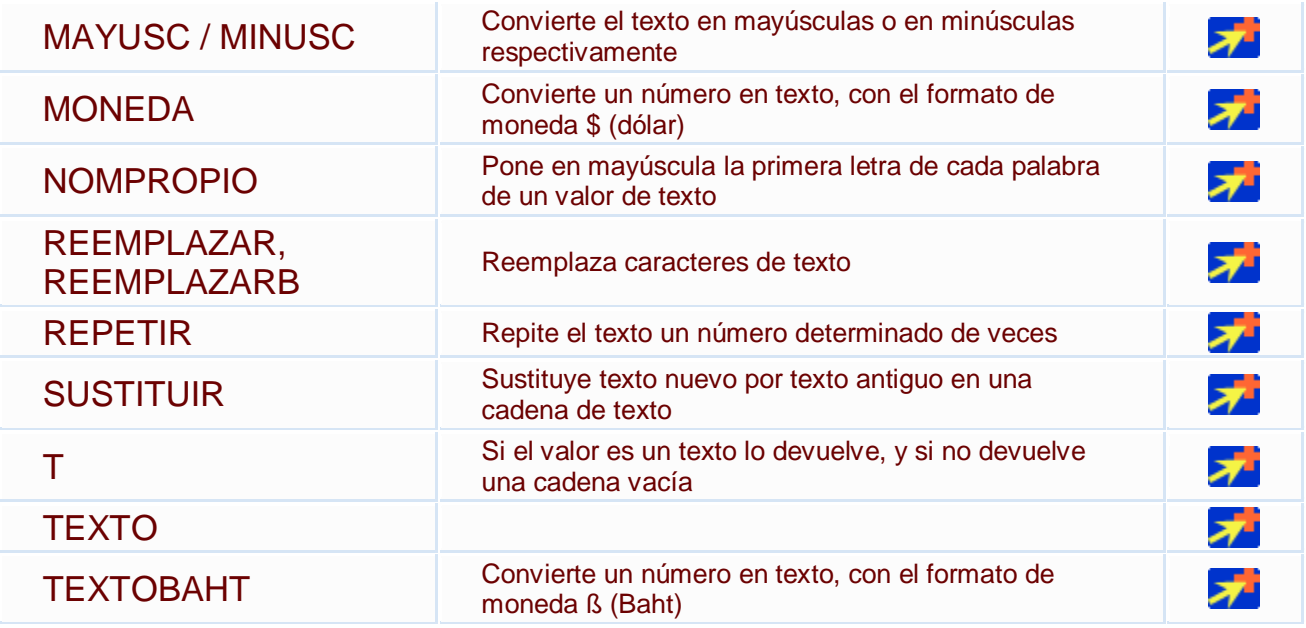

## *6.6. Funciones de búsqueda*

En una hoja de Excel es muy importante coger los datos correctos para trabajar con las fórmulas diseñadas. Por eso existe una agrupación de funciones específicas para realizar búsquedas de datos.

Comprendamos qué es en sí una búsqueda, cuando queremos encontrar alguna información de algo no buscamos directamente por lo que buscamos pues lo desconocemos, realizamos una búsqueda de una propiedad o algo similar que conocemos que puede tener lo que buscamos. Por ejemplo, si buscamos a una persona, describimos su aspecto físico, si buscamos el nº de teléfono de un restaurante, buscamos en la guía de teléfonos por el nombre del restaurante. Normalmente el dato que queremos encontrar no lo conocemos por eso buscamos por otros datos que sí conocemos.

Estas son las funciones disponibles por Excel para realizar búsquedas:

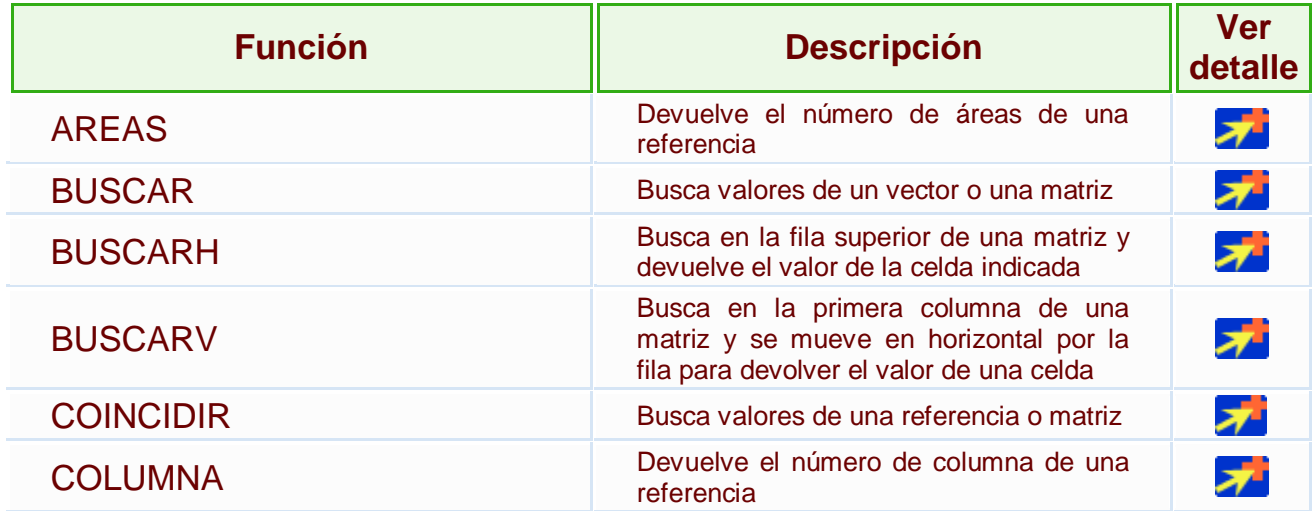

## **Iffice**

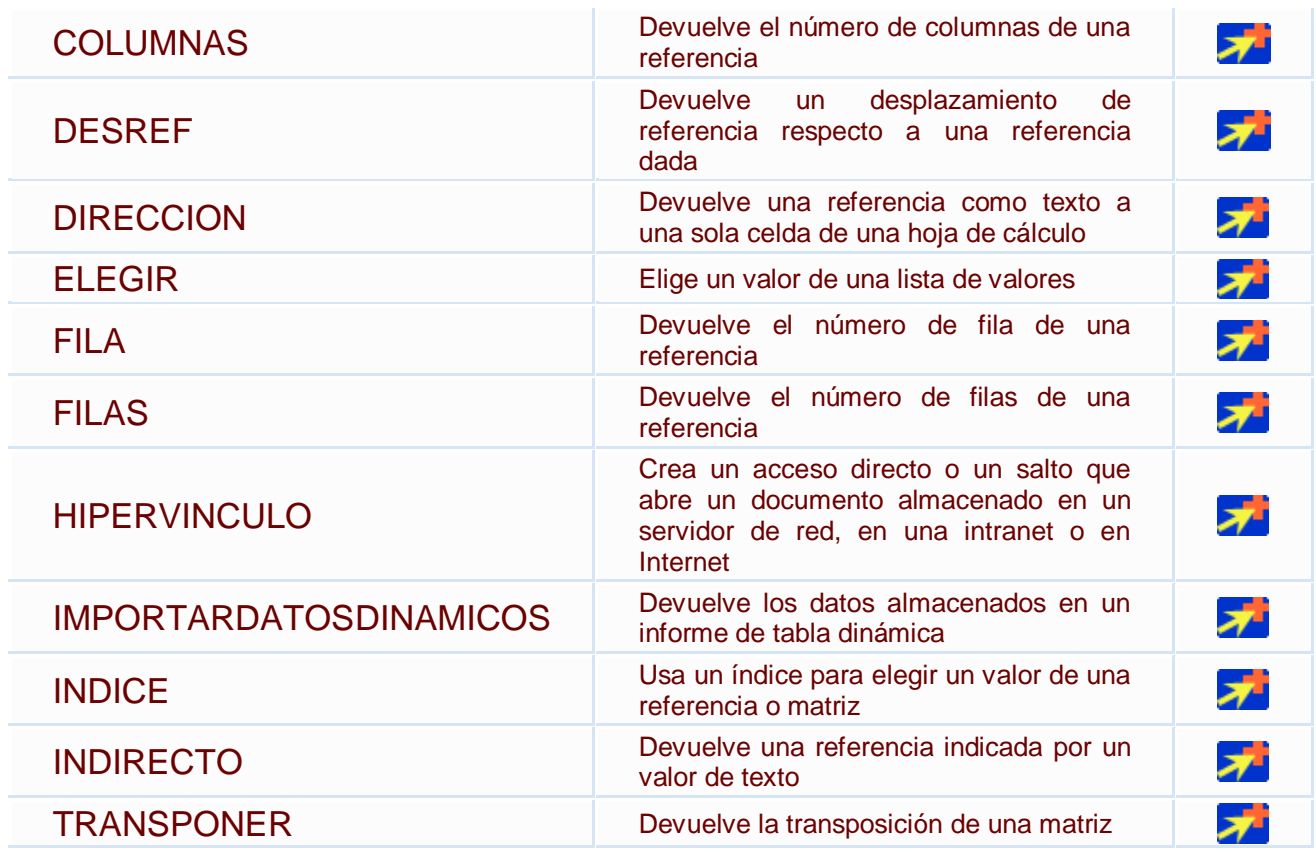

## *6.7. Funciones financieras*

Excel es una de las herramientas más potentes para trabajar con información y cálculos financieros, ofrece una amplia gama de funciones prediseñadas para crearte tu propia "caja de ahorros en casa".

Todas estas funciones están agrupadas en la categoría de **Financieras.**

Vamos a estudiar la amplia gama de **funciones financieras** que nos ofrece Excel:

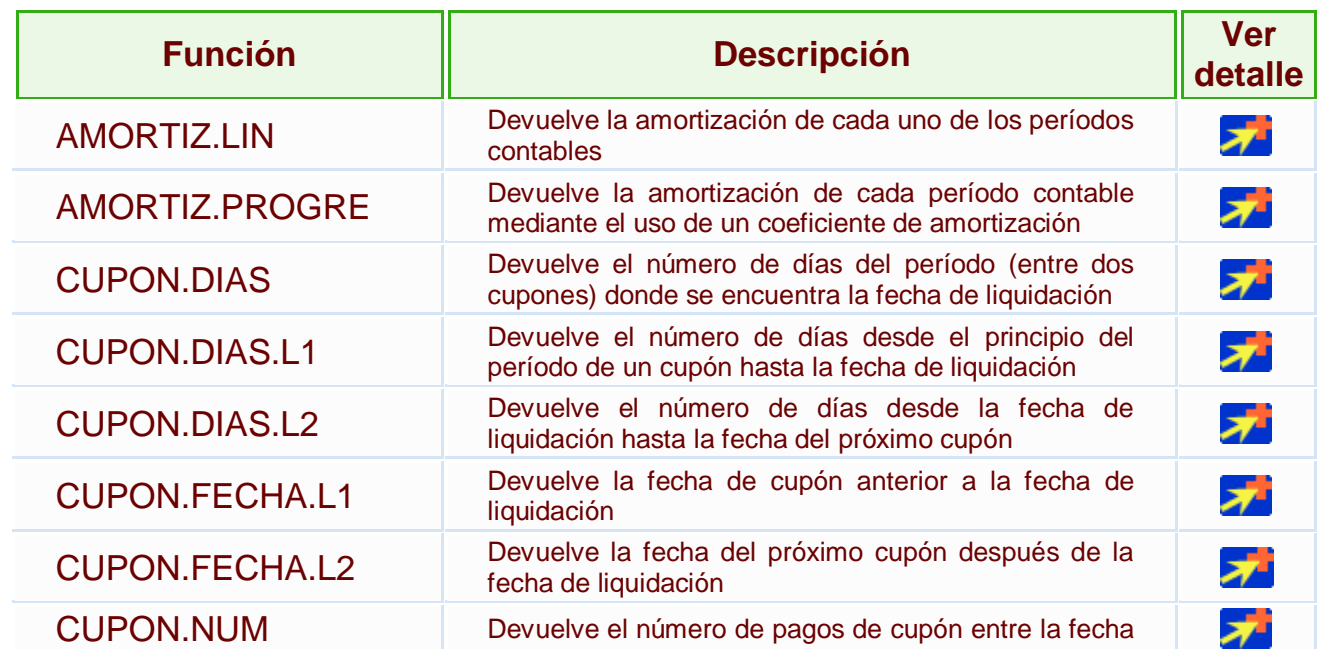

Curso Excel 2010 – Alfredo Rico – RicoSoft 2011 55

## **Ba**Office

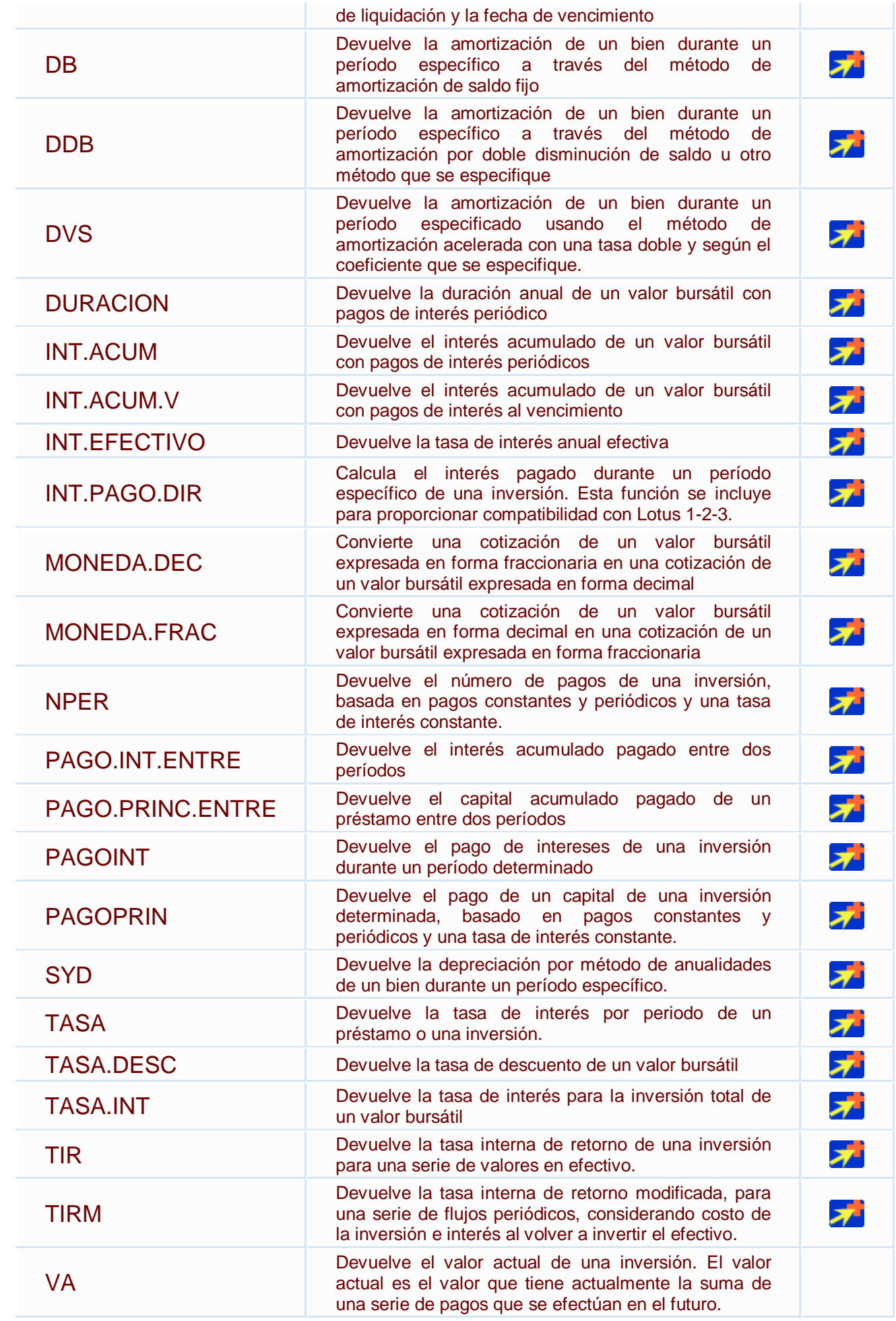

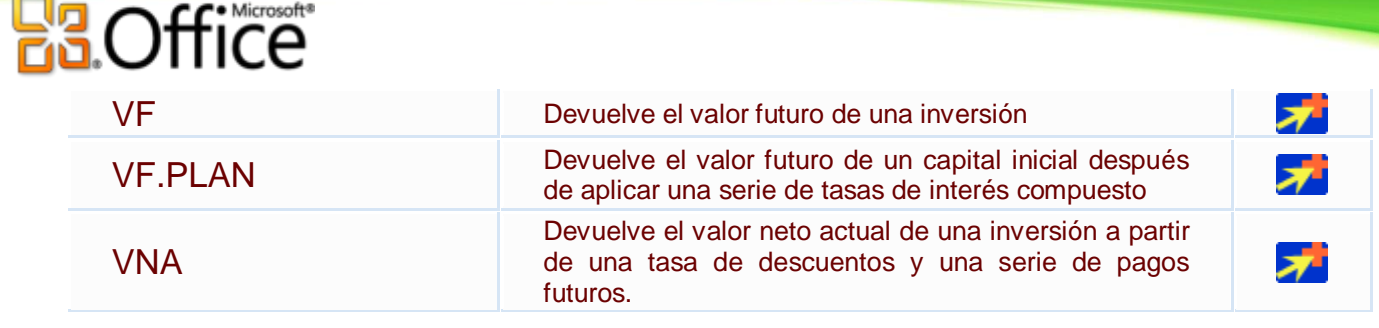

## *6.8. Otras funciones*

Además de las funciones anteriormente mencionadas, existe un gran abanico de funciones de diferentes categorías que nos pueden ser de gran utilidad.

En este capítulo veremos algunas de ellas clasificándolas por categorías.

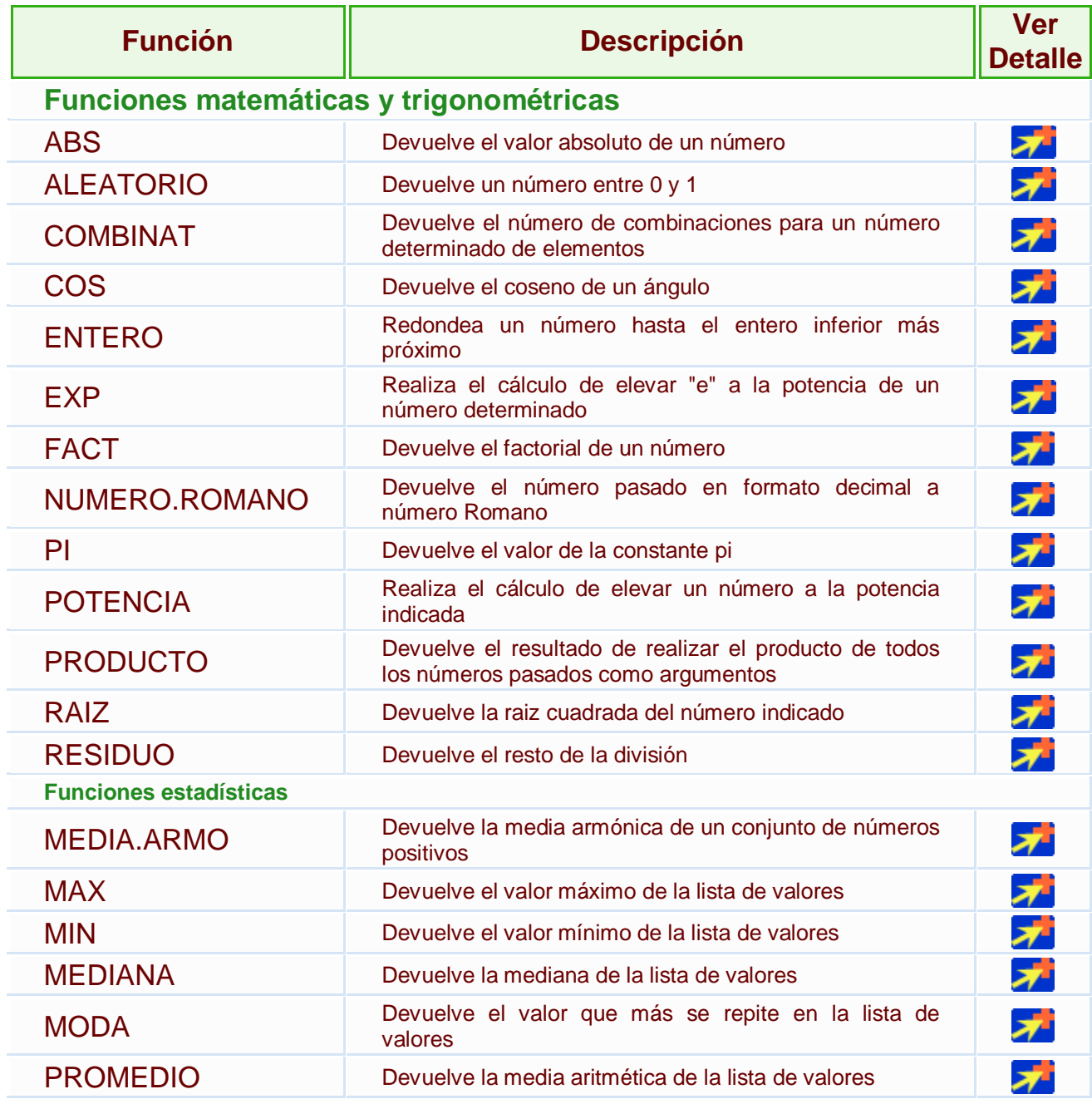

Curso Excel 2010 – Alfredo Rico – RicoSoft 2011 57

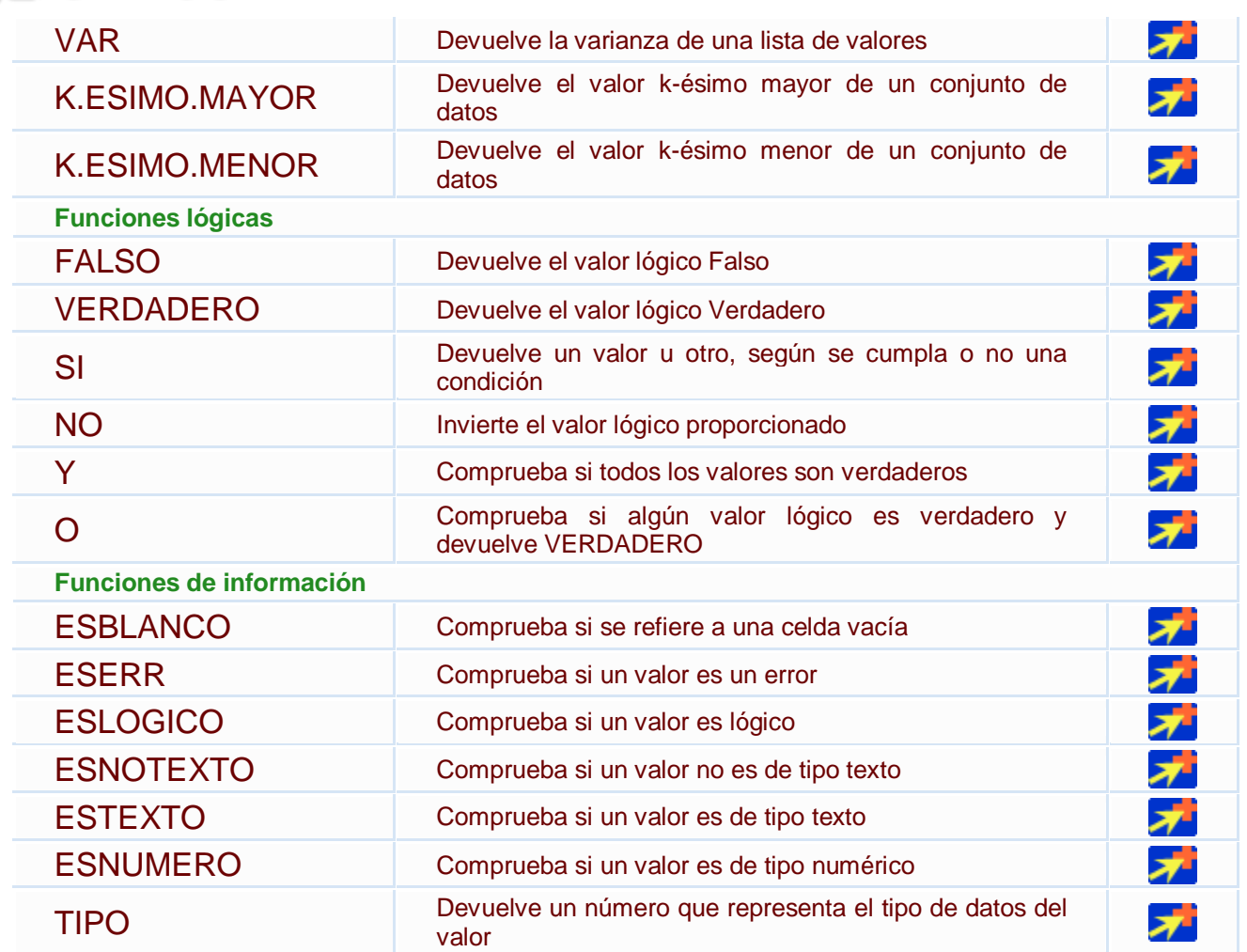

## *6.9. Controlar errores en funciones*

Al igual que podíamos definir condiciones de validación para los datos, podemos controlar los errores en las fórmulas. Para corregirlos necesitaremos, primero, localizarlos.

Por ejemplo, al introducir una fórmula manualmente podemos cometer un error sintáctico como *=PROMEDO(A1:A9)*, lo que provocaría que apareciese en la celda un error de tipo *#¿NOMBRE?*.

Si pulsamos sobre la pestaña **Formulas** encontraremos el botón **Comprobación de** 

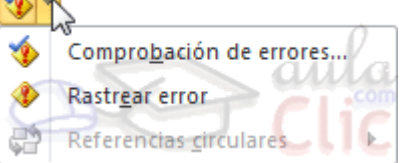

**errores...** dentro del grupo **Auditoría de fórmulas**.

Desde la pequeña flecha de la derecha podemos desplegar un menú, con opciones interesantes como localizar **Referencias circulares**. Si hay alguna, aparece su localización en el submenú.

En éste apartado vamos a ver la primera opción, **Comprobación de errores...**, que realiza la misma acción que pulsar directamente sobre el botón sin desplegar el menú.

Aparece el cuadro de diálogo **Comprobaciones de errores** como el que vemos en la imagen donde nos informa de qué tipo de error se ha detectado y en ocasiones nos puede **ofrecer** corrección.

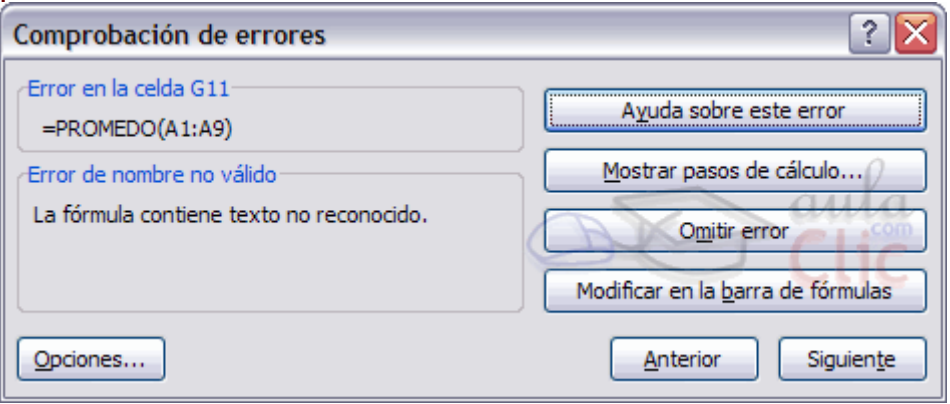

La parte más interesante es la descripción del error. Lo normal es que con ella sepamos cuál es el problema y pulsando **Modificar en la barra de fórmulas**, la rectifiquemos manualmente.

Con los botones **Anterior** y **Siguiente** podremos ir moviéndonos entre los errores del libro, si es que hay más de uno.

Además, disponemos de herramientas útiles como la **Ayuda sobre este error**, u **Omitir error**, para dejar la fórmula tal y como está.

El botón **Mostrar pasos de cálculo...** nos abre un cuadro de diálogo donde evalua la fórmula y nos informa dónde se encuentra el error, si es en el nombre de la función o si está en los parámetros de la fórmula.

### **Otras herramientas de Auditoría de fórmulas**

En la pestaña de **Fórmulas** también hay disponibles otras opciones útiles.

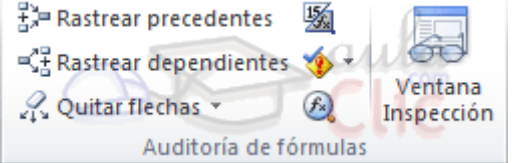

**- Rastrear precedentes** dibuja unas flechas indicando dónde están las celdas involucradas en la fórmula.

**- Rastrear dependientes** dibuja flechas indicando a qué fórmula pertenece la celda seleccionada, si es que pertenece a alguna fórmula.

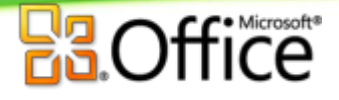

También se pueden rastrear desde la opción **Rastrear error** del menú **Comprobación de errores....**.

**- Quitar flechas** elimina las flechas indicativas de celdas creadas con **Rastrear dependientes** o **Rastrear precedente**s.

**- Evaluar fórmula** <sup>8</sup> abre un cuadro de diálogo que muestra la fórmula de la celda activa y sus resultados.

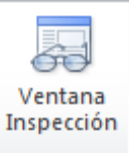

- La **Ventana inspección** permite hacer un seguimiento del valor de las celdas.

## *6.10. Enlazando y consolidando hojas de trabajo*

Ya hemos visto cómo trabajar con datos y cómo trabajar con fórmulas. Es inevitable hablar de los conceptos enlazar y consolidar hojas.

**Enlazar hojas de trabajo.**

El concepto de enlazar en Excel es el hecho de utilizar fórmulas de varias hojas para combinas datos. Al enlazar hojas de trabajo estamos creando una dependencia de una con respecto a la otra, apareciendo así dos conceptos:

- **el libro de trabajo dependiente**: es el que contiene las fórmulas.

- **el libro de trabajo fuente**: es el que contiene los datos.

La cuestión que debemos plantearnos antes de enlazar hojas de trabajo, es si realmente nos hace falta complicarnos tanto o sencillamente podemos hacerlo todo en una misma hoja.

No existe una respuesta genérica, dependerá de la envergadura de los datos y de las fórmulas; si las hojas las van a utilizar varias personas, etc.

Para crear un libro de trabajo dependiente debemos crear fórmulas de referencias externas, es decir fórmulas que hacen referencia a datos que se encuentran en una hoja externa a la que está la fórmula.

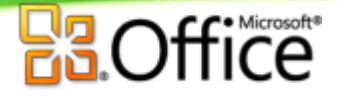

Si quieres aprender cómo se crean fórmulas de referencia externa, puedes visitar el siguiente avanzado.

**Consolidar hojas de trabajo.**

El concepto de consolidar hojas de trabajo viene muy ligado al concepto de enlace que acabamos de ver. Se trata de entablar una relación entre varias hojas de trabajo. Si quieres aprender más sobre cómo **consolidar hojas de trabajo** visita el siguiente avanzado.

## fire Unidad 7. Formato de celdas

Excel nos permite no solo realizar cuentas sino que también nos permite darle una buena presentación a nuestra hoja de cálculo **resaltando la información más interesante, de esta forma con un solo vistazo podremos percibir la información más importante y así sacar conclusiones de forma rápida y eficiente**. Por ejemplo podemos llevar la cuenta de todos nuestros gastos y nuestras ganancias del año y resaltar en color rojo las pérdidas y en color verde las ganancias, de esta forma sabremos rápidamente si el año ha ido bien o mal.

A continuación veremos las **diferentes opciones** disponibles en Excel 2010 **respecto al cambio de aspecto de las celdas** de una hoja de cálculo y cómo manejarlas para modificar el tipo y aspecto de la letra, la alineación, bordes, sombreados y forma de visualizar números en la celda.

## *7.1. Fuente*

Excel nos permite **cambiar la apariencia de los datos** de una hoja de cálculo cambiando la fuente, el tamaño, estilo y color de los datos de una celda.

Para cambiar la apariencia de los datos de nuestra hoja de cálculo, podemos utilizar los cuadros de diálogo o la banda de opciones, a continuación te describimos estas dos formas, en cualquiera de las dos primero deberás previamente seleccionar el rango de celdas al cual se quiere modificar el aspecto:

Utilizando los cuadros de diálogo:

En la pestaña **Inicio** haz clic en la flecha que se encuentra al pie de la sección **Fuente**.

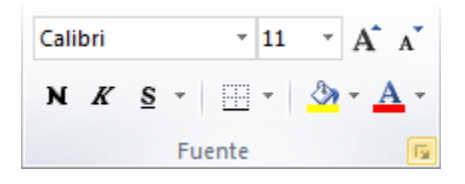

Se abrirá el cuadro de diálogo **Formato de celdas**, y más concretamente la pestaña **Fuente**.

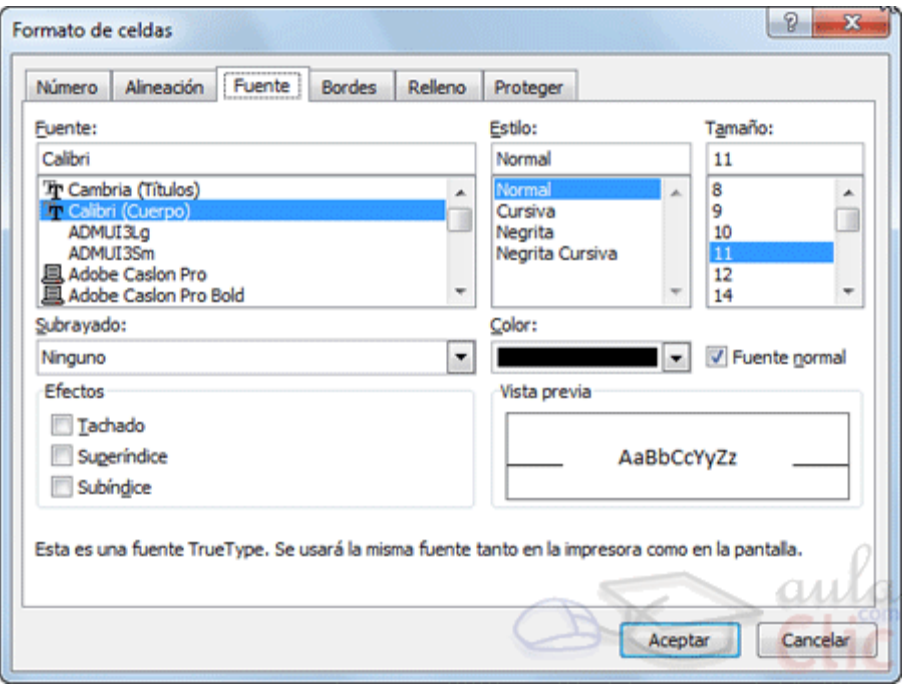

Una vez elegidos todos los aspectos deseados, hacemos clic sobre el botón **Aceptar**.

Conforme vamos cambiando los valores de la ficha, aparece en el recuadro **Vista previa** un modelo de cómo quedará nuestra selección en la celda.

Esto es muy útil a la hora de elegir el formato que más se adapte a lo que queremos.

A continuación pasamos a explicarte las distintas opciones de la ficha **Fuente**.

- **Fuente:** Son los tipos de letra disponibles. Hay que elegir una de la lista.

Si elegimos un tipo de letra con el identificativo  $\mathbb F$ delante de su nombre, nos indica que la fuente elegida es **True Type**, es decir, que se usará la misma fuente en la pantalla que la impresora, y que además es una fuente escalable (podemos escribir un tamaño de fuente aunque no aparezca en la lista de tamaños disponibles).

- **Estilo:** Se elegirá de la lista un estilo de escritura. No todos los estilos son disponibles con cada tipo de fuente. Los estilos posibles son: Normal, *Cursiva*, **Negrita**, *Negrita Cursiva*.

- **Tamaño:** Dependiendo del tipo de fuente elegido, se elegirá un tamaño u otro. Se puede elegir de la lista o bien teclearlo directamente una vez situados en el recuadro.

- **Subrayado:** Observa como la opción activa es **Ninguno**, haciendo clic sobre la flecha de la derecha se abrirá una lista desplegable donde tendrás que elegir un tipo de subrayado.

- **Color:** Por defecto el color activo es **Automático**, pero haciendo clic sobre la flecha de la derecha podrás elegir un color para la letra.

- **Efectos:** Tenemos disponibles tres efectos distintos: **Tachado**, **Superíndice** y **Subíndice**. Para activar o desactivar uno de ellos, hacer clic sobre la casilla de verificación que se encuentra a la izquierda.

- **Fuente normal:** Si esta opción se activa, se devuelven todas las opciones de fuente que Excel 2010 tiene por defecto.

En la **Cinta de opciones** disponemos de unos botones que nos permiten modificar algunas de las opciones vistas anteriormente y de forma más rápida. Si seleccionas previamente un texto, los cambios se aplicarán a él, y si no se aplicarán al nuevo texto que escribas. Puedes encontrar los botones para:

- Elegir el tipo de fuente y el tamaño del texto. <sup>Calibri</sup> el martino el Para cambiar el tamaño también puedes utilizar los botones  $\mathbf{A}^*$ , que aumentan o disminuyen el tamaño un nivel por cada clic, respectivamente.

- Cambiar los estilos:

Activa o desactiva la **Negrita**. Anteriormente se representaba con una **B**.

Activa o desactiva la **Cursiva**. Anteriormente se representaba con una *I*.

Activa o desactiva el **Subrayado** simple.

Puedes utilizar los tres a la vez sobre el mismo texto.

- O **colorear la celda** (bote de pintura) **o el texto** (A).  $\frac{3x+4}{x}$  respectivamente. Al hacer clic sobre la flecha de la derecha se abrirá la paleta de colores para escoger uno.

## *7.2. Alineación*

Se puede asignar **formato a las entradas de las celdas a fin** de que los datos **queden alineados u orientados** de una forma determinada.

Para cambiar la alineación de los datos de nuestra hoja de cálculo, seguir los siguientes pasos:

Seleccionar el rango de celdas al cual queremos modificar la alineación.

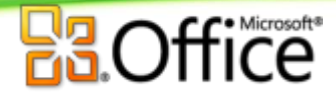

Haz clic en la flecha que se encuentra al pie de la sección **Alineación**.

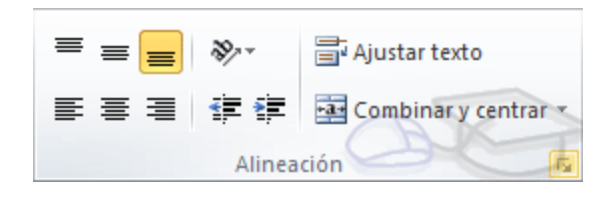

### Aparecerá la ficha de la imagen.

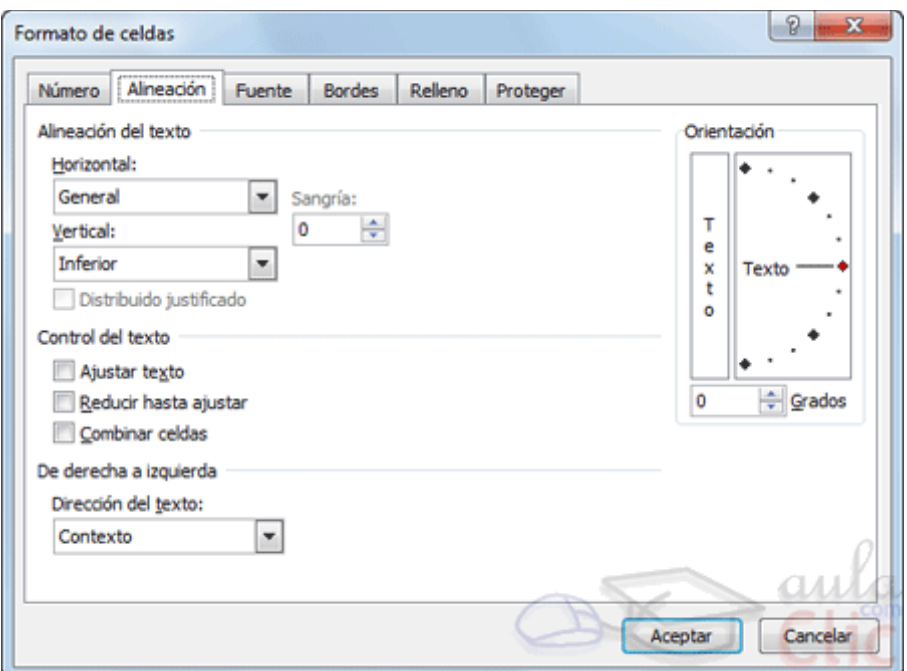

Elegir las opciones deseadas y pulsar el botón **Aceptar**.

Las opciones de la ficha son:

**Alineación del texto Horizontal:** Alinea el contenido de las celdas seleccionadas horizontalmente, es decir respecto de la anchura de las celdas. Al hacer clic sobre la flecha de la derecha podrás elegir entre una de las siguientes opciones: Horizontal:

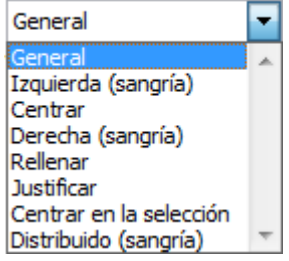

**GENERAL**: Es la opción de Excel 2010 por defecto, alinea las celdas seleccionadas dependiendo del tipo de dato introducido, es decir, los números a la derecha y los textos a la izquierda.

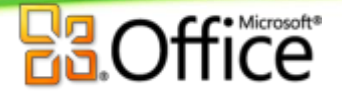

**IZQUIERDA (Sangría)**: Alinea el contenido de las celdas seleccionadas a la izquierda de éstas independientemente del tipo de dato. Observa como a la derecha aparece un recuadro **Sangría:** que por defecto está a 0, pero cada vez que se incrementa este valor en uno, la entrada de la celda comienza un carácter más a la derecha, para que el contenido de la celda no esté pegado al borde izquierdo de la celda.

**CENTRAR**: Centra el contenido de las celdas seleccionadas dentro de éstas.

**DERECHA (Sangría)**: Alinea el contenido de las celdas seleccionadas a la derecha de éstas, independientemente del tipo de dato. Observa como a la derecha aparece un recuadro de **Sangría:** que por defecto está a 0, pero cada vez que se incrementa este valor en uno, la entrada de la celda comienza un carácter más a la izquierda, para que el contenido de la celda no esté pegado al borde derecho de la celda.

**RELLENAR**: Esta opción no es realmente una alineación sino que que repite el dato de la celda para rellenar la anchura de la celda. Es decir, si en una celda tenemos escrito **\*** y elegimos la opción **Rellenar**, en la celda aparecerá \*\*\*\*\*\*\*\*\*\*\*\* hasta completar la anchura de la celda.

**JUSTIFICAR**: Con esta opción el contenido de las celdas seleccionadas se alineará tanto por la derecha como por la izquierda.

**CENTRAR EN LA SELECCIÓN**: Centra el contenido de una celda respecto a todas las celdas en blanco seleccionadas a la derecha, o de la siguiente celda en la selección que contiene datos.

**DISTRIBUIDO (Sangría)**: El contenido se alinea a izquierda y derecha, y además trata de ocupar todo el espacio de la línea vertical, separando las palabrastanto como sea necesario.

**Alineación del texto Vertical:** Alinea el contenido de las celdas seleccionadas verticalmente, es decir, respecto de la altura de las celdas. Esta opción sólo tendrá sentido si la altura de las filas se ha ampliado respecto al tamaño inicial. Al hacer clic sobre la flecha de la derecha podrás elegir entre una de las siguientes opciones: Vertical:

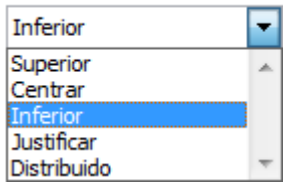

**SUPERIOR**: Alinea el contenido de las celdas seleccionadas en la parte superior de éstas.

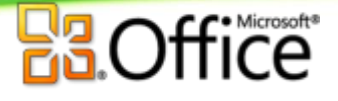

**CENTRAR**: Centra el contenido de las celdas seleccionadas respecto a la altura de las celdas.

**INFERIOR**: Alinea el contenido de las celdas seleccionadas en la parte inferior de éstas.

**JUSTIFICAR**: Alinea el contenido de las celdas seleccionadas tanto por la parte superior como por la inferior.

**DISTRIBUIDO**: Distribuye el texto en la celda, de forma que no se solape con las colindantes. Si es necesario amplía el tamaño de la celda.

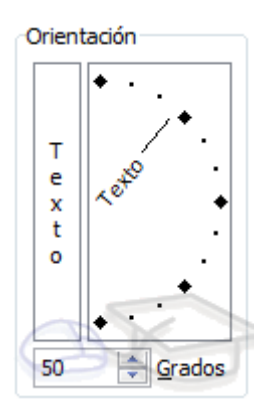

**Orientación:** Permite cambiar el ángulo del contenido de las celdas para que se muestre en horizontal (opción por defecto), de arriba a abajo o en cualquier ángulo desde 90º en sentido opuesto a las agujas de un reloj a 90º en sentido de las agujas de un reloj. Excel 2010 ajusta automáticamente la altura de la fila para adaptarla a la orientación vertical, a no ser que se fije explícitamente la altura de ésta.

**Ajustar texto:** Por defecto si introducimos un texto en una celda y éste no cabe, utiliza las celdas contiguas para visualizar el contenido introducido, pues si activamos esta opción el contenido de la celda se tendrá que visualizar exclusivamente en ésta, para ello incrementará la altura de la fila y el contenido se visualizará en varias filas dentro de la celda.

**Reducir hasta ajustar:** Si activamos esta opción, el tamaño de la fuente de la celda se reducirá hasta que su contenido pueda mostrarse en la celda.

**Combinar celdas:** Al activar esta opción, las celdas seleccionadas se unirán en una sola.

**Dirección del texto:** Permite cambiar el orden de lectura del contenido de la celda. Se utiliza para lenguajes que tienen un orden de lectura diferente del nuestro por ejemplo árabe, hebreo, etc.

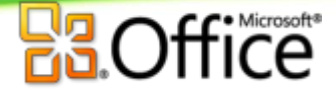

En la **Cinta de opciones** disponemos de unos botones que nos permitirán modificar algunas de las opciones vistas anteriormente de forma más rápida, como:

 $\equiv \equiv$ Los botones de alineación vertical (superior, medio e inferior). Si nos situamos en una celda con texto se marcará la que esté siendo utilizada.

Los botones de alineación horizontal (izquierda, centrado y derecha).

http://ajustar texto La opción para ajustar el texto en la celda que amplia la celda si el texto no cabe.

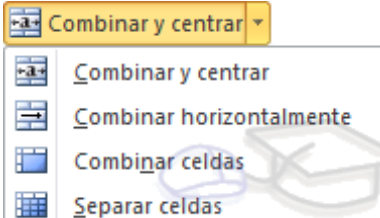

El botón **Combinar y centrar unirá todas las celdas seleccionadas** para que formen una sola celda y a continuación nos centrará los datos. Pulsando en la pequeña flecha de la derecha se puede acceder a otras opciones de combinación.

## *7.3. Bordes*

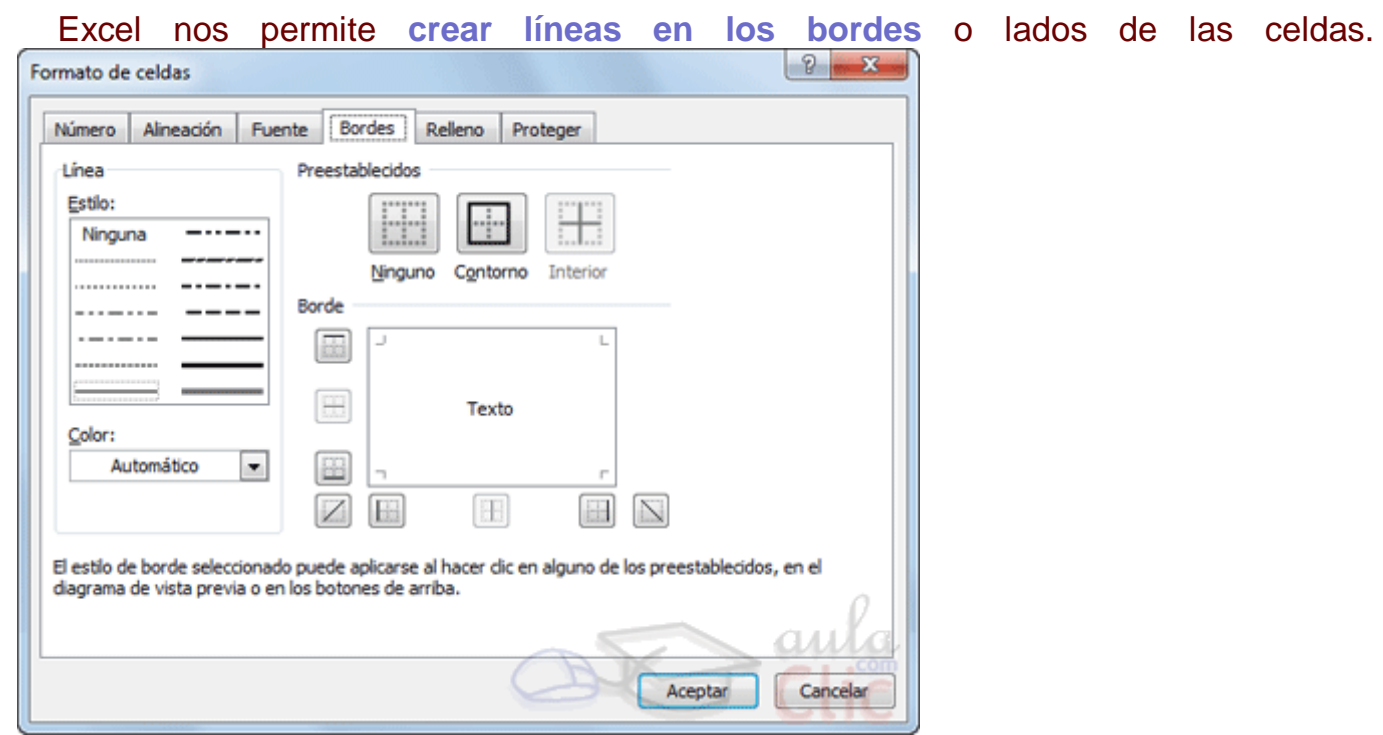

Para cambiar la apariencia de los datos de nuestra hoja de cálculo añadiendo bordes, seguir los siguientes pasos:

- 1. Seleccionar el rango de celdas al cual queremos modificar el aspecto.
- 2. Seleccionar la pestaña **Inicio**.
- 3. Hacer clic sobre la flecha que se encuentra bajo la sección **Fuente**.
- 4. En el cuadro de diálogo que se abrirá hacer clic sobre la pestaña **Bordes**.
- 5. Aparecerá el cuadro de diálogo de la derecha.
- 6. Elegir las opciones deseadas del recuadro.
- 7. Una vez elegidos todos los aspectos deseados, hacer clic sobre el botón **Aceptar**.

Al elegir cualquier opción, aparecerá en el recuadro **Borde** un modelo de cómo quedará nuestra selección en la celda.

A continuación pasamos a explicarte las distintas opciones del recuadro.

**Preestablecidos:**Se elegirá una de estas opciones:

**Ninguno**: Para quitar cualquier borde de las celdas seleccionadas.

**Contorno**: Para crear un borde únicamente alrededor de las celdas seleccionadas.

**Interior**: Para crear un borde alrededor de todas las celdas seleccionadas excepto alrededor de la selección.

**Borde:** Este recuadro se suele utilizar cuando no nos sirve ninguno de los botones preestablecidos. Dependiendo del borde a poner o quitar (superior, inferior, izquierdo,...) hacer clic sobre los botones correspondientes. ¡CUIDADO! Al utilizar los botones preestablecidos, el borde será del estilo y color seleccionados, en caso de elegir otro aspecto para el borde, primero habrá que elegir **Estilo** y **Color** y a continuación hacer clic sobre el borde a colocar.

**Estilo**: Se elegirá de la lista un estilo de línea.

**Color**: Por defecto el color activo es **Automático**, pero haciendo clic sobre la flecha de la derecha podrá elegir un color para los bordes.

En la Cinta de opciones disponemos de un botón que nos permitirá modificar los bordes de forma más rápida:

 $E \rightarrow S$ i se hace clic sobre el botón se dibujará un borde tal como viene representado en éste. En caso de querer otro tipo de borde, elegirlo desde la flecha derecha del botón. Para abrir la ventana con las opciones que hemos visto, elegir **Más bordes...**.

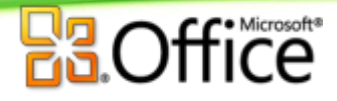

Para practicar estas operaciones te aconsejamos realizar el [Ejercicio de Bordes.](http://www.aulaclic.es/excel2010/epp_7_3_1.htm)

## *7.4. Rellenos*

Excel nos permite también **sombrear las celdas** de una hoja de cálculo para remarcarlas de las demás. Para ello, seguir los siguientes pasos:

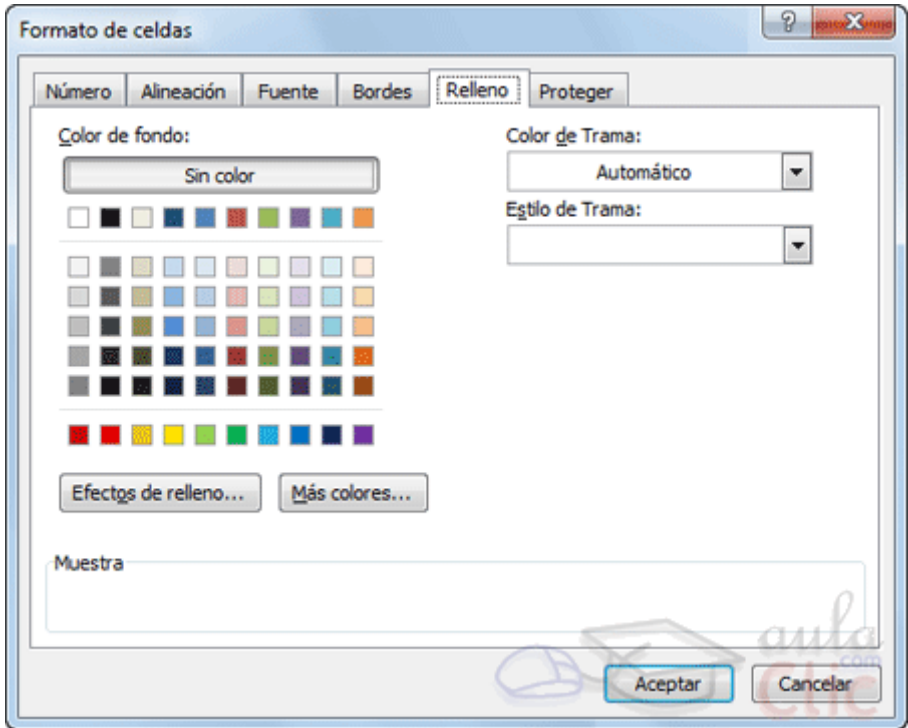

Seleccionar el rango de celdas al cual queremos modificar el aspecto.

- 1. Seleccionar la pestaña **Inicio**.
- 2. Hacer clic sobre la flecha que se encuentra bajo la sección **Fuente**.
- 3. Hacer clic sobre la pestaña **Relleno**.
- 4. Aparecerá la ficha de la derecha.
- 5. Elegir las opciones deseadas del recuadro.
- 6. Una vez elegidos todos los aspectos deseados, hacer clic sobre el botón **Aceptar**.

Al elegir cualquier opción, aparecerá en el recuadro **Muestra** un modelo de cómo quedará nuestra selección en la celda.

A continuación pasamos a explicarte las distintas opciones del recuadro.

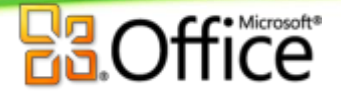

**Color de fondo:** Se elegirá de la lista un **color de fondo** o se pulsará el botón **Sin Color**.

**Color de trama:** Se elegirá de la lista desplegable un estilo de trama, así como el color de la trama.

En la Cinta de opciones disponemos de un botón que nos permitirá modificar el relleno de forma más rápida:

Si se hace clic sobre el botón se sombreará la celda del color indicado en éste, en nuestro caso, en amarillo. En caso de querer otro color de sombreado, elegirlo desde la flecha derecha del botón. Aquí no podrás añadir trama a la celda, para ello tendrás que utilizar el cuadro de diálogo **Formato de celdas**.

## *7.5. Estilos predefinidos*

Si no quieres perder mucho tiempo en colorear las celdas y aplicar estilos, la mejor opción son los estilos predefinidos. En la ficha **Inicio**, dentro de la sección **Estilos** encontrarás los botones **Dar formato como tabla** y **Estilos de celda**.

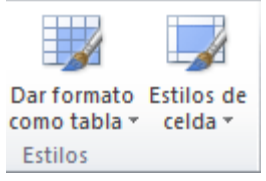

**OSi vas a dar formato a las celdas, deberás seleccionarlas y pulsar el botón Estilos de celda**. Verás muchas opciones entre las que elegir. Al hacer clic sobre una de ellas, el estilo se aplicará automáticamente.

Uno de los estilos predefinidos es **Normal**, de forma que si quieres que una celda formateada, ya sea con un estilo predefinido o con uno personalizado, recupere el formato normal, sólo tendrás que elegir esta opción.

Si vas a dar formato a varias celdas, para formar una tabla, selecciónalas y pulsa **Dar formato como tabla**. La forma de proceder es similar a la anterior, elegirás de un listado el estilo que prefieras y se aplicará. La única diferencia es que aparecerá un pequeño cuadro de diálogo para que selecciones las celdas que quieres que formen parte de la nueva tabla y elijas si ésta contendrá encabezados.

Una vez finalices el formateo, lo que habrás creado será una tabla, por lo que aparecerá la pestaña **Herramientas de tabla**. Profundizaremos en esta ficha y las distintas opciones que contiene posteriormente, en el tema dedicado a las tablas.

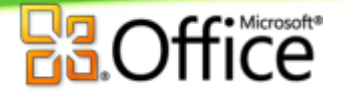

Ambas opciones, los estilos de celda y el formato como tabla, tienen en común que te permiten crear un **Nuevo estilo**. Si quieres aprender cómo **crear estilos de celda predefinidos**, puedes visitar el siguiente avanzado.

## *7.6. Copia rápida de formato*

Si queremos que una celda tenga el mismo formato que otra, lo más rápido muchas veces es copiar el formato.

La forma de hacerlo es:

1. Primero, seleccionar la celda con el formato que queremos copiar.

2. Luego, en la pestaña **Inicio**, seleccionar la herramienta **Copiar formato** . Está situada en la categoría **Portapapeles**, junto a las opciones para copiar, cortar y pegar.

3. Observarás que al pasar el cursor por la hoja de cálculo, el cursor tiene el siguiente aspecto  $\mathbf{\Phi}$ .

4. Seleccionaremos la celda o el conjunto de celdas al que queremos aplicar el formato.

Y ya está. De esta sencilla forma nos ahorraremos el trabajo de tener que volver a establecer todos y cada uno de los parámetros de formato a mano: color, fuente, relleno, bordes, etc.

## *7.7. Formato de los valores numéricos*

Excel nos permite **modificar la visualización de los números en la celda**. Para ello, seguir los siguientes pasos:

Seleccionar el rango de celdas al cual queremos modificar el aspecto de los números.

Seleccionar la pestaña **Inicio** y hacer clic sobre la flecha que se encuentra bajo la sección **Número**.

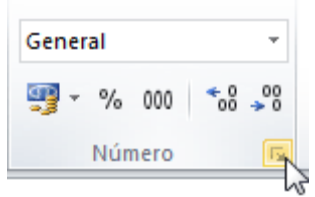
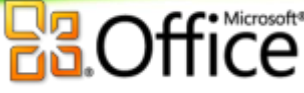

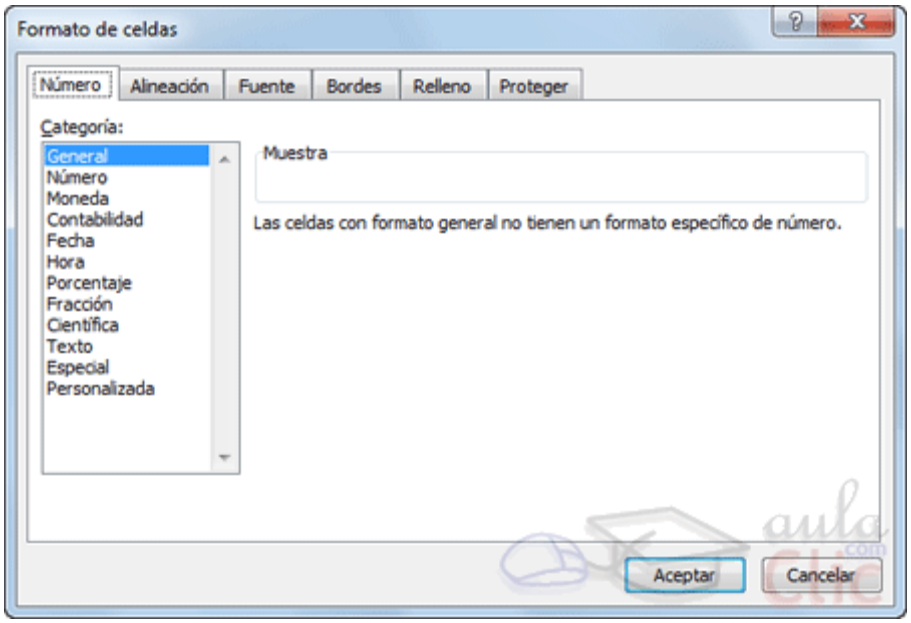

Se abrirá el cuadro de diálogo **Formato de celdas**, situado en la pestaña **Número**.

Elegir la opción deseada del recuadro **Categoría:**

Hacer clic sobre el botón **Aceptar**.

Al elegir cualquier opción, aparecerá en el recuadro **Muestra** un modelo de cómo quedará nuestra selección en la celda.

Si quieres conocer las **diferentes formas de cambiar un formato numérico**, es decir, de acceder a la ventana **Formato de celdas**, puedes hacerlo desde el siguiente avanzado:.

A continuación pasamos a explicarte las distintas opciones del recuadro **Categoría:**, se elegirá de la lista una categoría dependiendo del valor introducido en la celda. Las categorías más utilizadas son:

**General**: Visualiza en la celda exactamente el valor introducido. Es el formato que utiliza Excel por defecto. Este formato admite enteros, decimales, números en forma exponencial si la cifra no coje por completo en la celda.

**Número**: Contiene una serie de opciones que permiten específicar el número de decimales, también permite especificar el separador de millares y la forma de visualizar los números negativos.

**Moneda**: Es parecido a la categoría Número, permite especificar el número de decimales, se puede escoger el símbolo monetario como podría ser € y la forma de visualizar los números negativos.

**Contabilidad**: Difiere del formato moneda en que alinea los símbolos de moneda y las comas decimales en una columna.

**Fecha**: Contiene números que representan fechas y horas como valores de fecha. Puede escogerse entre diferentes formatos de fecha.

**Hora**: Contiene números que representan valores de horas. Puede escogerse entre diferentes formatos de hora.

**Porcentaje**: Visualiza los números como porcentajes. Se multiplica el valor de la celda por 100 y se le asigna el símbolo %, por ejemplo, un formato de porcentaje sin decimales muestra 0,1528 como 15%, y con 2 decimales lo mostraría como 15,28%.

**Fracción**: Permite escoger entre nueve formatos de fracción.

**Cientifica**: Muestra el valor de la celda en formato de coma flotante. Podemos escoger el número de decimales.

**Texto**: Las celdas con formato de texto son tratadas como texto incluso si en el texto se encuentre algún número en la celda.

**Especial**: Contiene algunos formatos especiales, como puedan ser el código postal, el número de teléfono, etc.

**Personalizada**: Aquí podemos crear un nuevo formato. Aprende cómo **definir formatos numéricos personalizados** en el siguiente avanzado:.

En la Cinta de opciones **Formato** disponemos de una serie de botones que nos permitirán modificar el formato de los números de forma más rápida:

Si se hace clic sobre el botón, los números de las celdas seleccionadas se convertirán a formato **moneda** (el símbolo dependerá de cómo tenemos definido el tipo moneda en la configuración regional de Windows, seguramente tendremos el símbolo €).

Para asignar el formato de **porcentaje** (multiplicará el número por 100 y le añadirá el símbolo %).

Para utilizar el formato de **millares** (con separador de miles y cambio de alineación).

Para **quitar un decimal** a los números introducidos en las celdas seleccionadas.

Para **añadir un decimal** a los números introducidos en las celdas seleccionadas.

#### *7.8. El formato condicional*

El formato condicional sirve para que dependiendo del valor de la celda, Excel aplique un formato especial o no sobre esa celda.

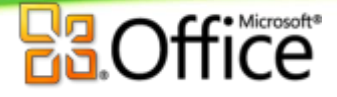

El formato condicional suele utilizarse para resaltar errores, para valores que cumplan una determinada condición, para resaltar las celdas según el valor contenido en ella, etc.

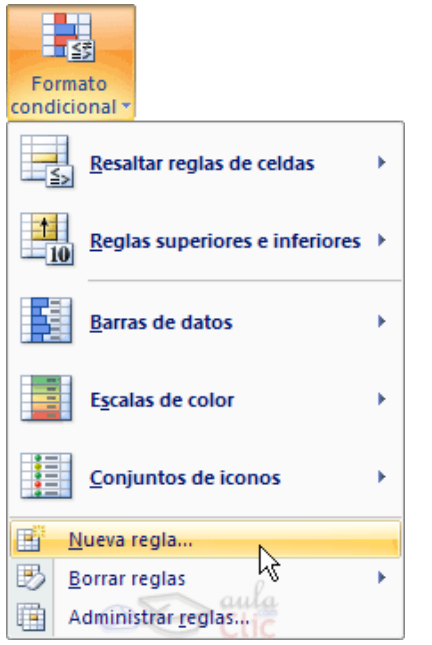

Cómo **aplicar un formato condicional** a una celda:

- Seleccionamos la celda a la que vamos a aplicar un formato condicional.

- Accedemos al menú **Formato condicional** de la pestaña **Inicio**.

Aquí tenemos varias opciones, como resaltar algunas celdas dependiendo de su relación con otras, o resaltar aquellas celdas que tengan un valor mayor o menor que otro.

Utiliza las opciones **Barras de datos**, **Escalas de color** y **Conjunto de iconos** para aplicar diversos efectos a determinadas celdas.

Nosotros nos fijaremos en la opción **Nueva regla** que permite crear una regla personalizada para aplicar un formato concreto a aquellas celdas que cumplan determinadas condiciones.

Nos aparece un cuadro de diálogo **Nueva regla de formato** como el que vemos en la imagen.

#### Nueva regla de formato Seleccionar un tipo de regla: Aplicar formato a todas las celdas según sus valores Aplicar formato únicamente a las celdas que contengan... Aplicar formato únicamente a los valores con rango inferior o superior Aplicar formato únicamente a los valores que estén por encima o por debajo del promedio Aplicar formato únicamente a los valores únicos o duplicados Utilice una fórmula que determine las celdas para aplicar formato. Editar una descripción de regla: Dar formato únicamente a las celdas con: Valor de la celda entre ES.  $\checkmark$  $\checkmark$ **Vista previa:** Sin formato establecido Formato... Aceptar Cancelar

En este cuadro seleccionaremos un tipo de regla. Normalmente querremos que se **aplique el formato únicamente a las celdas que contengan** un valor, aunque puedes escoger otro diferente.

En el marco **Editar una descripción de regla** deberemos indicar las condiciones que debe cumplir la celda y de qué forma se marcará.

De esta forma si nos basamos en el **Valor de la celda** podemos escoger entre varias opciones como pueden ser un valor entre un rango mínimo y máximo, un valor mayor que, un valor menor que y condiciones de ese estilo.

Los valores de las condiciones pueden ser valores fijos o celdas que contengan el valor a comparar.

Si pulsamos sobre el botón **Formato...** entramos en un cuadro de diálogo donde podemos escoger el formato con el que se mostrará la celda cuando la condición se cumpla. El formato puede modificar, el color de la fuente de la letra, el estilo, el borde de la celda, el color de fondo de la celda, etc.

Al pulsar sobre **Aceptar** se creará la regla y cada celda que cumpla las condiciones se marcará. Si el valor incluido en la celda no cumple ninguna de las condiciones, no se le aplicará ningún formato especial.

Si pulsamos sobre **Cancelar**, no se aplicarán los cambios efectuados en el formato condicional.

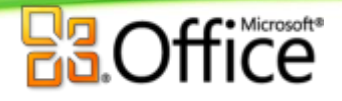

#### *7.9. Los temas*

Un tema es un conjunto de **formatos que conforman el estilo general que presenta un libro**. Engloba los colores, la fuente y los distintos efectos que utilizará por defecto del documento al completo. Ésto no implica que no se pueda personalizar las celdas de forma independiente, como hemos aprendido anteriormente, pero sí deberemos tener en cuenta que, si utilizamos **colores del tema** al colorear un relleno o un texto, éstos cambiarán si modificamos el tema.

Para cambiar el tema nos situaremos en la pestaña **Diseño de página**, en la sección **Temas**.

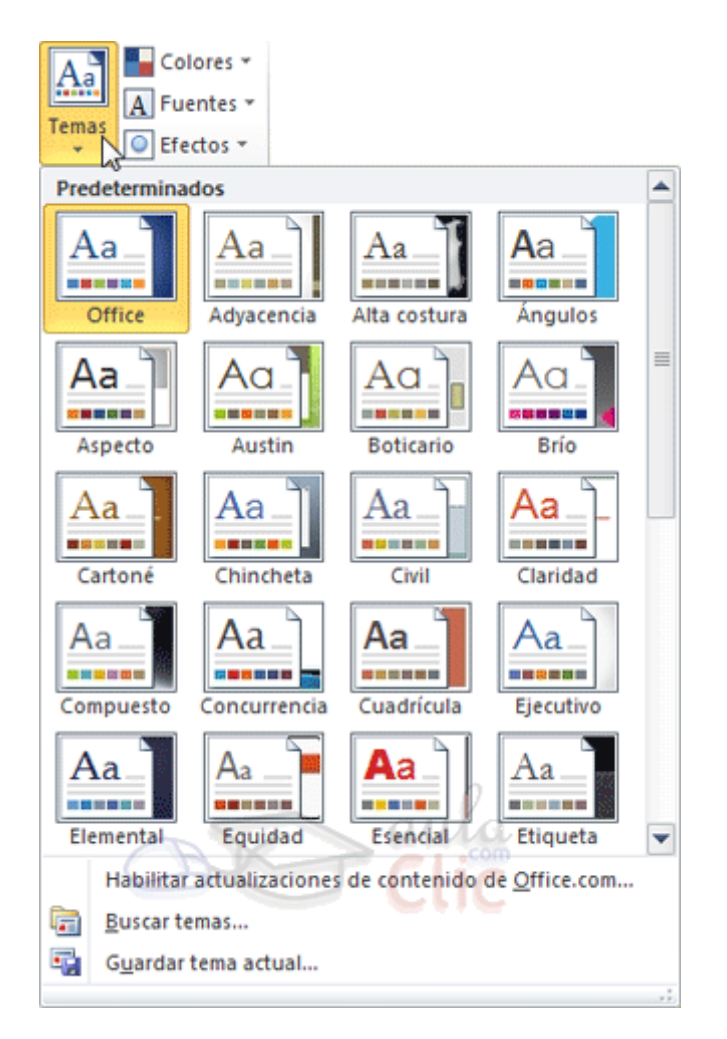

Desde el botón **Temas**, podremos seleccionar de una amplia lista el que más nos guste.

Si habilitamos las actualizaciones de contenido de Office.com, Excel se conectará con la página web de Microsoft para adquirir más temas cuando éstos estén disponibles.

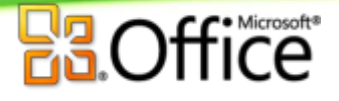

Podemos crear nuestro propio tema. Si establecemos los estilos con los colores de nuestra empresa, por ejemplo, podemos pulsar **Guardar tema actual...** para conservarlo y utilizarlo en otros documentos.

Para recuperar un tema personalizado y aplicarlo a nuestro libro, haremos clic en **Buscar temas...** y lo buscaremos entre las carpetas de nuestro equipo, allá donde lo hayamos guardado.

Si hay un tema que se aproxima a lo que buscas, pero no es exactamente lo que desearías, puedes cambiar alguno de sus aspectos mediante los botones **Colores**, **Fuentes** y **Efectos**.

## **Iffice** Unidad 8. Cambios de estructura

Vamos a utilizar los métodos disponibles en Excel 2010 para **modificar el aspecto de las filas, columnas, el aspecto general de una hoja de cálculo** y obtener así un aspecto más elegante.

#### *8.1. Alto de fila*

Excel 2010 **ajusta automáticamente** la **altura** de una fila **dependiendo del tipo de letra** más grande **utilizado** en esa fila. Por ejemplo, cuando el tipo de letra mayor de la fila 2 es *Arial* de *10* puntos, la altura de esa fila es *12,75*. Si aplicamos *Times New Roman* de *12* puntos a una celda de la fila 2, la altura de toda la fila pasa automáticamente a *15,75*.

Si deseamos modificar la altura de alguna fila, podemos utilizar dos métodos:

El primer método consiste en **utilizar el menú**. Para ello, seguiremos los siguientes pasos:

Seleccionar las filas a las que quieras modificar la altura. En caso de no seleccionar ninguna, se realizará la operación a la fila en la que nos encontramos.

En la pestaña **Inicio**, pulsar el botón **Formato** del menú **Celdas**.

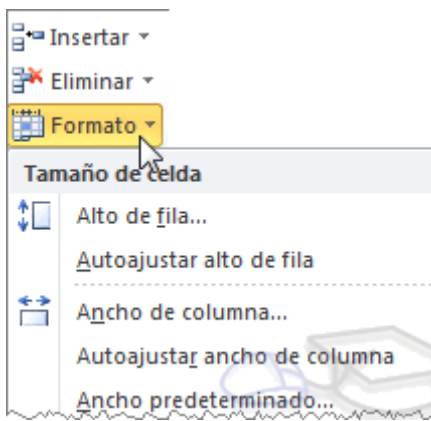

#### Elegir la opción **Alto de fila...**

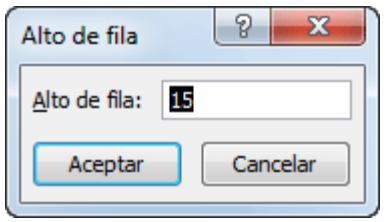

Aparecerá el cuadro de diálogo **Alto de fila** en el que tendrás que indicar el alto de la fila, para indicar decimales utilizar la coma ",".

Escribir la altura deseada, en este caso está *12,75* que es la altura que tiene la fila por defecto.

Hacer clic sobre el botón **Aceptar** para que los cambios se hagan efectivos.

El segundo método consiste en **utilizar el ratón**. Para ello:

- 1. Colocar el puntero del ratón en la línea situada debajo del número de la fila que desees modificar, en la cabecera de la fila.
- 2. El puntero del ratón adopta la forma de una flecha de dos puntas, tal como: 10
- 3. Mantener pulsado el botón del ratón, y arrastrar la línea a la nueva posición. Conforme movemos el ratón, la altura de la fila cambia.
- 4. Al final soltar el botón del ratón.

#### *8.2. Autoajustar*

Si hemos modificado la altura de una fila, podemos **redimensionarla para ajustarla a la entrada más alta de la fila**, utilizando dos métodos distintos.

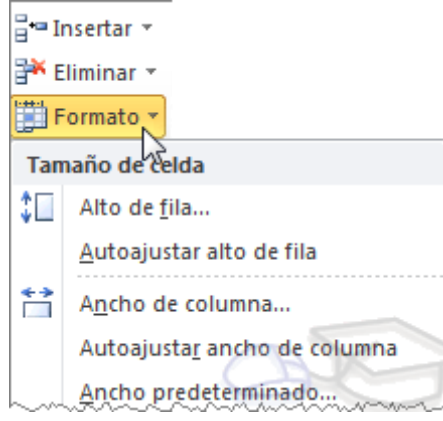

El primer método consiste en **utilizar el menú**. Para ello:

- 1. Selecciona las filas a las que desees modificar la altura.
- 2. Seleccionar del menú **Formato** que se encuentra en la pestaña **Inicio**.
- 3. Elige la opción **Autoajustar alto de fila**.

Este segundo método es mucho **más rápido**:

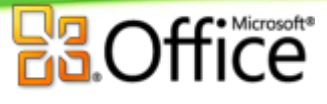

- 1. Situarse sobre la línea divisoria por debajo de la fila que deseas modificar, en la cabecera de la fila.
- 2. Tal como vimos a la hora de modificar la altura con el ratón, el puntero del ratón se convertirá en una flecha de dos puntas.
- 3. Haz doble clic, el tamaño se reajustará automáticamente.

#### *8.3. Ancho de columna*

En Excel 2010 la **anchura por defecto** de una columna **es de 8,43 caracteres o 10,71 puntos**. A menudo, la anchura estándar de una columna no es suficiente para visualizar el contenido completo de una celda.

Si deseamos **modificar la anchura** de alguna columna, podemos utilizar dos métodos:

El primer método consiste en **utilizar el menú**. Para ello, seguiremos los siguientes pasos:

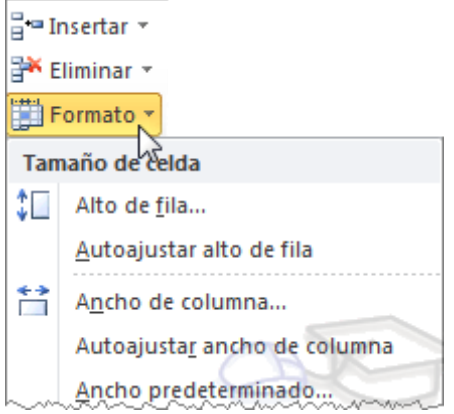

Seleccionar las columnas a las que quieres modificar la anchura. En caso de no seleccionar ninguna, se realizará la operación a la columna en la que nos encontramos.

Desplegar el menú **Formato** de la pestaña **Inicio**.

Se abrirá otro submenú.

Elegir la opción **Ancho de columna...**

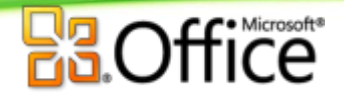

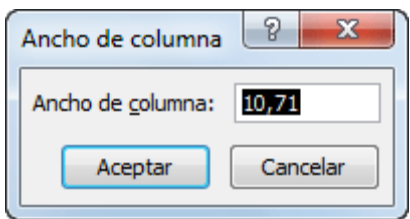

Aparecerá el siguiente cuadro de diálogo.

Escribir la anchura deseada.

Hacer clic sobre el botón **Aceptar**.

El segundo método consiste en **utilizar el ratón**. Para ello:

- 1. Situar el puntero del ratón en la línea situada a la derecha del nombre de la columna que desees modificar, en la cabecera de la columna.
- 2. El puntero del ratón adopta la forma de una flecha de dos puntas, tal como: .
- 3. Mantener pulsado el botón del ratón, y arrastrar la línea a la nueva posición.
- 4. Observa como conforme nos movemos la anchura de la columna va cambiando.
- 5. Soltar el botón del ratón cuando el ancho de la columna sea el deseado.

#### *8.4. Autoajustar a la selección*

Podemos modificar la anchura de una columna para **acomodarla al dato de entrada más ancho**, utilizando dos métodos distintos.

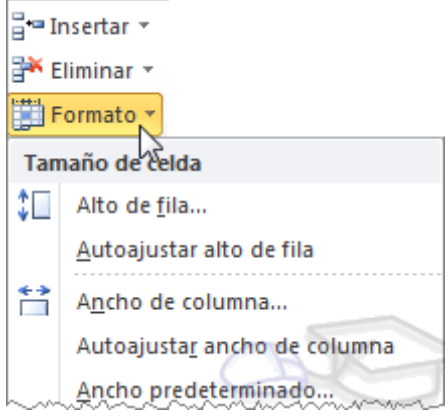

El primer método consiste en **utilizar el menú**. Para ello:

Seleccionar las columnas a las que desees modificar la anchura.

Desplegar el menú **Formato** de la pestaña **Inicio**. Se abrirá otro submenú.

Eligir la opción **Autoajustar ancho de columna**.

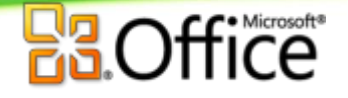

El segundo método es mucho **más rápido**.

Situarse sobre la línea divisoria a la derecha de la columna que deseas modificar, en la cabecera de la columna.

Tal como vimos a la hora de modificar la anchura con el ratón, el puntero del ratón se convertirá en una flecha de dos puntas.

Hacer **doble** clic, automáticamente se ajustará el tamaño de la columna al mayor texto que hayas introducido en la columna.

#### *8.5. Ancho estándar de columna*

Excel 2010 nos permite **modificar la anchura estándar para todas las columnas de la hoja** que tienen asignada dicha anchura. Si deseamos modificarla, seguir los siguientes pasos:

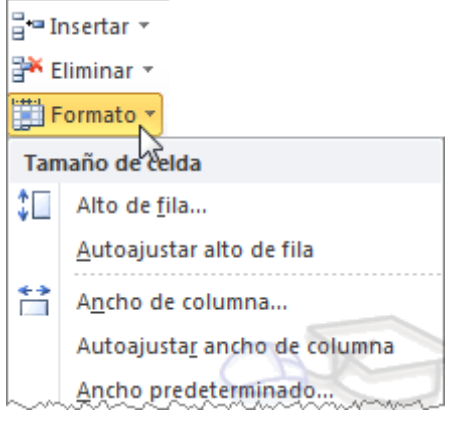

Desplegar el menú **Formato** de la pestaña **Inicio**. Se abrirá otro submenú.

Elegir la opción **Ancho predeterminado...**

Aparecerá el siguiente cuadro de diálogo.

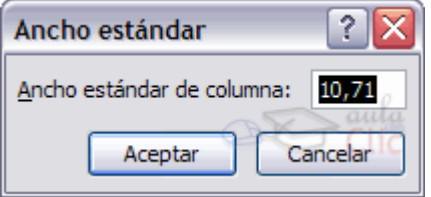

Escribir la anchura estándar deseada y pulsar el botón **Aceptar**.

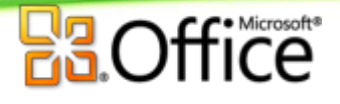

Todas las columnas pasan a tener la anchura estándar, excepto aquellas que tuvieran asignada una anchura particular.

#### *8.6. Cambiar el nombre de la hoja*

Como ya sabes, en Excel 2010 creamos libros de trabajo formados por varias hojas. Por defecto **cada hoja se referencia como Hoja1, Hoja2, ...** 

Si trabajamos con varias hojas dentro del libro es **aconsejable utilizar un nombre de hoja para identificarla de forma más rápida**, así si utilizamos una hoja para manejar los ingresos y gastos de cada mes, la primera hoja se podría nombrar *Enero*, la segunda *Febrero*, ...

La **longitud máxima** de los nombre de las hojas **es de 31 caracteres**.

No puede haber dos hojas de cálculo dentro del mismo libro de trabajo con el mismo nombre.

Si deseamos modificar el nombre de una hoja, podemos utilizar dos métodos:

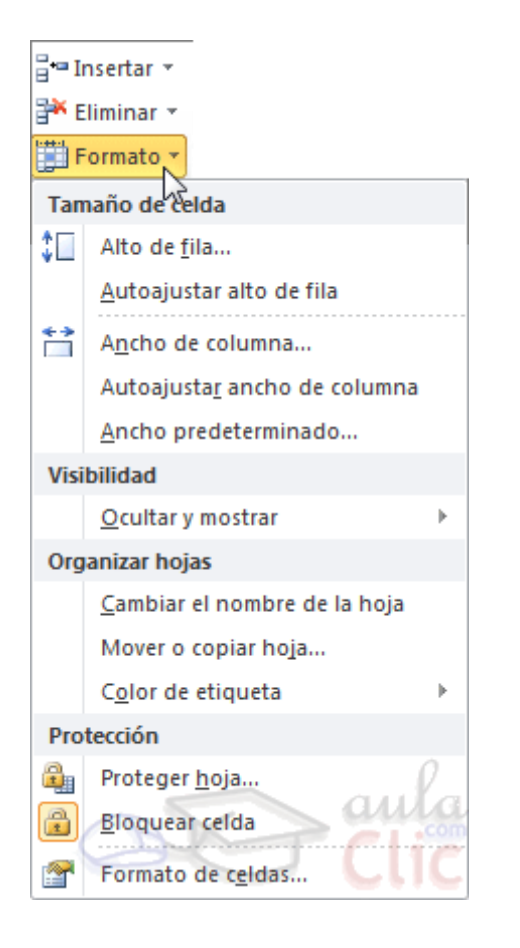

El primer método consiste en **utilizar el menú**. Para ello, seguir los siguientes pasos:

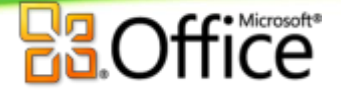

Situarse en la hoja a la cual se quiere cambiar el nombre.

Seleccionar el menú **Formato** y Elegir la opción **Cambiar el nombre de la hoja**, dentro del apartado **Organizar hojas**.

Si te fijas en la etiqueta de la hoja, su nombre *Hoja1* se seleccionará, tal como:  $H$ oja $1/2$ 

Escribir el nuevo nombre y pulsar INTRO.

El segundo método es mucho **más directo y rápido**:

Hacer **doble** clic sobre el nombre de la hoja en su etiqueta **Hojal** 

Escribir el nuevo nombre de la hoja.

Pulsar **INTRO.** 

#### *8.7. Cambiar el color a las etiquetas de hoja*

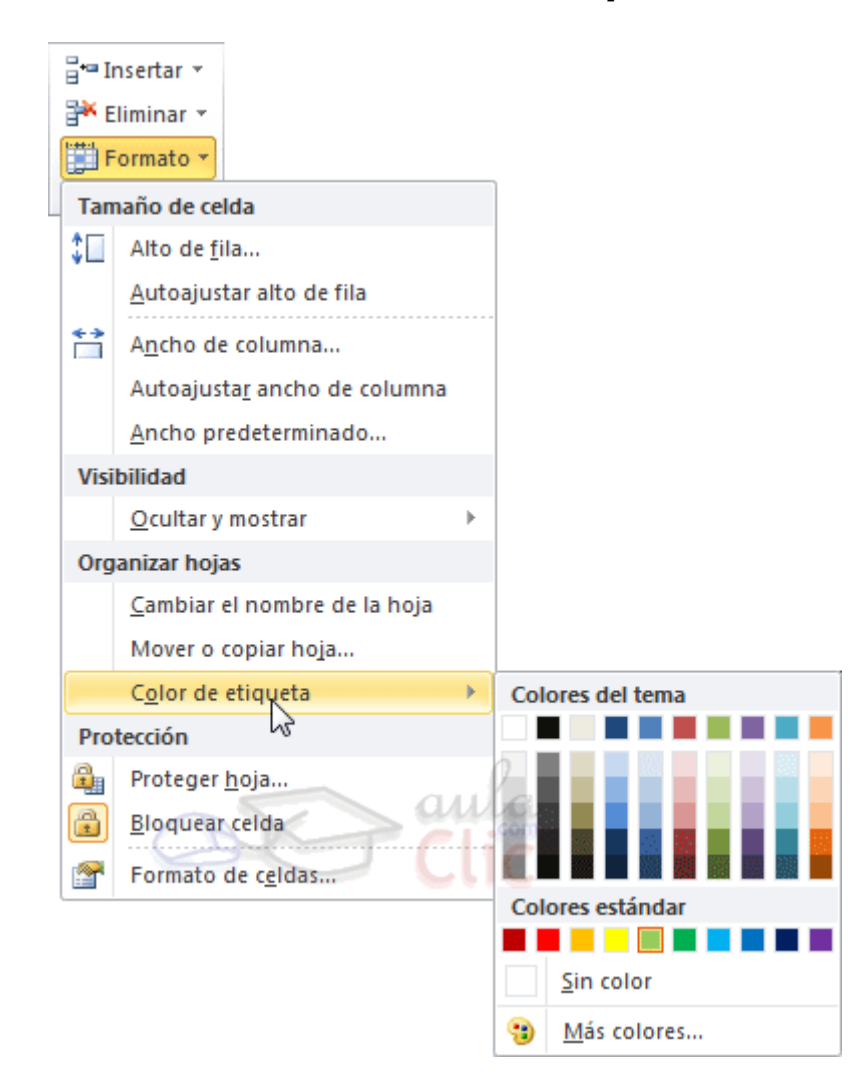

Excel 2010 también nos permite **cambiar o asignar un color a las etiquetas de las hojas de cálculo**. Para ello, seguir los siguientes pasos:

- 1. Seleccionar el menú **Formato** de la pestaña **Inicio**.
- 2. Elegir la opción **Color de etiqueta**. Aparecerá otro submenú.
- 3. Seleccionar el color deseado.

Aquí te mostramos como quedarían si colorearamos las etiquetas de las hojas.

```
Resumen Gastos Beneficios Hoja4
```
Es posible que no aprecies el cambio mientras la hoja que hayas coloreado esté activa. Selecciona otra para ver los cambios aplicados.

Para **quitar el color** de la etiqueta de la hoja hay que seguir los mismos pasos, pero en vez de elegir un color, elegimos la opción **Sin color**.

Otra forma de cambiar el color es hacer clic con el botón derecho sobre la propia etiqueta. En el menú contextual encontrarás la opción **Color de etiqueta**.

### *8.8. Ocultar hojas*

Si deseas **ocultar hojas de cálculo** del libro de trabajo, seguir los siguientes pasos:

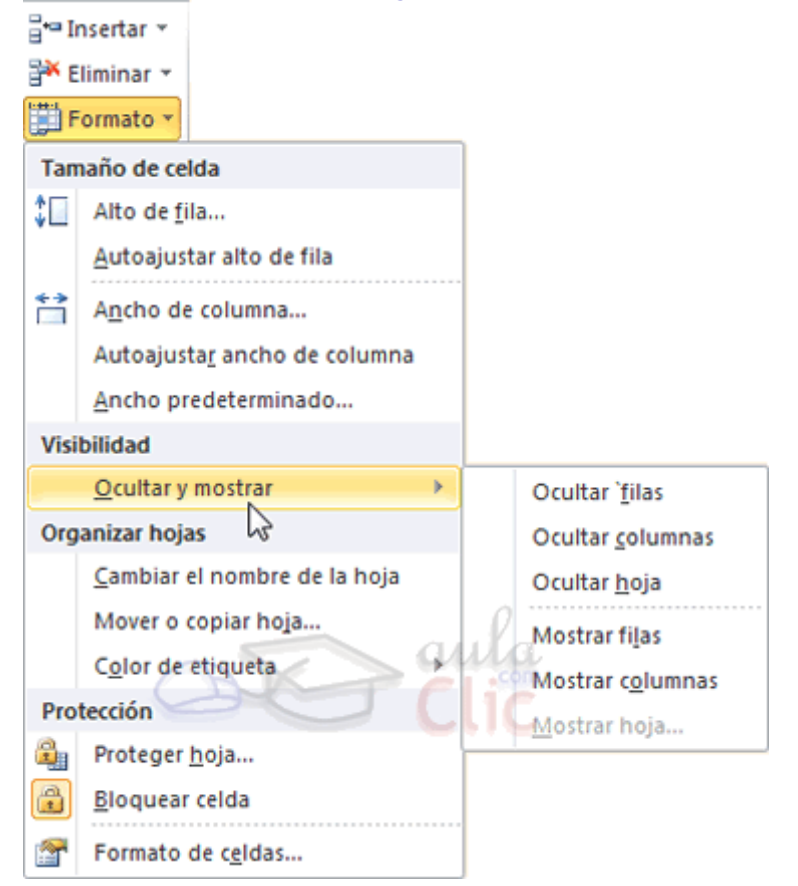

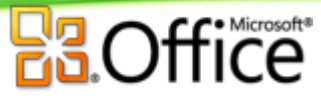

- 1. Seleccionar las hojas a ocultar. Para seleccionar más de una recuerda que debes hacer clic sobre las pestañas inferiores mientras pulsas la tecla Ctrl. No se pueden seleccionar todas las hojas, deberá quedar al menos una en el libro de trabajo.
- 2. Seleccionar el menú **Formato**.
- 3. Elegir la opción **Ocultar y mostrar**.
- 4. Aparecerá otro submenú.
- 5. Seleccionar la opción **Ocultar hoja**.

#### *8.9. Mostrar hojas ocultas*

Si deseamos **mostrar hojas ocultas**, seguir los siguientes pasos:

- 1. Seleccionar el menú **Formato**.
- 2. Elegir la opción **Ocultar y mostrar**. Aparecerá otro submenú.
- 3. Elegir la opción **Mostrar hoja...**.

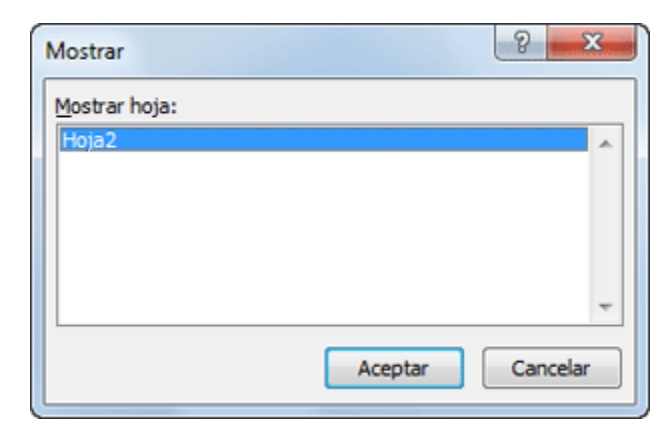

- 4. Aparecerá el cuadro de diálogo **Mostrar** con las hojas ocultas.
- 5. Seleccionar la hoja a mostrar.
- 6. Hacer clic en **Aceptar**.

### Ocultar y mostrar filas

Vamos a ver la posibilidad de **ocultar filas** para que **no se visualicen** filas sin perder su contenido con datos no imprescindibles a la hora de trabajar con la hoja de cálculo o simplemente porque contengan fórmulas intermedias y a continuación volver a visualizarlas.

ة-*Ocultar filas*

> La ocultación de filas es otra de las operaciones que en algún momento nos puede ser útil si por ejemplo en una fila aparecen fórmulas intermedias que no nos interesa visualizar una vez concluida la hoja de cálculo. En este caso no queremos que aparezcan las filas de datos intermediarios pero no podemos borrarlas porque la hoja de cálculo las necesita para realizar sus cálculos.

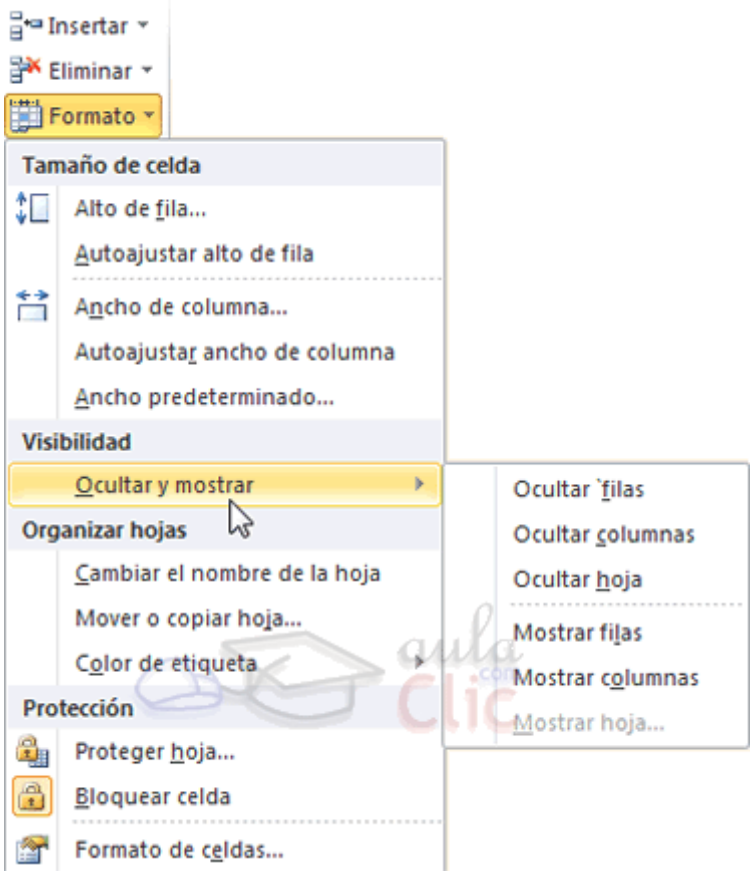

Los pasos son los siguientes:

Seleccionar las filas ocultar.

Desplegar el menú **Formato**.

Elegir la opción **Ocultar y mostrar**.

Aparecerá otro submenú.

Elegir la opción **Ocultar filas**.

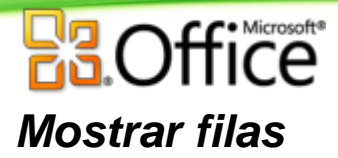

Si deseamos **mostrar las filas ocultas**, por ejemplo para cambiar alguna fórmula de cálculo intermedio:

Seleccionar entre qué filas o columnas se encuentran las filas a mostrar. Es decir, si queremos mostrar las filas ocultas 4 y 5, habrá que seleccionar desde la fila 3 hasta la 6. Cuidado, el rango debe ser continuo, es decir, arrastrando desde 3 hasta 6 nunca con CTRL ya que sino las filas a mostrar no estarían incluidas en la selección a mostrar.

A continuación seleccionamos del menú **Formato** la opción **Ocultar y mostrar**.

Aparecerá otro submenú.

Elegimos la opción **Mostrar filas**.

### Ocultar y mostrar columnas

Vamos a ver la posibilidad de **ocultar columnas** para que **no se visualicen** columnas sin perder su contenido con datos no imprescindibles a la hora de trabajar con la hoja de cálculo o simplemente porque contengan fórmulas intermedias y a continuación volver a visualizarlas.

#### *Ocultar columnas*

La ocultación de columnas es otra de las operaciones que en algún momento nos puede ser útil si por ejemplo en una fila aparecen fórmulas intermedias que no nos interesa visualizar una vez concluida la hoja de cálculo. En este caso no queremos que aparezcan las columnas de datos intermediarios pero no podemos borrarlas porque la hoja de cálculo las necesita para realizar sus cálculos.

La mecánica es idéntica a la de ocultar y mostrar filas:

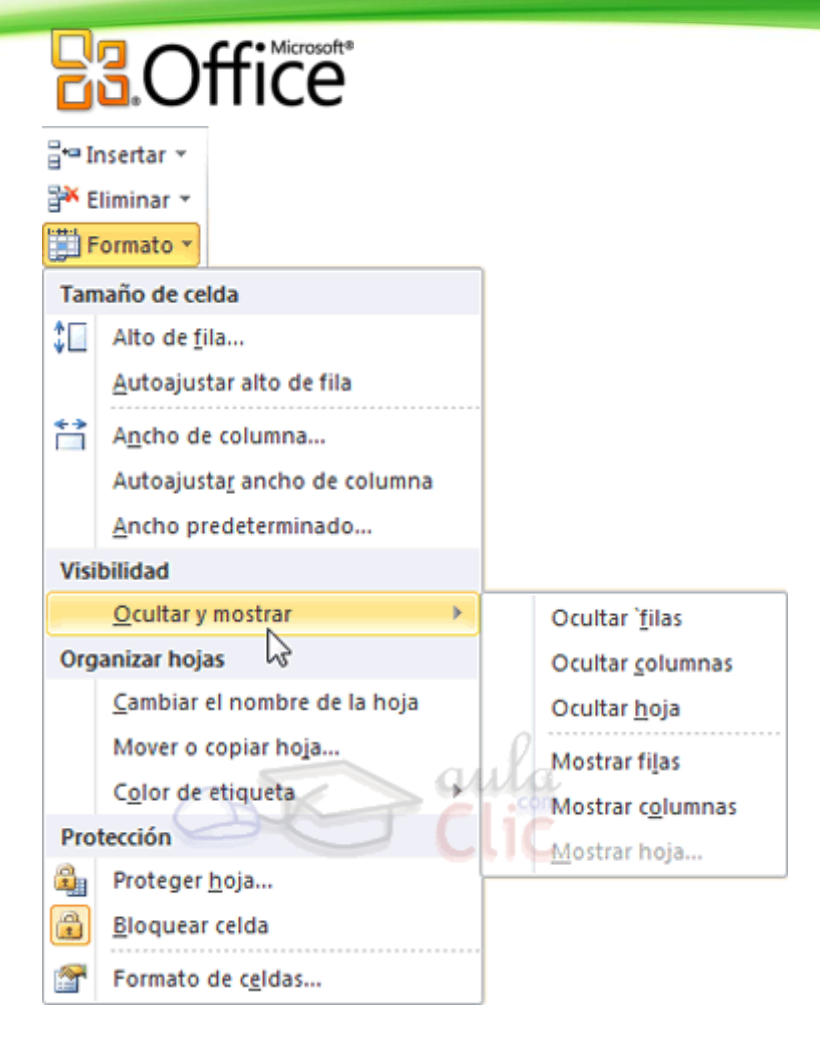

Seleccionar las columnas ocultar.

Desplegar el menú **Formato** de la pestaña **Inicio**.

Se abrirá otro submenú.

Elegir la opción **Ocultar y mostrar**.

Selecciona **Ocultar columnas**.

#### *Mostrar columnas ocultas.*

Si deseamos **mostrar las columnas ocultas**, por ejemplo para cambiar alguna fórmula de cálculo intermedio:

Seleccionar entre qué columnas se encuentran las columnas o mostrar. Es decir, si queremos mostrar la columna C oculta, habrá que seleccionar desde la columna B hasta la D. Cuidado, el rango debe ser continuo, es decir, arrastrando desde B hasta D nunca con CTRL ya que sino la columna C no estaría incluida en la selección.

#### ffice<sup>\*</sup> Oo

Desplegar el menú **Formato** de la pestaña **Inicio**.

Se abrirá otro submenú.

Elegir la opción **Ocultar y mostrar**.

Selecciona **Mostrar columnas**.

## fices ofts Unidad 9. Insertar y eliminar elementos

Vamos a ver las diferentes **formas de insertar y eliminar filas, columnas, celdas y hojas** operaciones muy útiles cuando tenemos un libro ya creado y queremos retocarlo o cuando a mitad del diseño de una hoja nos damos cuenta que se nos ha olvidado colocar una fila o columna.

#### *9.1. Insertar filas en una hoja*

En muchas ocasiones, después de crear una hoja de cálculo, nos daremos cuenta de que **nos falta alguna fila** en medio de los datos ya introducidos.

Para **añadir una fila**, seguir los siguientes pasos:

- 1. Seleccionar la fila sobre la que quieres añadir la nueva, ya que las filas siempre se añaden por encima de la seleccionada.
- 2. Seleccionar el menú **Insertar** del apartado **Celdas** en la pestaña **Inicio**.
- 3. Elegir la opción **Insertar filas de hoja**.

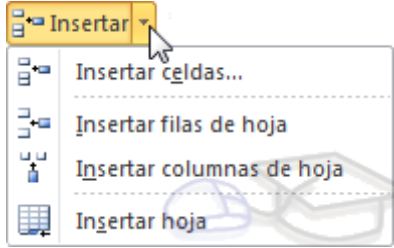

Todas las filas por debajo de la nueva, bajarán una posición.

En caso de no haber seleccionado ninguna fila, Excel toma la fila donde está situado el cursor como fila seleccionada.

Si quieres **añadir varias filas**, basta con **seleccionar, en el primer paso, tantas filas como filas a añadir**.

**Añadir filas** a **nuestra hoja de cálculo** no hace que el número de filas varíe, **seguirán habiendo 1048576 filas**, lo que pasa es que se eliminan las últimas, tantas como filas añadidas. Si intentas añadir filas y Excel no te deja, seguro que las últimas filas contienen algún dato.

Cuando insertamos filas con un formato diferente al que hay por defecto, nos aparecerá el botón *para poder elegir el formato que debe tener la nueva fila.* 

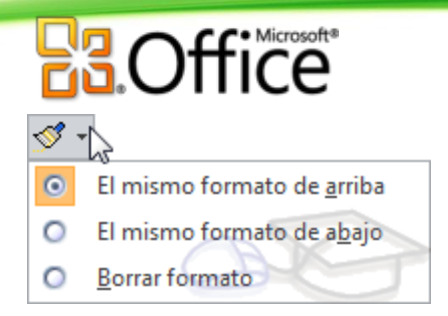

Para elegir un formato u otro, hacer clic sobre el botón y aparecerá el cuadro de la imagen desde el cual podremos elegir si el formato de la nueva fila será **el mismo que la fila de arriba**, **que la de abajo** o **que no tenga formato**.

No es obligatorio utilizar este botón, si te molesta, no te preocupes ya que desaparecerá al seguir trabajando con la hoja de cálculo.

#### *9.2. Insertar columnas en una hoja*

Excel 2010 también nos permite **añadir columnas**, al igual que filas.

Para añadir una columna, seguiremos los siguientes pasos:

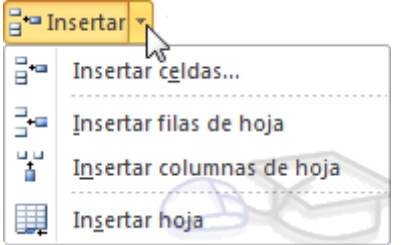

Seleccionar la columna delante de la cual quieres añadir otra, ya que las columnas siempre se añaden a la izquierda de la seleccionada.

Seleccionar el menú **Insertar** de la pestaña **Inicio**.

Elegir la opción **Insertar columnas de hoja**.

Todas las columnas por la derecha de la nueva se incrementarán una posición.

En caso de no haber seleccionado ninguna columna, Excel 2010 toma la columna donde estamos situados como columna seleccionada.

Si quieres **añadir varias columnas**, basta con **seleccionar tantas columnas, en el primer paso, como columnas a añadir**.

**Añadir columnas** a **nuestra hoja de cálculo** no hace que el número de columnas varíe, **seguirán habiendo 16384 columnas**, lo que pasa es que se eliminan las últimas, tantas como columnas añadidas. Si intentas añadir columnas y Excel no te lo permite, seguro que las últimas columnas contienen algún dato.

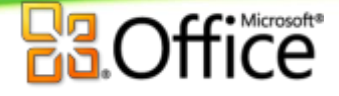

Cuando insertamos columnas con un formato diferente al que hay por defecto, nos aparecerá el botón *para poder elegir el formato que debe tener la nueva columna.* 

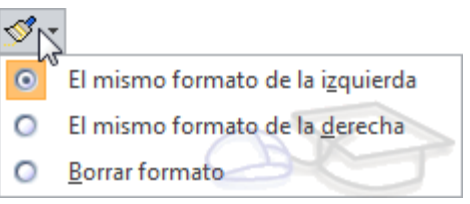

Para elegir un formato u otro, hacer clic sobre el botón y aparecerá el menú desde el cual podremos elegir si el formato de la nueva columna será **el mismo que la columna de la izquierda**, **que la de la derecha** o **que no tenga formato**.

No es obligatorio utilizar este botón, si te molesta, no te preocupes ya que desaparecerá al seguir trabajando con la hoja de cálculo.

#### *9.3. Insertar celdas en una hoja*

En ocasiones, lo que nos interesa **añadir** no son ni filas ni columnas enteras sino únicamente un **conjunto de celdas** dentro de la hoja de cálculo.

Para añadir varias celdas, seguir los siguientes pasos:

Seleccionar las celdas sobre las que quieres añadir las nuevas y pulsa el menú **Insertar**.

De forma predeterminada se insertarán las celdas sobre las seleccionadas. Si no quieres que sea así deberás:

Seleccionar la flecha del menú **Insertar**.

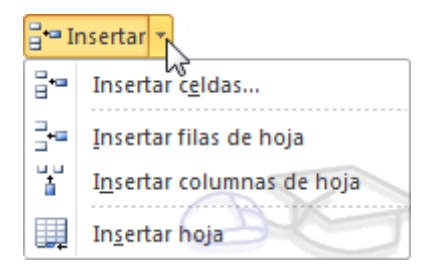

Elegir la opción **Insertar celdas...**

Esta opción no aparecerá si no tienes celdas seleccionadas.

#### Aparece el cuadro de diálogo **Insertar celdas**.

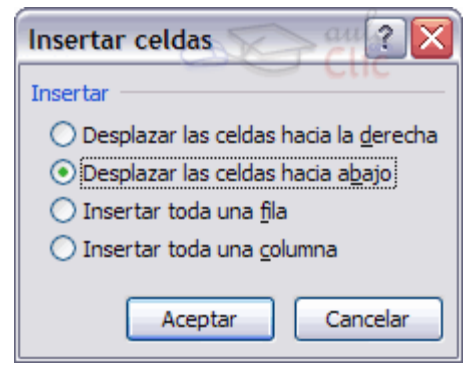

Elegir la opción deseada dependiendo de si las celdas seleccionadas queremos que se desplacen hacia la derecha o hacia abajo de la selección.

Fíjate como desde aquí también te permite añadir filas o columnas enteras.

Hacer clic sobre **Aceptar**.

Al añadir celdas a nuestra hoja de cálculo, **el número de celdas no varía ya que se eliminan las del final de la hoja**.

Cuando insertamos celdas, con un formato diferente al que hay por defecto, al igual que para las filas y columnas, nos aparecerá el botón *S* para poder elegir el formato que debe tener la nueva celda. Dependiendo de si se inserta desplazando hacia la derecha o hacia abajo nos aparecerá el cuadro visto anteriormente para la inserción de columna o fila. Este cuadro funciona de la misma forma que para columnas o filas.

#### *9.4. Insertar hojas en un libro de trabajo*

Si necesitas trabajar con más de tres hojas en un libro de trabajo, tendrás que añadir más. **El número de hojas puede variar de 1 a 255**.

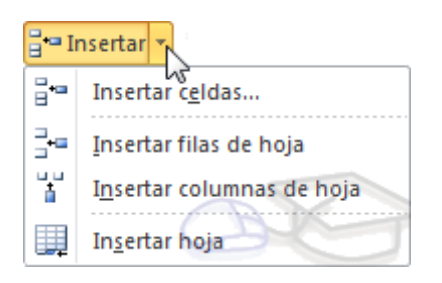

**Para añadir una hoja, seguiremos los siguientes pasos:** 

Situarse en la hoja posterior a nuestra nueva hoja, ya que las hojas siempre se añadirán a la izquierda de la seleccionada.

Seleccionar el menú **Insertar**.

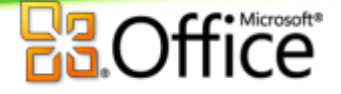

Eligir la opción **Insertar hoja**.

O bien pulsar la combinación de teclas Mayús + F11.

Otra forma es pulsar el botón **Insertar hoja de cálculo** de la zona inferior.  $Hoja4 \angle 2 \angle$ 

En este caso se insertará a continuación de las existentes, es decir, a la derecha del todo.

#### *9.5. Eliminar filas y columnas de una hoja*

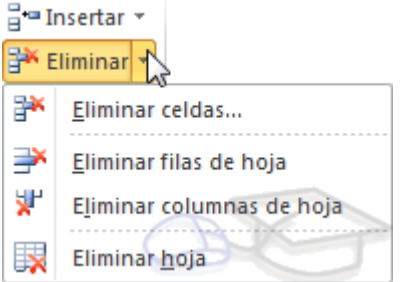

Para **eliminar filas**, seguir los siguientes pasos:

Seleccionar las filas o columnas a eliminar.

Seleccionar el menú **Eliminar** de la pestaña **Inicio**.

Eligir la opción **Eliminar filas de hoja** o **Eliminar columnas de hoja**.

Al eliminar filas o columnas de nuestra hoja de cálculo, no varía el número de filas o columnas, seguirá habiendo 1048576 filas y 16384 columnas, lo que pasa es que se añaden al final de la hoja, tantas como filas o columnas eliminadas.

#### *9.6. Eliminar celdas de una hoja*

Para **eliminar varias celdas**, seguir los siguientes pasos:

Seleccionar las celdas y despliega el menú **Eliminar** de la pestaña **Inicio**. Luego, elige la opción **Eliminar celdas...**.

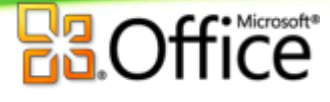

O bien seleccionar las filas y pulsa la combinación de teclas  $Ctr1 + -$ .

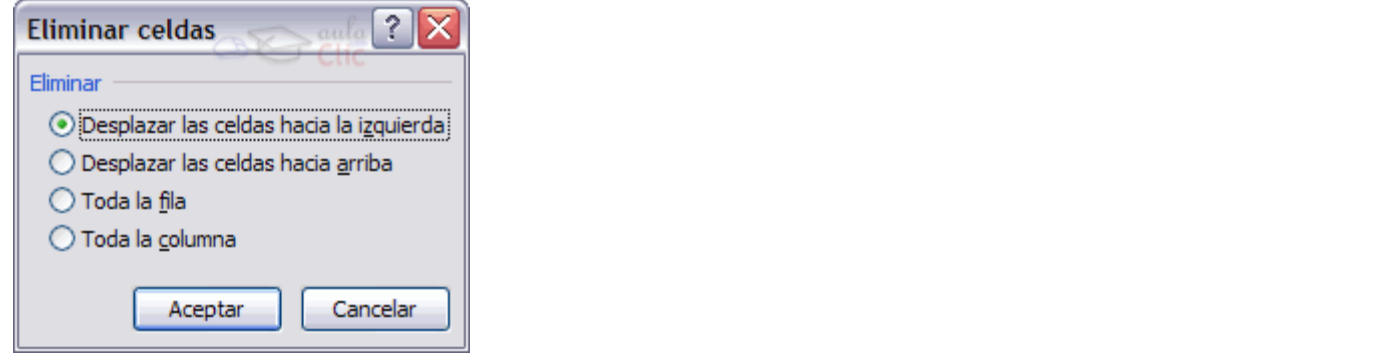

Aparecerá el cuadro de diálogo de la imagen. Elige cómo quieres realizar el desplazamiento. Observa como desde aquí también te permite eliminar filas o columnas enteras.

Por último, hacer clic sobre **Aceptar**.

#### *9.7. Eliminar hojas de un libro de trabajo*

Para **eliminar una hoja**, seguir los siguientes pasos:

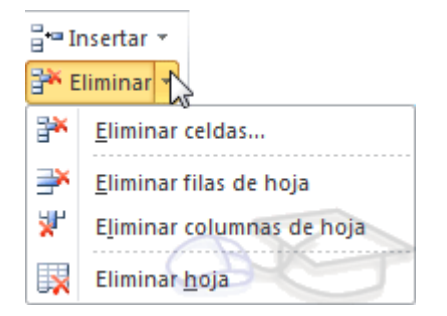

- 1. Situarse en la hoja a eliminar.
- 2. Seleccionar el menú **Eliminar** de la pestaña **Inicio**.
- 3. Eligir la opción **Eliminar hoja**.

# **Iffice**

### Unidad 10. Corrección ortográfica (I)

Vamos a ver la herramienta **Autocorrección** de Excel para que el programa **nos corrija automáticamente ciertos errores** que se suelen cometer a la hora de escribir texto en una hoja de cálculo, **así como** manejar la **corrección ortográfica** y dejar nuestras hojas de cálculo libres de errores lo que las hace más presentables.

#### *10.1. Configurar la Autocorrección*

Esta herramienta nos ayuda a **corregir automáticamente errores habituales de escritura**. Para visualizar y poder modificar algunas de las opciones de autocorrección asignadas por defecto, seguir los siguientes pasos:

- 1. Hacer clic en el menú **Archivo** .
- 2. Seleccionar **Opciones**.
- 3. En el cuadro de diálogo que se abrirá seleciona la categoría **Revisión**.

Aquí tienes muchas de las opciones que conciernen a la corrección de textos en Excel.

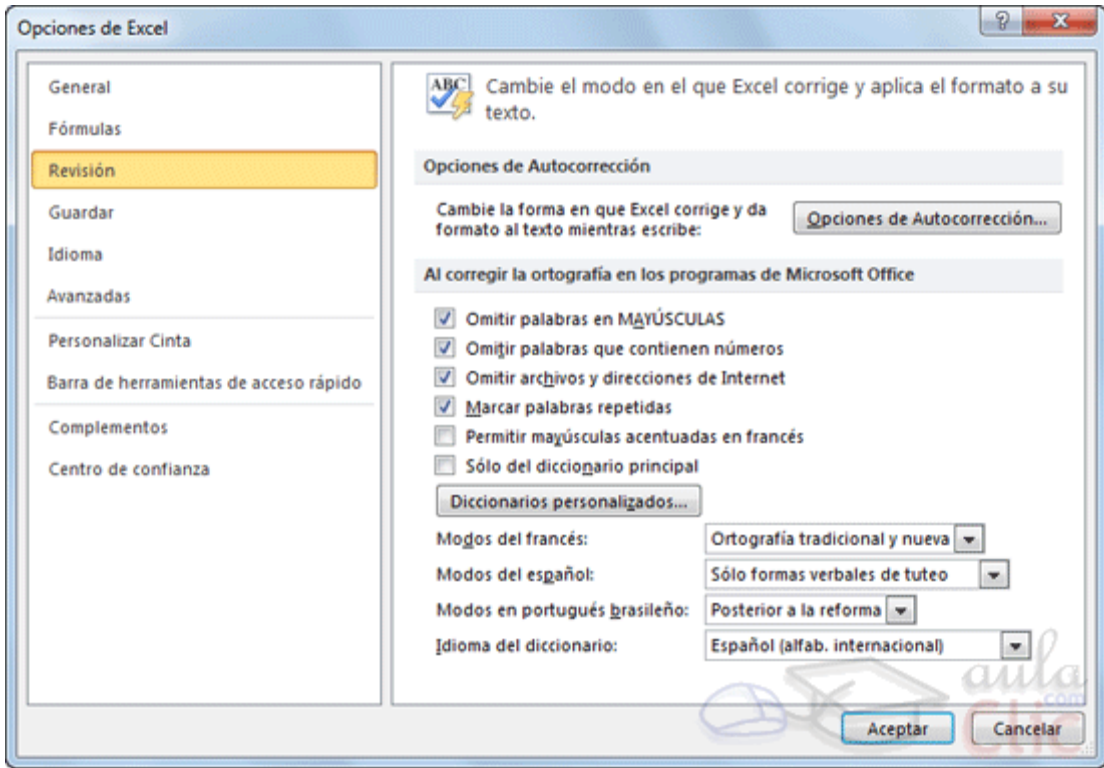

Veamos las más importantes.

Haz clic en el botón de **Opciones de Autocorrección...**

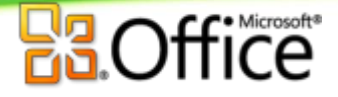

Aparecerá el cuadro de diálogo **Autocorrección** como el que te mostramos en la imagen.

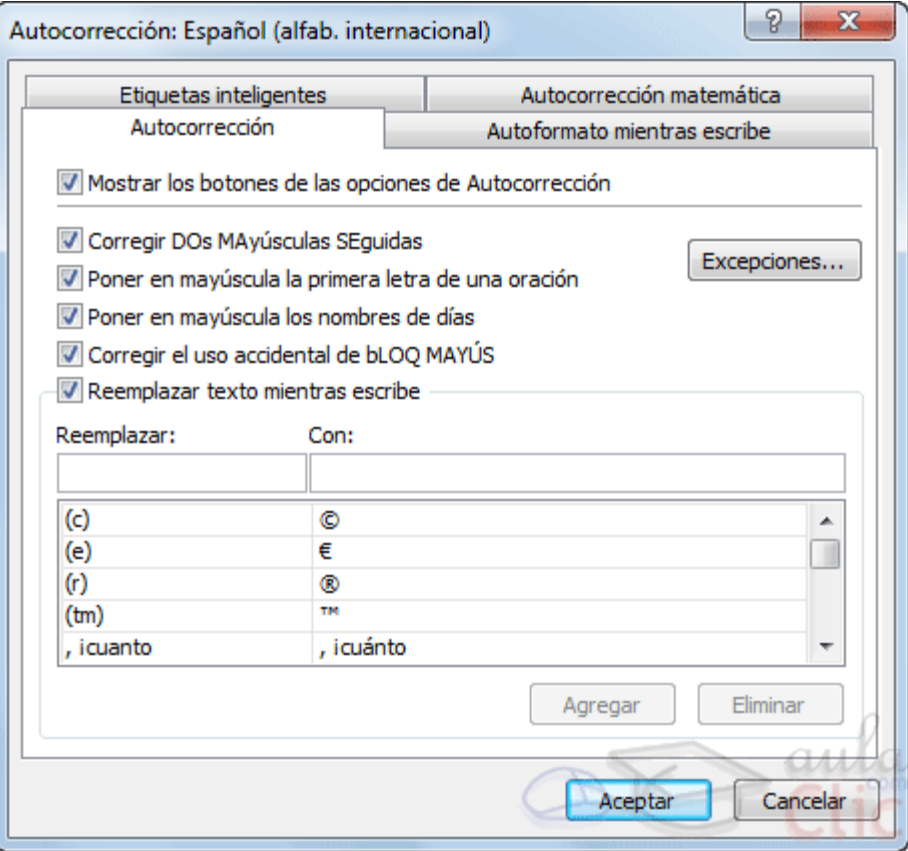

Si activas la casilla **Corregir DOs MAyúsculas SEguidas**, no permitirá que a la hora de escribir una palabra las dos primeras letras estén en mayúscula y el resto en minúscula. Este es un error frecuente a la hora de escribir, por lo que interesa que esta opción esté activada.

Si activas la casilla **Poner en mayúscula la primera letra de una oración**, Excel comprueba a la hora de escribir una frase, si la primera letra está en mayúscula, en caso de que no lo esté automáticamente la cambiará. Si escribimos la frase toda con mayúscula, no se cambiará. Esta opción también interesa que esté activada.

Si activas la casilla **Poner en mayúscula los nombres de días**, en caso de encontrar una palabra que corresponda a un día de la semana, Excel pondrá automáticamente la primera letra en mayúscula. Esta opción no siempre interesa que esté activada.

Si activas la casilla **Corregir el uso accidental de bloq mayus**, en caso de empezar una frase, si la primera letra está en minúscula y el resto en mayúscula, Excel entiende que BLOQ MAYUS del teclado está activado por error y automáticamente corrige el texto y desactiva la tecla. Esta opción interesa que esté activada.

La opción **Reemplazar texto mientras escribe**, activa la lista de sustituciones de la parte inferior del cuadro de diálogo, donde se encuentran muchos de los elementos comunes a sustituir, de esta forma Excel reemplazará el texto que coincida con alguno de la columna de la izquierda por el texto que aparece en la columna de la derecha.

Si deseas añadir algún elemento a la lista bastará con escribir en el recuadro **Reemplazar:** el error frecuente que deseamos que se corrija automáticamente, en el recuadro **Con:** escribir la corrección a realizar, y hacer clic en el botón **Agregar**.

Si deseas eliminar algún elemento de la lista, seleccionarlo de la lista y hacer clic sobre el botón **Eliminar**.

A final cuando hayamos configurado la autocorrección hacemos clic sobre el botón **Aceptar** para aceptar los cambios y cerrar el cuadro de diálogo.

#### *10.2. Verificación de la ortografía*

Excel dispone de un corrector ortográfico que nos permitirá detectar errores ortográficos dentro de nuestra hoja de cálculo. Para ello **Excel busca** cada **palabra** en su **diccionario,** y cualquier palabra que **no encuentre** la considerará como **posible palabra errónea**.

Evitar que hayan errores en nuestros textos es ahora mucho más fácil. No obstante conviene saber que si al revisar un documento, Excel no encuentra ningún error no quiere decir que, necesariamente, sea así. Ya que hay errores que Excel no puede detectar puesto que dependen del contexto, por ejemplo *esta* y *está* como las dos palabras están en el diccionario si escribimos *Esta hoja esta bien*, no detectará el error en el segundo *esta*.

Para corregir una hoja de cálculo o parte de ella, seguir los siguientes pasos:

Situarse en la primera celda de la hoja de cálculo.

Seleccionar la pestaña **Revisar** y eligir la opción **Ortografía**.

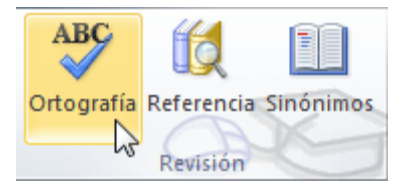

En caso de encontrar algún posible error ortográfico, aparecerá el cuadro de diálogo **Ortografía**.

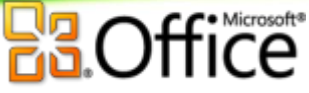

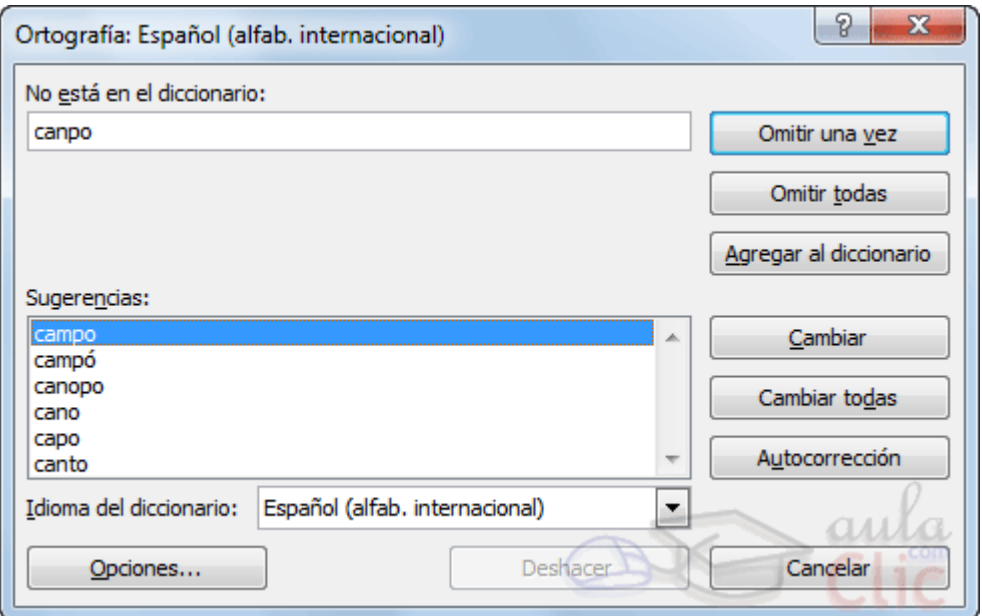

Observa como en la barra de título aparece el diccionario que está utilizando para corregir la ortografía, si queremos cambiar de diccionario porque el idioma es diferente o queremos utilizar un diccionario personal con palabras propias, solo tenemos que elegir el nuevo diccionario de la lista desplegable del recuadro **Idioma del diccionario.**

En la parte superior aparece un mensaje que nos advierte de la palabra que no ha encontrado en su diccionario, y por lo tanto puede ser errónea.

En el recuadro **Sugerencias:** tenemos una lista con posibles soluciones a nuestra corrección.

**Si la palabra es correcta**, podremos utilizar cualquiera de los siguientes botones:

**OMITIR UNA VEZ** para ignorar esta palabra.

**OMITIR TODAS** para ignorar todas las ocurrencias de la palabra en la hoja de cálculo.

**AGREGAR AL DICCIONARIO** para añadir la palabra al diccionario que aparece en el recuadro **Idioma del diccionario:**

**Si la palabra es errónea**, y la palabra correcta se encuentra en la lista de **Sugerencias:** la seleccionaremos, si no se encuentra en la lista de **Sugerencias** la escribiremos directamente en el recuadro **No está en el diccionario:**, y a continuación utilizaremos cualquiera de los siguientes botones:

**CAMBIAR** para sustituir la palabra errónea por la que hemos escrito*.*

# Microsoft<sup>®</sup>

**CAMBIAR TODAS** para sustituir todas las ocurrencias de la palabra errónea por la que hemos escrito*.*

**AUTOCORRECCIÓN** para que además de realizar la corrección en la hoja, la sustitución se añada a la lista de autocorrecciones, explicadas en el punto anterior.

Al utilizar cualquiera de los botones anteriores, Excel seguirá con la corrección hasta el final, si encuentra otro error nos volverá a avisar con un mensaje.

Cuando Excel haya llegado al final del documento nos avisará, hacer clic sobre el botón **Aceptar**.

## **Office** Unidad 11. Impresión

Vamos a ver las diferentes **técnicas relacionadas con la impresión** de datos, como puede ser el **diseño** y la **configuración** de las páginas a imprimir y la operación de **imprimir** los datos.

### *11.1. Vista de Diseño de página*

En anteriores versiones existía la **vista preliminar** como herramienta para **visualizar nuestra hoja antes de imprimirla** y modificar ciertos aspectos estéticos. En Excel 2010 la vista preliminar como tal está mucho más limitada y sirve únicamente para dar una última ojeada al aspecto general antes de imprimir. Lo veremos más adelante.

En Excel 2010, para ver y ajustar las celdas y objetos de nuestro documento para la impresión se utiliza el **Diseño de página**. Accedemos a esta opción desde la pestaña **Vista**.

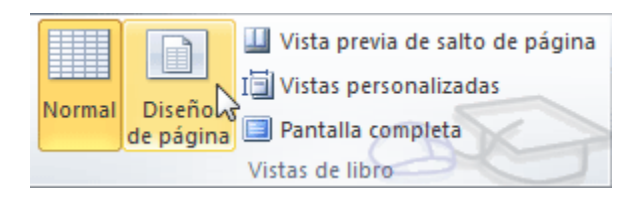

La forma de visualizar la hoja cambiará de aspecto:

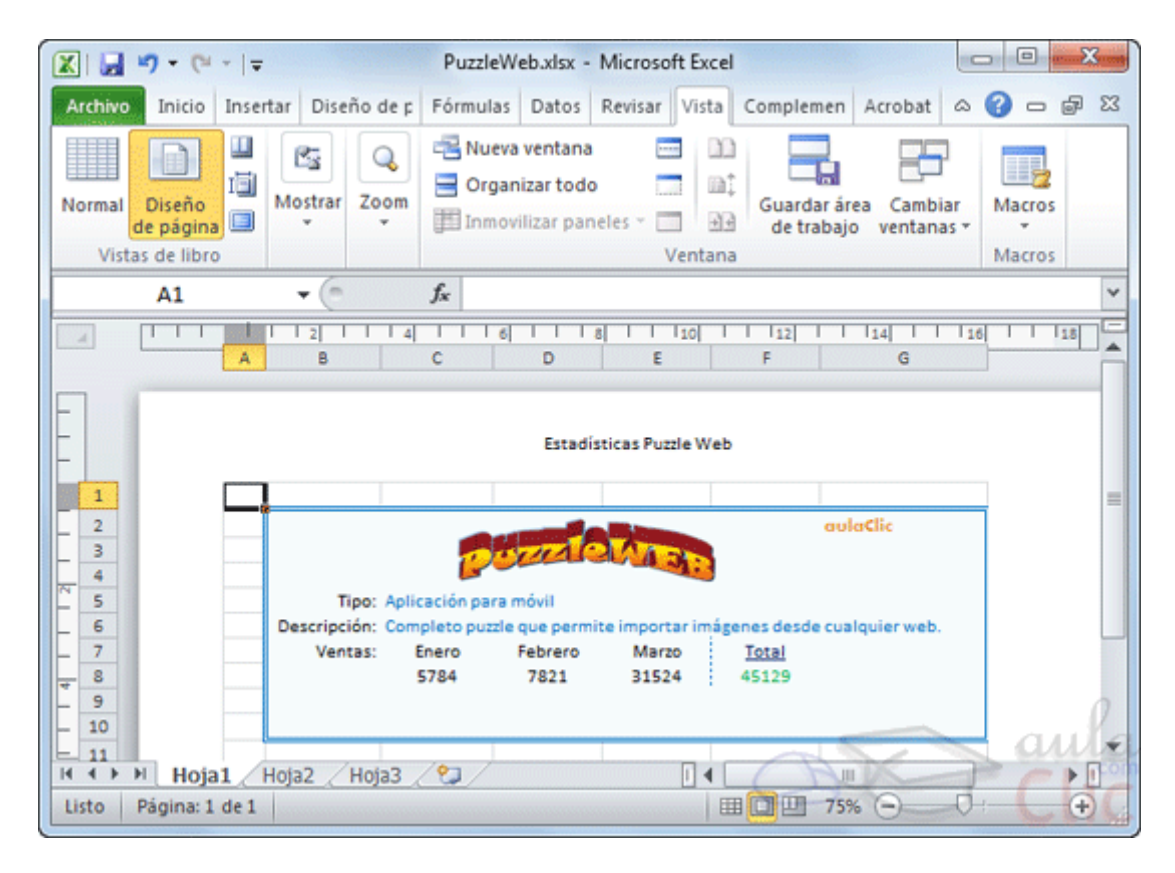

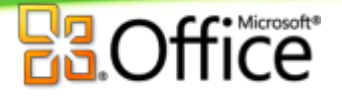

Desde esta vista podemos seguir trabajando con la hoja de cálculo como hasta ahora, la única diferencia es que sabremos cómo quedará la hoja al imprimirla. Veremos los saltos de página, márgenes, encabezados y pies de página y sabermos cuántas hojas ocuparán y cómo se ajustan los datos a la página.

Si los datos ocupan más de una página, deberemos utilizar las barras de desplazamiento para ir viéndolas:

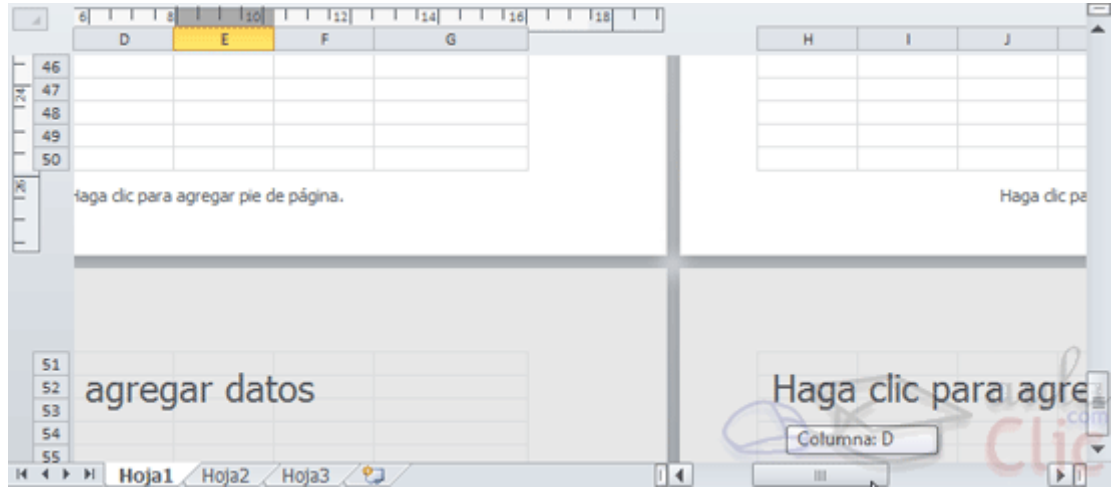

Al mover las barras de desplazamiento, un pequeño cuadro informativo nos indicará en qué columna o fila estamos situados.

También aparecen las reglas superior e izquierda. En ellas podremos ajustar los márgenes de forma sencilla, arrastrándo sus límites.

La pestaña **Vista** permite personalizar qué elementos mostrar.

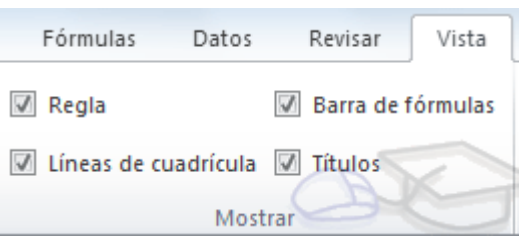

Podemos ocultar o mostrar la **Regla**, las **Líneas de cuadrícula**, la **Barra de fórmulas** y los **Títulos**.

En caso de estar en la vista normal, y no en la de diseño, también dispondremos de estas opciones, exceptuando la regla.

Otra opción muy utilizada es la de **Zoom**.

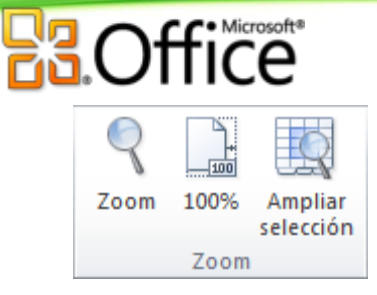

Con la opción **Zoom**, se abre una ventana que te permite escoger entre varios valores.

La opción central devuelve la vista al **100%**, es decir, al tamaño real. Y **Ampliar selección** aumenta el zoom a *400%*, centrándolo en la celda u objeto seleccionado.

Cuando volvemos a la vista **Normal**, aparecerán unas líneas discontinuas que nos indicarán donde hará Excel los saltos de página. Estas líneas no se imprimirán.

#### *11.2. Configurar página*

Antes de imprimir una hoja de cálculo, es conveniente que configuremos la página, para **modificar** factores que afectan a la presentación de las páginas impresas, como la **orientación**, **encabezados** y **pies de página**, **tamaño del papel**, ...

Para ello, nos situaremos en la pestaña **Diseño de página**.

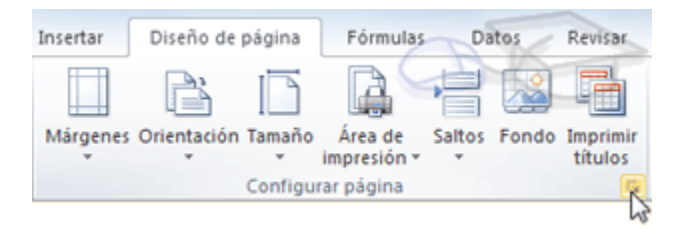

En la sección **Configurar página** encontraremos botones rápidos a muchas de las opciones: para configurar márgenes, la orientación del papel, el tamaño, etc.

Pero si lo que queremos es acceder a todas las opciones de configuración, deberemos pulsar el pequeño botón de la esquina inferior derecha. Como siempre, se abrirá una nueva ventana.

El cuadro de diálogo **Configurar página** está organizado en varias pestañas: La primera de las fichas se denomina **Página** y permite indicar características como la orientación del papel, el tamaño del papel que utilizamos y otros parámetros.

# **Iffice**

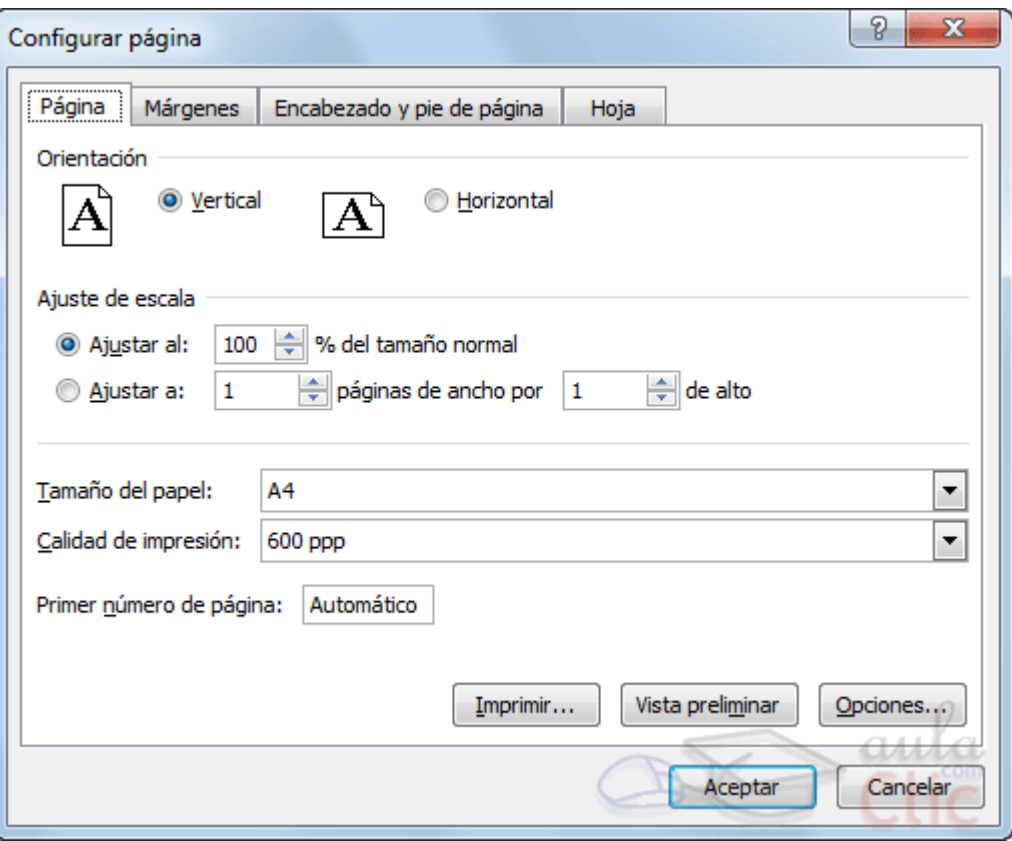

Selecciona la **orientación** del papel, **vertical** u **horizontal**. (En la impresora se colocará el papel siempre de la misma forma).

En el recuadro **Escala** nos permitirá indicarle si deseamos que la salida a impresora venga determinada por un factor de escala (100%, 50%, 200%,...) o bien ajustando automáticamente la hoja en un número de páginas específico (una página de ancho por 1 de alto, así se imprimirá en una sola hoja,...).

Para **modificar los márgenes** superior, inferior, derecho e izquierdo de las hojas a imprimir, utilizar la ficha **Márgenes**.

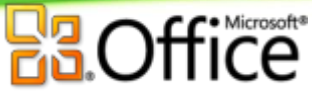

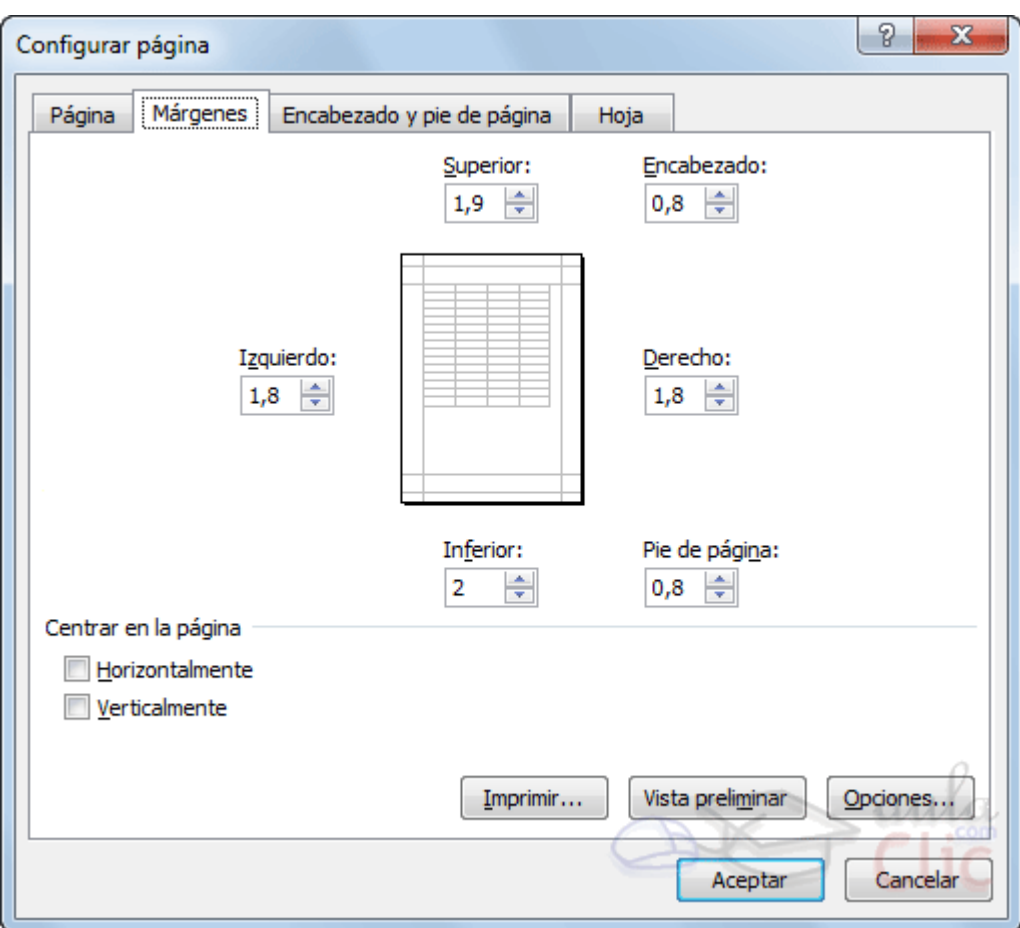

Si la hoja tiene **encabezado**: o **pie de página**:, también nos permite indicar a cuántos centímetros del borde del papel queremos que se sitúen.

Si deseas que tu salida tenga centradas las hojas tanto horizontal como verticalmente, Excel nos lo realizará automáticamente activando las casillas **Horizontalmente y/o Verticalmente** respectivamente.

En la ficha **Encabezado y pie de página** podrás personalizarlos y ajustar diferentes parámetros.

#### Office<sup>®</sup> 83

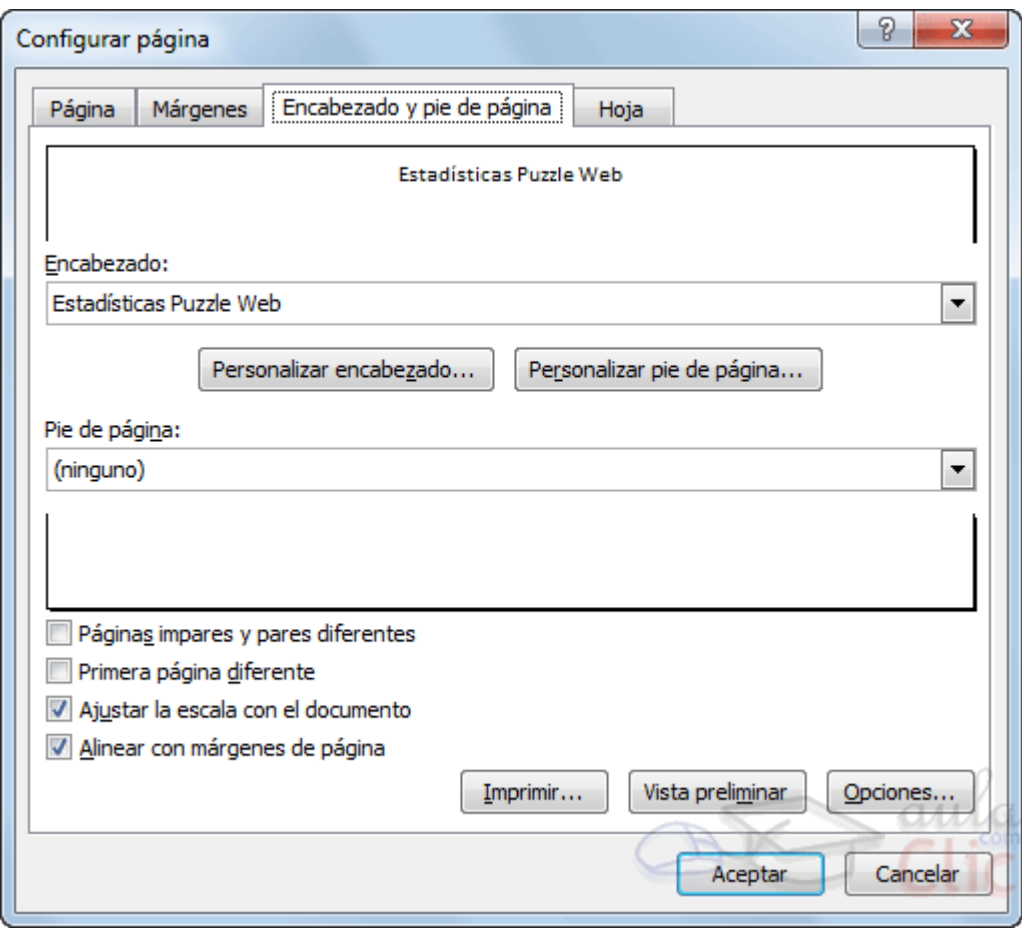

La última ficha es **Hoja**, que nos permite definir cómo queremos que se impriman los datos contenidos en la hoja.

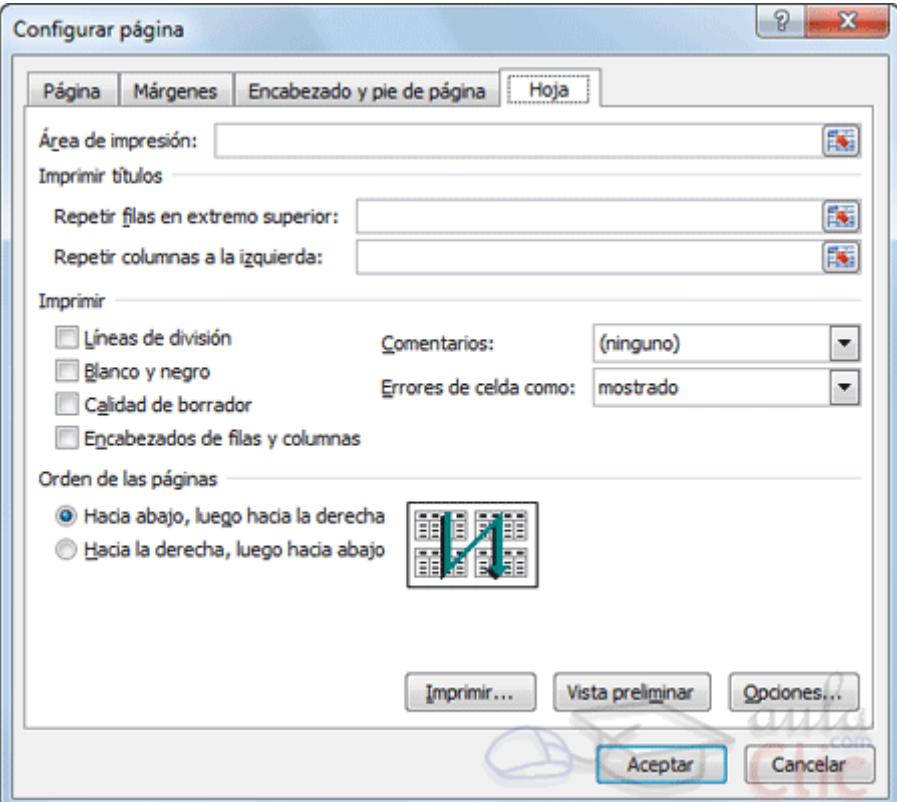
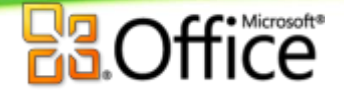

En **Área de impresión:** podrás indicar el rango de celdas a imprimir.

En **Imprimir títulos** podrás activar las siguientes opciones:

**- Repetir filas en extremo superior** para que en cada página que se imprima aparezca como título de columnas aquella fila que está indicada en ese recuadro.

**- Repetir columnas a la izquierda** para que en cada página que se imprima aparezca como título de la fila aquella columna indicada en el recuadro.

En el recuadro **Imprimir** podrás activar opciones, como:

- **Líneas de división** para imprimir las líneas que delimitan cada celda de la hoja.

- **Blanco y negro** para no gastar las tintas de colores.

- **Calidad de borrador** para realizar una impresión rápida pero menos bonita de nuestra hoja. Sólo tendrá sentido si la impresora dispone de esta herramienta.

- **Encabezados de filas y columnas** para imprimir los encabezados de filas (los números de filas de la izquierda) y columnas (las letras de los nombres de las columnas superiores) de la hoja.

- **Comentarios** te permite elegir si quieres imprimir o no los comentarios que hayas podido incluir, y si quieres hacerlo donde los has insertado o al final de la hoja.

- También podrás elegir si quieres imprimir las celdas con errores.

Por último, podrás elegir el **Orden de las páginas**, es decir, la dirección que seguirán para la impresión.

Tanto en ésta ficha como en las otras, podrás acceder a las **Opciones** específicas de la impresora seleccionada para la impresión, así como dirigirte a la opción **Imprimir...**, desde sus correspondientes botones.

## *11.3. Imprimir*

Si hemos pulsado **Imprimir** o **Vista previa** desde la ventana anterior, o bien si seleccionamos la opción **Imprimir** del menú **Archivo**, veremos la siguiente ventana:

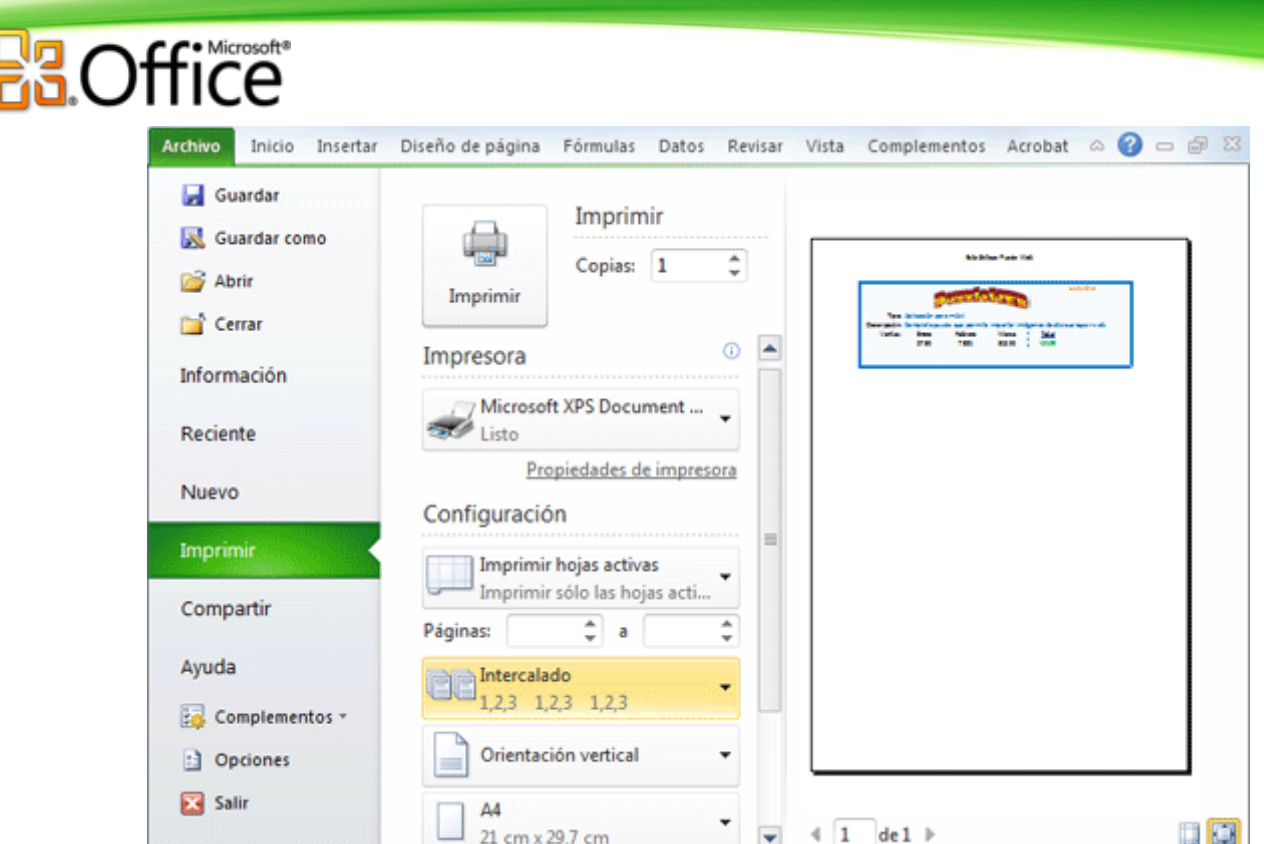

También podemos utilizar la combinación de teclas Ctrl + P para acceder a ella.

En la zona izquierda dispondremos de una serie de opciones de configuración de la impresión, que nos permitirán:

Elegir cuántas copias imprimir del documento.

Escoger qué impresora queremos utilizar en la impresión del documento, en caso de que no queramos utilizar la predeterminada que viene seleccionada por defecto. También podremos modificar las **Propiedades de impresora** seleccionada.

Opciones de **Configuración** como:

- Qué hojas imprimir: Las hojas activas, todo el libro, o bien la selección realizada.

- La intercalación. Cuando imprimimos varias copias **sin intercalación** se imprime X veces cada página, por ejemplo: 1,1,1 2,2,2 3,3,3 4,4,4 sería la impresión de **tres copias** de un libro que ocupa cuatro páginas. En cambio, si utilizamos el **intercalado**, se imprime el trabajo completo, una vez tras otra. El mismo ejemplo sería: 1,2,3,4 1,2,3,4 1,2,3,4

- La orientación y el tamaño del papel.
- Modificar los márgenes.
- Ajustar la escala de impresión.
- Acceder a la **Configuración de página**.

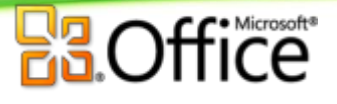

En la zona de la derecha vemos la **vista previa** de la página. caso de tener más de una página, podremos cambiar la página a visualizar utilizando los botones inferiores o escribiendo el número de la página a visualizar  $\sqrt{1-\theta}$ <sup>de 1</sup>. Si nuestra hoja sólo tiene 1 página éstos botones estarán inactivos.

También en la zona inferior derecha, encontramos dos botones para personalizar la vista previa, pudiendo **mostrar/ocultar los márgenes** y elegir si **visualizar la página completa**.

Cuando esté todo listo para la impresión y quede como deseas, podrás pulsar el

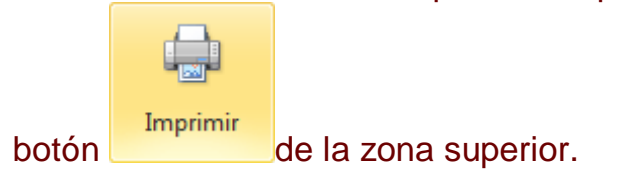

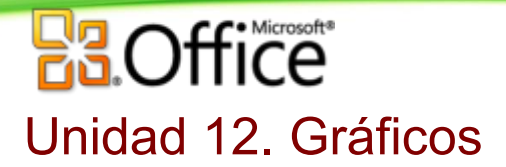

# *12.1. Introducción*

Un **gráfico** es la **representación gráfica de los datos** de una hoja de cálculo y **facilita su interpretación**.

Vamos a ver en esta unidad, cómo **crear gráficos a partir de unos datos introducidos en una hoja de cálculo.** La utilización de gráficos hace más sencilla e inmediata la interpretación de los datos. A menudo un gráfico nos dice mucho más que una serie de datos clasificados por filas y columnas.

Cuando se crea un gráfico en Excel, podemos optar por crearlo:

- Como **gráfico incrustado**: Insertar el gráfico en una hoja normal como cualquier otro objeto.

- Como **hoja de gráfico**: Crear el gráfico en una hoja exclusiva para el gráfico, en las hojas de gráfico no existen celdas ni ningún otro tipo de objeto.

Veamos cómo **crear de un gráfico**.

# *12.2. Crear gráficos*

Para insertar un gráfico tenemos varias opciones, pero siempre utilizaremos la sección **Gráficos** que se encuentra en la pestaña **Insertar**.

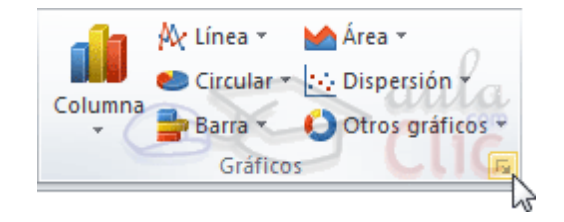

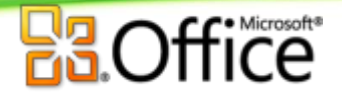

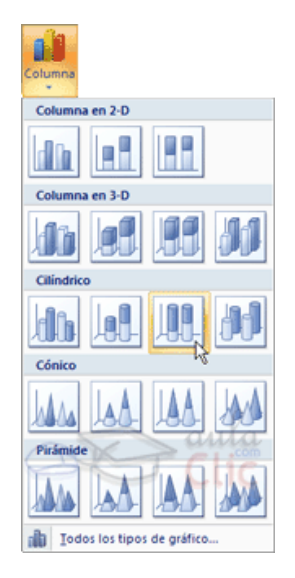

Es recomendable que tengas **seleccionado el rango de celdas** que quieres que participen en el gráfico, de esta forma, Excel podrá generarlo automáticamente. En caso contrario, el gráfico se mostrará en blanco o no se creará debido a un tipo de error en los datos que solicita.

Como puedes ver existen diversos tipos de gráficos a nuestra disposición. Podemos seleccionar un gráfico a insertar haciendo clic en el tipo que nos interese para que se despliegue el listado de los que se encuentran disponibles.

En cada uno de los tipos generales de gráficos podrás encontrar un enlace en la parte inferior del listado que muestra **Todos los tipos de gráfico...** 

Hacer clic en esa opción equivaldría a desplegar el cuadro de diálogo de **Insertar gráfico** que se muestra al hacer clic en la flecha de la parte inferior derecha de la sección **Gráficos**.

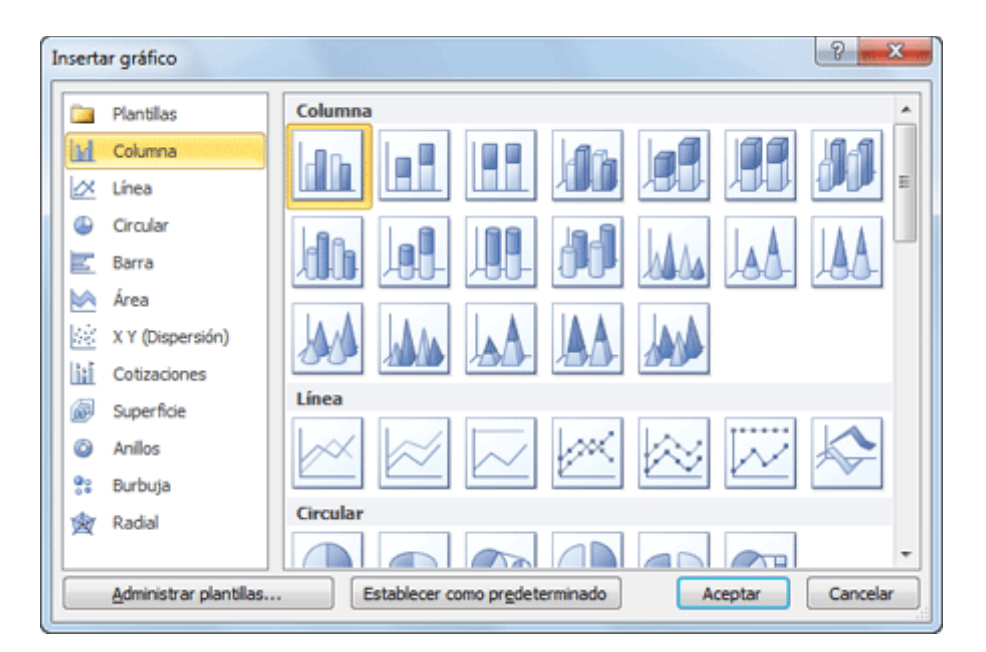

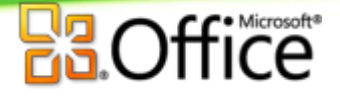

Aquí puedes ver listados todos los gráficos disponibles, selecciona uno y pulsa **Aceptar** para empezar a crearlo.

Aparecerá un cuadro que contendrá el gráfico ya creado (si seleccionaste los datos previamente) o un cuadro en blanco (si no lo hiciste).

Además, verás que aparece en la barra de menús una sección nueva, **Herramientas de gráficos**, con tres pestañas: **Diseño**, **Presentación** y **Formato**.

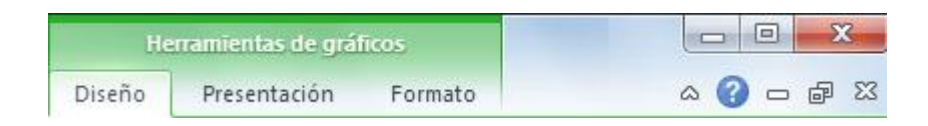

En los siguientes apartados veremos las opciones que se encuentran dentro de estas pestañas.

# *12.3. Añadir una serie de datos*

Este paso es el más importante de todos ya que en él definiremos qué datos queremos que aparezcan en el gráfico. Si observamos la pestaña **Diseño** encontraremos dos opciones muy útiles relacionadas con los **Datos**:

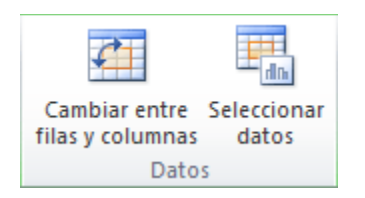

Primero nos fijaremos en el botón **Seleccionar datos**. Desde él se abre el siguiente cuadro de diálogo:

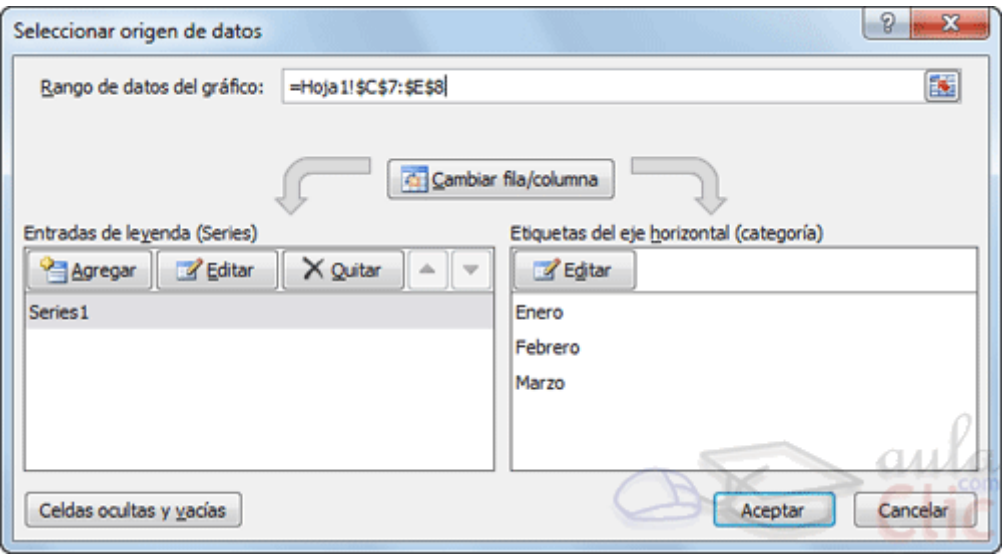

En el campo **Rango de datos del gráfico** debemos indicar el rango de celdas que se tomarán en cuenta para crear el gráfico. En el caso de la imagen, hemos englobado de la celda *C7* a la *E8* (6 celdas). Para escoger los datos puedes escribir el rango o bien, pulsar el botón **las** y seleccionar las celdas en la hoja.

Una vez hayamos acotado los datos que utilizaremos, Excel asociará unos al eje horizontal (categorías) y otros al eje vertical (series). Ten en cuenta que hay gráficos que necesitan más de dos series para poder crearse (por ejemplo los gráficos de superficie), y otros en cambio, (como el que ves en la imagen) se bastan con uno solo.

Utiliza el botón **Editar** para **modificar el literal** que se mostrará en la leyenda de series del gráfico, o el rango de celdas de las series o categorías. En nuestro caso, por ejemplo, cambiaremos *Series1* por *Ventas*.

El botón **Cambiar fila/columna** permuta los datos de las series y las pasa a categorías y viceversa. Este botón actúa del mismo modo que el que podemos encontrar en la banda de opciones **Cambiar entre filas y columnas** que hemos visto antes en la pestaña **Diseño**.

Si haces clic en el botón **Celdas ocultas y vacías** abrirás un pequeño cuadro de diálogo desde donde podrás elegir qué hacer con las celdas **que no tengan datos o estén ocultas**.

Los cambios que vas realizando en la ventana se van viendo plasmados en un gráfico. Cuando acabes de configurar el origen de datos, pulsa el botón **Aceptar**.

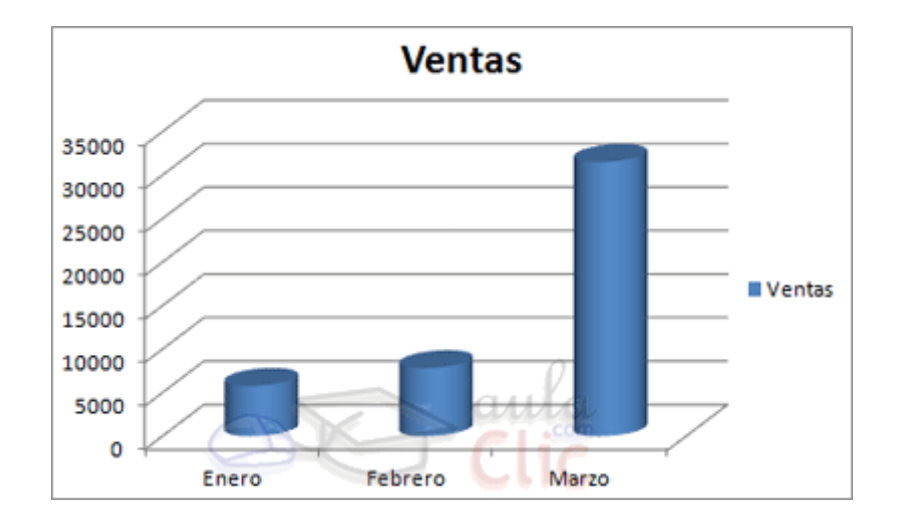

Realiza el [Ejercicio Modificar las series de un gráfico.](http://www.aulaclic.es/excel2010/epp_12_2_1.htm)

# -۵ *12.4. Características y formato del gráfico*

En la pestaña **Presentación** podrás encontrar todas las opciones relativas al aspecto del gráfico.

Por ejemplo, en la sección **Ejes** podrás decidir que **ejes** mostrar o si quieres incluir **Líneas de la cuadrícula** para leer mejor los resultados:

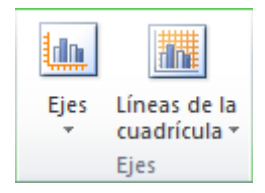

En ambos casos dispondrás de dos opciones: las líneas o ejes **verticales** y los **horizontales**. Y para cada uno de ellos podrás escoger entre distintas opciones: cuántas **líneas** mostrar, si los ejes tendrán o no **etiquetas** descriptivas, o qué **escala de valores** manejarán, entre otras. Te recomendamos que explores estas opciones, inclusive la última opción "**Más opciones de...**".

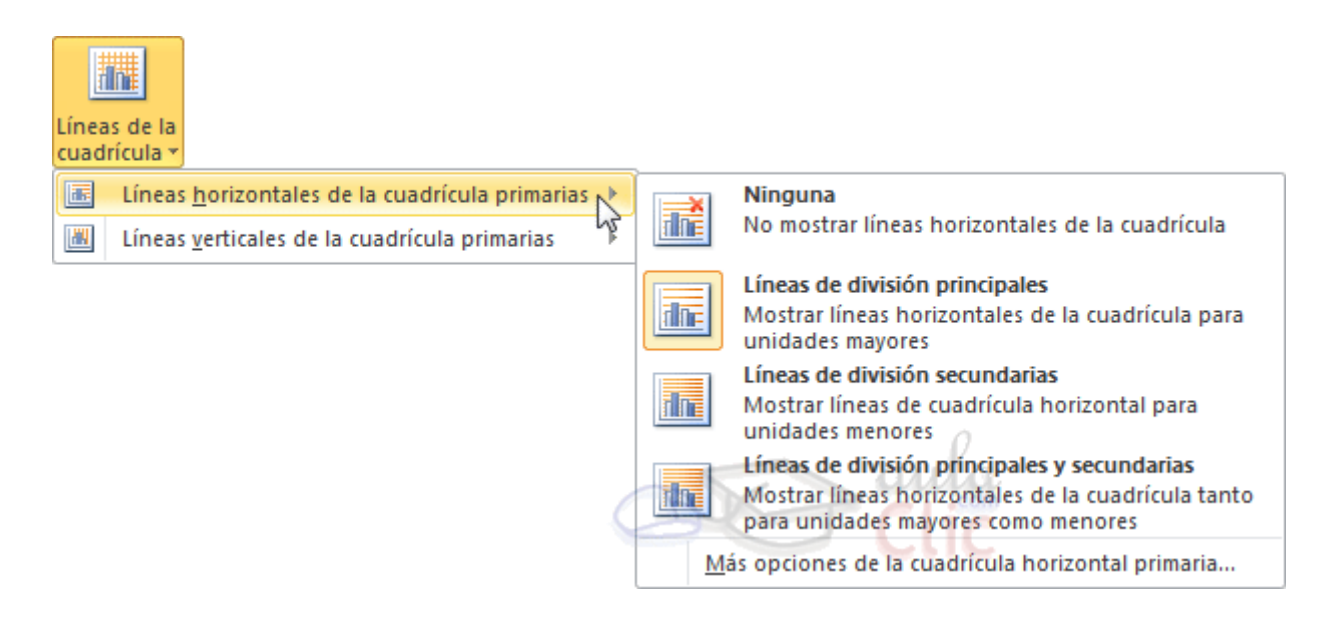

En la sección **Etiquetas** podrás establecer **qué literales de texto se mostrarán** en el gráfico o configurar la **Leyenda**:

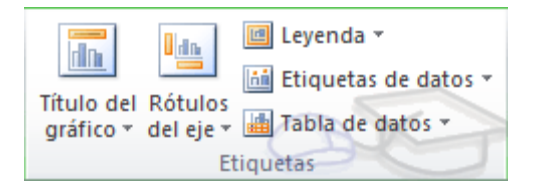

Pulsando el botón **Leyenda** puedes elegir no mostrarla (**Ninguno**) o cualquiera de las opciones para posicionarla (a la derecha, en la parte superior, a la izquierda, etc.).

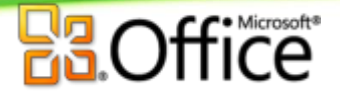

También puedes elegir **Más opciones de leyenda**. De esta forma se abrirá una ventana que te permitirá configurar, además de la **posición**, el aspecto estético: **relleno**, color y estilo de **borde**, el **sombreado** y la **iluminación**.

Si lo que quieres es desplazarlos, sólo deberás seleccionarlos en el propio gráfico y colocarlos donde desees.

Finalmente destacaremos las opciones de la sección **Fondo** que te permitirán modificar el modo en el que se integrará el gráfico en el cuadro de cálculo.

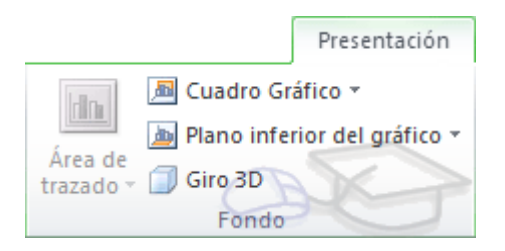

La primera opción **Área de trazado**, sólo estará disponible para los gráficos bidimensionales.

**Cuadro Gráfico**, **Plano interior del gráfico** y **Giro 3D** modifican el aspecto de los gráficos tridimensionales disponibles:

Excel 2010 ha sido diseñado para que todas sus opciones sean sencillas e intuitivas, así que después de un par de pruebas con cada una de estas opciones entenderás perfectamente sus comportamientos y resultados.

Practica primero con unos cuantos gráficos con datos al azar y verás el provecho que puedes sacarle a estas características.

Puedes dar un estilo rápidamente a tu gráfico utilizando la pestaña **Diseño**.

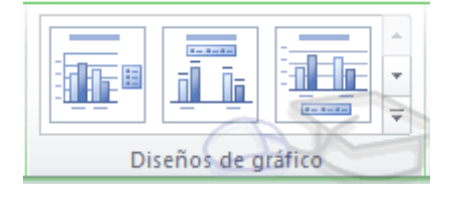

En función del tipo de gráfico que hayas insertado (líneas, barras, columnas, etc.) te propondrá unos u otros.

Estos estilos rápidos incluyen aspectos como **incluir un título** al gráfico, **situar la leyenda** en uno u otro lado, incluir o no las **etiquetas** descriptivas en el propio gráfico, etc.

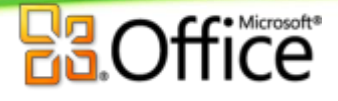

Para terminar de configurar tu gráfico puedes ir a la pestaña **Formato**, donde encontrarás la sección **Estilos de forma** (que utilizaremos también más adelante para enriquecer la visualización de los objetos que insertemos), y los **Estilos de WordArt**.

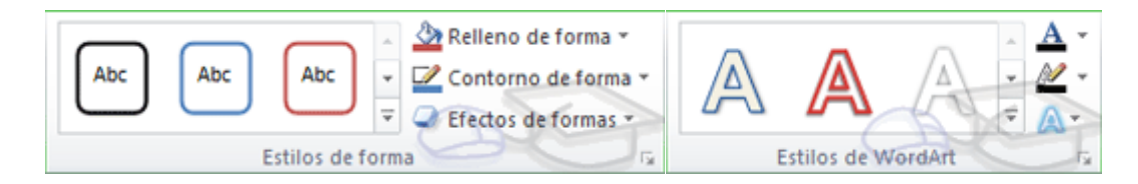

Estas opciones te permitirán **aplicar diversos estilos** sobre tus gráficos.

Para ello, simplemente selecciona el área completa del gráfico o de uno de sus componentes (áreas, barras, leyenda...) y luego haz clic en el estilo que más se ajuste a lo que buscas.

Si no quieres utilizar uno de los preestablecidos puedes utilizar las listas **Relleno de forma/texto**, **Contorno de forma/texto** y **Efectos de forma/texto** para personalizar aún más el estilo del gráfico.

Al aplicar estilos, normalmente hablamos de un estilo genérico para todo el gráfico, pero también podemos **personalizar cada uno de sus elementos**: el **área de trazado**, la **leyenda**, las **líneas de división principales**, etc.

Para hacerlo, lo más cómodo es seleccionar en el propio gráfico el elemento que quieres modificar, o bien seleccionarlo en el desplegable de la ficha de **Presentación** o en la de **Formato**.

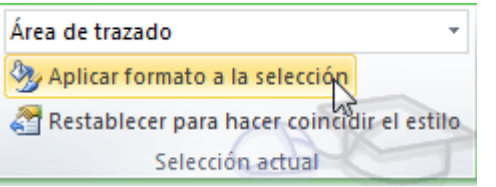

En la imagen vemos que está seleccionada el área de trazado.

A continuación, podemos pulsar el botón **Aplicar formato a la selección**, para iniciar la ventana que ya comentábamos al configurar la leyenda.

Dependiendo del elemento seleccionado podremos modificar unos aspectos u otros. Por ejemplo, las líneas de división principales no tienen opción de modificar el relleno, porque obviamente no se puede rellenar una línea. En cambio, la serie de datos sí que permite colorear el relleno, e incluso establecer el grado de transparencia.

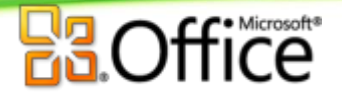

Si la modificación que hemos realizado no nos convence, siempre podemos pulsar el botón **Restablecer para hacer coincidir el estilo**. Así recuperará el aspecto del estilo predeterminado que le hubiésemos aplicado.

Por último, no hemos de olvidar también que los elementos de texto que contenga el gráfico no dejan de ser eso, texto, con lo cual podremos utilizar las herramientas de la pestaña **Inicio** como son la **negrita**, la **cursiva**, el **tipo de fuente** o su **tamaño**, el **relleno**, etc. En ocasiones, éstas herramientas se comportarán de forma "inteligente". Por ejemplo, si tratamos de cambiar el color de relleno de un elemento de la leyenda con la herramienta  $\frac{1}{2}$ , lo que hará Excel será asignar el color indicado tanto al cuadro de muestra de color de la leyenda como a las barras, sectores o líneas, es decir, a la serie que identifique en el gráfico. Lo mismo ocurrirá a la inversa. Si cambias con la herramienta de relleno el color de una serie, automáticamente se modificará el de la leyenda.

# *12.5. Modificar el tamaño y distribución de un gráfico*

También puedes seleccionar un elemento del gráfico **para modificarlo**.

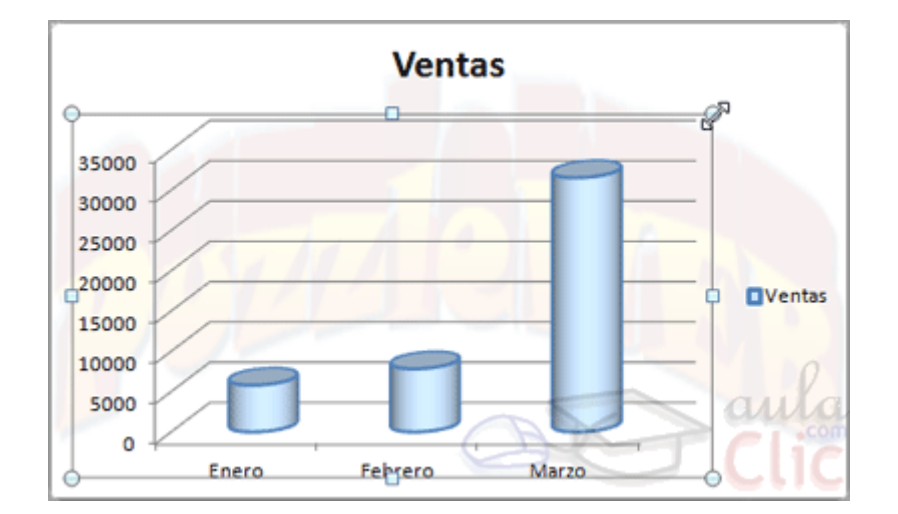

Cuando tienes un elemento seleccionado aparecen diferentes tipos de controles que explicaremos a continuación:

Los controles cuadrados **establecen el ancho** y largo del objeto, haz clic sobre ellos y arrástralos para modificar sus dimensiones.

Haciendo clic y arrastrando los controles circulares Opodrás modificar su tamaño mantiendo el alto y ancho que hayas establecido, de esta forma podrás escalar el objeto y hacerlo **más grande o pequeño**.

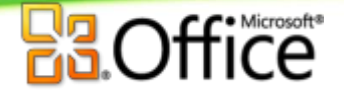

También puedes mover los componentes del gráfico. Para ello, coloca el cursor

**OVentas** O

sobre cualquier objeto seleccionado, y cuando tome esta forma  $\circ \mathbb{R}$ **hacer clic y arrastrarlo a la posición deseada**.

# *12.6. Modificar la posición de un gráfico*

Excel te permite decidir la posición del gráfico en el documento. Para ello:

Selecciona el gráfico.

Sitúate en la pestaña **Diseño** de las **Herramientas de gráficos**.

Pulsa sobre el botón **Mover gráfico** que encontrarás en la sección **Ubicación**

Move gráfico Ubicación .

Se abrirá el siguiente cuadro de diálogo:

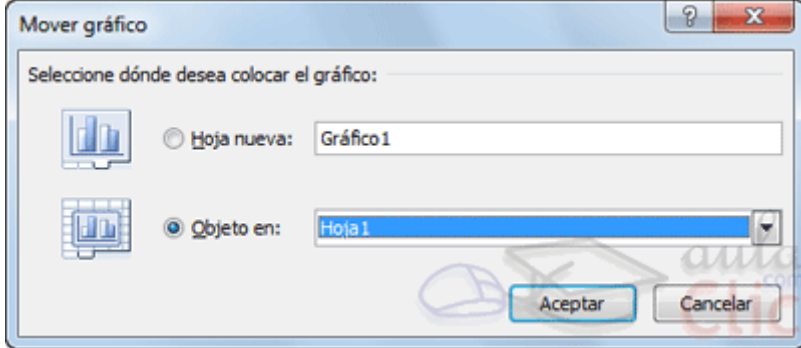

- La primera opción te permite establecer el gráfico como una **Hoja nueva**. Tendrás la ventaja de que no molestará en la hoja de cálculo, pero no podrás contrastar los datos númericos si la mantienes en una hoja a parte. Depende del formato que quieras utilizar. Escribe el nombre para la hoja en la caja de texto y pulsa **Aceptar**.

- Eligiendo **Objeto en**, podremos mover el gráfico a una hoja ya existente. Si utilizas este método, el gráfico quedará **flotante** en la hoja y podrás situarlo en la posición y con el tamaño que tú eligas. Ésta es la forma en que se inserta por defecto, cuando se genera un nuevo gráfico.

Además, también puedes mover el gráfico arrastrándolo dentro de la misma hoja o bien a otra

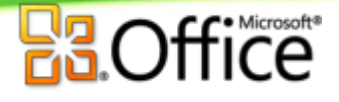

Si deseas saber cómo **añadir el gráfico a la lista de gráficos personalizados**, léete el apéndice correspondiente.

# *12.7. Los minigráficos*

Ahora que ya sabes cómo utilizar gráficos, vamos a hablar de los minigráficos. Se trata de una novedad de Excel 2010 que permite insertar un **pequeño gráfico representantivo en una única celda que representará a una única serie de datos**. De esta forma podrás ver de una ojeada la tendencia que representan unos determinados valores.

El grupo **Minigráficos** se encuentra también en la pestaña **Insertar** de la cinta de opciones.

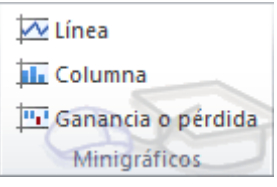

Disponemos de tres posibles tipos de gráfico: de **línea**, de **columna** y de **ganancia o pérdida**.

Si insertamos uno de ellos, dispondremos de una nueva barra de herramientas en la cinta: **Herramientas para minigráfico**. En ella encontrarás la ficha **Diseño** que te permitirá realizar acciones básicas, como **cambiar** las celdas que se utilizan como **fuente de datos**, el **tipo de gráfico** (para cambiarlo a posteriori por cualquiera de los tres tipos disponibles), los **estilos**, o remarcar determinados **puntos** (el más alto, el más bajo...).

A pesar de que el minigráfico se contiene en una única celda, no es posible borrarlo seleccionándola y pulsando SUPR, como haríamos con otro tipo de contenido. Para ello, debemos utilizar la opción **Borrar** que se encuentra en la pestaña **Diseño** de las **Herramientas para minigráfico**. Seleccionaremos el minigráfico o minigráficos a eliminar para que aparezca la barra y pulsaremos el botón **Borrar**.

Un detalle a tener en cuenta, es que se ajusta automáticamente al tamaño de la celda, por lo que, si consideramos que es demasiado pequeño, sólo debemos aumentar el ancho de la columna que lo contiene para darle más ancho o modificar la altura de la fila para darle más altura. Si lo que quieremos es cambiar el grosor de la línea, por ejemplo, podremos hacerlo desde sus herramientas de estilo.

# Unidad 13. Imágenes, diagramas y títulos

# *13.1. Introducción*

Una vez tengamos nuestro libro definido, podemos mejorarlo incluyendo ilustraciones. Excel permite insertar:

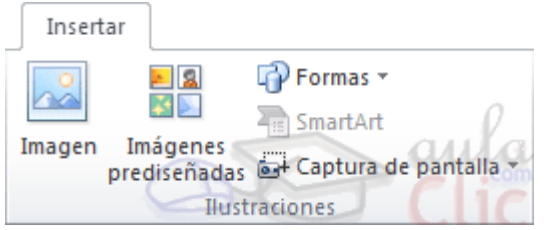

Imágenes desde archivo,

Imágenes prediseñadas, pertenecientes a una galería que tiene Excel,

Formas, es decir, líneas, rectángulos, elipses, etc, para diseñar nuestros propios dibujos,

SmartArt, varias plantillas para crear organigramas,

WordArt, rótulos disponibles de una galería que se pueden personalizar con diversas opciones.

Sobre las imágenes y los dibujos pueden realizarse multitud de operaciones, como mover, copiar, cambiar el tamaño, variar la intensidad, etc. Para ello disponemos de varias barras de herramientas que iremos viendo, fundamentalmente las pestañas de **Diseño** y **Formato** que vimos para los gráficos.

Con todos estos elementos no hay excusa para no diseñar hojas de cálculo con una componente gráfica atractiva.

# *13.2. Insertar imágenes prediseñadas*

Para insertar una imagen prediseñada del catálogo de Office o de nuestra propia colección debemos seguir los siguientes pasos:

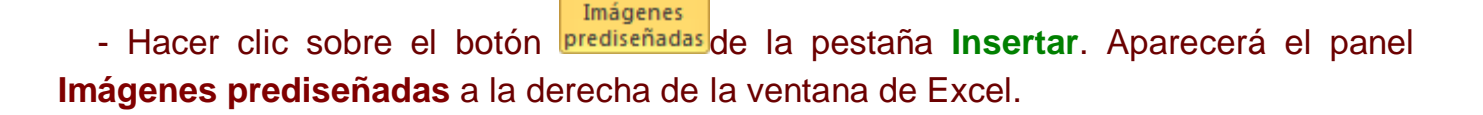

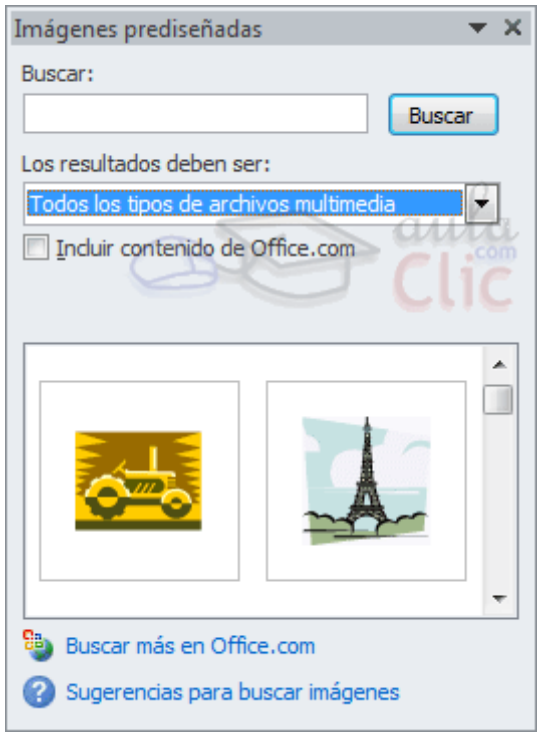

- Las ilustraciones de la galería están etiquetadas bajo conceptos. De forma que, por ejemplo, la imagen de la torre Eiffel está relacionada con los conceptos *arquitectura*, *edificios*, *Europa*, *Francia*, *París*, etc. En el recuadro **Buscar:** podemos escribir el concepto que buscamos. Si se trata de una de las palabras clave relacionadas a una imagen, se mostrará.

**\*\*\*\*Las palabras clave asociadas a cada ilustración se pueden editar desde la flecha que aparece si situamos el cursor sobre una ilustración de la galería\*\*\*.**

- En **Los resultados deben ser:** podemos especificar qué tipo de archivos multimedia estamos buscando (imágenes, fotografías, sonido, etc )

- Si tienes conexión a internet y marcas la casilla para **Incluir contenido de Office.com**, permitirás que se busquen más recursos en la web.

- Cuando ya tengamos todos los parámetros de la búsqueda definidos pulsamos sobre el botón **Buscar** y nos aparecerá una lista con una vista previa con los archivos localizados.

Si no encuentras nada con las palabra clave que has introducido, puedes pulsar el botón **Buscar** sin escribir ningún concepto. De esa forma se mostrará la lista completa.

- Para añadir la ilustración a la hoja de cálculo, simplemente haremos clic sobre ella.

Al realizar búsquedas de imágenes puede que el sistema solicite que insertes el CD-ROM de Office 2010 para copiar la imagen a tu disco duro.

# *13.3. Insertar imágenes desde archivo*

También podemos **insertar imágenes no clasificadas como prediseñadas**, como pueden ser imágenes fotográficas creadas por nosotros o descargadas desde internet.

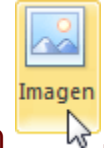

Para insertar cualquier archivo de imagen debemos hacer clic en el botón

Aparecerá el cuadro de diálogo **Insertar imagen** para escoger la imagen desde el disco duro. El aspecto del cuadro puede variar en función del sistema operativo que utilices.

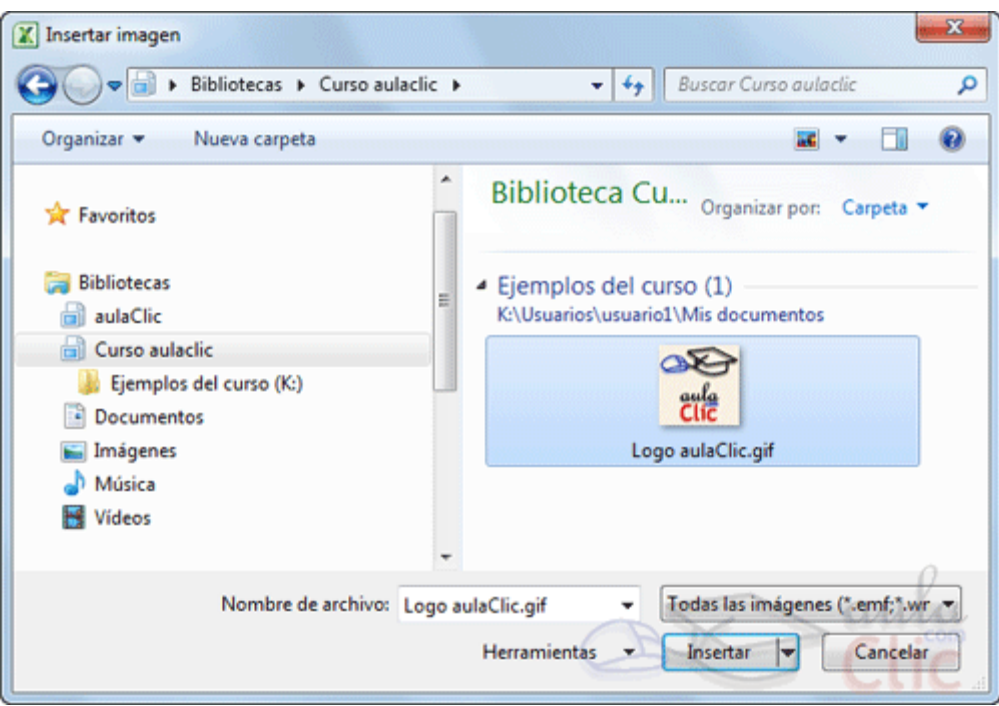

Una vez **seleccionado el archivo** que queremos importar pulsaremos el botón **Insertar** y la imagen se copiará en nuestra hoja de cálculo.

# *13.4. Insertar captura de pantalla*

Una opción que puede resultar útil es la de **Captura de pantalla**.

La captura de pantalla es una imagen exacta de lo que se está visualizando en la pantalla de tu ordenador. Los pasos para realizar una captura de pantalla, normalmente son:

1. Pulsar la tecla Imp pant (Imprimir pantalla). Para hacer la "foto" (copia de lo que estamos visualizando) y que se guarde en el portapapeles.

- 2. Pegar la imagen a un editor de dibujo, como puede ser el paint.
- 3. Guardar la imagen.
- 4. Insertar la imagen en Excel desde la pestaña Insertar y la opción **Imagen** desde archivo.

En Excel 2010 podemos evitarnos todos estos pasos simplemente con un botón.  $\sqrt{2}$ 

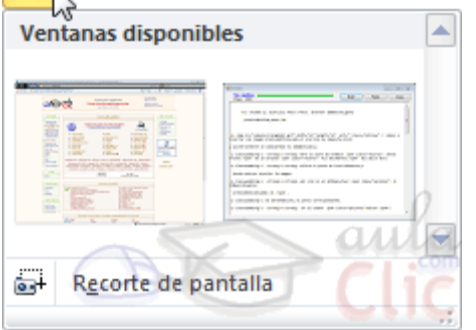

Al hacer clic sobre **Captura de pantalla**, se despliega un menú que permite escoger qué captura queremos.

Ésto se debe a que, esta herramienta lo que hace es una imagen por cada una de las ventanas abiertas no minimizadas.

También dispone de la opción Recorte de pantalla. Es similar a la herramienta Recorte incluida en Windows 7. Te permite escoger con qué zona concreta de la ventana quieres quedarte.

Otro punto interesante a tener en cuenta es que la propia ventana de Excel no aparece en la captura, se omite como si no existiera, de forma que podemos disponer de las capturas sin preocuparnos por que Excel nos tape zonas de la ventana o nos quite espacio en la pantalla.

Las capturas se insertarán en su tamaño real, pero no te preocupes, porque podrás manipular la imagen para cambiarle el tamaño y otras propiedades.

Practica lo aprendido, realizando este ejercicio paso a paso: [Ejercicio Insertar](http://www.aulaclic.es/excel2010/epp_13_2_1.htm)  [captura de pantalla.](http://www.aulaclic.es/excel2010/epp_13_2_1.htm)

# *13.5. Manipular imágenes*

De forma general para manipular cualquier objeto (imagen, dibujo, WordArt...) insertado en nuestra hoja de cálculo, deberemos seguir los mismos pasos:

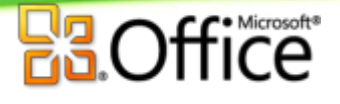

Para **mover un objeto** tenemos que seleccionarlo haciendo clic sobre él, una vez seleccionado aparecerá enmarcado en unos puntos, los controladores de tamaño. Si posicionamos el puntero del ratón sobre el objeto, cambiará de aspecto a una flecha parecida esta <sup>+</sup><sup>+</sup>, sólo tienes que arrastrar la imagen sin soltar el botón del ratón hasta llegar a la posición deseada.

Para **modificar su tamaño**, situar el cursor en las esquinas del objeto y cuando cambie de forma a una doble flecha, hacer clic y arrastrarlo para conseguir el nuevo tamaño.

Para cambiar otras propiedades del objeto deberemos utilizar las opciones definidas para ese objeto y que iremos viendo a lo largo del tema.

Para manipular una imagen deberemos seleccionarla haciendo clic en ella. En ese momento aparecerá el menú **Herramientas de imagen**, con la pestaña **Formato**.

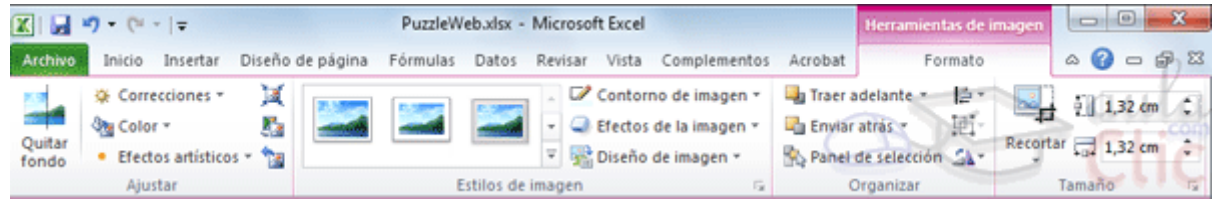

Utilizando esta barra, podremos realizar modificaciones como:

### ी<sub>ख</sub> Color ▼

• Efectos artísticos • Permite cambiar el aspecto de la imagen, tiñéndola con un determinado color o utilizando efectos artísticos como el **Enfoque**, el **Texturizador** o el efecto **Fotocopia**.

Gambiar imagen Permite cambiar la imagen existente por otra almacenada en disco.

\* Correcciones ▼ En Excel 2010, el brillo y el contraste se ajustan desde el mismo botón: **Correcciones**.

Restablecer imagen Permite hacer volver a la imagen a su estado original, antes de que le hubiesemos aplicado ningún cambio.

其 Comprimir imágenes Hace que la imagen se comprima, ocupando mucho menos espacio en el documento de Excel. Si ejecutas esta opción es posible que no puedas volver al estado original. Además la imagen puede perder resolución.

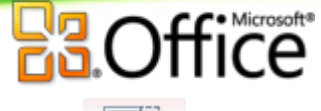

Recortar Puedes recortar la imagen utilizando esta herramienta, simplemente selecciona el área (rectángular) de la imagen que quieras mantener, el resto de deshechará.

**Girar.** Te voltear horizontal o verticalemente la imagen.

**Permite elegir entre los diferentes bordes para la imagen.** 

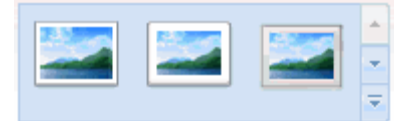

**Estilos de imagen**. Permite aplicar un estilo rápido a la imagen para hacerla más atractiva.

O Efectos de la imagen \* Puedes aplicar diferentes estilos (muchos de ellos en 3 dimensiones) a tu imagen utilizando este menú de configuración.

# *13.6. Insertar formas y dibujos*

**Excel 2010** dispone de herramientas que nos permiten **realizar nuestros propios dibujos**.

Si no eres muy hábil dibujando, no te preocupes, mediante las **Formas** dispondrás de multitud de objetos que te facilitarán el trabajo.

# ficesofts

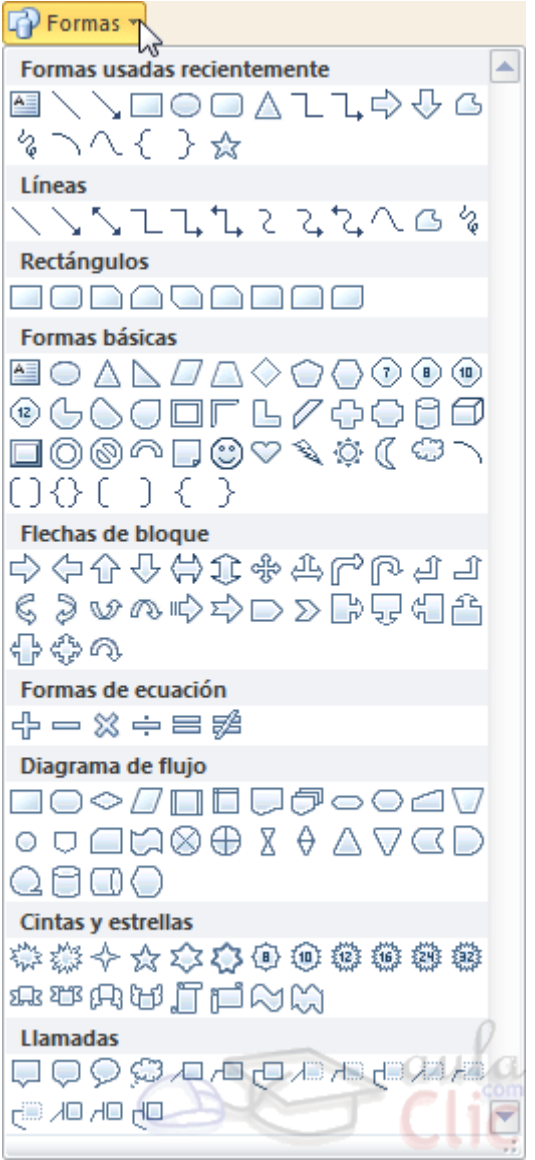

Y si te gusta realizar tus propios dibujos también dispones de rectas, curvas ajustables y dibujo a mano alzada para que tu imaginación se ponga a trabajar.

Al hacer clic en el menú **Formas** aparecerá el listado de todas las formas disponibles en el programa.

Selecciona la que más te guste y haz clic sobre ella, enseguida podrás volver a la hoja de calculo y establecer el tamaño que quieras darle.

Para ello haz clic en una zona de la hoja y sin soltar el ratón arrástralo hasta ocupar toda la zona que quieres que tome la forma.

Practica realizando este ejercicio paso a paso: [Ejercicio Insertar formas.](http://www.aulaclic.es/excel2010/epp_13_3_1.htm)

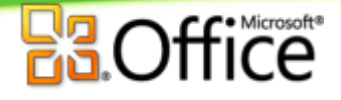

# *13.7. Modificar dibujos*

## **Modificaciones**.

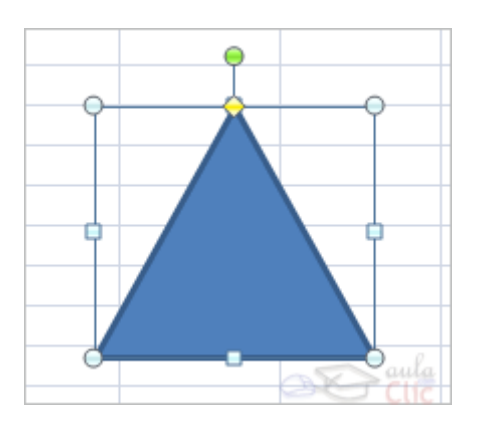

Los gráficos y autoformas, admiten multitud de modificaciones como giros y cambios de tamaño y proporciones. Para modificar un gráfico lo primero que hay que hacer es seleccionarlo, para ello hacer clic sobre él y aparecerán unos puntos de control a su alrededor.

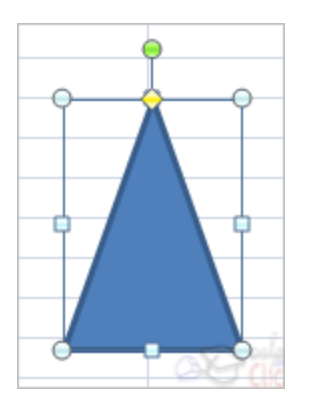

Para modificar el tamaño, situar el cursor en los puntos de control y, cuando cambie de forma a una doble flecha, hacer clic y arrastrarlo para conseguir el nuevo tamaño. Aquí vemos el resultado de arrastrar hacia la derecha.

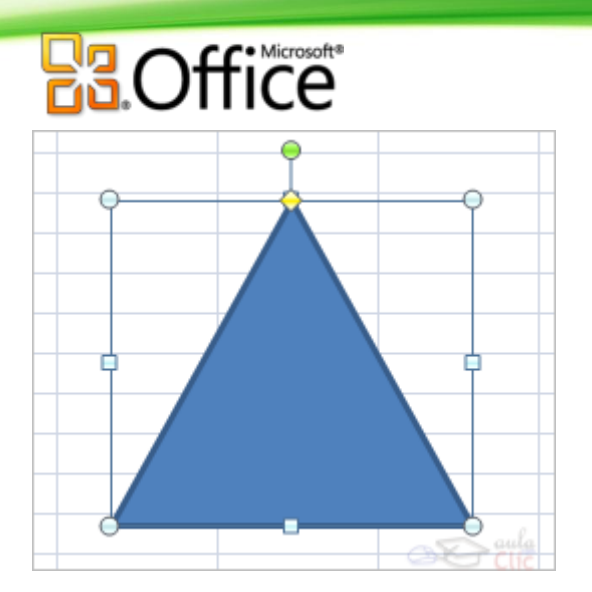

Para mantener la proporción mantener pulsada la tecla MAYÚSCULAS mientras se arrastra desde una de las esquinas. Como se puede ver en esta imagen que se ha hecho un poco más grande que la original.

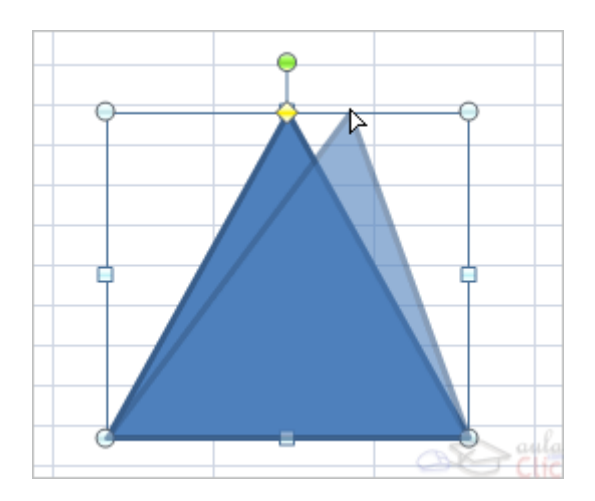

Algunos gráficos también tienen un rombo amarillo que sirve para distorsionar o cambiar la forma del gráfico. En este caso un triangulo isósceles se ha convertido en escaleno.

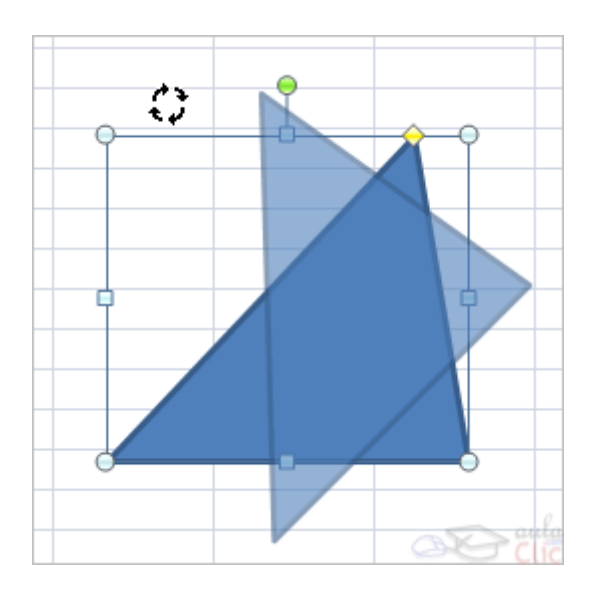

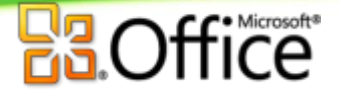

Para girar el gráfico, seleccionarlo y hacer clic sobre el circulo verde que vemos en la parte superior central de la imágen, y mover el ratón para hacer girar el objeto, para acabar el proceso dejamos de presionar el ratón.

También se pueden cambiar los colores de las líneas, el color de relleno, añadir efectos de sombra y 3D, ... Estas modificaciones se pueden realizar a partir de la pestaña **Formato**.

Con estos iconos de **Formato** se pueden realizar muchas de las acciones que ya vimos para las imágenes, además opciones específicas, como modificar la forma o los puntos que trazan su figura.

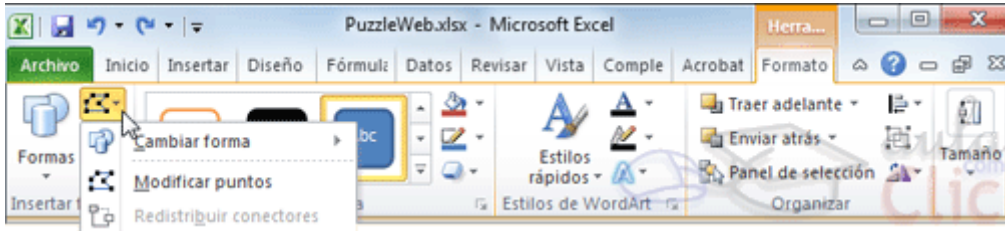

En esta imagen se ha aplicado color verde degradado de fondo, color azul del contorno, grosor de 3 ptos. y tipo de contorno discontinuo.

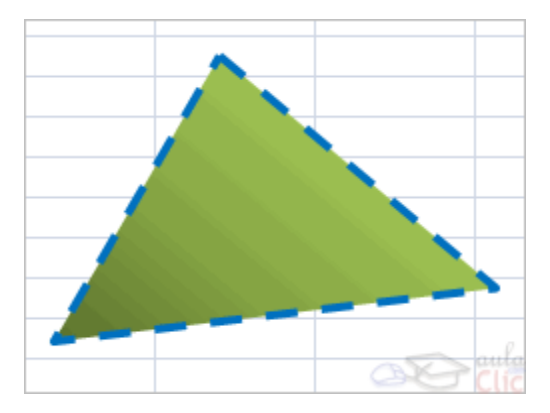

**Añadir texto a un dibujo.**

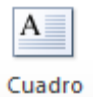

Se puede añadir texto a un dibujo mediante el botón **Cuadro de texto** de la pestaña **Formato**, deberemos hacer clic y arrastrar para dibujar el cuadro de texto en la zona en la que queremos insertar el texto, y a continuación insertar el texto.

Otra forma más cómoda de añadir texto en el interior de un gráfico es haciendo clic en el gráfico con el botón derecho del ratón, para que aparezca el menú contextual,

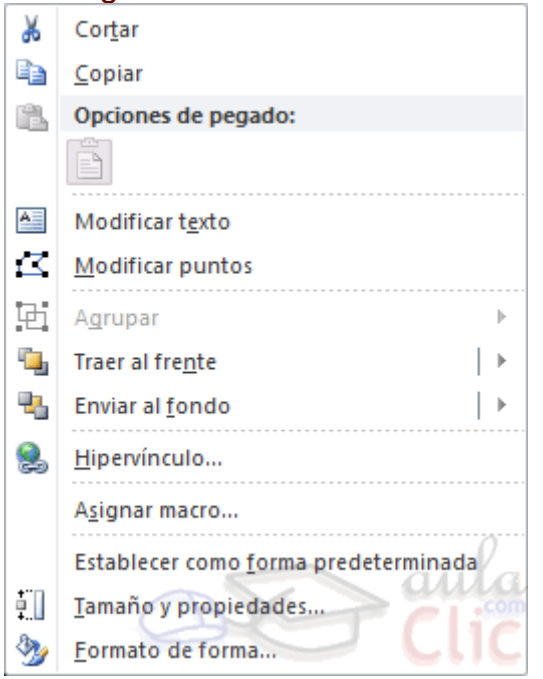

elegir la opción **Modificar texto** y automáticamente nos creará el cuadro de texto ajustándolo al espacio disponible en el gráfico.

Aquí tienes un ejemplo de un dibujo con texto.

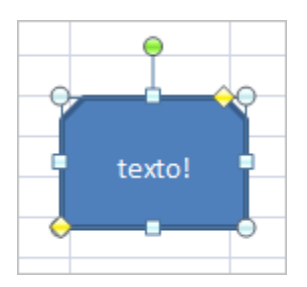

# *13.8. Insertar diagramas con SmartArt*

Si lo que queremos es crear un diagrama de procesos u organigrama no será necesario que lo creemos a partir de formas. Podría ser muy tedioso ir dibujando cada uno de sus elementos. Para esa función existe la opción **SmartArt** Fille SmartArt, que encontraremos en la pestaña **Insertar**.

Al hacer clic en ella, se abre una ventana que nos permite elegir el tipo de diagrama que queremos. Hay muchos tipos entre los que podremos elegir: listas, procesos, ciclos, jerarquías, pirámides, etc.

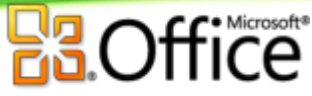

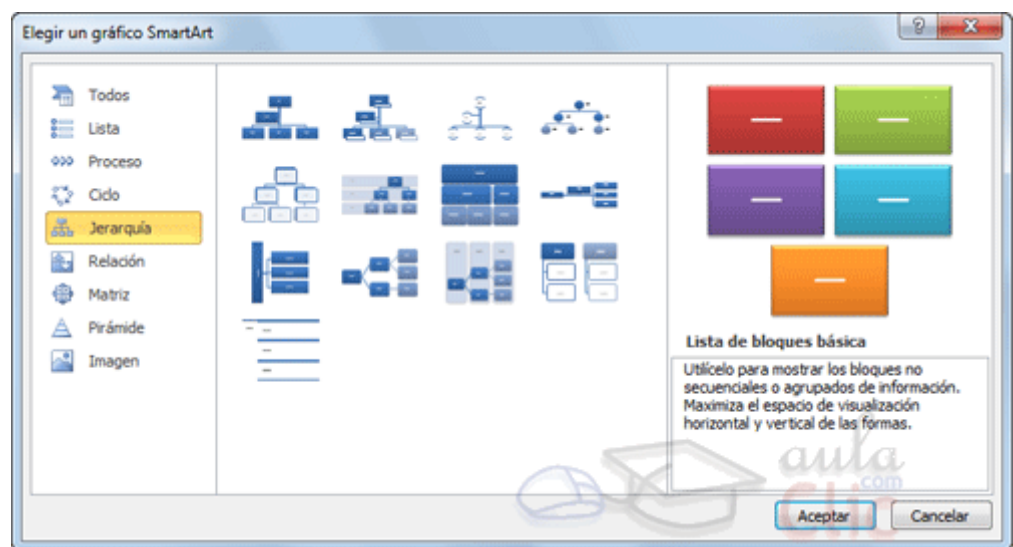

Hay que seleccionar uno y pulsar **Aceptar**. De esta forma se insertará en la hoja de cálculo y apreciaremos algunos cambios en el entorno de trabajo.

Mientras el diagrama esté seleccionado, veremos en la zona superior una nueva barra de Herramientas de SmartArt, que incluye dos pestañas: una para el **Diseño** y otra para el **Formato**.

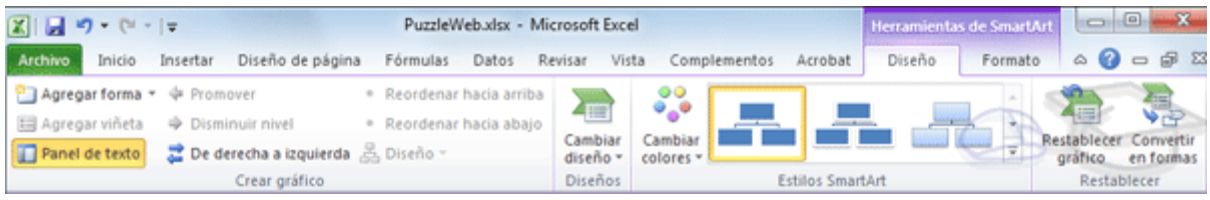

Las herramientas de formato son similares a las que ya hemos visto.

En la pestaña **Diseño**, la opción más utilizada es la de **Agregar forma**, que nos permite ir añadiendo elementos al diagrama en la posición que necesitemos. La posición será relativa al elemento que tengamos seleccionado.

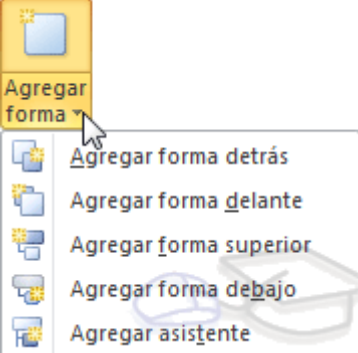

Otra opción muy utilizada es **De derecha a izquierda**, que cambia de lado el elemento seleccionado.

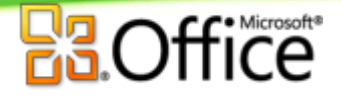

Todo lo dicho hasta ahora sobre SmartArt concierne a la organización y formato de sus elementos. Pero un diagrama no tiene sentido si sus elementos no contienen un texto.

Cuando creamos un diagrama con SmartArt y se inserta en la hoja de cálculo, se incluye además un pequeño recuadro con el esquema que sigue el mismo. Podremos modificar el texto de los elementos desde ahí, o bien directamente desde el interior de los elementos.

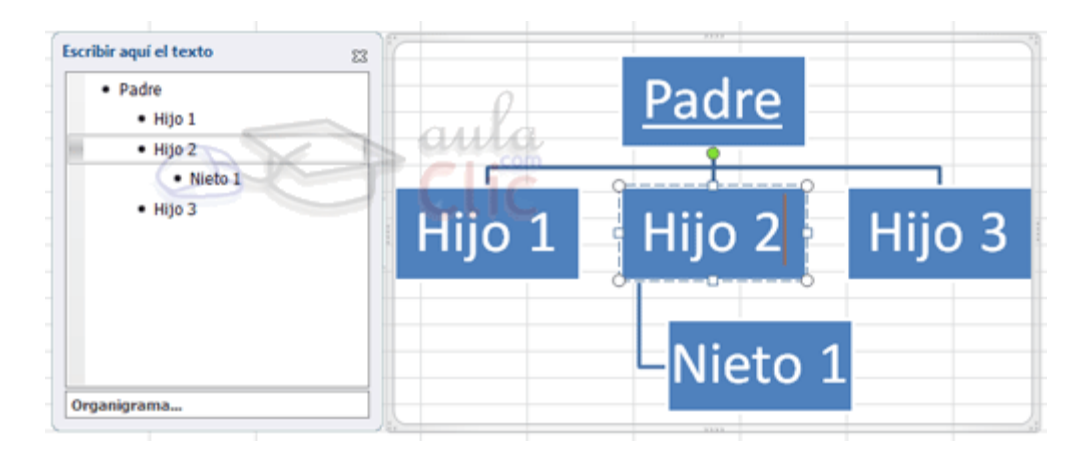

Si borras todo el texto de uno de los elementos desde el panel izquierdo, éste se eliminará del diagrama. Del mismo modo si pulsas la tecla Intro desde un elemento, se creará uno nuevo al mismo nivel. Puedes convertirlo en hijo pulsando la tecla Tabulación, y en padre pulsando Retroceso.

## *13.9. Insertar WordArt*

Mediante **WordArt** se pueden **crear títulos y rótulos** dentro de nuestra hoja de cálculo. Sólo tenemos que elegir un formato y escribir el texto.

Los objetos WordArt son de tipo gráfico, esto quiere decir que, por ejemplo, el corrector ortográfico no detectará un error en un título hecho con WordArt, y también que el texto WordArt seguirá las reglas de alineación de los gráficos.

Para iniciar WordArt hacemos clic en el botón **WordArt** de la pestaña **Insertar**.

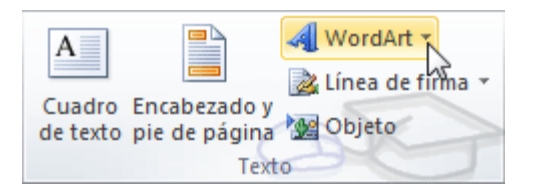

Al hacer clic sobre el icono aparecerá un listado con la **Galería de WordArt** como la que vemos aquí. Haciendo clic seleccionaremos el tipo de letra que más nos guste.

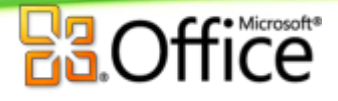

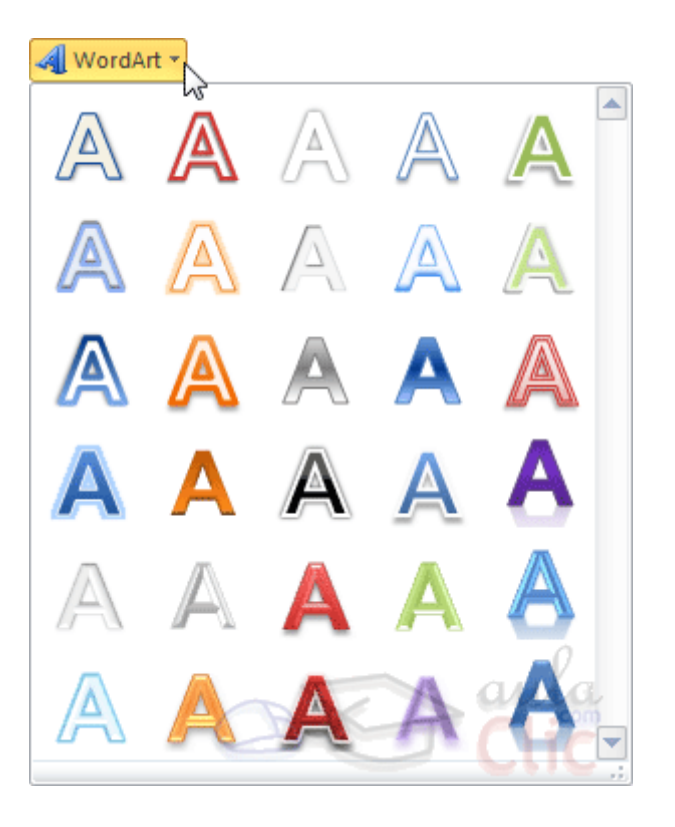

A continuación se mostrará el texto en la hoja de cálculo dispuesto para ser modificado. Podremos cambiar su estilo desde la pestaña **Formato**, o cambiar aspectos relativos al texto, como el tipo de fuente, el tamaño del texto o su orientación, desde la pestaña **Inicio**.

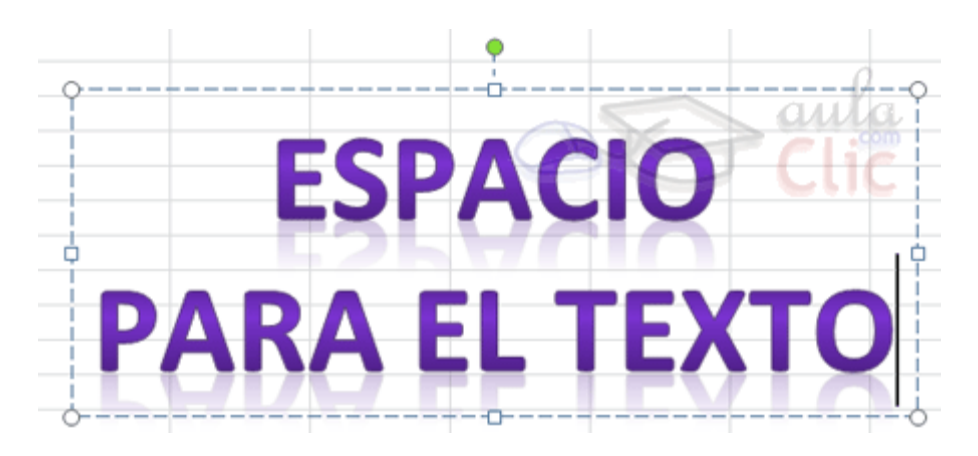

# *13.10. Insertar un cuadro de texto*

Al igual que WordArt crea objetos de tipo imagen que representan un título, el **cuadro de texto** también sirve para contener texto.

Se suele utilizar cuando necesitamos escribir sobre una imagen, por ejemplo, o queremos dejarlo "flotando" entre varias celdas, sin que el texto se encuentre contenido en una de ellas. La principal ventaja que ofrece pues, es la flexibilidad a la hora de situarlo en cualquier parte de la hoja, sin las limitaciones que tiene el texto plano.

Cuadro

Además, conserva algunas características del texto: desde la pestaña **Inicio** se puede aplicar formato de negrita, cursiva y subrayado, modificar la fuente y su tamaño, entre otras propiedades. También se somete a la revisión ortográfica.

Por contra, también tiene limitaciones: al tratarse de un objeto, se comporta como tal. Esto significa que no se pueden hacer cálculos ni trabajar con los datos escritos dentro de él. Por esta razón no conviene utilizarlo más que cuando es necesario.

Para insertarlo, pulsa la pestaña **Insertar** y luego haz clic en el botón **Cuadro de**   $A<sup>3</sup>$ 

texto <sup>de texto</sup>. Deberás hacer clic en cualquier zona del libro de cálculo para introducir el texto.

Aprovecharemos este objeto para explicar algunos conceptos:

Los objetos de tipo imagen, como son las autoformas, las imágenes importadas desde un archivo o de la galería multimedia, y por supuesto los cuadros de texto, tienen características que en ocasiones nos pueden resultar muy útil.

Podrás establecer en qué **orden** quieres que se encuentre cada uno **de los objetos en la tercera dimensión**, es decir, cuál está encima de cuál.

De forma predeterminada, cuando insertamos un objeto y luego insertamos otro y lo colocamos sobre el anterior, el último insertado es el que se muestra delante. Pero es posible que eso no nos interese, para eso existen los botones **Traer adelante** y **Enviar atrás**, del grupo **Organización**, en la ficha **Formato**.

Además, también es posible que quieras agrupar objetos, para que se comporten como uno solo.

Para ello, dispones del botón **Agrupar**, también en el grupo **Organización**. Así no tendrás, por ejemplo, que mover uno a uno los objetos hasta otra posición, sino que podrás moverlos todos juntos. Por supuesto, podremos **Desagrupar** los objetos que han sido agrupados previamente utilizando el botón con este nombre.

# $H$ i $\tilde{P}$ Unidad 14. Esquemas y vistas

# *14.1. Introducción*

Un esquema podríamos definirlo como un **resumen preciso** que refleja los conceptos más importantes o de mayor trascendencia del documento esquematizado.

Así pues, un esquema puede ser perfectamente un índice de un libro, donde vemos todos los puntos tratados en el libro, también podemos ver como ejemplo de esquema el índice de este curso, el cual contiene los puntos más importantes que se tratan en él y además está estructurado por niveles de profundización sobre un tema en concreto, vamos desplegando el esquema de los puntos contenidos en el tema.

Antes de ponernos a crear un esquema debemos tener en cuenta algunos aspectos.

- Debemos asegurarnos de que los datos sean apropiados para crear un esquema. Los datos apropiados para crear un esquema deben tener una jerarquía o disponer de una estructura por niveles, por ejemplo si tenemos datos sobre las precipitaciones ocurridas a lo largo del año en toda España con las precipitaciones mensuales de todas las provincias, estos datos son buenos candidatos a formar un esquema. Pero si únicamente tenemos datos sobre los gastos efectuados en una compra, con una estructura compuesta por Producto---Precio, no disponemos de niveles suficientes para hacer un esquema.

- En una hoja solo podemos incluir un esquema, para tener más de un esquema sobre los mismos datos, debemos copiar los datos a otra hoja.

- Para crear esquemas automáticamente debemos preparar lo hoja con un formato adecuado como veremos más adelante.

Existen dos formas de crear un esquema en Excel 2010: Manual y Automática.

# *14.2. Creación automática de esquemas*

La mejor opción para crear esquemas es que lo haga Excel automáticamente, puesto que tarda mucho menos tiempo que haciéndolo manualmente.

Existen unos requisitos previos para que Excel 2010 pueda crear automáticamente el esquema:

- Las filas sumario deben estar por encima o por debajo de los datos, nunca entremezclados.

- Las columnas sumario deben estar a la derecha o a la izquierda de los datos, nunca entremezclados.

Si la disposición de los datos no se corresponde con estas características nos veremos obligados a definir el esquema manualmente.

En la imagen podemos ver el ejemplo de datos bien estructurados:

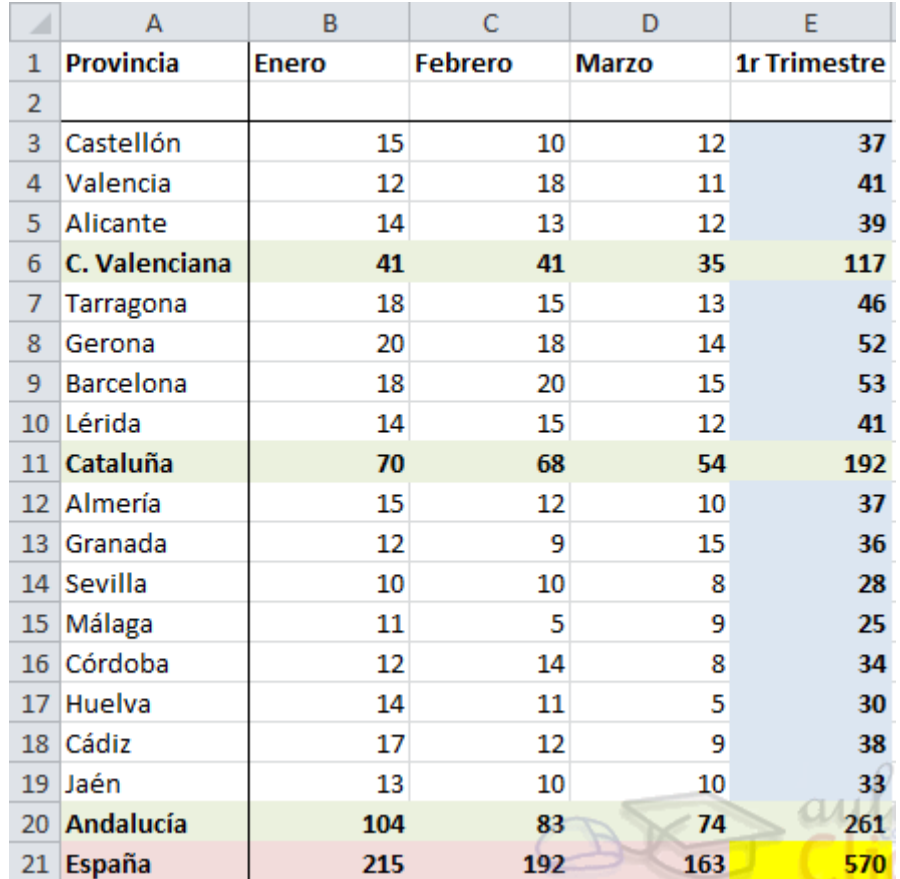

Podemos ver que existen subtotales en las celdas **B6, C6, D6, B11, C11, D11, B20, C20, D20** y la **columna E** está llena de subtotales correspondientes a las filas donde se encuentran. En las celdas **B21, C21, D21** y **E21** son los totales de los subtotales.

En este ejemplo podemos hacer un esquema tanto de filas como de columnas, puesto que se ha organizado los subtotales de cada comunidad autónoma (filas) y se ha calculado los subtotales de cada trimestre (columnas).

Por tanto, como ya tenemos los datos vamos a realizar el esquema.

Para ello nos situamos en la pestaña **Datos**. En la sección **Esquema** encontraremos el botón **Agrupar**. Al pulsarlo elegiremos la opción **Autoesquema** del menú.

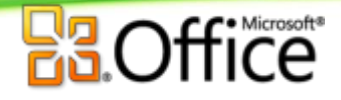

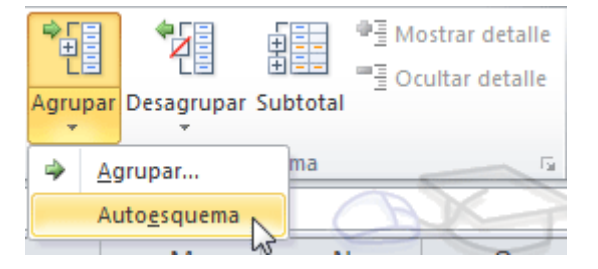

Automáticamente, Excel nos genera los niveles del esquema como podemos ver a continuación:

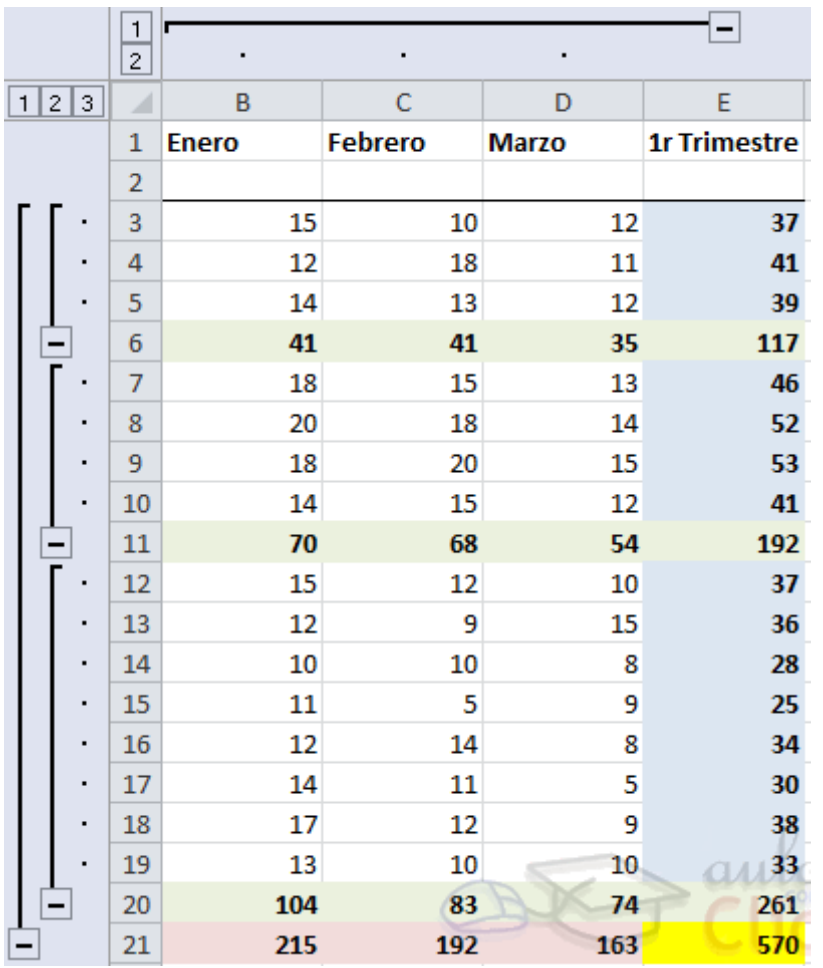

En la imagen anterior podemos ver que ahora aparecen unas líneas en la zona izquierda de las celdas y otra línea sobre las columnas de la tabla.

Además, vemos en la esquina superior izquierda unos números que nos indican cuántos niveles tiene el esquema.

Por columnas podemos ver que existen dos niveles:

- La tabla desplegada por completo

- y la tabla con los datos trimestrales.

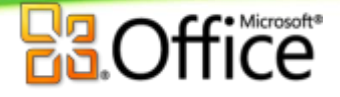

Por filas tenemos tres niveles:

- La tabla desplegada completamente
- Por autonomías
- y solo por España.

Para comprimir y expander el esquema sólo tenemos que hacer clic en los símbolos y + de cada nivel.

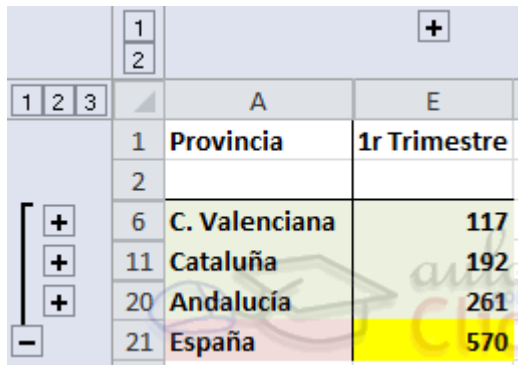

Por ejemplo, en la tabla del ejemplo, si hacemos clic sobre el - encima del primer trimestre, comprimiremos ese trimestre, si hacemos lo mismo sobre los niveles de cada autonomía, el esquema se nos quedaría como podemos ver en la imagen.

## *14.3. Creación manual de esquemas*

La segunda opción es la de crear el esquema manualmente.

Para crear un esquema manualmente debemos crear grupos de filas o de columnas dependiendo del tipo de esquema que queramos hacer.

Para crear un grupo debemos seleccionar las filas (seleccionando los números de las filas) o columnas (seleccionando las letras de las columnas) de las cuales vayamos a crear un grupo, pero no debemos incluir las filas o columnas que contengan fórmulas de sumario.

Una vez seleccionadas las filas o columnas vamos al menú **Agrupar** de la pestaña **Datos** y seleccionamos **Agrupar**.

Para trabajar un poco más rápido podemos utilizar las teclas para agrupar y desagrupar.

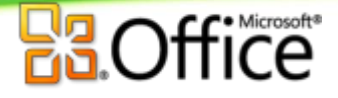

Para **agrupar**, una vez tengamos el grupo seleccionado presionamos Alt+Shift+Flecha derecha.

Para **desagrupar**, una vez tengamos el grupo seleccionado presionamos Alt+Shift+Flecha izquierda.

## *14.4. Borrar y ocultar un esquema*

## **Borrar un esquema.**

Para borrar un esquema debemos acceder a la opción **Desagrupar** y seleccionar la opción **Borrar esquema**.

Antes de eliminar un esquema, debemos estar seguros de que es lo que realmente deseamos, pues una vez dada la orden, Excel no nos ofrece la posibilidad de deshacer. Así pues si no estamos seguros de querer eliminar el esquema es mejor ocultarlo.

### **Ocultar un esquema.**

Al ocultarlo lo que hacemos es ocultar las marcas que nos ayudan a expandir/contraer un esquema, pero el esquema sigue estando activo, para **ocultar un esquema** basta con presionar las teclas Ctrl+8 y automáticamente desaparecen las marcas del esquema, para volverlas a mostrar volvemos a pulsar la combinación de teclas Ctrl+8. **Nota**: La tecla 8 del teclado numérico no sirve, debe ser la de la fila de números superior.

## *14.5. Ver una hoja en varias ventanas*

Suele suceder de forma muy común que al estar realizando hojas de cálculo vayamos ampliando cada vez más el campo de visión de la pantalla, llegando a ocupar más de una página por hoja, y cuando se trata de estar cotejando datos resulta bastante incómodo tener que desplazarse cada vez de arriba hacia abajo o de un lado al otro.

Vamos a ver las distintas opciones que Excel 2010 nos ofrece para minimizar el problema y así trabajar de una manera más cómoda con los datos introducidos.

Podemos utilizar la opción de **ver la misma hoja en varias ventanas**, o utilizar la opción de **ver la misma hoja en varios paneles**.

Curso Excel 2010 – Alfredo Rico – RicoSoft 2011 141 Para **ver la misma hoja en varias ventanas**, debemos acceder a la pestaña **Vista** y pulsar el botón **Nueva ventana**, si la ventana que teníamos estaba maximizada no nos daremos cuenta de que haya ocurrido algún cambio en la ventana, pero si nos fijamos

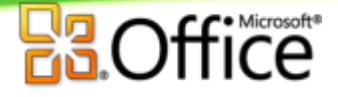

en la barra de título podemos ver que ahora el nombre del documento además tiene añadido al final "*:2*" indicando que es la segunda ventana del mismo documento.

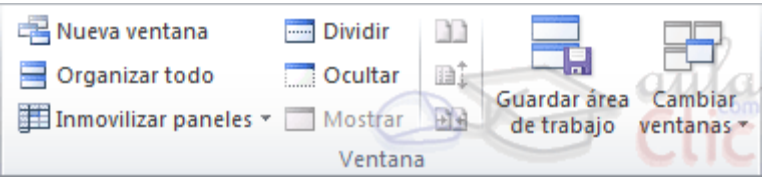

Para ver las dos ventanas al mismo tiempo hacemos clic en **Organizar todo** y seleccionamos **Vertical**, **Horizontal**, **Mosaico** o **Cascada**, dependiendo de como estén situados los datos en la hoja.

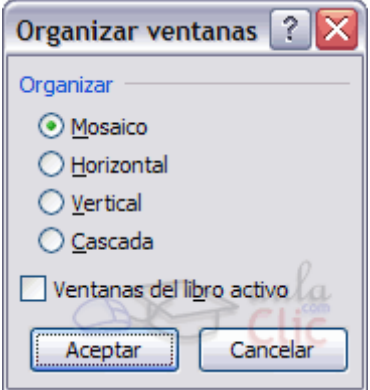

Ahora podemos desplazarnos sobre una ventana independientemente de la otra.

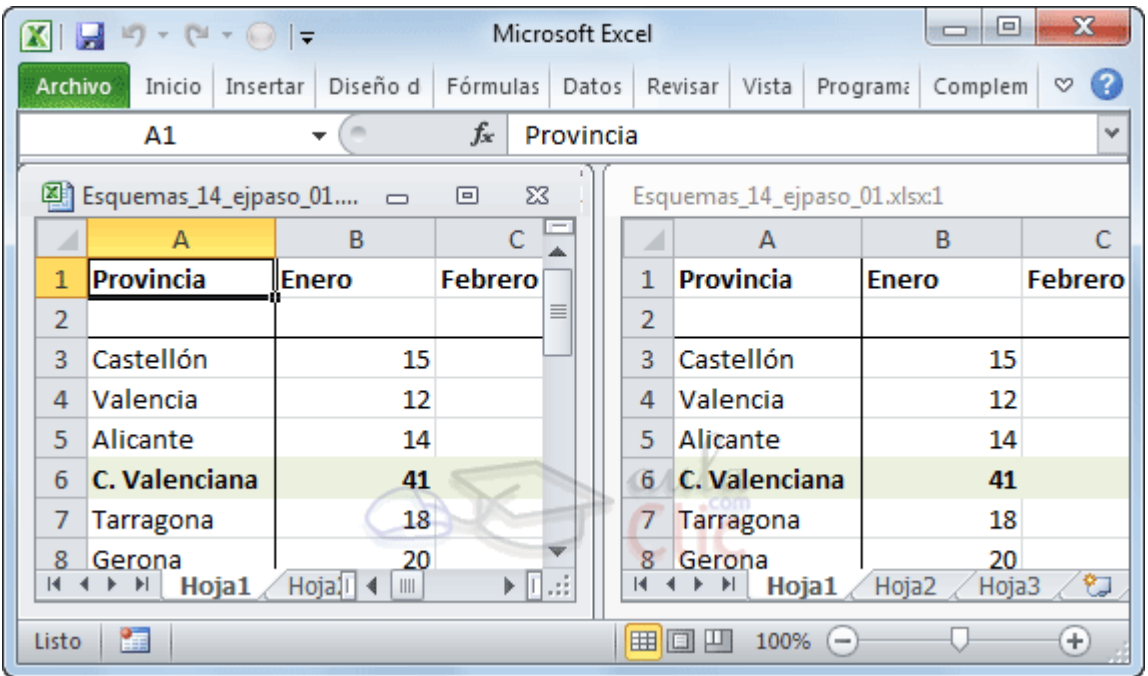

# *14.6. Dividir una hoja en paneles*

Podemos utilizar también la opción de **dividir la hoja por paneles.** 

Si no nos gusta lo de tener varias ventanas abiertas en la pantalla, podemos utilizar la opción de dividir la hoja en 2 ó 4 paneles.

Para dividir la hoja en paneles podemos hacer clic en el botón Dividir <sup>en Dividir</sup> en la pestaña **Vista** y automáticamente nos aparecen dos barras, una vertical y otra horizontal las cuales podemos desplazar para ajustar el tamaño de las porciones de ventana a nuestro gusto.

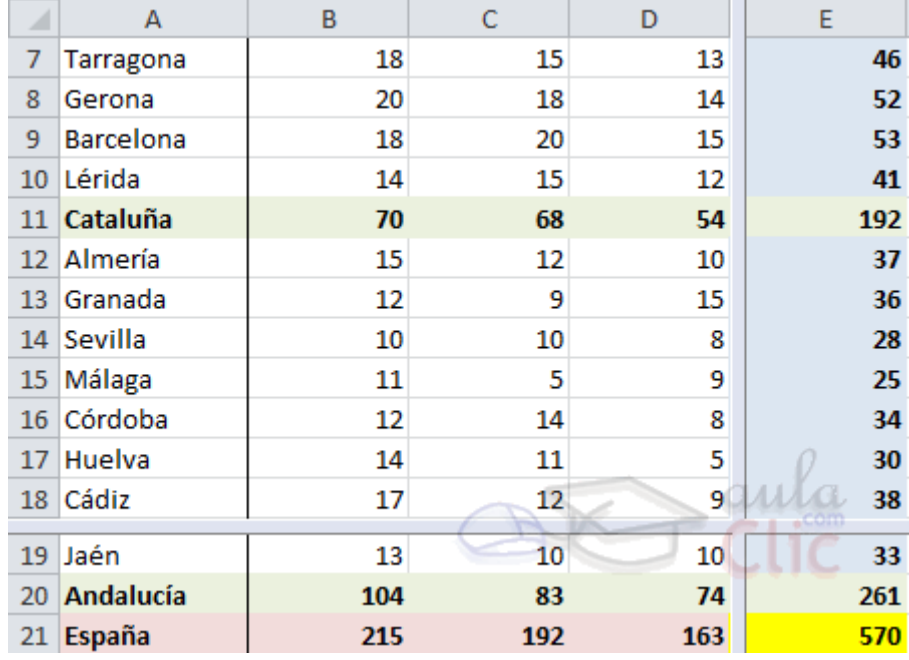

Otra opción para definir los paneles y dividir la pantalla a nuestro gusto es utilizando las **barras de división**:

Tenemos dos disponibles:

- La barra de división horizontal que aparece en la barra de desplazamiento vertical arriba del todo. MH<sup>4</sup> Al situar el puntero del ratón sobre la línea gris que está encima de la flecha de desplazamiente el puntero del ratón toma el aspecto  $\pm$ , indicando el desplazamiento hacia arriba y hacia abajo..

- La barra de división vertical que aparece en la barra de desplazamiento horizontal a  $\overline{1}$ la derecha del todo.  $\boxed{A}$  al situar el puntero del ratón sobre la línea gris vertical que está a la derecha de la flecha de desplazamiento, el puntero del ratón adopta la forma , indicando el desplazamiento de la barra hacia la derecha y hacia la izquierda.

# *14.7. Inmovilizar paneles*

Podemos utilizar la opción de **inmovilizar los paneles.** 

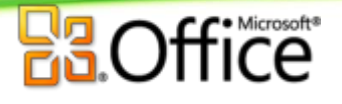

Si lo que nos interesa es dejar inmóviles las cabeceras de los datos y así desplazarnos unicamente sobre los datos teniendo siempre disponible la vista de las cabeceras, podemos utilizar la opción de inmovilizar los paneles.

Para realizar esto, simplemente despliega el menú **Inmovilizar paneles** que se encuentra en la pestaña **Vista**. Si te interesa mantener la primera fila (como cabecera) o la primera columna (para que ejerza la misma función) selecciona la opción correspondiente

En el caso de que lo que quisieses inmovilizar no se encontrase en esas posiciones selecciona el rango de celdas y pulsa la opción **Inmovilizar paneles**. La zona seleccionada podrá desplazarse, el resto permanecerá inmovilizado.

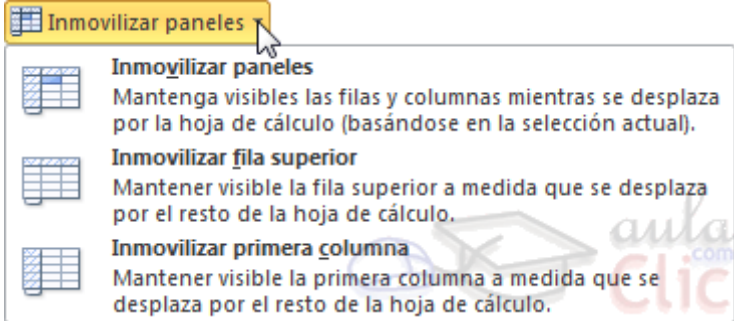

Para desactivar la inmovilización de los paneles vuelve a seleccionar esta opción y haz clic sobre **Movilizar paneles**.
## Unidad 15. Importar y exportar datos en Excel

#### *15.1. Introducción a la importación*

En muchas ocasiones tenemos la necesidad de trabajar en Excel con datos procedentes de otras aplicaciones. Tenemos dos alternativas:

- Introducir de nuevo los datos en un libro de trabajo, con el consumo de tiempo que ello implica más el riesgo de introducir erróneamente los datos al introducirlos manualmente.

- Utilizar algunas de las herramientas disponibles en Excel para importar datos.

Para **importar datos externos** a Excel disponemos básicamente de dos opciones:

- **Utilizar el portapapeles de Windows**, es decir, copiar los datos de la aplicación externa y pegarlos en una hoja de Excel.

- **Importar datos de otro archivo** que no tiene que ser necesariamente del formato Excel.

La primera opción es la más directa, pero tiene el contrapunto de ser más laboriosa y tediosa.

La segunda opción es más rápida, pero pueden surgir problemas de compatibilidad dependiendo del formato del archivo a importar.

Si todavía no estás familiarizado con el funcionamiento del **Portapapeles**, visita nuestrobásico **...** 

El problema fundamental de la importación de datos externos, hemos dicho que es debido al formato de los propios archivos, esto quiere decir que cada aplicación genera un archivo con un formato propio para identificar mejor el contenido de los datos, por ejemplo Excel al generar un archivo .xls no solamente guarda los datos que hemos introducido sino que lo guarda con un formato especial para interpretar el documento en su plenitud, de esta manera sabe exactamente dónde están las fórmulas, qué formato estético tiene el documento, etc.

Además de esto, al importar datos de una aplicación externa debemos tener en cuenta que pueden surgir los siguientes fallos:

- Algunas de las fórmulas no ajustan correctamente.

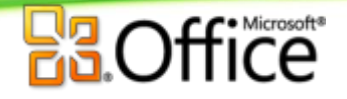

- El formato no se ajusta al original.

- Las fórmulas y funciones que no entiende no las copia.

Pese a todos estos contratiempos, siempre es mejor intentar realizar una importación y después comprobar si todo ha salido correctamente. A no ser que la cantidad de datos no sea demasiado extensa y nos decantemos por utilizar el portapapeles.

#### *15.2. Utilizar el asistente para importar texto*

Cuando hablamos de archivos de texto nos estamos refiriendo a archivos que no tienen formato, los conocidos como **archivos de texto plano** (ASCII); los archivos de texto con formato como los de Word (.doc) o los del WordPad (.rtf) tienen otra forma de importarse a Excel que veremos más adelante.

Pero para importar archivos de texto con el asistente podemos hacerlo de dos formas distintas:

- Podemos acceder a la pestaña **Datos** y seleccionar uno de los tipos de orígenes de datos que podemos encontrar en esta sección.

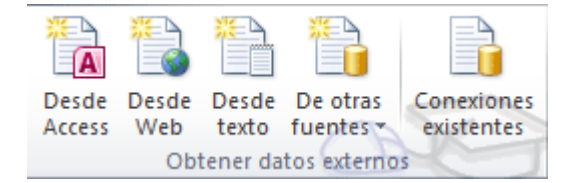

- O acceder mediante el menú **Archivo** - **Abrir** y donde pone **Tipo de datos** seleccionar **Todos los archivos (\*.\*)**.

A continuación en ambos casos se sigue el mismo procedimiento.

Nos aparece un cuadro de diálogo para seleccionar el archivo a importar.

Una vez seleccionado el archivo de texto aparecen una serie de tres pantallas correspondientes al asistente para importar texto.

## **Fi**Ce

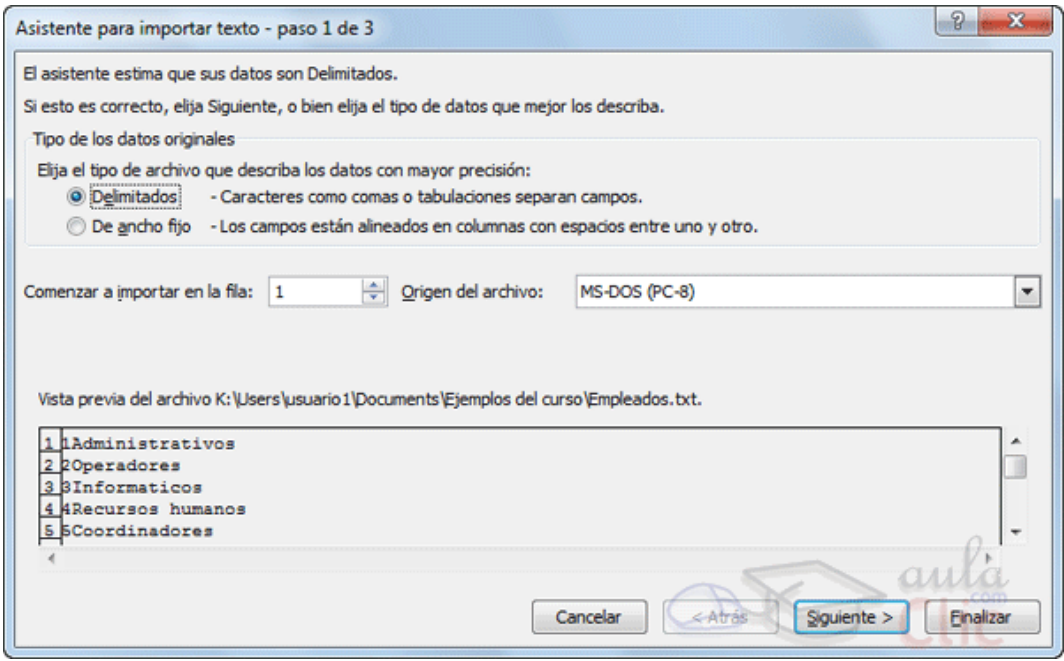

En la ventana del **Asitente para importar texto -Paso 1 de 3**, aparecen varias opciones:

Podemos indicar si el texto importado tiene los **Campos delimitados** o no para que Excel sepa donde empieza un campo y dónde acaba.

Podemos indicar **a partir de qué fila queremos importar** por si queremos descartar títulos, por ejemplo.

Y también podemos decidir el **Origen del archivo**.

Si todos los datos son correctos pulsamos sobre **Siguiente**.

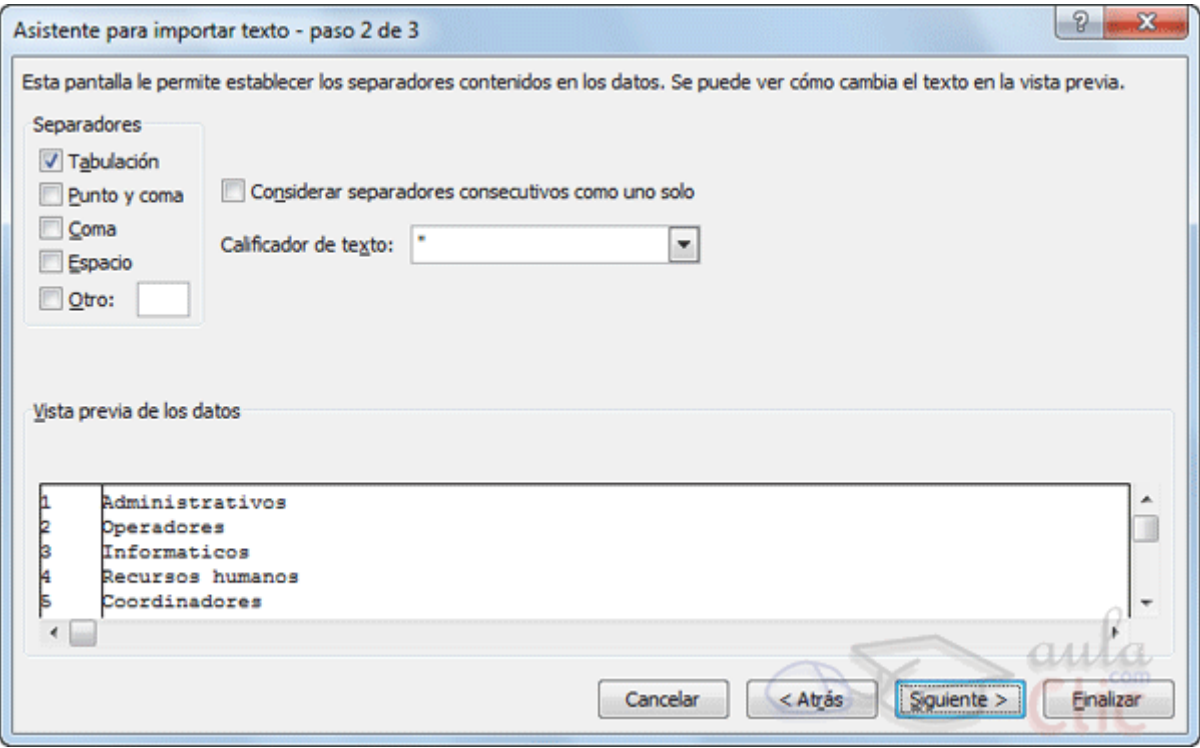

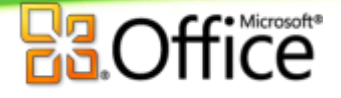

En la segunda pantalla del asistente podemos elegir los separadores de los datos.

Por defecto viene marcado el separador de **Tabulación**. En la imagen podemos ver que en el archivo original los datos estaban separados con tabulaciones, por eso los ha estructurado en dos columnas. Podemos marcar o desmarcar los separadores según las características del archivo original a importar.

Cuando utilizamos el **Separador** de **Espacio** en blanco, es conveniente activar **Considerar separadores consecutivos como uno solo**, para que no incluya más columnas de las debidas por un error tipográfico o el uso de excesivos espacios para darle una cierta estética.

Pulsamos **Siguiente** y veremos la última ventana del asistente:

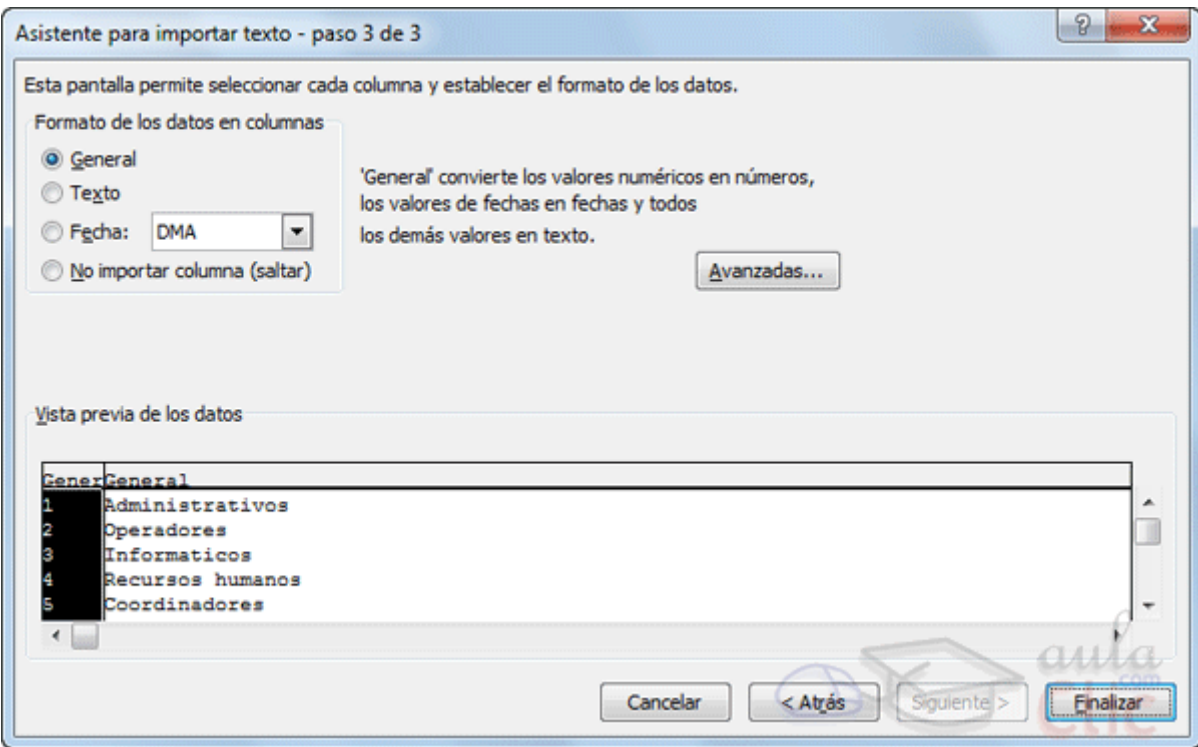

En ella indicaremos qué tipo de Formato de los datos contiene cada columna.

Para ello haremos clic en los datos de una columna y una vez esté seleccionada (fondo negro) elegiremos en la lista superior. En el botón **Avanzadas** podemos completar cietas características para los números como los separadores de decimales y millares y la posición del signo en los negativos.

También podremos escoger **No importar columna (saltar)** para no incluir una determinada columna en el Excel.

Curso Excel 2010 – Alfredo Rico – RicoSoft 2011 148 Una vez hayamos completado o comprobado la definición, pulsamos sobre **Finalizar** para que termine el asistente e importe los datos. Si de lo contrario, creemos que se

## Microsoft<sup>®</sup>

nos ha olvidado algo, podemos volver a las pantallas anteriores pulsando el botón **Atrás**.

Nos aparece un cuadro de diálogo preguntándonos dónde deseamos **Importar** los **datos**.

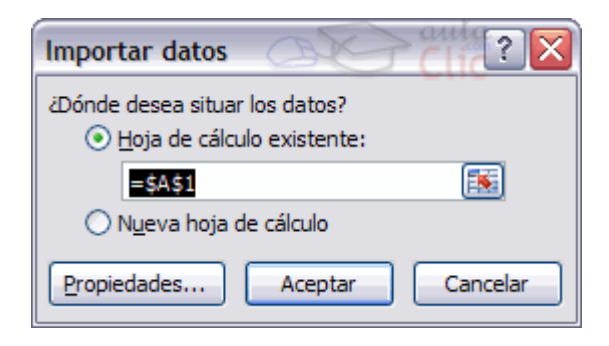

Podemos seleccionar **Hoja de cálculo existente**. Para indicar dónde importar exactamente, haremos clic en la celda o celdas en que queramos situar la información.

O bien, seleccionamos **Nueva hoja de cálculo**.

Pulsamos sobre **Aceptar** y aparecerán los datos importados en la hoja.

### *15.3. La sección Conexiones*

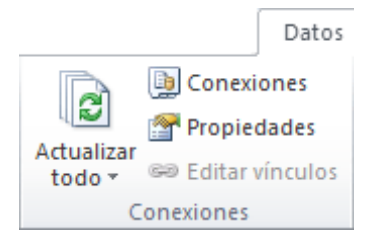

Desde la sección **Conexiones** en la pestaña **Datos** podremos conectar un libro de Excel con la información contenida en archivos externos que hayamos importado.

Si abrirá una ventana que nos mostrará **todas las conexiones del libro** y podremos eliminar la conexión, actualizar los datos con el archivo externo o ver sus **Propiedades**.

## **Iffice**

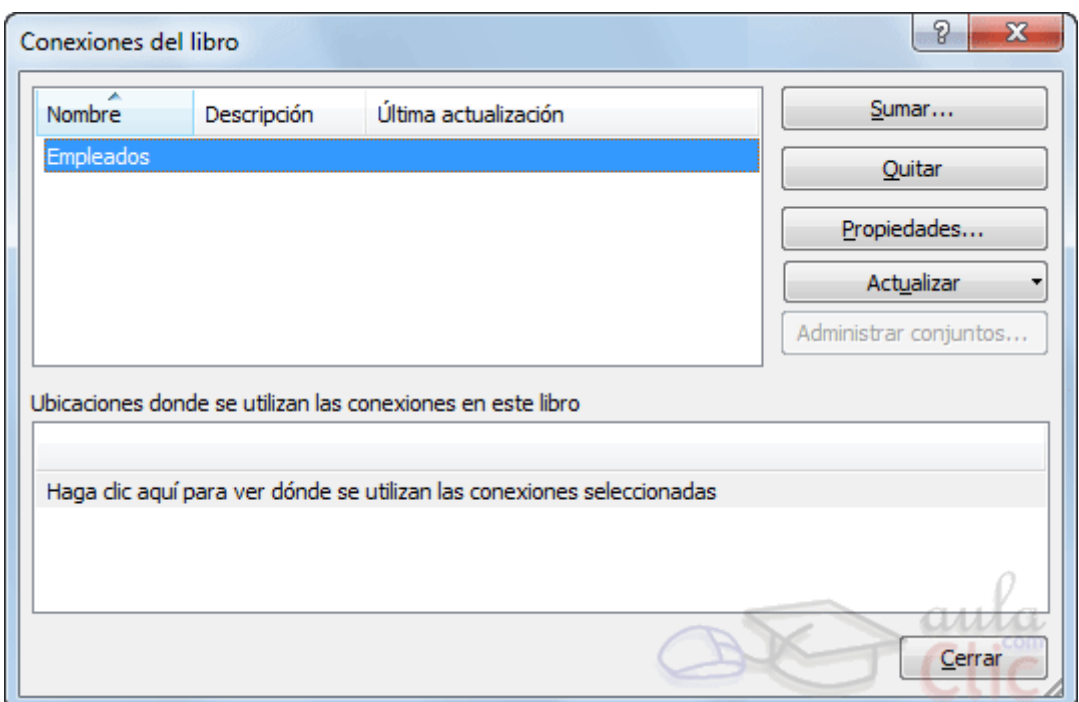

Haciendo clic en la opción **Propiedades** veremos este cuadro de diálogo donde encontraremos propiedades muy útiles:

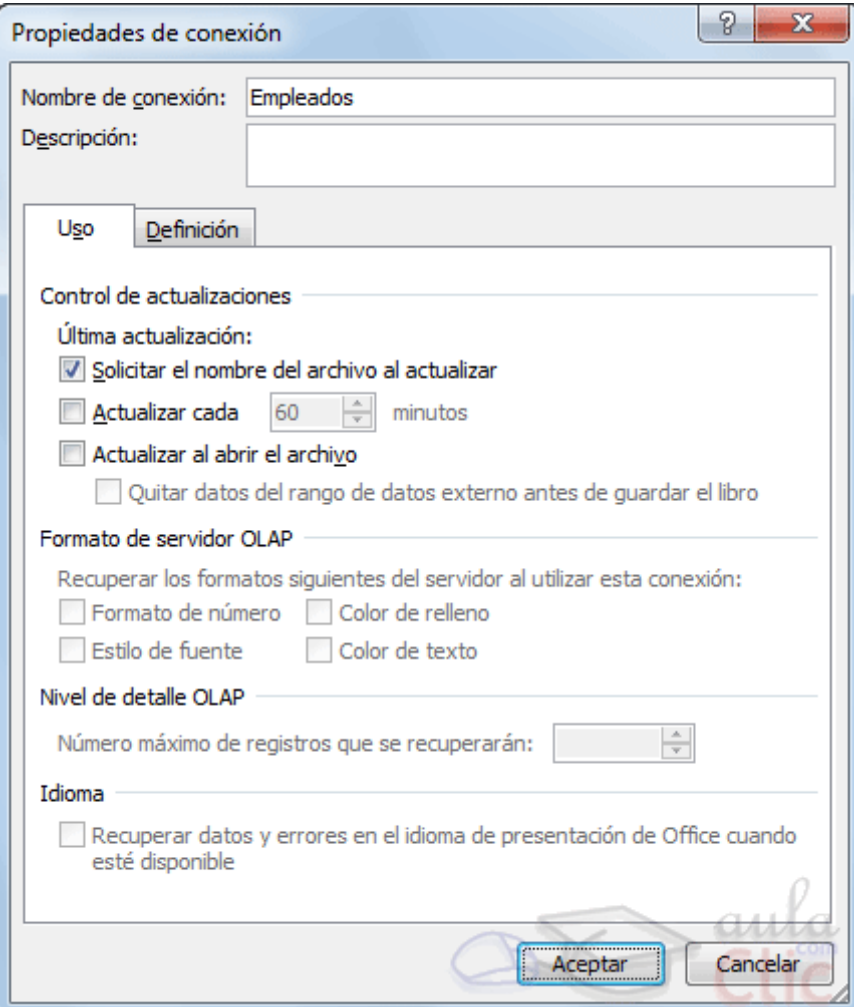

En la sección **Control de actualización** podemos hacer que Excel actualice automáticamente los datos insertados en la hoja de cálculo cada vez que se abra el libro (marcando la casilla **Actualizar al abrir archivo**).

Si los datos almacenados en el fichero origen han cambiado, estos cambios quedarán reflejados en nuestra hoja de cálculo. Esto es posible porque Excel almacena en el libro de trabajo la definición de la consulta de donde son originarios los datos importados, de manera que puede ejecutarla de nuevo cuando se desee.

Si marcamos la casilla **Solicitar el nombre del archivo al actualizar**, cada vez que se vayan a actualizar los datos importados, Excel nos pedirá de qué fichero coger los datos, sino los cogerá directamente del archivo que indicamos cuando importamos por primera vez. Esta opción puede ser útil cuando tenemos varios archivos con datos y en cada momento queremos ver los datos almacenados en uno de esos ficheros.

Dependiendo del tipo de archivo que se trate, podremos tener disponibles opciones como recuperar formatos, etc. En nuestro caso estas opciones no están disponibles porque los ficheros .txt no soportan ningún tipo de formato.

En la pestaña **Definición** encontraremos la ruta al archivo de conexión, que podremos modificar pulsando el botón **Examinar**. Si hemos importado los datos desde, por ejemplo, una base de datos, también podremos editar la cadena de conexión o la consulta.

Si lo que queremos es ver las **Propiedades** de una determinada conexión, y no de todo el libro, simplemente haremos clic en una celda que contenga datos importados y pulsaremos el botón <sup>de Propiedades</sup> de la pestaña **Datos**.

Hemos visto que podemos actualizar los datos desde la ventana de **Conexiones del libro**. Para ahorrarnos tiempo, también existe un botón en la propia barra de herramientas de la pestaña **Diseño**.

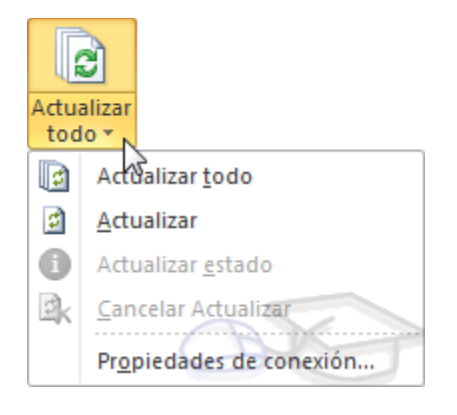

Curso Excel 2010 – Alfredo Rico – RicoSoft 2011 151 El botón **Actualizar Todo** contiene un desplegable en el que podrás elegir si deseas **Actualizar** sólo los datos importados seleccionados, o bien si deseas **Actualizar todo**

el libro, con los datos de todos los archivos externos a partir de los cuales se han realizado importaciones.

### *15.4. Importar datos de Word a Excel y viceversa*

*<u>Olmportar datos de Word a Excel.</u>* 

A veces puede ser útil importar una tabla de Word a Excel si deseamos agregar algún tipo de fórmula a los datos de los que disponemos y no queremos volver a teclear todos los datos en un libro de Excel.

Para realizar este proceso es tan sencillo como copiar y pegar.

- Estando en Word seleccionamos la tabla que queremos pasar a Excel.

- Copiamos la tabla seleccionada, bien pulsando  $Ctr1 + C$  o desde la pestaña **Inicio** y haciendo clic en el botón **Copiar**.

- Ahora en Excel seleccionamos la celda donde queremos colocar la tabla.

- Y pulsamos Ctrl + V o desde la pestaña **Inicio** y haciendo clic en el botón **Pegar**. Es posible que nos advierta de que el texto seleccionado es más pequeño que la hoja, pulsamos sobre **Aceptar** y nos pegará la tabla con el mismo formato que la teníamos en Word. Si deseamos que no aparezca el marco de la tabla lo podemos eliminar utilizando las opciones de este menú:  $\mathbb{H}^*$ .

**Importar datos de Excel a Word.**

Al importar datos de Excel a Word además de lo visto anteriormente podemos hacer que los datos queden vinculados, es decir que además de copiar los datos de Excel en un documento de Word si realizamos algún cambio en la hoja de Excel, este cambio queda reflejado en el documento de Word.

Para realizar este proceso:

- Seleccionamos la información a copiar de la hoja de Excel.

- Copiamos los datos seleccionados pulsando Ctrl + C o desde la pestaña **Inicio** y haciendo clic en el botón **Copiar**.

- Nos vamos a Word y pulsamos sobre Ctrl + V o desde la pestaña **Inicio** y haciendo clic en el botón **Pegar**.

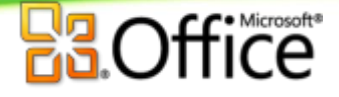

Después de pegar los datos en Word nos aparece un indicador de pegado **de**donde podemos ver las distintas opciones.

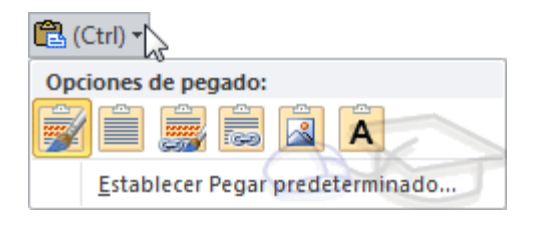

Por defecto se pega utilizando la primera opción: **Mantener el formato de origen**.

Para vincular los datos deberemos elegir la tercera o la cuarta opción **Vincular y mantener formato de origen** o bien **Vincular y usar estilos de destino**. Las opciones de vinculación se distinguen por el icono de la cadena.

#### *15.5. Importar datos de Access*

También disponemos de un botón que nos permitirá importar datos directamente de consultas y tablas de **Microsoft Access**.

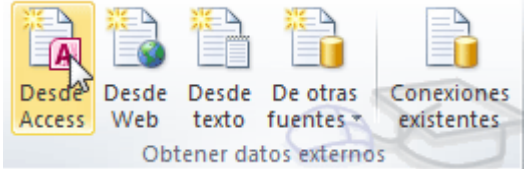

Pulsando **Desde Access**, aparecerá el cuadro de diálogo **Abrir** para que elijamos de qué base de datos deseamos importar los datos. Seleccionamos el archivo y pulsamos **Abrir**.

En caso de que la base de datos contenga más de una tabla, se mostrará una ventana similar a la siguiente para elegir cuál queremos importar.

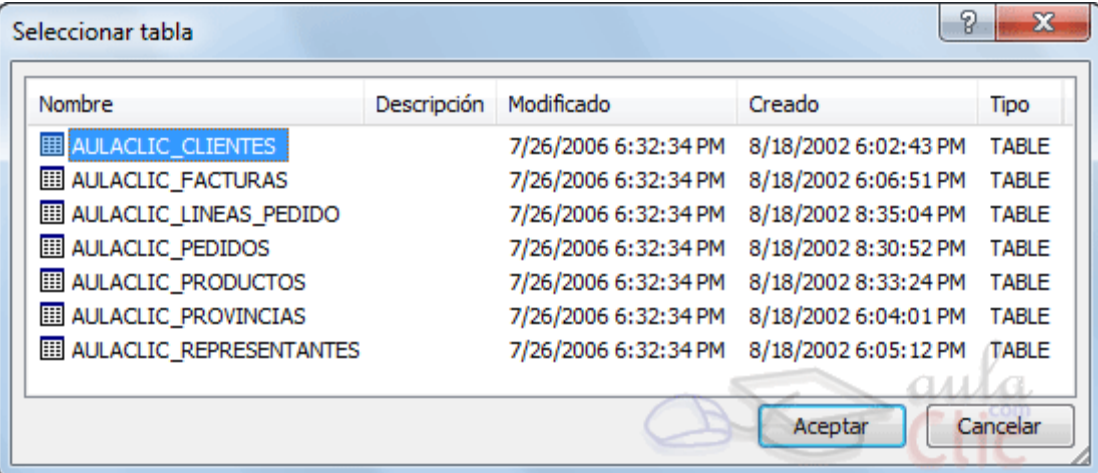

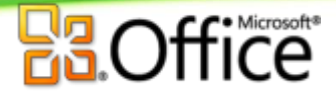

Al pulsar **Aceptar**, se mostrará la ventana **Importar datos**.

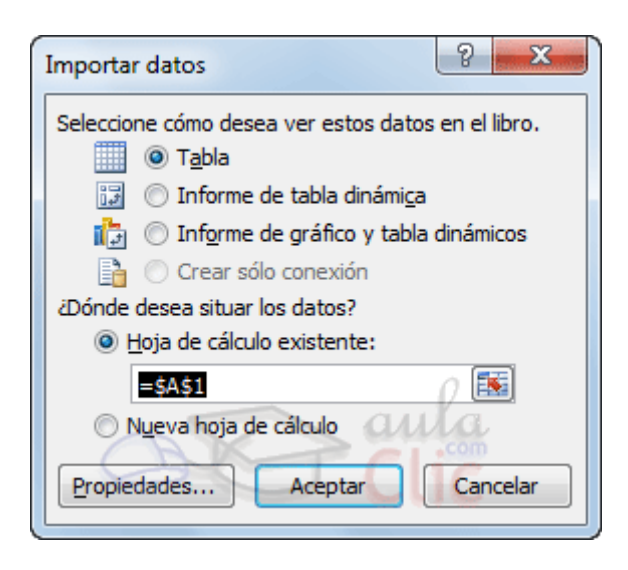

En la siguiente ventana podemos elegir **cómo ver los datos en el libro** y dónde se situarán, en una hoja existente o en una nueva.

Pulsando en **Propiedades**, podremos podremos mdificar las propiedades de la conexión que vimos anteriormente en el apartado de conexiones.

#### *15.6. Importar de una página Web*

Otra herramienta para importar datos, nos permite obtener datos **Desde Web**.

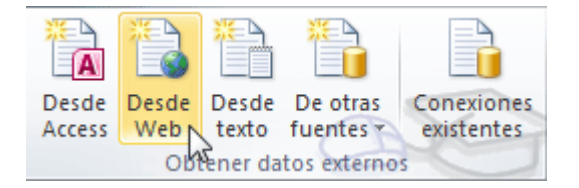

Pulsando sobre ella, se abrirá una ventana del navegador, donde se marcan con flechas amarillas las tablas existentes en la página web.

## TICA

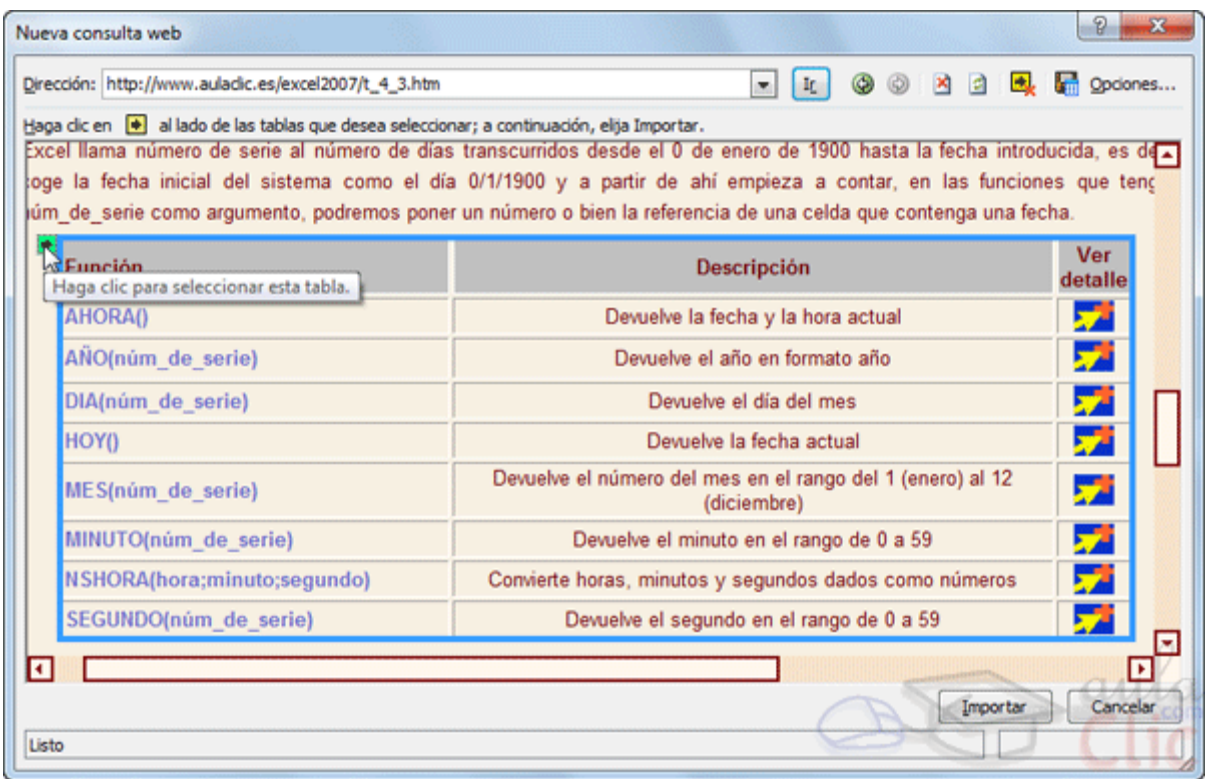

Para elegir las tablas, basta con pulsar sobre las flechas.

En el botón **Opciones...** de esta ventana, podremos elegir por ejemplo, si importar o no el formato de la tabla.

Ten en cuenta que muchas webs utilizan las tablas para estructurar su contenido, y no sólo para mostrar datos, así que fíjate bien en que la información que vayas a importar sea la que necesitas.

Una vez finalizada la elección, pulsamos **Importar**.

Veremos entonces la misma ventana que con Access, donde elegir si importar en la hoja o en una nueva, y donde podremos modificar en **Preferencias** las opciones de actualización de la conexión.

Otra forma rápida de hacer esto, es directamente seleccionar la tabla en nuestro navegador, copiarla con  $Ctr1 + C$  y pegarla en la hoja de Excel. Después podremos modificar el formato y si queremos que haya actualización.

# *15.7. Importar desde otras fuentes*

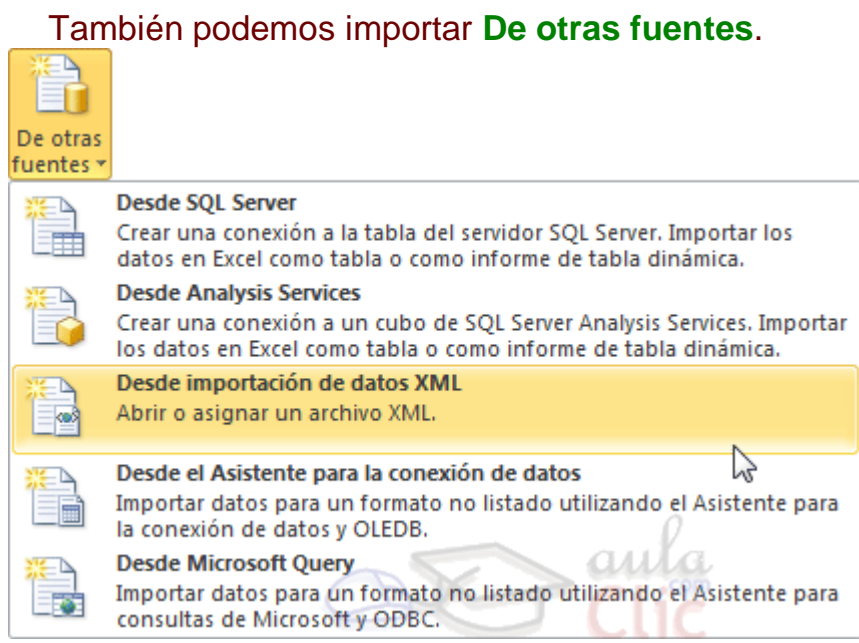

Desde este botón podremos conectar con una base de datos SQLServer o importar un archivo **XML**, entre otros.

En cada una de las opciones nos pedirá que realicemos una acción diferente, por ejemplo, para conectar con una base de datos deberemos incluir el nombre del servidor, o las credenciales para identificarnos como usuarios de la base, en caso de que esté protegida por contraseña, etc. En el caso de los archivos XML necesitaremos localizar y seleccionar el archivo.

Simplemente deberemos ir siguiendo los asistentes y elegir entre las distintas opciones que se nos presenten durante la importación.

Si quieres aprender más sobre la importación y exportación de XML, visita el apéndice al final.

#### *15.8. Importar desde otros programas*

La mayoría de tablas que nos encontremos en otros documentos, y podamos seleccionar y copiar, Excel nos permitirá pegarlas en una hoja de cálculo. En algunos nos permitirá crear conexiones de actualización y en otros no. Y otros programas nos permitirán exportar tablas directamente a Excel. Por ejemplo, si navegamos con Internet Explorer, al hacer clic derecho sobre una tabla, en el menú contextual encontraremos la opción **Exportar a Microsoft Excel**, que volcará los datos de la tabla en una nueva hoja de cálculo.

# *15.9. Exportar libro*

Exportar un libro es el proceso contrario al de importar. Se trata de guardar las hojas de cálculo en un formato distinto al habitual. Para ello, haremos clic en **Archivo** y seleccionaremos la opción **Guardar como**.

El proceso es sencillo. Cuando se abra el cuadro de diálogo **Guardar como**  tendremos que seleccionar el **tipo** y elegir el que más nos interese de la lista.

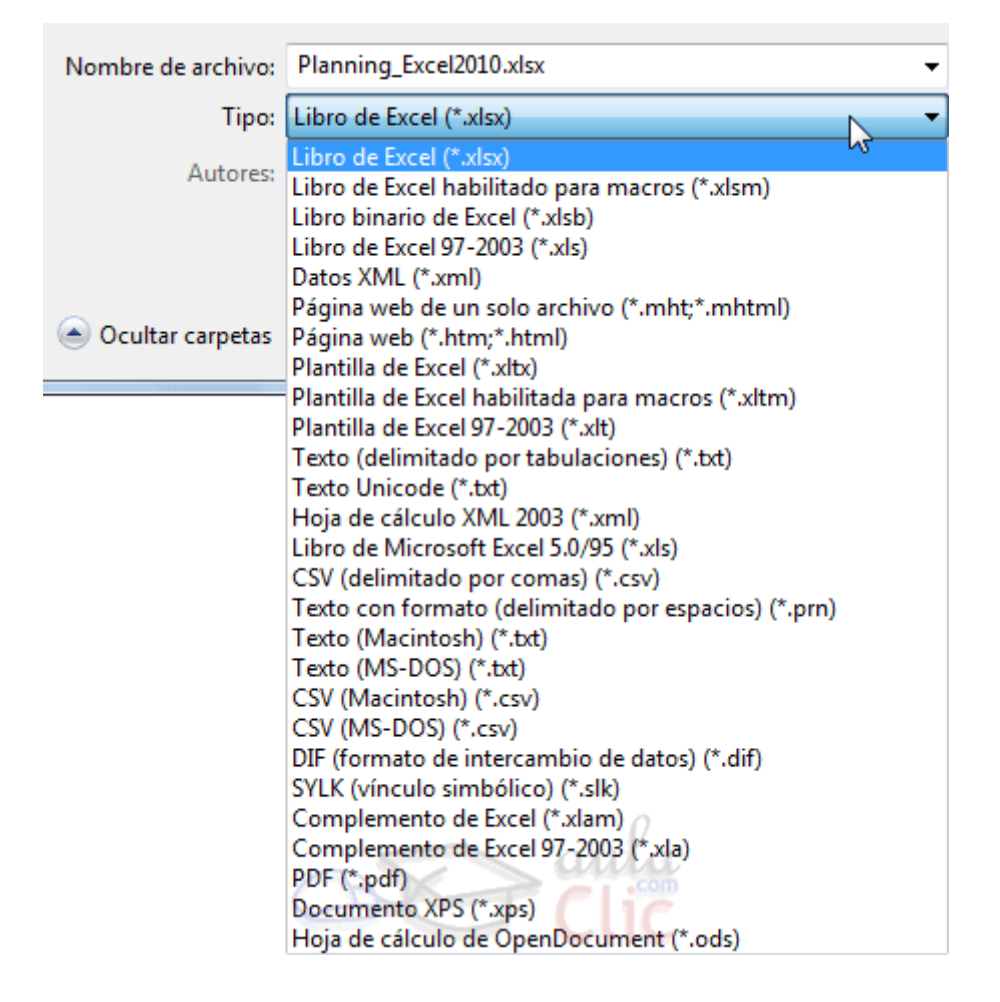

El tipo que aparece en azul, seleccionado, es el tipo actual del documento. Para exportar simplemente seleccionamos el formato y procedemos a guardar el documento normalmente.

Observarás que el nombre del archivo cambia, mostrando la extensión correspondiente al formato que has elegido.

Ten en cuenta que el archivo que se exporta debe cumplir las normas del tipo al que se pretende exportar. Por ejemplo, el **Texto con formato (delimitado por espacios) (.prn)** no admite la exportación de todas las hojas del libro, de forma que te avisará de que tan sólo puede exportar la hoja activa y te permitirá elegir si deseas seguir con la exportación o cancelarla.

# Unidad 16. Tablas de Excel

### *16.1. Introducción*

Una tabla en Excel es un conjunto de datos organizados en filas o registros, en la que la primera fila contiene las cabeceras de las columnas (los nombres de los campos), y las demás filas contienen los datos almacenados. Es como una tabla de base de datos, de hecho también se denominan listas de base de datos. Cada fila es un registro de entrada, por tanto podremos componer como máximo una lista con 255 campos y 65535 registros.

Las tablas son muy útiles porque además de almacenar información, incluyen una serie de operaciones que permiten analizar y administrar esos datos de forma muy cómoda.

Entre las operaciones más interesantes que podemos realizar con las listas tenemos:

- Ordenar la los registros.
- Filtrar el contenido de la tabla por algún criterio.
- Utilizar fórmulas para la lista añadiendo algún tipo de filtrado.
- Crear un resumen de los datos.
- Aplicar formatos a todos los datos.

En versiones más antiguas de Excel, las tablas se denominaban *Listas de datos*. Incluso es posible que en algunos cuadros de diálogo, se refira a las tablas como listas.

En este tema profundizaremos sobre este tipo de tablas.

#### *16.2. Crear una tabla*

Para crear una tabla tenemos que seguir los siguientes pasos:

- Seleccionar el rango de celdas (con datos o vacías) que queremos incluir en la lista.
- Seleccionar del **Tabla** en la pestaña **Insertar**.

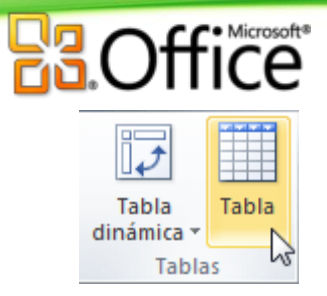

Aparecerá a continuación el cuadro de diálogo **Crear tabla**.

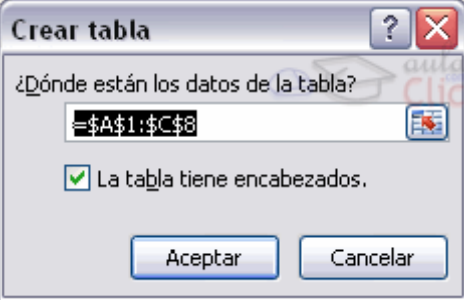

Si nos hemos saltado el paso de seleccionar previamente las celdas, lo podemos hacer ahora.

- Si en el rango seleccionado hemos incluido la fila de cabeceras (recomendado), activaremos la casilla de verificación **La lista tiene encabezados**.

- Al final hacer clic en **Aceptar**.

Al cerrarse el cuadro de diálogo, podemos ver que en la banda de opciones aparece la pestaña **Diseño**, correspondiente a las **Herramientas de tabla**:

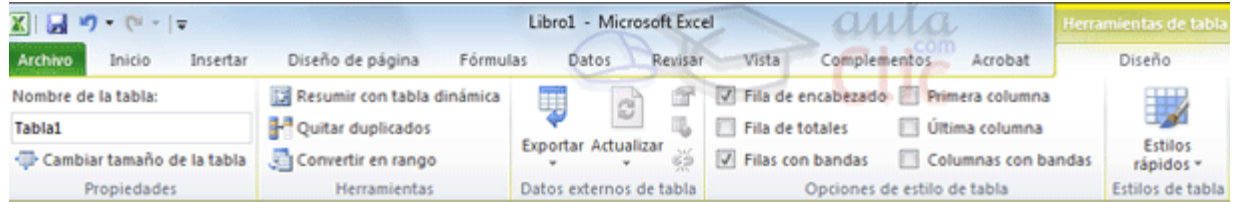

Y en la hoja de cálculo aparece en rango seleccionado con el formato propio de la tabla.

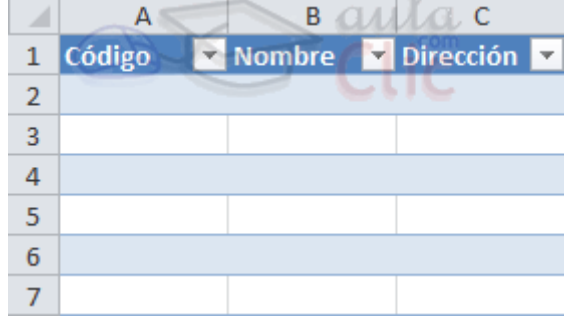

# *16.3. Modificar los datos de una tabla*

Para modificar o introducir nuevos datos en la tabla podemos teclear directamente los nuevos valores en ella, o bien podemos utilizar un formulario de datos. Esta segunda opción viene muy bien sobre todo si la lista es muy grande.

Veamos un ejemplo, tenemos la siguiente lista con información de nuestros amig@s.

Un **formulario de datos** es un cuadro de diálogo que permite al usuario escribir o mostrar con facilidad una fila entera de datos (un registro).

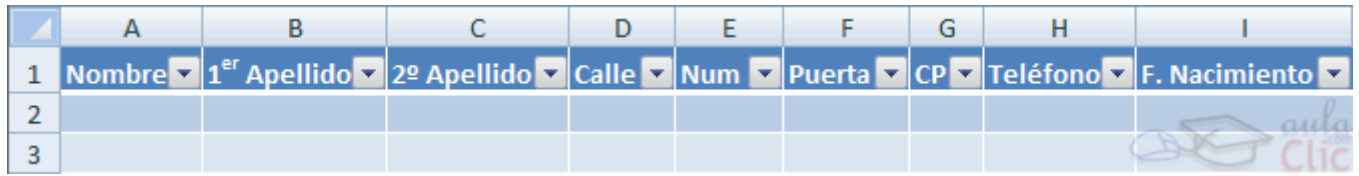

Para **abrir el formulario de datos**, tenemos que posicionarnos en la lista para que esté activa, y pulsar en el icono **Formulario** .

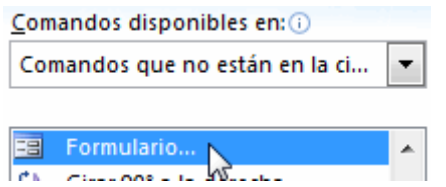

Como esta opción no está directamente disponible en la **Cinta de opciones**, vamos a añadirla a la **Barra de acceso rápido**. Pulsando el menú **Archivo** > **Opciones** > **Personalizar Cinta**, y **Agregar** el icono **Formulario...**, en la sección de **Comandos que no están en la cinta de opciones**.

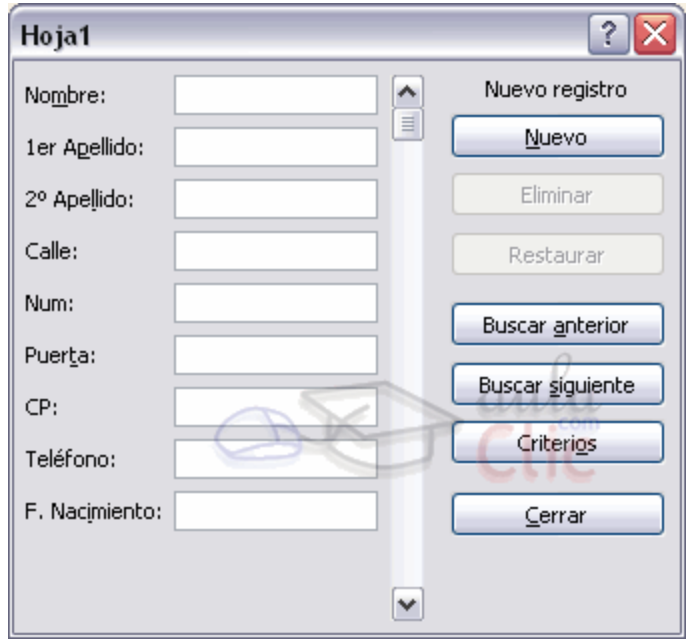

Al crear el formulario, disponemos de siguientes botones:

**Nuevo**: Sirve para introducir un nuevo registro.

**Eliminar**: Eliminar el registro que está activo.

**Restaurar**: Deshace los cambios efectuados.

**Buscar anterior**: Se desplaza al registro anterior.

**Buscar siguiente**: Se desplaza al siguiente registro.

**Criterios**: Sirve para aplicar un filtro de búsqueda.

**Cerrar**: Cierra el formulario.

Para **cambiar los datos de un registro**, primero nos posicionamos sobre el registro, luego rectificamos los datos que queramos (para desplazarnos por los campos podemos utilizar las teclas de tabulación), si nos hemos equivocado y no queremos guardar los cambios hacemos clic en el botón **Restaurar**, si queremos guardar los cambios pulsamos la tecla **Intro**.

Para **crear un nuevo registro**, hacemos clic en el botón **Nuevo**, Excel se posicionará en un registro vacío, sólo nos quedará rellenarlo y pulsar Intro o **Restaurar** para aceptar o cancelar respectivamente.

Después de aceptar Excel se posiciona en un nuevo registro en blanco por si queremos insertar varios registros, una vez agregados los registros, hacer clic en **Cerrar**.

Para **buscar un registro** y posicionarnos en él podemos utilizar los botones **Buscar anterior** y **Buscar siguiente** o ir directamente a un registro concreto introduciendo un criterio de búsqueda. Pulsamos en el botón **Criterios** con lo cual pasamos al formulario para introducir el criterio de búsqueda, es similar al formulario de datos pero encima de la columna de botones aparece la palabra **Criterios**.

Por ejemplo, si buscamos un registro con el valor *Ana* en el campo *Nombre*, escribimos *Ana* en *Nombre* y pulsamos el botón **Buscar Siguiente**, Excel vuelve al formulario de datos y nos posiciona en el registro de nombre *Ana*.

# *16.4. Modificar la estructura de la tabla*

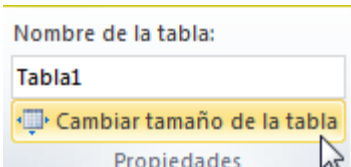

Pulsando en el icono **Cambiar tamaño de la tabla**, podemos seleccionar un nuevo rango de datos. Pero si la tabla contiene encabezados, estos deben permanecer en la misma posición, así que sólo podremos aumentar y disminuir filas.

Podemos modificar directamente el rango de filas y columnas, estirando o  $\mathbf{z}_i$ encogiendo la tabla desde su esquina inferior derecha.

Cuando necesitemos añadir una fila al final de la tabla para continuar introduciendo datos, sólo tendremos que pulsar la tecla TAB desde la última celda y aparecera una fila nueva.

Si necesitamos insertar filas y columnas entre las filas existentes de la tabla, podemos hacerlo desde el botón **Insertar**, en la pestaña de **Inicio**. También desde el menú contextual de la tabla.

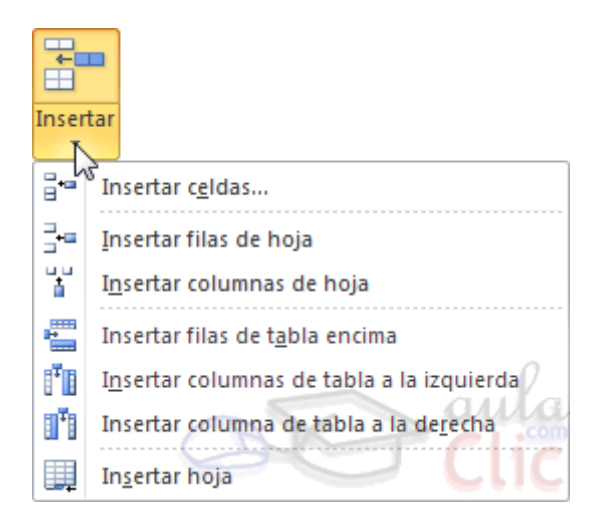

Para eliminar filas o columnas, deberemos posicionarnos sobre una celda, y elegiremos **Filas** o **Columnas de la tabla** en el botón **Eliminar**, disponible en la pestaña de **Inicio** y en el menú contextual de la tabla.

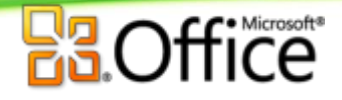

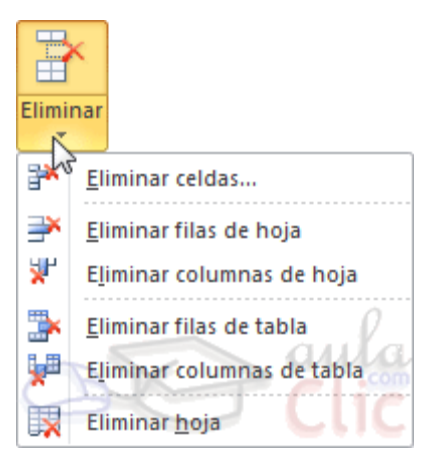

Seleccionando una celda, fila o columna, y pulsando la tecla SUPR, eliminamos los datos seleccionados, pero no la estructura de la tabla.

Para eliminar la tabla completa, seleccionamos toda la tabla y pulsamos SUPR. Si deseamos eliminar la estructura de la tabla, pero conservar los datos en la hoja, entonces pulsamos **de Convertir en rango** en la pestaña de **Diseño** de la tabla.

#### *16.5. Estilo de la tabla*

Una forma fácil de dar una combinación de colores a la tabla que resulte elegante, es escogiendo uno de los estilos predefinidos, disponibles en la pestaña **Diseño** de la tabla.

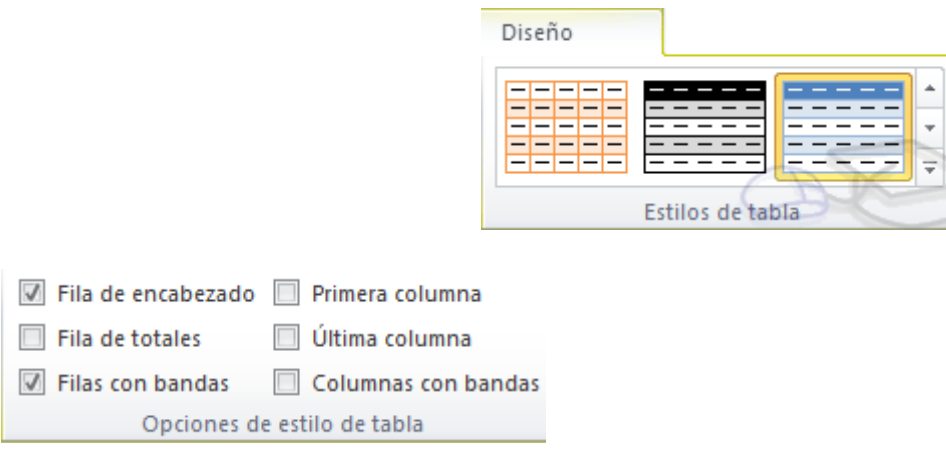

En **Opciones de estilo de la tabla**, podemos marcar o desmarcar otros aspectos, como que las columnas o filas aparezcan remarcadas con bandas, o se muestre un resaltado especial en la primera o última columna.

Las bandas y resaltados dependerán del estilo de la tabla.

Por lo demás, a cada celda se le podrán aplicar los colores de fuente y fondo, fondo condicional, etc. que a cualquier celda de la hoja de cálculo.

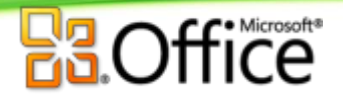

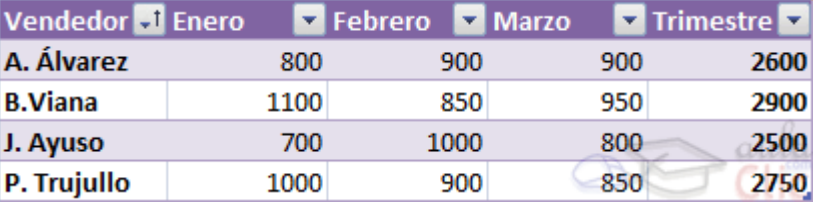

En está tabla, se ha cambiado el estilo, y se han marcado las opciones **Primera** y **Última columna**.

#### *16.6. Ordenar una tabla de datos*

Para ordenar los datos de una tabla lo haremos de la misma forma que ordenamos los datos en celdas sin ninguna estructura: a través de los botones  $\frac{2}{4}$ ,  $\frac{7}{4}$  situados en

la pestaña **Datos**, o bien desde el botón .

La única diferencia será que, al estar los datos tan bien delimitados, la ordenación siempre se realizará sobre la propia tabla y no sobre columnas completas.

Pero además, si nos fijamos en los encabezados de la propia tabla, vemos que contienen una pequeña flecha en el lateral derecho. Si la pulsamos se despliega un menú que nos proporciona las opciones rápidas de ordenación, así como la posibilidad de ordenar por colores.

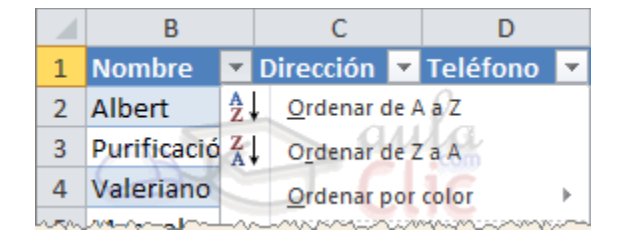

La ordenación por colores no incluye los colores predefinidos de la tabla, como la que se ve en la imagen que alterna el color de las filas entre blanco y azul. Sino que afecta a las que han sido coloreadas de forma explícita, para destacarlas por algún motivo.

#### *16.7. Filtrar el contenido de la tabla*

Filtrar una lista no es ni más ni menos que de todos los registros almacenados en la tabla, **seleccionar aquellos que se correspondan con algún criterio** fijado por nosotros.

Excel nos ofrece dos formas de filtrar una lista.

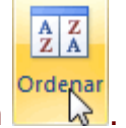

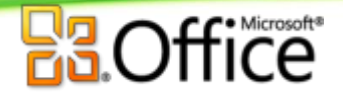

- Utilizando el **Filtro** (autofiltro).
- Utilizando **filtros avanzados**.
- Utilizar el **Filtro**.

Para utilizar el **Filtro** nos servimos de las listas desplegables asociadas a las cabeceras de campos (podemos mostrar u ocultar el autofiltro en la pestaña **Datos**, marcando o desmarcando el botón **Filtro**).

Nombre v 1<sup>er</sup> Apellido v 2º Apellido V

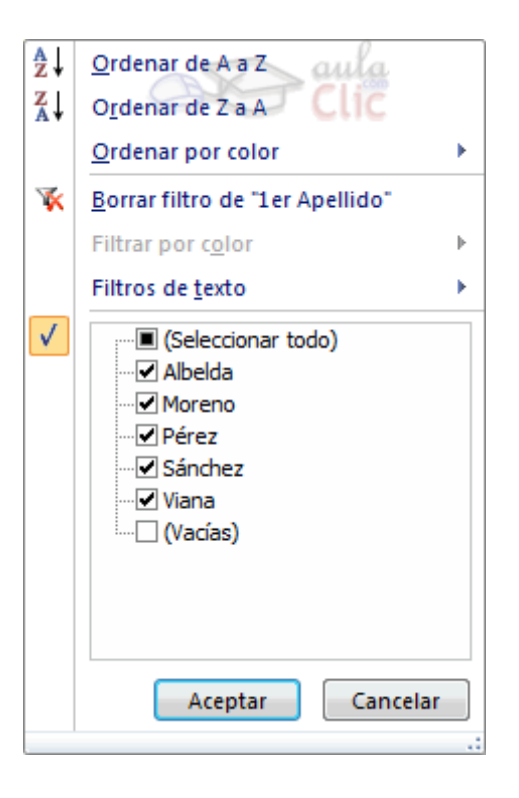

Si pulsamos, por ejemplo, sobre la flecha del campo *1er Apellido,* nos aparece un menú desplegable como este, donde nos ofrece una serie de opciones para realizar el filtro.

Por ejemplo, si sólo marcamos **Moreno**, Excel filtrará todos los registros que tengan *Moreno* en el 1er apellido y las demás filas 'desaparecerán' de la lista.

Otra opción, es usar los **Filtros de texto** que veremos en ese mismo menú, donde se despliegan una serie de opciones:

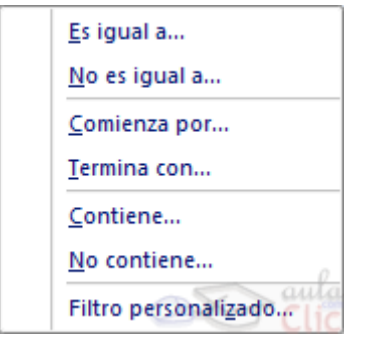

En cualquier opción, accedemos a una ventana donde podemos elegir dos condiciones de filtro de texto, y exigir que se cumpla una condición o las dos. Excel evaluará la condición elegida con el texto que escribamos, y si se cumple, mostrará la fila. Usaremos el carácter *?* para determinar que en esa posición habrá un carácter, sea cual sea, y el asterisco *\** para indicar que puede haber o no un grupo de caracteres.

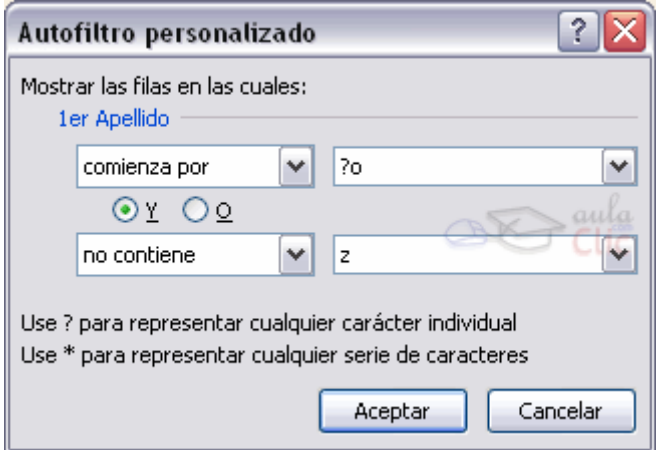

En el ejemplo de la imagen, solo se mostrarán los registros cuyo *1er Apellido* tenga una *o* en el segundo carácter y no contenga la letra *z*.

Para indicarnos que hay un filtro activo, la flecha de la lista desplegable cambia de icono.

Para quitar el filtro, volvemos a desplegar la lista y elegimos la opción **(Seleccionar Todo)**, reaparecerán todos los registros de la lista. También podemos quitar el filtro pulsando en **Borrar filtro K** Borrar en la pestaña Datos.

#### Utilizar **Filtros avanzados**.

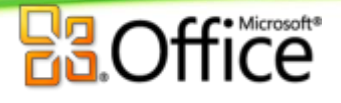

Si queremos filtrar los registros de la lista por una condición más compleja, utilizaremos el cuadro de diálogo **Filtro avanzado**. Previamente deberemos tener en la hoja de cálculo, unas filas donde indicaremos los criterios del filtrado.

Si deseas saber más sobre cómo **definir criterios de filtrado**, lée el apéndice final.

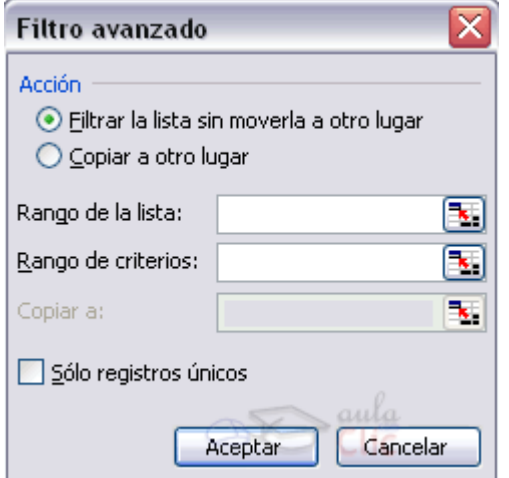

Para abrir el cuadro de diálogo Filtro avanzado, pulsaremos en MAvanzadas en la sección **Ordenar y filtrar** de la pestaña **Datos**.

**Rango de la lista**: Aquí especificamos los registros de la lista a los que queremos aplicar el filtro.

**Rango de criterios**: Aquí seleccionamos la fila donde se encuentran los criterios de filtrado (la zona de criterios).

También podemos optar por guardar el resultado del filtrado en otro lugar, seleccionando la opción **Copiar a otro lugar**, en este caso rellenaremos el campo **Copiar a:** con el rango de celdas que recibirán el resultado del filtrado.

Si marcamos la casilla **Sólo registros únicos**, las repeticiones de registros (filas con exactamente los mismos valores) desaparecerán.

Para volver a **visualizar todos los registros** de la lista, acceder al menú **Datos** - **Filtro** - **Mostrar todo**.

#### *16.8. Funciones de base de datos*

En el tema de funciones omitimos el apartado de funciones dedicadas a bases de datos, pero ahora vamos a explicar cada una de esas funciones ya que se aplican a tablas de datos.

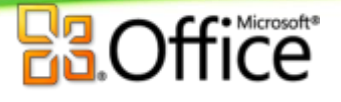

Estas funciones se utilizan cuando queremos realizar cálculos sobre alguna columna pero añadiendo una condición de selección de las filas que entrarán en el cálculo, es decir aplicando previamente un filtro.

Por ejemplo si tenemos una columna con el beneficio obtenido por nuestros automóviles (ver figura más abajo) y queremos saber cuánto ha sido el beneficio de los *Ford*, no podemos utilizar la función suma porque sumaría todos los automóviles, en este caso lo podríamos conseguir con la función de base de datos BDSUMA incluye la condición de filtrado *automóvil="Ford"*

Para explicar las funciones de Base de datos que nos ofrece Excel, utilizaremos la hoja:

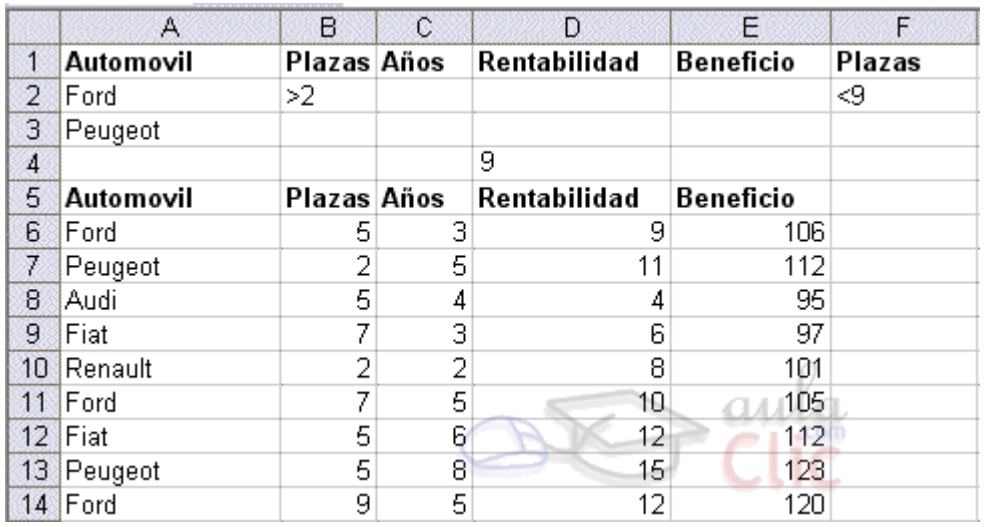

En esta hoja tenemos una lista con los automóviles de la empresa, con los datos de plazas, años, rentabilidad y beneficio obtenido.

**Nota**: Las filas 1 a 4 se utilizan para definir los filtros.

Estas son las funciones de base de datos ofrecidas por Excel. Todas ellas guardan la misma estructura: FUNCION(datos; campo; criterios).

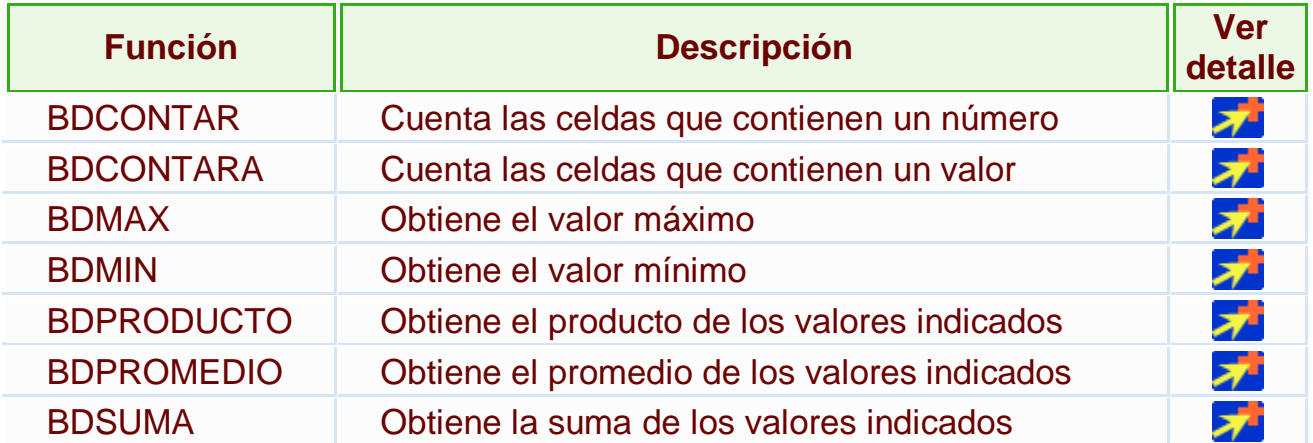

Curso Excel 2010 – Alfredo Rico – RicoSoft 2011 168

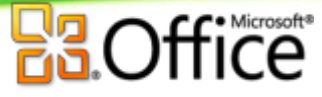

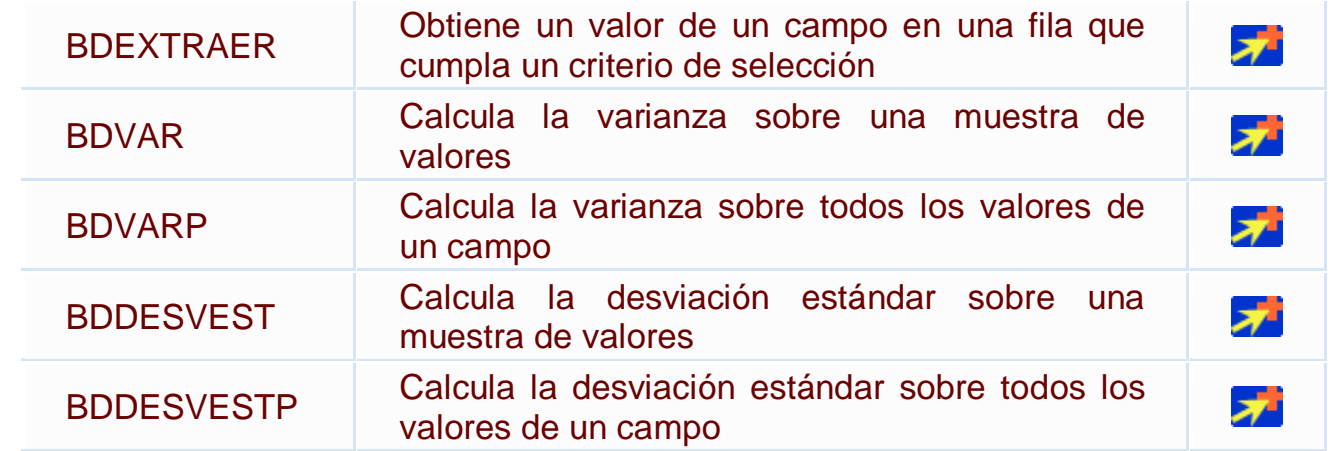

#### *16.9. Crear un resumen de datos*

Cuando hablamos de crear un resumen de los datos de una tabla nos estamos refiriendo a crear subtotales agrupando los registros por alguno de los campos de la lista.

Por ejemplo si tenemos una lista de niños con los campos nombre, dirección, localidad y edad; podemos obtener un resumen de la edad media de los niños por localidad.

Otro ejemplo, el que te enseñamos abajo, disponemos de una lista de vehículos clasificados por marca y modelo; y queremos averiguar el coste total de cada marca.

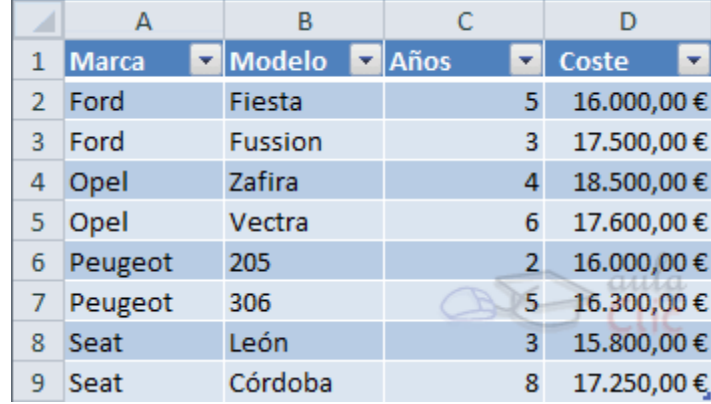

Para agregar los subtotales automáticamente debemos situarnos sobre una celda cualquiera de la lista y marcar la opción **Fila de totales** en las **Opciones de estilo de tabla**, en la pestaña **Diseño**.

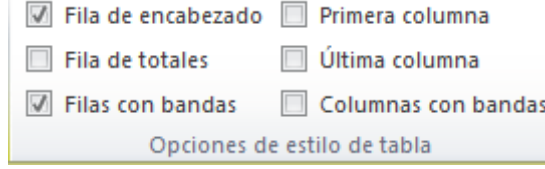

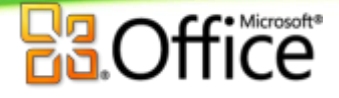

Al seleccionar una celda de la fila de totales, aparece una pestaña con una lista de las funciones que podemos usar para calcular el total de esa columna.

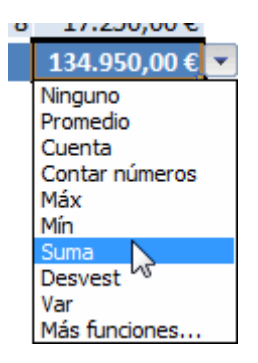

Se puede mejorar el resumen y los subtotales de la tabla utilizando los esquemas que ya vimos, o las tablas dinámicas, que veremos en el tema siguiente.

## **Iffice** Unidad 17. Las tablas dinámicas

### *17.1. Crear una tabla dinámica*

Una tabla dinámica consiste en el resumen de un conjunto de datos, atendiendo a varios criterios de agrupación, representado como una tabla de doble entrada que nos facilita la interpretación de dichos datos. Es dinámica porque nos permite ir obteniendo diferentes totales, filtrando datos, cambiando la presentación de los datos, visualizando o no los datos origen, etc.

Para aquellos que tengais conocimientos de Access es lo más parecido a una consulta de referencias cruzadas, pero con más interactividad.

Veamos cómo podemos crear una tabla dinámica a partir de unos datos que ya tenemos.

Para crear una tabla dinámica, Excel nos proporciona las **tablas y gráficos dinámicos**.

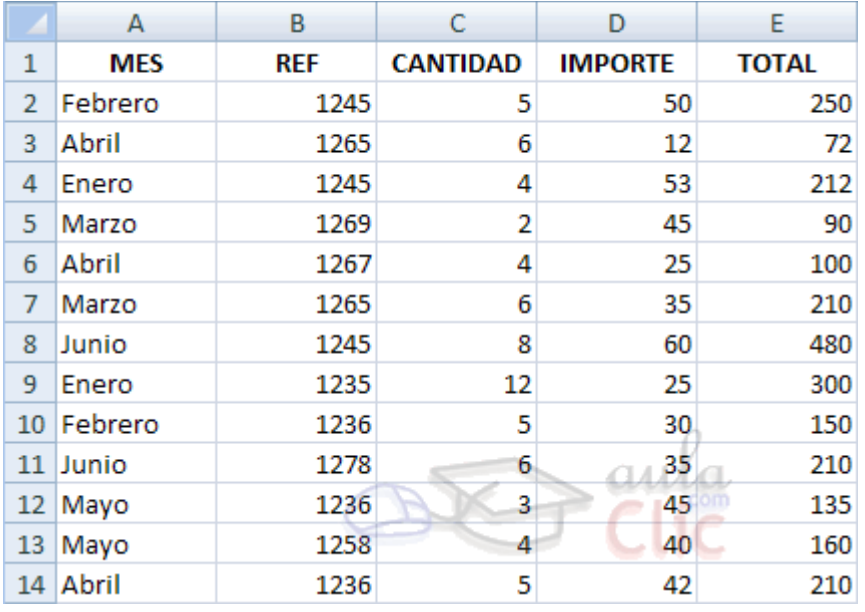

Supongamos que tenemos una colección de datos de los artículos del almacen con el número de referencia y el mes de compra, además sabemos la cantidad comprada y el importe del mismo.

Vamos a crear una tabla dinámica a partir de estos datos para poder examinar mejor las ventas de cada artículo en cada mes.

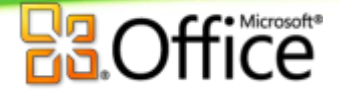

Para ello vamos a la pestaña **Insertar** y hacemos clic en **Tabla dinámica** (también podemos desplegar el menú haciendo clic en la flecha al pie del botón para crear un gráfico dinámico).

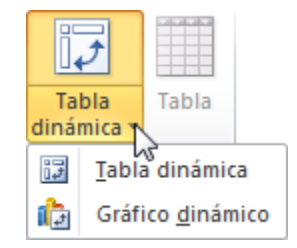

Aparece el cuadro de diálogo de creación de tablas dinámicas. Desde aquí podremos indicar el lugar donde se encuentran los datos que queremos analizar y el lugar donde queremos ubicarla.

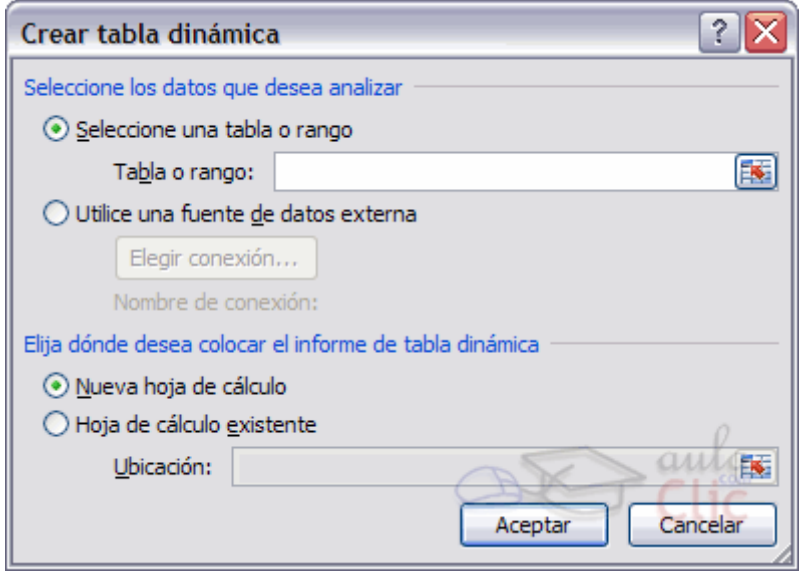

En nuestro caso indicamos que vamos a seleccionar los datos de un rango de celdas y que queremos ubicarla en una hoja de cálculo nueva.

Podríamos crear una conexión con otra aplicación para obtener los datos desde otra fuente diferente a Excel.

En el caso de seleccionar la opción **Selecciona una tabla o rango** debemos seleccionar todas las celdas que vayan a participar, incluyendo las cabeceras.

Pulsamos **Aceptar** para seguir.

Se abrirá un nuevo panel en la derecha de la pantalla:

## r • Microsoft®

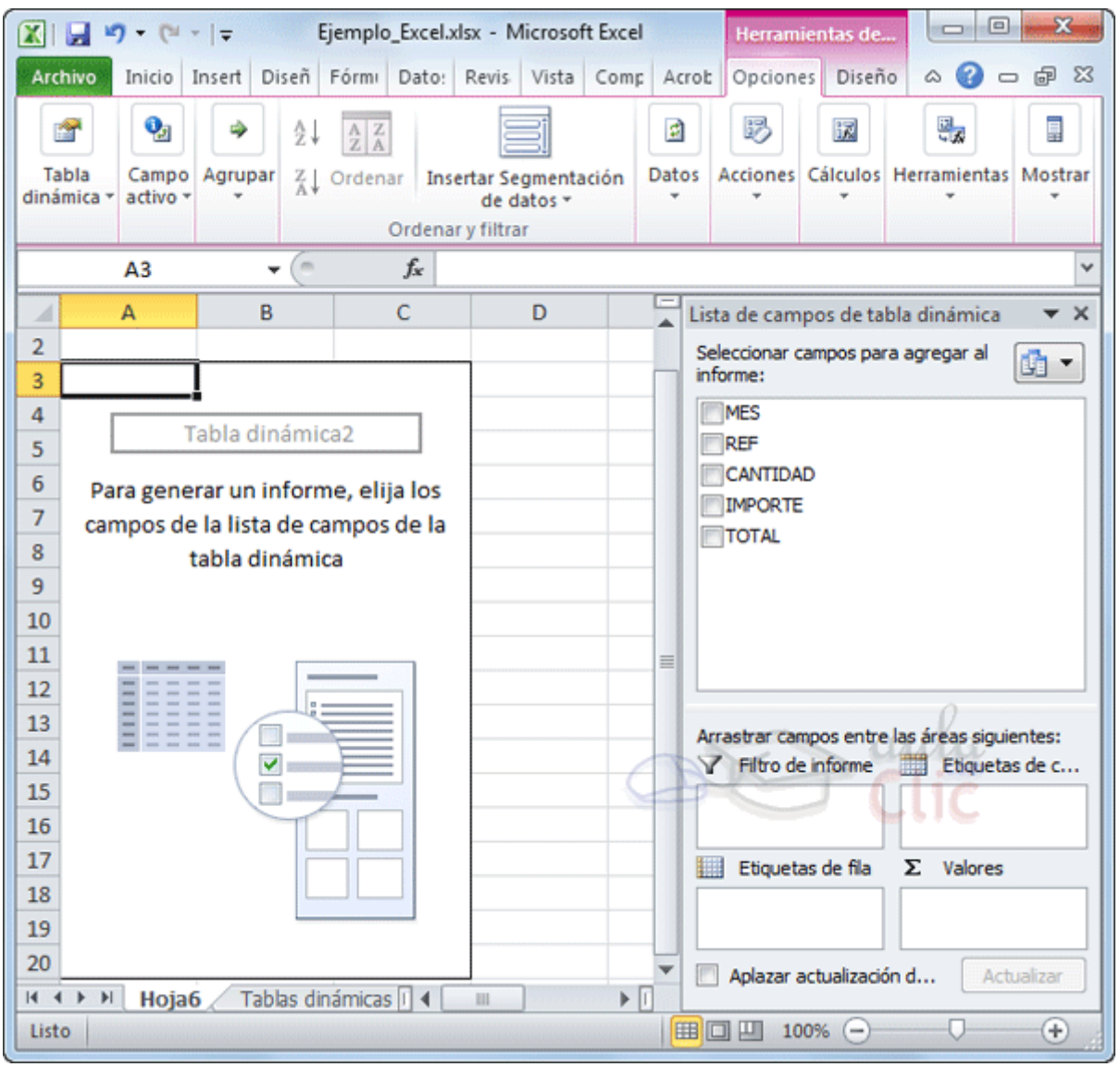

Desde este panel podemos personalizar la forma en que van a verse los datos en la tabla dinámica.

Con esta herramienta podríamos contruir una tabla dinámica con la siguiente estructura:

- Una fila para cada una de las **Referencias** de la tabla.

- Una columna para cada uno de los **Meses** de la tabla.

- En el resto de la tabla incluiremos **el total del Importe para cada Referencia en cada Mes**.

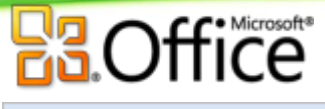

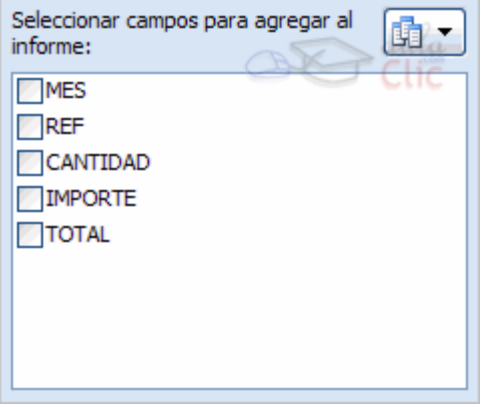

Para ello simplemente tendremos que arrastrar los elementos que vemos listados a su lugar correspondiente al pie del panel.

En este ejemplo deberíamos arrastrar el campo REF a **E Ediquetas de fila**, el campo  $MES$  a  $\overline{H}$  Etiquetas de columna y finalmente el campo **IMPORTE** a la sección  $\Sigma$  Valores.

Tras realizar la tabla dinámica este sería el resultado obtenido.

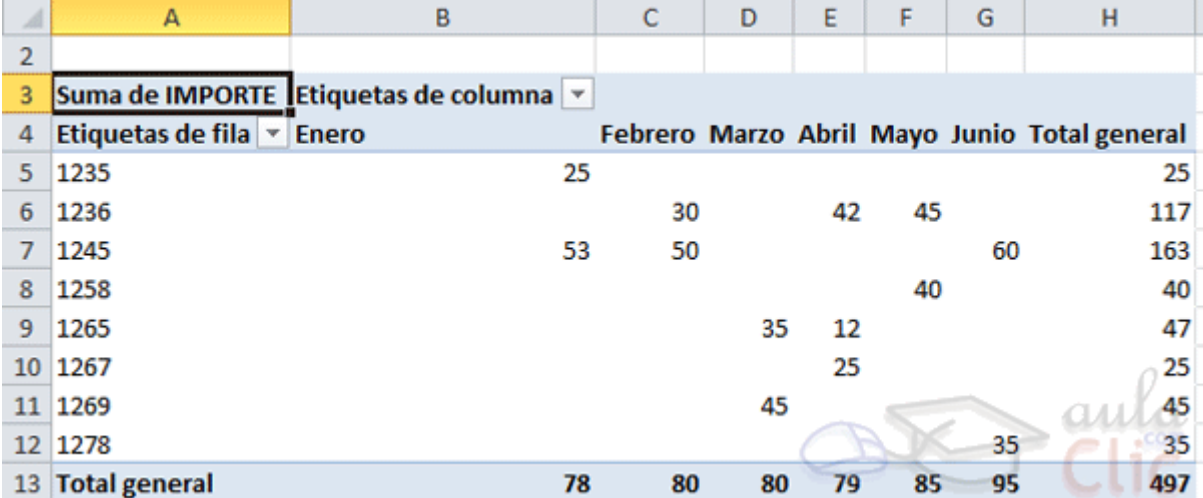

Podemos ver que la estructura es la que hemos definido anteriormente, en los rótulos de fila tenemos las referencias, en los rótulos de columnas tenemos los meses y en el centro de la tabla las sumas de los importes.

Con esta estructura es mucho más fácil analizar los resultados.

Una vez creada la tabla dinámica nos aparece la pestaña **Opciones**:

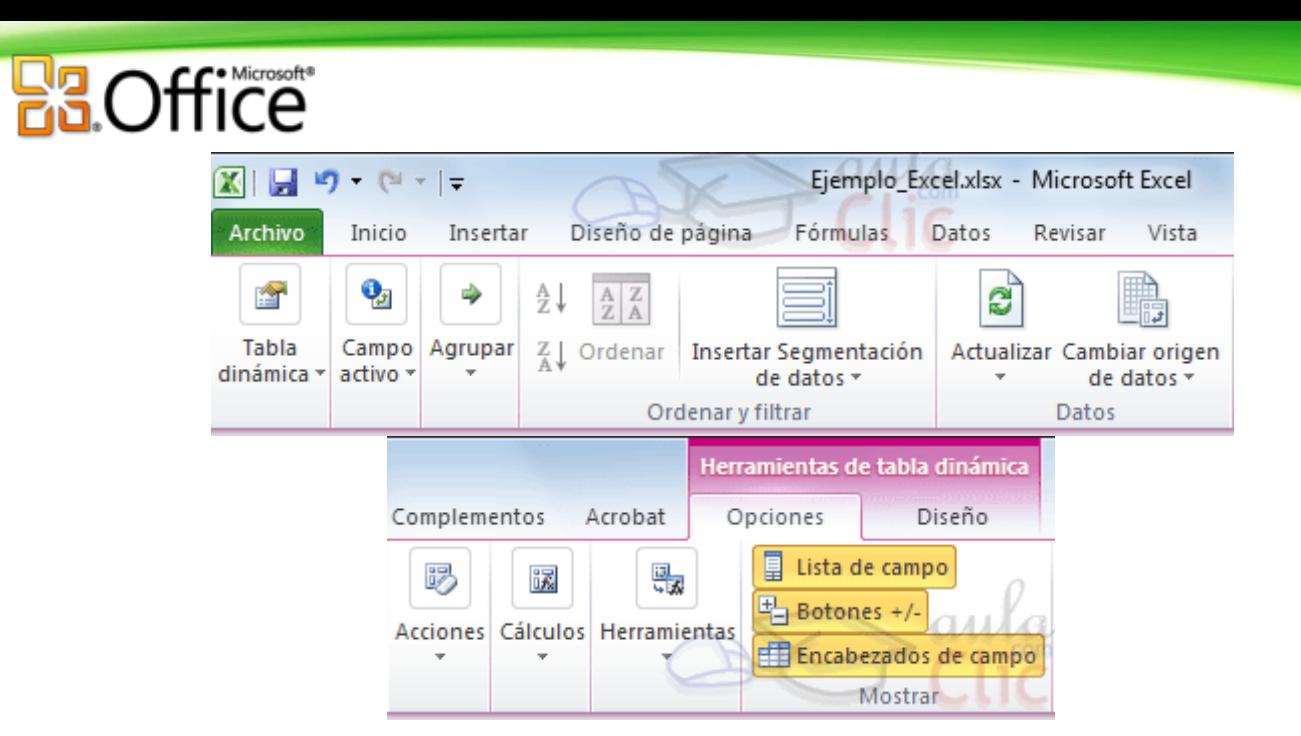

El panel lateral seguirá pudiéndose utilizar, así que en cualquier momento podremos quitar un campo de un zona arrastrándolo fuera.

Con esto vemos que en un segundo podemos variar la estructura de la tabla y obtener otros resultados sin casi esfuerzos.

Si arrastrásemos a la zona de datos los campos *Cantidad* y *Total*, obtendríamos la siguiente tabla, más compleja pero con más información:

## )ffice<sup>Microsoft®</sup>

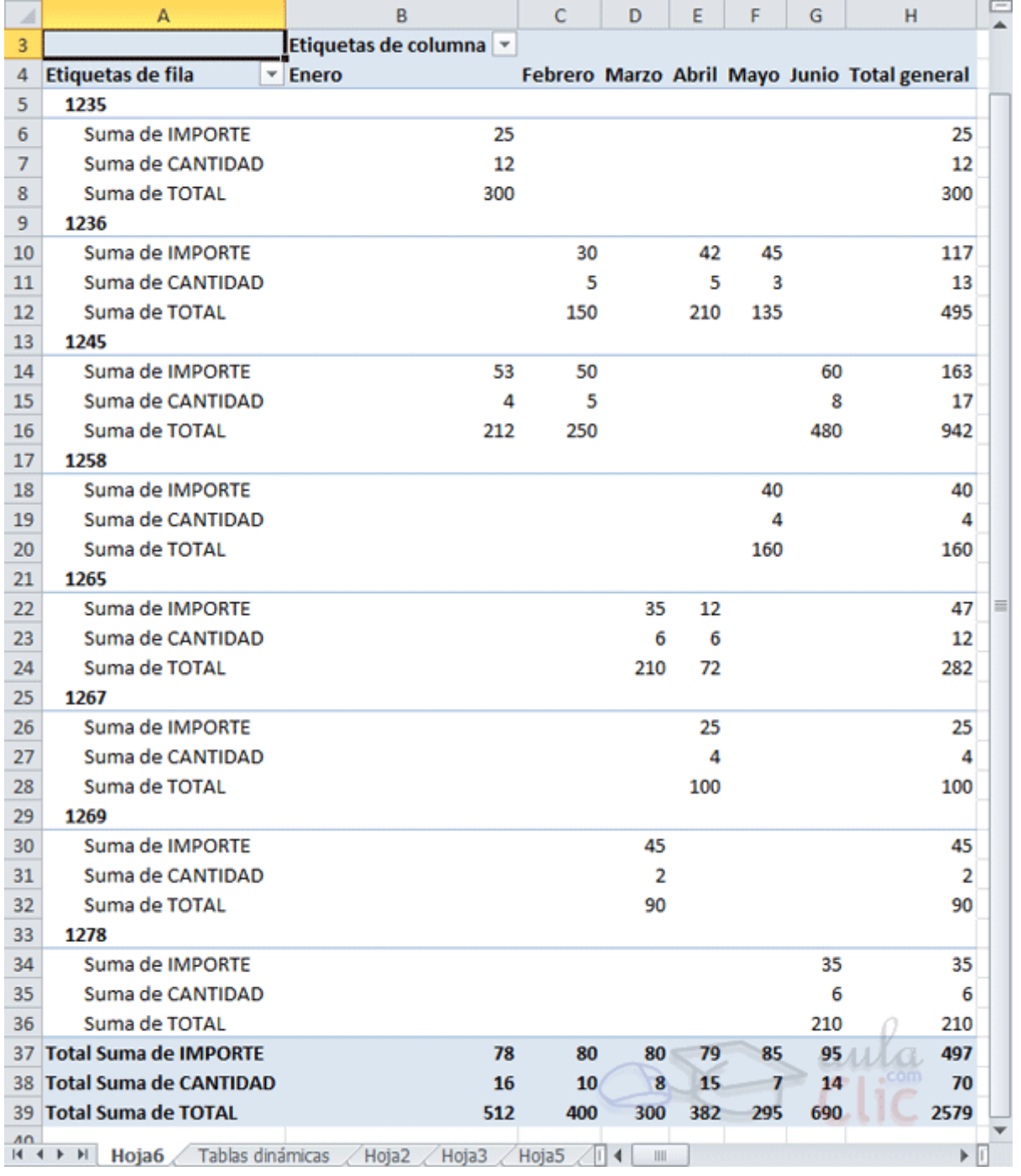

Puede que no visualices la tabla de la misma forma, al añadir varios campos en la sección Valores el rótulo <sup>E valores</sup> aparecerá en una las secciones de rótulos, si te aparece en **Etiquetas de columna** despliega la lista asociada a él y selecciona la opción **Mover a rótulos de fila**.

#### **Eliminar una tabla dinámica.**

Para eliminar una tabla dinámica simplemente debemos seleccionar la tabla en su totalidad y presionar la tecla Supr.

### ffice® *17.2. Aplicar filtros a una tabla dinámica*

Otra característica útil de las tablas dinámicas es permitir filtrar los resultados y así visualizar unicamente los que nos interesen en un momento determinado. Esto se emplea sobre todo cuando el volumen de datos es importante.

Los campos principales en el panel y los rótulos en la tabla están acompañados, en

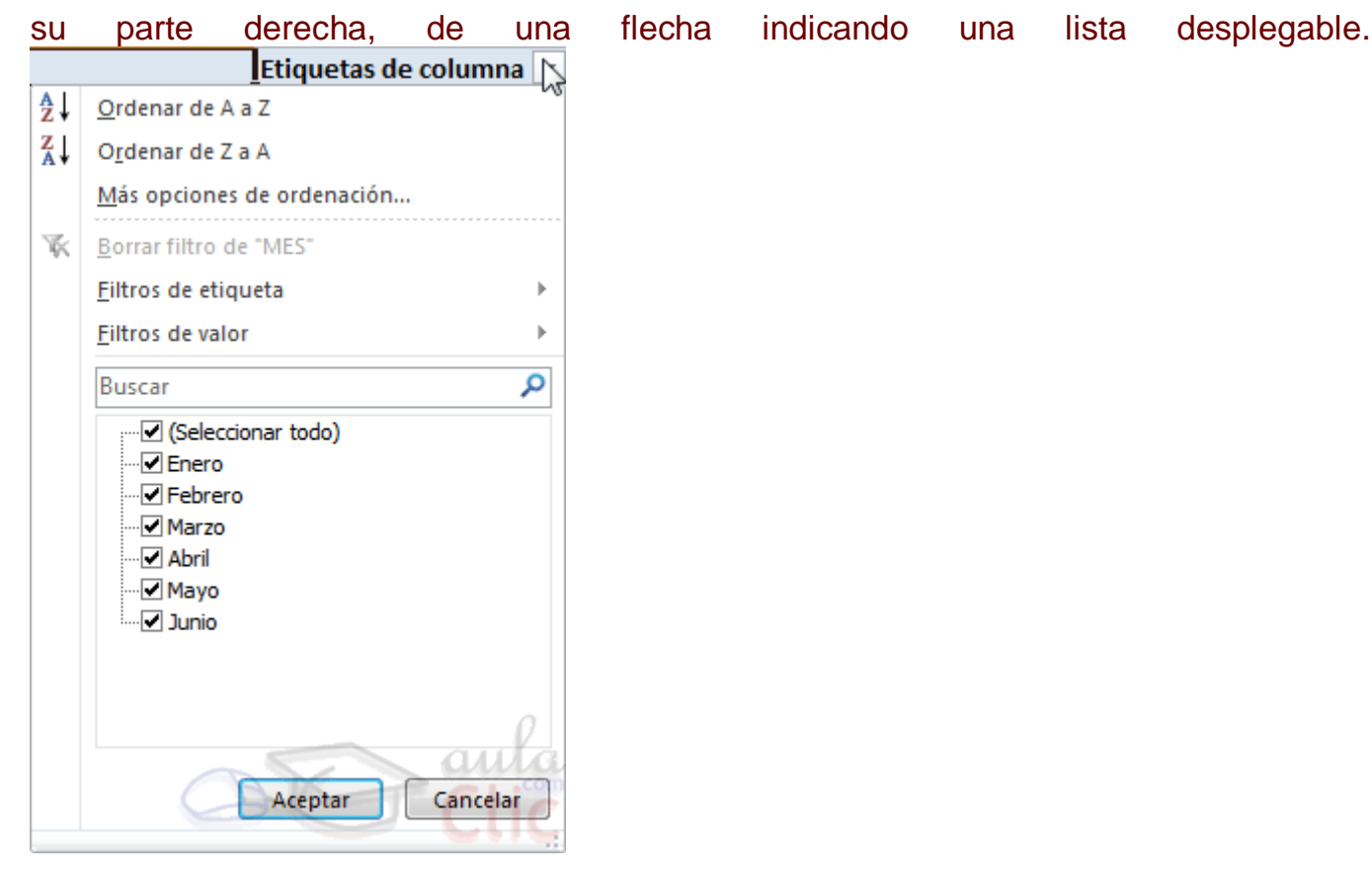

Por ejemplo, si pulsamos sobre la flecha del rótulo **Etiquetas de columna** nos aparece una lista como vemos en la imagen con los distintos meses disponibles en la tabla con una casilla de verificación en cada uno de ellos para indicar si los queremos ver o no, más una opción para marcar todas las opciones en este caso todos los meses.

Si dejamos marcados los meses *Enero* y *Febrero*, los otros meses desaparecerán de la tabla, pero no se pierden, en cualquier momento podemos visualizarlos volviendo a desplegar la lista y marcando la casilla **(Seleccionar todo)**.

Para cerrar este cuadro guardando los cambios debemos pulsar en **Aceptar**. Para cerrar sin conservar las modificaciones pulsaremos **Cancelar**.

Aplicando el filtro a varios campos podemos formar condiciones de filtrado más complejas, por ejemplo podemos seleccionar ver los articulos con referencia *1236* de *Abril*.

### *17.3. Obtener promedios en una tabla dinámica*

Por defecto, al crear una tabla dinámica, Excel nos genera unos totales con sumatorio, puede interesarnos modificar esas fórmulas por otras como pueden ser sacar el máximo o el mínimo, el promedio, etc.

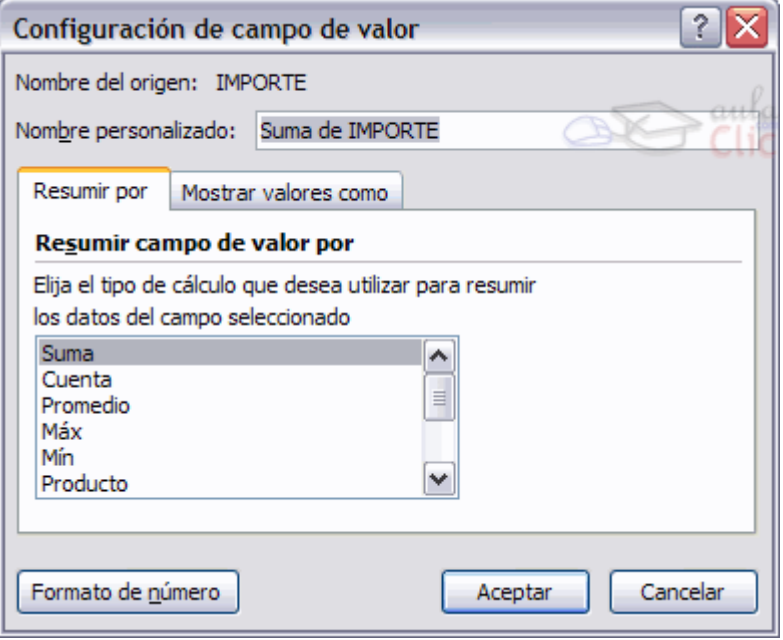

Para hacer esto debemos situarnos en cualquier celda de la zona que queremos rectificar y hacer clic con el botón derecho del ratón, nos aparece un menú emergente con diferentes opciones, debemos escoger la opción **Configuración de campo de valor...** y nos aparece un cuadro de diálogo como el que vemos en la imagen.

En este cuadro de diálogo podemos escoger cómo queremos hacer el resumen, mediante **Suma**, **Cuenta**, **Promedio**, etc.

También podemos abrir el cuadro de diálogo con el botón de cambién de campo de la pestaña **Opciones**.

#### *17.4. Gráficos con tablas dinámicas*

Para crear una gráfica de nuestra tabla dinámica deberemos hacer clic en el botón **Gráfico dinámico** de la pestaña **Opciones**.

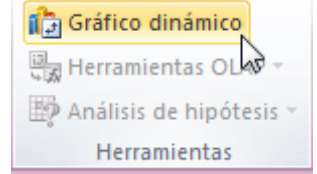

#### · Microsoft® ice

Para cambiar el formato del gráfico a otro tipo de gráfico que nos agrade más o nos convenga más según los datos que tenemos.

Al pulsar este botón se abrirá el cuadro de diálogo de **Insertar gráfico**, allí deberemos escoger el gráfico que más nos convenga.

Luego, la mecánica a seguir para trabajar con el gráfico es la misma que se vió en el tema de gráficos.

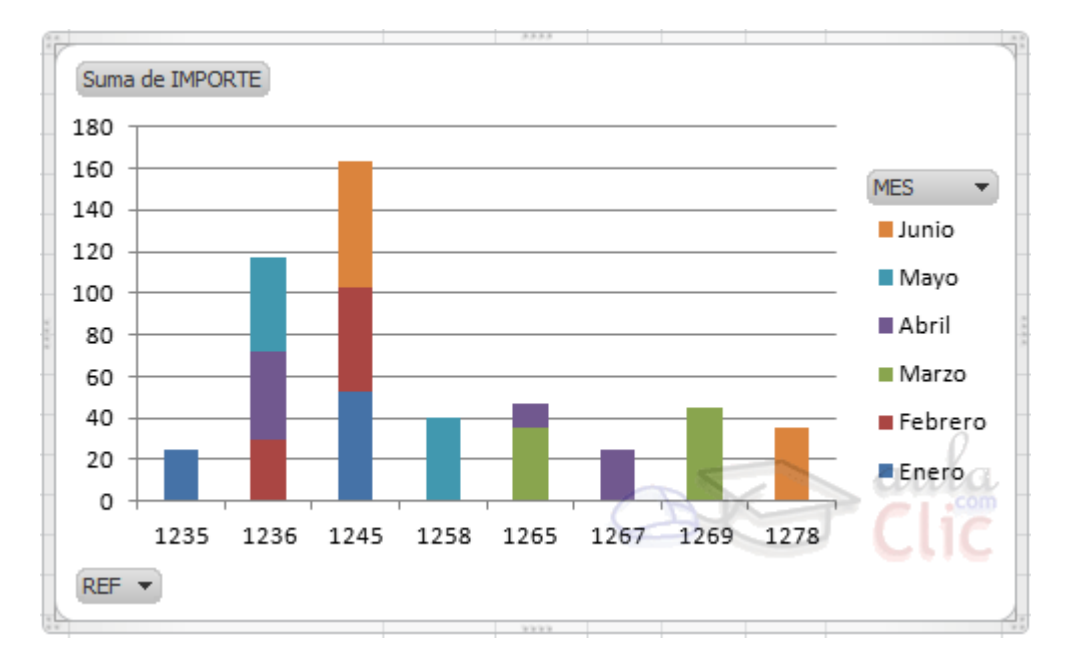

# Unidad 18. Macros

En esta unidad estudiaremos qué son las **Macros**, en qué nos pueden ayudar y cómo **crear macros automáticamente**. Esta unidad tratará de manera muy sencilla el tema de macros sin entrar en profundidad con el lenguaje de programación utilizado por MS Excel, el Visual Basic Application (VBA), ya que esto ocuparía un curso entero y se sale del objetivo del curso.

#### *18.1. Introducción*

Cuando trabajamos con un libro personalizado, es decir, que nos hemos definido con una serie de características específicas como puedan ser el tipo de letra, el color de ciertas celdas, los formatos de los cálculos y características similares, perdemos mucho tiempo en formatear todo el libro si disponemos de muchas hojas.

Con las macros lo que se pretende es automatizar varias tareas y fusionarlas en una sola, añadiendo por ejemplo un botón en nuestro libro que al pulsar sobre él realice todas esas tareas.

#### *18.2. Crear una macro automáticamente*

La forma más fácil e intuitiva de crear macros es crearlas mediante el grabador de macros del que dispone Excel.

Este grabador de macros te permite grabar las acciones deseadas que posteriormente las traduce a instrucciones en VBA, las cuales podemos modificar posteriormente si tenemos conocimientos de programación.

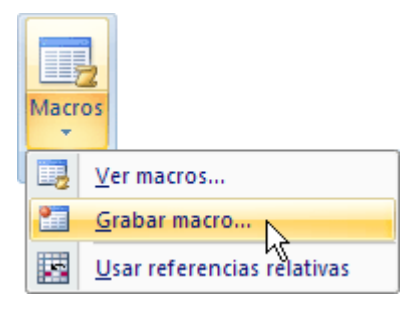

Para grabar una macro debemos acceder a la pestaña **Vista** y despliega el submenú **Macros** y dentro de este submenu seleccionar la opción **Grabar macro...**

Además de esta opción en el menú podemos encontrar las siguientes opciones:

**Ver Macros...** - Donde accedemos a un listado de las macros creadas en ese libro.
**Usar referencias relativas** - Con esta opcion utilizaremos referencias reativas para que las macros se graben con acciones relativas a la celda inicial seleccionada.

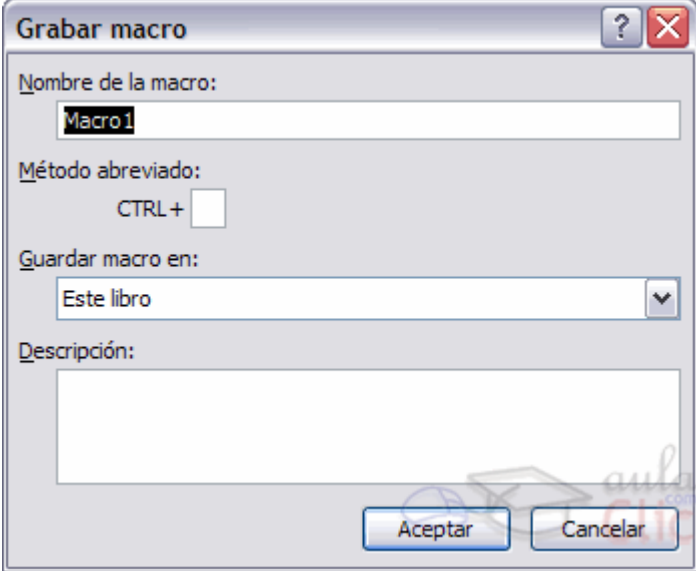

Al seleccionar la opción **Grabar macro...**, lo primero que vemos es el cuadro de diálogo **Grabar macro** donde podemos dar un nombre a la macro (no está permitido insertar espacios en blanco en el nombre de la macro).

Podemos asignarle un **Método abreviado:** mediante la combinación de las tecla CTRL + "una tecla del teclado". El problema está en encontrar una combinación que no utilice ya Excel.

En **Guardar macro en:** podemos seleccionar guardar la macro en el libro activo, en el libro de macros personal o en otro libro.

En **Descripción:** podemos describir cuál es el cometido de la macro o cualquier otro dato que creamos conveniente.

Para **comenzar la grabación** de la macro pulsamos el botón **Aceptar** y a continuación, si nos fijamos en la barra de estado, encontraremos este botón en la  $H \leftrightarrow H$  Hoja1 barra de estado  $\begin{array}{|c|c|}\n\hline\n\end{array}$  donde tenemos la opción de detener la grabación.

A partir de entonces debemos realizar las acciones que queramos grabar, es conveniente no seleccionar ninguna celda a partir de la grabación, ya que si seleccionamos alguna celda posteriormente, cuando ejecutemos la macro, la selección nos puede ocasionar problemas de celdas fuera de rango.

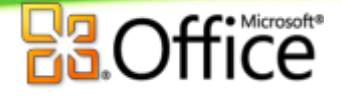

Una vez concluidas las acciones que queremos grabar, presionamos sobre el botón **Detener** de la barra de estado, o accediendo al menú de **Macros** y haciendo clic en Detener grabación

## *18.3. Ejecutar una macro*

Una vez creada una macro, la podremos ejecutar las veces que queramos.

Antes de dar la orden de ejecución de la macro, dependiendo del tipo de macro que sea, será necesario seleccionar o no las celdas que queramos queden afectadas por las acciones de la macro.

Por ejemplo si hemos creado una macro que automáticamente da formato a las celdas seleccionadas, tendremos que seleccionar las celdas previamente antes de ejecutar la macro.

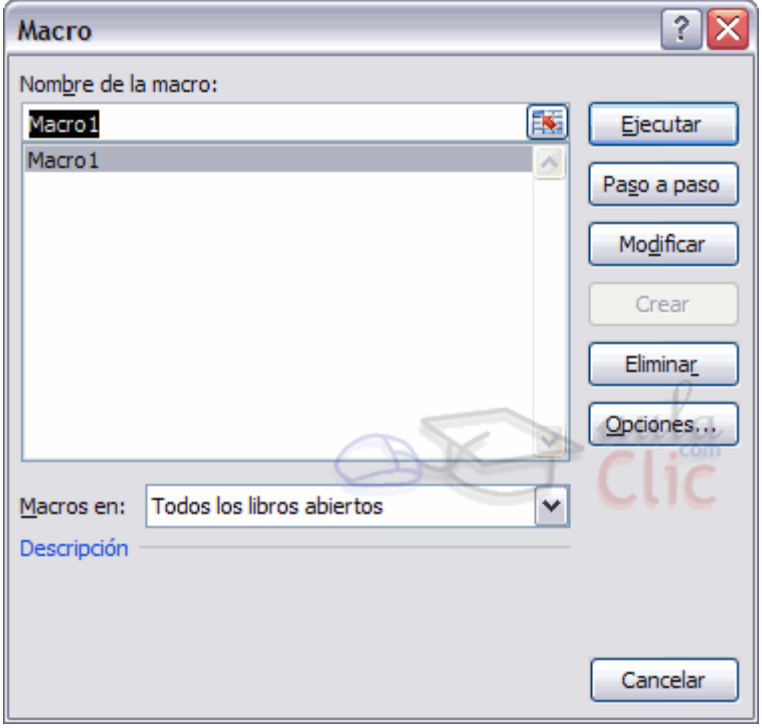

Para ejecutar la macro debemos acceder al menú **Ver Macros...**, que se encuentra en el menú **Macros** de la pestaña **Vista**, y nos aparece el cuadro de diálogo **Macro** como el que vemos en la imagen donde tenemos una lista con las macros creadas.

Debemos seleccionar la macro deseada y pulsar sobre el botón **Ejecutar**. Se cerrará el cuadro y se ejecutará la macro.

En cuanto al resto de botones:

**Cancelar** - Cierra el cuadro de diálogo sin realizar ninguna acción.

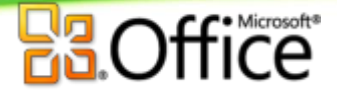

**Paso a paso** - Ejecuta la macro instrucción por instrucción abriendo el editor de programación de Visual Basic.

**Modificar** - Abre el editor de programación de Visual Basic para modificar el código de la macro. Estos dos últimos botones son para los que sapan programar.

**Eliminar** - Borra la macro.

**Opciones** - Abre otro cuadro de diálogo donde podemos **modificar la tecla de método abreviado** (combinación de teclas que provoca la ejecución de la macro sin necesidad de utilizar el menú) y la **descripción de la macro**.

Un detalle importante a tener en cuenta es que, si ejecutamos una macro, **no es posible deshacer** la acción desde la herramienta deshacer común, por lo que es interesante ir con pies de plomo al ejecutar macros que vayan a realizar cambios importantes.

## *18.4. Crear una macro manualmente*

Para crear una macro de forma manual es necesario tener conocimientos de programación en general y de Visual Basic en particular, ya que es el lenguaje de programación en el que se basa el VBA de Excel. Si no tienes esta base puedes saltarte este punto del tema.

Si quieres leer sobre los **conceptos básicos de programación**, visita nuestro básico.

Primero debemos abrir el editor Visual Basic presionando la combinación de teclas Alt+F11. Para ver el entorno de desarrollo de **programación del editor Visual Basic** visita nuestro básico.

Una vez abierto el editor de Visual Basic debemos insertar un módulo de trabajo que es donde se almacena el código de las funciones o procedimientos de las macros. Para insertar un módulo accedemos al menú **Insertar** → **Módulo**.

A continuación debemos plantearnos si lo que vamos a crear es una función (en el caso que devuelva algú valor), o si por el contrario es un procedimiento (si no devuelve ningún valor).

Una vez concretado que es lo que vamos a crear, accedemos al menú **Insertar** → **Procedimiento...**

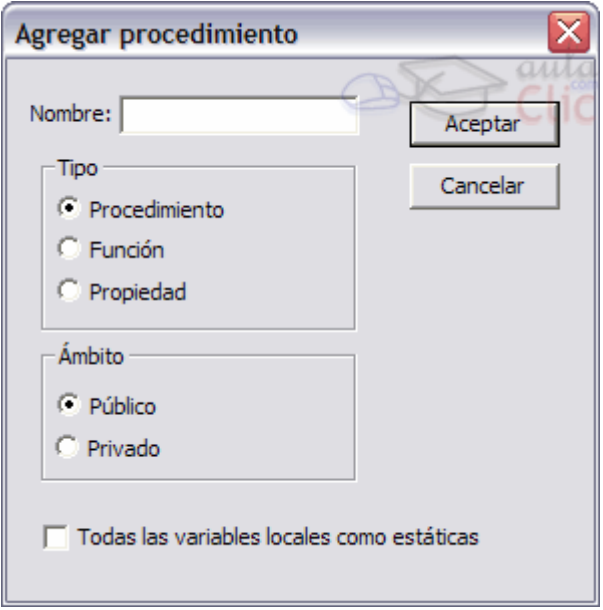

Nos aparece un cuadro de diálogo como vemos en la imagen donde le damos el **Nombre:** al procedimiento/función sin insertar espacios en su nombre.

También escogemos de qué **Tipo** es, si es un **Procedimiento**, **Función** o es una **Propiedad**.

Además podemos seleccionar el **Ámbito** de ejecución. Si lo ponemos como **Público** podremos utilizar el procedimiento/función desde cualquier otro módulo, pero si lo creamos como **Privado** solo podremos utilizarlo dentro de ese módulo.

Una vez seleccionado el tipo de procedimiento y el ámbito presionamos sobre **Aceptar** y se abre el editor de Visual Basic donde escribimos las instrucciones necesarias para definir la macro.

Si quieres practicar estos puntos puedes realizar el [Ejercicio de crear una macro](http://www.aulaclic.es/excel2010/epp_18_2_1.htm)  [manualmente.](http://www.aulaclic.es/excel2010/epp_18_2_1.htm)

## *18.5. Guardar archivos con Macros*

Cuando guardamos un archivo y queremos que las Macros que hemos creado se almacenen con el resto de las hojas de cálculo deberemos **utilizar un tipo de archivo diferente**.

Para ello deberemos ir la pestaña **Archivo** y seleccionar la opción **Guardar como**.

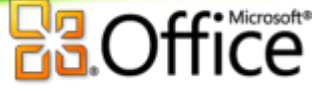

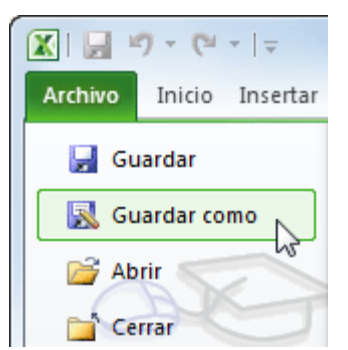

Se abrirá el cuadro de diálogo **Guardar como**. En el desplegable **Guardar como tipo** seleccionar **Libro de Excel habilitado para macros (\*.xlsm)**.

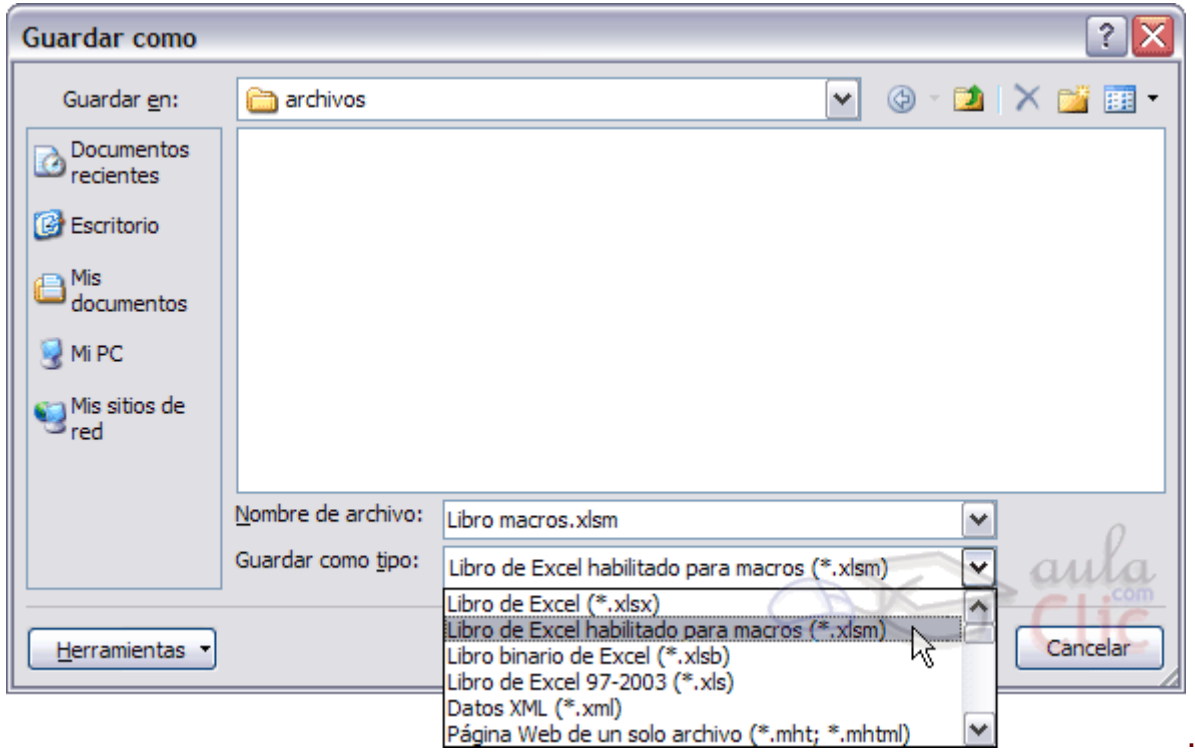

Dale un nombre y el archivo se almacenará.

Cuando abrimos un archivo que tiene Macros almacenadas se nos mostrará este anuncio bajo la banda de opciones:

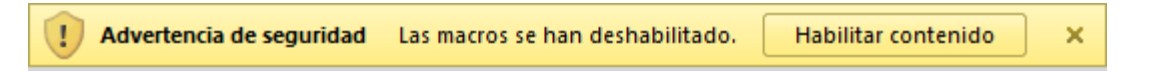

Esto ocurre porque Office no conoce la procedencia de las Macros. Como están compuestas por código **podrían realizar acciones que fuesen perjudiciales para nuestro equipo**. Si confías en las posibles Macros que contuviese el archivo o las has creado tú pulsa el botón **Habilitar contenido**. Y si no, cierra la advertencia de seguridad con el botón de la derecha.

## )ffice® Unidad 19. Compartir documentos

Hoy en día es cada vez más importante el uso de internet para compartir documentación, o trabajar en equipo desde diferentes situaciones geográficas. En los últimos tiempos han proliferado muchas herramientas de gestión que se basan en el uso de internet.

Sus ventajas son numerosas, ya que la centralización de los recursos:

Evita realizar duplicados de un mismo documento, ya que se puede editar desde distintos puntos.

Permite conocer el estado de un documento en todo momento y las actualizaciones que ha sufrido.

Facilita el acceso desde cualquier punto a los documentos, inclusive desde algunos terminales móviles.

Mejora la seguridad de los documentos, ya que, en caso de sufrir pérdidas de información de forma local, la información se encuentra también en un servidor.

Por todos estos motivos, la suite Office 2010 facilita la publicación online.

En este tema veremos diferentes formas de compartir información y aprovechar las nuevas tecnologías e internet, para trabajar en red. Obviamente la mayoría de estas opciones no estarán disponibles si no tenemos conexión a internet.

Antes de compartir el archivo con terceras personas es interesante **preparar el libro para compartir**. Puedes aprender cómo en el siguiente avanzado:.

## *19.1. Exportar como página web*

Si tenemos una página web propia y queremos **exportar un libro de cálculo al formato html** para publicarlo lo podemos convertir en página web. Para hacer esto debemos seguir los siguientes pasos:

- 1. Pulsar sobre el menú **Archivo**.
- 2. Seleccionar la opción **Guardar como**.

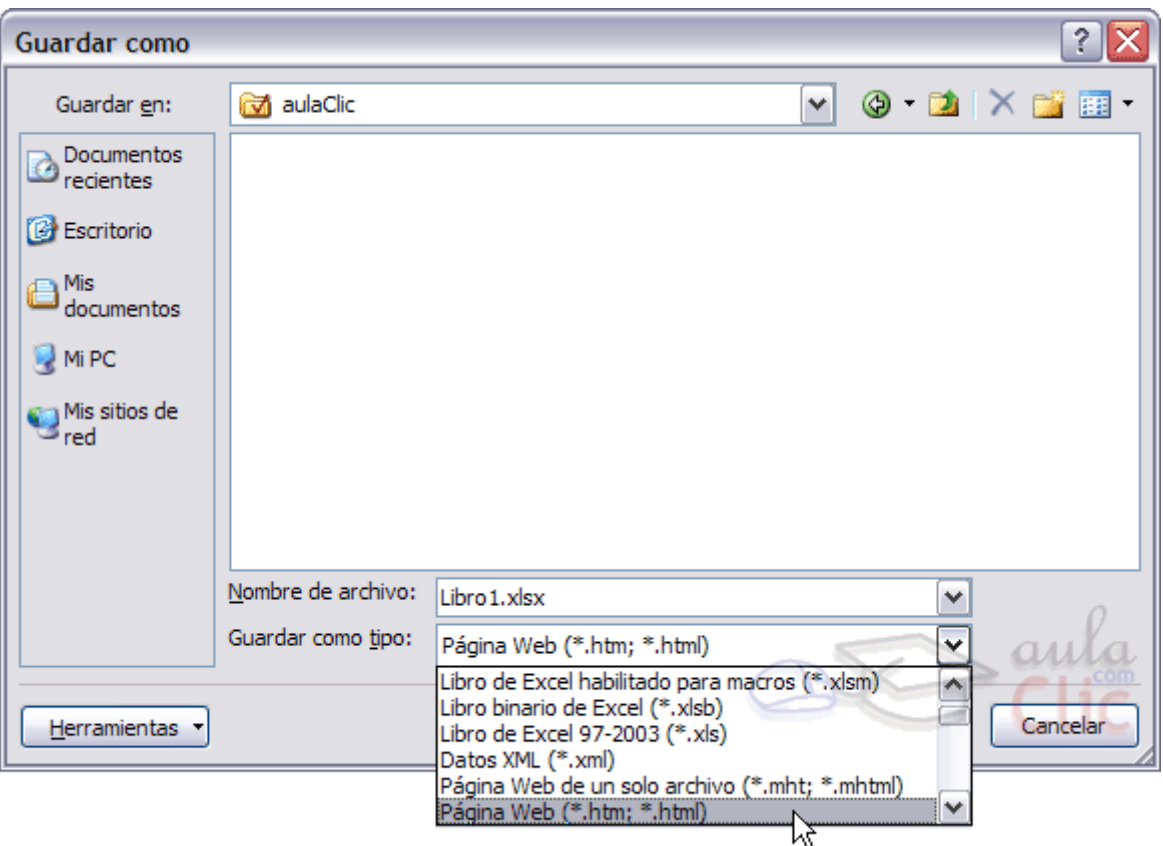

3. En el cuadro de diálogo **Guardar como tipo** tendremos que seleccionar el tipo *Página Web* en **Guardar como tipo:** . Disponemos de dos posibles modos: **Página Web de un solo archivo** o **Página Web**, el formato más común es éste último.

4. Una vez hayamos elegido la opción que más nos interesa podemos pulsar sobre **Guardar**.

Obtendremos la página html con la información del libro. Obviamente habrá que publicarla en el sitio web de que dispongamos para que los internautas tengan acceso a ella.

## *19.2. Enviar documentos por fax o correo-e*

Una tarea muy común suele ser la de exportar el excel a PDF, por ejemplo una factura, para luego enviarlos por correo electrónico o por fax. Excel 2010 facilita esta tarea.

Accede al menú **Archivo** > **Guardar y enviar**. Y selecciona **Enviar mediante correo electrónico**.

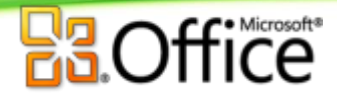

### Enviar mediante correo electrónico Adiuntar una copia de este libro a un correo electrónico Todos reciben copias independientes del libro Los cambios y comentarios deben incorporarse manualmente Enviar como datos adjuntos Crear un correo electrónico que contenga un vínculo a este libro  $\mathbb{R}^d$ Todos trabajan en la misma copia del libro Todos los usuarios pueden ver siempre los cambios más recientes  $\mathbb{R}^d$ Enviar un Mantiene el tamaño del correo electrónico reducido vínculo Se debe quardar el libro en una ubicación compartida Adjuntar una copia de este libro en formato PDF a un correo electrónico El documento tiene el mismo aspecto en la mayoría de equipos m. Conserva las fuentes, el formato y las imágenes m. Enviar como  $\mathbb{R}^n$ El contenido no puede cambiarse con facilidad **PDF** Adjuntar una copia de este libro en formato XPS a un correo electrónico El documento tiene el mismo aspecto en la mayoría de equipos Conserva las fuentes, el formato y las imágenes  $\mathbb{R}^d$ Enviar como El contenido de los documentos XPS no puede modificarse fácilmente **XPS** Enviar como fax de Internet Envíe un fax sin usar una máquina de fax a, Requiere un proveedor de servicios de fax Enviar como fax de Internet

Las opciones de que disponemos son:

**Enviar como datos adjuntos**, que consiste en enviar un correo electrónico con una copia simple del contenido actual del libro.

**Enviar un vínculo**, que lo que envía no es una copia, sino en enlace para modificar a través del correo electrónico un mismo documento. Sería ideal por ejemplo para una circular en la empresa en la que queramos que los empleados indiquen algún tipo de información.

**Enviar como PDF**, es una opción similar a la primera, se trata de enviar adjunta la información, solo que en este caso utiliza el formato PDF, que es el tipo de formato más común para enviar información que no deseamos que se manipule, como por ejemplo un presupuesto. Una ventaja es que el receptor no necesitará tener Office para poder leer el documento.

**Enviar como XPS** tiene las mismas características que el envío de un PDF, pero no es estándar, ya que es un formato propio de Microsoft y las personas que utilicen sistemas operativos que no sean Windows pueden tener más dificultades en leerlos. Es recomendable enviarlo como PDF.

**Enviar como fax de Internet**, permite, en caso de que tengamos contratado un servicio de fax online, enviar el documento de esta forma.

Simplemente deberemos elegir la que más nos convenga y hacer clic sobre su correspondiente botón.

Ten en cuenta que lo que hace Excel para enviar los documentos es gestionar el envío ordenando al programa gestor de correo electrónico lo que debe hacer. Es decir, que será necesario tener una cuenta configurada en Microsoft Outlook.

## *19.3. Guardar en la Web: SkyDrive*

Si por cualquier motivo lo que necesitamos no es enviar a alguien en particular la información, sino que queremos subir la información a internet con el único fin de disponer de ella desde cualquier sitio o de compartirlo con ciertas personas de forma controlada, entonces la mejor opción es SkyDrive.

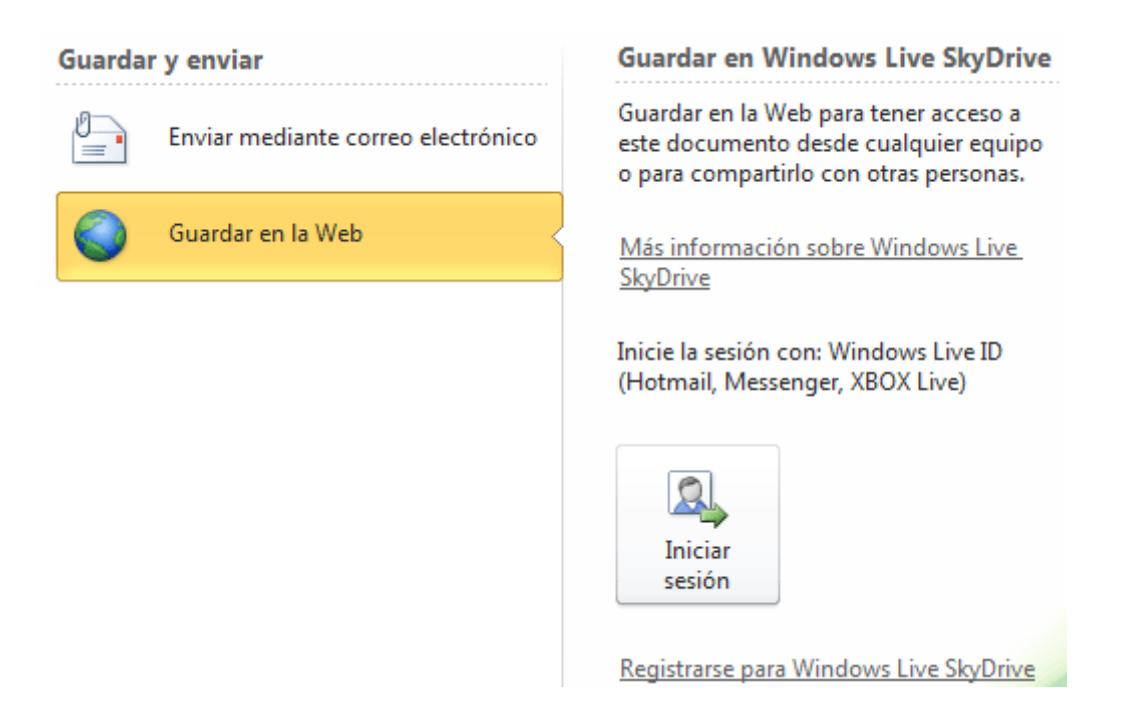

También desde la opción **Archivo** > **Guardar y enviar** encontramos la opción **Guardar en la Web**.

Para utilizar esta función necesitamos una cuenta (también llamada ID) en Windows Live.

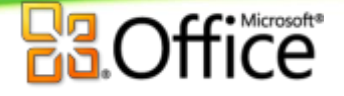

Si no sabes lo que es un **Windows Live ID**, visita el siguiente básico:.

Pulsa **Registrarse** si quieres disponer de una cuenta de correo de Windows Live y poder utilizar el servicio SkyDrive. Se abrirá una página web en tu navegador predeterminado, con un formulario que te permitirá introducir tus datos para proceder al registro.

Y si ya dispones de una, pulsa **Iniciar sesión**. Se abrirá un cuadro de diálogo que te preguntará tus datos de acceso.

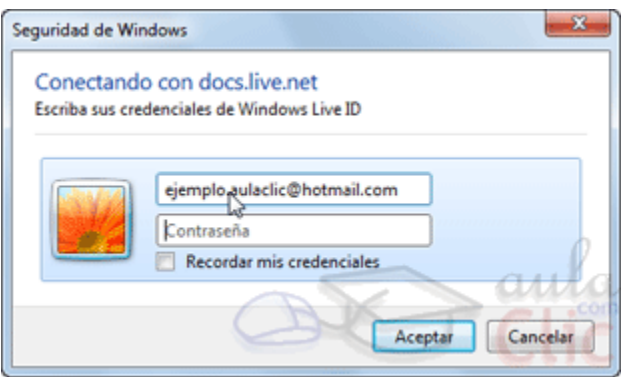

En el primer cuadro, **Nombre de usuario** deberás indicar tu dirección de correo registrada, y en el segundo tu **Contraseña**. Si activas la opción **Recordar mis credenciales**, haciendo clic sobre la casilla de verificación que lo acompaña, no necesitarás introducir los datos cada vez que inicies Excel.

Al hacerlo, el apartado **Guardar en Windows Live SkyDrive** cambiará y mostrará las carpetas disponibles: **Pública** y **Mis documentos**.

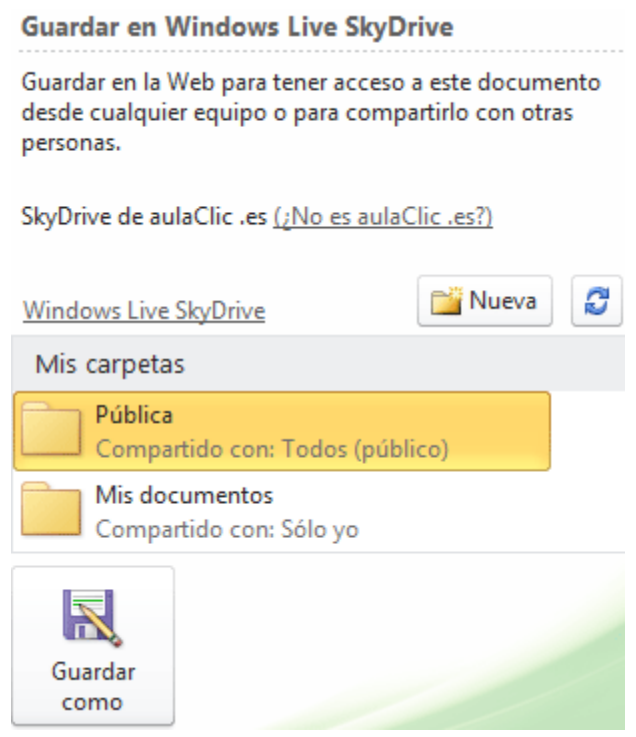

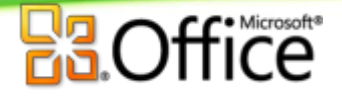

Estas carpetas no son carpetas de nuestro ordenador. Las nuevas carpetas que creemos desde éste apartado se localizarán en nuestro espacio en la red, no en el equipo.

Si pulsamos **Actualizar**, se refrescará la información, de modo que si le hemos dado a alguien permiso para incluir documentos en nuestra carpeta **Pública**, por ejemplo, veremos los cambios aplicados.

El botón **Guardar como** es el que permite guardar el documento en la carpeta que seleccionemos.

La gestión de esta información también se puede realizar desde el navegador web. Esto implica que podremos acceder a los datos desde cualquier punto en que dispongamos de conexión. De hecho, cuando hacemos clic en **Nueva Carpeta**, desde Excel, nos remite al navegador web que utilicemos.

Bien si accedemos desde el enlace **Ir a: SkyDrive**, bien si accedemos de forma autónoma al [sitio web de Microsoft para SkyDrive,](http://skydrive.live.com/) el resultado será el mismo. Podremos explorar las carpetas que hayamos ido creando, y descargar los archivos que hayamos incluido en ellas. También podremos crear carpetas nuevas y establecer los permisos.

Para indicar quién tiene acceso a cada carpeta, necesariamente debemos hacerlo desde la página web. Podemos hacerlo al crear una carpeta:

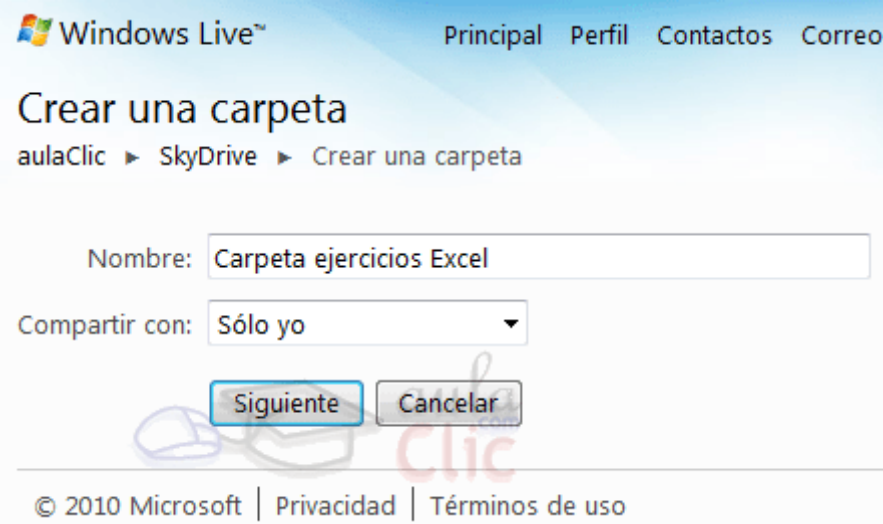

Le daremos un **Nombre** e indicaremos quién tiene acceso en la lista **Compartir con**. La lista contiene las opciones:

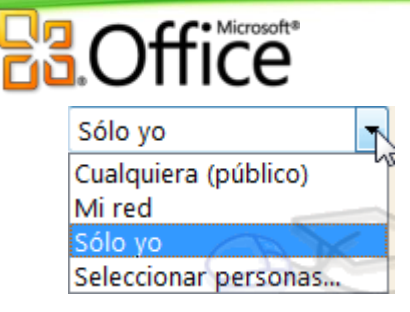

**Cualquiera (público)**: Lo verá todo el mundo.

**Mi red**: Lo verán todos los contactos que formen parte de tu red de Windows Live.

**Sólo yo** garantizará que el contenido de la carpeta no estará accesible para nadie más.

Y también puedes **Seleccionar personas...** para especificar qué personas en concreto pueden descargar el archivo de la carpeta. Podrás elegir entre **redes**, **categorías** (por ejemplo, la categoría *Clientes*, si tienes a tus contactos organizados) o bien **usuarios** específicos, indicando sus correos electrónicos.

Cuando elijas quién tiene acceso, verás un desplegable que te dejará elegir qué tipo de permisos tiene sobre la carpeta: **Pueden ver archivos** o **Pueden agregar, modificar detalles y eliminar archivos**. Podrás definir permisos diferentes por cada usuario, categoría o red. Por ejemplo, que la categoría empleados pueda modificar y eliminar los archivos, y los clientes puedan simplemente visualizarlos.

Desde la web se puede gestionar tanto el espacio libre disponible (existe un límite de almacenaje, que actualmente son 25GB), como el nombre de los archivos, sus propiedades, cambiar los permisos, e incluso generar comentarios del archivo, como si se tratara de una entrada de un blog. Además, se pueden editar los archivos online, como veremos en el siguiente apartado.

El único inconveniente es que sólo se puede compartir información de SkyDrive con personas que tengan un Windows Live ID, es decir, una cuenta de correo hotmail o live, o bien hayan adaptado los credenciales de su cuenta de correo mediante [Windows Live](http://www.passport.net/)  [Passport,](http://www.passport.net/) para poder acceder a los servicios de Windows Live.

## *19.4. Office 2010 online*

Cuando estamos manipulando archivos en SkyDrive, encontramos la opción de crear un **Nuevo** > **Libro de Microsoft Excel**.

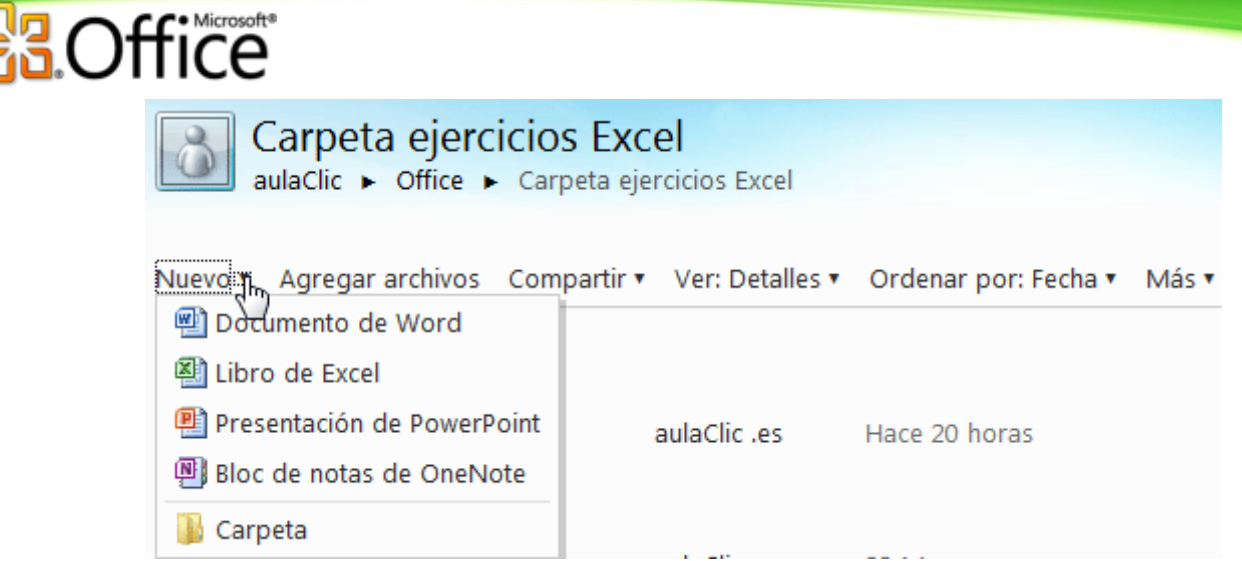

Una de las grandes novedades que ofrece Microsoft en su versión 2010 de Office es que existe una **versión gratuita disponible online**.

Ésto implica que podemos crear y modificar los archivos directamente desde el navegador, sin necesidad de instalar la suite Office en el equipo.

Por tanto, disponemos de **mayor libertad y movilidad**. Ya no es necesario pues que las personas con las que compartimos los archivos los descarguen y modifiquen en su ordenador, para luego volver a subir la versión modificada. Pueden editar en tiempo real su contenido y el propietario del archivo dispondrá siempre de la información actualizada.

Para utilizarlo, sólo debemos seleccionar la opción **Editar con el explorador**, que aparecerá sobre el archivo que estemos visualizando en la web. Se abrirá la aplicación Excel online en el navegador predeterminado. En nuestro caso, Internet Explorer.

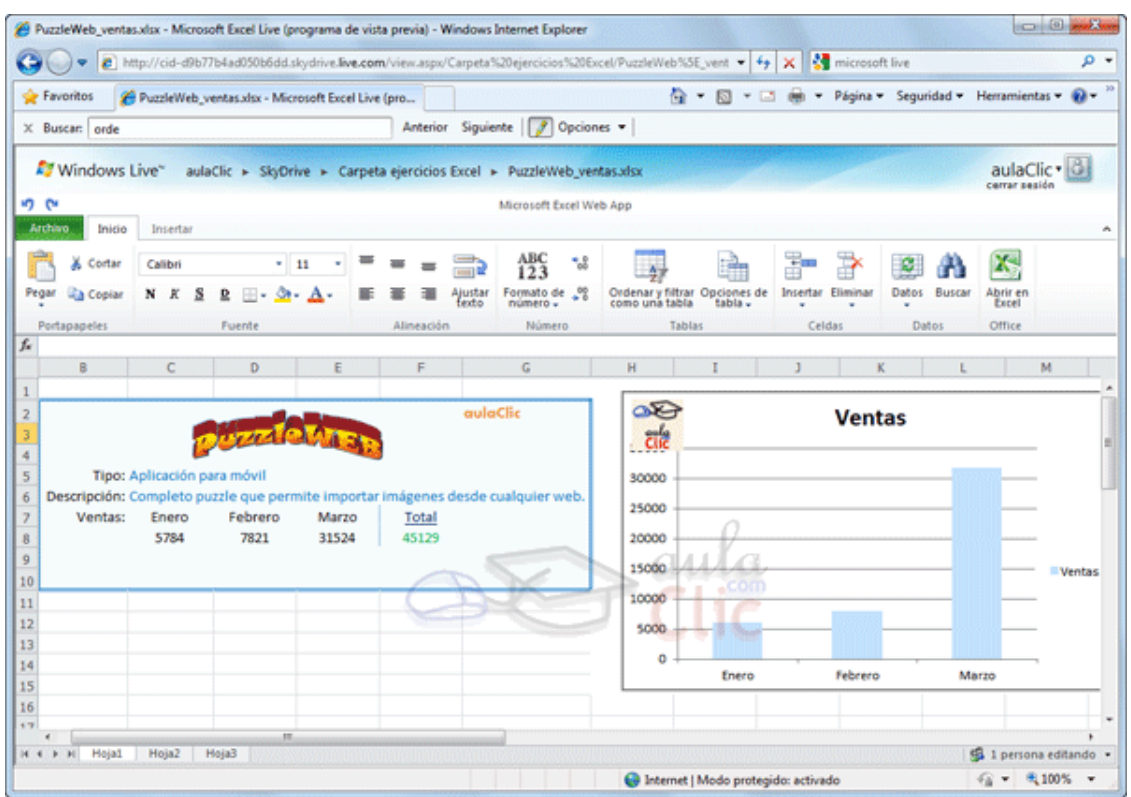

Si te fijas, tiene una apariencia muy similar a la de la aplicación Excel instalada en el ordenador.

**La principal desventaja de la versión Online es la lentitud del servicio**. Por bien que vaya, cada acción que realizamos la estamos enviando a través de internet a un servidor, y esto siempre se traduce en tiempo de espera. Sobre todo si disponemos de una conexión lenta. Por ello, Office 2010 online puede suponer una herramienta muy útil para realizar pequeñas modificaciones, trabajar en red, actualizar documentos o disponer de herramientas en lugares en que no tenemos instalado el programa pero disponemos de conexión a internet, como por ejemplo móviles con el sistema operativo Windows Mobile. Pero no es recomendable para trabajar a diario, por ejemplo, en trabajos de oficina que supongan una continua utilización de estas herramientas.

No olvides tampoco que, al utilizar un navegador para funcionar, es posible sature la aplicación y ésto ralentice también la navegación simultánea en otras páginas web.

**Otra desventaja es la reducida cantidad de herramientas disponibles**. La versión online de office no está pensada para sustituir a la aplicación instalable, sino para permitir pequeñas ediciones online.

Por ello, si en el ordenador tienes instalado Excel 2010, te recomendamos que las grandes modificaciones las realices desde ahí, y no desde la versión online. Al visualizar un archivo que está online, en SkyDrive, tienes la opción de **Abrir en Excel**. De forma que editarás el archivo en local (en tu ordenador), pero los cambios se

guardarán en la versión online (en internet), disponibles en la red para que el resto de personas autorizadas accedan a ellos.

## *19.5. Guardar en SharePoint y publicar*

Microsoft SharePoint Workspace, es una aplicación de las incluidas en el paquete Office 2010. Permite crear un entorno común mediante el cual compartir documentos, contactos, calendarios, etc. entre los diferentes miembros de una misma organización.

Por ello, en Excel 2010 disponemos de la opción

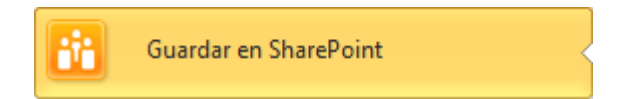

en el menú **Archivo** > **Guardar y enviar**. Así guardaremos el documento en una biblioteca de recursos de la empresa, con las ventajas que ello supone:

- **Centralización de recursos**. Varias personas pueden trabajar simultáneamente sobre un libro.

- Más **material** disponible, y **siempre actualizado**, para los trabajadores. Pudiendo solicitar que se les envíen notificaciones cuando se realizan cambios sobre un determinado archivo.

SharePoint es especialmente recomendable en corporaciones que tienen delegaciones en distintos puntos geográficos, porque les permite trabajar contra un servidor común.

La opción **Publicar en servicios de Excel**, también disponible en **Archivo** > **Guardar y enviar**, está relacionada también con SharePoint. Permite elegir la forma en que se publicarán los contenidos.

Podremos elegir qué parte del libro queremos que se publique para que esté accesible al resto de compañeros: El **Libro completo**, unas **Hojas** determinadas o simplemente **Elementos en el libro** independientes, como gráficos o tablas. E incluso definir parámetros, como qué celdas son editables y cuáles no.

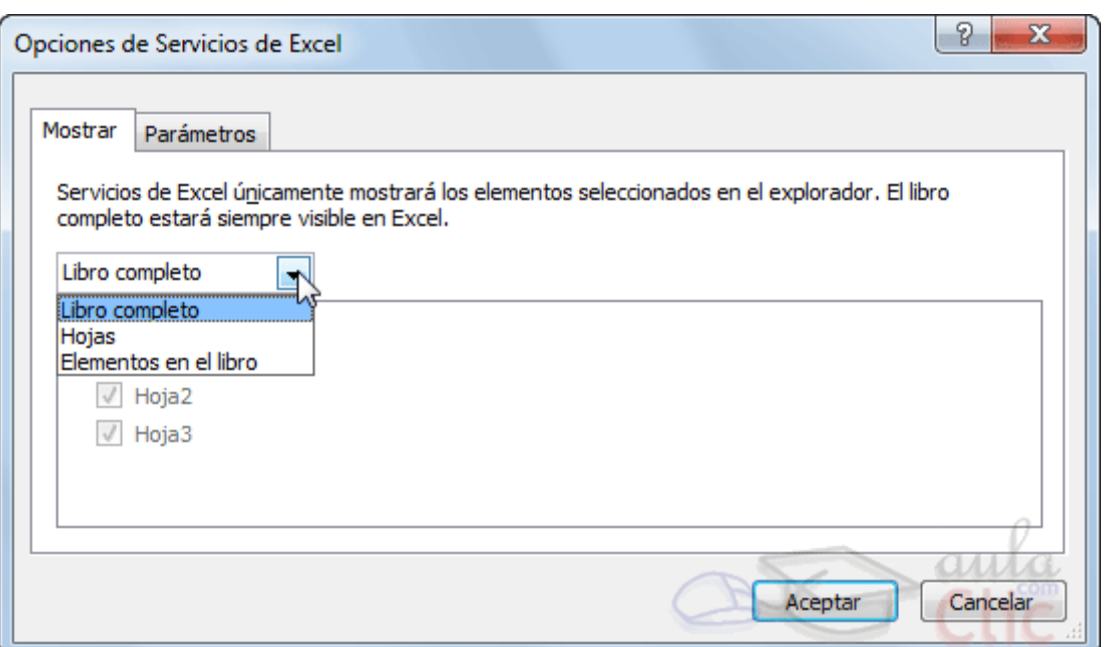

## *19.6. Compartir libro en la red privada*

Hasta ahora hemos visto diferentes formas de compartir un documento, la mayoría de ellas utilizando herramientas que funcionan únicamente si disponemos de internet. Pero existen otras formas muy comunes de compartir. Por ejemplo, entre los distintos departamentos de una misma oficina, a través de una red privada LAN, se suelen compartir recursos. También entre los distintos usuarios del mismo equipo.

Si no conocías la posibilidad de compartir archivos en red, puedes visitar el siguiente básico que explica **cómo compartir archivos con Windows** [.](http://www.aulaclic.es/excel2010/b_19_4_1.htm)

Si accedemos a un archivo excel que se encuentra en una carpeta compartida de otro equipo o nosotros mismos estamos compartiendo nuestro documento, normalmente Excel no permite que varias personas lo modifiquen a la vez. Ésto quiere decir que, si una de ellas lo tiene abierto, al resto de usuarios con acceso les aparecerá un mensaje como el siguiente cuando traten de acceder a él:

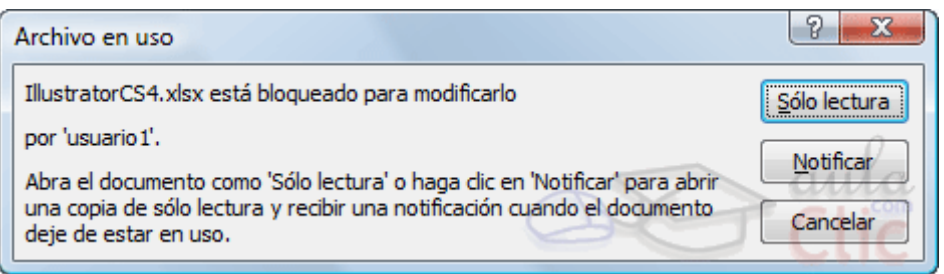

Como bien indica el mensaje, deberíamos abrirlo como **Sólo lectura**, y no podríamos realizar modificaciones en él. Pero esto se puede cambiar.

**Para que varias personas puedan trabajar sobre el mismo libro Excel de forma simultánea**, deberemos situarnos en la ficha **Revisar** y pulsar **Compartir libro** 

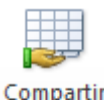

libro , en la sección **Cambios**.

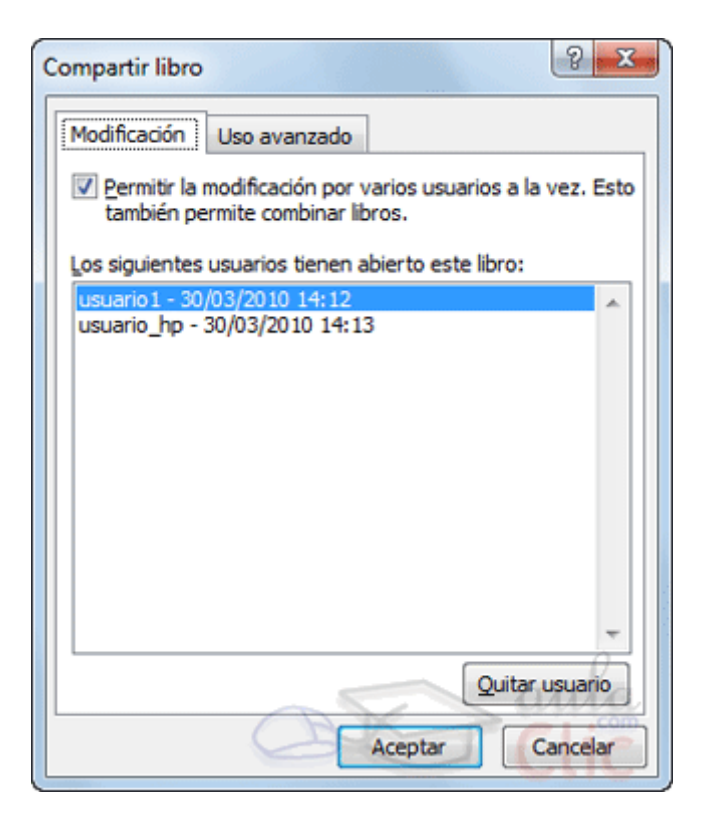

Deberemos activar la casilla **Permitir la modificación por varios usuarios a la vez**, y pulsar **Aceptar**.

Ahora, desde el listado que muestra esta ventana podremos controlar quién tiene abierto el documento.

Si seleccionamos un usuario de la lista (que no seamos nosotros mismos), podremos pulsar el botón **Quitar usuario**. De esta forma la persona expulsada perderá la conexión con el archivo. Ésto implica que no podrá guardar los cambios que ha realizado en el libro. Lo que sí podrá hacer, para no perder el trabajo, es guardar una copia con las modificaciones que haya realizado.

Si alguien ha sido expulsado y ha guardado una copia de sus cambios, y luego quiere incorporarlos al archivo original, sería una pérdida de tiempo volver a editar el archivo de nuevo. Existe una herramienta en Excel que nos permite **combinar varios**  libros, para estos casos. Visita el siguiente avanzado para descubrir cómo hacerlo **24**.

No es necesariamente el dueño del archivo el que puede expulsar al resto. Todos los usuarios del archivo están en igualdad de condiciones en este aspecto.

Cuando varias personas trabajan sobre un mismo archivo, ya sea de forma simultánea o no, surge una necesidad nueva: la de controlar los cambios. Poder saber en cada momento qué modificaciones ha sufrido el documento. Para ello, Excel 2010 gestiona un **historial de cambios**.

Desde la pestaña **Uso avanzado** de la ventana **Compartir libro**, se puede configurar cuánto tiempo se conservará este historial, cuándo se añadirá un cambio al mismo (si cada cierto tiempo o cuando se guarda el archivo), qué cambios prevalecen ante un conflicto, etc.

Si no quieres que alguna de las personas que tienen acceso al libro modifique la configuración y de esa forma se pierda el historial, deberás protegerlo. Para ello nos situaremos en la ficha **Revisión**, y pulsaremos el botón **Proteger libro compartido De Proteger libro compartido** Se abrirá una ventana en la que deberemos marcar la casilla **Compartir con control de cambios**. Si el libro aún no ha sido compartido, te permitirá incluso protegerlo bajo contraseña.

Se desprotege del mismo modo, aunque el botón se llamará **Desproteger libro compartido**.

Sólo nos falta aprender pues cómo controlar los cambios como tal. Disponemos de un botón de **Control de cambios** en la ficha **Revisar**.

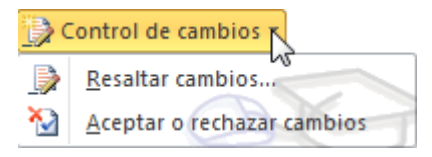

**Resaltar cambios...** permite configurar Excel para que marque con un sutil cuadro negro los cambios que el documento sufre. Se abrirá una ventana como la de la imagen:

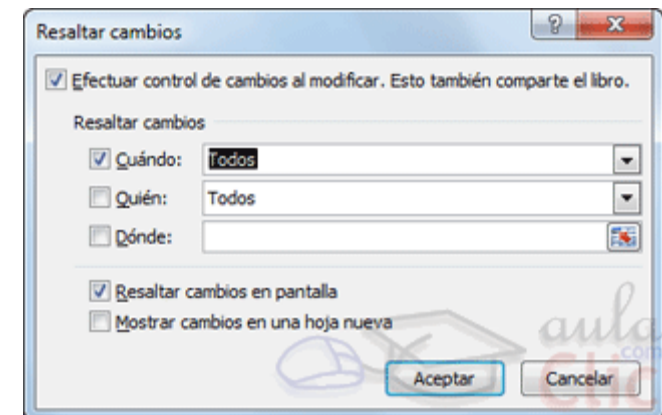

Es necesario activar la casilla **Efectuar control de cambios al modificar**.

-

Luego, dispondremos de tres opciones para elegir los cambios que nos interesan: en función de **cuándo** se han producido (desde una fecha concreta, los que están sin revisar, etc.), de **quién** ha efectuado los cambios (el nombre de la persona será normalmente el de su usuario de Windows ) o incluso podremos elegir resaltar los cambios efectuados en determinadas celdas, marcando la opción **dónde**.

Por último, hay que marcar la opción **Resaltar cambios en pantalla**. Si lo preferimos también podemos incluir **en una nueva hoja** los cambios realizados.

El resultado será que las celdas que hayan cambiado mostrarán un sutil recuadro enmarcándolas, así como un pequeño triángulo en la zona superior izquierda de la celda.

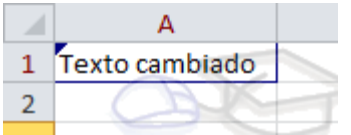

Si situamos el cursor sobre la celda, se mostrará un pequeño mensaje informativo.

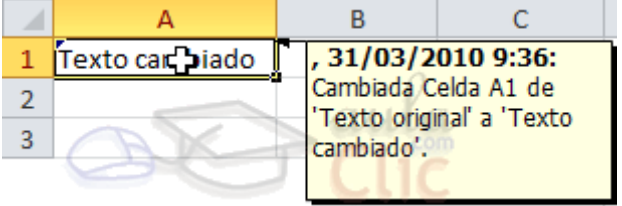

- Si consideramos que el cambio no deberá haber sido realizado, podemos devolver a la celda su aspecto original. Para ello elegiremos **Aceptar o rechazar cambios**, desde el botón **Control de cambios** de la ficha **Revisar**.

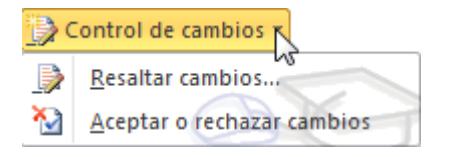

Un mensaje nos advertirá de que antes de continuar el documento se va a guardar. Aceptamos.

Luego, una ventana nos permite escoger qué tipo de cambios queremos revisar.

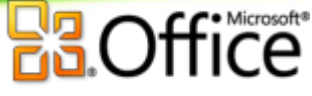

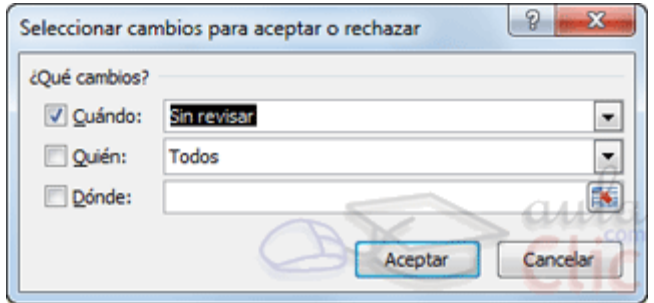

Al igual que en la opción de resaltar cambios, podremos escoger **cuándo**, **quién** y **dónde** se han producido los cambios. Por defecto se seleccionarán los que no se hayan revisado aún. Y aceptamos.

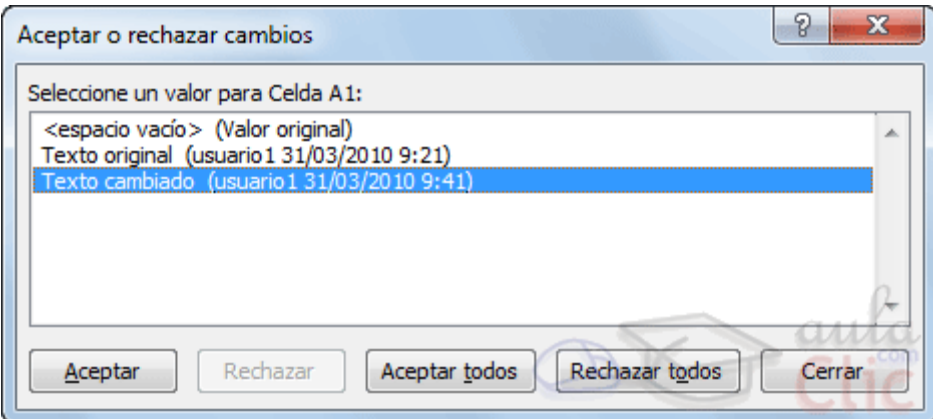

Se marcará la celda a la que se refiere el cambio a revisar con una línea discontínua, idéntica a la que se dibuja cuando copiamos una celda.

En la ventana, aparecerá el historial de modificaciones que ha sufrido la celda. En este caso era una celda vacía, que pasó a contener el texto *Texto original* y luego cambió a *Texto cambiado*. Fíjate que para cada cambio indica quién lo realizó (*usuario1*) y en que fecha y hora.

Podremos pulsar **Aceptar**, si estamos conformes con los cambios de la celda que se nos indica, y de ese modo seguirá mostrando celda tras celda hasta finalizar la revisión del documento.

O bien pulsar **Aceptar todos**, para aceptar todas las modificaciones. **Ojo!** No todas las realizadas sobre una celda, sino todas las realizadas sobre el documento.

Si nunca has trabajado con esta herramienta de control de cambios, te recomendamos que utilices la ayuda de Excel para ampliar tus conocimientos, ya que existen cambios que no se ven reflejados y por tanto no se pueden revisar, como por ejemplo la modificación del nombre de una hoja de trabajo.

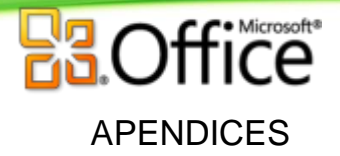

## Unidad 1. Introducción a Excel 2010

## *¿Qué es y para qué sirve Excel 2010?*

Excel 2010 es **una aplicación que permite realizar hojas de cálculo**, que se encuentra integrada en el conjunto ofimático de programas Microsoft Office. Esto quiere decir que si ya conoces otro programa de Office, como Word, Access, Outlook, PowerPoint, ... te resultará familiar utilizar Excel, puesto que muchos iconos y comandos funcionan de forma similar en todos los programas de Office.

Una hoja de cálculo sirve **para trabajar con números de forma sencilla e intuitiva**. Para ello se utiliza una cuadrícula donde en cada celda de la cuadrícula se pueden introducir números, letras y gráficos.

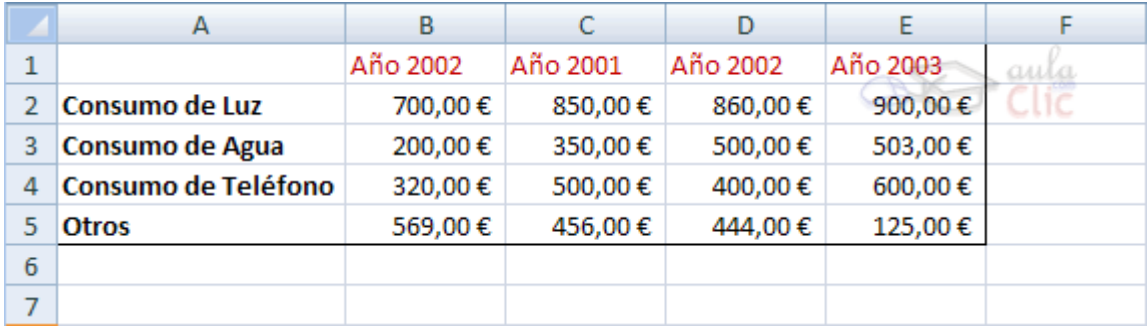

Por ejemplo, para sumar una serie de números sólo tienes que introducirlos uno debajo de otro, como harías en un papel, colocarte en la celda donde irá el resultado y decirle a Excel que quieres hacer la suma de lo que tienes encima (ya veremos más adelante cómo se hace exactamente, pero es muy fácil).

Quizás pienses que para hacer una suma es mejor utilizar una calculadora. Pero piensa qué ocurre si te equivocas al introducir un número en una suma de 20 números, tienes que volver a introducirlos todos; mientras que en Excel no importa si te equivocas al introducir un dato, simplemente corriges el dato y **automáticamente Excel vuelve a calcularlo todo**.

Esto es importante cuando los cálculos son un poco más complicados, imagina que estás haciendo la declaración de la renta a mano y al final descubres un error, tendrías que volver a calcularlo todo. Si lo haces con Excel sólo tienes que corregir un dato.

Esta característica de recálculo automático te permite también hacer simulaciones fácilmente. Por ejemplo, si estás calculando lo que tendrás que pagar al mes al pedir un

préstamo hipotecario, basta que vayas introduciendo diferentes cantidades en el importe del préstamo para que veas lo que tendrías que pagar en cada caso.

Vamos a ver otro ejemplo que nos servirá para ver más características de Excel.

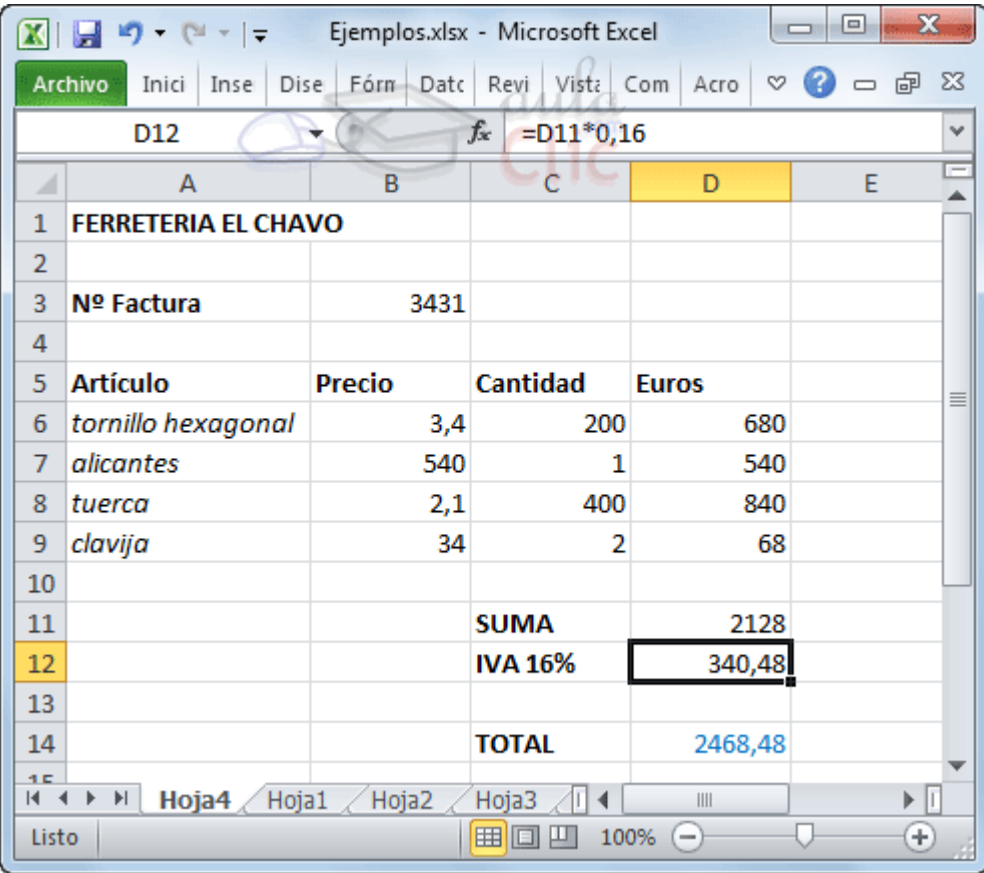

En esta imagen tienes una sencilla factura realizada con Excel.

Puedes observar como las **columnas** se numeran por **letras A,B,C**,... y las **filas** por **números 1,2,3**,... En la columna *D* se ha calculado el producto de las columnas *B y C*.

En la celda *D12* se ha calculado el IVA, debajo de la cinta de opciones puedes ver la fórmula que se ha utilizado *=D11\*0,16* es decir, el producto de lo que hay en la celda *D11* multiplicado por *0,16*.

Así de fácil e intuitivo es Excel. Seguro que ya estás deseando seguir el resto del curso para aprender a utilizarlo.

También puedes ver en este ejemplo cómo **se puede utilizar texto** en cualquier parte de la hoja de cálculo, incluso podríamos haber puesto un **gráfico** con el logotipo de la ferretería.

Otra cosa buena de Excel es que **no es necesario saber matemáticas** para utilizarlo. En muchas ocasiones es suficiente con utilizar las operaciones básicas. Por supuesto, si sabes matemáticas mucho más partido podrás sacar de Excel.

Aunque en este ejemplo no se ve, Excel también es capaz de **dibujar gráficos a partir de los datos introducidos**, del estilo de los gráficos en forma de tarta y en forma de barras que se ven en las encuestas.

Excel se puede utilizar para multitud de cosas, tanto en el plano personal como en el plano profesional. Desde llevar las cuentas familiares hasta los más complejos cálculos financieros.

## Trabajar con dos programas a la vez

Aquí te explicaremos cómo visualizar en la pantalla dos programas al mismo tiempo, que en este caso serán, por una parte el curso y por la otra el Excel 2010.

1. Suponemos que si estás leyendo estás líneas es porque ya tienes el curso abierto, así que ahora falta abrir el otro programa: Excel 2010.

2. Asegúrate de que sólo tienes **abierto el curso y Excel**, si estás utilizando más programas y no quieres cerrarlos, minimízalos.

3. Pulsa con el botón derecho del ratón sobre **cualquier zona vacía de la barra de tareas**, en la parte inferior de la pantalla. Normalmente encontrarás espacio en la zona próxima al reloj.

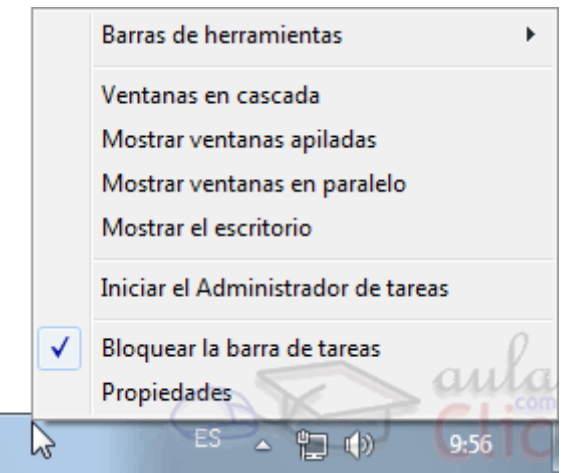

4. Elige la opción **Mostrar ventanas en paralelo** o **Mosaico vertical**, para situar una ventana junto a la otra. El nombre de la opción puede variar según la versión de Windows que utilices.

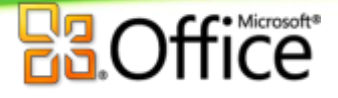

Observa como la pantalla habrá quedado dividida en dos partes, como en la figura:

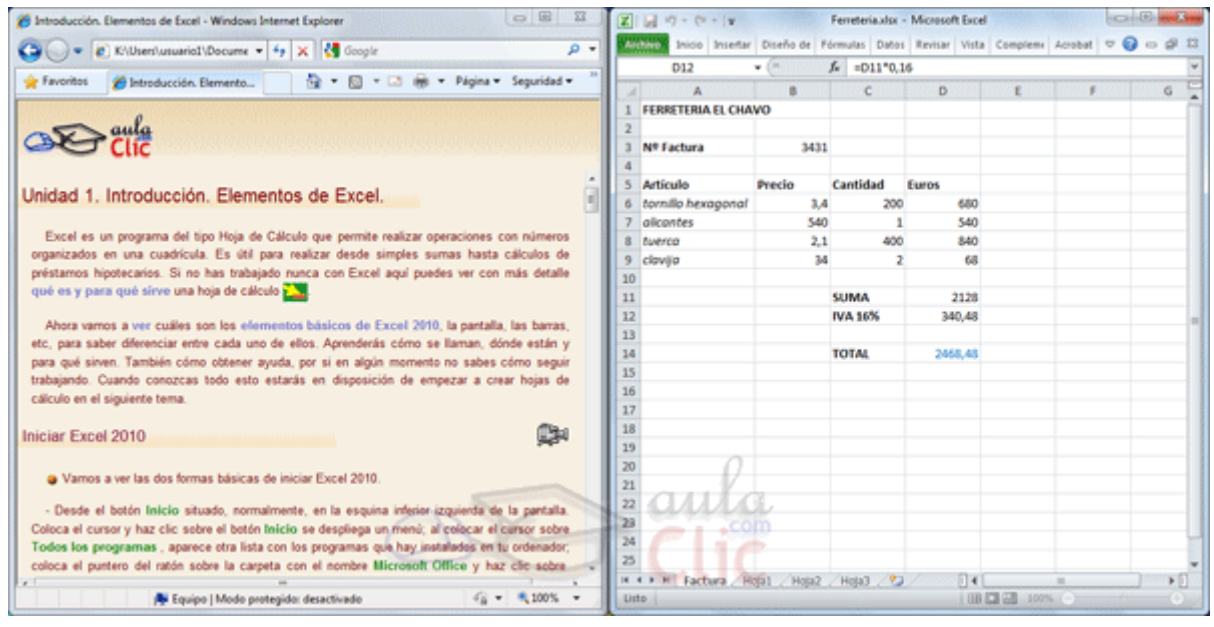

Si prefieres trabajar en horizontal, puedes elegir **Mostrar ventanas apiladas** o **Mosaico horizontal**. Así se mostrarán una sobre la otra.

Una vez tenemos las dos ventanas con el tamaño adecuado basta hacer clic con el ratón para pasar de la una a la otra. De esta forma, la ventana donde hagas clic se convertirá en la **ventana activa**, y podrás trabajar con ella. Distinguirás la ventana activa de la inactiva porque la barra de título superior tiene un color más intenso (la inactiva tiene un color atenuado, grisáceo).

Para volver a dejar las ventanas con su tamaño normal, hacer clic en el botón **Maximizar**  $\Box$  de la ventana en que visualizas el curso o en el de Excel.

Esto va bien con monitores grandes ( de 17" o más), con monitores pequeños quizás prefieras dejar las ventanas con su tamaño normal e ir pasando de una a otra utilizando los botones correspondientes en la barra de tareas inferior (la que contiene el menú Inicio). También puedes alternar de una ventana a otra presionando las teclas **Alt** + Tabulador (manteniendo pulsada Alt, presionar la tecla Tabulador).

## Personalizar el entorno de trabajo

Cuando vamos a pasar muchas horas utilizando Excel, es importante que trabajemos de forma cómoda y que tengamos a nuestro alcance rápidamente las herramientas que más frecuentemente utilizamos. Para ello, disponemos de unas opciones de personalización que nos permiten gestionar las opciones de las fichas: - Añadir comandos a las fichas existentes, tanto a las principales como a las de herramientas.

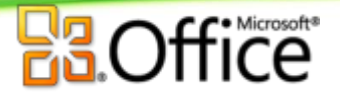

- Crear una nueva pestaña personalizada, que abra una ficha con los botones que más utilizamos.

- Inhabilitar fichas que no utilicemos nunca (o volver a habilitarlas).

Todas estas opciones se encuentran en **Archivo** > **Opciones** > **Personalizar Cinta**. También haciendo clic con el botón derecho sobre una pestaña y eligiendo la opción **Personalizar la cinta...** en el menú contextual.

Se abre una ventana como la siguiente:

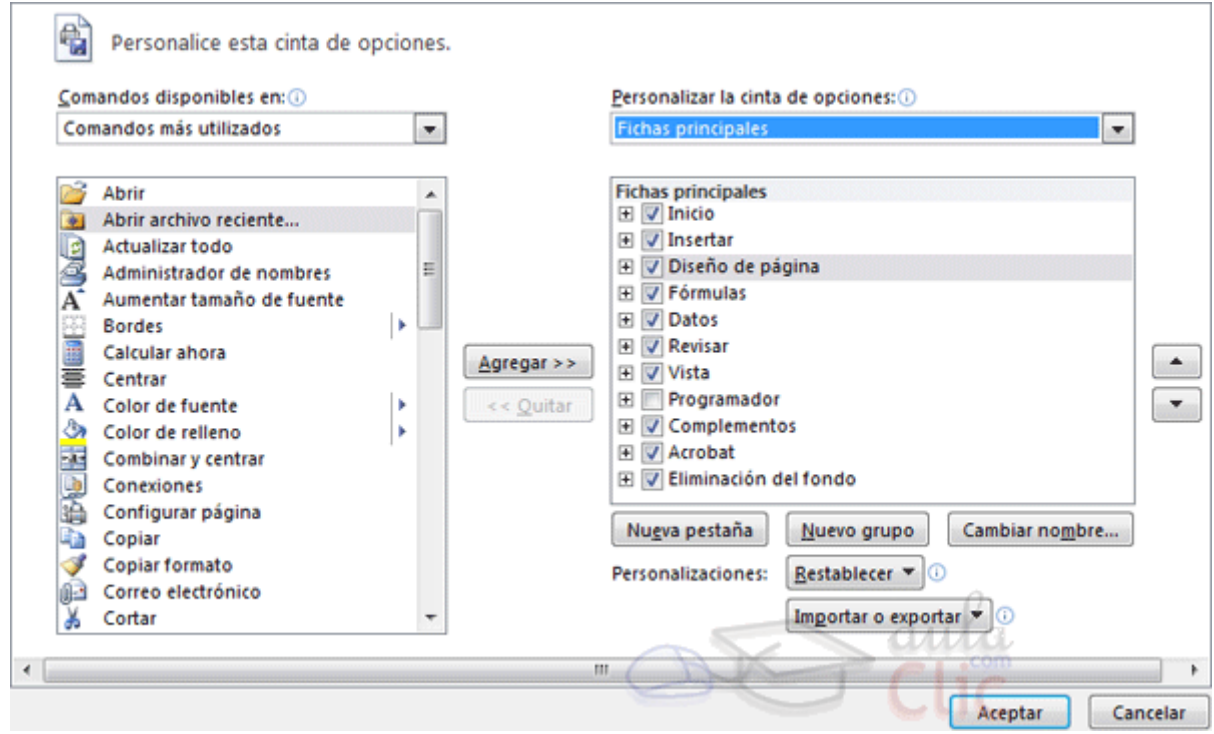

Vamos a ver cómo se utiliza.

Las **listas desplegables** superiores sirven para elegir los **Comandos disponibles** que podemos incluir en las fichas, y qué fichas queremos modificar (**Personalizar la cinta de opciones**). - **Comandos disponibles**: Podremos elegir entre los más utilizados, los que no están disponibles en ninguna ficha, macros, la ficha de Archivo, entre otros. - **Personalizar la cinta**: Nos permite elegir si queremos cambiar las fichas principales o las de herramientas.

Los cuadros que muestran una lista de comandos o fichas cambiarán, en función de lo que hayamos seleccionado en los desplegables explicados.

Los distintos botones nos permiten realizar las acciones.

- **Nueva pestaña** permite crear una ficha personalizada, al mismo nivel que **Inicio**, **Insertar**, **Fórmulas**, **Datos**, etc.

- **Nuevo grupo** permite crear una sección dentro de la ficha ya existente (ya sea estándar o personalizada). Por ejemplo, en la ficha **Inicio** podríamos crear un grupo llamado *Documento* que incluyera los botones **Guardar** y **Cerrar**, así no necesitaríamos cambiar a la ficha **Archivo** cada vez que guardamos.

- **Cambiar nombre** sirve para modificar el nombre de una ficha o grupo. Para hacerlo, tendremos que seleccionar el elemento y luego pulsar el botón. Se abrirá un cuadro de diálogo donde deberemos indicar el nuevo nombre.

- **Restablecer** permite recuperar el aspecto estándar de Excel, sin mostrar las personalizaciones realizadas.

- Los botones en forma de **flechas** arriba y abajo **sirven para ordenar las pestañas**. Simplemente seleccionamos una ficha y la vamos subiendo o bajando hasta la posición que queremos que ocupe.

- Los botones **Agregar** o **Quitar** sirven para incluir o eliminar un botón (o comando) de las fichas.

A continuación veremos cómo utilizar estos elementos.

## *Personalizar la cinta: Añadir comandos a fichas existentes*

Para incluir en una ficha un comando nuevo, necesitamos crear previamente un grupo, ya que Excel no nos permite modificar la organización de los grupos predeterminados. Los pasos a seguir serían:

1. Utilizar las **listas desplegables** superiores: localizar el botón que necesitamos y visualizar la ficha que queremos modificar.

2. Seleccionar la ficha y pulsar el botón **Nuevo grupo**.

3. Pulsar **Cambiar nombre...** para darle un nombre más descriptivo.

4. Seleccionar el comando en la lista izquierda y pulsar el botón **Agregar**. Repetir la operación con todos los comandos (botones) que se quieran incluir.

5. Ordenarlos, si se desea, con las flechas de la derecha. Para ello, seleccionar el comando o el grupo y moverlo hasta donde queramos.

6. Pulsar **Aceptar**.

El resultado será el similar al siguiente:

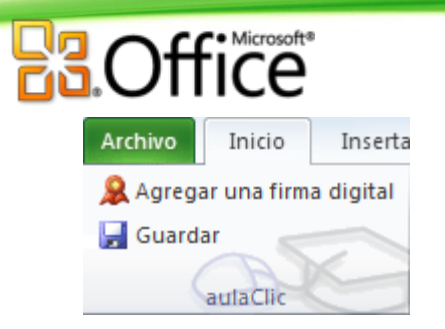

En nuestro caso, hemos creado el grupo *aulaClic* en la ficha principal **Inicio**. Lo hemos situado arriba de todo, por lo que aparece en primer lugar, a la izquierda. Dentro, hemos incluido los comandos **Agregar una firma digital** y **Guardar**, que se encuentran en la lista de comandos disponibles **Ficha Archivo**.

## *Personalizar la cinta: Crear una nueva pestaña*

Para crear una ficha con comandos personalizados dispares, que no se engloben en una categoría ya existente, lo mejor es crear una nueva pestaña.

1. Para ello, hacemos clic sobre el botón **Nueva pestaña**.

2. Luego, pulsamos **Cambiar nombre...** y le indicamos el nombre oportuno, por ejemplo *Personalizada*.

3. Automáticamente se creará un grupo dentro de ella, ya que las fichas deben tener como mínimo un grupo que sirva de contenedor para los comandos.

4. Ya podrías pulsar **Aceptar** y la ficha estaría ahí, vacía. Pero obviamente ésto no sirve de nada, así que lo lógico sería ir añadiendo los grupos y los comandos como hemos visto en el apartado anterior, sobre la nueva barra que hemos creado.

## *Personalizar la cinta: Inhabilitar o habilitar fichas*

Si alguna de las fichas no la utilizas nunca, puedes inhabilitarla para ocultarla y que deje de aparecer la pestaña en tu entorno de trabajo.

Para ello, simplemente deberás hacer clic sobre la casilla de verificación que hay junto a su nombre  $\text{F}$  Personalizada (personalizada) y para recuperarla, seguir el proceso inverso, volver a hacer clic para que vuelva a quedar marcada.

Si lo que queremos es **eliminarla definitivamente**, haremos clic con el botón derecho del ratón sobre ella y elegiremos **Quitar** en el menú contextual.

## fices ofts

## *Personalizar la barra de acceso rápido*

La cinta no es la única susceptible de personalización. También podemos, en **Archivo** > **Opciones** > **Barra de herramientas de acceso rápido**, modificar ésta barra, para incluir los comandos que creamos oportunos.  $\boxed{\mathbb{Z} \parallel \mathbb{Z}}$ 

Otra forma de acceder es hacer clic con el botón derecho del ratón sobre la barra y seleccionar **Personalizar la barra de herramientas de acceso rápido...** en el menú contextual.

En este caso, obviamente, no disponemos de pestañas, grupos, ni opciones para modificar el nombre. Simplemente podremos **Agregar** o **Quitar** comandos de ella.

## Importar y exportar el entorno personalizado

Cuando utilizamos frecuentemente un programa, como Excel, suele ser habitual que lo personalicemos: incluimos en las cinta fichas y los comandos que más utilizamos. Ésto nos ayuda a trabajar más cómodamente y con eficacia. Pero en ocasiones, tenemos que compartir un ordenador con compañeros de otro turno en el trabajo, o debemos trabajar en otro equipo. Acostumbrarse a trabajar con el entorno por defecto, después de haber cogido agilidad utilizando nuestro propio entorno supone un tiempo valioso.

Por eso es interesante exportar nuestras personalizaciones. Para luego poder importarlas en cualquier momento y equipo que disponga de Excel 2010. De ésta forma podremos trabajar cómodamente sin que ello suponga una molestia para el resto de usuarios del programa.

Lo primero es exportar nuestro entorno, desde el menú **Archivo** > **Opciones** > **Personalizar Cinta**.

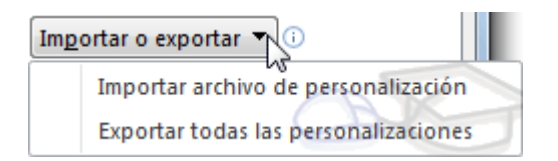

Elegimos el botón **Importar o exportar** y seleccionamos **Exportar todas las personalizaciones**. Se guardará un archivo con extensión *.exportedUI* en la carpeta que indiquemos. Una buena costumbre es guardar este archivo en una memoria usb extraíble o similar, que nos permitan tenerla a mano en cualquier momento.

## Microsoft<sup>®</sup>

Luego, para importarlo, pulsaremos éste mismo botón y escogeremos la opción **Importar archivo de personalización**.

Si vamos a importar en un equipo ajeno nuestra personalización, es interesante que guardemos la del usuario propietario antes.

Para devolver el programa a su aspecto original y eliminar todas las personalizaciones, deberemos pulsar el botón **Restablecer**.

Las opciones para **importar y exportar** la cinta también están disponibles para **la barra de herramientas de acceso rápido**, en **Archivo** > **Opciones** > **Barra de herramientas de acceso rápido**. Recuerda que esta barra es la que se encuentra en la zona superior izquierda.

# Unidad 2. Básico: Conceptos de Excel

Aquí podrás encontrar los conceptos más básicos que utiliza Excel. Para entender mejor cada uno de los conceptos explicados te aconsejamos abrir otra ventana con Excel y comprobarlo.

## *Libro de trabajo*

Un **libro de trabajo** es el **archivo** que creamos con **Excel**, es decir, todo lo que hacemos en este programa se almacenará formando el libro de trabajo.

Los libros de trabajo de Excel tienen la extensión **.XLSX** para que el ordenador los reconozca como tal.

**Cuando se inicia** una sesión de **Excel** automáticamente **se abre un nuevo libro de trabajo** con el nombre provisional de **Libro1**. Esto lo puedes comprobar en la pantalla de Excel, en la barra de título en la parte superior de la ventana verás como pone *Libro1 - Microsoft Excel*.

 $\Box$ e

Libro1 - Microsoft Excel

Cada vez que empezamos un nuevo trabajo con Excel el número del libro irá variando dependiendo de cuántos se hayan creado en esta sesión. Así si empezamos otro trabajo, el nombre que se asigna será *Libro2*, el siguiente *Libro3*, y así sucesivamente.

Cuidado que el nombre asignado sólo sirve como referencia para identificar los trabajos mientras no se hayan guardado, en ningún caso significa que el archivo ya se encuentra guardado.

Un libro de trabajo está formado por varias hojas, en principio constará de 3 hojas aunque el número de éstas puede variar entre 1 y 255, Si miras en la parte inferior de la ventana de Excel encontrarás las diferentes hojas del libro de trabajo, cada una de ellas nombradas de la forma Hoja1, Hoja2...

 $H + H$  Hoja1 Hoja2 Hoja3  $\sqrt{2}$ 

Los libros de trabajo son una gran herramienta de organización, ya que por ejemplo todas las hojas referidas a un mismo proyecto o trabajo podrían agruparse en un sólo libro.

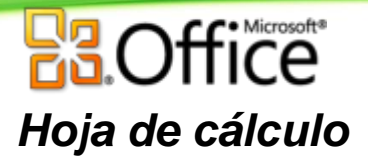

La **hoja de cálculo** es uno de los distintos tipos de hojas que puede contener un libro de trabajo. Es una herramienta muy **útil para** todas aquellas **personas que trabajen con gran cantidad de números** y necesiten realizar cálculos u operaciones con ellos.

Es como una gran hoja cuadriculada formada por 16384 columnas y 1.048.576 filas.

Las hojas de cálculo están formadas por columnas y filas.

Una columna es el conjunto de celdas seleccionadas verticalmente. Cada **columna** se **nombra por letras**, por ejemplo A, B, C,.......AA, AB,........IV.

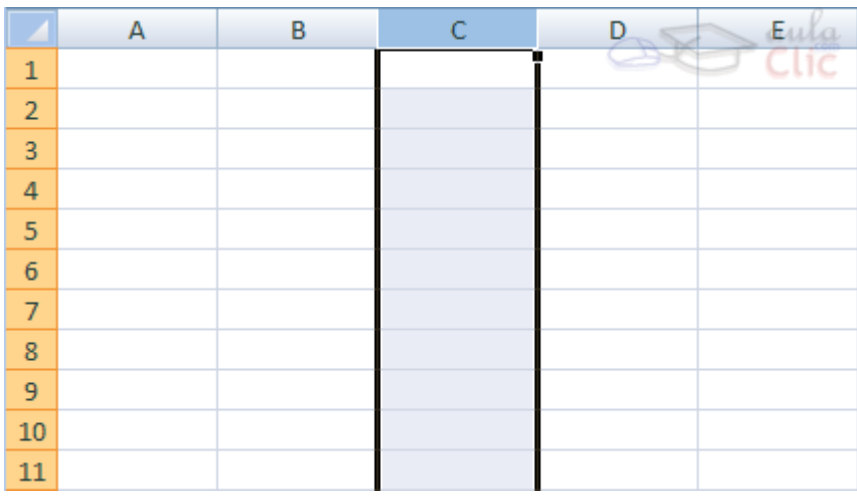

Cada **fila** se numera desde 1 hasta 1.048.576 y es la selección horizontal de un conjunto de celdas de una hoja de datos.

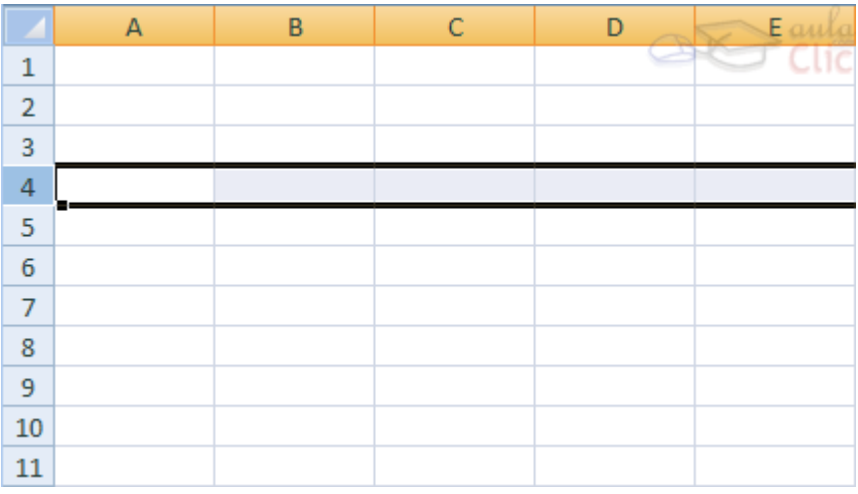

La intersección de una columna y una fila se denomina **Celda** y se nombra con el nombre de la columna a la que pertenece y a continuación el número de su fila, por ejemplo la primera celda pertenece a la columna A y la fila 1 por lo tanto la celda se

llama A1. Si observas la ventana de Excel podrás comprobar todo lo explicado anteriormente.

Cuando el cursor está posicionado en alguna celda preparado para trabajar con ésta, dicha celda se denomina **Celda activa** y se identifica porque aparece más remarcada que las demás.

De igual forma tenemos la **fila activa**, fila donde se encuentra la celda activa y **columna activa**, columna de la celda activa.

Otro concepto muy importante en una hoja de cálculo es el de **Rango**, que es un bloque rectangular de una o más celdas que Excel trata como una unidad. Los rangos son vitales en la Hoja de Cálculo, ya que todo tipo de operaciones se realizan a base de rangos. Más adelante veremos las distintas formas de definir un rango.

## Unidad 2. Básico: Tipos de datos

Vamos a **profundizar** un poco sobre los distintos **tipos de datos** que podemos introducir en las celdas de una hoja de cálculo:

## *Valores Constantes.*

Es un dato que se introduce directamente en una celda. Puede ser un **número**, una **fecha** u **hora**, o un **texto**.

## *<u>ONÚMEROS</u>*

Para introducir números puedes incluir los caracteres 0,1,2,3,4,5,6,7,8,9 y los signos especiales  $+ - ($   $)/$  % E e  $\in$  .  $\in$ .

Los signos (+) delante de los números se ignoran, y para escribir un número negativo éste tiene que ir precedido por el signo (-).

Al escribir un **número entre paréntesis**, Excel lo interpreta como un **número negativo**, lo cual es típico en contabilidad.

El carácter **E** o e es interpretado como **notación científica**. Por ejemplo, 3E5 equivale a 300000 (3 por 10 elevado a 5).

Se pueden incluir los puntos de miles en los números introducidos como constantes.

Cuando un número tiene una sola coma se trata como una coma decimal.

Si al finalizar un número se escribe **€**, Excel asigna formato **Moneda** al número y así se verá en la celda, pero en la **barra de fórmulas** desaparecerá dicho símbolo.

Si introducimos el símbolo **%** al final de un número, Excel lo considera como símbolo de **porcentaje**.

Si introduces **fracciones** tales como *1/4* , *6/89* , debes escribir primero un cero para que no se confundan con números de fecha.

Si un **número no cabe** en su celda como primera medida se pasa automáticamente a anotación científica.

Por defecto los números aparecen **alineados a la derecha** en la celda.

## *<b>OFECHA U HORA*

Para introducir una fecha u hora, no tienes más que escribirla de la forma en que deseas que aparezca.

Al igual que los números (ya que realmente lo son), las fechas y las horas también aparecen **alineados a la derecha** en la celda.

Cuando introduzcas una fecha **comprendida entre los años 1929 y 2029,** sólo será necesario introducir los dos últimos dígitos del año, sin embargo para aquellas fechas que no estén comprendidas entre dicho rango, necesariamente deberemos introducir el año completo.

Ejemplos:

1/12/99 1-12-99 2:30 PM 14:30 1/12/99 14:30 12/07/2031

## **OTEXTO**

Para introducir texto como una constante, selecciona una celda y escribe el texto. El texto puede contener letras, dígitos y otros caracteres especiales que se puedan reproducir en la impresora.

Una celda puede contener hasta 16.000 caracteres de texto.

Si un texto no cabe en la celda puedes utilizar todas las adyacentes que están en blanco a su derecha para visualizarlo, no obstante el texto se almacena únicamente en la primera celda.

El texto aparece, por defecto, **alineado a la izquierda** en la celda.

## Unidad 2. Básico: Introducción a las fórmulas

## *Fórmulas.*

Una fórmula es una secuencia formada por valores constantes, referencias a otras celdas, nombres, funciones, u operadores.

Una fórmula es una técnica básica para el análisis de datos. Se pueden realizar diversas operaciones con los datos de las hojas de cálculo como \*, +, -, Seno, Coseno, etc.

En una fórmula se pueden mezclar constantes, nombres, referencias a otras celdas, operadores y funciones. La fórmula se escribe en la barra de fórmulas y debe **empezar siempre por el signo =**.

Los distintos **tipos de operadores** que se pueden utilizar en una fórmula son :

**OPERADORES ARITMÉTICOS** se emplean para producir resultados numéricos. Ejemplo:  $+ +$  / % ^

**OPERADOR TIPO TEXTO** se emplea para concatenar celdas que contengan texto. Ejemplo: &

**OPERADORES RELACIONALES** se emplean para comparar valores y proporcionar un valor lógico (verdadero o falso) como resultado de la comparación. Ejemplo:  $\langle \rangle$  =  $\langle = \rangle$  >  $\langle = \rangle$ 

**OPERADORES DE REFERENCIA**indican que el valor producido en la celda referenciada debe ser utilizado en la fórmula. En Excel pueden ser:

**- Operador de rango** indicado por dos puntos (**:**), se emplea para indicar un **rango de celdas**. Ejemplo: A1:G5

**- Operador de unión** indicado por una coma (**,**), une los valores de dos o más celdas. Ejemplo: A1,G5

Cuando hay **varias operaciones en una misma expresión**, cada parte de la misma se evalúa y se resuelve en un orden determinado. Ese orden se conoce como **prioridad de los operadores**.

Se pueden **utilizar paréntesis para modificar el orden de prioridad** y forzar la resolución de algunas partes de una expresión antes que otras.

Las operaciones entre paréntesis son siempre ejecutadas antes que las que están fuera del paréntesis. Sin embargo, dentro de los paréntesis se mantiene la prioridad normal de los operadores.

Cuando hay expresiones que contienen operadores de más de una categoría, **se resuelve antes** las que tienen **operadores aritméticos**, **a continuación** las que tienen **operadores de comparación** y **por último** las de **operadores lógicos** .

Los **operadores de comparación** tienen todos la misma prioridad, es decir que son resueltos de izquierda a derecha, en el orden en que aparecen. Son:

**COMPARACIÓN** Igualdad (=) Desigualdad (<>) Menor que (<) Mayor que (>) Menor o igual que  $(\leq)$  Mayor o igual que  $(\geq)$ 

Los **operadores lógicos y aritméticos** son resueltos en el siguiente orden de prioridad (de mayor a menor):

**ARITMÉTICOS LÓGICOS** Exponenciación (^) Not Negación (-) And Multiplicación (\*) y División (/) Or Adición (+) y Sustracción (-) Concatenación de caracteres (&)

Cuando hay multiplicación y división en la misma expresión, cada operación es resuelta a medida que aparece, de izquierda a derecha. Del mismo modo, cuando se presentan adiciones y sustracciones en una misma expresión, cada operación es resuelta en el orden en que aparece, de izquierda a derecha.

El operador de concatenación de cadenas de caracteres (&) no es realmente un operador aritmético pero es prioritario respecto a todos los operadores de comparación.

## *<u>OFUNCIONES</u>*

Una función es una fórmula especial escrita con anticipación y que acepta un valor o valores, realiza unos cálculos con esos valores y devuelve un resultado.

Todas las funciones tienen que seguir una sintaxis y si ésta no se respeta Excel nos mostrará un mensaje de error.

## Microsoft<sup>®</sup> ë

**1)** Los **argumentos** o valores de entrada van siempre **entre paréntesis**. No dejes espacios antes o después de cada paréntesis.

**2)** Los **argumentos pueden ser** valores **constantes** (número o texto), **fórmulas** o **funciones**.

**3)** Los **argumentos** deben de **separarse** por un punto y coma "**;**".

Ejemplo:

=SUMA(A1:B3) esta función equivale a =A1+A2+A3+B1+B2+B3

Más adelante veremos cómo utilizar funciones.
## **Iffice** Unidad 3. Avanzado: Copias de seguridad y proteger con contraseña

Vamos a ver con más detalle las **opciones** disponibles en Excel 2010 a la hora de **guardar un libro de trabajo**, como puede ser la creación de copias de seguridad, o la protección de libros de trabajo.

### *El cuadro de diálogo Guardar como*

Cuando se abre el cuadro de diálogo **Guardar como** aparecen varios elementos que es interesante conocer.

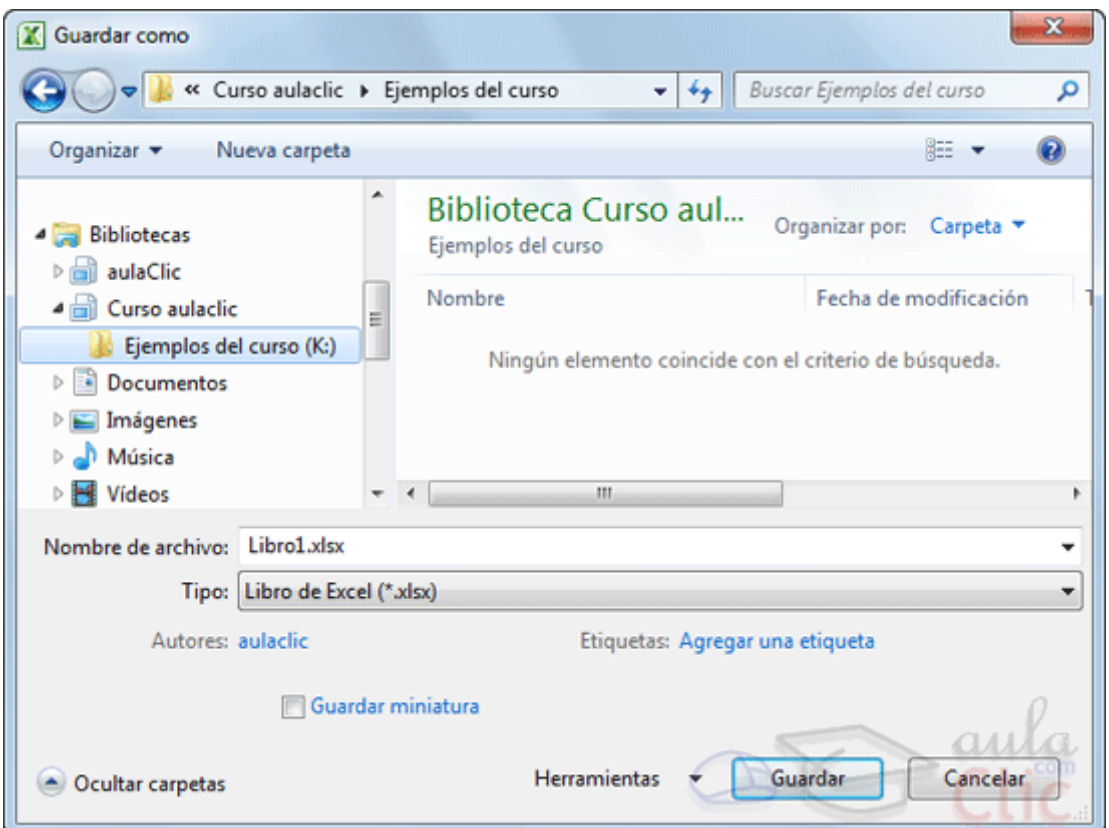

En función del sistema operativo que se utilice: Windows XP, Windows Vista, Windows 7, etc. el cuadro puede presentar un aspecto u otro. Pero, en general, son muy similares y tienen opciones idénticas.

Normalmente se muestra un **panel de navegación**, que contiene la jerarquía de carpetas de nuestro equipo. De modo que simplemente debemos ir explorando las carpetas hasta llegar a la que queramos que conserve el documento que estamos guardando.

También encontraremos, en la zona superior habitualmente, una serie de botones que nos ayudan a cambiar la forma en que visualizamos los archivos y carpetas

(**vistas**), volver a la última carpeta explorada, es decir, volver **atrás** (habitualmente es un botón en forma de flecha que indica hacia la izquierda), entre otros.

Los botones u opciones que tengan una pequeña flecha triangular que señala hacia abajo implican que al pulsarlos mostrarán un menú o una lista de opciones, por lo tanto, la mejor manera de conocerlos es hacer clic y leer las opciones que contienen.

Para el resto de botones, es aconsejable que, si no sabes qué acción realiza un determinado botón, sitúes el cursor sobre él durante unos segundos sin hacer clic. Aparecerá un pequeño mensaje explicativo de la **ayuda** de Windows indicando la acción que realiza. Si necesitas más ayuda, siempre puedes recurrir al botón de **Ayuda** en forma de interrogante.

### *Crear automáticamente copias de seguridad*

Podemos tener siempre una **copia de los archivos** por si le pasara algo al archivo original. Para ello:

Elegimos **Guardar como...** de la pestaña **Archivo**.

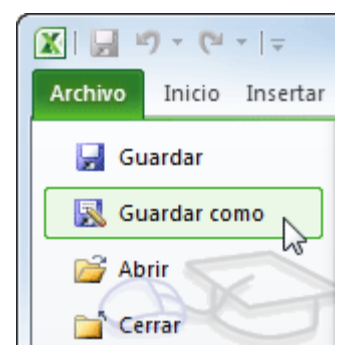

Después hacemos clic en el botón **Lerramientas** 

#### Elegimos **Opciones generales...**

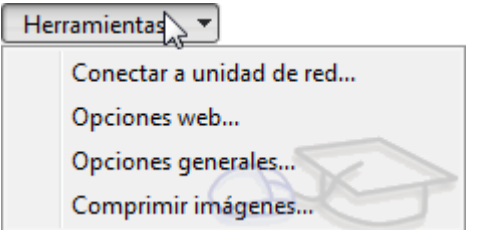

Aparecerá el cuadro de diálogo **Opciones para guardar** de la derecha.

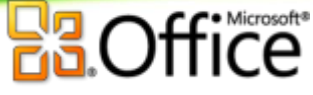

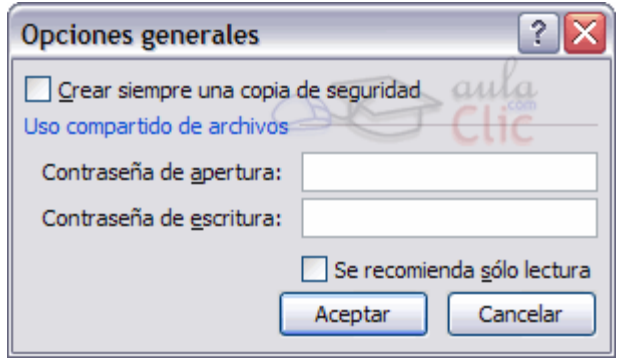

Activar la casilla **Crear siempre una copia de seguridad**.

Hacer clic sobre el botón **Aceptar** para cerrar el cuadro de opciones. Luego, pulsa **Guardar** para cerrar el cuadro de diálogo **Guardar como**.

### *Proteger libros de trabajo*

Excel2010 nos permite **proteger** nuestros libros de trabajo **mediante contraseñas**.

Existen dos tipos de contraseñas:

**Contraseña para abrir**: para que sólo puedan acceder al libro aquellas personas que conocen la contraseña.

**Contraseña de escritura**: para que cualquiera pueda acceder al libro de trabajo, pero solamente lo puedan modificar aquellas personas que conozcan la contraseña.

Las contraseñas pueden tener como máximo 15 caracteres, distinguiendo entre mayúsculas y minúsculas.

Si deseas proteger el acceso a libros de trabajo, sigue los siguientes pasos:

Pulsar **Guardar como...** en la pestaña **Archivo**.

Hacer clic sobre la flecha de la derecha del botón  $\left[\right]$  Herramientas

Elegir la opción **Opciones generales...**

Aparecerá el cuadro de diálogo **Opciones generales**.

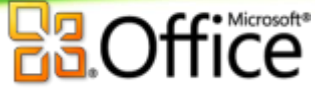

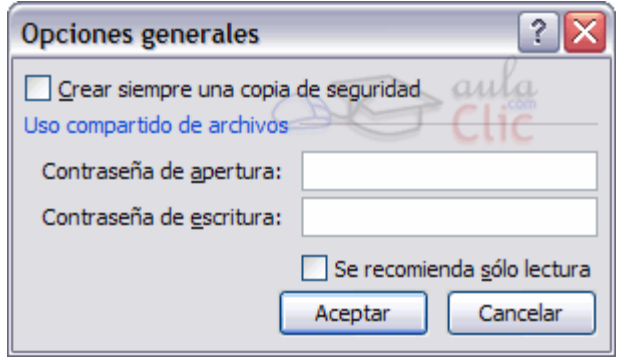

Escribir la contraseña en el recuadro **Contraseña para abrir** o en el recuadro **Contraseña de escritura** dependiendo del tipo de protección que quieras aplicar.

Al escribir la contraseña aparecerán **\*\*\*\*\*** para que nadie pueda verla.

Hacer clic sobre el botón **Aceptar**.

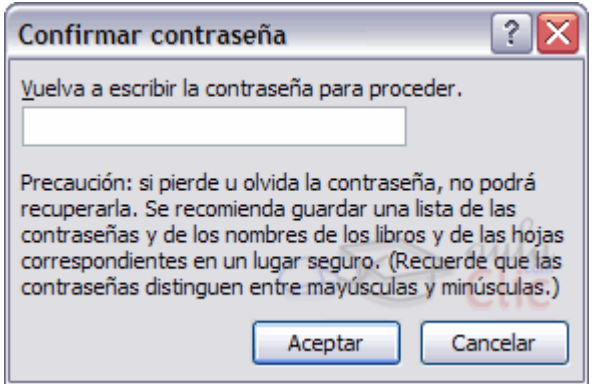

Aparecerá el cuadro de diálogo de la derecha para confirmar la contraseña. Es una forma de asegurarnos que la contraseña que introduzcamos es la deseada y no nos hemos equivocado escribiéndola.

Volver a escribir la contraseña en el recuadro.

Hacer clic sobre el botón **Aceptar** para salir de la confirmación.

Si las contraseñas no coinciden, Excel2010 nos pedirá volver a introducirla.

Hacer clic sobre el botón **Guardar** para cerrar el cuadro.

El **efecto de la protección** al acceso de libros de trabajo, **se comprueba a la hora de abrirlo**.

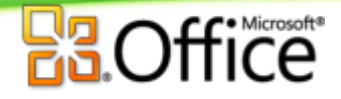

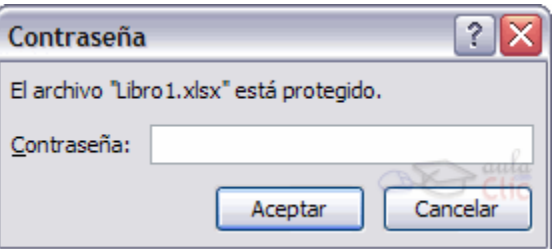

Si hemos utilizado una **contraseña para abrir,** aparecerá el cuadro de diálogo de la derecha.

Si conocemos la contraseña, la escribimos en el recuadro y pulsamos **Aceptar**. Excel2010 recuperará el libro para poder realizar cualquier modificación sobre éste.

Si no conocemos la contraseña, Excel2010 no nos dejará abrirlo.

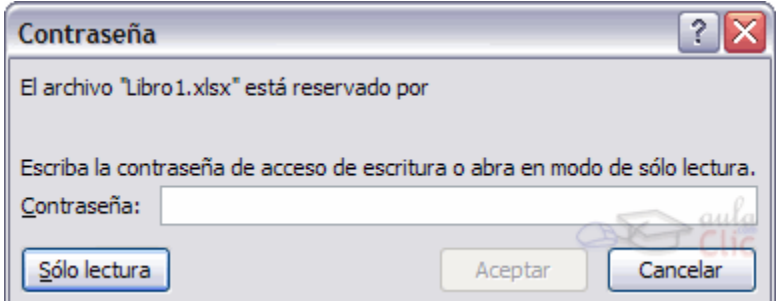

Si hemos utilizado una **contraseña de escritura**, aparecerá el cuadro de diálogo de la derecha.

Si conocemos la contraseña, la escribimos en el recuadro y pulsamos **Aceptar**. Excel2010 recuperará el libro para poder realizar cualquier modificación sobre éste.

Si no conocemos la contraseña, podremos pulsar el botón **Sólo lectura** en cuyo caso Excel2010 lo abrirá pero cualquier modificación se tendrá que guardar con otro nombre.

**OSi queremos borrar una contraseña**, tenemos que abrir el libro con la contraseña para tener la posibilidad de modificarlo, y a continuación realizar los mismos pasos que a la hora de ponerla pero borrando lo que hay en el recuadro de contraseña.

# **Office** Unidad 3. Avanzado: Las plantillas

Vamos a **conocer y manejar con más precisión** las **opciones** disponibles en Excel2010 a la hora **de empezar un libro de trabajo**, como puede ser el uso de plantillas como modelos que usaremos para la creación de libros de trabajo.

### *Usar plantillas*

Una **plantilla** es **un modelo que puede servir como base para muchas hojas de cálculo**. Puede incluir tanto datos como formatos.

Para **crear un libro** de trabajo **utilizando plantillas**:

Pulsa la pestaña **Archivo** y elige la opción **Nuevo...**.

**O** Junto a la opción Libro en blanco, encontramos más opciones:

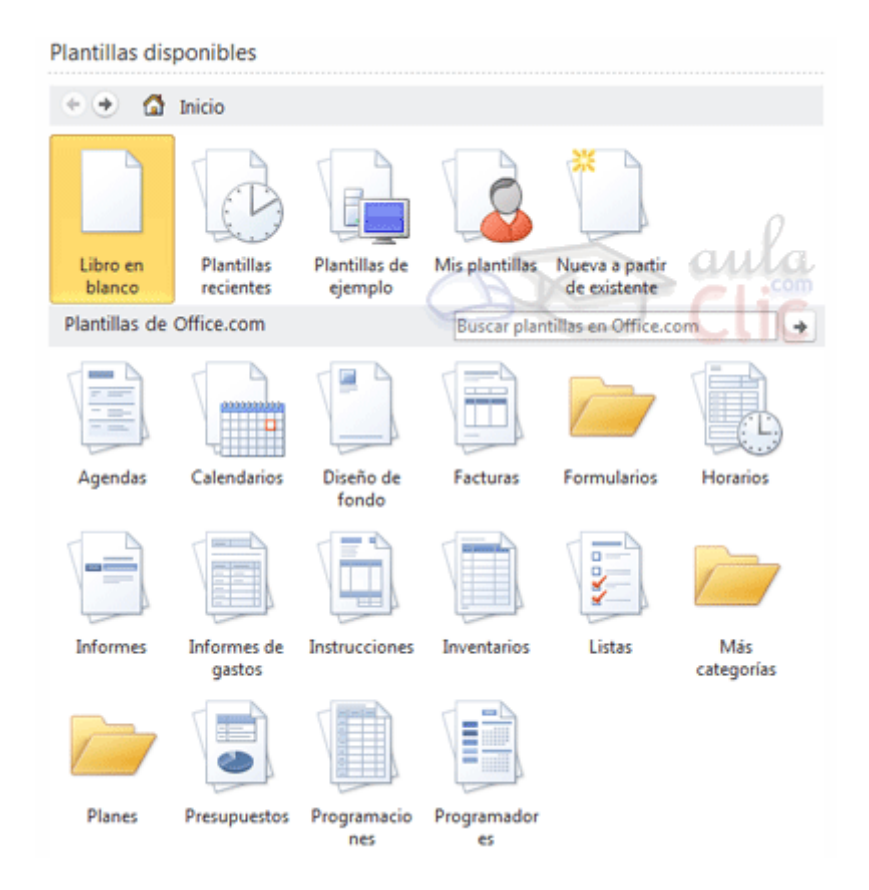

- **Plantillas recientes** nos mostrará un listado de las últimas plantillas utilizadas. Elegiremos una y pulsaremos el botón **Crear** situado bajo la vista previa que se muestra a la derecha.

Curso Excel 2010 – Alfredo Rico – RicoSoft 2011 222 - **Plantillas de ejemplo** contiene varias plantillas ya listas para su utilización, que vienen incluidas con la instalación de Excel 2010. Algunos ejemplos son: **Informe de gastos**, **Hoja de asistencia**, **Informe de ventas**, **Presupuesto mensual personal**,

etc. Elegiremos una y pulsaremos el botón **Crear** situado bajo la vista previa que se muestra a la derecha.

- **Mis plantillas** abre un cuadro de diálogo que contiene las plantillas personalizadas que has ido creando.

- Y **Nueva a partir de existente** abre un cuadro de diálogo muy similar al que utilizamos para abrir un nuevo archivo. Se trata de buscar un archivo Excel en el ordenador y pulsar **Abrir**.

Por último, encontramos en la zona inferior una sección llamada **Plantillas de Office.com**. Las categorías que engloba: **Agendas**, **Calendarios**, **Facturas**, **Formularios**, etc. son todo recursos que se encuentran online.

Puedes buscar las plantillas explorando las carpetas o bien utilizar el **cuadro de búsqueda**. Si utilizas la búsqueda y no encuentras nada con un determinado concepto, se muestra un mensaje con un enlace que te permite ponerte en contacto con Microsoft para sugerirles plantillas que podrían resultar de utilidad, de forma que tengan constancia de la necesidad y vayan incluyendo cada vez más a disposición de los usuarios.

Que las plantillas estén online implica, obviamente, que **necesitaremos tener conexión a internet para poder utilizarlas**.

También implica que las categorías y ficheros disponibles en este apartado son susceptibles a variaciones. Dependerán de los recursos disponibles en la página web de Microsoft. Por ello, es posible que una plantilla o categoría desaparezca sin más y aparezcan otras nuevas.

Al no disponer éstas plantillas directamente en nuestro ordenador, la opción que aparece junto a la vista previa es la de **Descargar**.

Sea cual sea la plantilla que escojamos y el origen o procedencia de la misma, actuará de la misma forma:

- 1. Se abrirá en Excel un libro que ya contendrá información.
- 2. Rellenaremos los datos que creamos oportunos.
- 3. Y al guardar el documento, nos aparecerá el cuadro **Guardar como** para darle un nombre al mismo y conservar la plantilla original intacta.

Un detalle importante es aprender a **movernos por esta ventana**. Para ello utilizaremos la **barra de navegación** superior.

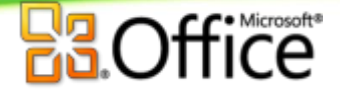

Plantillas disponibles

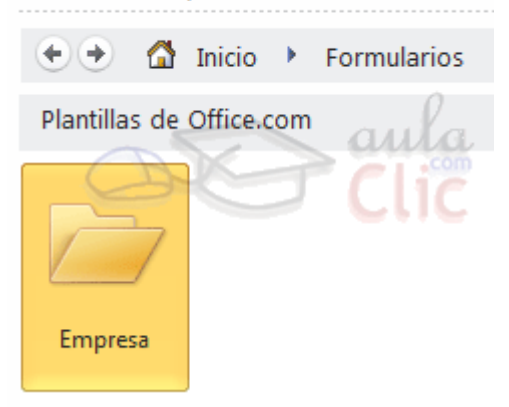

Cuando entramos en una categoría, por ejemplo **Formularios**, es posible que no encontremos nada que nos interese y deseemos volver a la pantalla anterior. Para ello, deberemos utilizar el botón **Atrás** de la zona superior .

También disponemos del botón **Adelante** <sup>(b)</sup>, que tiene el efecto contrario. Por ejemplo, si hemos vuelto **Atrás** desde **Formularios**, al pulsar el botón **Adelante** veremos el contenido de **Formularios** de nuevo.

Junto a éstos botones veremos la ruta (o camino de migas). Por ejemplo, en la imagen estamos situados en **Formularios**, que a su vez está en **Inicio**. Cada opción es en realidad un botón, de forma que, por ejemplo, si estamos en **Formularios** y pulsamos **Inicio**, volveremos al principio.

#### *Crear plantillas*

Para **crear una plantilla**, seguiremos los siguientes pasos:

1. Crear un libro de trabajo con todos los datos y los formatos que serán comunes a todos los libros de trabajo creados a partir de esta plantilla.

2. Hacer clic en la pestaña **Archivo**.

- 3. Elegir la opción **Guardar como...**
- 4. Escribir el nombre de la plantilla en el recuadro **Nombre de archivo**.

5. En el recuadro **Guardar como tipo**, hacer clic sobre la flecha de la derecha para que se abra la lista desplegable y elegir la opción **Plantilla de Excel**.

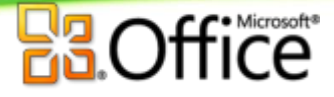

Guardar

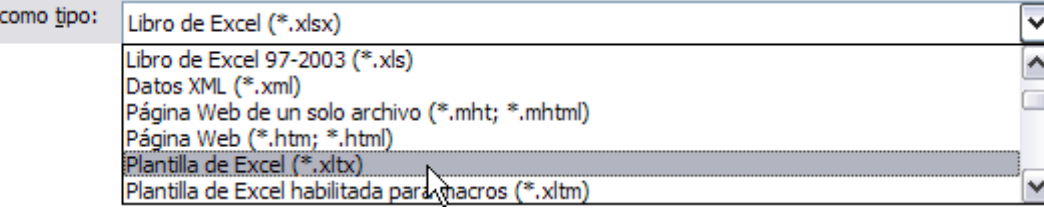

6. Hacer clic sobre el botón **Aceptar**.

Excel2010 cambia automáticamente a la carpeta de plantillas, para que tu nueva plantilla esté siempre disponible al seleccionar la opción **Nuevo** > **Mis plantillas**.

### Unidad 3. Avanzado: Más opciones al abrir libros de trabajo

Vamos a **conocer y manejar con más precisión** las **opciones** disponibles en Excel2010 a la hora **de abrir un libro de trabajo**, como puede ser la apertura de varios libros a la vez o la apertura de libros de trabajo como libros de sólo lectura.

### *Abrir varios libros de trabajo a la vez*

Podemos **abrir varios archivos a la vez** desde el cuadro de diálogo **Abrir**. Para ello:

1. En el menú de la pestaña **Archivo** elegir la opción **Abrir.**

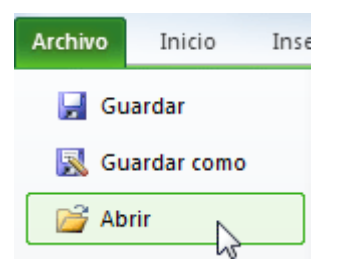

2. Seleccionar un archivo a abrir.

3. Pulsar la tecla CTRL del teclado, y manteniéndola pulsada seleccionar otro archivo.

4. Repetir este último paso hasta que estén seleccionados todos los archivos que deseamos abrir.

5. Hacer clic sobre el botón **Aceptar**.

Todos los archivos se abrirán solo que uno de ellos se visualizará en pantalla, los demás estarán por debajo.

# *Abrir libros de trabajo de sólo lectura*

Para evitar modificar la versión de un archivo al guardarlo en disco, podremos **abrir como archivo de sólo lectura**. Para ello:

1. En el menú de la pestaña **Archivo** elegir la opción **Abrir.**

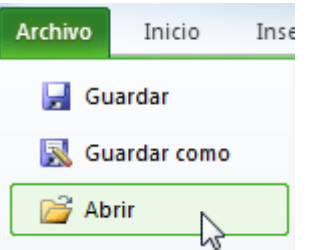

2. Seleccionar el archivo a abrir.

3. Hacer clic sobre la flecha de la derecha del botón **Abrir** para que se abra la lista desplegable.

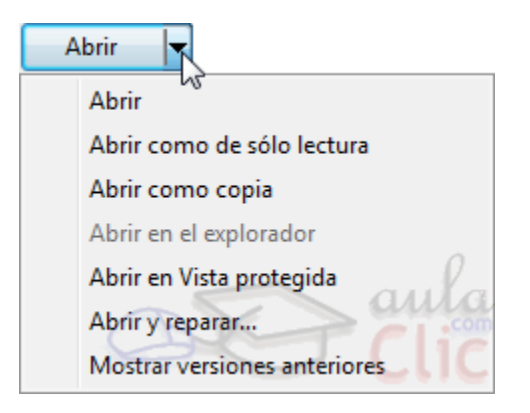

#### 4. Elegir la opción **Abrir como de sólo lectura**.

Excel 2010 abrirá el archivo, lo podremos leer e incluso modificar, pero no podremos guardarlo con el mismo nombre. A la hora de guardarlo nos pedirá otro nombre mediante el cuadro de diálogo **Guardar como**.

### Unidad 3. Avanzado: Compatibilidad: Convertir libros

En ocasiones es posible que disponagmos de archivos Excel que fueron creados con versiones anteriores a la que utilizamos, por ejemplo con Excel 2003. Disponemos de una herramienta que nos permite **convertir el libro al formato de Excel 2010**.

Para ello, abriremos el archivo y nos situaremos en la pestaña **Archivo** > **Información**. Allí encontraremos el botón **Convertir**.

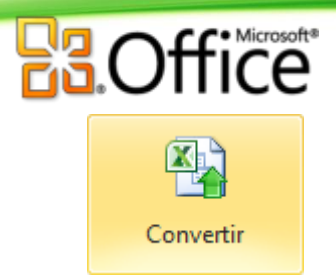

Al hacer clic sobre él, se mostrará un mensaje avisando de que, al convertir el libro se pueden producir cambios en el diseño, pero al no utilizar el modo de compatibilidad para visualizar el archivo, dispondremos de todas las herramientas y podremos trabajar con mayor libertad con el documento. Además, se reducirá el tamaño del libro y por tanto ocupará menos memoria del disco duro. También nos avisa de que **el proceso no tiene marcha atrás**. Si se convierte el libro, ya no se podrá volver al formato original.

Deberemos elegir entre seguir adelante (**Aceptar**) o dejar el archivo tal y como está (**Cancelar**). Si no tienes claro qué hacer, puedes pulsar el botón **Más información...** que iniciará la ayuda de Excel.

No es conveniente que conviertas el libro si lo piensas compartir con más personas, porque es posible que ellos no utilicen Excel 2010. En ese caso, trabajarás directamente sobre el archivo original en el **modo de compatibilidad**. Éste modo implica que podrás visualizar y modificar el Excel, pero que no dispondrás de las herramientas propias de Excel 2010, para evitar que insertes objetos o utilices opciones que luego, al abrir el archivo en otra versión de Excel, no sean visibles.

### Unidad 4. Avanzado: Más métodos de selección

Vamos a **profundizar** en los **métodos de selección** para estudiar la selección haciendo uso del teclado y la selección de varias hojas de cálculo.

### *Seleccionar celdas con el teclado*

Si queremos seleccionar un **rango de celdas consecutivas**:

Situarse sobre la primera celda a seleccionar y pulsar la tecla F8.

Observa como en la **barra de estado** aparece el identificativo **Ampliar selección**  que nos indica que vamos a ampliar o extender nuestra selección.

Desplazarse con las flechas de dirección para ampliar la selección.

Una vez terminada la selección, pulsar la tecla F8 para desactivar el modo Extender.

Si queremos seleccionar **varias celdas no consecutivas**:

Seleccionar el primer rango a seleccionar, pulsar la tecla MAYUS y al mismo tiempo F8.

Observa como en la **barra de estado** aparece el identificativo **Agregar a la selección** que nos indica que vamos a añadir o agregar a nuestra selección.

Hacer clic sobre las celdas a añadir a la selección, hasta tener toda la selección deseada.

Pulsar las teclas MAYUS y F8 o ESC para desactivar el modo Agregar.

Para seleccionar **una columna** entera:

Situarse en cualquier celda de la columna a seleccionar.

Pulsar la tecla CTRL y al mismo tiempo BARRA ESPACIADORA.

Para seleccionar **una fila** entera:

Situarse en cualquier celda de la fila a seleccionar.

Pulsar la tecla MAYUS y al mismo tiempo BARRA ESPACIADORA.

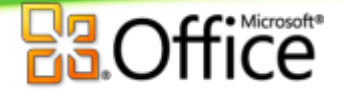

Para seleccionar **todas las celdas de la hoja**:

Situarse en cualquier celda.

Pulsar la tecla CTRL, MAYUS y al mismo tiempo BARRA ESPACIADORA.

#### *Seleccionar varias hojas de cálculo*

Cuando estamos en una hoja de cálculo, se supone que ésta se encuentra seleccionada, sin embargo existen métodos para seleccionar más de una hoja.

Si queremos seleccionar **varias hojas consecutivas**:

Seleccionar la primera hoja de la selección (bastará con tenerla como hoja activa).

Manteniendo pulsada la tecla MAYUS, hacer clic sobre la etiqueta de la última hoja de la selección.

Si queremos seleccionar **varias hojas no consecutivas**:

Seleccionar la primera hoja de la selección (bastará con tenerla como hoja activa).

Manteniendo pulsada la tecla CTRL, hacer clic sobre la etiqueta de la siguiente hoja de la selección.

Repetir el último paso hasta tener todas las hojas deseadas seleccionadas.

Si queremos seleccionar **todas las hojas del libro de trabajo**:

Hacer clic con el botón derecho sobre cualquier etiqueta de hojas, para que aparezca el menú contextual.

Elegir la opción **Seleccionar todas las hojas**.

Para **deseleccionar alguna hoja**:

Manteniendo pulsada la tecla CTRL, hacer clic sobre la etiqueta de la hoja a deseleccionar.

Cuidado, la hoja activa no se podrá deseleccionar.

# )ffice® Unidad 4. Avanzado: Autorrelleno

Vamos a manejar una herramienta muy útil de Excel2010 como puede ser el **autorrelleno** la cual nos **ahorrará tiempo a la hora de crear una hoja de cálculo**.

### *Cuadro de relleno*

Cuando tenemos una celda o un rango seleccionado, si observamos la **esquina inferior derecha de la selección aparece un pequeño cuadro negro**, el controlador de relleno que nos sirve como ya hemos visto **para copiar la selección en celdas adyacentes**.

**Si** lo que **copiamos** es **una fórmula o un valor cualquiera se realizará la copia normal**, sin embargo **existen varias series de fechas, horas o meses que modificará la operación normal de copiado**.

Por ejemplo si en una copiamos una celda cuyo contenido en *Enero* en la celdas adyacentes, las celdas copiadas continuarán la secuencia de meses, **Febrero**, *Marzo*,...

Si por lo contrario copiamos una celda cuyo contenido es una fecha como por ejemplo *22/07/68*, las celdas copiadas seguirán la serie de fechas, *23/07/68*, *24/07/68*,...

Lo mismo ocurre con horas, si copiamos una celda con por ejemplo la hora *10:00*, las copiadas seguirán *11:00*, *12:00*,....

Cuando copiamos fechas las opciones de relleno pasan a ser las siguientes:

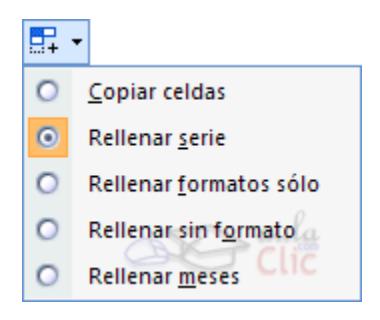

Existen también otras series como podrían ser las numéricas.

Por ejemplo, supongamos que en la celda *A1* tenemos el valor *1* y en *B1* el valor *2*, ahora seleccionamos las dos celdas y con el controlador de relleno copiamos las celdas hacia la derecha, pues en la celdas adyacentes se seguirá la serie, *3*, *4*, *5*,...

# i Microsoft<sup>®</sup>

Si en vez de **1** y *2* tenemos *2* y *4* y copiamos con este método la serie de las celdas adyacentes seguirá con números pares.

Cuando copiamos series numéricas, las opciones de relleno incluyen **Rellenar serie** pero no **Rellenar meses**.

Para entenderlo mejor es conveniente que lo pruebes.

## $\mathsf{IC}^\mathsf{microsoft}$ Unidad 6. Básico: Operadores más utilizados en las fórmulas o funciones

Excel permite que en una función tengamos varios operadores para tratar los datos. Los operadores son símbolos que identifica Excel con operaciones aritméticas y es el enlace entre dos argumentos.

En la tabla podemos ver los operadores más utilizados.

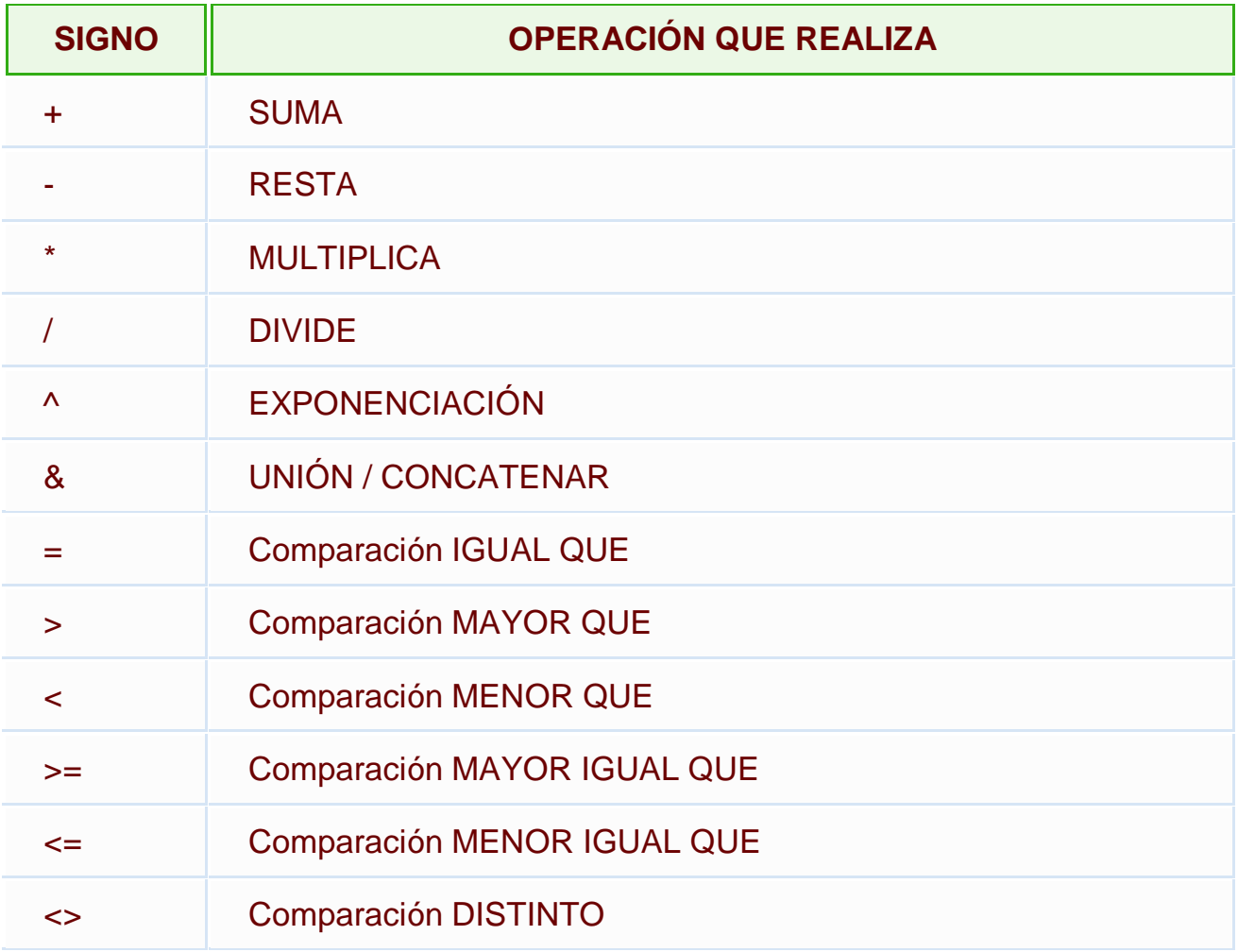

En una fórmula o función pueden utilizarse tanto operadores como sea necesario teniendo en cuenta siempre que los operadores hacen siempre referencia a dos argumentos. Pueden crearse fórmulas verdaderamente complejas. Veamos un ejemplo.

#### *= ((SUMA(A1:A7)\*SUMA(B1:B7)) / (SUMA(C1:C7)\*SUMA(D1:D7)))=(F8\*SUMA(G1:G5))*

Precedencia de los operadores

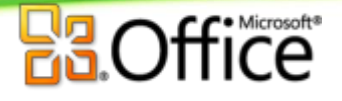

Hemos visto que una fórmula puede ser muy compleja, utilizando multitud de operadores. Excel como cualquier operador matemático tiene unas ciertas reglas para saber que operaciones debe realizar primero para que el resultado obtenido sea el correcto.

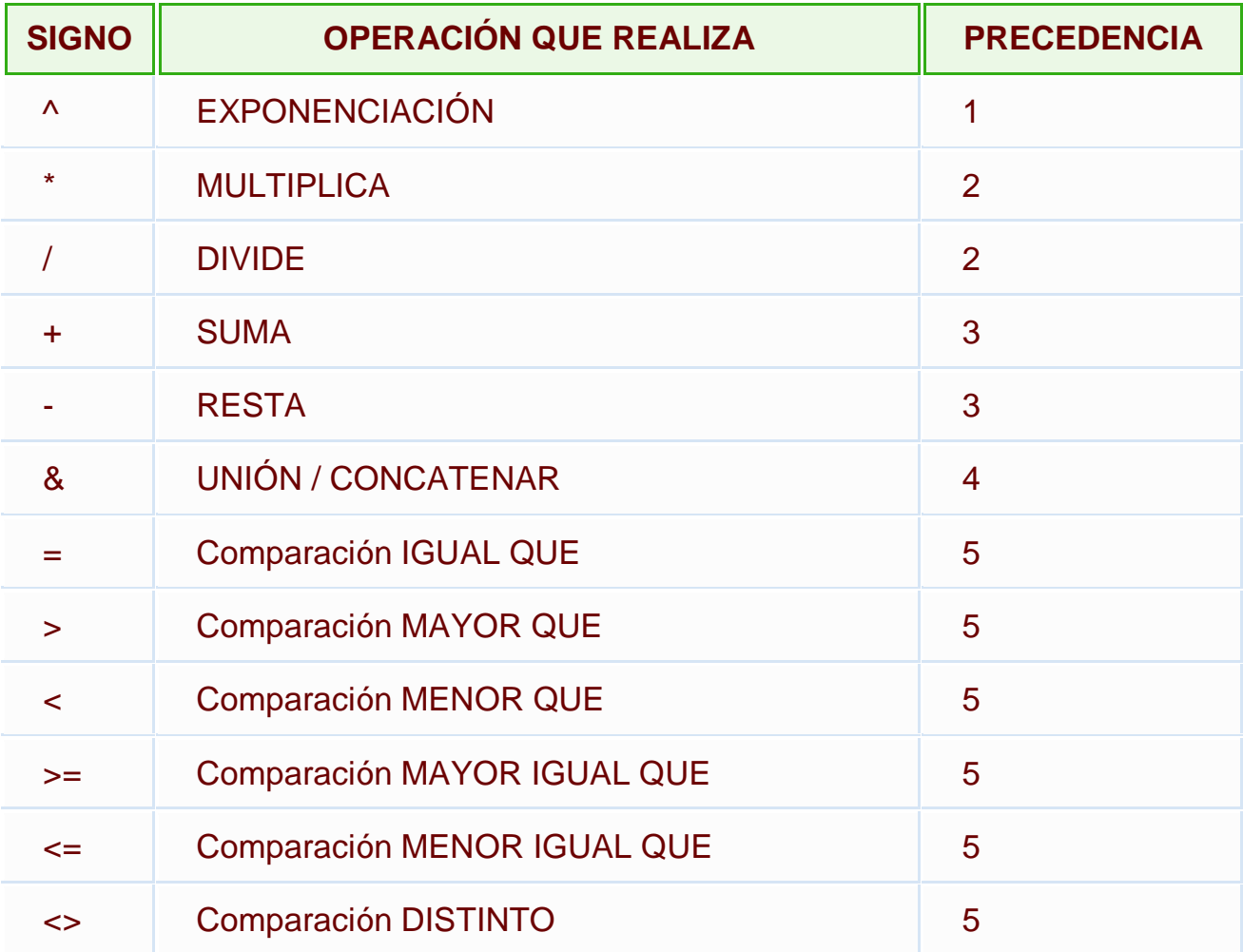

En la siguiente tabla mostramos las precedencias establecidas por Excel.

Además de esta tabla de precedencias la precedencia máxima, es decir la operación que antes se evalua, es aquella que va entre parentesis.

Veamos pues como resolvería la fórmula que hemos visto como ejemplo:

#### *= ((SUMA(A1:A7)\*SUMA(B1:B7)) / (SUMA(C1:C7)\*SUMA(D1:D7)))=(F8\*SUMA(G1:G5))*

Podemos ver que hay 10 operaciones

- 5 SUMAS
- 3 MULTIPLICACIONES

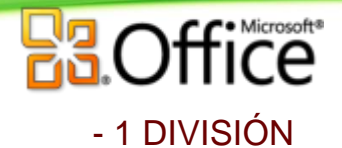

#### - 1 COMPARACIÓN

Primero resolvería por separado las operaciones de **SUMA**, despues realizaría las operaciones de **MULTIPLICACIÓN**, seguidamente realizaría la **DIVISIÓN** y por último la **COMPARACIÓN.**

### Unidad 6. Básico: Referencias y Nombres (I)

### *Referencias*

Cuando trabajamos en Excel y más concretamente cuando hacemos usos de fórmulas y funciones casi es seguro que pongamos referencias a celdas o conjunto de celdas que no son propiamente la misma celda donde tenemos la formula.

Las referencias son enlaces a un lugar, es decir, cuando en una formula escribimos =SUMA(A1;B1) nos estamos refiriendo a que sume el **contenido** de **A1** y el **contenido** de **B1.**

Existen 3 tipos de referencias:

Referencia **Relativa**: Las referencias de filas y columnas cambian si se copia la formula en otra celda, es decir se adapta a su entorno porque las referencias las hace con respecto a la distancia entre la formula y las celdas que forman parte de la formula. Esta es la opción que ofrece Excel por defecto.

Supongamos el ejemplo:

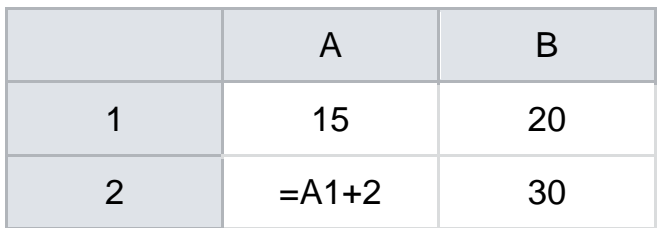

Si ahora copiamos la celda *A2* en *B3,* como la copiamos una columna hacia la derecha y en una fila hacia abajo, la fórmula cambiará por: *=B2+2* . Lo que variará es la referencia a la celda *A1* , al copiarla una columna hacia la derecha se incrementará el nombre de la columna en uno, es decir, en vez de *A* pondrá *B* y al copiarla una fila hacia abajo en vez de fila *1* pondrá *2* , resultado *=B2+2* . Para mantener en la fórmula sumar 2 al contenido de la celda superior.

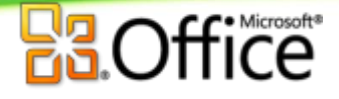

Referencia **Absoluta**: Las referencias de filas y columnas no cambian si se copia la formula a otra celda, las referencias a las celdas de la formula son fijas.

Supongamos el ejemplo:

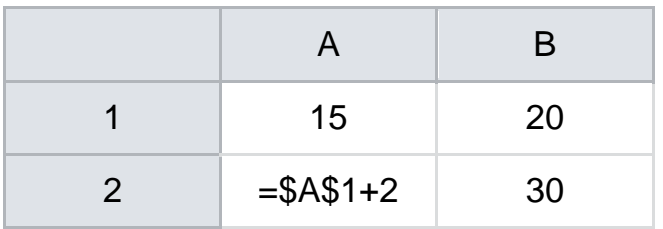

Si ahora copiamos la celda *A2* en *B3* , aunque la copiemos una columna hacia la derecha y en una fila hacia abajo, como delante de la columna y delante de la fila encuentra en signo **\$** no variará la fórmula y en *B3* pondrá *=\$A\$1+2* .

Referencia **Mixta**: Podemos hacer una combinación de ambas referencias, podemos hacer que las filas sean relativas y las columnas absolutas o viceversa.

Supongamos el ejemplo:

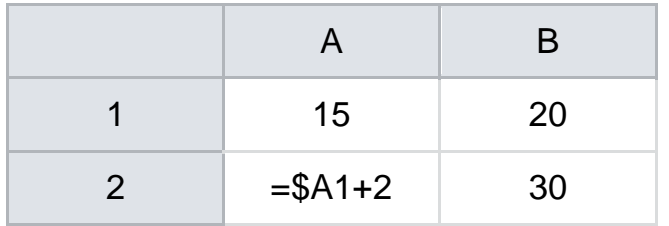

Si ahora copiamos la celda *A2* en *B3* , como hay un signo \$ delante de la columna aunque se copie una columna más a la derecha ésta no variará, pero al no tener el signo \$ delante de la fila, al copiarla una fila hacia abajo la fila cambiará por *2* en vez de *1* y el resultado será *=\$A2+2* .

Supongamos el ejemplo:

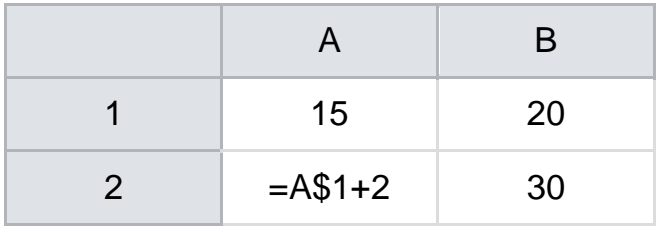

Si ahora copiamos la celda *A2* en *B3* , como hay un signo \$ delante de la fila aunque se copie una fila hacia abajo ésta no variará, pero al no tener el signo \$ delante de la

columna, al copiarla una columna más a la derecha la columna cambiará por *B* en vez de *A* y el resultado será *=B\$1+2* .

### *Cómo cambiar el tipo de referencia*

Una opción para cambiar el tipo de referencia una vez sabemos distinguir entre los diferentes tipos de referencias que existen y la que más nos interesa en cada momento es hacerlo a mano.

Las **referencias relativas** se escriben tal cual vemos la intersección de la celda con la columna y la fila (A2, B3, D1...).

Para que la **referencia** sea **absoluta**, es decir que sea fija, debemos anteponer a la columna y a la fila el signo \$ (\$A\$2, \$B\$3, \$D\$1...).

Para las referencias mixtas como hemos dicho puede ser una mezcla entre relativa y absoluta por tanto pueden ser de este tipo (\$A2, B\$3, \$D1...).

Otra opción, en lugar de escribirlo a mano es hacerlo cuando estemos editando la formula, en el momento en el que se incluyan las celdas referenciadas podemos pulsar sobre la tecla **F4** y vemos que va cambiando a los posibles tipos de referencias que podemos hacer con la celda.

### *Referencias a otras hojas o libros*

Otra funcionalidad muy interesante de las referencias es la posibilidad de escribir referencias a celdas que se encuentran en otras hojas o incluso en otros libros.

Referencia a otras hojas.

Para hacer referencia a celdas de otras hojas debemos indicar el nombre de la hoja seguido del signo de exclamación y el nombre de la celda.

Por ejemplo: **Hoja2!A2** esta referencia está diciendo que coja la celda A2 de la hoja Hoja2.

Si la hoja tuviera un nombre personalizado con espacios incluidos, la referencia sería de este modo 'Nombre de la hoja externa'!A2, habría que encerrar el nombre de la hoja entre comillas simples ' '.

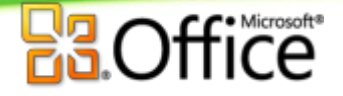

Referencia a otros libros.

Para hacer referencia a celdas de otros libros debemos indicar el nombre del libro entre corchetes y el resto como acabamos de ver.

Por ejemplo: '[presupuesto 2010]Hoja1'!B2 esta referencia indica que la celda se encuentra en el libro "Presupuesto 2010", en la Hoja1 y en la celda B2.

**Muy importante:** Al escribir una cadena de caracteres que incluya espacios debemos ponerlo siempre entre comillas simples ' '.

#### *Nombres*

Las personas estamos más acostumbradas a nombrar las cosas por su nombre que por números de referencia, lo vemos todo mucho más claro e intuitivo. Podemos ver una fórmula relativamente sencilla pero si contiene muchas referencias nos puede costar interpretarla.

Por eso Excel nos facilita un poco las cosas permitiendo que podamos ponerles nombre a las celdas y a las fórmulas para así identificarlas más facilmente.

Para **dar nombre a una celda**, debemos lanzar el **Administrador de Nombres**  haciendo clic en el botón **Administrador de nombres** de la pestaña **Fórmulas**, o pulsar la combinación de teclas **Ctrl+F3**.

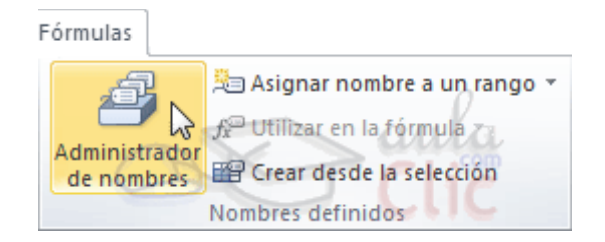

Se abrirá el siguiente cuadro de diálogo:

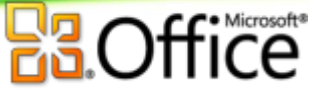

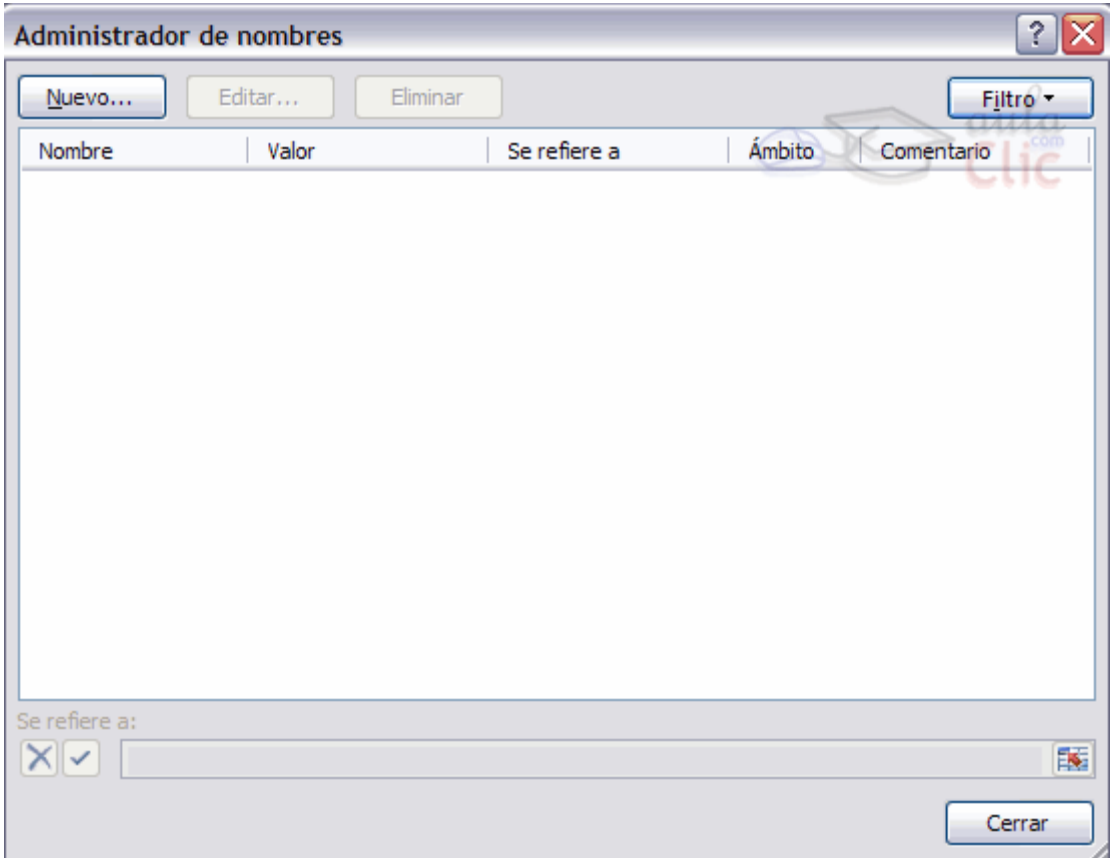

Aquí encontraremos un listado de todos los nombre que hayamos creado y a qué celda o rango de celdas hacen referencia.

Para crear un nuevo nombre sólo tienes que hacer clic en el botón **Nuevo**.

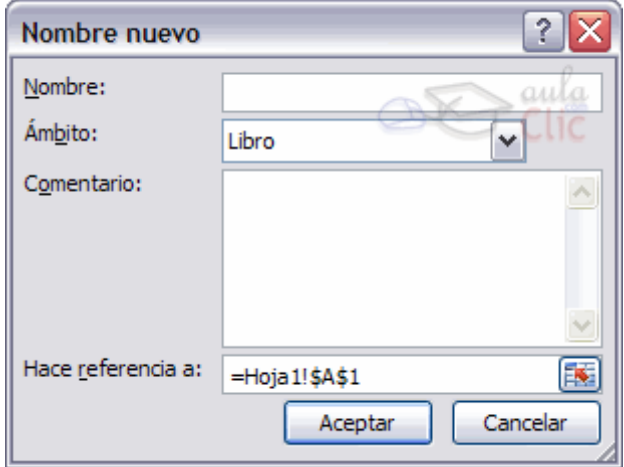

Se abrirá el cuadro de diálogo **Nombre nuevo** como vemos en la imagen.

En el recuadro **Nombre:** escribimos el nombre que le queremos dar a la celda.

En **Hace referencia a:** escribimos la referencia de la celda como vemos en la imagen.

Es importante escribir el signo igual y utilizar referencias absolutas (\$A\$1).

Excel rellena de forma automática el cuadro **Hace referencia a:** con la referencia de la celda activa, por lo que es más cómodo posicionarse primero en la celda a la cual queremos asignar un nombre y luego abrir el cuadro de diálogo **Definir nombre**, así ya tendremos el cuadro rellenado con la referencia correcta.

También podemos asignar un nombre a un rango de celdas.

**Crear una constante.**

Una constante es un elemento que siempre tiene el mismo valor, por ejemplo la constante matemática *pi* siempre tiene el mismo valor " 3,1415..." o nuestro propio nombre.

Podemos crear constantes sin necesidad de utilizar una celda en nuestra hoja, y pueden ser constantes numéricas o de texto.

Para crear una constante abrimos de igual modo el cuadro de diálogo **Nombre nuevo** seleccionando la opción **Administrador de Nombres** y luego haciendo clic en **Nuevo**.

En el recuadro **Nombre:** escribimos el nombre que le queremos dar a la constante.

En el recuadro **Hace referencia a:** escribimos el valor de la constante sin incluir el  $signo =$ .

Para finalizar pulsamos sobre **Aceptar**.

Del mismo modo podemos **crear fórmulas** con nombres, y sin necesidad de hacer uso de celdas para guardar esa fórmula. Abrimos de igual modo el cuadro diálogo **Nombre nuevo**, escribimos el nombre de la fórmula y en el campo **Hace referencia a:** escribimos la fórmula, en este caso sí es necesario el signo =.

Luego podremos utilizar ese nombre en vez de escribir la fórmula.

También si tenemos fórmulas ya creadas en celdas de la hoja podemos darles nombre, siguiendo los mismos pasos que hemos visto y en campo **Hace referencia a:**  indicar dónde se encuentra la fórmula con la nomenclatura *=Hojadondeseencuentra!Celda*.

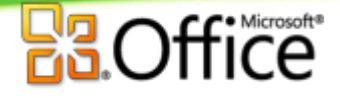

Después, para hacer referencia a esa fórmula desde otra celda pondremos *=nombreformula*.

Por ejemplo: Escribimos la fórmula *=SUMA(A1:A8)* en la celda B1 y le damos el nombre *Sumar* a la celda, después en la celda D5 podemos escribir simplemente *=Sumar* y realizará la operación de la fórmula que hemos definido, en este caso como hemos utilizado referencias relativas, sumará de la celda C5 a la celda C13.

#### *Aplicar cambios de nombre a referencias*

Cuando asignamos nombres a diversas celdas, las fórmulas que hagan referencia a estas celdas no se cambian automáticamente sustituyendo la nomenclatura de columna-fila por el nombre.

Por ejemplo: Si tenemos la formula *=A1+B1* y posteriormente asociamos la celda A1 con el nombre Gasto1 y la celda B1 con el nombre Gasto2. En la fórmula continuará saliendo *=A1+B1*.

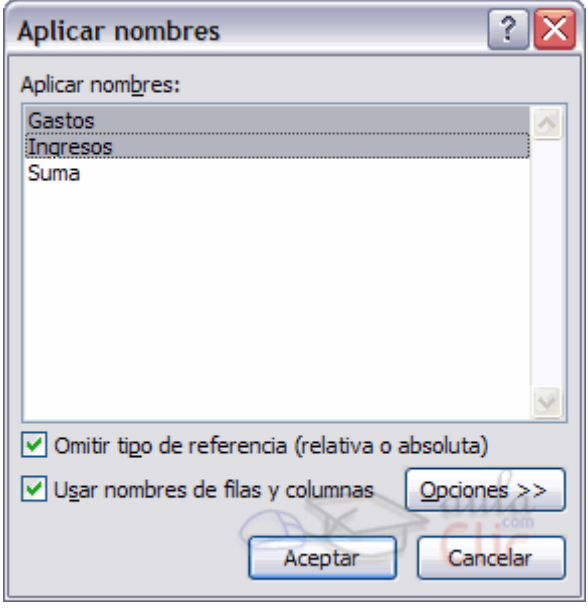

Para que los nombres se actualicen en todas las referencias debemos ir a la pestaña **Fórmulas**, desplegar el menú que se encuentra en la opción **Asignar un nombre a un rango** y selecciona **Aplicar nombres...**.

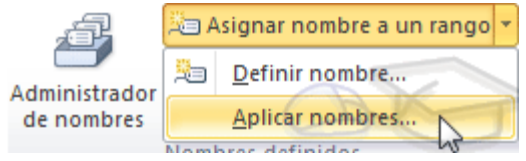

En el cuadro de diálogo **Aplicar nombres** que nos aparece debemos seleccionar los nombres que queramos aplicar y hacemos clic en **Aceptar**.

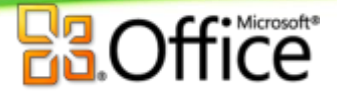

Ahora en la fórmula veremos *=Gasto1+Gasto2*, que queda bastante más claro si sabemos a qué celdas hacen referencia los nombres Gasto1 y Gasto2.

# Unidad 6. Avanzado: Funciones de fecha y hora (I)

#### **Función AHORA()**

Esta función nos devuelve la fecha y la hora actual del sistema con formato de fecha y hora.

Ejemplo: =**AHORA()** devuelve 09/09/2004 11:50.

**Función AÑO(núm\_de\_serie)**

Esta función tiene como parámetro un número de serie y devuelve el año en formato año entre el rango de 1900-9999.

Ejemplo: =**AÑO(38300)** devuelve 2004. En vez de un número de serie le podríamos pasar la referencia de una celda que contenga una fecha: =**AÑO(B12)** devuelve también 2004 si en la celda B12 tengo el valor 01/01/2004.

**Función DIA(núm\_de\_serie)** 

Devuelve el día del mes correspondiente al número de serie proporcionado.

Ejemplo: =**DIA(38300)** devuelve 9.

**Función DIA.LAB.INTL(fecha\_inicial; días\_lab; [fin\_de\_semana]; [festivos])** 

Sólo son obligatorios la fecha inicial y los días laborales.

Ejemplo: =**DIA.LAB.INTL(FECHA(2010;3;1);5)** devuelve 8/03/2010.

**Función DIA.LAB(fecha\_inicial; [días\_lab]; [festivos])** 

Sólo son obligatorios la fecha inicial y los días laborales. Calculará en qué fecha se cumplen el número de días laborales indicados.

Ejemplo: =**DIA.LAB("1/5/2010";30;"3/5/2010")** devuelve 14/06/2010.

**Función DIAS360(fecha\_inicial; fecha\_final; método)**

Calcula el número de días entre las dos fechas proporcionadas basandose en años de 360 días. Los parámetros de fecha inicial y fecha final es mejor introducirlos mediante la función Fecha(año;mes;dia). El parámetro método es lógico (verdadero, falso), V --> método Europeo, F u omitido--> método Americano.

Método Europeo: Las fechas iniciales o finales que corresponden al 31 del mes se convierten en el 30 del mismo mes

Método Americano: Si la fecha inicial es el 31 del mes, se convierte en el 30 del mismo mes. Si la fecha final es el 31 del mes y la fecha inicial es anterior al 30, la fecha final se convierte en el 1 del mes siguiente; de lo contrario la fecha final se convierte en el 30 del mismo mes

Ejemplo: =**DIAS360(Fecha(1975;05;04);Fecha(2004;05;04))** devuelve 10440.

**Función DIASEM(núm\_de\_serie; tipo)**

Devuelve un número del 1 al 7 que identifica al día de la semana, el parámetro tipo permite especificar a partir de qué día empieza la semana, si es al estilo americano pondremos de tipo = 1 (domingo=1 y sábado=7), para estilo europeo pondremos tipo=2 (lunes=1 y domingo=7).

Ejemplo: =**DIASEM(38300;2)** devuelve 2.

**Función FECHA(año; mes; día)**

Devuelve la fecha en formato fecha, esta función sirve sobre todo por si queremos que nos indique la fecha completa utilizando celdas donde tengamos los datos del día, mes y año por separado.

Ejemplo: =**FECHA(2004;2;15)** devuelve 15/02/2004.

**Función FECHA.MES(fecha\_inicial; meses)**

Suma el número de meses indicado a la fecha, devolviendo una fecha como resultado.

Ejemplo: =**FECHA.MES("1/7/2010";99)** devuelve 01/10/2018.

**Función FECHANUMERO(texto\_de\_fecha)**

Devuelve la fecha en formato de fecha convirtiendo la fecha en formato de texto pasada como parámetro. La fecha pasada por parámetro debe ser del estilo "dia-mesaño".

Ejemplo: =**FECHANUMERO("12-5-1998")** devuelve 12/05/1998

**Función FIN.MES(fecha\_inicial; meses)**

Similar a FECHA.MES. Devuelve la fecha resultante de sumar (o restar) el número de meses, pero indicando el último día del mes.

Ejemplo: =**FIN.MES("15/07/2010";-5)** devuelve 28/02/2010.

**Función FRAC.AÑO(fecha\_inicial; fecha\_final; [base])**

Devuelve la fracción entre dos fechas. La base es opcional y sirve para contar los días. Los posibles valores para la base son:

0 para EEUU 30/360.

1 real/real.

2 real/360.

3 real/365.

4 para Europa 30/360.

Ejemplo: =**FRAC.AÑO("01/07/2010";"31/12/2010";4)** devuelve 0,4972 (casi medio año).

```
Función HORA(núm_de_serie)
```
Devuelve la hora como un número del 0 al 23.

Ejemplo: =**HORA(0,15856)** devuelve 3.

```
Función HOY()
```
Devuelve la fecha actual en formato de fecha.

Ejemplo: =**HOY()** devuelve 09/09/2004.

**Función MES(núm\_de\_serie)**

Devuelve el número del mes en el rango del 1 (enero) al 12 (diciembre) según el número de serie pasado como parámetro.

Ejemplo: =**MES(35400)** devuelve 12.

**Función MINUTO(núm\_de\_serie)**

Devuelve el mínuto en el rango de 0 a 59 según el número de serie pasado como parámetro.

Ejemplo: =**MINUTO("16:20:00")** devuelve 20.

**Función NSHORA(hora; minuto; segundo)**

Convierte horas, minutos y segundos dados como números en un número de serie de Excel en formato de hora.

Ejemplo: =**NSHORA(16;20;00)** devuelve 0,64.

**Función NUM.DE.SEMANA(num\_de\_serie; [tipo])**

Devuelve el número de semana del año con el día de la semana indicado (tipo). Los tipos son:

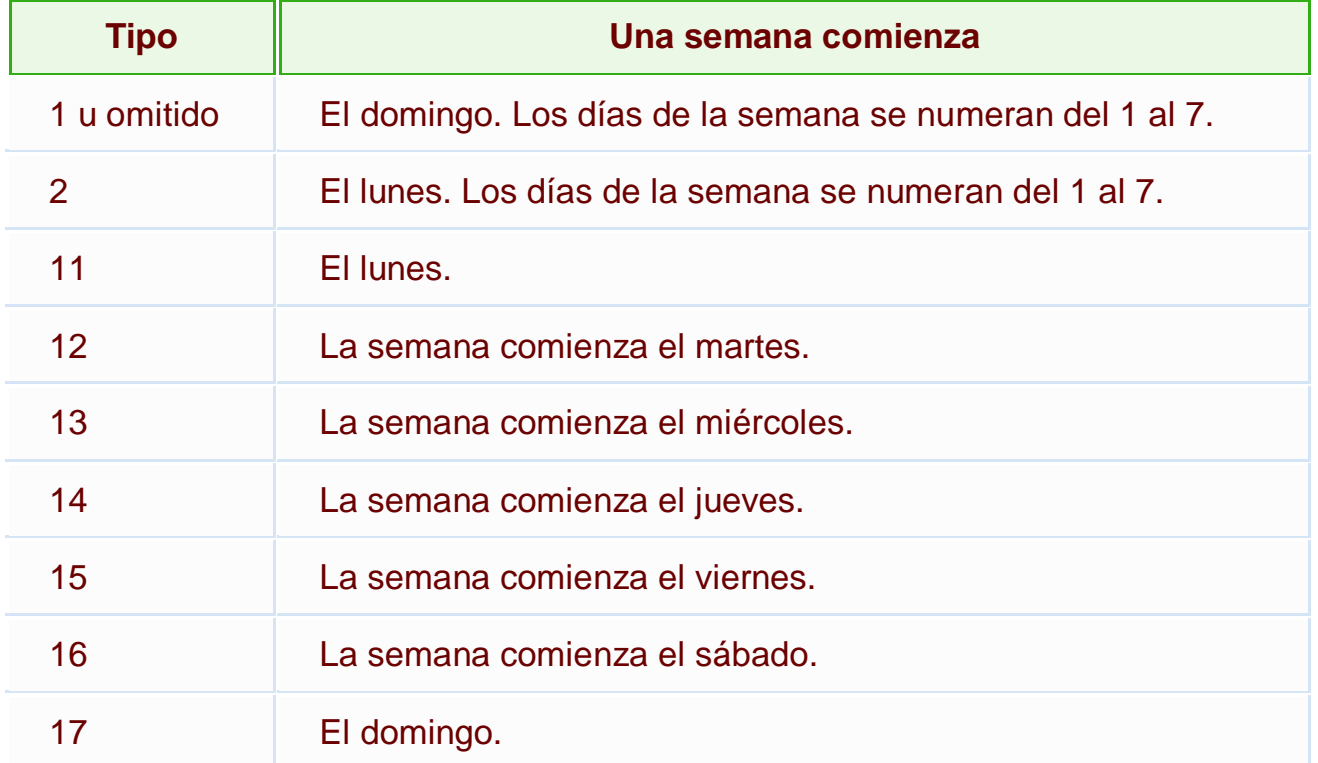

Ejemplo: =**NUM.DE.SEMANA(FECHA(2010;8;21);2)** devuelve 34. Como el 21 de agosto de 2010 es sábado, el resultado sería 35 si eligiéramos el tipo 16.

#### **Función SEGUNDO(núm\_de\_serie)**

Devuelve el segundo en el rango de 0 a 59 según el número de serie pasado como parámetro.

Ejemplo: =**SEGUNDO("12:20:40")** devuelve 40.

**Función VALHORA(texto\_de\_hora)** (anteriormente denominada **HORANUMERO()** )

Convierte una hora de texto en un número de serie de Excel para una hora.

Ejemplo: =**VALHORA("12:35:20")** devuelve 0,5245.

**Nota** Para ver el número como una hora (12:35:20), recuerda que tienes que seleccionar la celda y en el menú **Formato** hacer clic en **Celdas**, y en la ficha **Número** seleccionar **Hora** del cuadro **Categoría**.

**Nota importante**: Aunque se ilustren los ejemplos con literales que representan fechas, a la hora de utilizar las funciones es conveniente, para que no suceda ningún error, que las fechas no sean introducidas en formato fecha entre comillas, sino mediante la función FECHA().

### Funciones de texto (I)

```
Función CARACTER(número)
```
Devuelve el carácter específicado por el número de código correspondiente al código de caracteres ASCII.

```
Ejemplo: =CARACTER(76) devuelve L
```

```
Función CODIGO(texto)
```
Esta función devuelve el código ASCII del primer caracter del texto pasado como parámetro.

Ejemplo: **=CODIGO("L")** devuelve 76

**Función CONCATENAR(texto1; texto2; ...; textoN)**

Devuelve una cadena de caracteres con la unión de los textos pasados como parámetros. Esta función es de utilidad cuando tenemos texto como puedan ser el nombre completo de una persona pero está dividido en distintas celdas y en alguna ocasión queremos fundir el nombre completo en una sola celda.

Ejemplo: **=CONCATENAR("Antonio ";"Gutierrez ";"Fernandez " )** devuelve Antonio Gutierrez Fernandez

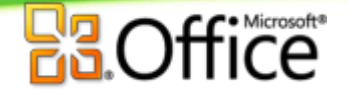

#### **Función DECIMAL(número; decimales; no\_separar\_millares)**

Redondea un número pasado como parámetro a los decimales indicados y devuelve el resultado en formato de texto. La última opción es una parámetro lógico (VERDADERO, FALSO), si se omite coge como valor FALSO, mostrará los puntos separadores de los millares.

Ejemplo: **=DECIMAL(4005,75;3)** devuelve 4.005,750 y **=DECIMAL(4005,75;3;verdadero)** devuelve 4005,750

**Función DERECHA(texto; núm\_de\_caracteres)**

Devuelve de la cadena de texto, el número de caracteres especificados comenzando a contar desde el final del texto.

Ejemplo: **=DERECHA("Bienaventurados los que estudien Excel...";12)** devuelve "ien Excel..."

**Función ENCONTRAR(texto\_buscado; dentro\_del\_texto; núm\_inicial)**

Devuelve la posición inicial del texto buscado dentro de otro texto empezando a buscar desde la posición núm\_inicial. A diferencia de la función HALLAR, ENCONTRAR distingue entre mayúsculas y minúsculas y no admite caracteres comodín.

Ejemplo: **=ENCONTRAR("Wally";"Siempre buscando nuevas aventuras este Wally y siempre perdido, ayúdame a encontrarlo";1)** 

devuelve 40, que es la posición donde empieza la palabra Wally.

**Función EXTRAE(texto; posicion\_inicial; núm\_caracteres)**

Devuelve los caracteres indicados de una cadena de texto a partir de una posición inicial.

Ejemplo: **=EXTRAE("Mirando el mar, me envuelve una emoción intensa...";12;3)**  devuelve "mar"

**Función HALLAR(texto\_buscado; dentro\_del\_texto; núm\_inicial)**

Busca un texto dentro de otro y devuelve la posición del texto buscado. Realiza la búsqueda leyendo el texto de izquierda a derecha a partir de la posición inicial indicada en núm\_inicial. A diferencia de la función ENCONTRAR, HALLAR no distingue entre mayúsculas y minúsculas y admite caracteres comodínes (? un solo carácter, \* cualquier número de caracteres, ~ carácter de escape).

Ejemplo: **=HALLAR("Mar";"Mirando el mar, me envuelve una emoción intensa...";1)** devuelve 12

**=HALLAR("M?r";"Mirando el mar, me envuelve una emoción intensa...";1)**  devuelve 1

**Función IGUAL(texto1; texto2)**

Devuelve un valor lógico (verdadero/falso) según las dos cadenas de texto comparadas sean iguales o no.

Ejemplo: **=IGUAL("esto es igual?";"es igual esto?")** devuelve FALSO

Normalmente se utiliza para comparar los valores almacenados en dos celdas.

**Función IZQUIERDA(texto; núm\_de\_caracteres)**

Devuelve el número de caracteres especificados desde el principio de la cadena de texto.

Ejemplo: **=IZQUIERDA("El sol no puede competir con el brillo de tu mirada";6)**  devuelve "El sol"

**Función LARGO(texto)**

Devuelve el número de caracteres que tiene la cadena de texto, es decir su longitud.

Ejemplo: **=LARGO("El sol no puede competir con el brillo de tu mirada")**  devuelve 51

**Función LIMPIAR(texto)**

Limpia el texto de caracteres no imprimibles.

Ejemplo:Si escribimos en una celda:**=CARACTER(7)&"Este texto si que vale"&CARACTER(7)** en la celda veríamos esto: **seleta esta esta escribimos** si escribimos

**=LIMPIAR(CARACTER(7)&"Este texto si que vale"&CARACTER(7))**, desaparecerán

los caracteres no imprimibles y veremos:

Este texto si que vale

**Función MAYUSC(texto)**

Convierte a mayúsculas la cadena de texto.

Ejemplo: **=MAYUSC("convierteme a mayuscula")** devuelve "CONVIERTEME A MAYUSCULA"

**Función MINUSC(texto)**

Convierte a minúsculas la cadena de texto.

Ejemplo: **=MINUSC("VENGA Y AHORA A MINUSCULA")** devuelve "venga y ahora a minuscula"

**Función MONEDA(número; núm\_de\_decimales)**

Convierte a texto un número usando el formato de moneda.

Ejemplo: **=MONEDA(25;2)** devuelve "25,00 € "

**Función NOMPROPIO(texto)**

Convierte la primera letra de cada palabra del texto a mayúscula y el resto de la palabra a minúsculas.

Ejemplo: **=NOMPROPIO("antonio manuel ramiro")** devuelve "Antonio Manuel Ramiro"

**Función REEMPLAZAR(texto\_original; num\_inicial; núm\_de\_caracteres; texto\_nuevo)**

Reemplaza parte de una cadena de texto por otra.

Ejemplo: **=REEMPLAZAR("Si este es el texto original, será modificado";21;8;" Por este ")** devuelve "Si este es el texto Por este , será modificado"

**Función REPETIR(texto; núm\_de\_veces)**

Repite el texto un número de veces determinado.

Ejemplo: **=REPETIR("Como te repites ";5)** devuelve "Como te repites Como te repites Como te repites Como te repites Como te repites "

**Función SUSTITUIR(texto; texto\_original; texto\_nuevo; núm\_de\_ocurrencia)**

Reemplaza en texto, el texto\_original por el texto\_nuevo.

Ejemplo: **=SUSTITUIR("El precio total del proyecto conlleva...";"precio";"coste")**  devuelve "El coste total del proyecto conlleva..."

**Función T(valor)**

Comprueba que el valor es texto y devuelve texto si lo es o comillas dobles si no lo es. Me permite eliminar de una celda los valores que no sean texto.

Ejemplo: **=T("Esto es texto")** devuelve "Esto es texto"

**Función TEXTO(valor; formato)**

Convierte un valor en texto.

Ejemplo: **=TEXTO(25;"0,00 €")** devuelve "25,00 €"

**Función TEXTOBAHT(número)**

Convierte un número a texto tailandés (Baht).

Se puede cambiar el formato de Baht a un estilo distinto utilizando **Configuración regional** u **Opciones regionales** en el **Panel de control** de Windows.

Ejemplo: **=TEXTOBAHT(25)** devuelve el número 25 escrito en letras pero en Tailandés.

**Función T(valor)**

Devuelve un valor únicamente si es de tipo texto.

Ejemplo: **=T("254")** devuelve texto vacío.

**Función TEXTO(valor; formato)**

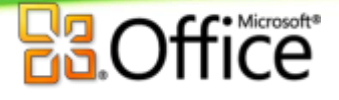

Convierte un valor en texto, con el formato indicado. Existen unas reglas específicas para detallar el formato, puedes verlas en detalle en la información de la función en Excel, en caso de que necesites utilizarla.

Ejemplo: **=TEXTO(25;"€0.00")** devuelve €25,00. Éste valor no se podrá realizar para cálculos, ya que se ha convertido a texto.

#### **Función VALOR(texto)**

Convierte un texto que representa un número en número.

Ejemplo: **=VALOR("254")** devuelve 254 en formato numérico.

#### Funciones que buscan un valor

**Función AREAS(ref)**

Devuelve el número de rangos de celdas contiguas o celdas únicas de una referencia.

Ejemplo: **=AREAS(A1)** devuelve 1 pues únicamente hay un área.

**Función BUSCAR(...)**

Esta función busca un valor en un rango de una columna o una fila o una matriz. Debes indicar el valor a buscar, dónde quieres que busque y de dónde obtendrás el resultado.

Ejemplo: Tenemos en la **columna B** una lista de nombres de amig@s y en la **columna C** sus e-mails, escribimos en la celda **A1** el nombre del amig@ del cual queremos buscar el e-mail. Escogemos en la celda E1 la función **BUSCAR** y le pasamos como parámetros:

"valor\_buscado= A1", "vector\_de\_comparación= B:B" y "vector\_resultado = C:C". Nos devuelve como resultado el e-mail perteneciente a la persona buscada.

**Función BUSCARH(valor\_buscado; matriz\_buscar\_en; indicador\_filas; ordenado)**

Busca en la primera fila de la tabla o matriz de valores y devuelve el resultado en la misma columna desde una fila especificada.

Ejemplo: Supongamos la misma situación anterior una columna con nombres y otra con los e-mails, y queremos que nos diga quién está 2 puestos más abajo de un amig@ en la lista o el e-mail que está dos filas más abajo del que buscamos. Seleccionamos la función **BUSCARH** con los siguientes parámetros:

"valor\_buscado= A1", "Matriz\_buscar\_en= B:C" y "indicador\_filas=2" Nos devuelve como resultado el e-mail perteneciente a la persona situada dos filas más abajo del buscado.

**Función BUSCARV(valor\_buscado; matriz\_buscar\_en; indicador\_columnas; ordenado)**

Busca un valor en la primera columna de la izquierda y devuelve el valor en la misma fila desde una columna especificada.

Tiene el mismo efecto que la función anterior salvo que en esta función realiza la búsqueda por columnas.

**Función COINCIDIR(valor\_buscado; matriz\_buscar\_en; tipo\_de\_coincidencia)**

Devuelve la posición relativa de un elemento, que coincide con un valor dado en un orden especificado dentro de una matriz.

**Tipo\_de\_coincidencia** es el número -1, 0 ó 1 y especifica cómo ha de coincidir el valor buscado con los valores de matriz buscada.

Si tipo de coincidencia es 1, COINCIDIR encuentra el mayor valor que es inferior o igual al valor\_buscado. Los valores en el argumento matriz\_buscada deben colocarse en orden ascendente: ...-2; -1; 0; 1; 2;...A-Z; FALSO; VERDADERO.

Si tipo de coincidencia es 0, COINCIDIR encuentra el primer valor que es exactamente igual al valor\_buscado. Los valores en matriz\_buscada pueden estar en cualquier orden.

Si tipo\_de\_coincidencia es -1, COINCIDIR encuentra el menor valor que es mayor o igual al valor buscado. Los valores de matriz buscada deben colocarse en orden descendente: VERDADERO; FALSO; Z-A; ...2; 1; 0; -1; -2; ...y así sucesivamente.

Si se omite tipo de coincidencia, se supondrá que es 1.
Ejemplo: **=COINCIDIR(23;{"uvas";,23\"peras";45\"manzanas";55})** devuelve 2 que es la posición donde se encuentra el número 23.

**Función COLUMNA(ref)**

Devuelve el número de columna de una referencia.

Ejemplo: **=COLUMNA(D:H)** devuelve 4, pues la primera columna de la matriz D:H es la D (la columna4).

### **Función COLUMNAS(matriz)**

Devuelve el número de columnas que componen la matriz.

Ejemplo: **=COLUMNAS(A:C)** devuelve 3, pues la matriz tiene 3 columnas.

**Función DESREF(ref; nfilas; ncolumnas; alto; ancho)**

Devuelve una referencia de celdas situadas a partir de una referencia (ref) unas filas más abajo (nfilas positivo) o más arriba (nfilas negativo) y una columnas más a la derecha (ncolumnas positivo) o más a la izquierda (ncolumnas negativo). Los parámetros alto y ancho indican el número de celdas que se tienen que recuperar a partir del ahí.

Ejemplo: **=DESREF(A1;2;3)** devuelve el valor situado 2 filas más abajo y 3 columnas a la derecha de la celda A, es decir en la celda D3.

**=SUMA(DESREF(K4;-3;-1;3;2))** obtiene la suma de las celdas devueltas por la función DESREF. En este caso la función desref devuelve las celdas J1:K3 para verlo veamos cómo interpretar la función: a partir de la celda K4 nos desplazamos 3 filas hacia arriba (nfilas -3) y 1 columna hacia la izquierda (ncolumnas -1) llegamos a la celda J1, a partir de esa celda cogemos 3 filas (alto 3) y 2 columnas (ancho 2), es decir las celdas J1,J2,J3,K1,K2 y K3, la función desref nos ha devuelto el rango J1:K3.

**Función DIRECCION(fila; columna; abs; a1; hoja)**

Crea una referencia de celda en forma de texto una vez especificada la fila y la columna.

**abs =** especifica el tipo de referencia que devuelve.

(1 u omitido devuelve una referencia absoluta

2 devuelve una referencia fila absoluta, columna relativa

3 devuelve una referencia fila relativa, columna absoluta

4 devuelve una referencia relativa )

**a1** = es un valor lógico que especifica el estilo de la referencia A1 o F1C1. Si a1 es VERDADERO o se omite, DIRECCION devuelve una referencia del estilo B3; si es FALSO, DIRECCION devuelve una referencia del estilo F3C2 (Fila3Columna2).

**Hoja** = es texto que especifica el nombre de la hoja de cálculo o que se utilizará como referencia externa. Si se omite hoja, no se utilizará ningún nombre de hoja.

Ejemplo: **=DIRECCION(1;2)** devuelve una referencia absoluta a (\$B\$1)

**=DIRECCION(1;2;4)** devuelve una referencia absoluta a (B1)

**=DIRECCION(1;2;4;falso)** devuelve una referencia absoluta a (F1C2)

**Función ELEGIR(num\_indice; valor1; valor2; ...)**

Elige un valor o una acción de una lista de valores a partir de un número de índice.

Ejemplo: **=ELEGIR(3;"uva";"pera";"melón";"manzana")** devuelve "melón" que está en la 3ª posición.

### **Función FILA(ref)**

Devuelve el número de fila de una referencia.

Ejemplo: **=FILA(A2:B5)** devuelve 2, pues la celda A2 está en la fila 2.

**Función FILAS(matriz)**

Devuelve el número de filas que contiene una matriz.

Ejemplo: **=FILAS(A2:B5)** devuelve 4.

**Función HIPERVINCULO(ubicación\_del\_vínculo; nombre\_descriptivo)**

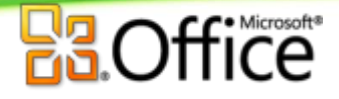

Crea un acceso directo a un documento guardado en el disco duro o en Internet.

Ejemplo: **=HIPERVINCULO("HTTP://www.aulaclic.es";"aulaClic")** crea un enlace a nuestra página Web.

**Función IMPORTARDATOSDINAMICOS(camp\_datos; tablas\_dinámicas; campo1; elemento1; campo2; elemento2...)**

Extrae datos almacenados en una tabla dinámica.

**Función INDICE(matriz; num\_fila; num\_columna)**

Dentro de un rango especificado por matriz, devuelve el valor de la celda que se encuentre en la intersección de una fila y una columna en particular.

Ejemplo: **=INDICE(A3:B7;2;1)** devuelve el valor de la celda que se encuentra en la segunda fila de la matriz y en la primera columna, es decir A4.

**Función INDIRECTO(ref; a1)**

Devuelve una referencia especificada por un valor de texto.

Ejemplo: **=INDIRECTO(A2)** devuelve el valor del enlace de la celda A2 que a su vez es un enlace. Imaginemos que en la celda B5 tenemos el valor 7 y en la celda A2 hemos puesto B5, si escribimos la función **=INDIRECTO(A2)** nos devuelve el valor 7.

**Función TRANSPONER(matriz)**

Intercambia en una matriz las filas por las columnas.

Tenemos una fila con los valores 4 6 7 9, y al realizar esta función.

Ejemplo: **=TRANSPONER(\$A\$1:\$D\$1)** obtenemos como resultado el valor 4 en una fila, el valor 6 en la siguiente fila de la misma columna, etc.

**Nota** La fórmula del ejemplo debe introducirse como fórmula matricial. Primero debemos seleccionar el rango A2:A5 comenzando por la celda de la fórmula, presionar **F2** y, a continuación, **CTRL+SHIFT+ENTRAR**. Si la fórmula no se introduce como fórmula matricial, el resultado único es 1.

### Funciones financieras

**Función AMORTIZ.LIN(costo; fecha\_compra; primer\_período; costo\_residual; período; tasa; [base])**

Devuelve la amortización de un período. La base es opcional.

### Ejemplo: **=AMORTIZ.LIN(2400;"17/08/2010";"14/11/2010";250;1;14%;4)**

**Función AMORTIZ.PROGRE(costo; fecha\_compra; primer\_período; costo\_residual; período; tasa; [base])**

Devuelve la amortización de un período. Es similar a la anterior pero adaptaba al sistema contable francés que tiene en cuenta la vida del bien.

### **Función CUPON.DIAS(liquidación; vencimiento; frecuencia; [base])**

Devuelve el número de días del período (entre dos cupones) donde se encuentra la fecha de liquidación.

La frecuencia se indica de la siguiente forma:

1 --> Para pagos anuales.

2 --> Para pagos semestrales.

4 --> Para pagos trimestrales.

### Por ejemplo: **=CUPON.DIAS(FECHA(2010;1;1);FECHA(2010;12;31);4)**

**Función CUPON.DIAS.L1(liquidación; vencimiento; frecuencia; [base])**

Devuelve el número de días desde el principio del período de un cupón hasta la fecha de liquidación.

**Función CUPON.DIAS.L2(liquidación; vencimiento; frecuencia; [base])**

Devuelve el número de días desde la fecha de liquidación hasta la fecha del próximo cupón.

**Función CUPON.FECHA.L1(liquidación; vencimiento; frecuencia; [base])**

Devuelve la fecha de cupón anterior a la fecha de liquidación.

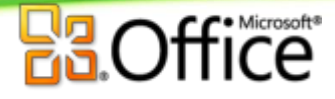

**Función CUPON.FECHA.L2(liquidación; vencimiento; frecuencia; [base])**

Devuelve la fecha del próximo cupón después de la fecha de liquidación.

**Función CUPON.NUM(liquidación; vencimiento; frecuencia; [base])**

Devuelve el número de pagos de cupón entre la fecha de liquidación y la fecha de vencimiento.

**Función DB(costo; valor\_residual; vida; periodo; mes)**

Devuelve la depreciación de un bien para un período especificado, usando el método de depreciación de saldo fijo.

**Costo** = es el valor inicial del bien.

**Valor\_residual =** es el valor al final de la depreciación del bien.

**Vida** = es el número de periodos durante el cual se deprecia el bien (también conocido como vida útil)

**Periodo =** es el periodo para el que se desea calcular la depreciación.

**Mes** = es el número de meses del primer año, si no se especifica, se asume que es 12

**Ejemplo**:

Hemos comprado un coche que vale 20.000 € y suponemos que a los 5 años su valor puede estar por 9.000 €. Queremos saber cual es su depreciación a los 6 meses de haberlo adquirido.

Si introducimos estos datos **DB**(20000;9000;5;1;6) nos debe dar como resultado 1.480 €, es decir a los seis meses de su compra el coche vale 18.520 €.

**Función DDB(costo; valor\_residual; vida; periodo; factor)**

Devuelve la depreciación de un bien para un período especificado, mediante el método de depreciación por doble disminución de saldo u otro método que se especifique.

El método de depreciación por doble disminución del saldo calcula la depreciación a una tasa acelerada. La depreciación es más alta durante el primer período y disminuye en períodos sucesivos.

**Costo** = es el valor inicial del bien.

**Valor\_residual** = es el valor al final de la depreciación del bien.

**Periodo** = es el periodo para el que se desea calcular la depreciación.

**Factor** = es la tasa a la que disminuye el saldo. Si factor se omite, se supondrá que es 2 ( el método de depreciación por doble disminución del saldo)

### **Ejemplo**:

Sigamos con el ejemplo del coche.

Por tanto si introducimos estos datos **DDB**(20000;9000;5;1) nos debe dar como resultado 8.000 €, es decir en el primer año de su compra el coche vale 12.000€.

**Función DVS(costo; valor\_residual; vida; periodo\_inicial; periodo\_final; [factor]; [sin\_cambios])**

Devuelve la depreciación de un bien para un período especificado, incluyendo periodos parciales, usando el método de amortización acelerada, con una tasa doble y según el coeficiente que especifique.

Las iniciales DVS corresponden a Disminución Variable del Saldo.

**Costo =** es el costo inicial del bien.

**Valor\_residual** = es el valor final de la depreciación del bien.

**Vida** = vida útil del bien.

**Periodo\_inicial** = es el periodo inicial para el que se desea calcular la amortización.

**Periodo\_final** = es el periodo final para el que se desea calcular la amortización.

**Factor** = es la tasa a la que disminuye el saldo. Si el argumento factor se omite, se calculara como 2 ( el método de amortización con una tasa doble de disminución del saldo)

**Sin\_cambios** = es un valor lógico que especifica si deberá cambiar el método directo de depreciación cuando la depreciación sea mayor que el cálculo del saldo.

Si el argumento sin\_cambios es VERDADERO, no cambia al método directo de depreciación aun cuando ésta sea mayor que el cálculo del saldo en disminución.

Si el argumento sin cambios es FALSO o se omite, cambia al método directo de depreciación cuando la depreciación es mayor que el cálculo del saldo en disminución.

### **Ejemplo**:

Si introducimos estos datos **DVS**(5000;500;5\*12;0;1) nos debe dar como resultado 166,67 €, es decir al primer mes de su compra el objeto vale 4833,33 € (166,67€ menos que cuando se compró).

**Función DURACION(liquidación; vencimiento; cupón; rendimiento; frecuencia; [base])**

Devuelve la duración de Macauley de un valor de valor nominal supuesto de 100 \$. La duración se define como el promedio ponderado del valor actual de los recursos generados y se usa como una medida de la respuesta del precio de un bono a los cambios en el rendimiento.

**Función INT.ACUM(emisión; primer\_interés; liquidación; tasa; valor\_nominal; frecuencia; [base])**

Devuelve el interés acumulado de un valor bursátil que tenga pagos de interés periódico.

**Función INT.ACUM.V(emisión; liquidación; tasa; valor\_nominal; [base])**

Devuelve el interés acumulado de un valor bursátil con pagos de interés al vencimiento.

**Función INT.EFECTIVO(interes\_nominal; núm\_períodos\_año)**

Devuelve la tasa de interés anual efectiva.

**Función INT.PAGO.DIR(tasa; periodo; nper; va)**

Calcula el interés pagado durante un período específico de una inversión. Esta función se incluye para proporcionar compatibilidad con Lotus 1-2-3.

**Tasa** = es la tasa de interes de la inversión.

**Periodo** = es el período cuyo interés desea averiguar y debe estar comprendido entre 1 y el parámetro nper.

**nper** = es el número total de periodos de pagos.

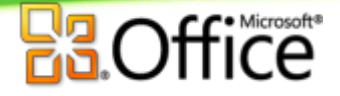

**va** = es el valor actual de la inversión.

**Por ejemplo**: para la función **INT.PAGO.DIR**(8%/12;1;5\*12;30000) el resultado debe ser -196,667 que es el interés pagado por el primer mes de un préstamo de 30.000 € a 5 años.

**Función MONEDA.DEC(moneda\_fraccionaria; fracción)**

Convierte una cotización de un valor bursátil expresada en forma fraccionaria en una cotización de un valor bursátil expresada en forma decimal.

**Función MONEDA.FRAC(moneda\_decimal; fracción)**

Convierte una cotización de un valor bursátil expresada en forma decimal en una cotización de un valor bursátil expresada en forma fraccionaria.

**Función NPER(tasa; pago; va; vf; tipo)**

Devuelve el número de pagos de una inversión, basada en pagos constantes y periódicos y una tasa de interés constante.

**Tasa** = es la tasa de interés por periodo.

**Pago** = es el pago efectuado en cada periodo, debe permanecer constante durante la vida de la anualidad (cuotas).

**Va** = es el valor actual o la suma total de una serie de futuros pagos.

**Vf** = es el valor futuro o saldo en efectivo que desea lograr después de efectuar el último pago. Si el argumento vf se omite, se asume que el valor es cero.

**Tipo** = indica el vencimiento de los pagos (0 al final del periodo, 1 al inicio del periodo).

Por Ejemplo: para la función **NPER(6%;-599,55;100000;0;0)**, debemos obtener 360, que son el número de cuotas para un préstamo de 100.000 € con un interés del 6% y una cuota de 599,55 mensual.

**Función PAGO(tasa; nper; va; vf; tipo)**

Devuelve el pago de un préstamo basado en pagos y tasas de interés constantes.

Esta función está más detallada en los ejercicios paso a paso que pueden ver al final de la página.

Curso Excel 2010 – Alfredo Rico – RicoSoft 2011 260

**Función PAGO.INT.ENTRE(tasa; nper; valor\_actual; periodo\_inicial; periodo\_final; tipo)**

Devuelve el interés acumulado pagado entre dos períodos.

 $\bullet$ **Función PAGO.PRINC.ENTRE(tasa; nper; valor actual; periodo inicial; periodo\_final; tipo)**

Devuelve el capital acumulado pagado de un préstamo entre dos períodos.

**Función PAGOINT(tasa; periodo; nper; va; vf; tipo)**

Devuelve el interés pagado por una inversión durante periodo determinado, basado en pagos constantes y periódicos y una tasa de interés constante.

Esta función está más detallada en los ejercicios paso a paso que pueden ver al final de la página.

**Función PAGOPRIN(tasa; periodo; nper; va; vf; tipo)**

Devuelve el pago de un capital de una inversión determinada, basado en pagos constantes y periódicos y una tasa de interés constante.

Esta función está más detallada en los ejercicios paso a paso que pueden ver al final de la página.

**Función SYD(costo; valor\_residual; vida\_útil; periodo)**

Devuelve la depreciación por método de anualidades de un bien durante un período específico.

**Costo** = es el costo inicial del bien.

**Valor\_residual** = es el valor al final de la depreciación.

**Vida\_útil** = es el número de periodos durante el cual se produce la depreciación del bien.

**Periodo** = es el periodo al que se quiere calcular.

**Por Ejemplo**: para la función **SYD(20000;9000;5;2)**, debemos obtener 2.933,33 €, que es la depreciación resultante al 2 año.

Curso Excel 2010 – Alfredo Rico – RicoSoft 2011 261 **Función TASA(nper; pago; va; vf; tipo; estimar)**

Devuelve la tasa de interés por periodo de un préstamo o una inversión.

### Sintaxis **TASA(nper;pago;va;vf;tipo;estimar)**

Nper = es el número total de periodos de pago en una anualidad.

**Pago** = es el pago que se efectúa en cada periodo y que no puede cambiar durante la vida de anualidad. Generalmente el argumento pago incluye el capital y el interés, pero no incluye ningún otro arancel o impuesto.

**Va** = es el valor actual de la cantidad total de una serie de pagos futuros

**Vf** = es el valor futuro o saldo en efectivo que desea lograr después de efectuar el ultimo pago. Si el argumento vf se omite, se asume que el valor es cero.

**Tipo** = indica el vencimiento de los pagos (0 al final del periodo, 1 al inicio del periodo)

**Estimar** = es la estimación de la tasa de interés, si el argumento estimar se omite se supone que es 10%

**Por Ejemplo**: para la función **TASA**(360;-599,55;100000), debemos obtener el 0%, que es el interes mesual, para obtener el interes anual debemos multiplicar ese valor por 12 y el resultado multiplicarlo por 100 para saber el porcentaje.

**Función TASA.DESC((liquidación; vencimiento; precio; valor\_de\_rescate; [base])**

Devuelve la tasa de descuento de un valor bursátil.

**Función TASA.INT(liquidación; vencimiento; inversión;valor\_de\_rescate; [base])**

Devuelve la tasa de interés para la inversión total de un valor bursátil.

**Función TIR(valores; estimar)**

Devuelve la tasa interna de retorno de una inversión para una serie de valores en efectivo.

Estos flujos de caja no tienen por que ser constantes, como es el caso de una anualidad. Pero si los flujos de caja deben ocurrir en intervalos regulares, como meses o años. La tasa interna de retorno equivale a la tasa producida por un proyecto de

inversión con pagos (valores negativos) e ingresos (valores positivos) que ocurren en periodos regulares.

Sintaxis **TIR(**valores;estimar**)** 

**Valores** = es una matriz o referencia a celda que contengan los números para los cuales se quiere calcular la tasa interna de retorno.

• El argumento valores debe contener al menos un valor positivo y uno negativo para calcular la tasa interna de retorno. De lo contrario devuelve el error #¡NUM!

• TIR interpreta el orden de los flujos de caja siguiendo el orden del argumento valores. Deben introducirse valores de los pagos e ingresos en el orden correcto.

**Estimar** = es un número que se estima que se aproxima al resultado TIR. En la mayoría de los casos no se necesita proporcionar el argumento estimar, se supone que es 0,1 (10%)

**Por Ejemplo**:

Para una tabla de inversión como la siguiente:

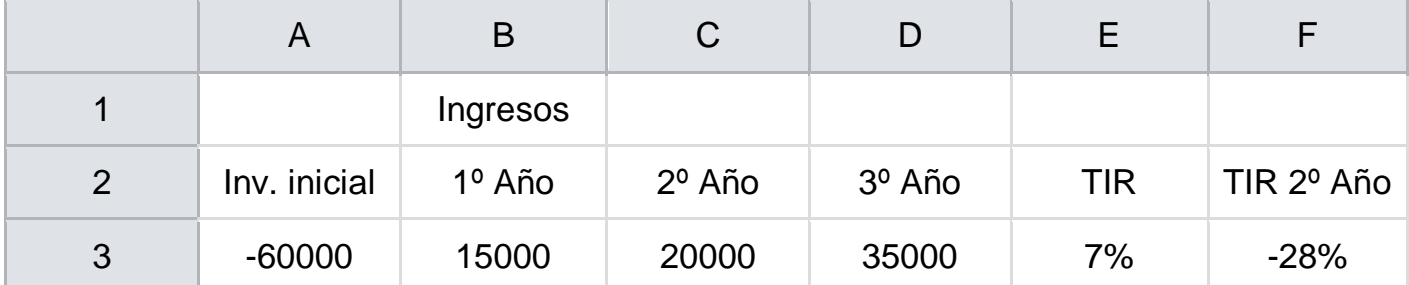

### Celda **E3=TIR(A3:D3)** y celda **F3=TIR(A3:C3)**

**Función TIRM(valores; tasa\_financiamiento; tasa\_reinversión)**

Devuelve la tasa interna de retorno modificada, para una serie de flujos periódicos, considerando costo de la inversión e interés al volver a invertir el efectivo.

Sintaxis **TIRM(**valores;tasa\_financiamiento;tasa\_reinversion**)**

**Valores** = es una matriz o una referencia a celdas que contienen números. Estos números representan una serie de pagos (valores negativos) e ingresos (valores positivos) que se realizan en períodos regulares.

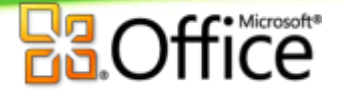

El argumento valores debe contener por lo menos un valor positivo y otro negativo, para calcular la tasa interna modificada. De lo contrario TIM devuelve el valor de error #¡DIV/O!

**Tasa\_financiamiento** = es la tasa de interés que se abona por el dinero utilizado en el flujo de caja.

**Tasa\_reinversion** = es la tasa de interés obtenida de los flujos de caja a medida que se reinvierten.

**Por Ejemplo**:

Para una tabla de inversión como la siguiente:

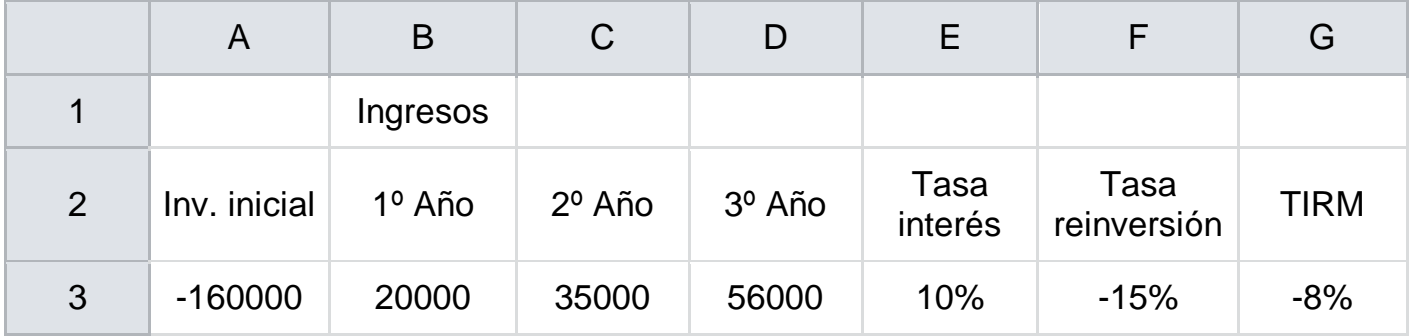

### Celda **G3=TIR(A3:D3;E3;F3)**

**Función VA(tasa; nper; pago; vf; tipo)**

Devuelve el valor actual de una inversión. El valor actual es el valor que tiene actualmente la suma de una serie de pagos que se efectúan en el futuro.

Sintaxis **VA(tasa; nper;pago;vf;tipo)**

**Tasa** = es la tasa de interés por periodo.

**Nper** = es el número total de periodos en una anualidad.

**Pago** = es el pago que se efectúa en cada periodo y que no cambia durante la vida de la anualidad.

**Vf** = es el valor futuro o saldo en efectivo que se desea lograr después de efectuar el ultimo pago. Si el argumento vf se omite, se considera que el valor es cero. (un préstamo por ejemplo)

**Tipo** = es el número 0 (vencimiento de los pagos al final del periodo), o 1 (vencimiento al inicio del periodo)

**Por Ejemplo**: Nos planteamos hacer un plan de jubilación que nos page 500 € mensuales durante 15 años. El plan nos cuesta 35.000 € y el dinero pagado devenga un interés anual de 10%. Utilizaremos la función VA para calcular si merece la pena hacer el plan de jubilación.

Por tanto si escribimos la función **VA**(10%/12;15\*12;500), nos debe delvolver - 46.528,72 € que sale en negativo porque es el dinero que se pagaría. Y podemos ver que realmente si merece la pena ya que el dinero invertido fue de 35.000  $\epsilon$  y nos devuelven 46.528,72 €.

### **Función VF(tasa; nper; pago; vf; tipo)**

Devuelve el valor futuro de una inversión basada en pagos periódicos y constantes más una tasa de interes constante.

### **Observaciones**

Mantenga uniformidad en el uso de las unidades con las que especifica los argumentos tasa y nper. Si realiza pagos mensuales sobre un préstamo de 5 años con un interés anual del 10 por ciento, use 10%/12 para el argumento tasa y 5\*12 para el argumento nper. Si realiza pagos anuales sobre el mismo préstamo, use 10 por ciento para el argumento tasa y 5 para el argumento nper.

Sintaxis **VF(**tasa;nper;pago;va;tipo**)** 

**Tasa** = es la tasa de interés por periodo

**Nper** = es el número total de pagos de una anualidad

**Pago** = es el pago que se efectúa cada periodo y que no puede cambiar durante la vigencia de la anualidad.

**Va** = es el valor actual de la cantidad total de una serie de pagos futuros. Si el argumento se omite, se considera 0 (cero)

**Tipo** = indica cuando vencen los pagos(0 al final del periodo 1 al inicio del periodo). Si el argumento tipo se omite, se considera cero.

**Por Ejemplo**: Vamos a plantearnos ahorrar dinero hasta una fecha límite y con una fecha de inicio. Con un ingreso inicial de 2.000 €, sabemos que interes devengado por la cuenta de ahorro es del 7%, vamos a ingresar cada més 100 € y vamos a esperar 12 meses (1 año) a ver que resultado nos ofrece.

Utilizamos la función **VF**(7%/12;12;-100;-2000) y obtenemos como resultado 3.383,84 €, lo cual no está nada mal, ya que hemos ganado 183,84 € en un año sin hacer nada, simplemente ahorrando.

**Función VF.PLAN(capital; plan\_serie\_de\_tasas)**

Devuelve el valor futuro de un capital inicial después de aplicar una serie de tasas de interés compuesto.

**Función VNA(tasa; valor1; valor2; ...)**

Devuelve el valor neto actual de una inversión a partir de una tasa de descuentos y una serie de pagos futuros.

Sintaxis **VNA(**tasa;valor 1; valor 2;.......**)**

**Tasa** = es la tasa de descuento durante un periodo

**Valor 1; valor 2**..... son de 1 a 29 argumentos que representan los pagos e ingresos. Valor 1; valor 2.. deben tener la misma duración y ocurrir al final de cada periodo.

VNA usa el valor 1; valor 2; .... para interpretar el orden de los flujos de caja. Deberá introducirse los valores de pagos y de los ingresos en el orden adecuado.

Los argumentos que consisten en números, celdas vacías, valores lógicos, se cuentan, los argumentos que consisten en valores de error o texto que no se pueden traducir a números se pasan por alto.

### **Observaciones:**

La inversión VNA comienza un periodo antes de la fecha del flujo de caja de valor 1 y termina con el ultimo flujo de caja de la lista. Él cálculo VNA se basa en flujos de caja futuros. Si el primer flujo de caja ocurre al inicio del primer periodo, el primer valor se deberá agregar al resultado VNA, que no se incluye en los argumentos valores.

**Por Ejemplo**: Consideramos una inversión de 55.000 € y esperamos recibir ingresos en los próximos 5 años, la tasa de descuento anual es del 7%,

Tenemos la siguiente tabla de ingresos:

Escribimos la función **VNA**(7%;B3:F3)+A3 y obtenemos -4.657 €, lo cual quiere decir que no hemos empezado a recibir ganancias todavía aunque las ganancias superan la inversión inicial

### Trabajando con otras funciones (I)

### **Funciones matemáticas y trigonométricas:**

**Función ABS(número)**

Devuelve el valor absoluto de un número, es decir, el mísmo número pero con signo positivo.

Ejemplo: **=ABS(-34)** devuelve 34

**Función ALEATORIO()**

Devuelve un número entre 0 y 1.

Ejemplo: **=ALEATORIO()** devuelve 0,345511245

**Función COMBINAT(número;tamaño)**

Devuelve el número de combinaciones posibles de un determinado tamaño a partir de un número determinado de elementos.

Ejemplo: Tenemos una clase de 20 alumnos y queremos formar parejas (tamaño 2), vamos a ver cuántas combinaciones de parejas nos saldría escribimos **=COMBINAT(20;2)** en la celda **A5** y nos da como resultado 190, quiere decir esto que podemos hacer 190 combinaciones de parejas distintas.

**Función COS(número)**

Devuelve el coseno de un ángulo.

Ejemplo: **=COS(0)** devuelve 1

**Función ENTERO(número)**

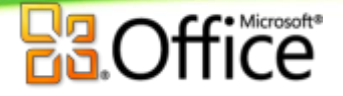

Redondea un número hasta el entero inferior más próximo.

Ejemplo: **=ENTERO(10,45)** devuelve 10, pero si escribimos **=ENTERO(-8.42)** devuelve -9

**Función EXP(número)**

Realiza el cálculo de elevar e (la base del logarítmo neperiano, e = 2.718) a la potencia de un número determinado.

Ejemplo: **=EXP(1)** devuelve 2,718281828

**Función FACT(número)**

Devuelve el factorial de un número.

**Ejemplo**. **=FACT(5)** devuelve 120 --> 1\*2\*3\*4\*5.

**Función NUMERO.ROMANO(número,forma)**

Devuelve el número pasado en formato decimal a número Romano, el parámetro forma indica el estilo de simplificación de la conversión.

El parámetro **forma** puede tener los siguientes valores.

0 u omitido - Clásico

- 1 Más conciso
- 2 Más conciso
- 3 Más conciso
- 4 Simplificado

VERDADERO - Clásico

FALSO - Simplificado

Ejemplo: **=NUMERO.ROMANO(2049;0)** devuelve MMXLIX pero si escribimos **=NUMERO.ROMANO(2049;4)** devuelve MMIL

**Función PI()**

Devuelve el valor de la constante pi con 15 digitos de precisión.

Ejemplo: **=PI()** devuelve 3,141592654

**Función POTENCIA(número;potencia)**

Realiza el cálculo de elevar un número a la potencia indicada.

Ejemplo: **=POTENCIA(2;5)** devuelve 32

**Función PRODUCTO(número1;número2;...)**

Devuelve el resultado de realizar el producto de todos los números pasados como argumentos.

Ejemplo: **=PRODUCTO(20;4)** devuelve 80

**Función RAIZ(número)**

Devuelve la raiz cuadrada del número indicado.

Ejemplo: **=RAIZ(25)** devuelve 5

**Función RESIDUO(número;núm\_divisor)**

Devuelve el resto de la división.

Ejemplo: **=RESIDUO(26;5)** devuelve 1

**Funciones estadísticas:** 

**Función MEDIA.ARMO(número1;número2;...)**

Devuelve la media armónica de un conjunto de números positivos.

Ejemplo: **=MEDIA.ARMO(5;5;2)** devuelve 3.33333

**Función MAX(número1;número2;...)**

Devuelve el valor máximo de la lista de valores.

Ejemplo: **=MAX(5;5;2;15;12;18)** devuelve 18

**Función MIN(número1;número2;...)**

Devuelve el valor mínimo de la lista de valores.

Ejemplo: **=MIN(5;5;2;15;12;18)** devuelve 2

**Función MEDIANA(número1;número2;...)**

Devuelve la mediana, el número central, de la lista de valores.

Ejemplo: **=MEDIANA(5;5;2;15;12;18)** devuelve 8,5

**Función MODA(número1;número2;...)**

Devuelve el valor que más se repite en la lista de valores.

Ejemplo: **=MODA(5;5;2;15;12;18)** devuelve 5

**Función PROMEDIO(número1;número2;...)**

Devuelve la media aritmética de la lista de valores.

Ejemplo: **=PROMEDIO(5;5;2)** devuelve 4

**Función VAR(número1;número2;...)**

Devuelve la varianza de una lista de valores.

Ejemplo: **=VAR(5;5;2;7;12)** devuelve 13,7

**Función K.ESIMO.MAYOR(matriz;k)**

Devuelve el valor k-ésimo mayor de un conjunto de datos. Por ejemplo el cuarto número mayor del conjunto de datos.

Ejemplo: **=K.ESIMO.MAYOR({23;5;1\4;6;28\5;18;21};4)** devuelve 18

**Función K.ESIMO.MENOR(matriz;k)**

Devuelve el valor k-ésimo menor de un conjunto de datos. Por ejemplo el cuarto número menor del conjunto de datos.

Ejemplo: **=K.ESIMO.MENOR({23;5;1\4;6;28\5;18;21};4)** devuelve 5

**Funciones lógicas:** 

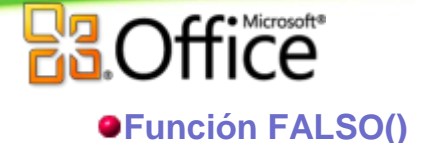

Devuelve el valor lógico Falso.

Ejemplo: **=FALSO()** devuelve FALSO

**Función VERDADERO**

Devuelve el valor lógico Verdadero.

Ejemplo: **=VERDADERO()** devuelve VERDADERO

**Función SI(prueba\_logica;valor\_si\_verdadero;valor\_si\_falso)**

Realiza una comprobación y devuelve un valor si la comprobación es verdadera y otro valor si resulta falsa.

Ejemplo: **=SI(5=5;"Es verdad";"NO es verdad")** devuelve Es verdad

Ejemplo: **=SI(A1>=0;A1;0)** la celda que contenga esta fórmula contendrá el valor de la celda A1 si este es positivo y un cero si este es negativo. Esta función es muy útil para obtener valores dependiendo de alguna condición.

**Función NO(valor\_lógico)**

Invierte el valor lógico proporcionado, es decir si le pasamos FALSO devuelve VERDADERO y viceversa.

Ejemplo: **=NO(FALSO)** devuelve VERDADERO

**Función Y(valor\_logico1;valor\_logico2;...)**

Comprueba si todos los valores son verdaderos, en este caso devuelve VERDADERO sino devuelve FALSO. Esta función es de gran utilidad para evaluar si se cumplen varias condiciones a la vez.

Ejemplo: **=Y(A1>0;B3=5;C4<0)** devuelve VERDADERO si en A1 hay un valor positivo y en B3 un 5 y en C4 un negativo.

**Función O(valor\_logico1;valor\_logico2;...)**

Comprueba si al menos algún valor lógico es verdadero y devuelve VERDADERO. Si todos los valores son falsos devuelve FALSO.

Ejemplo: **=O(A1>0;B3=5;C4<0)** devuelve VERDADERO si en A1 hay un valor positivo o en B3 un 5 o en C4 un negativo.

### **Funciones de información:**

**Función ESBLANCO(valor)**

Comprueba si se refiere a una celda vacía y devuelve VERDADERO o FALSO.

Ejemplo: **=ESBLANCO(A2)** devuelve VERDADERO si la celda A2 está vacía

**Función ESERR(valor)**

Comprueba si un valor es un error y devuelve VERDADERO o FALSO.

Ejemplo: **=ESERR(A+23)** devuelve VERDADERO

**Función ESLOGICO(valor)**

Comprueba si un valor es lógico y devuelve VERDADERO o FALSO.

Ejemplo: **=ESLOGICO(A1)** devuelve VERDADERO si en A1 hay un valor verdadero o falso

**Función ESNOTEXTO(valor)**

Comprueba si un valor no es de tipo texto devuelve VERDADERO o FALSO.

Ejemplo: **=ESNOTEXTO(A1)** devuelve VERDADERO si en A1 no hay texto, por ejemplo si A1 contiene una fecha (Las fechas son números).

### **Función ESTEXTO(valor)**

Comprueba si un valor es de tipo texto devuelve VERDADERO o FALSO.

Ejemplo: **=ESTEXTO(A1)** devuelve FALSO si en A1 hay una fecha

**Función ESNUMERO(valor)**

## Microsoft<sup>®</sup>

Comprueba si un valor es de tipo numérico y devuelve VERDADERO o FALSO.

Ejemplo: **=ESNUMERO(A1)** devuelve VERDADERO si en A1 hay un número

**Función TIPO(valor)**

Devuelve un número que representa el tipo de datos del valor. 1=número, 2=texto, 4=logico, 16=error, 64=matriz.

Ejemplo: **=TIPO(A1)** devuelve 16 si en A1 hay un error

### Instalar más funciones: Herramientas para análisis

Vamos a ver qué es y cómo se instala el **paquete de herramientas de análisis**.

# *Instalar el paquete de herramientas de análisis*

El Pack de herramientas de análisis está orientado a personas que quieran sacar el máximo partido a Excel con funciones más específicas a materias como la educación, la investigación, el negocio, la ingenieria, la estadistica.

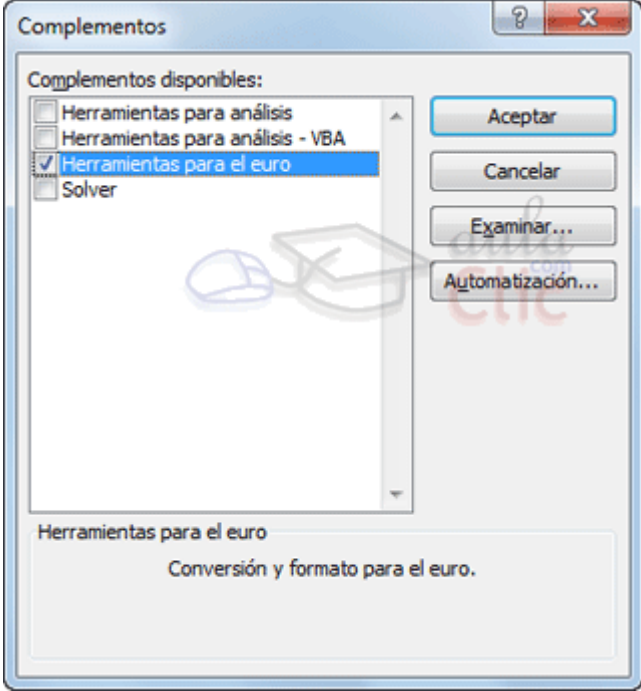

Por defecto el paquete no se instala puesto que la mayoría de usuarios no necesita de tales capacidades.

Así pues para instalar el paquete debemos hacer clic en **Archivo** y seleccionar **Opciones**.

Nos aparece en el cuadro de diálogo los complementos activos e inactivos instalados en Excel.

En el desplegable que encontrarás al pie del listado selecciona **Complementos de Excel** y pulsa el botón **Ir**:

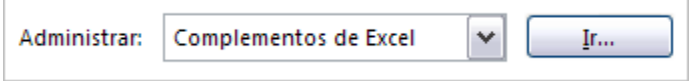

Se abrirá el cuadro de diálogo que puedes ver a la derecha.

Debemos marcar **Herramientas para análisis** y **Herramientas para análisis - VBA** y pulsar sobre **Aceptar**.

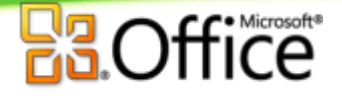

Nos aparece un mensaje indicándonos que esa función no está instalada, y nos pregunta si la queremos instalar. Debemos pulsar sobre el botón **Sí**.

Es posible que tengamos que introducir el CD de Microsoft Office 2010 en la unidad de CD-Rom y comenzará la instalación.

### *Utilizar el paquete de herramientas de análisis*

Una vez instalado el pack de herramientas de análisis, para acceder a él tendremos que ir a la pestaña **Datos** y hacer clic en el nuevo botón **Análisis de datos**:

Nos aparece un cuadro de diálogo como el que vemos en la imagen donde podemos elegir de entre la lista la opción que más nos interese.

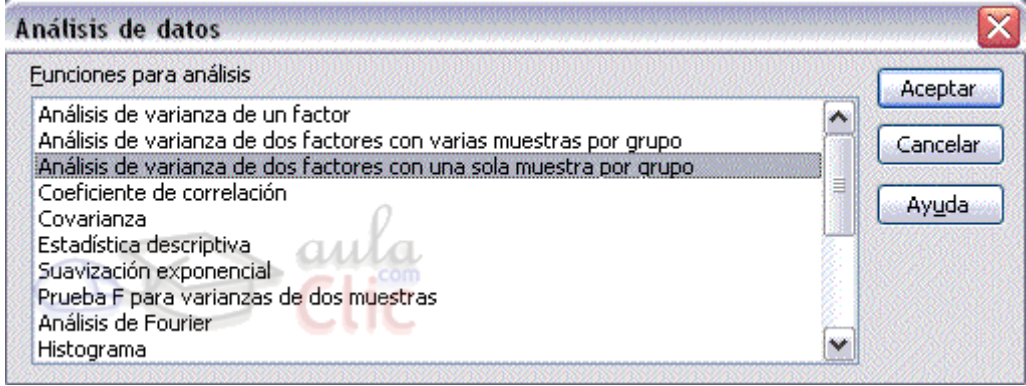

Para saber más acerca de cada función de análisis podemos seleccionarla y pulsar sobre **Ayuda**.

Además de estas herramientas en la parte de funciones se habrán instalado en cada categoría como Fecha y hora, Ingeniería, Financieras, etc, funciones nuevas que son más técnicas de cada categoría.

Todas y cada una de ellas dispone de su propia ayuda donde se explica su funcionalidad y la mayoría viene con un ejemplo incluido.

### Crear fórmulas de referencias externas

Si queremos que un libro contenga fórmulas o información basada en los datos de otro, debemos crear fórmulas de referencias externas.

Para ello debemos seguir los siguientes pasos:

1. Abrir el libro de trabajo fuente (el libro que contiene los datos).

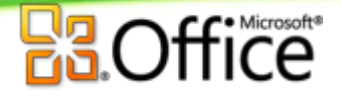

2. Abrir el libro de trabajo dependiente y seleccionar la celda donde queremos incluir la fórmula.

3. Introducir la fórmula de la forma que hemos hecho siempre, cuando se llegue al punto de escoger las celdas de datos, activar el libro de trabajo fuente y seleccionar las celdas necesarias.

### 4. Terminar la fórmula y pulsar Intro.

Las referencias al libro externo las gestiona automáticamente Excel, incluso si cambiamos el nombre del archivo donde están los datos desde **Archivo** > **Guardar como...** las referencias también se cambiarían.

Si en el libro de trabajo dependiente queremos ver todos los vínculos a las páginas fuente podemos hacerlo accediendo a la pestaña **Datos** y haciendo clic en el botón **Editar vínculos...** Nos aparece el cuadro de diálogo **Modificar vínculos** donde podemos hacer modificaciones sobre los vínculos.

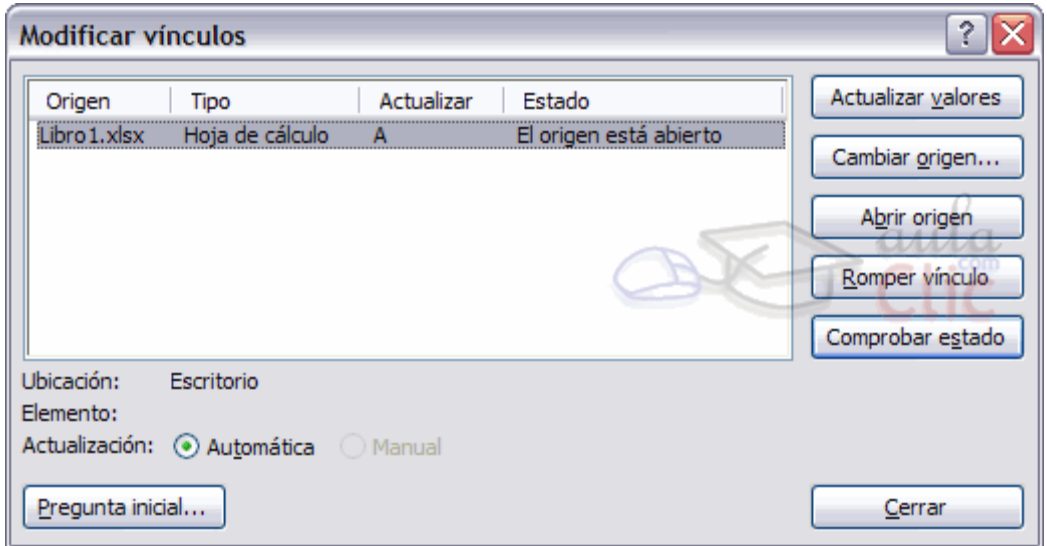

**Actualizar valores**: Actualiza la lista con los vínculos.

**Cambiar origen**: Podemos modificar el origen del vínculo seleccionado.

**Abrir origen**: Abre el libro del vínculo seleccionado.

**Romper vínculo**: Quita los vínculos de las fórmulas externas.

**Comprobar estado**: Comprueba el estado del origen.

**Pregunta inical**: Podemos incluir una advertencia al abrir el libro dependiente, indicando que tenemos enlaces externos.

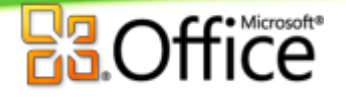

### Consolidar hojas de trabajo

La consolidación está muy presente cuando trabajamos con hojas enlazadas, entre las que existe algún tipo de relación de dependencia.

Un ejemplo donde se puede utilizar la consolidación de hojas de trabajo puede ser una compañía que dispone de varios departamentos, cada uno de ellos con un presupuesto, para conocer el presupuesto total de la empresa, crearíamos una hoja dependiente y los libros fuentes serían los libros de los departamentos con sus prepuestos.

Si pulsamos sobre la pestaña **Datos** y hacemos clic en el botón **Consolidar...** nos aparece el cuadro de diálogo **Consolidar** como vemos en la imagen donde podemos escoger:

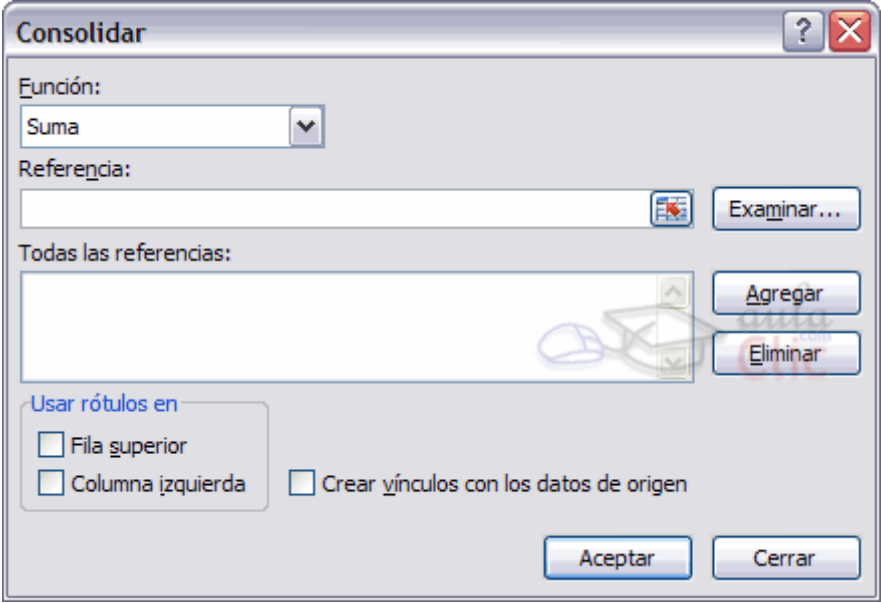

- la **Función:** a utilizar,

- en **Referencia:** vamos seleccionando las celdas de uno de los libros fuentes,

- pulsamos sobre **Agregar** para añadir las celdas seleccionadas a la lista de todas las referencias,

- repetimos los dos últimos pasos para seleccionar las celdas de los diferentes libros fuentes,

- finalmente pulsamos en **Aceptar** para finalizar la fórmula.

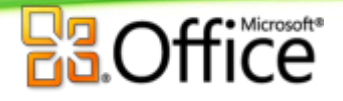

Si marcamos la casilla **Crear vínculos con los datos de origen**, los datos de los libros fuente se incluirán en el libro consolidado a modo de esquema, y si cambiamos un valor en el origen, ese cambio quedará automáticamente reflejado en el libro consolidado.

## **fice** Unidad 7. Avanzado: Crear estilos de celda predefinidos

### *Crear un estilo*

En la pestaña **Inicio** encontramos estilos predefinidos listos para aplicarlos a nuestra tabla o celda, de modo que adquiera un aspecto elegante rápidamente.

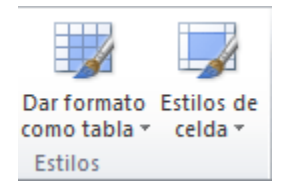

Nos vamos a centrar en los **estilos de celda**. Hacemos clic en el botón y elegimos la opción **Nuevo estilo de celda**.

Se iniciará una ventana similar a la siguiente:

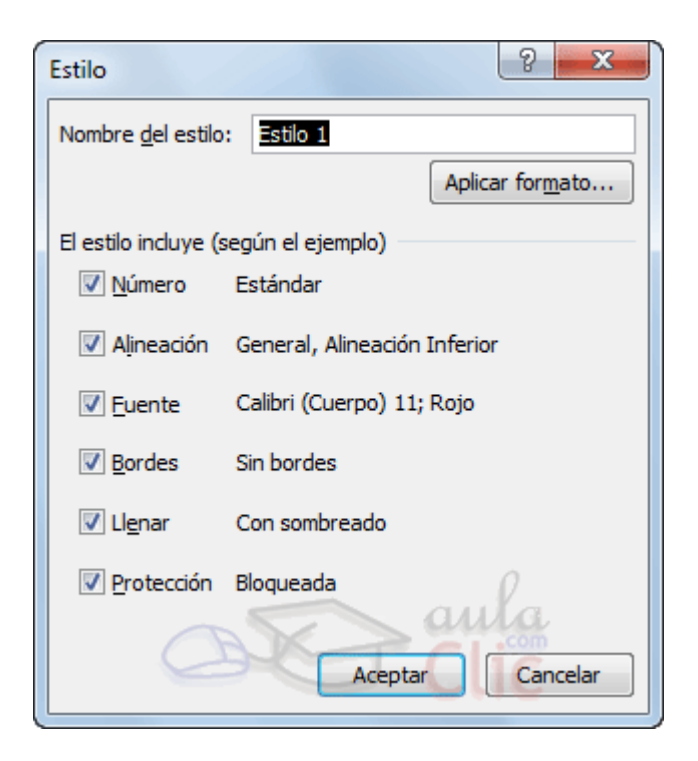

Le damos un nombre.

Y pulsamos el botón **Aplicar formato...** para iniciar la ventana **Formato de celdas**. Las pestañas son las que ya hemos visto: relleno, fuente, alineación, etc. Simplemente vamos configurando el aspecto.

Al pulsar **Aceptar** para confirmar los cambios, veremos que las propiedades de la ventana de la imagen han cambiado y muestran los estilos que se han escogido.

Podemos decidir no aplicar un determinado estilo, desmarcando la casilla de verificación que lo acompaña.

Cuando terminamos, pulsamos **Aceptar**.

La próxima vez que accedamos al botón Estilos de celda, encontraremos una categoría denominada Personalizada, en la que se encontrará nuestro nuevo estilo.

### *Modificar, duplicar o eliminar un estilo*

Para modificar un estilo predefinido, ya sea personalizado o venga incluido en Excel de forma predeterminada, haremos clic con el botón derecho del ratón sobre él y seleccionaremos en el menú **Modificar**. De esta forma accederemos de nuevo a la ventana **Estilo**.

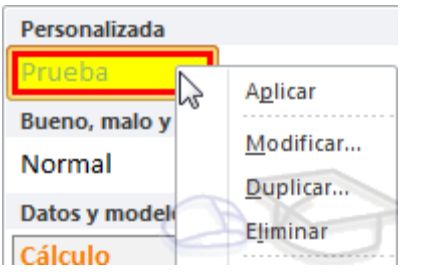

Además, también podremos **Duplicar** el formato para luego modificarlo y de esa forma crear un estilo partiendo de otro, conservando el original.

Cuando no vayas a volver a utilizar el estilo, puedes utilizar la opción **Eliminar**.

### Diferentes formas de cambiar un formato numérico

Para modificar el formato de una o varias celdas, podemos elegir entre las distintas formas que nos proporcina Excel, es interesante conocerlas todas para luego elegir la que nos resulte más cómoda.

Estas son las diferentes formas que podemos utilizar:

Utilizando la pestaña **Inicio**.

Ya hemos visto que en la pestaña **Inicio**, tenemos varios iconos para asignar de forma rápida un determinado formato a los números incluidos en las celdas.

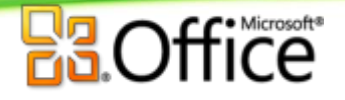

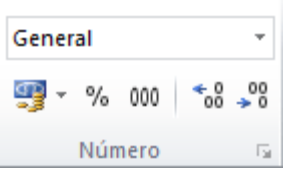

Los formatos incluidos en la barra son los más comunes.

Utilizando las **teclas de acceso rápido**

También podemos escoger un formato utilizando las **teclas de acceso rápido** que exponemos en la siguiente tabla:

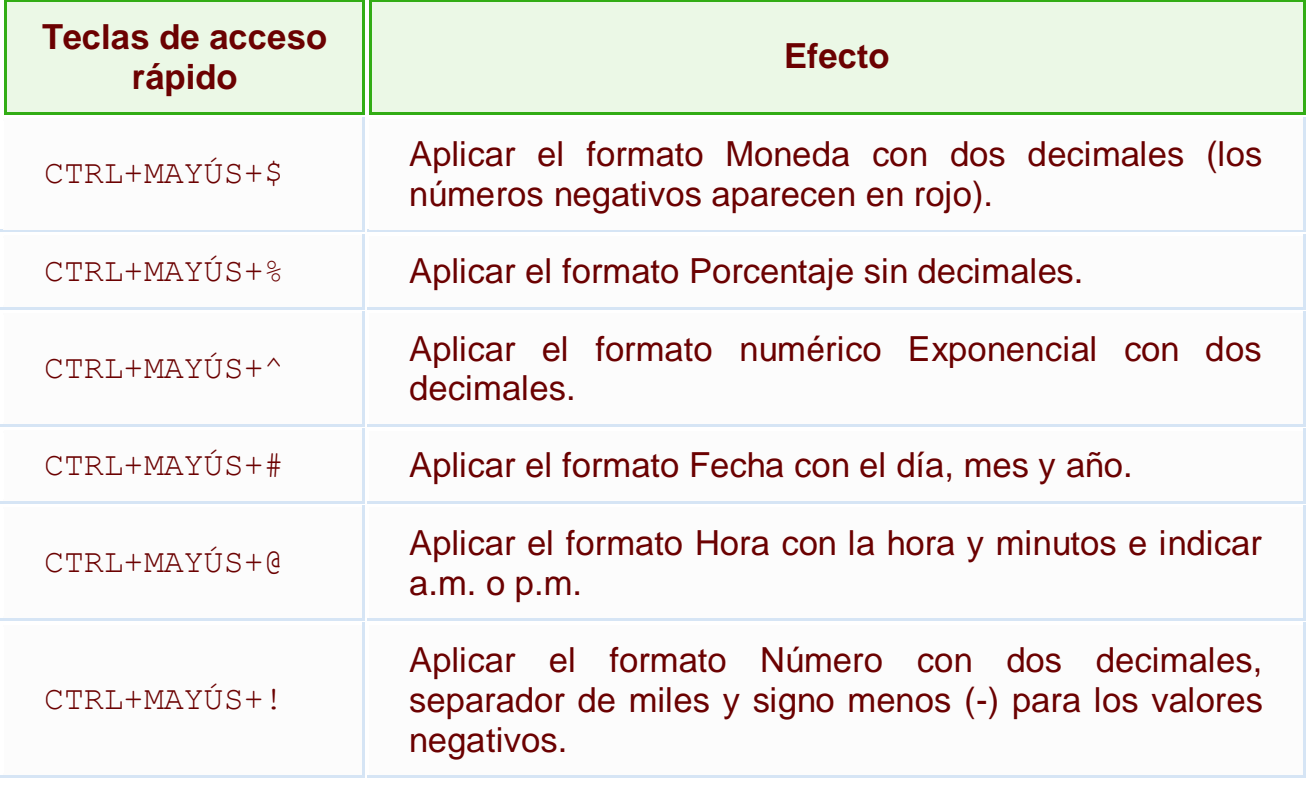

Esta forma me permite aplicar también en un sólo paso un formato, incluye formatos que no tenemos en la barra Formato, pero es tal vez más complicada de utilizar ya que requiere que memoricemos las combinaciones de teclas.

### Utilizando el cuadro de diálogo **Formato de celdas**

Esta última forma es menos rápida ya que requiere de varios pasos (abrir el cuadro de diálogo, elegir la pestaña adecuada y luego el formato deseado), pero permite utilizar muchos más formatos y sobre todo nos permite ver todo el amplio abanico de formatos que nos ofrece Excel, además de permitir que definamos nuestro propio formato personalizado.

Para abrir el cuadro de diálogo **Formato de celdas** podemos elegir entre:

- Hacer clic en la flecha que aparece al pie de la sección **Número** (en la imagen más arriba).

- Hacer clic con el botón derecho sobre la celda y escogiendo del menú contextual la opción **Formato de celdas...**

- Presionar la combinación de teclas  $Ctrl + 1$ .

Al realizar cualquiera de estas operaciones nos aparece el cuadro de diálogo como el que vemos en la imagen donde podemos escoger entre los diversos formatos numéricos.

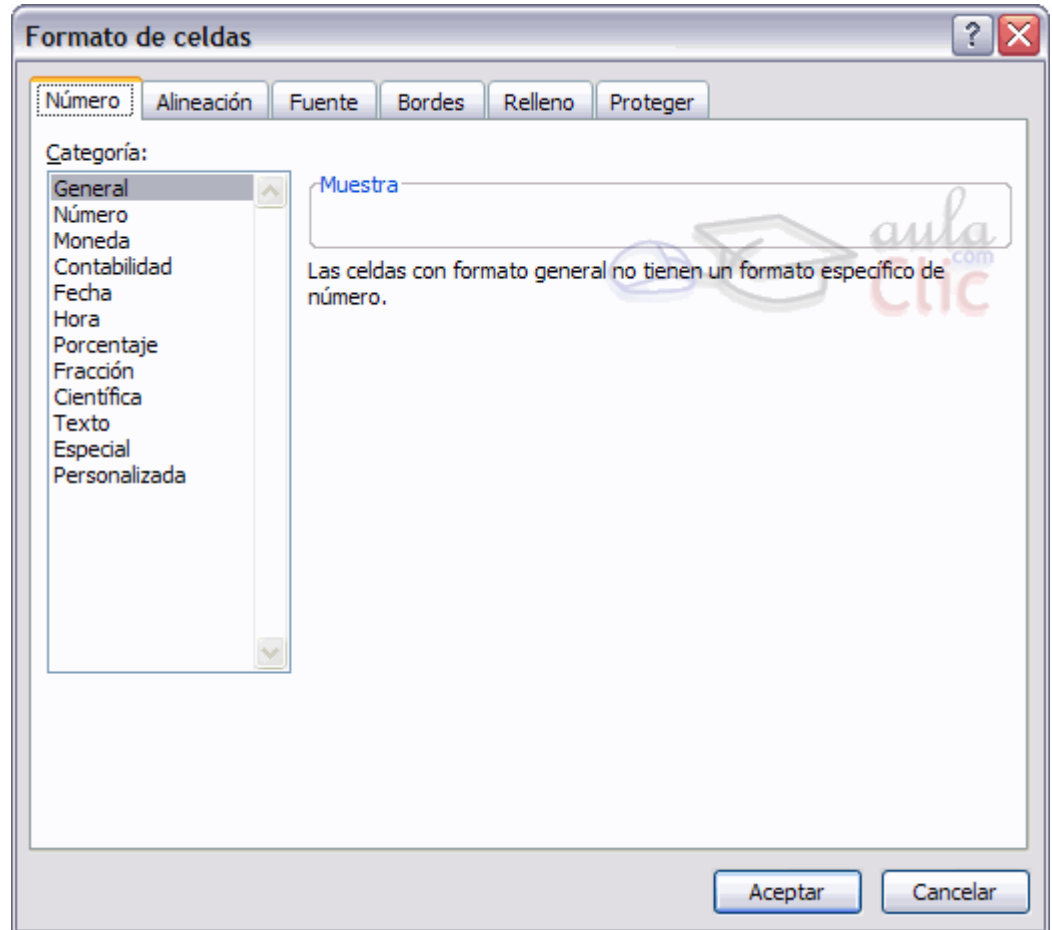

### Definir formatos numéricos personalizados

Excel provee una gran cantidad de formatos numéricos, pero es posible que en algún momento necesitemos algún formato que no esté disponible en los estándares de Excel.

Para cubrir esta necesidad Excel dispone de una herramienta para **crear formatos personalizados**.

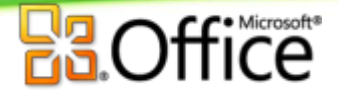

Por defecto todas las celdas de Excel tienen el formato de número general. Su funcionamiento se basa en que lo que escribimos es lo que tenemos, es decir se adapta a lo que hayamos escrito, ya sea texto, números con decimales, porcentajes, etc.

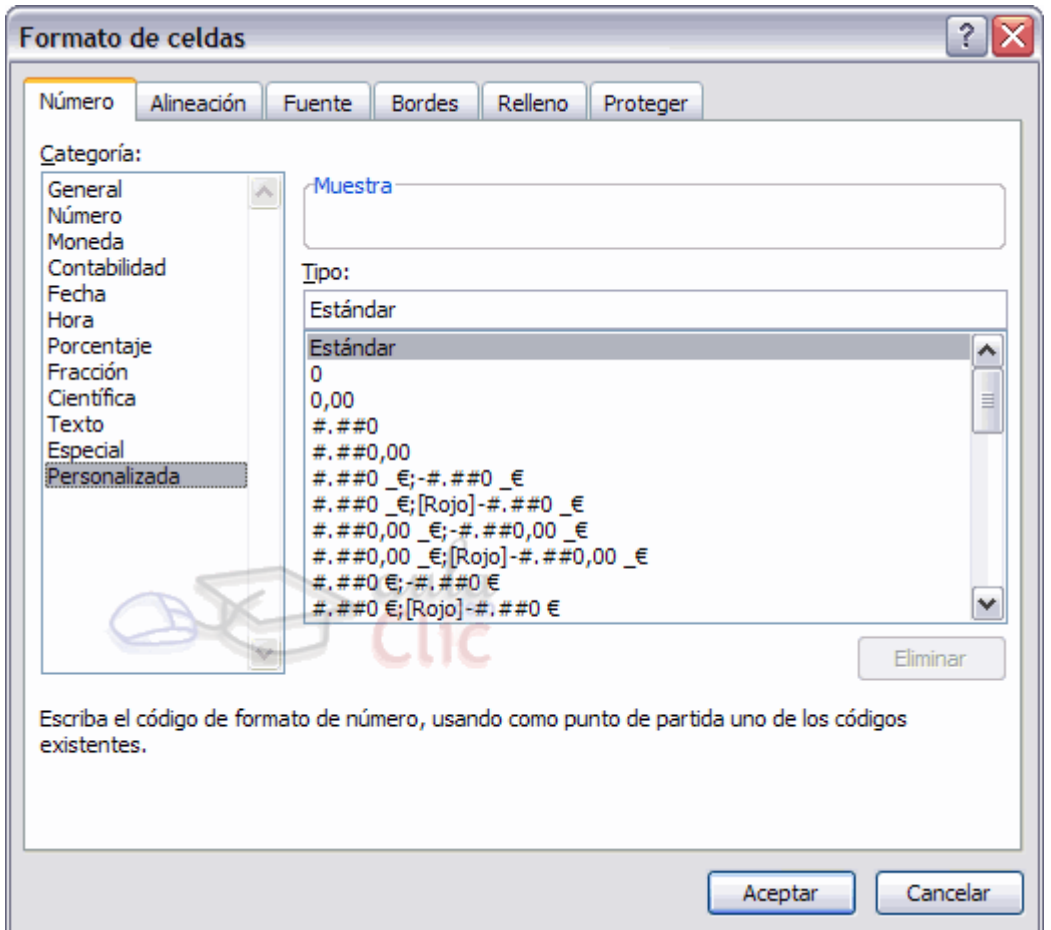

Para crear un nuevo formato debemos acceder al cuadro de diálogo **Formato de celdas**, seleccionar la **Categoría: Personalizada** y seguidamente en el cuadro de texto **Tipo:** debemos escribir el código del formato que deseamos crear.

Para crear un formato de número personalizado, primero debemos conocer las reglas de los códigos para crear un formato.

El formato se compone de cuatro secciones separadas por ; (punto y coma).

*\_\_\_\_\_\_\_\_\_\_\_\_ ;\_\_\_\_\_\_\_\_\_\_\_\_ ; \_\_\_\_\_\_\_\_\_\_\_\_ ; \_\_\_\_\_\_\_\_\_\_\_\_*

La primera sección define el formato que tendra el número en la celda si es positivo; la segunda, si el número es negativo, la tercera, si el número vale cero; la cuarta si la celda contiene texto.

**0** : Reserva un dígito para un número, si no se completa el tamaño definido por el formato se completa con ceros.

**#** : Reserva un dígito para un número, pero si no se completa el tamaño definido por el formato se deja en blanco.

**?** : Reserva un dígito. Añade espacios en ceros insignificantes.

**.** : Punto decimal.

**%** : Símbolo porcentual.

**,** : Separador de millares.

**E- E+ e- e+** : Notación científica.

**\$ - + / ( ) :** : Muestra estos caracteres. No necesitan comillas.

**\** : Muestra el siguiente caracter en el formato.

**\*** : Repite el siguiente caracter hasta completar el ancho de la celda.

**\_** : Deja un espacio

**"texto"** : Muestra el texto escrito entre la comillas dobles.

**@** : Espacio reservado para texto.

**[color]** : Muestra el caracter en el color especificado. Puede ser Negro, Azul, Cian, Verde, Magenta, Verde, Rojo y Amarillo.

**[color n]** : Muestra el correspondiente color de la paleta de colores, n puede ser un número entre 0 y 56.

**[valor condicion]** : Permite escoger tu pròpio criterio para cada sección de un formato numérico.

**m** : Muestra el mes como número sin ceros (1-12).

**mm** : Muestra el mes como número con ceros (01-12).

**mmm** : Muestra el nombre del mes como abreviación (Ene, Feb).

**mmmm** : Muestra el nombre del mes por completo (Enero, Febrero).

**mmmmm** : Muestra la inicial del mes (E, F).

**d** : Muestra el día como número sin ceros (1-31).

**dd** : Muestra el día como número con ceros (01-31).

**ddd** : Muestra el nombre del día como abreviación (Lun, Mar).

**dddd** : Muestra el nombre del día por completo (Lunes, Martes).

**yy o yyyy** : Muestra el año en dos dígitos (00-99) o cuatro (1900-9999).

**h o hh** : Muestra la hora como números sin ceros (0-23) o como números con ceros (00-23).

**m o mm** : Muestra los minútos como números sin ceros (0-59) o como números con ceros (00-59).

**s o ss** : Muestra los segundos como números sin ceros (0-59) o como números con ceros (00-59).

**AM/PM** : Muestra la hora en formato de 12 horas, si no se indica esta opción se muestra la hora en formato 24 horas.

Por ejemplo, puedes utilizar el siguiente formato personalizado:

### *€#,##[Verde];(0,00€)[Rojo];"Cero";""*

Este formato contiene cuatro secciones separadas por el signo de punto y coma y utiliza un formato diferente para cada sección.

Con este formato estamos indicando que los números positivos (1ªsección) se escriben en verde, llevan el signo del euro delante, no se muestran los ceros no significativos y solo se muestran 2 decimales (#.##); los números negativos se escriben en rojo, entre paréntesis con el € detrás y con dos decimales siempre; los valores cero se sustituyen por la palabra *cero* y los textos por la cadena nula, es decir que si en la celda hay texto, ese texto desaparecerá.

### Proteger las celdas

Vamos a estudiar la **protección de celdas** disponible en Excel2010 **para no permitir la modificación de celdas por error o por no tener permiso** para ello.

# *Proteger celdas*

Además de la protección mediante contraseñas para los libros de trabajo, Excel2010 ofrece varias órdenes para **proteger las celdas del libro**. Para ello tenemos que realizar dos operaciones: la primera que consiste en proteger las celdas que no queremos que sufran variaciones, y la segunda que consiste en proteger la hoja.

Cuando **una celda** está **bloqueada no podrá sufrir variaciones**. Realmente por defecto todas las celdas están protegidas o bloqueadas para que no sufran cambios, pero no nos damos cuenta ya que la hoja no está protegida, **para que realmente se bloqueen las celdas antes hay que proteger la hoja** de cálculo.

Para desbloquear las celdas que queremos variar en algún momento sigue los siguientes pasos:

Seleccionar el rango de celdas que queremos desbloquear para poder realizar variaciones.

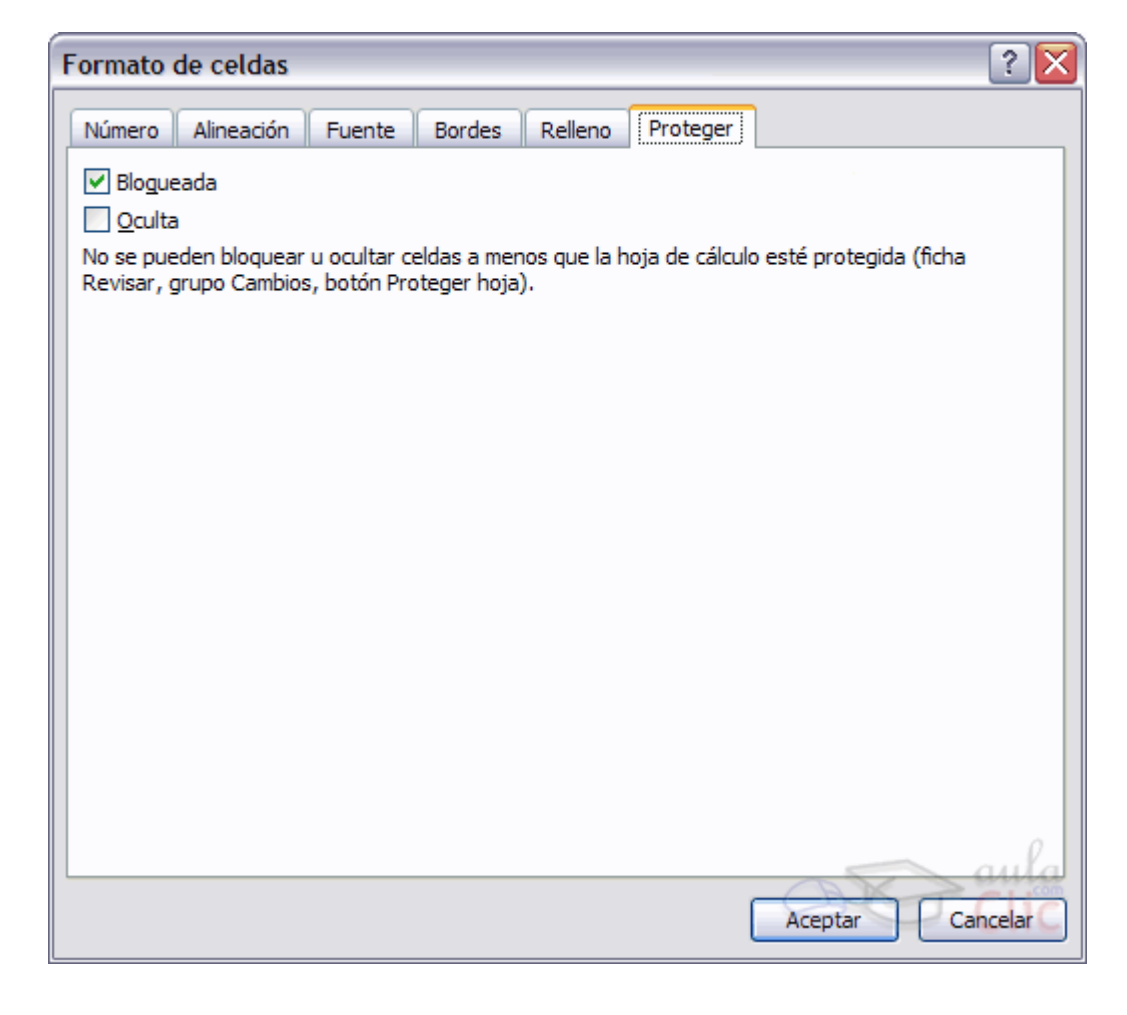

Seleccionar la pestaña **Inicio**.

Hacer clic sobre la flecha que se encuentra bajo la sección **Fuente**.

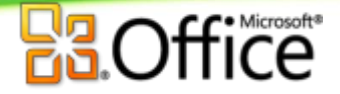

Hacer clic sobre la pestaña **Proteger**.

Aparecerá la ficha de la derecha:

Desactivar la casilla **Bloqueada** y Hacer clic sobre el botón **Aceptar**.

Si se activa la casilla **Oculta**, lo que se pretende es que la fórmula o **el valor de la celda no se pueda visualizar** en la barra de fórmulas.

### *Progeter hoja*

Las operaciones de la ficha **Proteger no tienen efecto si no protegemos la hoja de cálculo,** por lo tanto a continuación tendremos que realizar los siguientes pasos:

Seleccionar la pestaña **Revisar**.

Hacer clic sobre el botón **Proteger hoja** que se encuentra en la sección **Cambios**.

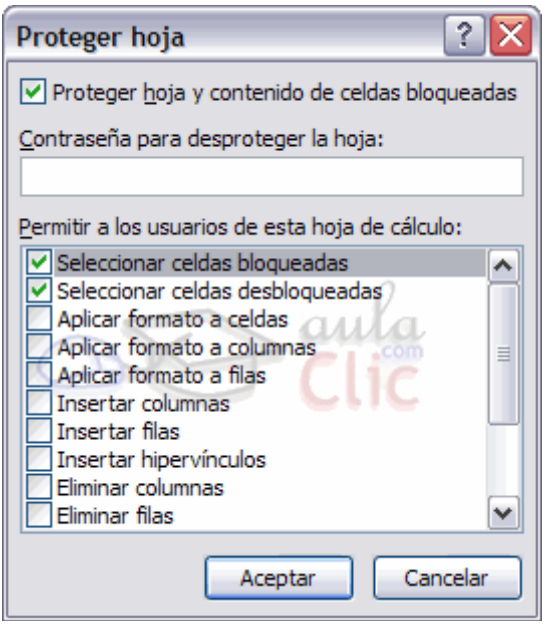

Aparecerá el cuadro de diálogo **Protejer hoja** de la derecha:

Dejar activada la casilla **Proteger hoja y contenido de celdas bloqueadas** para proteger el contenido de las celdas de la hoja activa.

Activar las opciones deseadas de la casilla **Permitir a los usuarios de esta hoja de cálculo** para que no tenga efecto la protección para la modificación seleccionada y desactivarla para tener en cuenta la protección.

Si queremos asignar una contraseña para que solamente pueda desproteger la hoja la persona que sepa la contraseña, escribirla en el recuadro **Contraseña**.

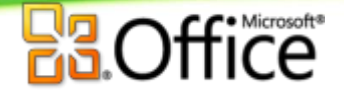

Hacer clic sobre el botón **Aceptar**.

Si hemos puesto contraseña nos pedirá confirmación de contraseña, por lo tanto tendremos que volver a escribirla y hacer clic sobre el botón **Aceptar**.

A partir de ahora **la hoja activa se encuentra protegida, por lo que no se podrán modificar aquellas celdas bloqueadas** en un principio.

**Si queremos desproteger la hoja**, volveremos a realizar los mismos pasos que en la protección, es decir:

Seleccionar la pestaña **Revisar**.

Hacer clic sobre el botón **Desproteger hoja** que se encuentra en la sección **Cambios**.

Si habíamos asignado una contraseña nos la pedirá, por lo que tendremos que escribirla y hacer clic sobre el botón **Aceptar**. Si no había contraseña asignada, automáticamente la desprotege.
# ۵٦ Unidad 9. Avanzado: Mover una hoja de cálculo

Vamos a ver cómo **mover una hoja de cálculo** en un mismo libro de trabajo para situarla en una posición determinada dentro del libro de trabajo de acuerdo con la información de ésta.

Si deseas **cambiar de posición una hoja de cálculo**, puedes utilizar dos métodos.

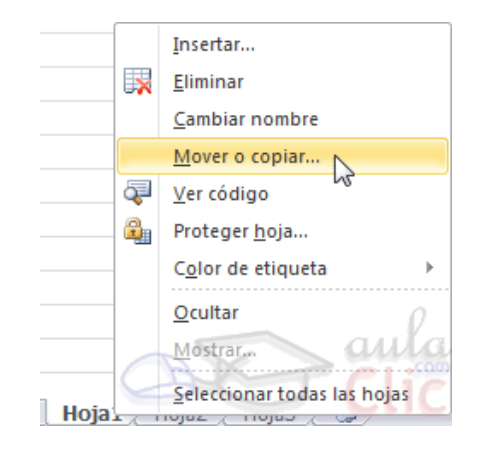

El primer método consiste en **utilizar el menú contextual**.

Situarse sobre la etiqueta de la hoja a mover.

Pulsar el botón derecho del ratón, se desplegará un menú contextual.

Seleccionar la opción **Mover o copiar...**

Obtendríamos el mismo resultado si pulsáramos la opción Mover o copiar de la pestaña **Inicio** > grupo **Celdas** > menú **Formato**.

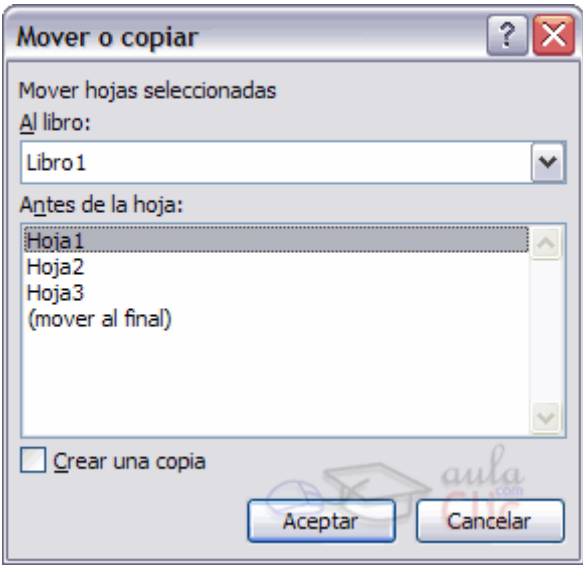

Aparecerá el cuadro de diálogo de la derecha.

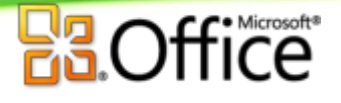

En el recuadro **Al libro**, hacer clic sobre la flecha de la lista desplegable para elegir el libro de trabajo donde queremos moverla. (Para moverla a otro libro, los dos libros deben estar abiertos antes de entrar en esta opción).

En el recuadro **Antes de la hoja**, seleccionar la hoja que quedará a la derecha de la hoja movida.

Hacer clic sobre el botón **Aceptar**.

El segundo método es **muy rápido y cómodo** si queremos **mover la hoja dentro del mismo libro de trabajo**.

Situarse sobre la etiqueta de la hoja a mover.

Pulsar el botón del ratón y arrastrarlo hasta la posición donde queremos mover la hoja, mientras mueves la hoja verás que aparece una flecha sobre las hojas II I PRI Hojal Hojal Hojal Hojal 2 100 Hojal 2 100 Hoja en el caso de soltar en ese momento el botón del ratón.

Una vez situados donde queremos mover la hoja, soltamos el botón del ratón.

### Copiar una hoja de cálculo

A lo mejor lo que deseamos no es cambiar de posición una hoja sino **copiarla en otro libro o en el mismo**. Al igual que para mover hoja podemos utilizar dos métodos.

El primer método consiste en **utilizar el menú contextual**.

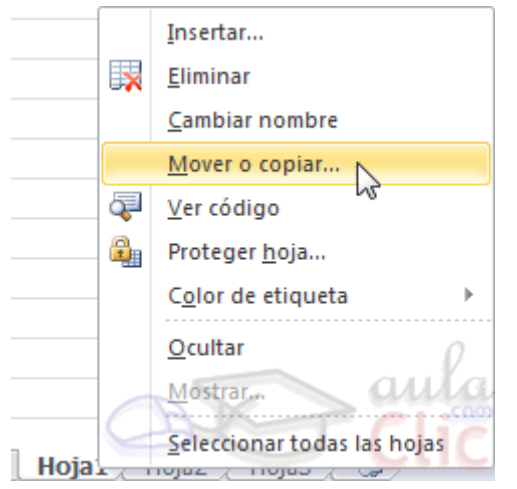

Situarse sobre la etiqueta de la hoja a mover.

Pulsar el botón derecho del ratón, se desplegará un menú contextual.

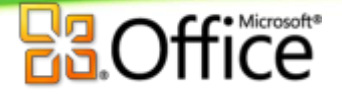

Seleccionar la opción **Mover o copiar...**

Obtendríamos el mismo resultado si pulsáramos la opción Mover o copiar de la pestaña **Inicio** > grupo **Celdas** > menú **Formato**.

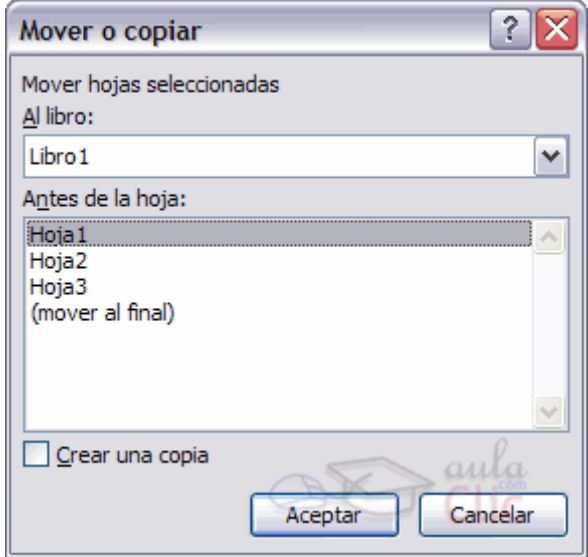

Aparece el mismo cuadro de diálogo que para mover una hoja (explicado en el avanzado anterior).

En el recuadro **Al libro** hacer clic sobre la flecha de la lista desplegable para elegir el libro de trabajo donde queremos copiarla. (Para moverla a otro libro, los dos libros deben estar abiertos antes de entrar en esta opción).

En el recuadro **Antes de la hoja,** seleccionar la hoja que quedará a la derecha de la hoja copiada.

Hacer clic sobre la casilla **Crear una copia** para activarla, si no marcas esta casilla lo que haremos será mover la hoja en vez de copiarla.

Hacer clic sobre el botón **Aceptar**.

El segundo método es **muy rápido y muy cómodo** si queremos **copiar la hoja dentro del mismo libro de trabajo**.

Situarse en la hoja a copiar.

Pulsar la tecla CTRL del teclado.

Manteniendo pulsada la tecla CTRL, pulsar el botón del ratón sobre la etiqueta de la hoja a copiar y arrastrarlo hasta la posición donde queremos copiar la hoja.

Una vez situados donde queremos copiar la hoja, soltar el botón del ratón y a continuación la tecla CTRL.

### Unidad 10. Avanzado: Más opciones de corrección ortográfica

Excel nos permite crear nuestro propio diccionario de palabras y añadir nuevas palabras a un diccionario ya creado, bien sea uno que hayamos creado nosotros mismos o alguno de los diccionarios que incorpora Excel.

#### *Crear un nuevo diccionario*

Para crear un nuevo diccionario primero habrá que abrir la revisión ortográfica, para ello seleccionar la pestaña **Revisar** y hacer clic en el botón **Ortografía** o pulsar F7.

Se abrirá el cuadro de diálogo **Ortografía**:

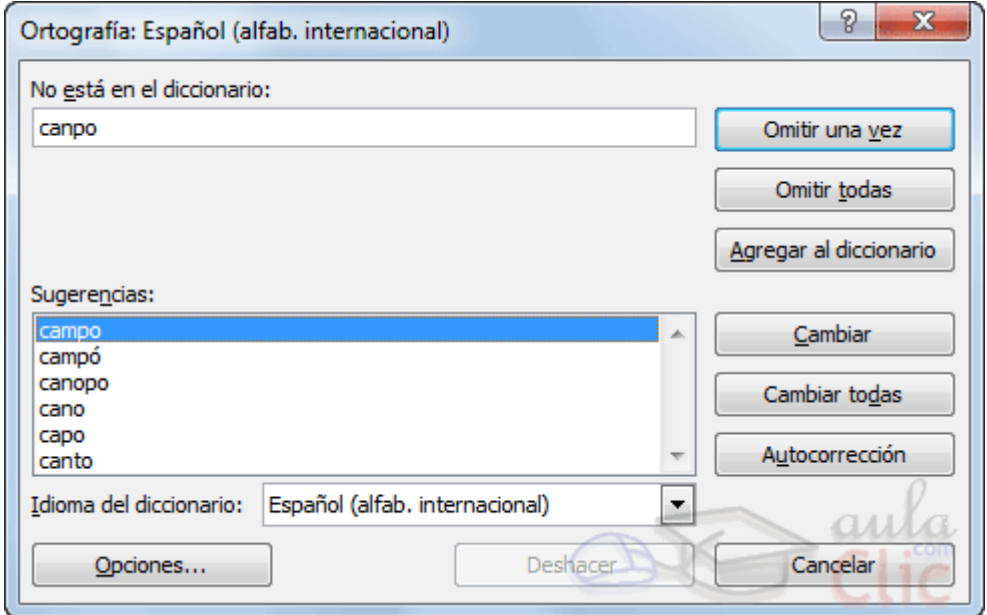

Si pulsamos en el botón **Opciones...**, se abrirá la ventana que te mostramos a continuación.

# ficrosoft<sup>®</sup>

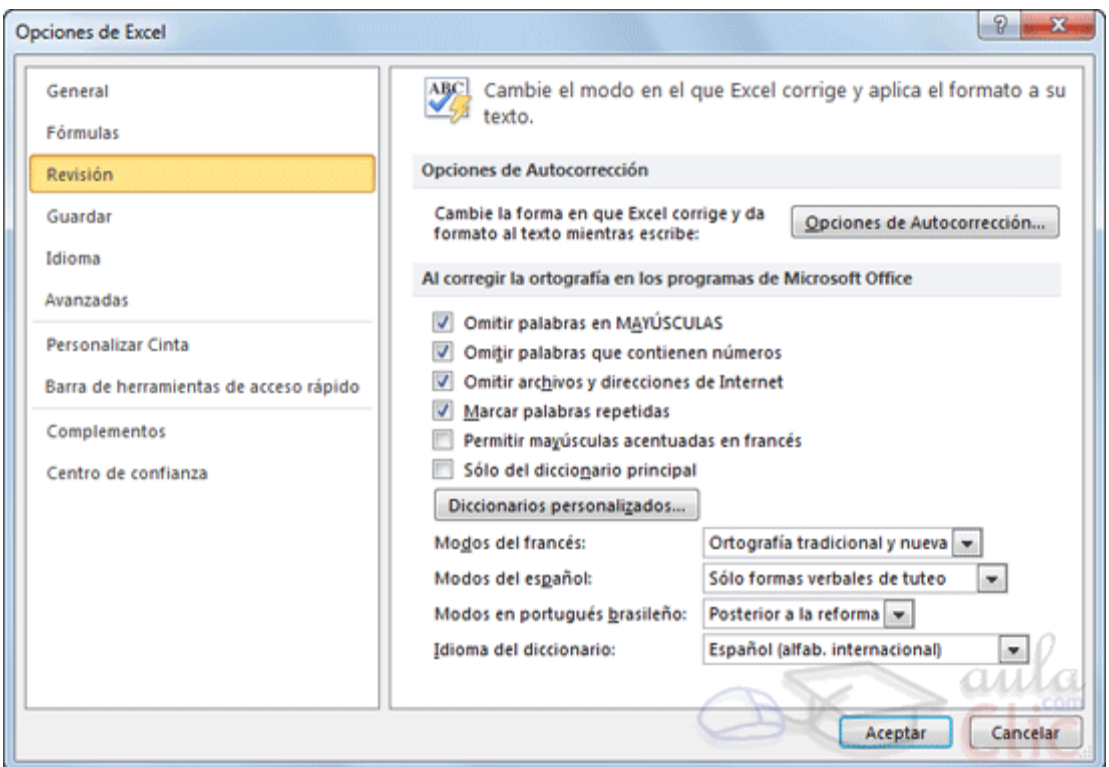

De la lista desplegable de la opción **Idioma del diccionario** podemos **elegir el diccionario que queremos utilizar para corregir nuestro documento** (Español, Inglés, Francés, etc).

Haz clic en el botón **Diccionarios personalizados** para crear un nuevo diccionario.

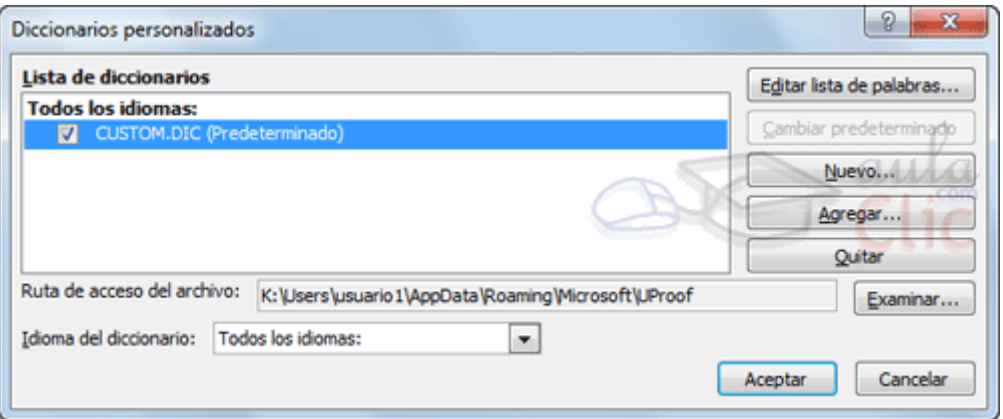

Puedes crear un nuevo diccionario desde este cuadro de diálogo pulsando el botón **Nuevo**.

Una vez nombrado y creado el diccionario pulsar **Aceptar**.

#### *Agregar una palabra nueva a un diccionario*

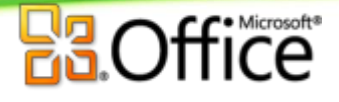

Para agregar una nueva palabra a un diccionario habrá que abrir la revisión ortográfica, para ello seleccionar de la pestaña **Revisión** la opción **Ortografía** o pulsa F7.

En la ventana que se abre seleccionar **Agregar al diccionario**.

Al pulsar el botón **Agregar al diccionario**, la palabra se añadirá al diccionario que hayamos creado o seleccionado en el apartado anterior (o en el despplegable **Idioma del diccionario**).

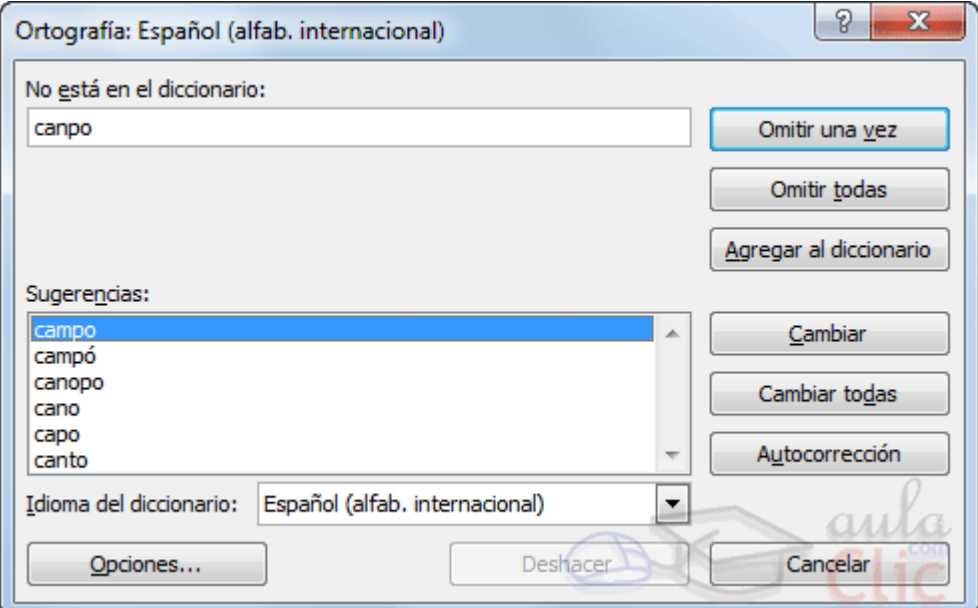

### Unidad 11. Avanzado: Encabezado y pie de página

Un **encabezado** es un texto impreso en la parte superior de cada una de las páginas, y un pie de página es un texto impreso en la parte inferior de cada página. Los pasos para **crear un encabezado o un pie de página** son los mismos.

#### *Desde la vista de Diseño de Página*

- **1**. Haz clic en la pestaña **Vista**.
- **2**. Pulsa el botón **Diseño de página**.

**3**. Verás que en la propia hoja aparece el texto "*Haga clic para agregar encabezado*". Para el pie de página es exactamente igual. Deberemos hacer clic sobre el texto y se pondrá en modo edición, permitiéndonos escribir el texto deseado.

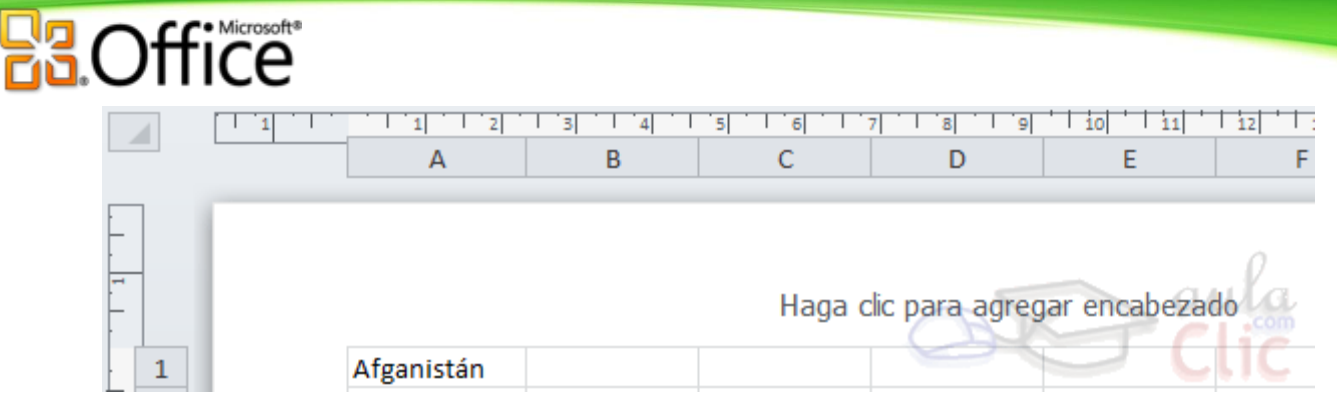

**4**. Además, en la cinta de opciones, veremos una nueva ficha: **Herramientas para encabezado y pie de página**. En ella encontrarás la pestaña **Diseño** que te permitirá incluir elementos muy utilizados: la fecha actual, el número de página, la ruta o nombre del fichero, etc. Así como imágenes, por ejemplo para insertar el logotipo de la empresa en el encabezado.

Observa detenidamente las opciones disponibles en la barra:

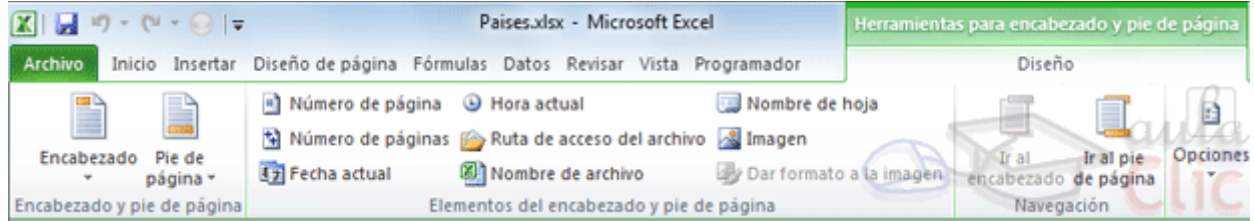

### *Desde la ventana Configurar página*

- **1.** Ir a la pestaña **Diseño de página**.
- **2.** En el grupo **Configurar página**, hacer clic en el botón de abajo a la izquierda.

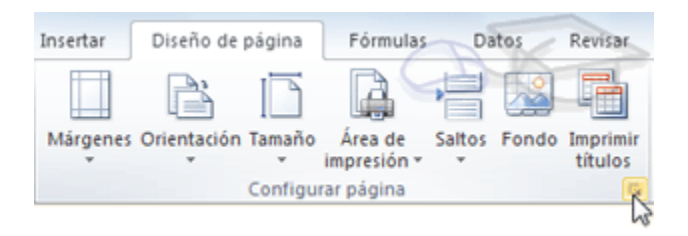

También puedes acceder a esta ventana pulsando CTRL+P o **Archivo** > **Imprimir**. Encontrarás un enlace llamado **Configurar página** en la zona inferior.

**3.** Hacer clic sobre la pestaña **Encabezado y pie de página**.

# tıce

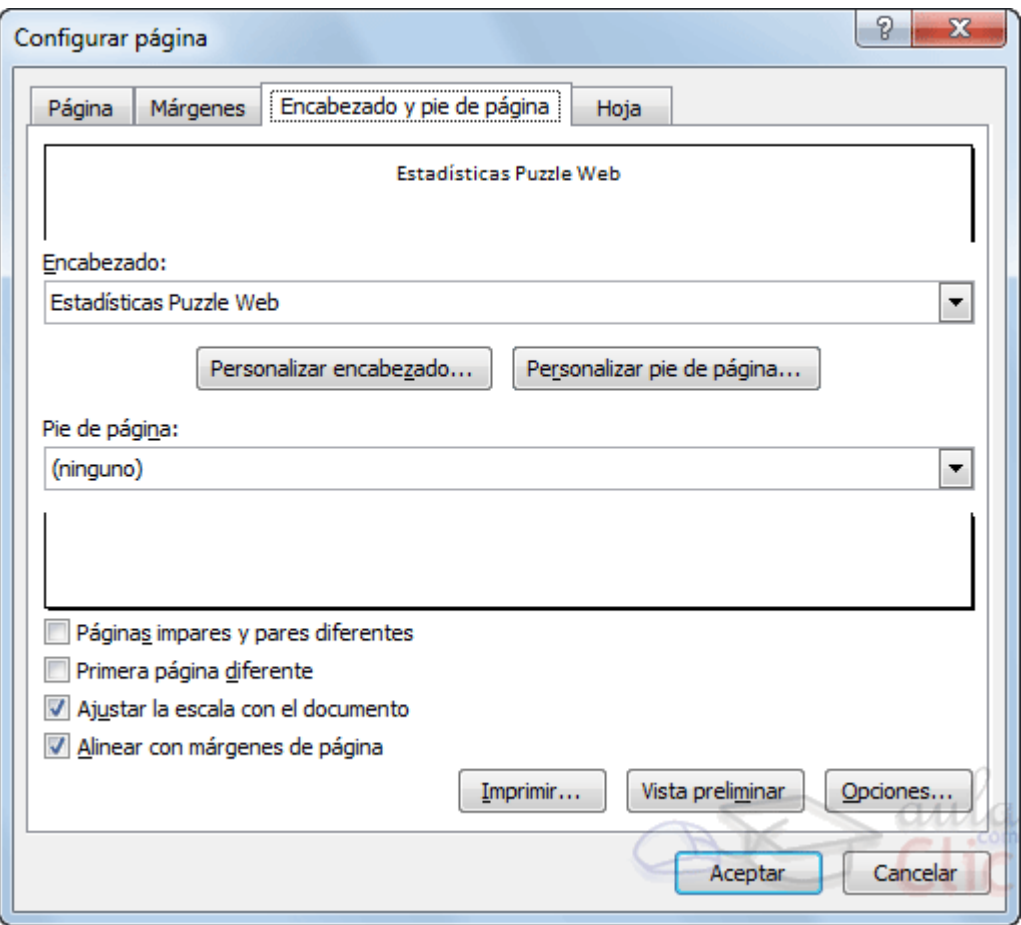

En esta ficha tenemos dos recuadros, uno para ver el encabezado y otro para ver el pie. En nuestro caso sólo tenemos encabezado.

En el recuadro **Encabezado:** aparece el tipo de encabezado elegido, en nuestro caso *Estadísticas Puzzle Web*. Pulsando la flecha de la derecha aparecerán posibles encabezados a utilizar. Para **modificarlo**, haceremos clic sobre el botón **Personalizar encabezado...**

En el recuadro **Pie de página:** aparece el tipo de pie de página elegido, en nuestro caso no hay **ninguno**. Pulsando la flecha de la derecha aparecerán posibles pies de página a utilizar. Para **modificarlo**, haceremos clic sobre el botón **Personalizar pie de página...**

En cualquiera de los dos casos los pasos que vienen a continuación son los mismos.

Aparecerá el siguiente cuadro de diálogo:

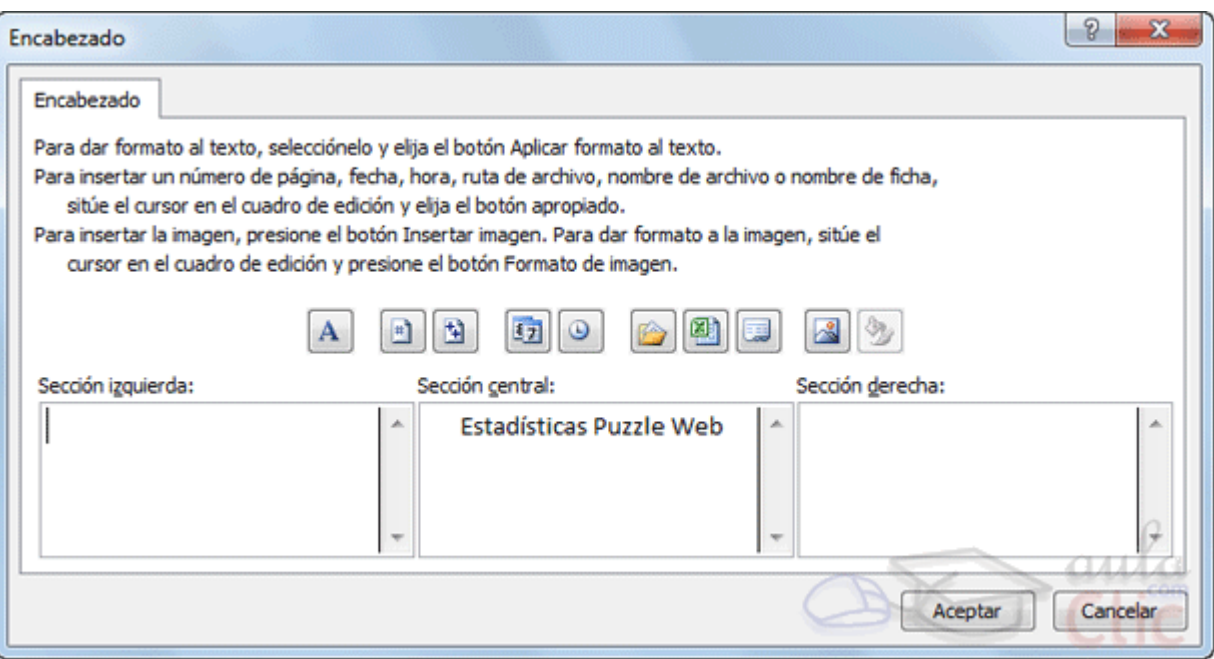

Excel divide el encabezado y el pie de página en tres secciones, dependiendo de dónde queremos que aparezca el contenido del encabezado o pie de página, hacer clic en ésta y escribir el texto deseado.

Existen unos botones que nos servirán para introducir unos códigos o modificar el aspecto del encabezado o pie de página.

**A** Para cambiar el aspecto del texto escrito y seleccionado. Al hacer clic sobre este botón aparece el cuadro de diálogo **Fuente** ya estudiado en este curso.

Para que aparezca el número de la página. Al hacer clic sobre este botón aparece en la sección en la que nos encontramos situados **&[Página]** de forma que a la hora de imprimir la hoja, aparecerá el número de página correspondiente a la hoja impresa.

Para incluir el número total de páginas a imprimir del libro de trabajo. Al hacer clic sobre este botón aparece **&[Páginas]** y a la hora de imprimir saldrá el número total de páginas.

**Para poner la fecha del ordenador. Al hacer clic sobre este botón aparece &[Fecha]** y en la impresión saldrá la fecha real.

Para poner la hora del ordenador. Al hacer clic sobre este botón aparece **&[Hora]**  y en la impresión saldrá la hora real.

Para poner el nombre del libro de trabajo con su ruta de acceso (es decir su posición en el disco). Al hacer clic sobre este botón aparece **[Ruta de acceso]&[Archivo]** y en la impresión saldrá el nombre del libro de trabajo completo.

Para poner el nombre del libro de trabajo. Al hacer clic sobre este botón aparece **&[Archivo]** y en la impresión saldrá el nombre del libro de trabajo.

Para poner el nombre de la hoja. Al hacer clic sobre este botón aparece **&[Etiqueta]** y en la impresión saldrá el nombre de la hoja impresa.

Para insertar una imagen. Al hacer clic sobre este botón aparecerá el cuadro de diálogo para elegir la imagen a insertar y una vez elegida ésta en el recuadro del encabezado o pie de página pondrá **&[Imagen]** y en la impresión saldrá la imagen seleccionada. Se puede utilizar para incluir el logotipo de la empresa por ejemplo.

**Para cambiar el aspecto de la imagen seleccionada. Este botón solamente estará** activo en caso de haber añadido una imagen en el encabezado o pie de página. Al hacer clic sobre este botón aparece el cuadro de diálogo **Formato de imagen** para poder elegir los cambios de aspecto de la imagen deseados.

Realizar las modificaciones deseadas y hacer clic sobre el botón **Aceptar**.

### Unidad 12. Avanzado: Crear tipos personalizados de gráfico

#### *Crear tipos personalizados de gráfico*

Excel nos ofrece distintos tipos de gráficos, con unas propiedades predefinidas y que nos permiten crear un gráfico en cuestión de segundos, seleccionando los datos a incluir en el gráfico y seleccionando el tipo de gráfico, sin necesidad de definir todas sus propiedades.

Excel nos ofrece por defecto sus propios tipos de gráfico pero nosotros podemos crear un gráfico con las propiedades que nos convengan y luego asignar sus propiedades a un tipo de gráfico personalizado y así poder utilizarlo como tipo de gráfico para crear nuevos gráficos con esas mismas características creando una **plantilla**.

Una vez hemos terminado de crear el gráfico, para guardar el estilo personalizado de nuestro gráfico debemos seguir los siguientes pasos:

Seleccionar la pestaña **Diseño** en la banda de opciones.

Hacer clic en la opción **Guardar como plantilla**.

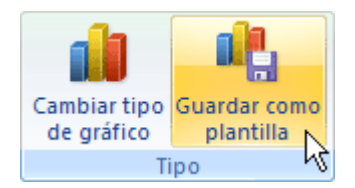

Se abrirá un cuadro de diálogo desde donde podrás escribir un nombre para tu tipo de gráfico, pulsa el botón Guardar y se almacenará.

Más tarde cuando quieras crear un gráfico utilizando esta plantilla, sólo tendrás que seleccionar la categoría **Plantillas** del listado de todos los gráficos disponibles:

# **Ba**Office

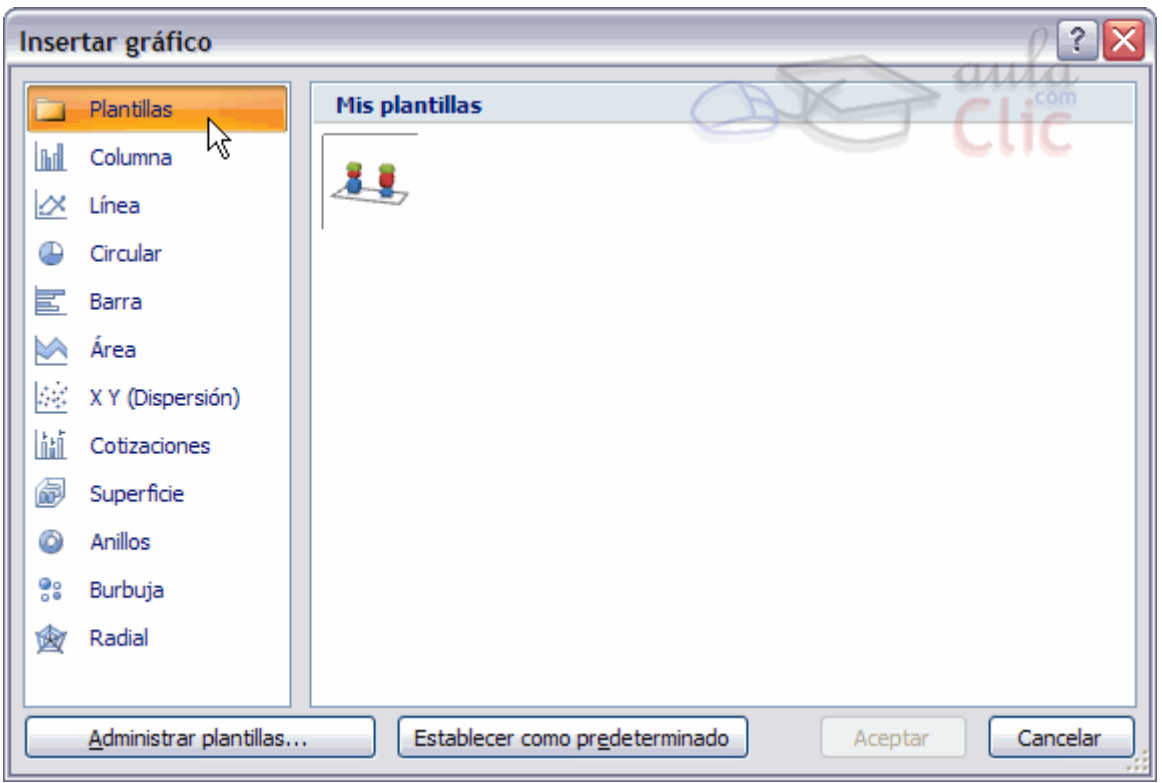

## ICA Unidad 13. Avanzado: La galería multimedia

La **Galería multimedia** es un conjunto de recursos de audio, video e imágenes al que se puede acceder desde los programas de Microsoft Office.

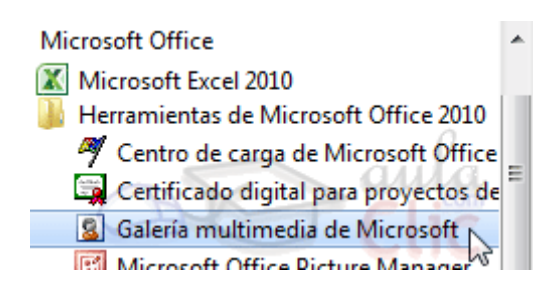

Se instala junto con el resto de programas y podemos acceder a ella de forma autónoma. Para ello, abrimos la carpeta **Microsoft Office** del menú **Inicio**. Normalmente la encontraremos en la subcarpeta **Herramientas de Microsoft Office 2010**.

La ventana de la galería es como la siguiente:

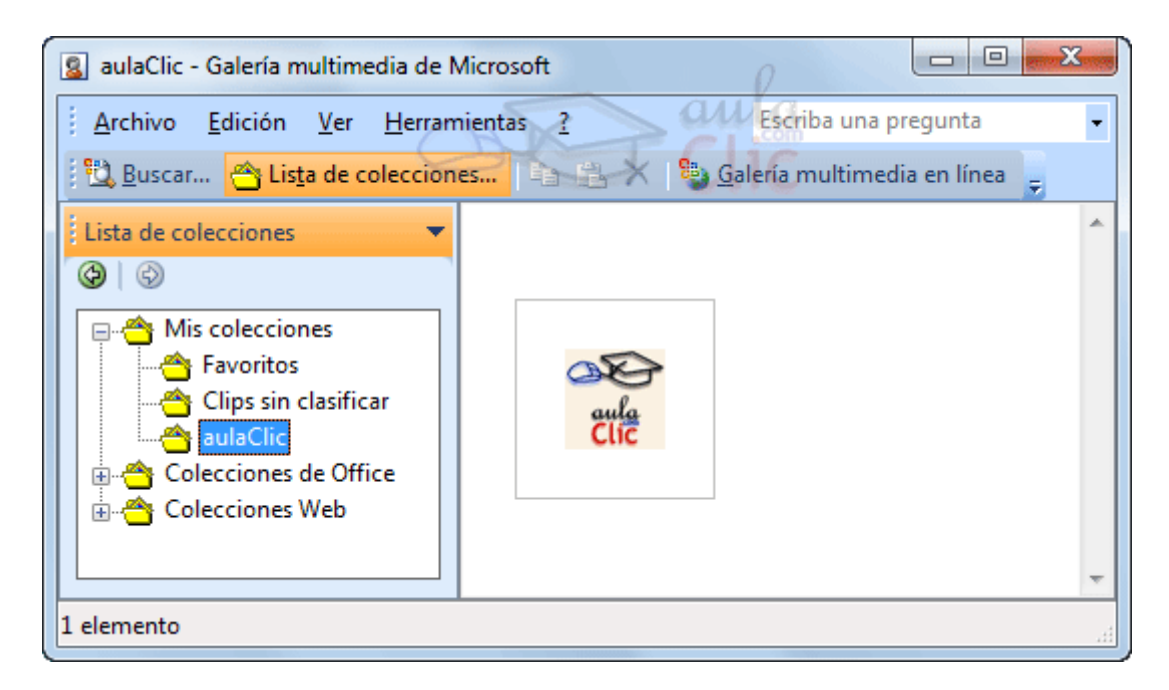

En la parte izquierda verás la **Lista de colecciones**, que muestra los clips organizados en carpetas jerarquizadas. Éstas se pueden extender o contraer para ver las subcarpetas que contienen.

Si lo que te interesa no es explorar todos los clips sino en contrar uno en concreto, pulsa sobre Lista de colecciones y selecciona en el menú **Buscar**. La lista de carpetas se ocultará y en su lugar aparecerá un cuadro de búsqueda, muy similar al del panel **Imágenes predeterminadas** que pueda aparecer en los programas Office como Excel.

En la parte de la derecha puedes ver una vista previa de los clips que contiene la carpeta seleccionada.

#### *Las colecciones*

Existen tres colecciones básicas, que podrás explorar cuando el panel izquierdo está en modo **Lista de colecciones**.

**Mis colecciones contendrá todas las colecciones personalizadas que crees, y los** clips que incluyas en ellas. Además, incluye la carpeta *Favoritos* y *Clips sin clasificar*.

- Para crear una colección, deberás pulsar **Nueva colección...**, bien en el menú **Archivo** de la barra superior, o bien desde el menú contextual de **Mis colecciones**. Las subcarpetas se crean de la misma forma, teniendo en cuenta seleccionar la carpeta que quieras que la contenga.

- Para eliminar una colección, puedes elegir **Eliminar "Nombre"**, donde *Nombre* será el nombre de la colección. Las colecciones principales no se pueden eliminar (mis colecciones, office y web).

**Colecciones de Office** contiene subcarpetas que organizan temáticamente los elementos multimedia de Microsoft. Los clips que incluye son los de la instalación.

**Colecciones Web** contiene los clips de la web de Microsoft organizados en subcarpetas temáticas. En principio serán los mismos clips que encontrarías si te conectaras a su página web. Si prefieres conectarte a su web, lo puedes hacer simplemente pulsando el botón **Galería multimedia en línea**.

El inconveniente que existe es que sólo están disponibles, obviamente, mientras tengamos conexión a Internet.

Si algún clip te resulta útil o atractivo, te recomendemos que lo copies en tu equipo para disponer de él incluso cuando no tengas conexión. Para hacerlo, deberás:

1. Acceder a su menú de opciones, pulsando la flecha de la derecha que aparece al pasar el cursor sobre el clip o desde su menú contextual.

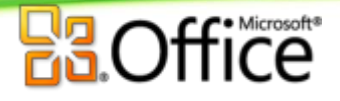

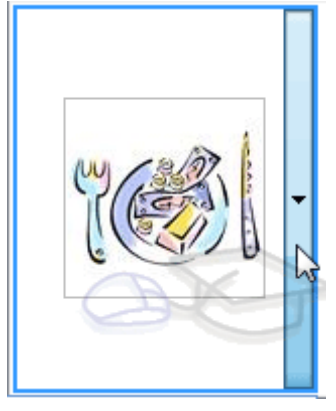

2. Pulsar **Disponible sin conexión...**.

3. Aparecerá una ventana que te permitirá mover el clip a cualquier carpeta de la categoría **Mis colecciones**. Selecciona su ubicación y pulsa **Aceptar**.

#### *Organizar clips*

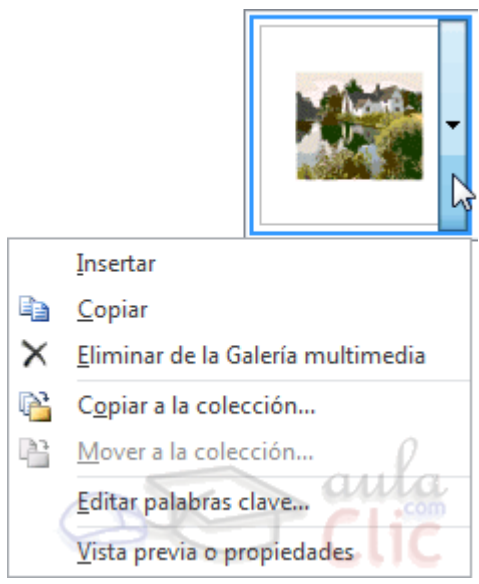

La mejor forma de organizar los clips de nuestra galería es **facilitar su búsqueda añadiendo palabras clave descriptivas**. Desde su menú, pulsa **Editar palabras clave...**. Se abrirá una ventana que muestra una vista previa del clip y permite ir añadiendo o eliminando palabras. De esta forma, cuando busquemos clips con estos conceptos, los encontraremos rápidamente.

**Eliminar de la Galería multimedia** permite borrar el clip, en caso de que sepamos con certeza que no lo vamos a utilizar.

**Copiar a la colección...** te permite copiar un clip de la **Colección Office** a cualquier carpeta de tu categoría **Mis colecciones**.

**Mover a la colección...** te permite en cambio mover un clip de una subcarpeta a otra de **Mis colecciones**.

### *Utilizar la galería desde los programas Office*

Para acceder al panel de **Imágenes prediseñadas** desde cualquiera de los programas Office, por ejemplo Excel, lo haremos desde el botón de la ficha **Insertar**.

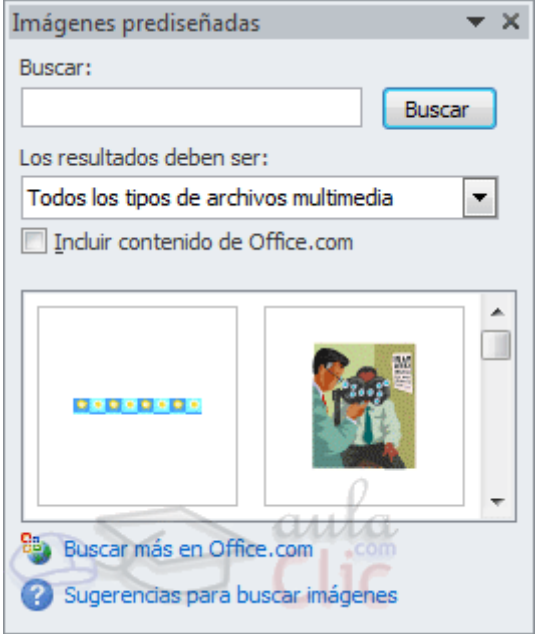

Por defecto sólo se mostrarán los clips de **Mis colecciones** y **Colecciones de Office**. Para acceder a la colección web, como hemos dicho, deberemos activar la casilla **Incluir contenido de Office.com**.

El funcionamiento en general es similar al de la propia galería. De entre los clips resultantes de la búsqueda, elegiremos su menú para realizar acciones como **eliminar**, **copiar**, **mover** o **editar las palabras clave**. Además, encontraremos la opción **Insertar** para incluir el clip en el documento, aunque es mucho más rápido insertarlo haciendo clic directamente sobre él.

# ficrosofts

### Unidad 15. Básico: Cómo funciona el Portapapeles

El portapapeles es una **zona de memoria** donde se almacena la información **copiada o cortada** de una aplicación Windows. Cada vez que se copia o corta información, el portapapeles reemplaza la información que había por la nueva información.

Office tiene su propio portapapeles además del estándar de Windows, en el cual se pueden almacenar hasta 24 elementos (copias) distintas.

Se accede al **Portapapeles** haciendo clic en la pequeña flecha que aparece en la parte superior derecha de la sección **Portapapeles** de la pestaña **Inicio**.

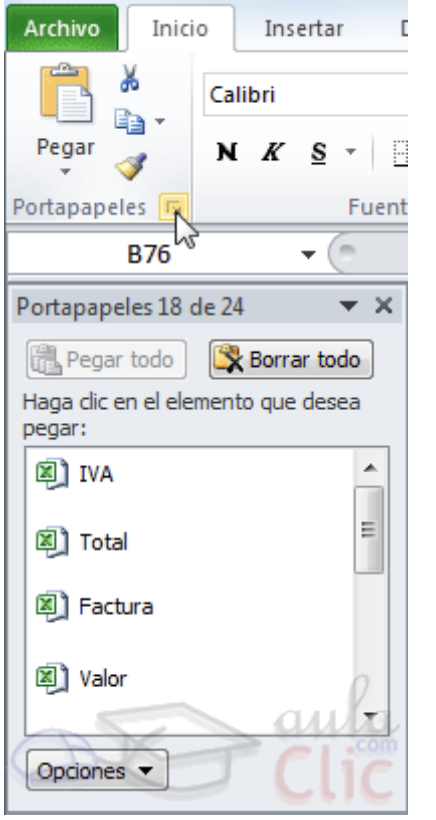

De este modo conseguimos ver el contenido del portapapeles en cualquier momento.

Los métodos para utilizar el portapapeles son muy sencillos:

- 1. Primero seleccionamos los datos que deseamos copiar o cortar.
- 2. Después copiamos ( $Ctr1+C$ ) o cortamos ( $Ctr1+X$ ) los datos selecionados.
- 3. Por último pegamos lo último que hayamos puesto en el portapapelescon las teclas Ctrl+V.

Como el portapapeles de Office tiene una capacidad de 24 elementos tenemos la opción de pegar varios elementos a la vez o de **Pegar todo**.

También existe la posibilidad de **Borrar todo** el contenido del portapapeles.

Podemos también elegir si queremos que aparezca automáticamente esta barra o no a la hora de copiar algún elemento. Para ello:

Hacer clic sobre el botón <sup>lopciones</sup> due aparece en la parte inferior del panel del portapapeles encontramos varias opciones.

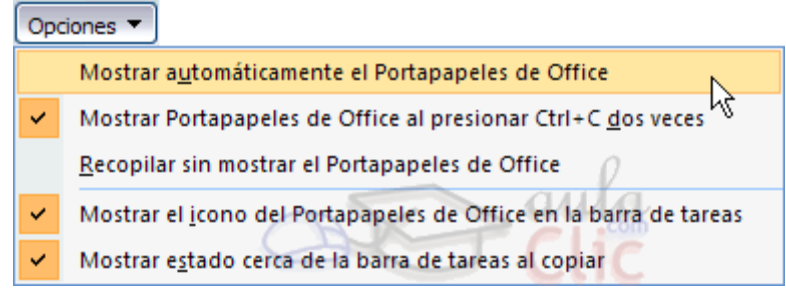

Si activamos la opción **Mostrar el icono del Portapapeles de Office en la barra de tareas** aparecerá en la barra de tareas del sistema (junto al reloj del sistema) el icono del portapapeles .

**• Si activamos la opción Mostrar estado cerca de la barra de tareas al copiar** mostrará en la parte inferior derecha de la ventana un mensaje informándote del **B**, Portapapeles 6 de 24 número de elementos copiados **Elemento recopilado.** 

### Unidad 16. Avanzado: Definir criterios de filtrado

Para formar las condiciones que vayamos a utilizar en el parámetro **rango\_criterios**, debemos reservar una zona en nuestra hoja de cálculo para dichas condiciones, zona que llamaremos zona de criterios.

En esta zona tendremos que tener en una fila los encabezados de los campos de la lista que intervienen en la condición, (lo mejor es copiarlos de la lista) y debajo indicaremos las condiciones.

Si conoces Access, es parecido a indicar condiciones en la rejilla QBE de las consultas.

Por ejemplo, si queremos filtrar los registros de nombre *Rosa*, en la zona de criterios debajo de la celda *Nombre* escribimos *Rosa*, esto equivale a definir la condición Nombre="Rosa".

Cuando la condición es una igualdad no es necesario poner el signo = delante del valor, ponemos directamente el valor *Rosa*, ahora si quisiéramos los registros cuyo código sea superior a 3 deberíamos escribir en la celda inferior a la cabecera *CODIGO*, *>3* para formar la condición Codigo > 3.

Para **combinar varias condiciones** se emplean los operadores Y y O.

En un criterio de filtrado, si las condiciones están escritas en la misma fila, estarán unidas por el operador Y, para que el registro aparezca se deben cumplir todas las condiciones. Por ejemplo precio > 100 y precio < 1200, aparecen los registros cuyo precio está comprendido entre 101 y 1199.

En un criterio de filtrado, si las condiciones están escritas en distintas filas, estarán unidas por el operador O, el registro aparecerá en el resultado del filtrado si cumple al menos una de las condiciones. Por ejemplo, con la condición nombre="Rosa" O nombre="Ana", aparecen los registros cuyo nombre es Rosa o Ana, aparecerán todas las Ana y todas las Rosa.

- Por ejemplo si en la zona de criterios tenemos:

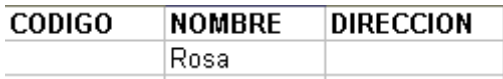

#### Se filtrarán los registros de nombre Rosa.

Curso Excel 2010 – Alfredo Rico – RicoSoft 2011 307 - Si en la zona de criterios tenemos:

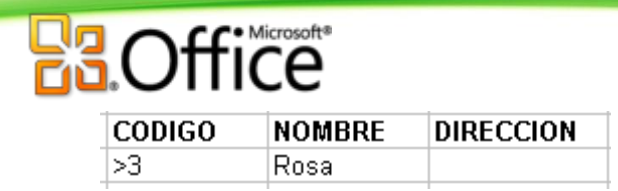

Se filtrarán los registros de nombre Rosa y que además tengan un código mayor que 3.

- Si en la zona de criterios tenemos:

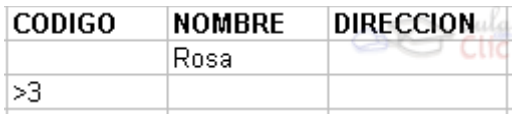

Se filtrarán los registros de nombre Rosa O código mayor que 3, es decir los de nombre Ana y los que tengan un código mayor que 3 aunque no se llamen Ana.

Con un poco de práctica puedes llegar a formar condiciones realmente complejas.

### Funciones de base de datos

Función **BDCONTAR(rango\_datos;nombre\_campo;rango\_criterios)**

Cuenta las celdas que contienen un número en una determinada columna (campo), considerando unicamente las filas que cumplan una determinada condición.

**rango\_datos**: es el rango de celdas que componen la base de datos o lista donde se quiere contar.

**nombre** campo: indica el nombre del campo que contiene los valores a contar.

**rango\_criterios**: es el rango de celdas que contienen la condición que deben cumplir los registros que entran en el recuento.

Ejemplo: *BDCONTAR(A5:F14;"Años";A2:F2)* Como resultado obtenemos --> *2*

¿Cómo se forman las condiciones?

Para formar las condiciones que vayamos a utilizar en el parámetro rango criterios, debemos reservar una zona en nuestra hoja de cálculo para dichas condiciones (preferiblemente antes de la base de datos).

En esta zona tendremos que escribir en una fila los nombres de los campos de la hoja de cálculoPara realizar una operación en toda una columna de la base de datos, introduzca una línea en blanco debajo de los nombres de campo en el rango de criterios.

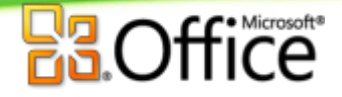

Función **BDCONTARA(rango\_datos;nombre\_campo;rango\_criterios)**

Cuenta las celdas que contienen un valor (que no sea blanco) en una determinada columna (campo), considerando unicamente las filas que cumplan una determinada condición.

**rango\_datos:** es el rango de celdas que componen la base de datos o lista.

**nombre\_campo:** indica el nombre del campo que se utiliza en la función.

**rango\_criterios:** es el rango de celdas que contienen la condición que deben cumplir los registros que entran en el cálculo.

Ejemplo: *BDCONTAR(A5:F14;"Años";A2:F2)* Como resultado obtenemos --> *2*

En nuestro caso esta función tendría el mismo resultado que la anterior, pues en la columna años todos los registros tienen completos sus datos.

Función **BDMAX(rango\_datos;nombre\_campo;rango\_criterios)**

Devuelve el valor máximo encontrado en una determinada columna (campo), considerando unicamente las filas que cumplan una determinada condición.

**rango\_datos:** es el rango de celdas que componen la base de datos o lista.

**nombre\_campo:** indica el nombre del campo que contiene los valores a utilizar en el cálculo.

**rango\_criterios:** es el rango de celdas que contienen la condición que deben cumplir los registros que entran en el cálculo.

Ejemplo: *BDMAX(A5:F14;"Beneficio";A1:A3)* Como resultado obtenemos --> *123*

Función **BDMIN(rango\_datos;nombre\_campo;rango\_criterios)**

Devuelve el valor mínimo encontrado en una determinada columna (campo), considerando unicamente las filas que cumplan una determinada condición.

**rango\_datos:** es el rango de celdas que componen la base de datos o lista.

**nombre\_campo:** indica el nombre del campo que contiene los valores a utilizar en el cálculo.

**rango\_criterios:** es el rango de celdas que contienen la ón que deben cumplir los registros que entran en el cálculo.

Ejemplo: *BDMIN(A5:F14;"Beneficio";A1:A3)* Como resultado obtenemos --> *105*

Función **BDPRODUCTO(rango\_datos;nombre\_campo;rango\_criterios)**

Devuelve el producto de los valores encontrados en una determinada columna (campo), considerando unicamente las filas que cumplan una determinada condición.

**rango\_datos:** es el rango de celdas que componen la base de datos o lista.

**nombre\_campo:** indica el nombre del campo que contiene los valores a utilizar en el cálculo.

**rango\_criterios:** es el rango de celdas que contienen la condición que deben cumplir los registros que entran en el cálculo.

Ejemplo: *BDPRODUCTO(A5:F14;"Rentabilidad";A1:A3)* Como resultado obtenemos --> *178200*

Función **BDPROMEDIO(rango\_datos;nombre\_campo;rango\_criterios)**

Obtiene el promedio de los valores encontrados en una determinada columna (campo), considerando unicamente las filas que cumplan una determinada condición.de una columna o lista que cumplen los criterios establecidos.

**rango\_datos:** es el rango de celdas que componen la base de datos o lista.

**nombre\_campo:** indica el nombre del campo que se utiliza en la función.

**rango\_criterios:** es el rango de celdas que contienen la condición que deben cumplir los registros que entran en el cálculo.

Ejemplo: *BDPROMEDIO(A5:F14;"Beneficio";A1:A2)* Como resultado obtenemos -- > *110,33*

Función **BDSUMA(rango\_datos;nombre\_campo;rango\_criterios)**

Obtiene la suma de los valores encontrados en una determinada columna (campo), considerando unicamente las filas que cumplan una determinada condición.

**rango\_datos:** es el rango de celdas que componen la base de datos o lista.

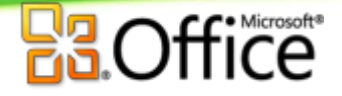

**nombre\_campo:** indica el nombre del campo que se utiliza en la función.

**rango\_criterios:** es el rango de celdas que contienen la condición que deben cumplir los registros que entran en el cálculo.

Ejemplo: *BDSUMA(A5:F14;"Beneficio";A1:A3)* Como resultado obtenemos --> *566*

Función **BDEXTRAER(rango\_datos;nombre\_campo;rango\_criterios)**

Extrae de la base de datos un único valor contenido el campo indicado y en la fila que cumpla la condición establecida mediante el rango de criterios.

**rango\_datos:** es el rango de celdas que componen la base de datos o lista.

**nombre\_campo:** indica el nombre del campo que contiene el valor a extraer.

**rango\_criterios:** es el rango de celdas que contienen la ón que debe cumplir el registro buscado.

Si ningún registro coincide con los criterios, BDEXTRAER devuelve el valor de error #¡VALOR!.

Si más de un registro coincide con los criterios, BDEXTRAER devuelve el valor de error #¡NUM!.

Ejemplo: *BDEXTRAER(A5:F14;"Automovil";D1:D4)* Como resultado obtenemos --> *Ford* , el valor del campo Automovil en la fila que cumpla la condición incluida en el rango *D1:D4*

**Nota**: este ejemplo funciona porque hay un sólo registro que cumple la condición, hay un solo automovil con rentabilidad 9.

Función **BDVAR(rango\_datos;nombre\_campo;rango\_criterios)**

Calcula la varianza basándose en una muestra de los valores contenidos en una determinada columna (campo), considerando unicamente las filas que cumplan una determinada condición.

**rango\_datos:** es el rango de celdas que componen la base de datos o lista.

**nombre\_campo:** indica el nombre del campo que se utiliza en la función.

Curso Excel 2010 – Alfredo Rico – RicoSoft 2011 311 **rango\_criterios:** es el rango de celdas que contienen la condición que deben cumplir los registros que entran en el cálculo.

Ejemplo: *BDVAR(A5:F14;"Beneficio";A1:A2)* Como resultado obtenemos --> *70,33*

Función **BDVARP(rango\_datos;nombre\_campo;rango\_criterios)**

Calcula la varianza basándose en todos los valores contenidos en una determinada columna (campo), considerando unicamente las filas que cumplan una determinada condición.

**rango\_datos:** es el rango de celdas que componen la base de datos o lista.

**nombre\_campo:** indica el nombre del campo que se utiliza en la función.

**rango\_criterios:** es el rango de celdas que contienen la condición que deben cumplir los registros que entran en el cálculo.

Ejemplo: *BDVARP(A5:F14;"Beneficio";A1:A2)* Como resultado obtenemos --> *46,88*

Función **BDDESVEST(rango\_datos;nombre\_campo;rango\_criterios)**

Calcula la desviación estándar basándose en una muestra de los valores contenidos en una determinada columna (campo), considerando unicamente las filas que cumplan una determinada condición.

**rango\_datos:** es el rango de celdas que componen la base de datos o lista.

**nombre\_campo:** indica el nombre del campo que contiene los valores a utilizar en el cálculo.

**rango\_criterios:** es el rango de celdas que contienen la condición que deben cumplir los registros que entran en el cálculo.

Ejemplo: *BDDESVEST(A5:F14;"Beneficio";A1:A3)* Como resultado obtenemos --> *8,10* 

Función **BDDESVESTP(rango\_datos;nombre\_campo;rango\_criterios)**

Calcula la desviación estándar basándose en todos los valores contenidos en una determinada columna (campo), considerando unicamente las filas que cumplan una determinada condición.

**rango\_datos:** es el rango de celdas que componen la base de datos o lista.

**nombre\_campo:** indica el nombre del campo que contiene los valores a utilizar en el cálculo.

**rango\_criterios:** es el rango de celdas que contienen la condición que deben cumplir los registros que entran en el cálculo.

Ejemplo: *BDDESVESTP(A5:F14;"Beneficio";A1:F3)* Como resultado obtenemos --> *7,15*

### Unidad 18. Básico: Programación básica

#### *Conceptos básicos de programación*

El **lenguaje de programación** que utiliza Excel está basado en **Visual Basic,** un lenguaje de programación **orientado a objetos**, es decir, la filosofía de los lenguajes orientados a objetos es que el mundo real lo podemos abstraer de tal forma que lo podemos representar como objetos y programar con ellos.

Un **objeto** es algo con entidad propia dentro de una clase. Y una **clase** es un conjunto de objetos que tienen propiedades en común y se comportan de una manera igual o similar al resto de objetos pertenecientes a esa misma clase. Por ejemplo tenemos la clase "persona" que tiene una serie de propiedades y comportamiento claramente diferenciables de la clase "casa" y dentro de la clase "persona" existen muchos objetos que son cada una de las personas por ejemplo pertenecientes a un colegio.

Las **propiedades** hemos dicho que son aquellas características que definen a los objetos de una clase, diferenciándolos del resto de clases, siguiendo con el ejemplo persona unas propiedades podráan ser, la estatura, el peso, el color del pelo, el sexo, el color de los ojos, y todas aquellas propiedades que puedan diferenciar más a cada objeto dentro de una clase, como nombre, apellido, dni, etc...

Además de las propiedades, hemos dicho que las clases se caracterizan por su comportamiento, en orientado a objetos se le suele llamar **métodos** que están diferenciados en **funciones y procedimientos**. Los métodos característicos de la clase persona sería, hablar, andar, escribir, escuchar, estudiar, etc.

La diferencia fundamental entre funciones y procedimientos, es que las funciones al llevarse a cabo devuelven algún tipo de valor mientras que los procedimientos realizan su cometido y pueden o no devolver algún valor. Por ejemplo los métodos mencionados en el párrafo anterior se pueden clasificar la mayoría como procedimientos porque no

tienen necesariamente que devolver ningún valor, pero por ejemplo el método estudios se podría calificar como función que devuelve los últimos estudios de esa persona.

En la programación orientada a objetos existe también un concepto muy importante que son los **eventos**. Los eventos son sucesos que son provocados por algún tipo de estímulo externo y que hacen que pueda alterarse el comportamiento de la clase. Seguimos con el ejemplo persona, un evento sobre persona sería el evento "despertarse", que provoca que la persona comience a funcionar, o un evento externo como "llamar", que provoca que la persona atienda a la persona que le ha llamado.

Como hemos dicho antes, está introducción es muy básica y sólo pretende recordar los conceptos más importante de este tipo de programación.

### El editor de Visual basic

El lenguaje de programación que utiliza Excel para trabajar con macros es el VBA (Visual Basic Application) que como podemos deducir está basado en Visual Basic.

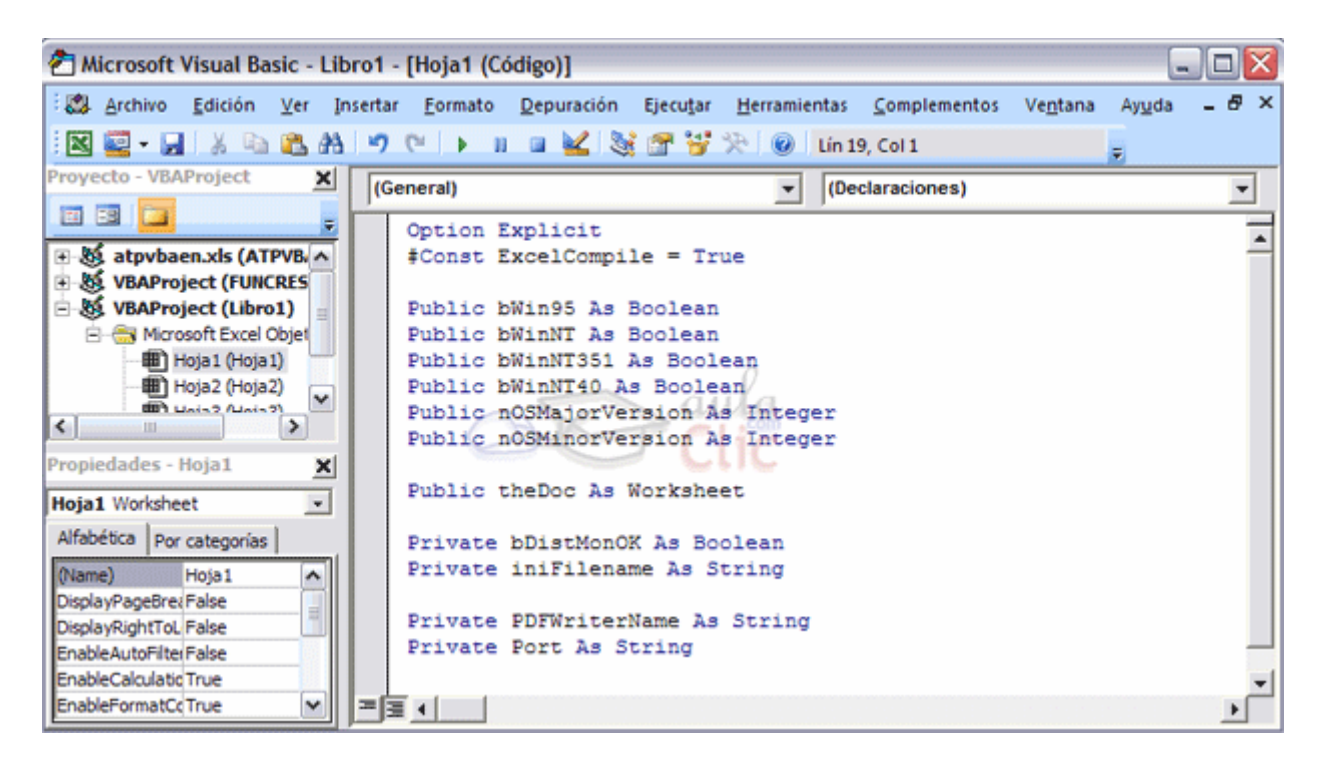

En la imagen de arriba podemos ver la pantalla general del editor de Visual Basic.

#### **El menú del editor de Visual Basic**

ŧ Archivo Edición Ver Insertar Formato Depuración Ejecutar Herramientas Complementos Ventana Avuda

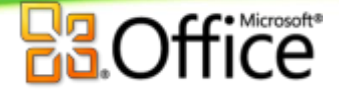

Esta es la barra de menú del editor de Visual Basic donde podemos acceder a las diversas opciones y comandos del propio editor.

#### **La barra de botones**

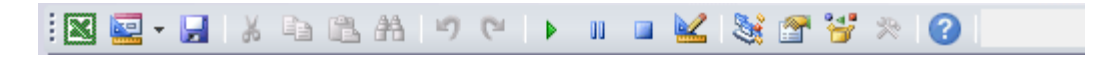

Esta es la barra de botones de Visual Basic, donde podemos acceder de una manera más rápida a las opciones más comunmente utilizadas, como son la ejecución, la parada, guardar, etc.

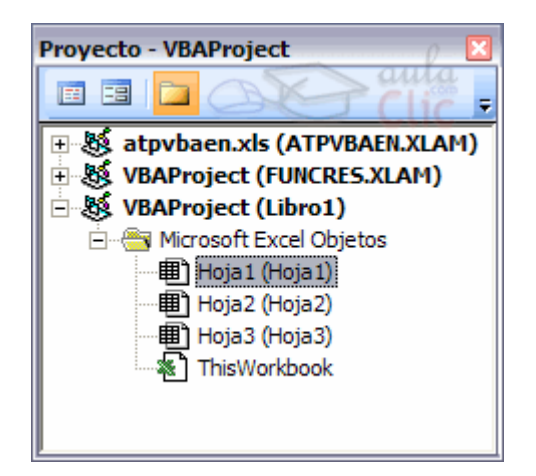

En la parte izquierda de la pantalla podemos ver dos recuadros, el recuadro superior es el del proyecto. Aquí se encuentran los módulos, las hojas utilizadas en los procedimientos/funciones, etc.

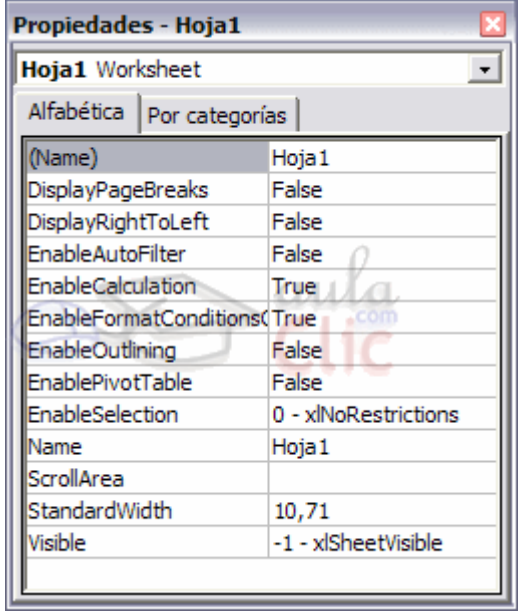

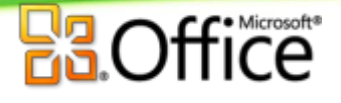

En la parte inferior tenemos otro recuadro, con las propiedades del objeto seleccionado. En esta imagen podemos ver las propiedades del objeto Hoja1 y que es una hoja de cálculo (Worksheet).

En la parte derecha tenemos el espacio dedicado a redactar el código de los procedimientos/funciones, y en la parte superior existen dos cuadros combinados donde podemos seleccionar los objetos y los métodos de ese objeto respectivamente.

(General) (Declaraciones)

### Unidad 19. Avanzado: Preparar un libro para compartir

Antes de compartir un documento Excel con otras personas, es interesante que comprobemos que el libro no contiene información oculta o algún componente no compatible con versiones anteriores, así como que esté realizado siguiendo las recomendaciones de accesibilidad, para las personas que tienen alguna discapacidad.

Para ello, disponemos de diversas herramientas que nos facilitan el trabajo, realizando estas comprobaciones de forma automática. Las encontramos en la pestaña **Archivo** > **Información** y dentro de la sección **Preparar para compartir**, pulsamos el botón **Comprobar si hay problemas**.

Se desplegará un menú con tres opciones:

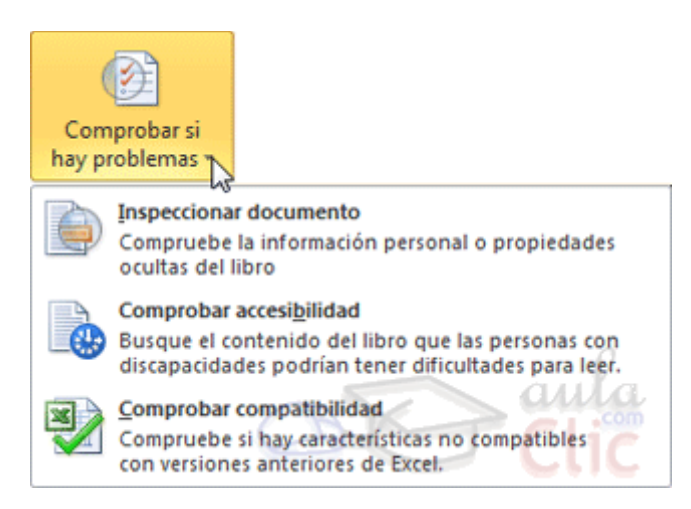

#### **Inspeccionar documento**:

Abre un cuadro de diálogo que permite escoger qué características se inspeccionarán de entre las siguientes: **Comentarios y anotaciones**, **Propiedades del documento e información personal**, **Datos XML personalizados**, **Encabezados y** 

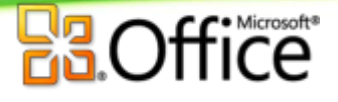

**pies de página**, **Filas y columnas ocultas**, **Hojas de cálculo ocultas** y **Contenido invisible**. Simplemente debemos dejar marcadas las casillas de verificación de las características que queremos que se inspeccionen y pulsar el botón **Inspeccionar**.

Se mostrará el resultado de la inspección en la propia ventana, con botones que te permitirán **Quitar todo** el contenido que podría generar problemas. Si decides quitarlo, los cambios no se podrán deshacer.

#### **Comprobar accesibilidad**:

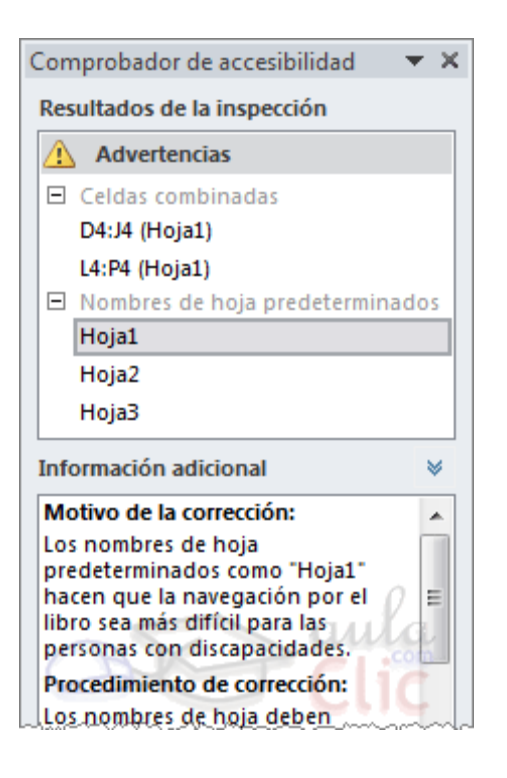

Aparecerá un panel de accesibilidad en el lateral derecho de la hoja de trabajo activa. En él podremos encontrar una serie de advertencias si el documento contiene errores que puedan dificultar la accesibilidad al documento.

En el ejemplo de la imagen vemos que las celdas combinadas suponen un problema de accesibilidad, así como los nombres de hoja predeterminados. Al hacer clic sobre el pequeño signo *+* se desplegarán los errores concretos.

Si seleccionamos uno de los errores, por ejemplo *Hoja1*, se mostrará en la zona inferior información adicional explicando el **motivo** por el cual se recomienda realizar la modificación y el **procedimiento** a seguir para corregirlo.

Deberás realizar las modificaciones de forma manual, si deseas que el documento sea accesible. Cuando termines puedes cerrar el panel desde el aspa situada arriba a la derecha. Y si quieres, puedes comprobar de nuevo el archivo para ver si ya está todo solucionado.

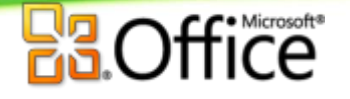

Comprobar compatibilidad:

Te permitirá saber si el documento lo podrán abrir y visualizar sin problemas las personas que no utilizan Excel 2010, sino una versión anterior.

Al hacer clic en la opción se abrirá una ventana que te informará de si hay características incompatibles.

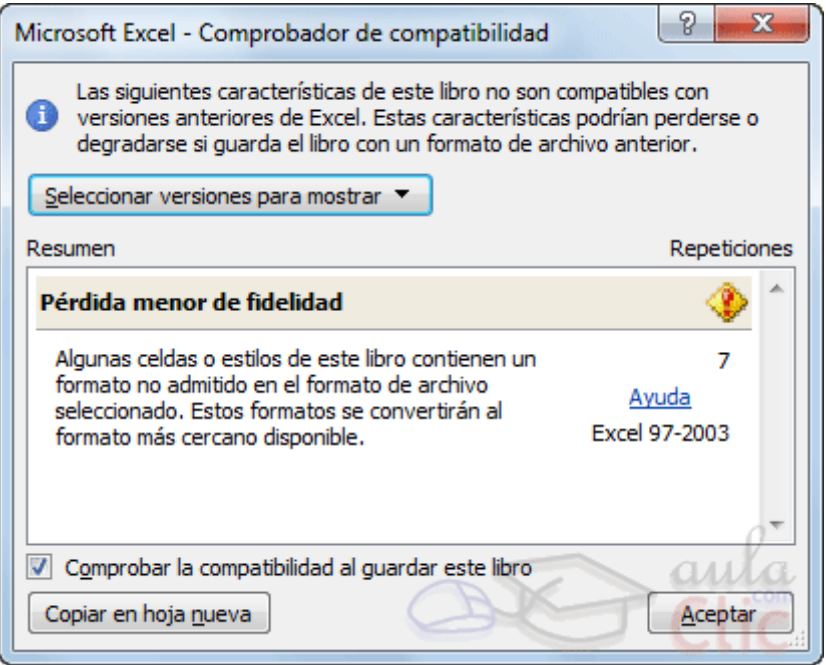

Desde el botón **Seleccionar versiones para mostrar** se puede elgir qué versiones queremos que se comprueben si son compatibles. Existen dos posibilidades: **Excel 97- 2003** y **Excel 2007**. Se pueden marcar ambas.

En caso de que haya incompatibilidades, se mostrarán en el resumen. También indicará el grado de pérdida de fidelidad de la información que contiene la hoja. En éste caso es una **pérdida menor**. Pulsamos **Aceptar**.

Para que el libro sea compatible, deberemos pulsar el botón **Guardar** o CTRL+C. Se mostrará de nuevo un aviso de compatibilidad. En él podremos elegir entre:

- Pulsar **Continuar**, para que el archivo se convierta a un formato compatible, y se pierda así la información que no se pueda adaptar.

- Pulsar **Cancelar**. Y guardar una copia del archivo en un formato reciente. De ésta forma dispondrás de una copia compatible pero no perderás la original. Para hacerlo, recuerda que debes ir a **Archivo** > **Guardar como**. Allí escogerás el tipo de archivo **Libro de Excel (.xlsx)**. Cuando abras el nuevo documento se abrirá en **Modo de** 

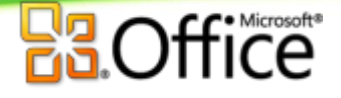

**compatibilidad**, para que lo visualices de la forma más fideligna posible a la copia original.

### Credenciales Windows Live ID

La empresa Microsoft, al igual que lanza los productos Office como Excel, Access o Word, también dispone de otros servicios que se ofrecen de forma gratuita a través de internet. Un ejemplo son los programas MSN, como el programa de mensajería instantánea MSN Messenger o el servicio de correo electrónico MSN Hotmail, entre otros. El único requisito es poseer una **credencial Windows Live ID**.

Una credencial o cuenta Windows Live ID no es más que un correo electrónico proporcionado por Microsoft, con una clave de acceso. Para conseguirlo, debemos ir a la [página web Windows Live ID.](https://accountservices.passport.net/ppnetworkhome.srf?vv=750&mkt=ES-ES&lc=3082) Allí encontraremos un enlace para proceder al registro.

Al final, para conseguir una credencial sólo deberás rellenar un sencillo formulario con tus datos personales, como el siguiente:

# **Office**

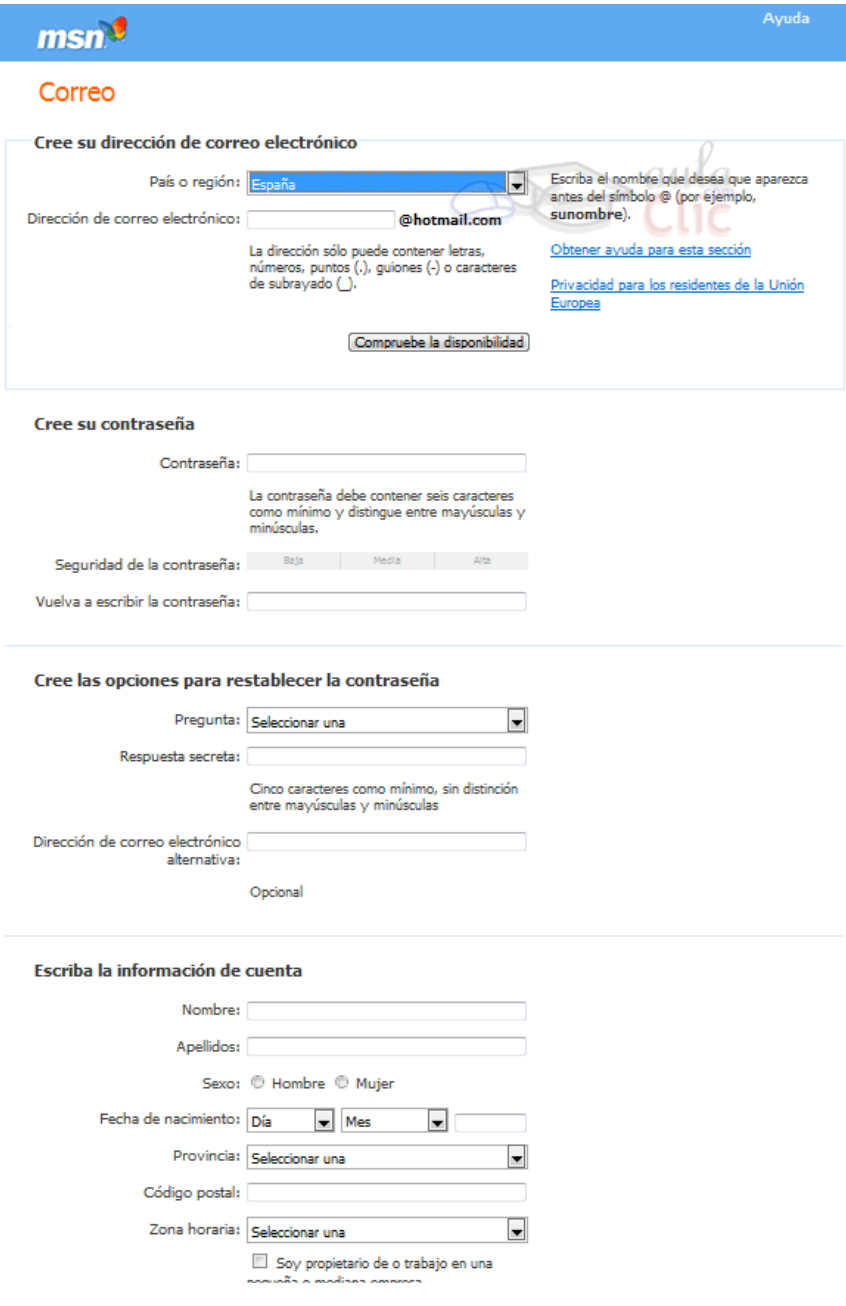

En resumen, los pasos a seguir son:

- Elegir el **correo electrónico** que deseas (comprueba con el botón que no está siendo ya utilizado por otra persona).

- Elegir la **contraseña secreta** que te dará acceso a tu correo y confirmará tu identidad, validando la credencial.

- Elegir una **pregunta y respuesta** que sirva para validar tu identidad, en caso de que extravíes u olvides la contraseña.

- Indicar **datos personales** básicos, como tu nombre y dirección.

- Rellenar un **captcha**. Que no es más que escribir en un pequeño recuadro la información que te pida el formulario (normalmente escribir las letras que veas en una imagen). Éste es un paso de seguridad del sistema.

- **Aceptar los términos y condiciones** de privacidad de la empresa.

Si algún campo contiene errores, el formulario mostrará mensajes de aviso indicando qué campos hay que corregir.

Una vez cumplimentado el formulario, dispondrás de una credencial que te permitirá identificarte para disfrutar de los servicios de Microsoft, como Skydrive o la versión online gratuita de Office 2010.

### Compartir archivos en Windows

Para compartir un archivo de nuestro equipo con otros usuarios de la misma red, a través de Windows, debemos compartir la carpeta que lo contiene.

Por ejemplo, podemos crear una carpeta que se llame *Compartida*.

Luego, hacemos clic con el botón derecho del ratón sobre ella y pulsamos **Compartir y seguridad**. Dependiendo de la versión de Windows que utilices es posible que se llame **Compartir con** o similar. También puedes elegir **Propiedades**, y situarte en la ficha **Compartir**.

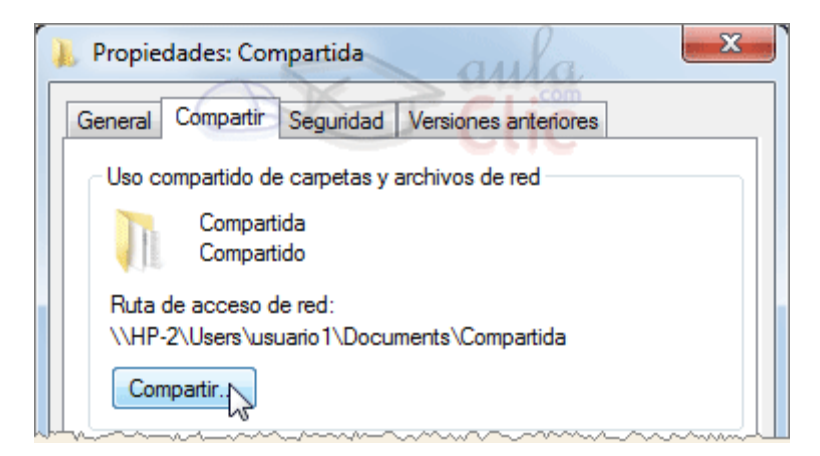

En cualquier caso, encontrarás las opciones necesarias para compartir la carpeta y todo su contenido. Podrás escoger a qué usuarios en concreto quieres dar permisos y qué tipo de permisos tendrán sobre los archivos que contenga (escritura, lectura...).

No vamos a entrar en más detalle, ya que los menús y opcionen aparecerán de forma distinta según tu sistema operativo. Si quieres saber más, te recomendamos que visites los cursos específicos de Windows de aulaClic.

# Combinar varios libros

En ocasiones disponemos de dos o más copias de un mismo documento, no por razones de seguridad, sino porque varias personas han seguido trabajando sobre un archivo base, cada uno por su cuenta.

Por ejemplo, cuando varias personas están trabajando sobre una misma copia en red y por el motivo que sea, pierden la conexión con el archivo. En esos casos, el usuario necesariamente debe guardar los datos como un archivo diferente, que contiene toda la información, tanto la original como sus modificaciones.

Hacer una puesta en común de los contenidos de cada uno, para formar un único libro final que reuna la información de todas las copias es un trabajo pesado. Para no tener que realizar esta tarea de forma manual, disponemos de una herramienta Excel que nos permite **combinar los libros basados en copias de un mismo libro compartido**.

#### *Requisitos para combinar libros*

- Como hemos dicho, el archivo original debe ser un libro compartido y las copias deben basarse en él. Esto es necesario porque Excel necesita del historial de cambios.

- Además, las copias deberán estar situadas en la misma carpeta y por tanto tener nombres diferentes, para poder realizar la combinación.

#### *Mostrar el botón Comparar y combinar libros*

Por defecto, no vemos en el entorno botón alguno que realice la tarea de combinar libros. Necesitamos personalizar el entorno para que se muestre, de la siguiente forma:

1. Pulsar la pequeña flecha de la barra de inicio rápido  $\boxed{2}$   $\boxed{3}$   $\boxed{4}$   $\boxed{9}$   $\boxed{1}$   $\boxed{5}$  . Es la que está situada a la derecha. O bien elegiremos **Archivo** > **Opciones** > **Barra de herramientas de acceso rápido**.

2. En la ventana de personalización, haremos clic en la lista desplegable **Comandos disponibles en:** que está situada en la zona inferior izquierda. Y eligiremos **Todos los comandos**, en vez de **Comandos más utilizados**.

3. En la lista que se situa justo debajo, elegiremos **Comparar y combinar libros**. Están ordenados alfabéticamente. Luego hacemos clic en el botón **Agregar**.

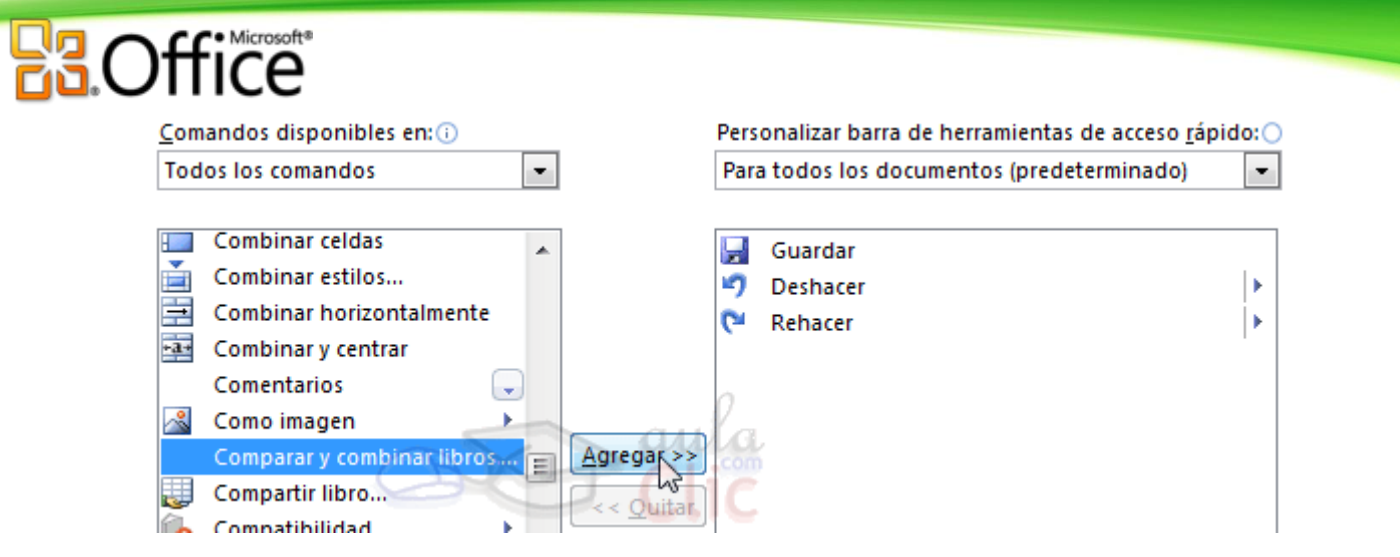

Se incluirá en la lista de la derecha. Pulsaremos **Aceptar** y la barra de inicio rápido cambiará, para incluir el botón combinar.

#### *Comparar y combinar*

El libro sobre el cual queremos volcar la información del resto de copias deberá estar abierto.

1. Hay que pulsar el nuevo botón para combinar  $\Theta$ .

2. Se abrirá una ventana para elegir qué archivos combinar. Se pueden elegir varios de ellos, si los seleccionamos mientras pulsamos la tecla CTRL.

3. Hacer clic en **Aceptar** y visualizar los resultados.

El contenido del libro habrá cambiado, y podremos resaltar los cambios, aceptarlos o cancelarlos, como veremos.

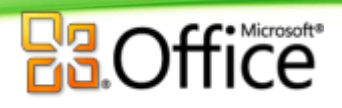

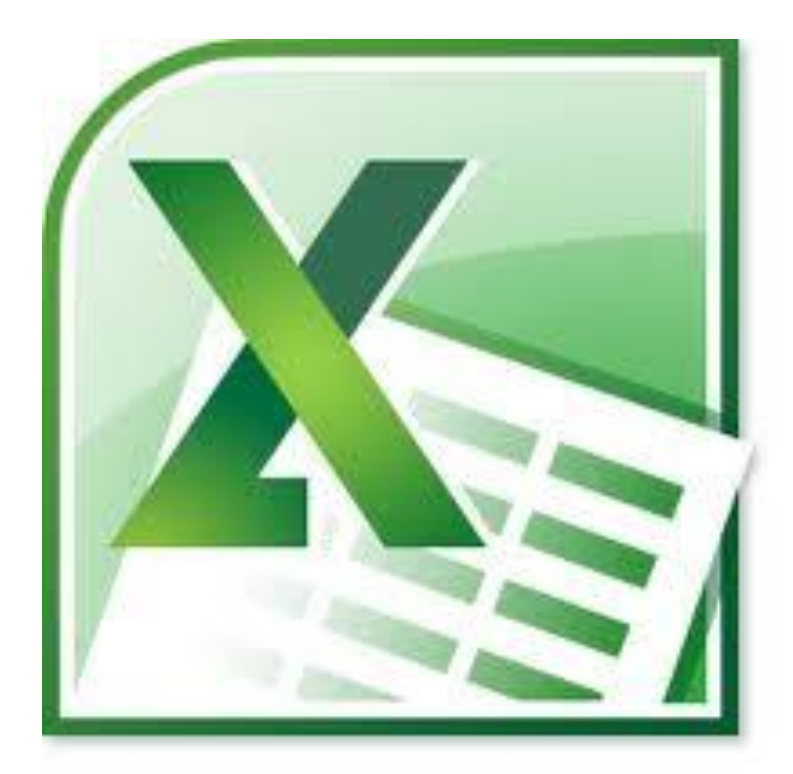